### <span id="page-0-0"></span>**Recommended pages in the Help Guide**

#### **Finding functions from MENU**

[You can check the list of the menu items. You can also move to the explanation page for each item from the menu](#page-109-0) item on the list.

#### **Memory cards that can be used**

[Information about memory cards that can be used with this camera.](#page-92-0)

#### **Bluetooth Rmt Ctrl**

[You can operate the camera using a Bluetooth compatible remote commander \(sold separately\) or shooting grip](#page-501-0) (sold separately).

#### **Customization features of the camera**

[The camera has various customization features, such as custom keys and a function to register shooting settings.](#page-400-0)

#### **Anti-dust Function**

[You can clean the image sensor. You can also set whether or not to close the shading curtain when you turn off the](#page-537-0) camera.

### **Support information**

#### **Looking for valuable information, such as essential points on shooting**

[This website introduces convenient functions, ways of usage, and setting examples. Refer to the website when you](https://www.sony.net/tutorial/ilc/9m3/?id=hg_stl) set up your camera.

#### **Firmware, Questions & Answers and Compatibility**

[This website provides Firmware update, Question & Answers and Compatibility information](https://www.sony.net/support/ilce-9m3/?source=hg)

#### **Basic Knowledge**

[Improve your shooting techniques by learning the basics of camera.](https://www.sony.net/basic-knowledge/)

### **Shooting tips**

[Learn how to choose lenses and shooting techniques in various scenes.](https://www.sony.net/shooting-tips/)

### [How to use the "Help Guide"](#page-18-0)

Notes on using your camera

**[Precautions](#page-22-0)** 

[Lending, transferring or discarding the camera and/or memory card to others \(Notes on protecting private](#page-27-0) information)

[Notes on the battery pack and charging the battery](#page-28-0)

[Notes on memory card](#page-30-0)

[Cleaning the image sensor \(Sensor Cleaning\)](#page-32-0)

[On cleaning](#page-34-0)

[Checking the camera and the supplied items](#page-35-0)

Names of parts

[Front side](#page-37-0)

[Rear side](#page-39-0)

[Top side](#page-42-0)

**[Sides](#page-44-0)** 

**[Bottom](#page-47-0)** 

[Basic icons displayed on the monitor](#page-49-0)

[Touch function icons](#page-51-0)

Basic operations

[Touch panel](#page-53-0)

[Touch function icons](#page-51-0)

[Control wheel](#page-57-0)

[Multi-selector](#page-58-0)

[Still/Movie/S&Q dial and mode dial](#page-59-0)

**MENU** button

[Main menu \(shooting setting list\)](#page-65-0)

[Fn \(function\) button](#page-68-0)

[Focus mode dial](#page-71-0)

[Drive mode dial](#page-72-0)

[C \(custom\) buttons](#page-73-0)

[DISP \(Display Setting\) button](#page-74-0)

[Delete button](#page-76-0)

[AEL button](#page-77-0)

**[AF-ON button](#page-78-0)** 

[Front dial and rear dial \(L/R\)](#page-79-0)

[Keyboard screen](#page-80-0)

**[In-Camera Guide](#page-82-0)** 

[Functions for accessibility](#page-83-0)

Preparing the camera/Basic shooting operations

Charging the battery pack

[Charging the battery pack using a charger](#page-84-0)

[Inserting/removing the battery pack](#page-86-0)

[Charging the battery with a commercially available AC adaptor or mobile battery](#page-88-0)

L [Using the battery charger abroad](#page-90-0)

[Supplying power from a wall outlet \(wall socket\)](#page-91-0)

[Memory cards that can be used](#page-92-0)

[Inserting/removing a memory card](#page-96-0)

[Attaching/removing a lens](#page-98-0)

[Performing initial setup for the camera](#page-100-0)

Basic shooting operations

[Confirmation before shooting](#page-102-0)

[Shooting still images \(Intelligent Auto\)](#page-103-0)

**[Shooting movies \(Intelligent Auto\)](#page-106-0)** 

[Finding functions from MENU](#page-109-0)

Using the shooting functions

### Selecting a shooting mode

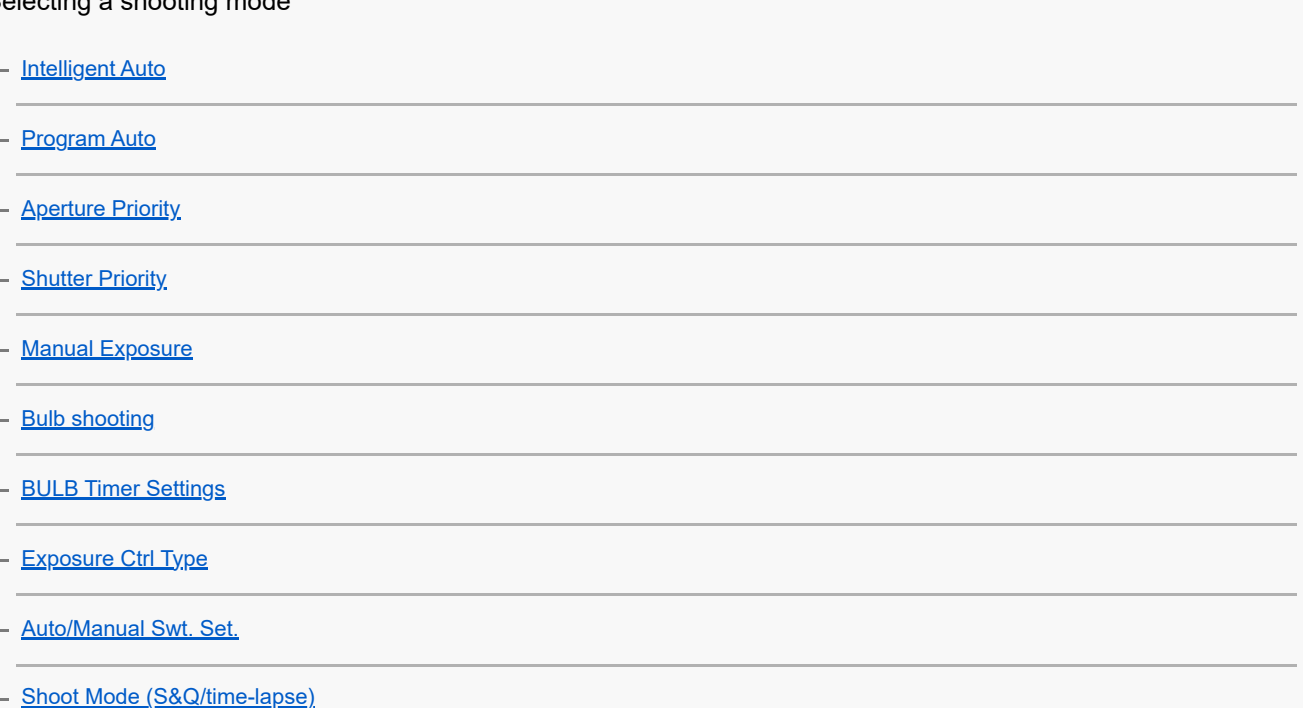

### Convenient functions for shooting self-portrait videos and vlogs

[Self-timer \(movie\)](#page-140-0)

L [Auto Framing Settings](#page-141-0)

Focusing

[Selecting the focus method \(Focus Mode\)](#page-143-0)

[Selecting the focus area \(Focus Area\)](#page-145-0)

[Tracking subject \(Tracking function\)](#page-149-0)

- [Manual Focus](#page-151-0)

L [Direct manual focus \(DMF\)](#page-152-0)

Subject Recognition AF

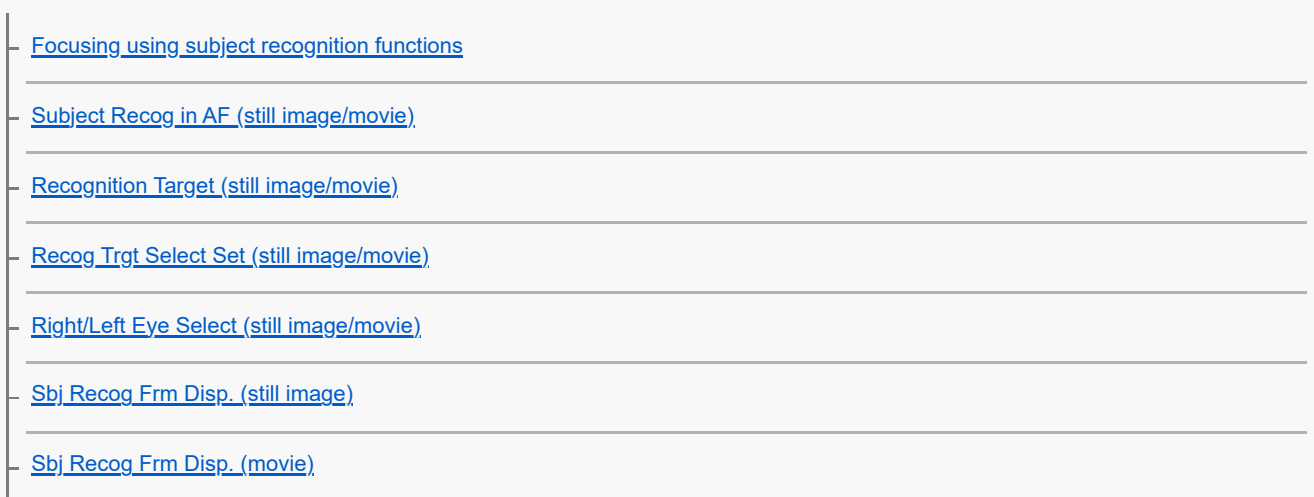

[Face Memory \(still image/movie\)](#page-165-0)

[Regist. Face Priority \(still image/movie\)](#page-166-0)

L [Selecting a person to track \(Select Face to Track\)](#page-167-0)

#### Using focusing functions

[Focus Standard](#page-169-0)

[Adjusting the focus area settings to the camera's orientation \(horizontal/vertical\) \(Switch V/H AF Area\)](#page-170-0)

[Registering the current focus area \(AF Area Registration\)](#page-172-0)

[Deleting a registered AF Area \(Del. Regist. AF Area\)](#page-174-0)

[Focus Area Limit \(still image/movie\)](#page-175-0)

[Circ. of Focus Point \(still image/movie\)](#page-176-0)

[AF Frame Move Amt \(still image/movie\)](#page-178-0)

[Focus Area Color \(still image/movie\)](#page-179-0)

[AF Area Auto Clear](#page-180-0)

[Area Disp. dur Tracking](#page-181-0)

**[AF-C Area Display](#page-182-0)** 

**[Phase Detect. Area](#page-183-0)** 

**[AF Lvl for Crossing](#page-184-0)** 

**[AF Trk for Spd Chng](#page-185-0)** 

**[AF Transition Speed](#page-186-0)** 

**[AF Subj. Shift Sensitivity](#page-187-0)** 

[AF Assist](#page-188-0)

[AF/MF Selector](#page-189-0)

[Full Time DMF](#page-190-0)

**[AF w/ Shutter](#page-191-0)** 

[AF On](#page-192-0)

[Focus Hold](#page-193-0)

[Pre-AF](#page-194-0)

**[Priority Set in AF-S](#page-195-0)** 

[Priority Set in AF-C](#page-196-0)

**[AF Illuminator](#page-197-0)** 

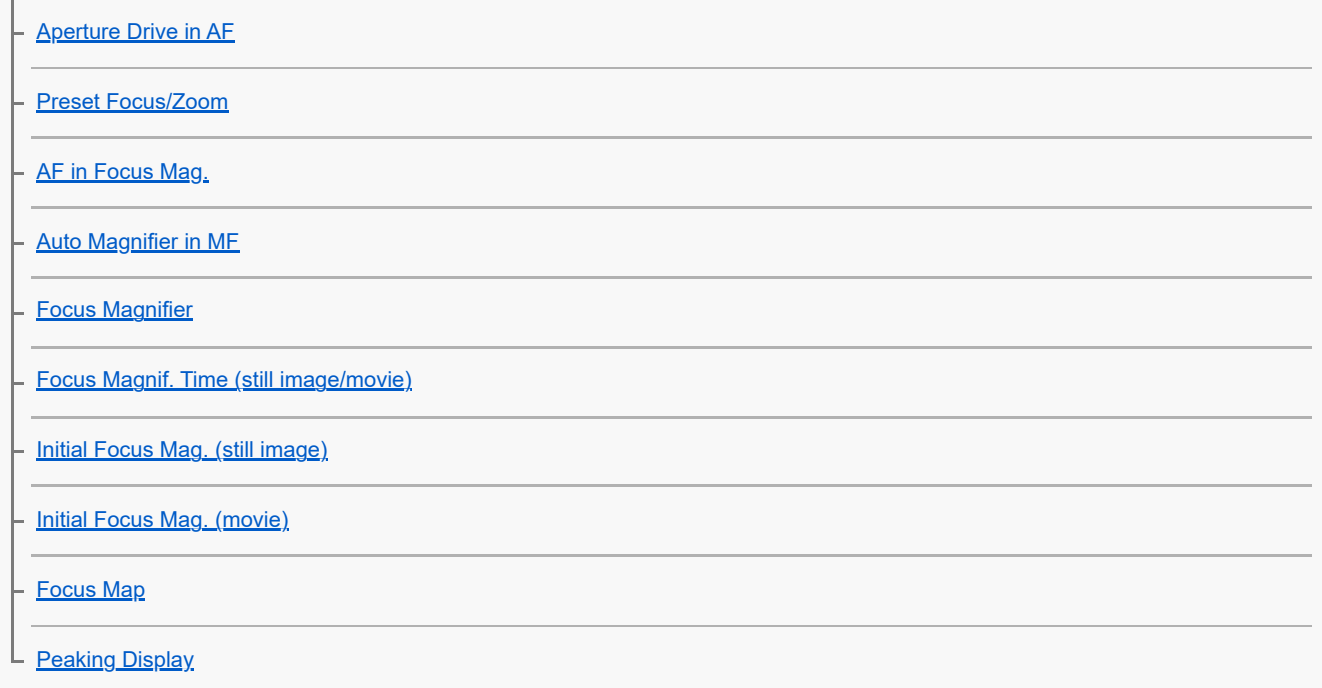

Adjusting the exposure/metering modes

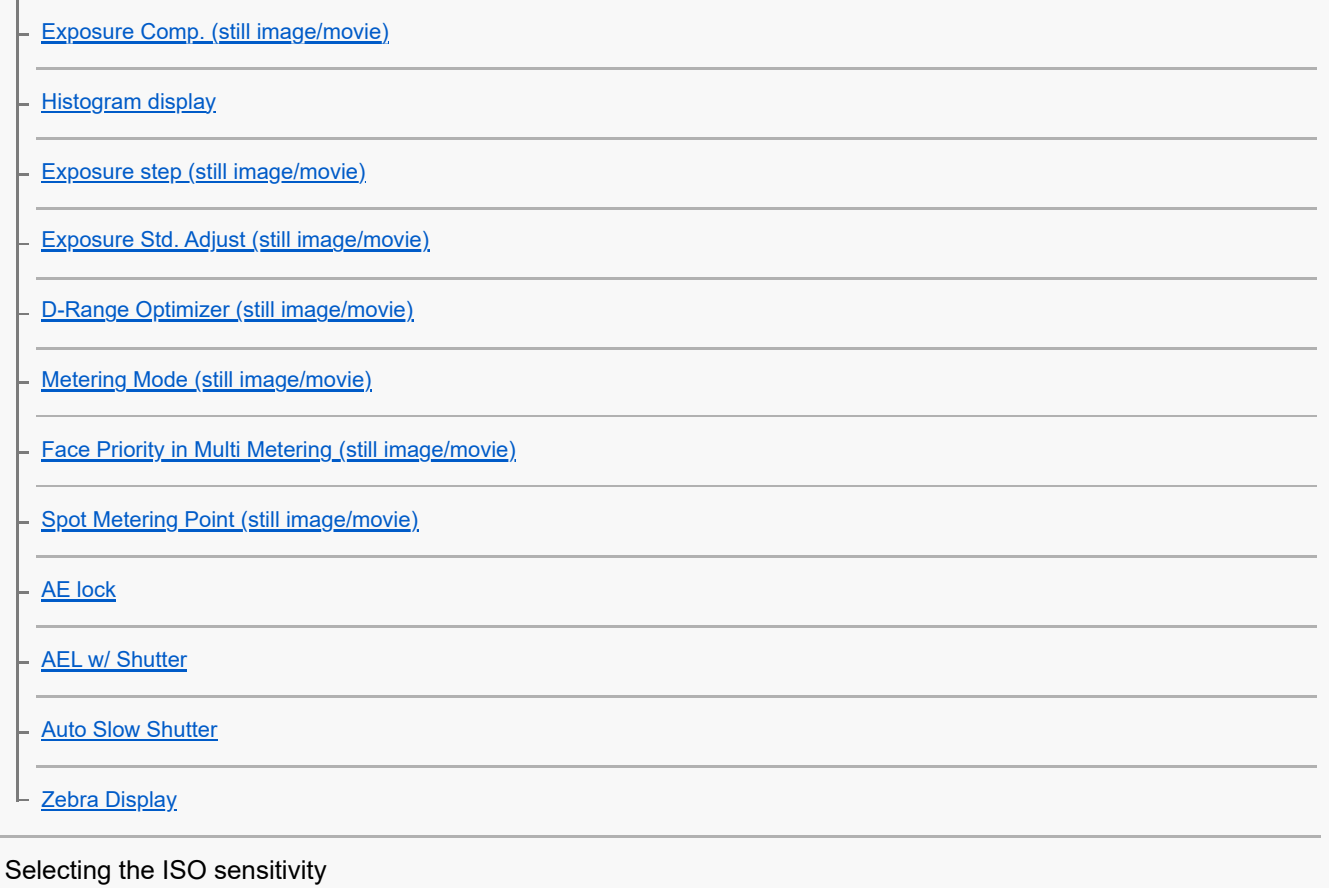

# - [ISO \(still image/movie\)](#page-225-0) - [ISO Range Limit \(still image/movie\)](#page-227-0) L **[ISO AUTO Min. SS](#page-228-0)** White balance

[White Balance \(still image/movie\)](#page-230-0)

[Capturing a standard white color to set the white balance \(custom white balance\)](#page-232-0)

[WB Capt. Frame Size \(still image/movie\)](#page-234-0)

[Priority Set in AWB \(still image/movie\)](#page-235-0)

- **[Shutter AWB Lock](#page-236-0)**
- [Shockless WB](#page-238-0)

Log shooting settings

**Log** shooting **[Log Shooting Setting](#page-240-0)** - [Select LUT](#page-241-0) - [Manage User LUTs](#page-242-0) L <u>[Display LUT](#page-244-0)</u> Adding effects to images

[Creative Look \(still image/movie\)](#page-245-0)

[Picture Profile \(still image/movie\)](#page-248-0)

L [Soft Skin Effect \(still image/movie\)](#page-253-0)

### Shooting with drive modes (continuous shooting/self-timer)

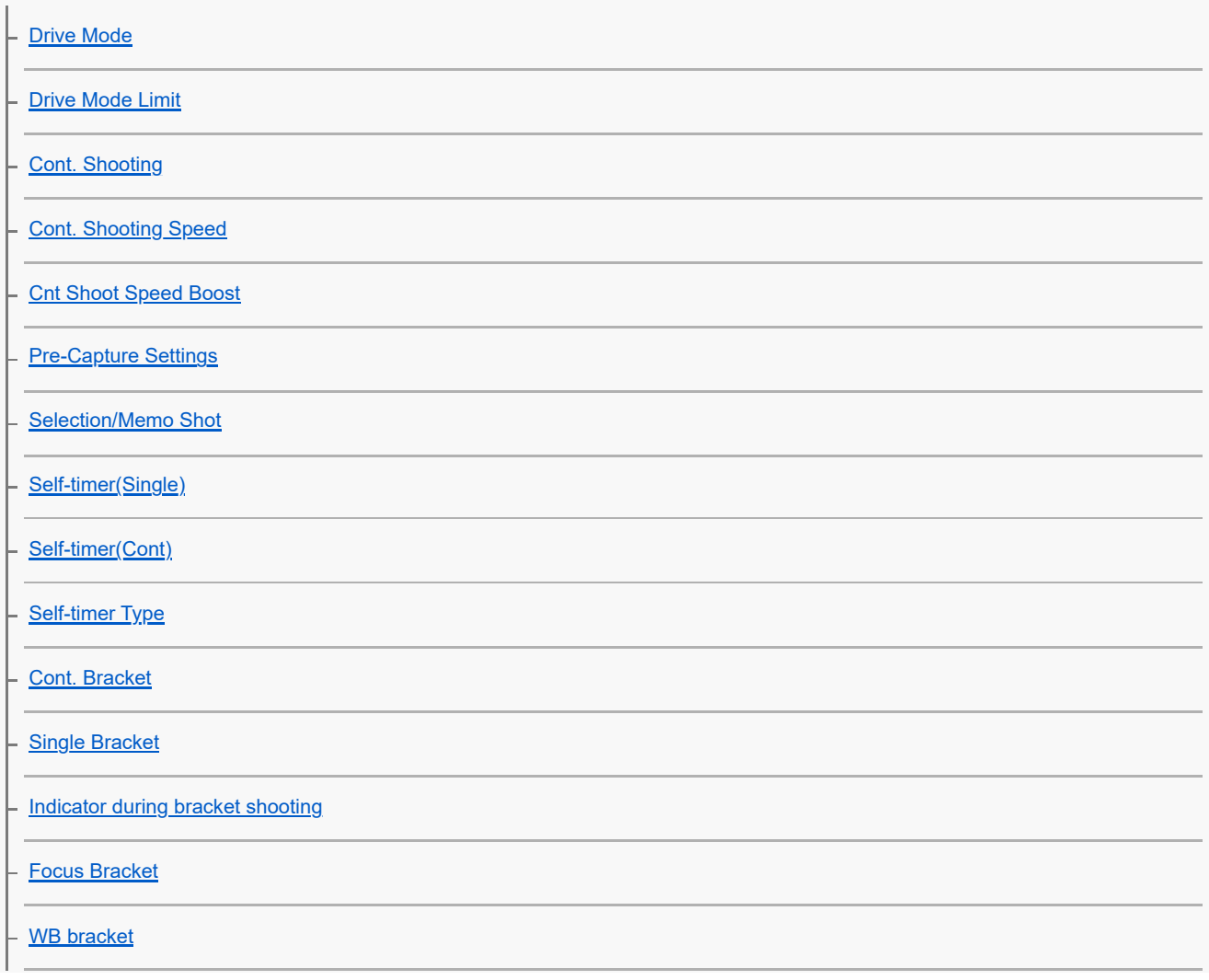

[DRO Bracket](#page-279-0)

L [Bracket Settings](#page-280-0)

[Self-timer \(movie\)](#page-140-0)

**[Interval Shoot Func.](#page-282-0)** 

Shooting still images with a higher resolution

L [NR Shooting Settings](#page-284-0)

Setting the image quality and recording format

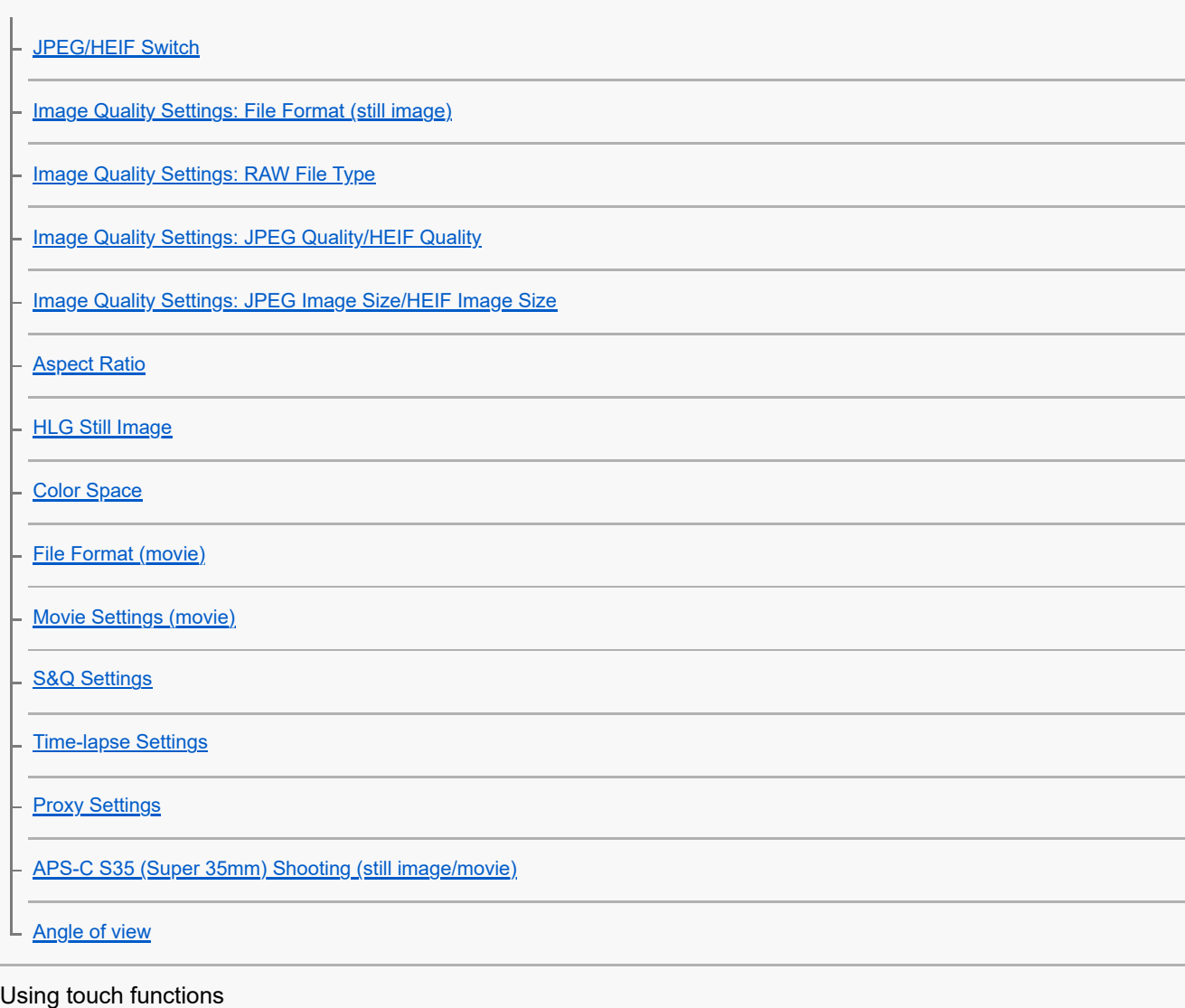

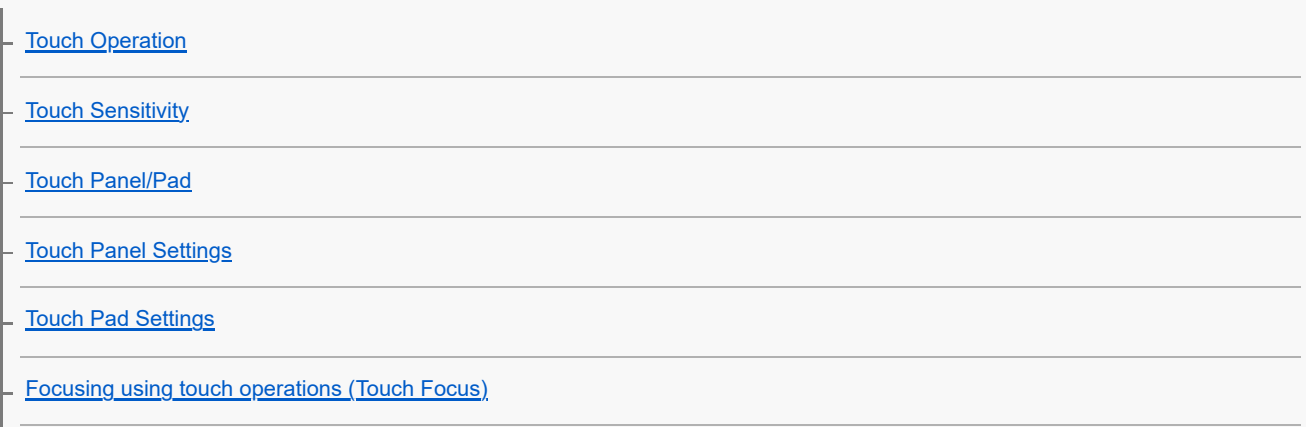

[Starting tracking with touch operations \(Touch Tracking\)](#page-323-0)

[Shooting with touch operations \(Touch Shutter\)](#page-324-0)

L [Adjusting the exposure with touch operations \(Touch AE\)](#page-326-0)

#### Shutter settings

[Silent Mode Settings \(still image/movie\)](#page-327-0)

[Release Lag/Start Disp.](#page-328-0)

[Shoot. Timing Display \(still image\)](#page-329-0)

[Release w/o Lens \(still image/movie\)](#page-331-0)

[Release w/o Card](#page-332-0)

[Anti-flicker Set.](#page-333-0)

L <u>[Differences between the \[Anti-flicker Shoot.\] and \[Var. Shutter\] functions](#page-336-0)</u>

#### Using the zoom

T.

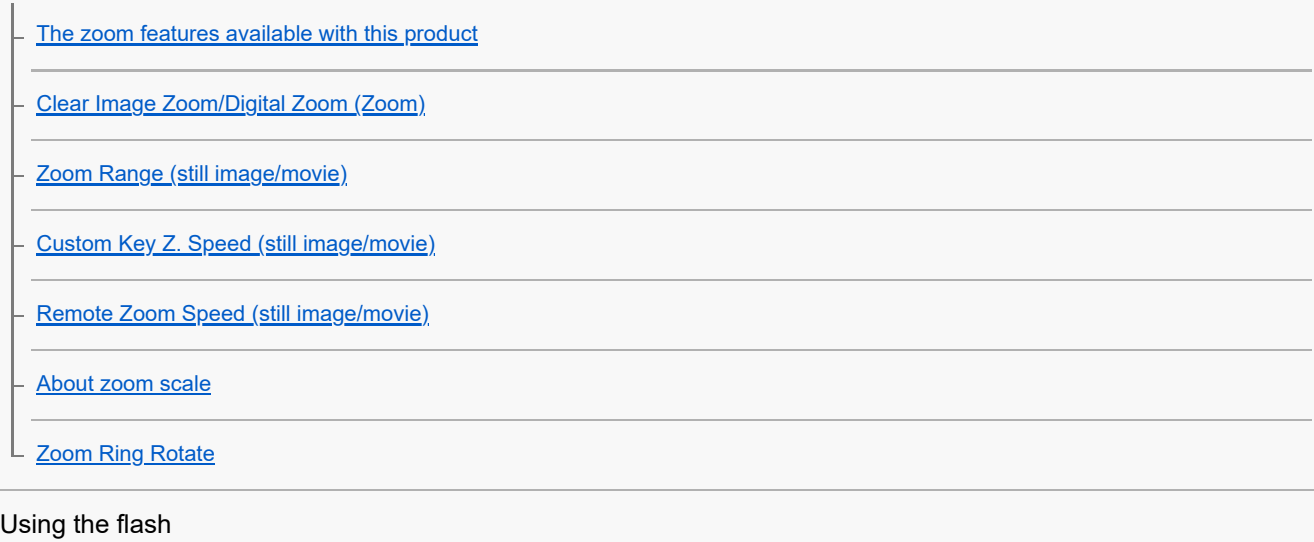

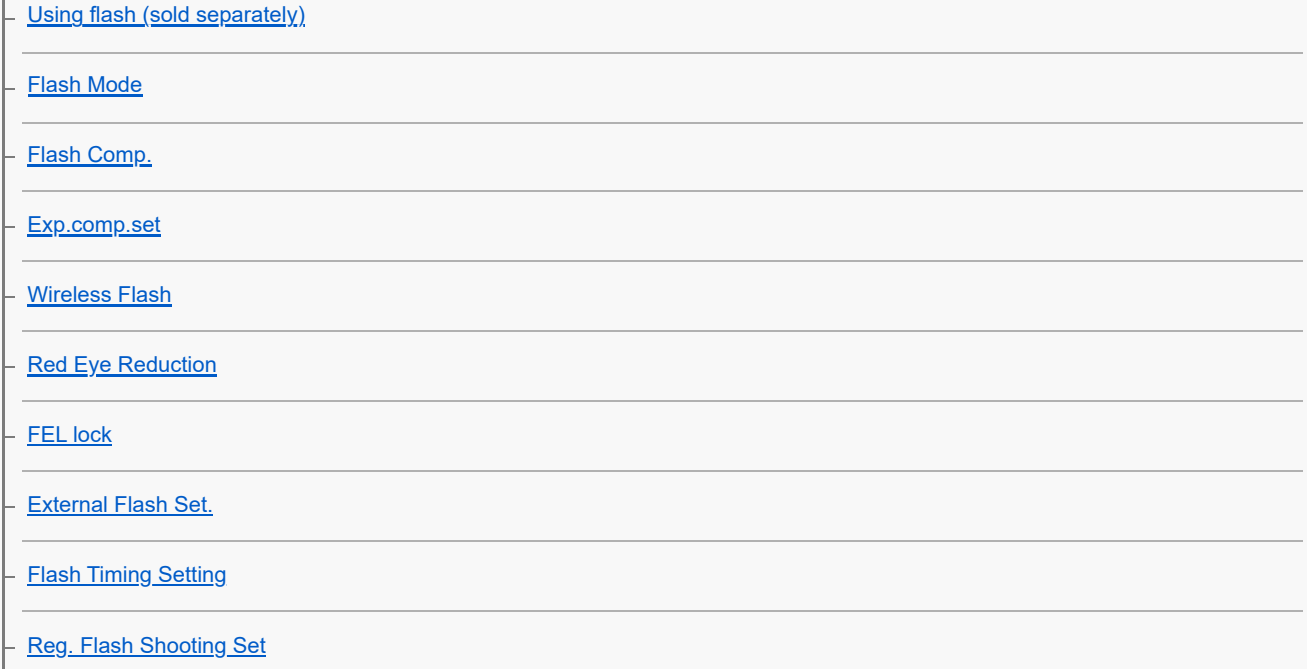

[Using a flash with a sync terminal cord](#page-359-0)

L <u>[Sync Terminal Settings](#page-360-0)</u>

#### Reducing blur

[SteadyShot \(still image\)](#page-361-0)

- [SteadyShot \(movie\)](#page-362-0)

- [SteadyShot Adjust. \(still image/movie\)](#page-363-0)

L <u>[SteadyShot focal length \(still image/movie\)](#page-364-0)</u>

[Lens Compensation \(still image/movie\)](#page-365-0)

Noise reduction

[Long Exposure NR](#page-366-0)

[Audio Out Timing](#page-386-0)

L [High ISO NR](#page-367-0)

Setting the monitor display during shooting

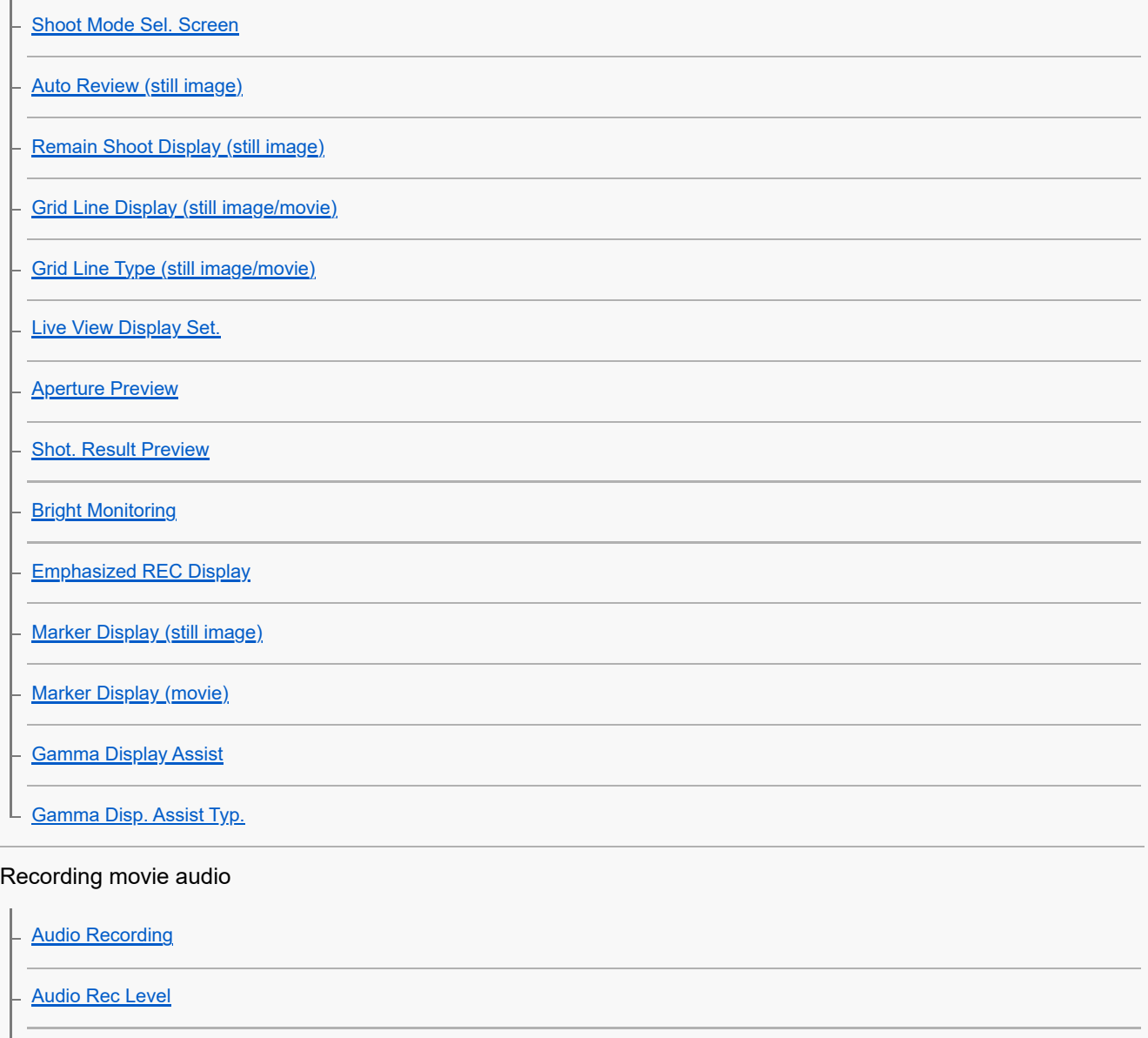

[Wind Noise Reduct.](#page-387-0)

[Shoe Audio Set.](#page-388-0)

#### TC/UB settings

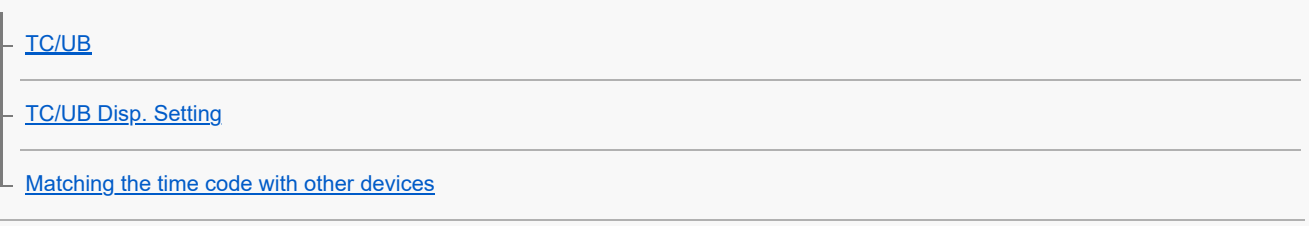

### Livestreaming video and audio

L [USB Streaming \(movie\)](#page-396-0)

Customizing the camera

[Contents of this chapter](#page-398-0)

[Customization features of the camera](#page-400-0)

[Assigning frequently used functions to buttons and dials \(Custom Key/Dial Set.\)](#page-402-0)

[Changing the function of the dial temporarily \(My Dial Settings\)](#page-404-0)

### Registering and recalling camera settings

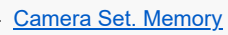

[Recall Camera Setting](#page-407-0)

[Memory/Recall Media](#page-408-0)

[Registering shooting settings to a custom key \(Reg. Custom Shoot Set\)](#page-409-0)

### Registering frequently used functions to the function menu

[Fn Menu Settings \(still image/movie\)](#page-411-0)

[Fn Menu Settings \(playback\)](#page-412-0)

### Registering frequently used functions to My Menu

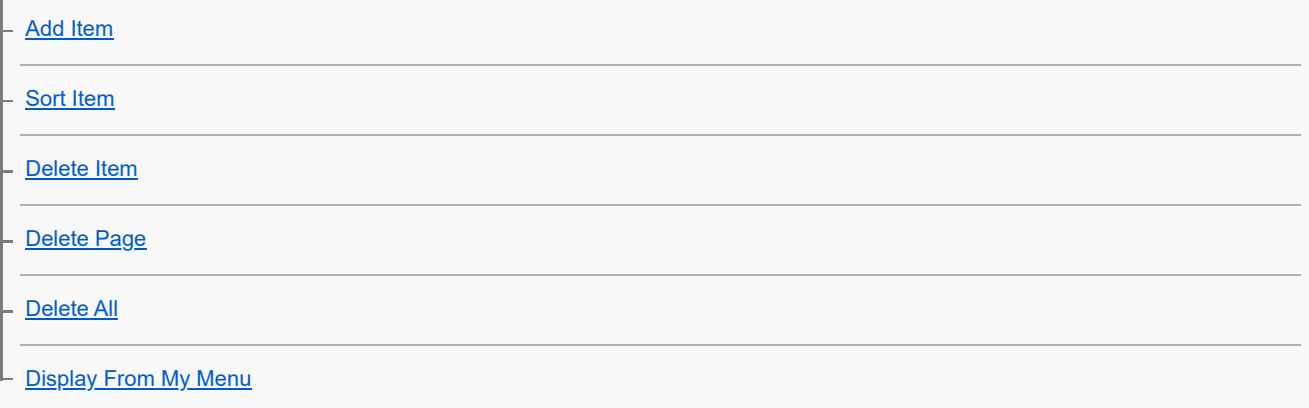

Separately adjusting the camera settings for still images and movies

L [Different Set for Still/Mv](#page-420-0)

#### Customizing the functions of the ring/dial

[Av/Tv Rotate](#page-421-0)

**[Function Ring\(Lens\)](#page-422-0)** 

L [Lock Operation Parts](#page-423-0)

#### Recording movies by pressing the shutter button

L [REC w/ Shutter \(movie\)](#page-424-0)

#### Monitor/viewfinder settings

[Select Finder/Monitor](#page-425-0)

**[Monitor Flip Direction](#page-427-0)** 

L <u>[DISP \(Screen Disp\) Set \(Monitor/Finder\)](#page-428-0)</u>

Viewing

#### [Contents of this chapter](#page-430-0)

#### Viewing images

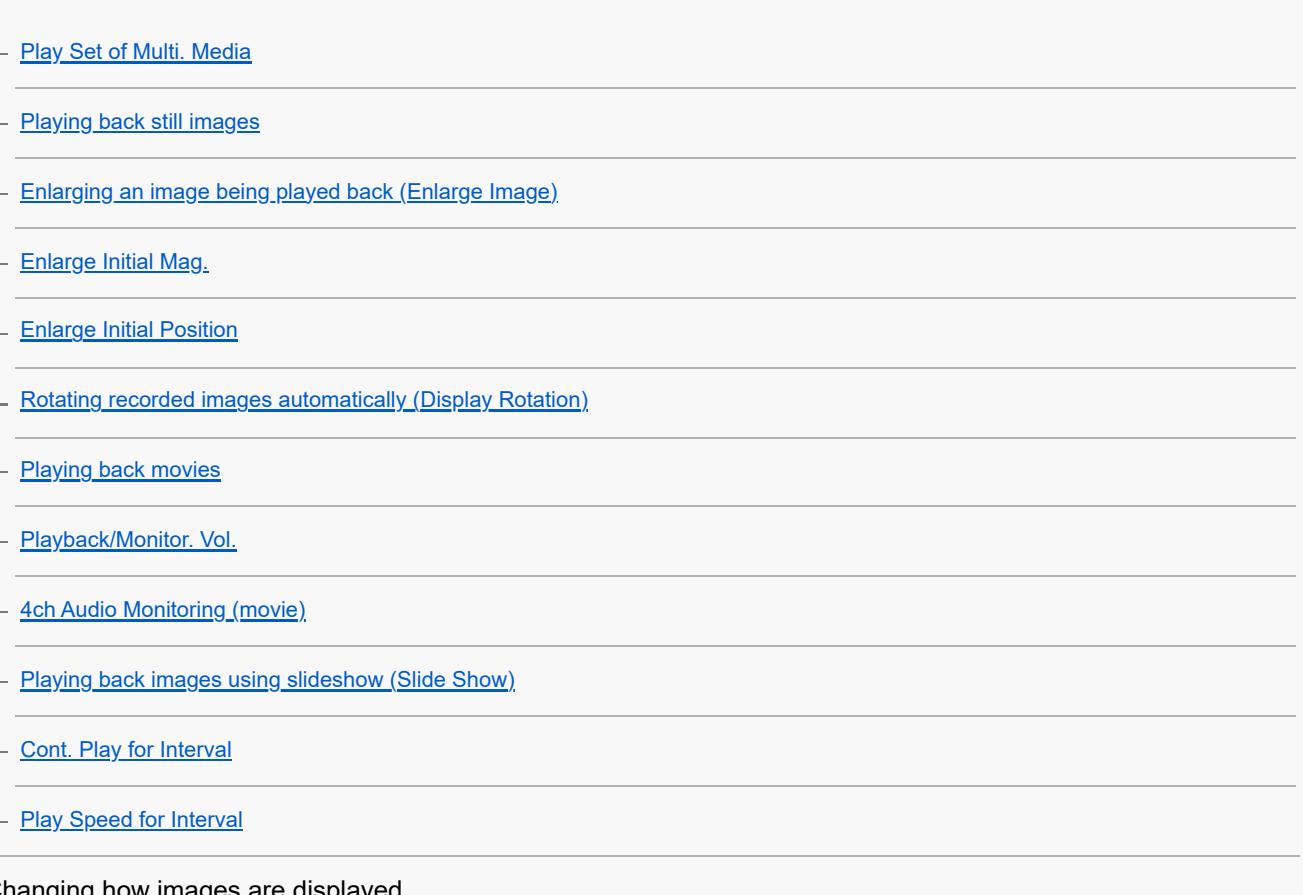

Changing how images are displayed

[Playing back images on the image index screen \(Image Index\)](#page-446-0)

**[Playback Filter Condition](#page-447-0)** 

[Image Order](#page-449-0)

**[Display as Group](#page-450-0)** 

[Focus Frame Display \(playback\)](#page-452-0)

[Aspect Marker Disp. \(still image\)](#page-453-0)

[Disp Specified Time Img.](#page-454-0)

[Setting the method for jumping between images \(Image Jump Setting\)](#page-455-0)

[Protecting recorded images \(Protect\)](#page-457-0)

#### Adding information to images

[Rating Set\(Custom Key\)](#page-461-0)

[Rating](#page-459-0)

[Attaching audio files to images \(Voice Memo\)](#page-462-0)

[Voice Memo Play Vol.](#page-464-0)

[Rotating an image \(Rotate\)](#page-465-0)

**[Crop](#page-466-0)** 

Extracting still images from a movie

**[Photo Capture](#page-467-0)** 

[JPEG/HEIF Switch \(Photo Capture\)](#page-468-0)

[Copying images from one memory card to another \(Copy\)](#page-469-0)

#### Deleting images

[Deleting multiple selected images \(Delete\)](#page-470-0)

[Delete pressing twice](#page-472-0)

L [Delete confirm.](#page-473-0)

Viewing images on a TV

L [Viewing images on a TV using an HDMI cable](#page-474-0)

#### Changing the camera settings

#### Memory card settings

**[Format](#page-476-0)** 

[Rec. Media Settings \(still image/movie\): Recording Media \(still image\)](#page-477-0)

[Rec. Media Settings \(still image/movie\): Recording Media \(movie\)](#page-478-0)

[Rec. Media Settings \(still image/movie\): Auto Switch Media](#page-479-0)

[Recover Image DB \(still image/movie\)](#page-482-0)

L <u>[Display Media Info. \(still image/movie\)](#page-483-0)</u>

File settings

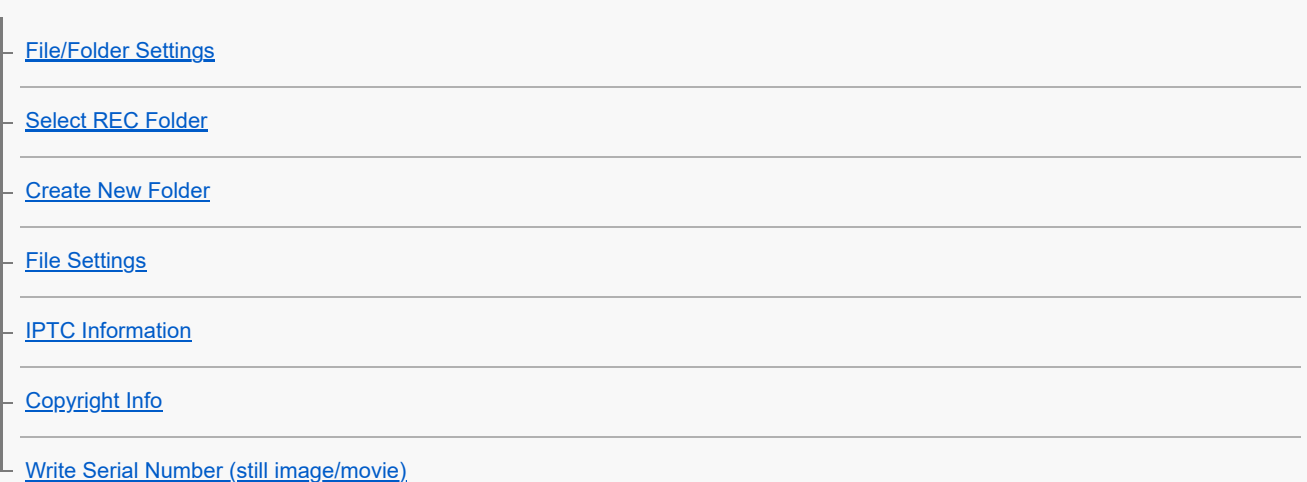

#### Network settings

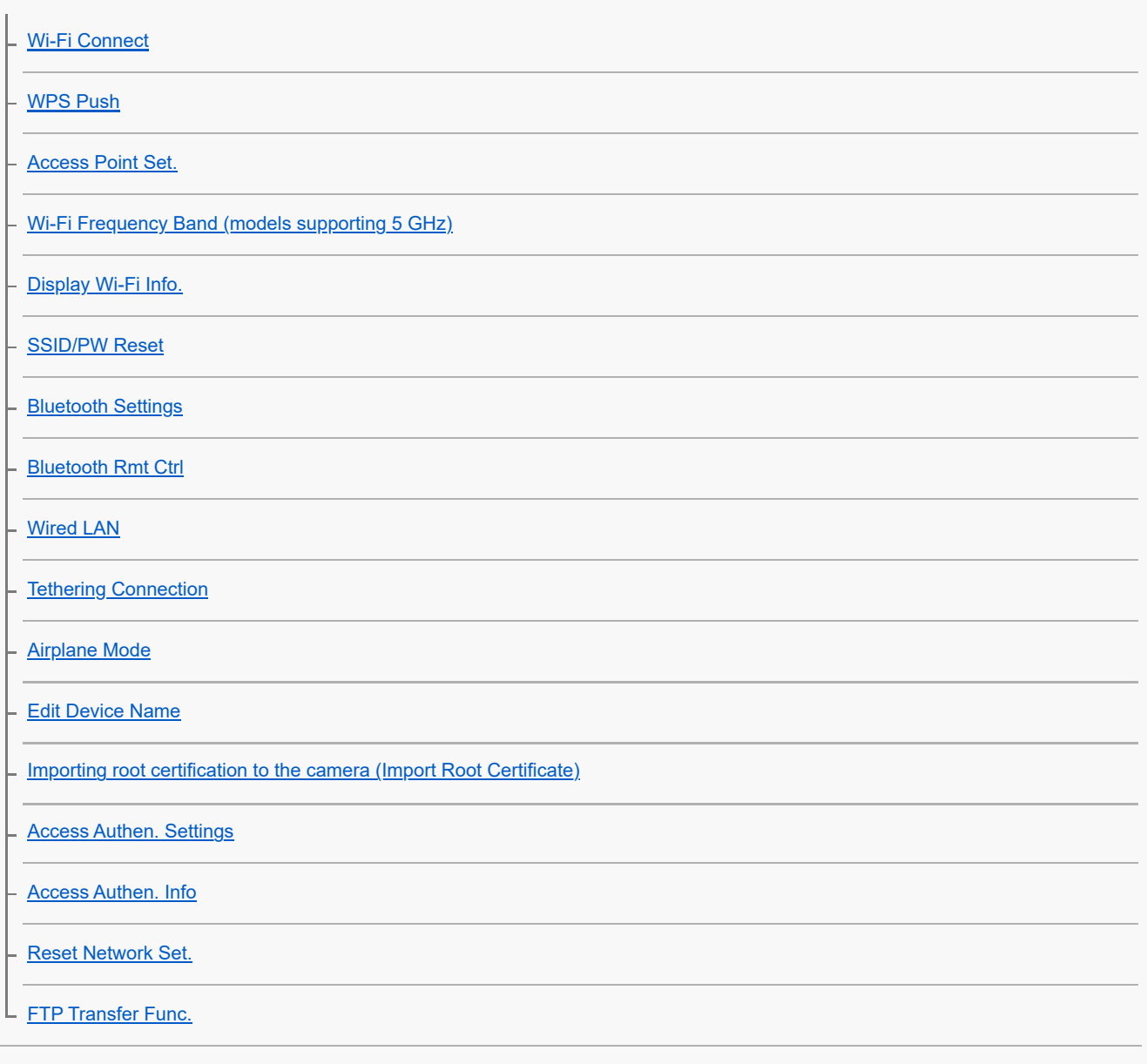

Viewfinder/monitor settings

- **[Monitor Brightness](#page-512-0)** 
	- [Viewfinder Bright.](#page-513-0)
	- [Finder Color Temp.](#page-514-0)
	- [Viewfinder Magnifi.](#page-515-0)
- L <u>[Finder Frame Rate \(still image\)](#page-516-0)</u>

### Power settings

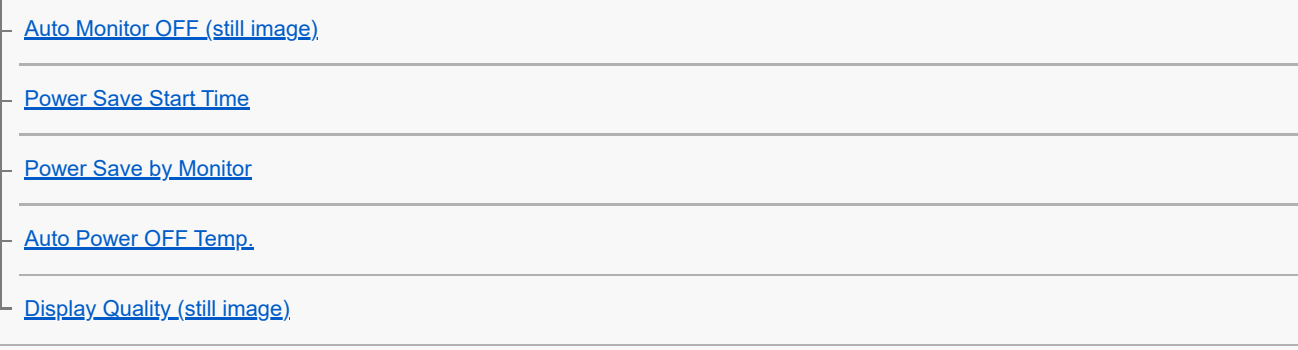

### USB settings

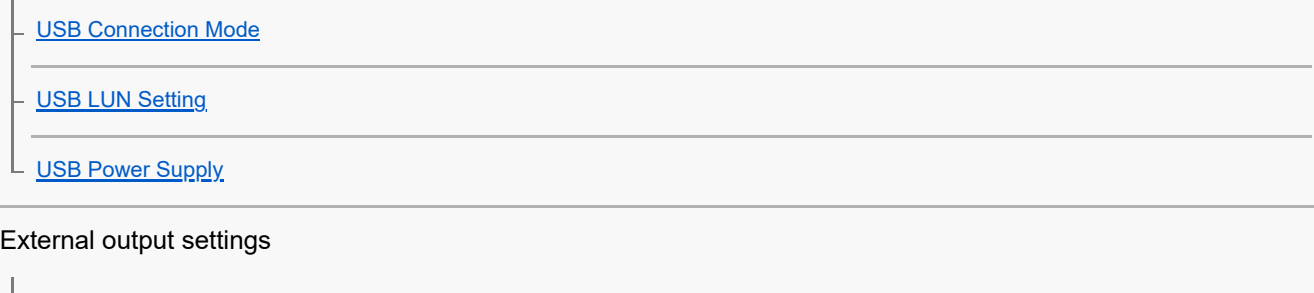

- [HDMI Resolution](#page-525-0)
	- [HDMI Output Settings \(movie\)](#page-526-0)
- [HDMI Info. Display](#page-528-0)
- L [CTRL FOR HDMI](#page-529-0)

### General settings

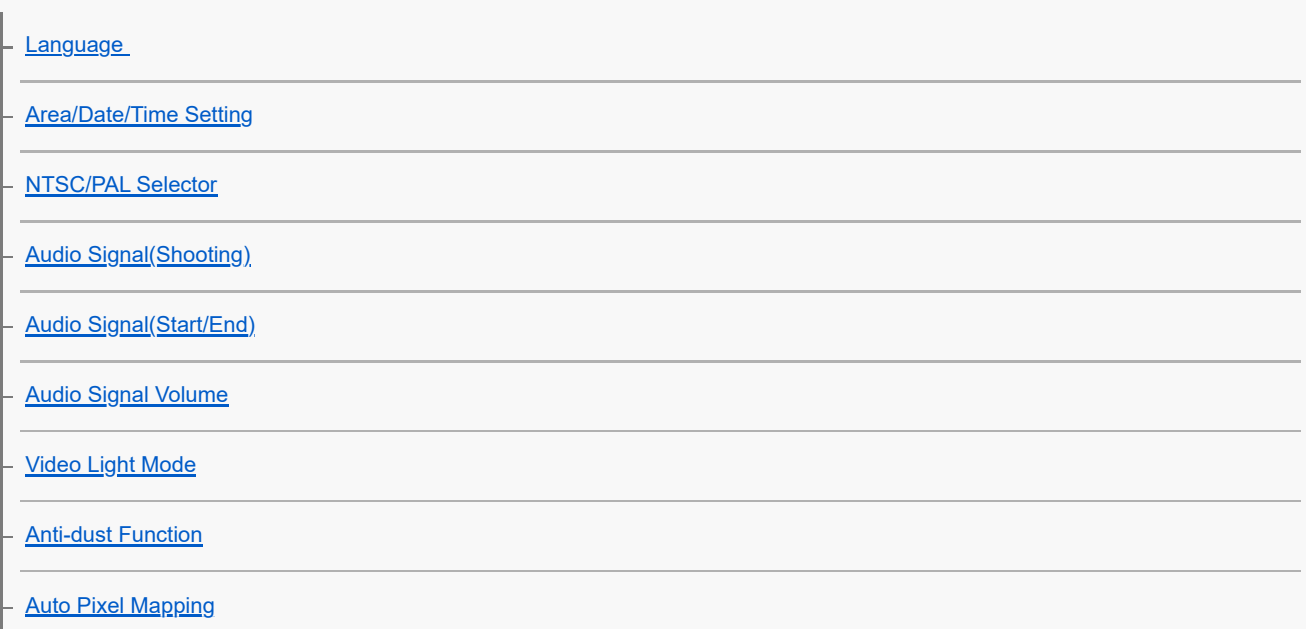

[Pixel Mapping](#page-539-0) [Version](#page-540-0) **[Display Serial Number](#page-541-0) [Privacy Notice](#page-542-0)** [Screen Reader \(For some models only\)](#page-543-0) [Enlarge Screen](#page-544-0) [Certification Logo \(For some models only\)](#page-545-0) [Save/Load Settings](#page-546-0) L [Setting Reset](#page-548-0) Functions available with a smartphone [Functions available with a smartphone \(Creators' App\)](#page-549-0) [C3 Portal](#page-550-0) **[Monitor & Control](#page-551-0)** [Pairing the camera with a smartphone \(Smartphone Connection\)](#page-552-0) Using a smartphone as a remote commander [Using a smartphone as a remote commander](#page-554-0) [Remote Shoot Setting](#page-555-0) Transferring images to a Smartphone

[Select on Cam & Send \(transferring to a smartphone\)](#page-556-0)

L [Reset Transfer Status \(transferring to a smartphone\)](#page-559-0)

Connecting while the camera is turned OFF

L [Cnct. while Power OFF \(smartphone\)](#page-560-0)

[Reading location information from a smartphone](#page-562-0)

Using a computer

[Recommended computer environment](#page-564-0)

Connecting/disconnecting the camera and a computer

[Connecting the camera to a computer](#page-565-0)

 $L$  [Disconnecting the camera from the computer](#page-566-0)

Managing and editing images on a computer

[Introduction to computer software \(Imaging Edge Desktop/Catalyst\)](#page-567-0)

[Importing images to the computer](#page-568-0)

#### Operating the camera from a computer

[Operating the camera from a computer \(PC Remote Function\)](#page-569-0)

L [Remote Shoot Setting](#page-555-0)

[Remote shooting with a wired LAN \(Remote Camera Tool\)](#page-572-0)

[USB Streaming \(movie\)](#page-396-0)

Appendix

[Audio accessories compatible with the Multi Interface Shoe](#page-575-0)

[Vertical grip](#page-576-0)

Mount Adaptor

[Mount Adaptor](#page-578-0)

[LA-EA3/LA-EA5 Mount Adaptor](#page-579-0)

[LA-EA4 Mount Adaptor](#page-580-0)

**[Multi Battery Adaptor Kit](#page-581-0)** 

[Battery life and number of recordable images](#page-582-0)

[Number of recordable images](#page-583-0)

[Recordable movie times](#page-585-0)

List of icons on the monitor

[List of icons on the screen for shooting still images](#page-587-0)

[List of icons on the screen for shooting movies](#page-591-0)

[List of icons on the playback screen](#page-595-0)

#### List of default setting values

[List of default setting values \(Shooting\)](#page-598-0)

[List of default setting values \(Exposure/Color\)](#page-609-0)

[List of default setting values \(Focus\)](#page-611-0)

[List of default setting values \(Playback\)](#page-613-0)

[List of default setting values \(Network\)](#page-615-0)

[List of default setting values \(Setup\)](#page-618-0)

L [List of default setting values \(My Menu\)](#page-624-0)

### **[Specifications](#page-625-0)**

**[Trademarks](#page-630-0)** 

**[License](#page-631-0)** 

If you have problems

**[Troubleshooting](#page-632-0)** 

[Warning messages](#page-633-0)

# <span id="page-18-0"></span>**How to use the "Help Guide"**

The "Help Guide" is a "Web Instruction Manual" that has been designed to describe the functions and operating methods of this camera. Use the "Help Guide" to search for any information that you require in order to make full use of the camera.

(The "Help Guide" screens shown on this page are for reference only. They may differ from the actual on-screen display of your model.)

#### **Hint**

 $\bullet$ 

The "Startup Guide" supplied with the camera describes basic operating methods and precautions for use. Please refer to the "Startup Guide" in combination with this "Help Guide."

#### **Icons used in the "Help Guide"**

**Sace: Menu items displayed in the still image shooting modes** 

**EXC**: Menu items displayed in the movie recording modes and slow-motion/quick-motion shooting modes

**C E S&O**: Menu items displayed in any of the still image shooting modes, movie recording modes, or slow-

motion/quick-motion shooting modes

For details on the relationship between each shooting mode and the menu, refer to ["MENU button.](#page-62-0)"

### **Finding your desired information**

#### **Method A: Searching by keyword**

Enter a search keyword ("white balance," "focus area," etc.), and use the search results to display the description page that you want to view. If you enter two or more keywords by separating them with spaces (blanks), you can search for pages that contain all of those keywords.

### **Method B: Viewing the table of contents**

Click  $\equiv$  (Table of contents) to display the table of contents. Select a heading from the table of contents to display the description page.

Screen displayed on a computer

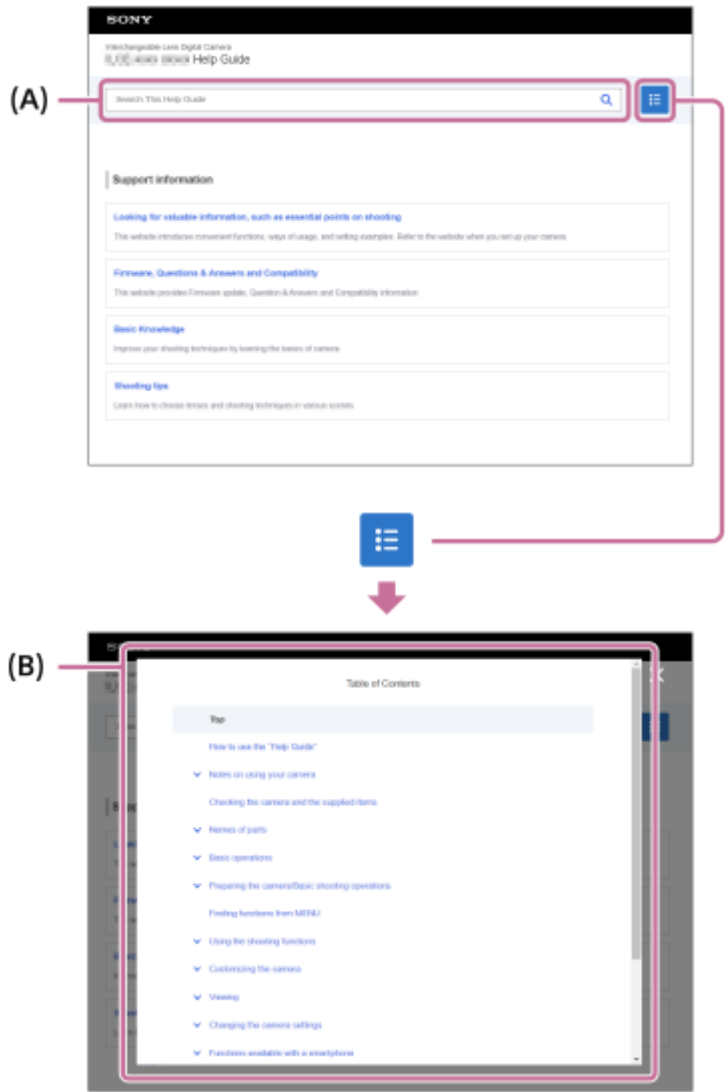

Screen displayed on a smartphone

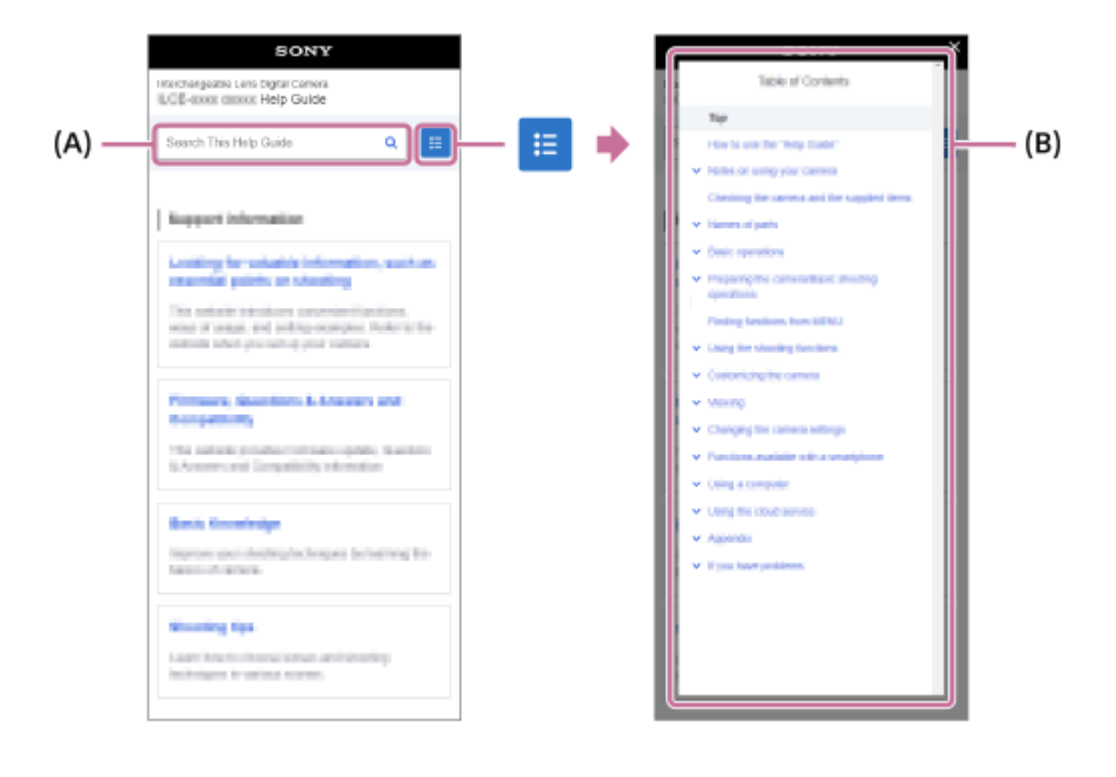

#### **Method C: Finding functions from MENU**

If you want to search for information while checking it against the MENU screen of the camera, use the "[Finding functions](#page-109-0) [from MENU](#page-109-0)" page. Select a MENU item from the list to go directly to the description page.

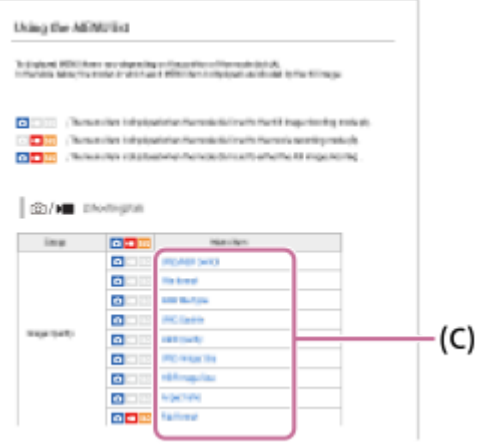

### **Viewing information about related features**

"Related Topic" at the bottom of each page lists sections that contain information related to the description page currently being displayed. For a deeper understanding of the currently displayed page, refer to the listed sections as well.

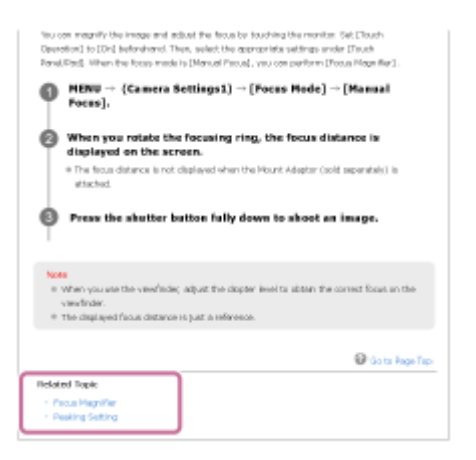

### **Going to the previous/next page**

Select the "Previous" or "Next" in the bottom of the page to move to the previous or next page without returning to the table of contents.

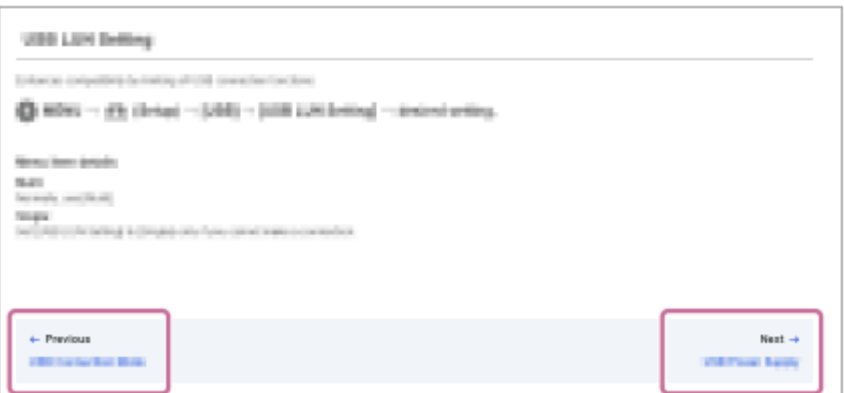

### **Printing all the pages of the "Help Guide"**

To print all the pages, select the [ $\frac{1}{2}$ ] Download PDF] button in the bottom left corner of the top page. When the PDF file appears, use the printing menu of the browser to print it out. This function is not available for certain languages.

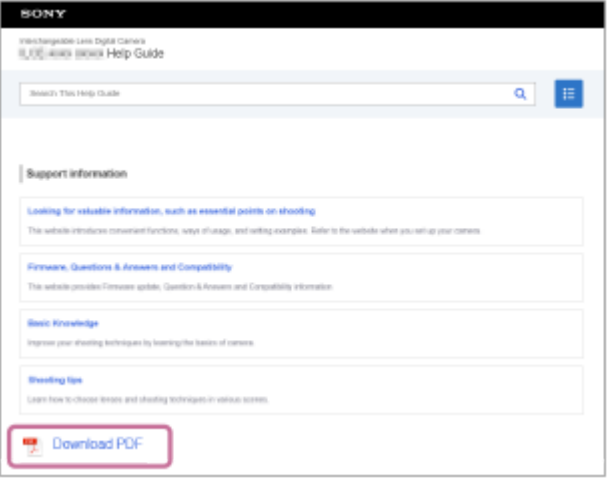

# **Printing only the currently displayed page (only on a computer)**

To print only the page currently being displayed, select the [<sub>[7]</sub> Print This Page] button at the bottom of the page. When the printing screen appears, specify your printer.

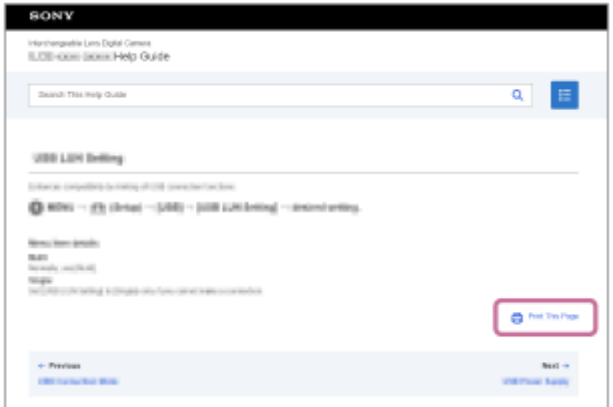

# **Changing the display language**

Go to the language selection page from [ $\bigoplus$  Language Selection Page] at the bottom of the page and select a language.

TP1001167429

# <span id="page-22-0"></span>**Precautions**

Refer also to "Notes on use" in the Startup Guide (supplied) for this product.

### **We use environmentally conscious packaging materials**

Environmentally conscious packaging materials were used for the camera and supplied accessories. Due to the characteristics of the packaging materials, note the following points.

- Powder, etc. from the packaging materials may adhere to the camera or supplied accessories. In this case, remove it with a commercially available blower or cleaning paper before use.
- The packaging materials will deteriorate with continuous use. Be careful when carrying the product by the packaging.

### **On the data specifications described in this manual**

- The data on performance and specifications in this manual are based on an ordinary ambient temperature of 25°C (77°F), except where otherwise indicated.
- For the battery pack, the data are based on a battery pack that was fully charged until the charge lamp turned off.

### **On operating temperatures**

- Shooting in extremely cold or hot environments that exceed the operating temperature range is not recommended.
- Under high ambient temperatures, the temperature of the camera rises quickly.
- When the temperature of the camera rises, the image quality may deteriorate. It is recommended that you wait until the temperature of the camera drops before continuing to shoot.
- Depending on the camera and battery temperature, the camera may become unable to record movies or the power may turn off automatically to protect the camera. A message will be displayed on the screen before the power turns off or you can no longer record movies. In this case, leave the power off and wait until the camera and battery temperature goes down. If you turn on the power without letting the camera and battery cool sufficiently, the power may turn off again, or you may still be unable to record movies.

### **Notes on recording for long periods of time or recording 4K movies**

- During use, the camera and battery may become warm. This is not a malfunction.
- Especially during 4K shooting, the recording time may be shorter under low temperature conditions. Warm up the battery pack or replace it with a new battery.

### **Notes on playing movies on other devices**

XAVC HS and XAVC S movies can only be played back on compatible devices.

### **Notes on recording/playback**

- **Before you start recording, make a trial recording to make sure that the camera is working correctly.**
- **The recorded image may be different from the image you monitored before recording.**
- Playback of images recorded with your product on other equipment and playback of images recorded or edited with other equipment on your product are not guaranteed.
- Sony can provide no guarantees in the event of failure to record, or loss of or damage to recorded images or audio data, due to a malfunction of the camera or recording media, etc. We recommend backing up important data.
- Once you format the memory card, all the data recorded on the memory card will be deleted and cannot be restored. Before formatting, copy the data to a computer or other device.
- Attach the shoulder strap to the camera to prevent it from falling.

When using this product with a tripod or grip, be sure to attach the camera securely.

### **Notes on using a tripod**

Use a tripod with a screw less than 5.5 mm (7/32 inches) long. Otherwise, you cannot firmly secure the camera, and damage to the camera may occur.

### **Notes on handling memory cards**

The temperature of memory cards may rise after saving. This is not a malfunction.

### **Backing up memory cards**

Data may be corrupted in the following cases. Be sure to back up the data for protection.

- When the memory card is removed, the USB cable is disconnected, or the product is turned off in the middle of a read or write operation.
- When the memory card is used in locations subject to static electricity or electrical noise.

### **Database file error**

- If you insert a memory card that does not contain an image database file into the product and turn on the power, the product automatically creates an image database file using some of the memory card's capacity. The process may take a long time and you cannot operate the product until the process is completed.
- If a database file error occurs, export all the data to your computer, etc. to save it, and then format the memory card using this product.

### **Do not use/store the product in the following places**

- In an extremely hot, cold or humid place In places such as in a car parked in the sun, the camera body may become deformed and this may cause a malfunction.
- Storing under direct sunlight or near a heater

The camera body may become discolored or deformed, and this may cause a malfunction.

- In a location subject to rocking vibration It may cause malfunctions and an inability to record data. In addition, the recording media may become unusable, and recorded data may be corrupted.
- Near strong magnetic place
- In sandy or dusty places

Be careful not to let sand or dust get into the product. This may cause the product to malfunction, and in some cases this malfunction cannot be repaired.

• In places with high humidity

This may cause the lens to mold.

In areas where strong radio waves or radiation are being emitted Recording and playback may not function correctly.

# **On moisture condensation**

- If the product is brought directly from a cold to a warm location, moisture may condense inside or outside the product. This moisture condensation may cause a malfunction of the product.
- To prevent moisture condensation when you bring the product directly from a cold to a warm location, first put it in a plastic bag and seal it to prevent air from entering. Wait for about an hour until the temperature of the product has reached the ambient temperature.
- If moisture condensation occurs, turn off the product and wait about an hour for the moisture to evaporate. Note that if you attempt to shoot with moisture remaining inside the lens, you will be unable to record clear images.

# **Precaution on carrying**

Do not hold, hit, or apply excessive force to the following parts, if your camera is equipped with them:

- $-$  The lens part
- $-$  The movable monitor part
- $-$  The movable flash part
- $-$  The movable viewfinder part
- Do not carry the camera with the tripod attached. This may cause the tripod socket hole to break.
- Do not sit down in a chair or other place with the camera in the back pocket of your trousers or skirt, as this may cause malfunction or damage the camera.

# **Notes on handling the product**

- Although this camera is designed and built to be dustproof and drip-proof, it cannot completely prevent the ingress of dust or water droplets.
- Before you connect the cable to the terminal, be sure to check the orientation of the terminal. Then, insert the cable straight. Do not insert or remove the cable forcefully. This may cause the terminal part to break.
- The camera uses magnetic parts including magnets. Do not bring objects affected by magnetism, including credit cards and floppy disks, close to the camera.

# **On storing**

■ For lens-integrated cameras

Always attach the lens cap when you are not using the camera. (Only for models supplied with a lens cap) ■ For interchangeable-lens cameras

Always attach the lens front cap or body cap when you are not using the camera. To prevent dust or debris from getting inside the camera, remove dust from the body cap before attaching it to the camera.

If the camera is dirty after use, clean it. Water, sand, dust, salt, etc. left in the camera may cause a malfunction.

# **Notes on using lenses**

- When using the power zoom lens, be careful not to get your fingers or any other objects caught in the lens. (Only for models with a power zoom feature or interchangeable lens cameras)
- If you must place the camera under a light source such as sunlight, attach the lens cap to the camera. (Only for models supplied with a lens cap or interchangeable lens cameras)
- If sunlight or a strong light source enters the camera through the lens, it may focus inside the camera and cause smoke or fire. Attach the lens cap to the lens when storing the camera. When you shoot with backlighting, keep the sun sufficiently far away from the angle of view. Note that smoke or fire may occur even if the light source is slightly away from the angle of view.
- Do not directly expose the lens to beams such as laser beams. These may damage the image sensor and cause the camera to malfunction.
- If the subject is too close, the image may show any dust or fingerprints on the lens. Wipe the lens with a soft cloth, etc.

# **Notes on the flash (Only for models with a flash)**

- Keep your fingers away from the flash. The light-emitting part may get hot.
- **Remove any dirt from the surface of the flash. Dirt on the surface of the flash may emit smoke or burn due to heat** generated by the emission of light. If there is dirt/dust, clean it off with a soft cloth.
- Restore the flash to its original position after using it. Make sure that the flash portion is not sticking up. (Only for models with a movable flash)

# **Notes on the Multi Interface Shoe (Only for models with a Multi Interface Shoe)**

- When attaching or detaching accessories such as an external flash to the Multi Interface Shoe, first turn the power to OFF. When attaching the accessory, confirm that it is firmly fastened to the camera.
- Do not use the Multi Interface Shoe with a commercially available flash that applies voltages of 250 V or more or has the opposite polarity of the camera. It may cause a malfunction.

# **Notes on the viewfinder and flash (Only for models with a viewfinder or a flash)**

- Take care that your finger is not in the way when pushing the viewfinder or flash down. (Only for models with a movable viewfinder or a movable flash)
- If water, dust or sand adheres to the viewfinder or flash unit, it may cause a malfunction. (Only for models with a movable viewfinder or a movable flash)

### **Notes on the viewfinder (Only for models with a viewfinder)**

- When shooting with the viewfinder, you may experience symptoms such as eyestrain, fatigue, travel sickness, or nausea. We recommend that you take a break at regular intervals when you are shooting with the viewfinder. In case you may feel uncomfortable, refrain from using the viewfinder until your condition recovers, and consult your doctor if necessary.
- Although the viewfinder is built with high-precision technology for 99.99% or more effective pixels, black dots may appear, and white, red, blue, and green dots may not disappear. This is not a malfunction. These dots are not recorded.
- Do not forcibly push down the viewfinder when the eyepiece is pulled out. It may cause a malfunction. (Only for models with a movable viewfinder and an eyepiece that can be pulled out)
- If you pan the camera while looking into the viewfinder or move your eyes around, the image in the viewfinder may be distorted or the color of the image may change. This is a characteristic of the lens or display device and is not a malfunction. When you shoot an image, we recommend that you look at the center area of the viewfinder.
- The image may be slightly distorted near the corners of the viewfinder. This is not a malfunction. When you want to see the full composition with all its details, you can also use the monitor.
- If you use the camera in a cold location, the image may have a trailing appearance. This is not a malfunction.
- When the temperature of the camera changes, the color tone of the viewfinder display may change due to the characteristics of the display device.
- Do not directly expose the viewfinder to beams such as laser beams. These may damage the inside of the viewfinder and cause the camera to malfunction.

# **Notes on the monitor**

- Although the monitor is built with high-precision technology for 99.99% or more effective pixels, black dots may appear, and white, red, blue, and green dots may not disappear. This is not a malfunction. These dots are not recorded.
- Do not press against the monitor. The monitor may be discolored and that may cause a malfunction.
- If the monitor has drops of water or other liquids on it, wipe it with a soft cloth. If the monitor stays wet, the surface of the monitor may change or deteriorate. This may cause a malfunction.
- If you use the camera in a cold location, the image may have a trailing appearance. This is not a malfunction.
- When you connect cables to the terminals on the camera, the rotating range of the monitor may become limited.

# **Notes on the image sensor**

If you point the camera at an extremely strong light source while shooting images, highlighted areas in the images may be recorded as black areas.

### **Notes on the wind screen (Only for models supplied with a wind screen)**

- If the wind screen is stored for a long time in a place exposed to direct sunlight or near a heating device, it may become discolored. The texture and degree of raising of the hairs may change depending on the environment during use and storage as well as aging.
- **Brushing or forcefully pulling the hairs on the wind screen may cause them to come off.**
- If the wind screen gets wet or dirty, do not remove it from the wind screen adaptor. Wipe it off with a soft, dry cloth and dry it in the shade.

# **On image data compatibility**

This product conforms with DCF (Design rule for Camera File system) universal standard established by JEITA (Japan Electronics and Information Technology Industries Association).

### **Services and software provided by other companies**

Network services, content, and the [operating system and] software of this Product may be subject to individual terms and conditions and changed, interrupted or discontinued at any time and may require fees, registration and credit card information.

### **Notes on connecting to the internet**

To connect the camera to a network, connect it through a router or a LAN port with the same function. Failure to connect in this manner may result in security issues.

### **Notes on security**

- SONY WILL NOT BE HELD LIABLE FOR DAMAGES OF ANY KIND RESULTING FROM FAILURE TO IMPLEMENT PROPER SECURITY MEASURES ON TRANSMISSION DEVICES, UNAVOIDABLE DATA LEAKS CAUSED BY TRANSMISSION SPECIFICATIONS, OR OTHER SECURITY PROBLEMS.
- Depending on the usage environment, unauthorized third parties on the network may be able to access the product. When connecting the camera to a network, be sure to confirm that the network is protected securely.
- The content of communications may be unknowingly intercepted by unauthorized third parties in the vicinity of the signals. When using wireless LAN communication, implement proper security measures to protect the content of communications.

### **Notes on the FTP function**

Since content, usernames, and passwords are not encrypted using normal FTP, use FTPS if it is available.

### **Optional accessories**

- It is recommended that you use genuine Sony accessories.
- Some Sony accessories are only available in certain countries and regions.

### **Available models and kits**

Some models and kits are only available in certain countries and regions.

TP1001166050

# <span id="page-27-0"></span>**Lending, transferring or discarding the camera and/or memory card to others (Notes on protecting private information)**

Important information may be recorded on the camera and/or memory card depending on the functions and camera settings.

Before lending, transferring, or discarding the camera and/or memory card to others, be sure to read the following and make sure that you have completed the procedures.

### **Notes on lending, transferring, or discarding the camera to others**

Before lending, transferring, or discarding the camera to others, be sure to perform the following operation to protect private information.

Select MENU → (Setup) → [Reset/Save Settings] → [Setting Reset] → [Initialize].

### **Notes on lending, transferring, or discarding a memory card to others**

Executing [Format] or [Delete] on the camera or a computer may not completely delete the data on the memory card. Before lending or transferring a memory card to others, we recommend that you delete any data on it completely using data deletion software. When discarding a memory card, we recommend that you physically destroy it.

### **Notes on network functions**

When you use network functions, unintended third parties on the network may access the camera, depending on the usage environment. For example, unauthorized access to the camera may occur in network environments to which another network device is connected or can connect without permission. Sony bears no responsibility for any loss or damage caused by connecting to such network environments.

### **Notes on location information**

If you upload and share still images or movies taken with this camera on the Internet while the location information is linked with the dedicated smartphone application, you may accidentally reveal the location information to a third party. To prevent third parties from obtaining your location information, deactivate the [Location Information Linkage] function of the dedicated application.

# **Warning on copyrights**

Television programs, films, videotapes, and other materials may be copyrighted. Unauthorized recording of such materials may be contrary to the provisions of the copyright laws.

TP1001173301

# <span id="page-28-0"></span>**Notes on the battery pack and charging the battery**

### **Notes on using the battery pack**

- Be sure to use only genuine Sony brand battery packs.
- The correct remaining battery indicator may not be displayed under some operating or environmental conditions.
- Do not expose the battery pack to water. The battery pack is not water-resistant.
- Do not leave the battery pack in extremely hot places, such as in a car or under direct sunlight.

### **Notes on charging the battery pack**

- Charge the battery pack (supplied) before using the product for the first time.
- The charged battery pack will discharge little by little even if you do not use it. Charge the battery pack each time before you use the product so that you do not miss any opportunities to shoot images.
- Do not charge battery packs except battery packs specified for this product. Doing so can result in leaks, overheating, explosions, electric shocks, burns, or injuries.
- When you use a completely new battery pack or a battery pack that has not been used for a long time, the charge lamp (CHARGE) may flash quickly when the battery is charged. If this happens, remove the battery pack and then reinsert it to recharge.
- We recommend charging the battery pack in an ambient temperature of between 10 °C and 30 °C (50 °F and 86 °F). The battery pack may not be correctly charged in temperatures outside this range.
- Operation cannot be guaranteed with all external power supplies.
- After charging is finished, disconnect the charger from the wall outlet (wall socket) if charging with a charger, or disconnect the USB cable from the camera if charging the battery pack while it is inserted into the camera. Not doing so may result in a shorter battery life.
- Do not continuously or repeatedly charge the battery pack without using it if it is already fully charged or close to fully charged. Doing so may cause a deterioration in battery performance.
- If the product's charge lamp flashes while charging, remove the battery pack being charged, and then insert the same battery pack firmly back into the product. If the charge lamp flashes again, this may indicate a faulty battery or that a battery pack other than the specified type has been inserted. Check that the battery pack is the specified type. If the battery pack is the specified type, remove the battery pack, replace it with a new or different one and check that the newly inserted battery is charging correctly. If the newly inserted battery is charging correctly, the previously inserted battery may be faulty.
- If the charge lamp flashes while charging the battery pack inside the camera, this indicates that charging has stopped temporarily and is on standby. Charging stops and enters standby status automatically when the temperature is outside of the recommended operating temperature. When the temperature returns to the appropriate range, charging resumes and the charge lamp lights up again.

# **Remaining battery indicator**

- The remaining battery indicator appears on the screen. It takes about one minute for the correct remaining battery indicator to appear.
- The correct remaining battery indicator may not be displayed under some operating or environmental conditions.
- If the remaining battery indicator does not appear on the screen, press the DISP (Display Setting) button to display it.

# **Effective use of the battery pack**

Battery performance decreases in low temperature environments. So in cold places, the operational time of the battery pack is shorter. To ensure longer battery pack use, we recommend putting the battery pack in your pocket close to your body to warm it up, and insert it in the product immediately before you start shooting. If there are any metal objects such as keys in your pocket, be careful of causing a short-circuit.

- The battery pack will run down quickly if you use the flash or continuous shooting function frequently, turn the power on/off frequently, or set the monitor very bright.
- We recommend preparing spare battery packs and taking trial shots before taking the actual shots.
- If the battery terminal is dirty, you may not be able to turn on the product or the battery pack may not be properly charged. In that case, clean the battery by lightly wiping off any dust using a soft cloth or a cotton swab.

### **How to store the battery pack**

To maintain the battery pack's function, charge the battery pack and then fully discharge it in the camera at least once a year before storing it. Store the battery in a cool, dry place after removing it from the camera.

# **On battery life**

- The battery life is limited. If you use the same battery repeatedly, or use the same battery for a long period, the battery capacity decreases gradually. If the available time of the battery is shortened significantly, it is probably time to replace the battery pack with a new one.
- The battery life varies according to how the battery pack is stored and the operating conditions and environment in which each battery pack is used.

TP1001127088

### <span id="page-30-0"></span>**Notes on memory card**

- If  $\prod$  (overheating warning icon) is displayed on the monitor, do not remove the memory card from the camera right away. Instead, wait for a while after turning off the camera, and then remove the memory card. If you touch the memory card while it is hot, you may drop it and the memory card may be damaged. Be careful when removing the memory card.
- If you repeatedly shoot and delete images for a long time, fragmentation of data in a file in the memory card may occur, and movie recording may be interrupted in the middle of shooting. If this happens, save your images to a computer or other storage location, then execute [Format] using this camera.
- Do not remove the battery pack or the memory card, disconnect the USB cable, or turn the camera off while the access lamp is lit up. This may cause the data on the memory card to become damaged.
- Be sure to back up the data for protection.
- $\bullet$  Not all memory cards are guaranteed to operate correctly.
- Images recorded on an SDXC/CFexpress Type A memory card cannot be imported to or played on computers or AV devices not compatible with exFAT when connected using a USB cable. Make sure that the device is compatible with exFAT before connecting it to the camera. If you connect your camera to an incompatible device, you may be prompted to format the card. Never format the card in response to this prompt, as doing so will erase all data on the card.
	- (exFAT is the file system used on SDXC memory cards or CFexpress Type A memory cards.)
- Do not expose the memory card to water.
- Do not strike, bend or drop the memory card.
- Do not use or store the memory card under the following conditions:
	- $-$  High temperature locations such as in a car parked under the sun
	- Locations exposed to direct sunlight
	- Humid locations or locations with corrosive substances present
- If the memory card is used near areas with strong magnetization, or used in locations subject to static electricity or electrical noise, the data on the memory card may become damaged.
- Do not touch the terminal section of the memory card with your hand or a metal object.
- Do not leave the memory card within the reach of small children. They might accidentally swallow it.
- Do not disassemble or modify the memory card.
- The memory card may be hot just after it has been used for a long time. Be careful when you handle it.
- Memory card formatted with a computer is not guaranteed to operate with the product. Be sure to format the memory card using this product.
- Data read/write speeds differ depending on the combination of the memory card and the equipment used.
- Do not press down hard when writing in the memo space on the memory card.
- Do not attach a label on the memory card itself nor on a memory card adaptor. You may not be able to remove the memory card.
- If the write-protect switch or delete-protect switch of an SD memory card is set to the LOCK position, you cannot record or delete images. In this case, set the switch to the record position.
- To use a microSD memory card with this product:
	- $B = B$ e sure to insert the memory card into a dedicated adaptor. If you insert a memory card into the product without a memory card adaptor, you might not be able to remove it from the product.
	- When inserting a memory card into a memory card adaptor, be sure that the memory card is inserted in the correct direction and then insert it as far as it will go. If the card is not inserted properly, it may result in a malfunction.

# <span id="page-32-0"></span>**Cleaning the image sensor (Sensor Cleaning)**

If dust or debris gets inside the camera and adheres to the surface of the image sensor (the part that converts the light to an electric signal), it may appear as dark spots on the image, depending on the shooting environment. If this happens, clean the image sensor quickly by following the steps below.

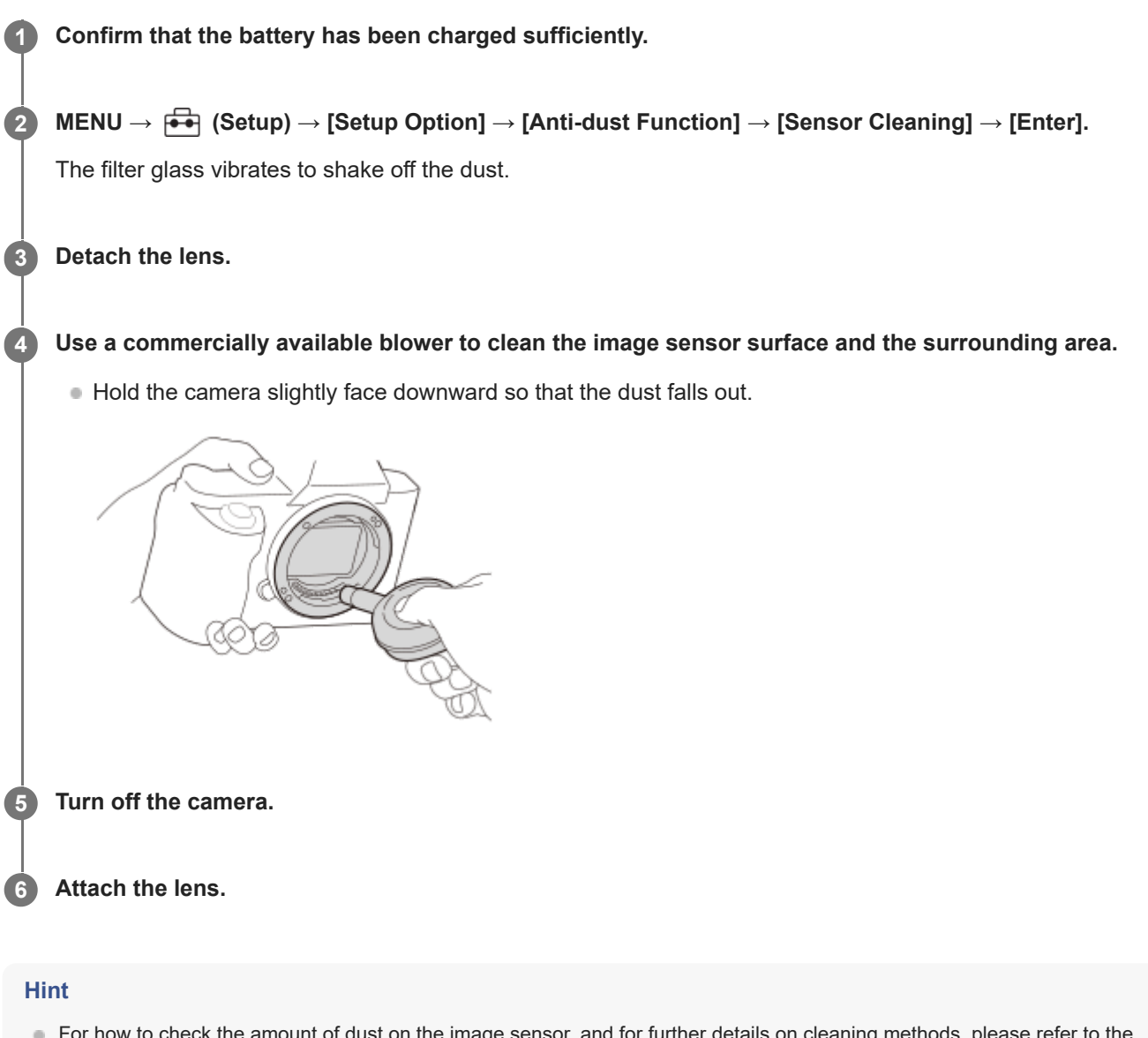

For how to check the amount of dust on the image sensor, and for further details on cleaning methods, please refer to the following URL.

<https://support.d-imaging.sony.co.jp/www/support/ilc/sensor/index.php>

#### **Note**

- When executing the cleaning mode, remove the lens with the camera turned on.
- Do not turn off the camera during cleaning.
- Make sure that the remaining battery level is 51% or more before performing cleaning.
- To clean the image sensor with the camera turned off, set [Curtain when Pwr OFF] under [Anti-dust Function] to [Off].
- Do not use a spray type blower as it may scatter water droplets inside the camera body.
- Do not put the tip of a blower into the cavity beyond the lens mount area, so that the tip of the blower does not touch the image sensor.
- When cleaning the image sensor with a blower, do not blow too hard. If you blow the sensor too hard, the inside of the product may be damaged.
- If the dust remains even after you cleaned the product as described, consult the service facility.
- During cleaning, the filter glass on the image sensor makes a vibrating sound. This is not a malfunction.
- Cleaning may be performed automatically when the power is turned off.

#### **Related Topic**

- [Attaching/removing a lens](#page-98-0)
- [Anti-dust Function](#page-537-0)

TP1001127029

# <span id="page-34-0"></span>**On cleaning**

### **Cleaning the lens**

- Do not use a cleaning solution containing organic solvents, such as thinner, or benzine.
- When cleaning the lens surface, remove dust with a commercially available blower. In case of dust that sticks to the surface, wipe it off with a soft cloth or tissue paper slightly moistened with lens cleaning solution. Wipe in a spiral pattern from the center to the outside. Do not spray lens cleaning solution directly onto the lens surface.

# **Cleaning the camera body**

Do not touch the parts of the product inside the lens mount, such as a lens signal contact. To clean inside the lens mount, use a commercially available blower\* to blow any dust off.

Do not use a spray-type blower as doing so may cause a malfunction.

# **Cleaning the product surface**

Clean the product surface with a soft cloth slightly moistened with water, then wipe the surface with a dry cloth. To prevent damage to the finish or casing:

- Do not expose the product to chemical products such as thinner, benzine, alcohol, disposable cloths, insect repellent, sunscreen or insecticide.
- Do not touch the product with any of the above on your hand.
- Do not leave the product in contact with rubber or vinyl for a long time.

# **Cleaning the monitor**

- If you wipe the monitor firmly using tissue paper, etc., the monitor may be scratched.
- If the monitor becomes dirty with fingerprints or dust, gently remove the dust from the surface, and then clean the monitor using soft cloth, etc.

TP1001127091

# <span id="page-35-0"></span>**Checking the camera and the supplied items**

The number in parentheses indicates the number of pieces.

- Camera (1)
- Battery Charger (1)

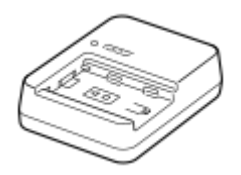

■ Power cord (mains lead) (1)\* (supplied in some countries/regions)

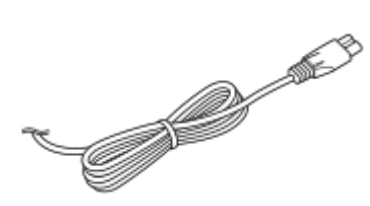

- Multiple power cords may be supplied with your camera. Use the appropriate one that matches your country/region. \*
- NP-FZ100 Rechargeable Battery Pack (1)

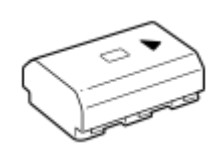

■ Shoulder Strap (1)

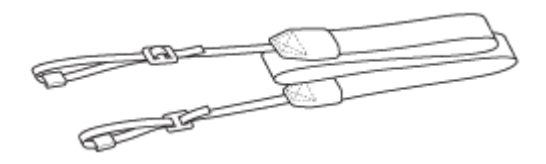

Body Cap (1) (Attached to the camera)

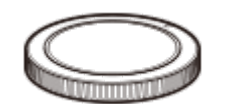

Cable Protector (1)

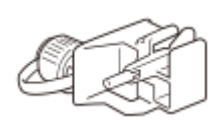

Shoe Cap (1) (Attached to the camera)

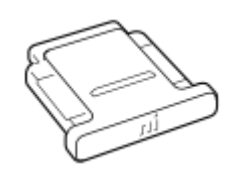

**Eyepiece Cup (1) (Attached to the camera)**
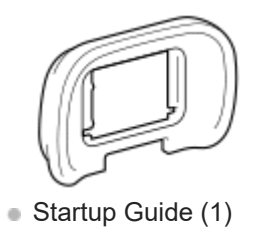

Reference Guide (1)

Accessories may differ depending on the country or region. Please check the Startup Guide for details on accessories.

TP1001273184

# <span id="page-37-0"></span>**SONY**

[Help Guide](#page-0-0)

Interchangeable Lens Digital Camera ILCE-9M3 α9III

### **Front side**

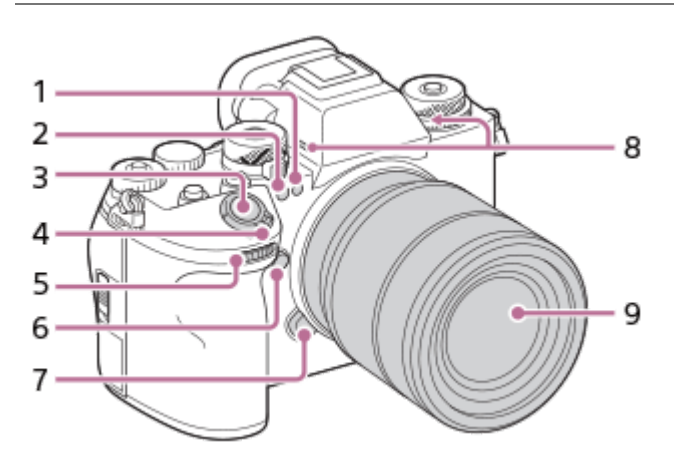

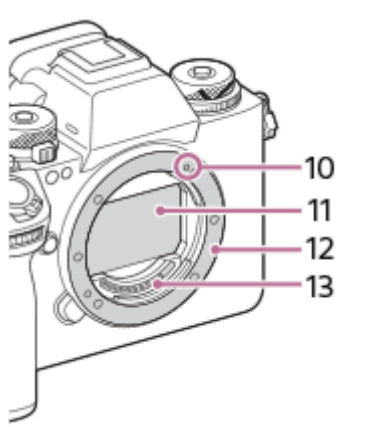

- Visible light and IR sensor **1.** Do not cover this part during shooting.
- 2. Self-timer lamp/AF illuminator Do not cover this part during shooting.
- **3.** Shutter button
- **4.** ON/OFF (Power) switch
- Front dial **5.** You can quickly adjust the settings for each shooting mode.
- **6.** C5 button (Custom button 5)
- **7.** Lens release button
- Microphone **8.**

Do not cover this part during movie recording. Doing so may cause noise or lower the volume.

- **9.** Lens
- **10.** Mounting index
- **11.** Image sensor\*
- **12.** Mount
- **13.** Lens contacts\*
- Do not directly touch these parts.

### **Related Topic**

- [Rear side](#page-39-0)
- [Top side](#page-42-0)
- [Sides](#page-44-0)
- [Bottom](#page-47-0)

TP1001273194

# <span id="page-39-0"></span>**SONY**

[Help Guide](#page-0-0)

Interchangeable Lens Digital Camera ILCE-9M3 α9III

### **Rear side**

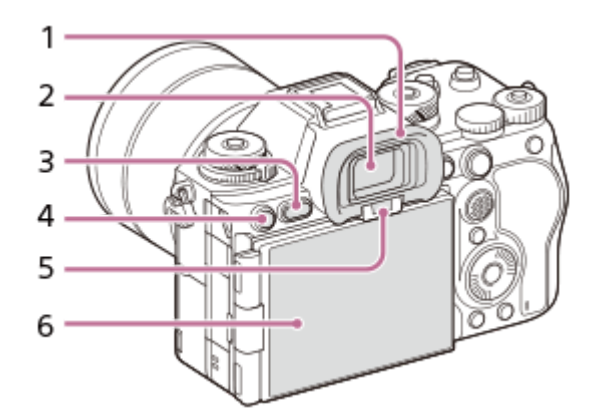

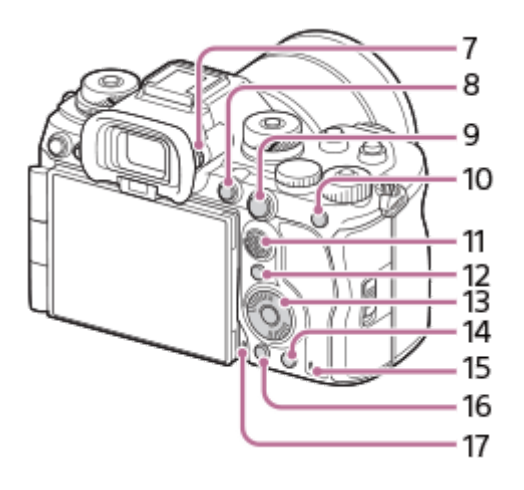

Eyepiece Cup **1.**

### **To remove the eyepiece cup**

Push the grips at the bottom of the eyepiece cup to the left and right and lift up the cup.

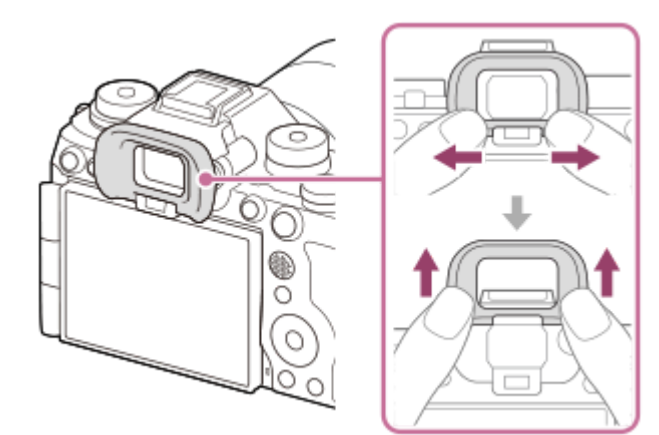

- **2.** Viewfinder
- **3.** MENU button
- For shooting: C3 button (Custom button 3) **4.** For viewing:  $\Box$  (Protect) button
- **5.** Eye sensor
- **6.** Monitor (For touch operation: Touch panel/Touch pad)

You can adjust the monitor to an easily viewable angle and shoot from any position. For details, see "Adjusting the monitor angle."

- You may not be able to adjust the monitor angle depending on the type of a tripod you use. In such a case,
	- release the tripod screw once to adjust the monitor angle.

Do not apply excessive force when opening, closing, or rotating the monitor. Doing so may cause a malfunction.

### 7. Diopter-adjustment dial

Adjust the diopter-adjustment dial according to your eyesight until the display appears clearly in the viewfinder. If it is hard to operate the diopter-adjustment dial, remove the eyepiece cup before operating the dial.

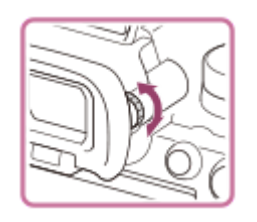

- **8.** MOVIE (Movie) button
- For shooting: AF-ON (AF On) button **9.** For viewing:  $\bigoplus$  (Enlarge) button
- 10. For shooting: AEL button

[AEL hold] is assigned to the AEL button in the default settings. For viewing:  $\Box$  (Image index) button

- **11.** Multi-selector
- **12.** Fn (Function) button
- **13.** Control wheel
- 14. For shooting: C4 button (Custom button 4) For viewing:  $\frac{1}{\ln}$  (Delete) button
- **15.** Access lamp
- **16.** (Playback) button
- **17.** Microphone for the voice memo function

### **Adjusting the monitor angle**

When holding the camera in the high or low position, pull the monitor toward you to adjust the angle.

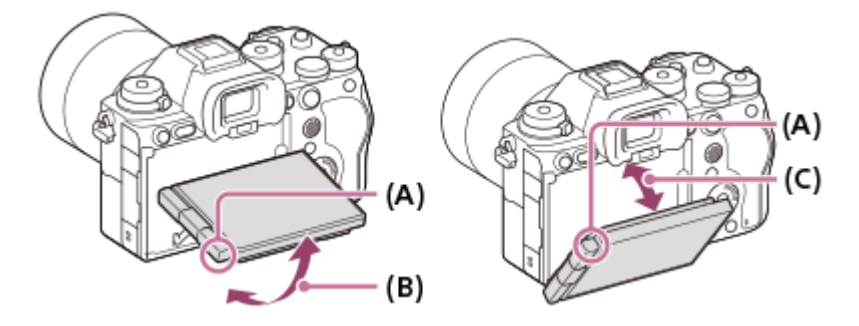

**(A)**: Where to place your fingers

- **(B)**: Approx. 98° from the rear surface of the camera
- **(C)**: Approx. 40° from the rear surface of the camera
	- In the self-portrait position with the monitor open sideways and the lens facing toward you, the monitor image is flipped horizontally. Rotate the monitor backwards to cancel the flipped display.

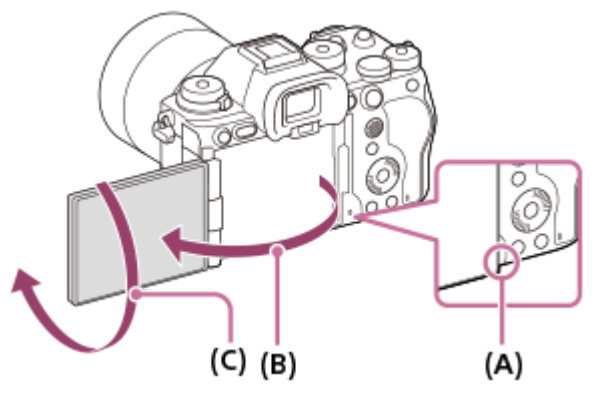

**(A)**: Where to place your fingers **(B)**: Approx. 180° **(C)**: Approx. 270°

When you want to switch the display orientation to the self-portrait mode with the monitor pulled out, rotate the monitor all the way in the direction of (A). If you want to cancel the display orientation for the self-portrait mode, rotate the monitor all the way in the direction of (B) (when [Monitor Flip Direction] is set to [Auto]).

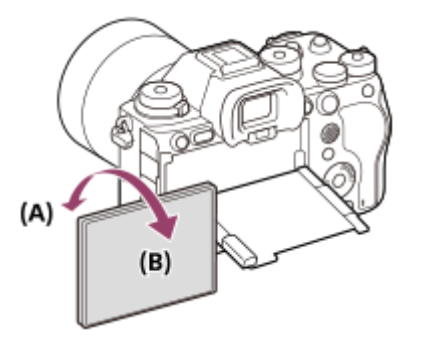

In the default settings, the inversion of the display is automatically switched on and off depending on how the monitor is positioned. You can lock the display method with the following settings: MENU  $\rightarrow \overrightarrow{f}$  (Setup)  $\rightarrow$  [Finder/Monitor]  $\rightarrow$  [Monitor Flip Direction].

### **Related Topic**

- [Front side](#page-37-0)
- [Top side](#page-42-0)
- [Sides](#page-44-0)
- [Bottom](#page-47-0)

TP1001273190

### <span id="page-42-0"></span>**SONY** [Help Guide](#page-0-0)

Interchangeable Lens Digital Camera ILCE-9M3 α9III

### **Top side**

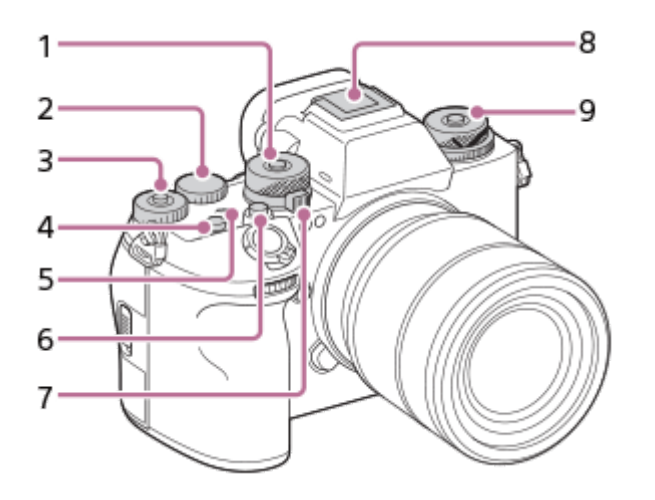

Mode dial **1.**

The mode dial is unlocked for as long as you press the lock release button in the center of the dial.

2. Rear dial L

You can quickly adjust the settings for each shooting mode.

Rear dial R **3.**

You can quickly adjust the settings for each shooting mode.

Pressing the lock button at the center switches the dial between the locked and unlocked status. The dial is unlocked when the lock button is popped up and the white line is visible.

- **4.** C1 button (Custom button 1)
- 5.  $\bigoplus$  Image sensor position mark
	- The image sensor is the sensor that converts light into an electric signal. The position of the image sensor is indicated by  $\bigoplus$  (Image sensor position mark). When you measure the exact distance between the camera and the subject, refer to the position of the horizontal line.

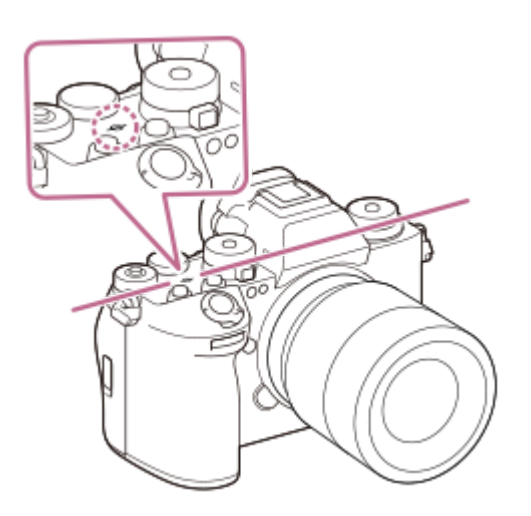

- If the subject is closer than the minimum shooting distance of the lens, the focus cannot be confirmed. Make sure you put enough distance between the subject and the camera.
- **6.** C2 button (Custom button 2)

### Still/Movie/S&Q dial **7.**

You can switch the shooting mode.

Turn the Still/Movie/S&Q dial while pressing the lock release button on the front of the dial.

Multi Interface Shoe\* **8.**

Some accessories may not go in all the way and protrude backward from the Multi Interface Shoe. However, when the accessory reaches the front end of the shoe, the connection is completed.

9. Upper: Drive mode dial The drive mode dial is unlocked while the unlock button at the center is being pressed. Lower: Focus mode dial The focus mode dial is unlocked while the unlock button on the back is being pressed.

For details on compatible accessories for the Multi Interface Shoe, visit the Sony website, or consult your Sony dealer or local authorized Sony service facility. \*

Accessories for the Accessory Shoe can also be used. Operations with other manufacturers' accessories are not guaranteed.

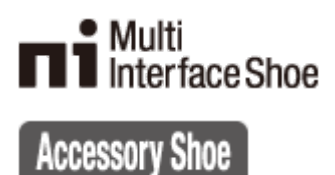

# **Related Topic**

- **[Front side](#page-37-0)**
- [Rear side](#page-39-0)
- [Sides](#page-44-0)
- [Bottom](#page-47-0)

TP1001273191

### <span id="page-44-0"></span>**SONY**

### [Help Guide](#page-0-0)

Interchangeable Lens Digital Camera ILCE-9M3 α9III

### **Sides**

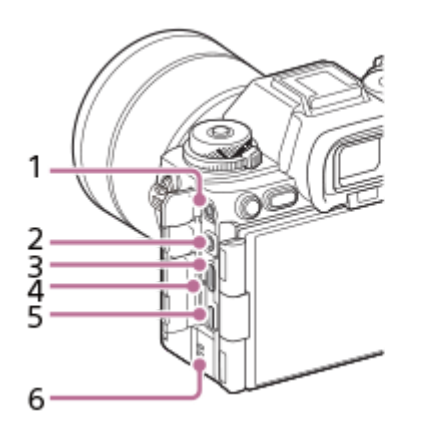

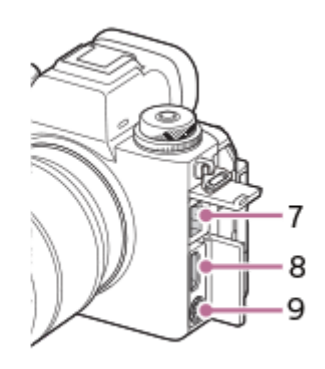

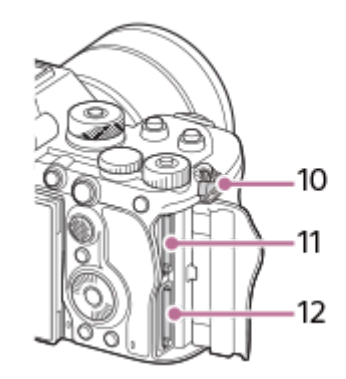

(Microphone) jack **1.**

When an external microphone is connected, the built-in microphone turns off automatically. When the external microphone is a plugin-power type, the power of the microphone is supplied by the camera.

- **2.** (Headphones) jack
- **3.** USB Type-C terminal
- **4.** Charge lamp
- 5. Multi/Micro USB Terminal\* This terminal supports Micro USB-compatible devices.
- **6.** Speaker
- **7.** LAN terminal
- **8.** HDMI type A jack
- **9.** (Flash sync) terminal
- 10. Hooks for shoulder strap
	- Attach both ends of the strap onto the camera.

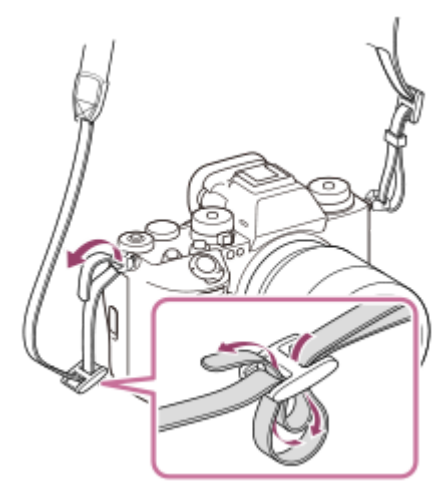

- **11.** SLOT 1 (Memory card slot 1)
- **12.** SLOT 2 (Memory card slot 2)
- For details on compatible accessories for the Multi/Micro USB Terminal, visit the Sony website, or consult your Sony dealer or local authorized Sony service facility. \*

### **Notes on USB terminals**

You can use either the USB Type-C terminal or the Multi/Micro USB Terminal for USB communications. However, you cannot conduct USB communications with both terminals simultaneously. Use the USB Type-C terminal to supply power and charge the battery pack. This camera cannot be powered via the Multi/Micro USB terminal.

You can use accessories for the Multi/Micro USB Terminal, such as a remote commander (sold separately), while supplying power or performing PC Remote shooting using the USB Type-C terminal.

#### **Notes on the terminal cover**

Ensure that the terminal cover is closed before use.

### **Notes on the cable protector**

Use the cable protector to prevent the cable from being disconnected when shooting images with a cable connected.

#### **To attach the cable protector**

**1.** Open the HDMI terminal cover and the USB terminal cover.

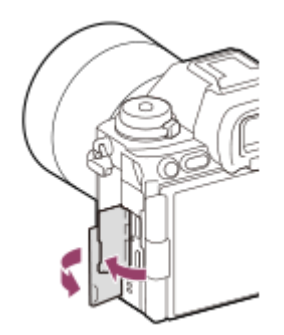

- Attach the cable protector as illustrated so that it fits the shape of the terminal surface of the camera. **2.**
	- Attach the cable protector with the open covers of the HDMI terminal and the USB terminal inserted into the slit of the cable protector.

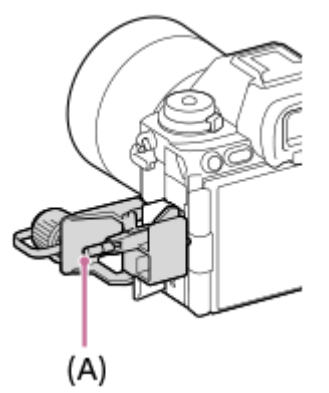

- **3.** Push in the attachment screw **(A)** and turn it to secure the cable protector.
- **4.** Insert the cable into one of the jacks.
- **5.** Insert the cable into the holding part and then secure the cable with the fixing dial **(B)**.

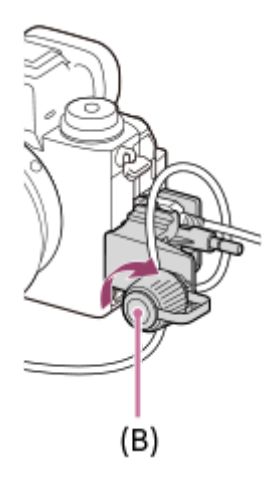

### **To remove the cable protector**

Loosen the attachment screw, and then remove the cable protector.

### **Related Topic**

- [Front side](#page-37-0)
- [Rear side](#page-39-0)
- [Top side](#page-42-0)
- [Bottom](#page-47-0)

TP1001273192

### <span id="page-47-0"></span>**SONY**

[Help Guide](#page-0-0)

Interchangeable Lens Digital Camera ILCE-9M3 α9III

### **Bottom**

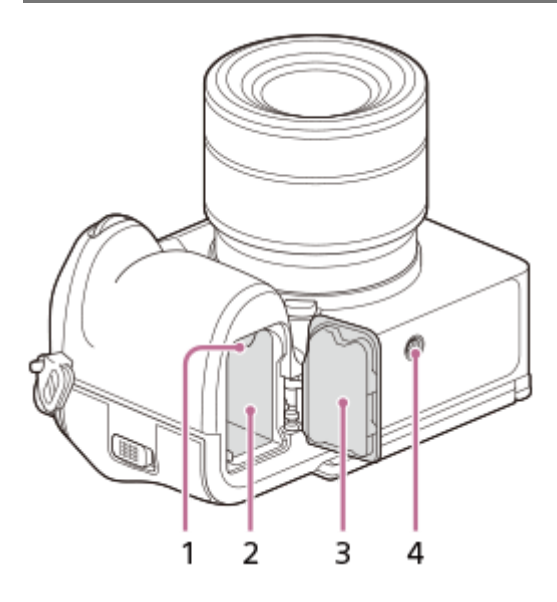

- **1.** Lock lever
- **2.** Battery insertion slot
- Battery cover **3.** When attaching an accessory such as a vertical grip (sold separately), remove the battery cover.

### **To remove the battery cover**

Pull the battery cover release lever (A) in the direction of the arrow, and then remove the battery cover.

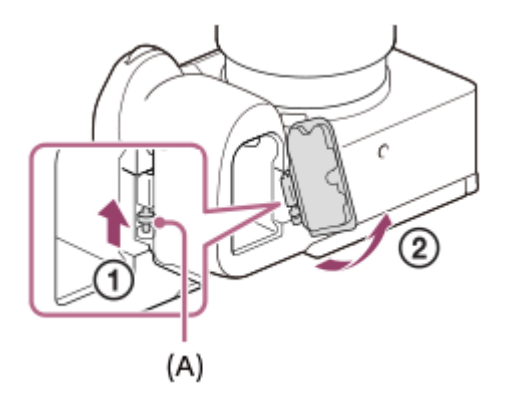

### **To attach the battery cover**

Insert the shaft on one side of the battery cover into the attachment site, and then push in the battery cover by attaching the shaft on the opposite side.

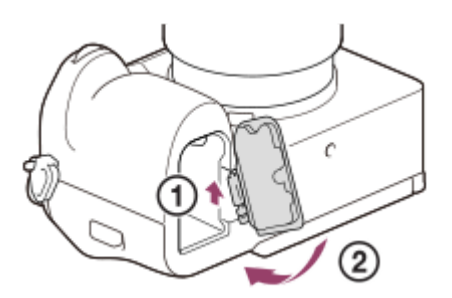

### 4. Tripod socket hole

Supports 1/4-20 UNC screws

Use a tripod with a screw less than 5.5 mm (7/32 inches) long. Otherwise, you cannot firmly secure the camera, and damage to the camera may occur.

### **Related Topic**

- [Front side](#page-37-0)
- [Rear side](#page-39-0)
- [Top side](#page-42-0)
- [Sides](#page-44-0)

TP1001273193

### **Basic icons displayed on the monitor**

This section describes the screen display when the shooting mode is  $\mathsf P$  (Program Auto).

- The following is an example of the display when [DISP (Screen Disp) Set] is set to [Display All Info.] and the touch function icons are hidden.
- The displayed content and positions are for reference only, and may differ from the actual display. Some icons may not be displayed depending on the camera settings.

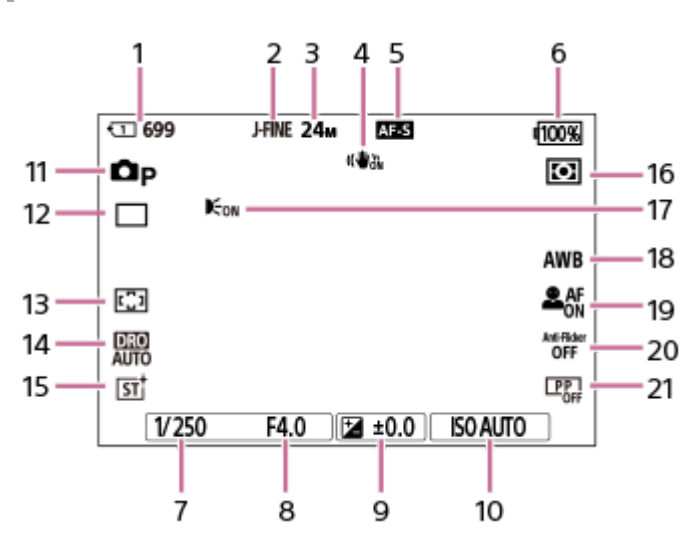

**During still image shooting**

- **1.** Slot number of the memory card recording the shooting data and recordable number of still images
- **2.** [JPEG/HEIF Switch] is set to [JPEG]. [JPEG Quality] is set to [Fine].
- **3.** [JPEG Image Size] is set to [L: 24M].
- **4.** [ SteadyShot] is set to [On].
- **5.** The focus mode is set to [Single-shot AF].
- **6.** Remaining battery level
- **7.** Shutter speed
- **8.** Aperture value
- **9.** Exposure compensation
- **10.** [ ISO] is set to [ISO AUTO].
- **11.** The mode dial is set to  $\mathbf{P}$  (Program Auto).
- **12.** [Drive Mode] is set to [Single Shooting].
- **13.** [ Focus Area] is set to [Wide].
- **14.** [D-Range Optimizer: Auto] is selected.
- **15.** [ Creative Look] is set to [ST].
- **16.** [ Metering Mode] is set to [Multi].
- **17.** Displayed when [AF Illuminator] is set to [Auto] and the camera detects that the AF Illuminator is required.
- **18.** [ White Balance] is set to [Auto].
- 19. [ $\frac{6}{10}$  Subject Recog in AF] is set to [On] and [ $\frac{6}{10}$  Recognition Target] is set to [Human].
- **20.** [Anti-flicker Shoot.] is set to [Off].
- 21. [ $\blacksquare$  Picture Profile] is set to [Off].

### **During movie recording**

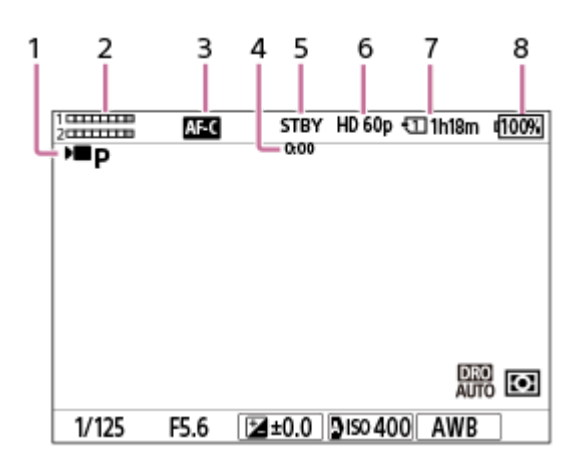

- 1. The mode dial is set to  $\mathsf{P}$  (Program Auto).
- **2.** Audio level
- **3.** The focus mode is set to [Continuous AF].
- **4.** Actual shooting time of the movie
- **5.** The camera is in the shooting standby mode.
- **6.** [ File Format] is set to [XAVC S HD] and [Rec Frame Rate] is set to [60p].
- **7.** Slot number of the memory card recording the shooting data and recordable movie time
- **8.** Remaining battery level

#### **Related Topic**

- [Touch function icons](#page-51-0)
- [List of icons on the screen for shooting still images](#page-587-0)
- **[List of icons on the screen for shooting movies](#page-591-0)**
- **[List of icons on the playback screen](#page-595-0)**

TP1001273197

### <span id="page-51-0"></span>**Touch function icons**

Some functions have icons for touch operations (touch function icons). You can execute or change the settings of the functions by touching the icons.

### **Settings for using the touch function icons**

- **[Touch Operation]: [On]**
- **[Shooting Screen] under [Touch Panel Settings]:** 
	- Set [Shooting Screen] to [On].
	- $-$  [Swipe Right] or [Swipe Left]  $\rightarrow$  desired setting.

### **To show/hide the touch function icons**

Swipe right or left on the shooting standby screen. The touch function icons will appear on the left and right sides of the screen according to the settings for [Swipe Right] and [Swipe Left] under [Shooting Screen]. To hide the touch function icons, swipe the screen in the opposite direction from when you made the icons appear.

The examples show the display when you set the icons to appear on both the left and right sides. **During still image shooting**

**Examples of the touch function icon display and functions of each icon**

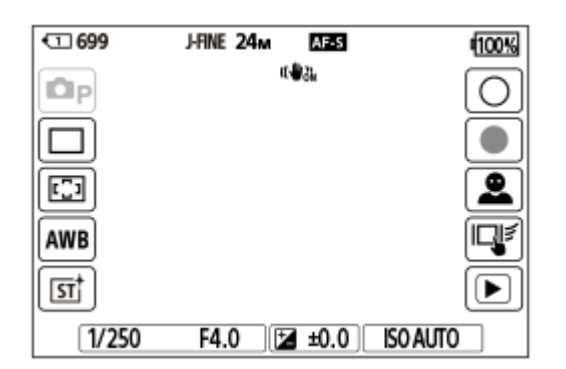

Icons on the left side: Shoot Mode, Drive Mode, C Focus Area, C White Balance, C Creative Look Icons on the right side: Shoots a still image, starts recording movies, Recog. Target Select, Touch Func. in Shooting, switches to the playback screen\*

The shot mark button is displayed even during movie recording in the still image shooting mode so that shot marks can be set for the movie being recorded. \*

### **During movie recording**

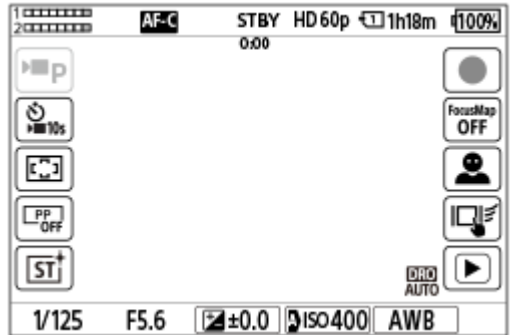

Icons on the left side: Shoot Mode, Self-timer, Self-timer, Self-class Area, Self-class Profile, Self-creative Look Icons on the right side: Starts recording movies, Focus Map, Recog. Target Select, Touch Func. in Shooting, switches to the playback screen\*

The shot mark button is displayed during movie recording so that shot marks can be set for the movie being recorded.

#### **Hint**

- When MENU → (Setup) → [Touch Operation] → [Touch Panel Settings] → [Playback Screen] is set to [On], the touch function icons on the playback screen are always displayed.
- If you set MENU → (Setup) →[Touch Operation] → [Touch Panel Settings] → [Shooting Screen] → [Icon When Monitor Flipped] to [Flip], you can set whether to switch the left and right icons on the shooting screen when the monitor is flipped.

#### **Related Topic**

- [Touch Panel Settings](#page-317-0)
- [Shooting still images \(Intelligent Auto\)](#page-103-0)
- [Shooting movies \(Intelligent Auto\)](#page-106-0)
- **[Intelligent Auto](#page-126-0)**
- **[Drive Mode](#page-254-0)**
- [Selecting the focus area \(Focus Area\)](#page-145-0)
- [White Balance \(still image/movie\)](#page-230-0)
- **[Creative Look \(still image/movie\)](#page-245-0)**
- **[Recognition Target \(still image/movie\)](#page-156-0)**
- [Playing back still images](#page-433-0)
- [Self-timer \(movie\)](#page-140-0)
- **[Picture Profile \(still image/movie\)](#page-248-0)**
- [Focus Map](#page-209-0)
- [Playing back movies](#page-439-0)
- [Select on Cam & Send \(transferring to a smartphone\)](#page-556-0)

TP1001173307

### **Touch panel**

By touching the monitor, you can intuitively perform operations such as focusing on the shooting screen and operating the playback screen.

### **Touch operations (on the shooting screen)**

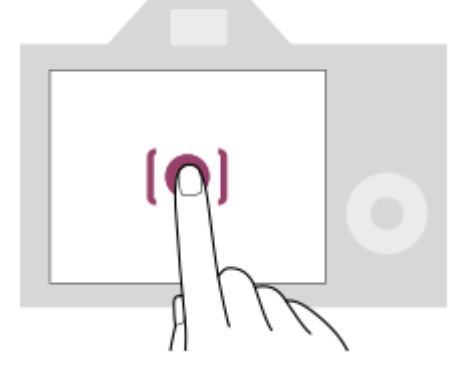

Touch the monitor to specify where to focus (Touch Focus).

Touch a subject on the monitor to use the touch tracking function (Touch Tracking).

You can also focus on a subject and shoot images simply by touching the subject on the screen (Touch Shutter). When you touch the subject on the screen, the camera adjusts the brightness automatically according to the subject (Touch AE). [Touch AE] can also be used in combination with [Touch Focus], [Touch Tracking], or [Touch Shutter].

For information on how to switch the function activated by touch operation, refer to " [Touch Panel Settings](#page-317-0) [.](#page-317-0)" **Touch operations (on the playback screen)**

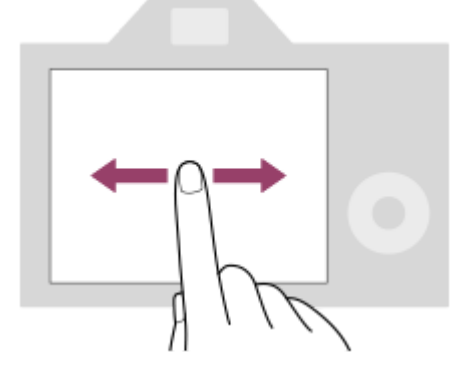

During single-image playback, swipe the screen to the left or right to move to the previous or next image.

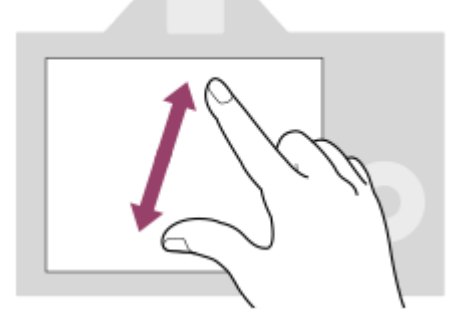

During single-image playback, you can enlarge or reduce the displayed image by moving apart or bringing together two fingers on the screen (pinch-out/pinch-in).

- You can also double-tap the monitor to enlarge a still image or exit the enlarged image.
- During movie playback, you can start or pause playback using touch operations.

#### **Hint**

- You can also operate the camera by touching the guides displayed on the bottom of the screen (Except when in the [Intelligent Auto] mode).
- You can open the function menu by swiping upward quickly on the shooting screen or playback screen. You can show and hide the icons for functions displayed on the left and right sides of the screen by swiping left and right quickly on the shooting screen.
- You can set whether to enable touch operations and configure detailed settings under [Touch Panel Settings].

#### **Related Topic**

- [Touch Operation](#page-314-0)
- [Touch Panel/Pad](#page-316-0)
- [Touch Panel Settings](#page-317-0)
- [Touch function icons](#page-51-0)
- [Focusing using touch operations \(Touch Focus\)](#page-321-0)
- [Starting tracking with touch operations \(Touch Tracking\)](#page-323-0)
- [Shooting with touch operations \(Touch Shutter\)](#page-324-0)
- [Adjusting the exposure with touch operations \(Touch AE\)](#page-326-0)

TP1001167528

### **Touch function icons**

Some functions have icons for touch operations (touch function icons). You can execute or change the settings of the functions by touching the icons.

### **Settings for using the touch function icons**

- **[Touch Operation]: [On]**
- **[Shooting Screen] under [Touch Panel Settings]:** 
	- Set [Shooting Screen] to [On].
	- $-$  [Swipe Right] or [Swipe Left]  $\rightarrow$  desired setting.

### **To show/hide the touch function icons**

Swipe right or left on the shooting standby screen. The touch function icons will appear on the left and right sides of the screen according to the settings for [Swipe Right] and [Swipe Left] under [Shooting Screen]. To hide the touch function icons, swipe the screen in the opposite direction from when you made the icons appear.

# **Examples of the touch function icon display and functions of each icon**

The examples show the display when you set the icons to appear on both the left and right sides. **During still image shooting**

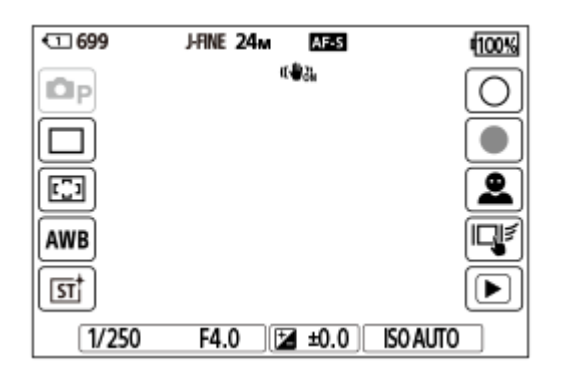

Icons on the left side: Shoot Mode, Drive Mode, C Focus Area, C White Balance, C Creative Look Icons on the right side: Shoots a still image, starts recording movies, Recog. Target Select, Touch Func. in Shooting, switches to the playback screen\*

The shot mark button is displayed even during movie recording in the still image shooting mode so that shot marks can be set for the movie being recorded. \*

### **During movie recording**

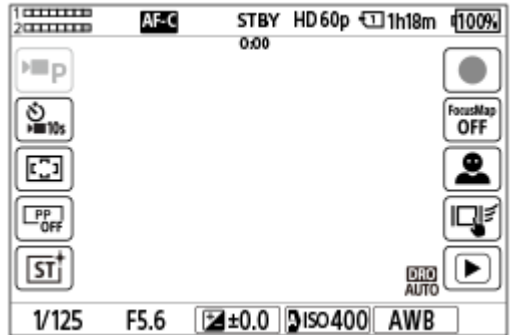

Icons on the left side: Shoot Mode, Self-timer, Self-timer, Self-class Area, Self-class Profile, Self-creative Look Icons on the right side: Starts recording movies, Focus Map, Recog. Target Select, Touch Func. in Shooting, switches to the playback screen\*

The shot mark button is displayed during movie recording so that shot marks can be set for the movie being recorded.

#### **Hint**

- When MENU → (Setup) → [Touch Operation] → [Touch Panel Settings] → [Playback Screen] is set to [On], the touch function icons on the playback screen are always displayed.
- If you set MENU → (Setup) →[Touch Operation] → [Touch Panel Settings] → [Shooting Screen] → [Icon When Monitor Flipped] to [Flip], you can set whether to switch the left and right icons on the shooting screen when the monitor is flipped.

#### **Related Topic**

- [Touch Panel Settings](#page-317-0)
- [Shooting still images \(Intelligent Auto\)](#page-103-0)
- [Shooting movies \(Intelligent Auto\)](#page-106-0)
- **[Intelligent Auto](#page-126-0)**
- **[Drive Mode](#page-254-0)**
- [Selecting the focus area \(Focus Area\)](#page-145-0)
- [White Balance \(still image/movie\)](#page-230-0)
- **[Creative Look \(still image/movie\)](#page-245-0)**
- [Recognition Target \(still image/movie\)](#page-156-0)
- [Playing back still images](#page-433-0)
- [Self-timer \(movie\)](#page-140-0)
- **[Picture Profile \(still image/movie\)](#page-248-0)**
- [Focus Map](#page-209-0)
- [Playing back movies](#page-439-0)
- [Select on Cam & Send \(transferring to a smartphone\)](#page-556-0)

TP1001173307

### **Control wheel**

On the menu screen or the screen displayed by pressing the Fn button, you can move the selection frame by turning the control wheel or by pressing the top/bottom/left/right side of the control wheel. Your selection is confirmed when you press the center of the control wheel.

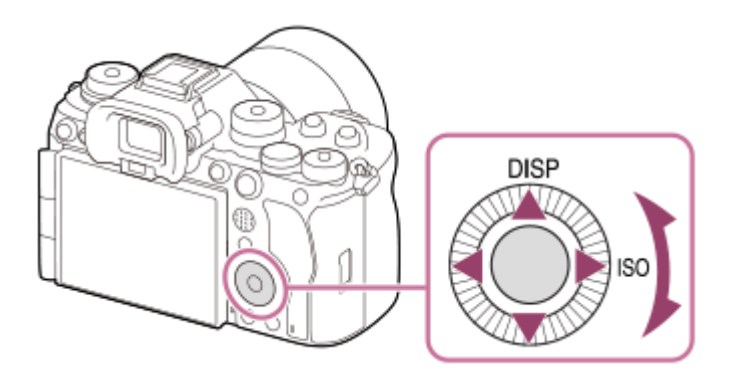

- The DISP (Display Setting) and ISO ( $\bigcirc$  ISO) functions are assigned to the top/right side of the control wheel. In addition, you can assign selected functions to the left/right/bottom side and the center of the control wheel, and to the rotation of the control wheel.
- During playback, you can display the next/previous image by pressing the right/left side of the control wheel or by turning the control wheel.

### **Related Topic**

- [Assigning frequently used functions to buttons and dials \(Custom Key/Dial Set.\)](#page-402-0)
- [Changing the function of the dial temporarily \(My Dial Settings\)](#page-404-0)

TP1001150351

### **Multi-selector**

You can move the focus area by pushing the multi-selector up/down/left/right. You can also assign a function to be activated when you press the center of the multi-selector.

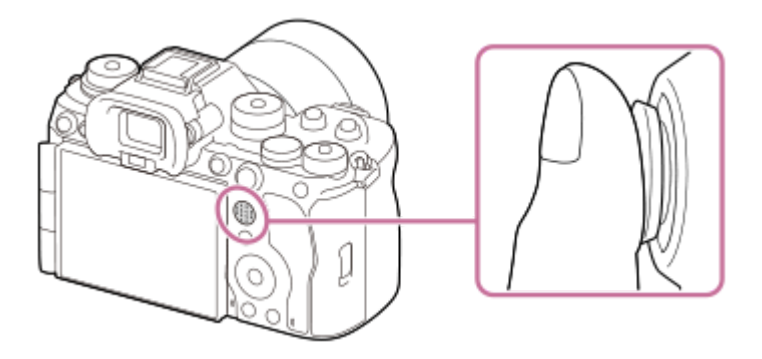

- **Put your finger right on top of the multi-selector to manipulate it more precisely.**
- $\bullet$  You can move the focus area when  $\left[\right]$  Focus Area] is set to the following parameters:
	- [Zone]
	- [Spot: XL] / [Spot: L] / [Spot: M] / [Spot: S] / [Spot: XS]
	- [Expand Spot]
	- [Custom 1] [Custom 3]
	- [Tracking: Zone]
	- [Tracking: Spot XL] / [Tracking: Spot L] / [Tracking: Spot M] / [Tracking: Spot S] / [Tracking: Spot XS]
	- [Tracking: Expand Spot]
	- [Tracking: Custom 1] [Tracking: Custom 3]

The [Focus Standard] function is assigned to the center of the multi-selector in the default settings.

### **Related Topic**

- [Selecting the focus area \(Focus Area\)](#page-145-0)
- [Focus Standard](#page-169-0)

TP1001159244

### <span id="page-59-0"></span>**Still/Movie/S&Q dial and mode dial**

You can use the Still/Movie/S&Q dial and mode dial to select a shooting mode according to the subject and purpose of shooting.

### **Still/Movie/S&Q dial**

Use the Still/Movie/S&Q dial to select a shooting mode.

Turn the Still/Movie/S&Q dial while pressing the lock release button on the front of the Still/Movie/S&Q dial.

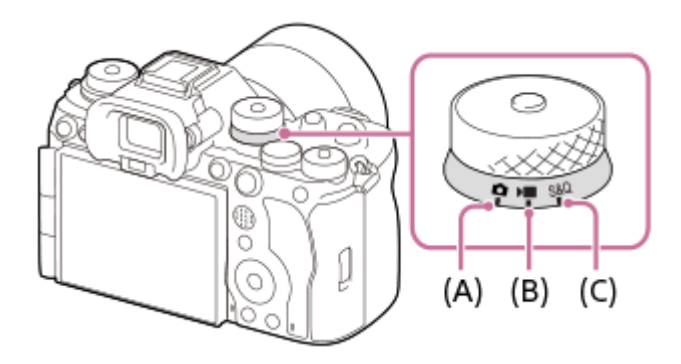

- **(A)** Still image shooting mode
- **(B)** Movie recording mode
- **(C)** Slow-motion/quick-motion shooting mode

### **Hint**

- The displayed menu items vary depending on the Still/Movie/S&Q dial position.
- When shooting a time-lapse movie, set the Still/Movie/S&Q dial to S&Q, and select [ Time-lapse].

### **Mode dial**

The exposure mode you select determines how the aperture (F value) and shutter speed are adjusted.

Turn the mode dial while pressing the mode dial lock release button in the center of the mode dial.

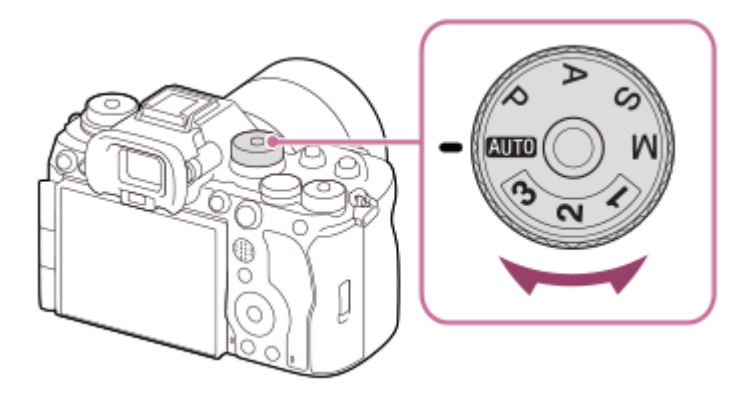

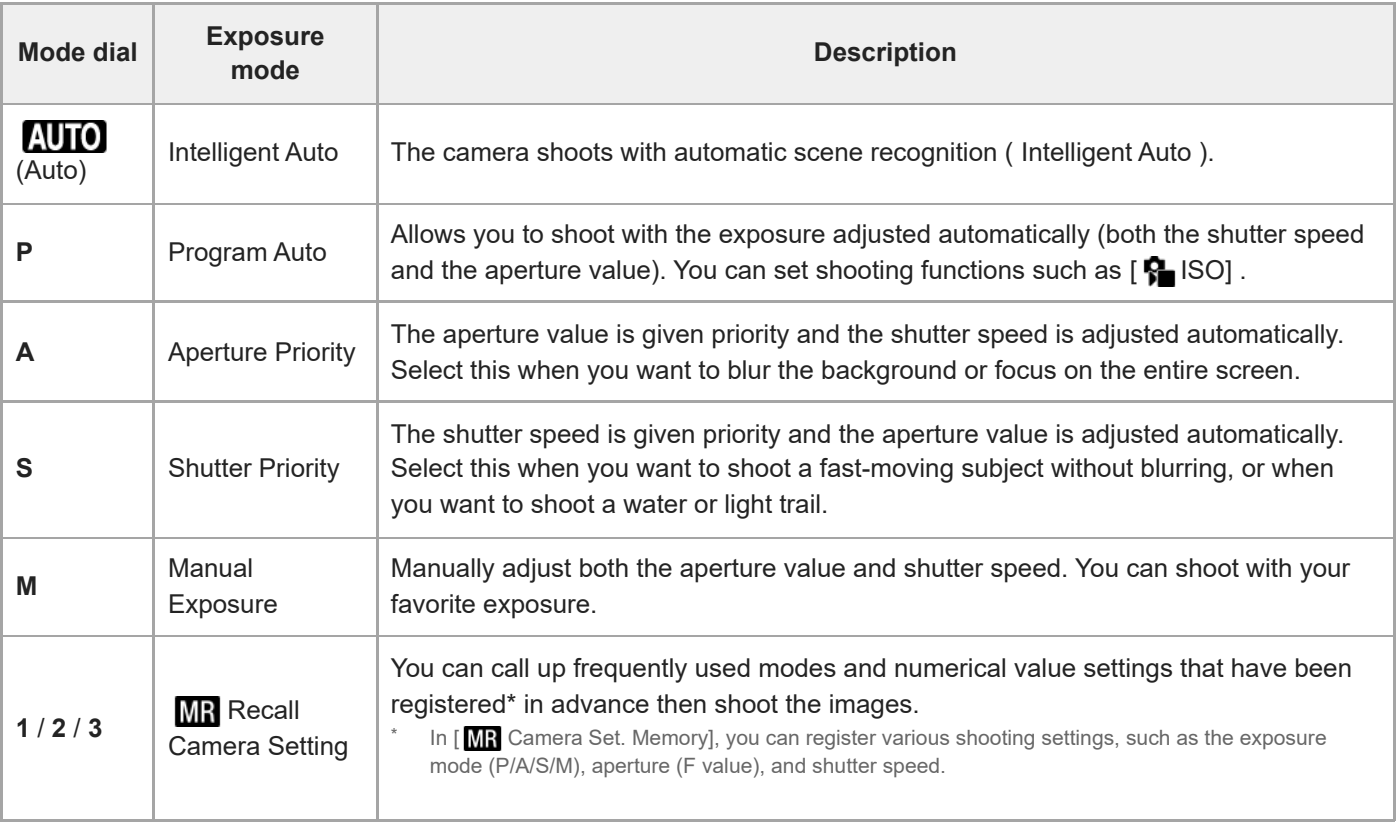

The method for setting the exposure in the movie recording modes depends on the MENU  $\rightarrow \bullet$  (Shooting)  $\rightarrow$ [Shooting Mode]  $\rightarrow$  [Exposure Ctrl Type] setting.

**When [Exposure Ctrl Type] is set to [P/A/S/M Mode]:**

### Select the desired exposure mode using the mode dial.

### **When [Exposure Ctrl Type] is set to [Flexible Exp. Mode]:**

The aperture value, shutter speed, and ISO sensitivity can be switched between the automatic setting and manual setting by using the following functions assigned to custom keys.

- Aperture value
	- [L.PressAv Auto/Manual]
- Shutter speed
	- [L.PressTv Auto/Manual]
- **ISO** sensitivity
	- [L.PressISO Auto/Manual]

If you select the manual setting, turn the front dial, rear dial L, or control wheel and set the desired value.

### **Related Topic**

- [Shooting still images \(Intelligent Auto\)](#page-103-0)
- [Shooting movies \(Intelligent Auto\)](#page-106-0)
- [S&Q Settings](#page-303-0)
- **[Intelligent Auto](#page-126-0)**
- [Program Auto](#page-128-0)
- **[Aperture Priority](#page-129-0)**
- **[Shutter Priority](#page-130-0)**
- **[Manual Exposure](#page-131-0)**
- **[Exposure Ctrl Type](#page-136-0)**
- [Recall Camera Setting](#page-407-0)
- [Camera Set. Memory](#page-406-0)
- **MENU** button

### <span id="page-62-0"></span>**MENU button**

The menu screen is displayed by pressing the MENU button. You can change settings related to all of the camera operations including shooting and playback, or you can execute a function from the menu screen.

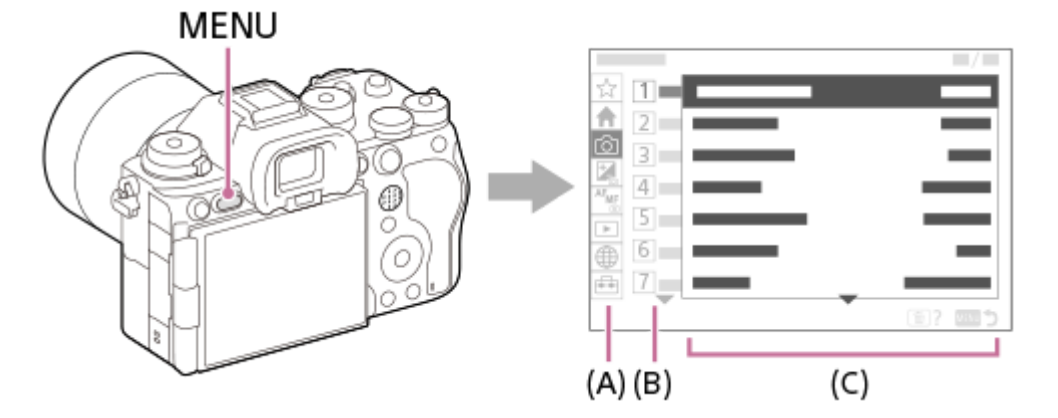

### **(A) Menu tab**

Menu tabs are categorized by usage scenario, such as shooting, playback, network settings, etc.

### **(B) Menu group**

In each tab, menu items are grouped by function.

The number assigned to the group is the serial number in the tab. Refer to the number to determine the location of the group in use.

### **(C) Menu item**

Select the function you want to set or execute.

#### **Hint**

- The name of the selected tab or group is displayed at the top of the screen.
- When [Touch Operation] is set to [On] and [Menu Screen] under [Touch Panel Settings] is set to [On], touch operations on the menu screen are possible.

### **Basic operations on the menu screen**

- **1.** Press the MENU button to display the menu screen.
- Move within the menu tree and find the desired menu item by pressing the top/bottom/left/right side of the control **2.** wheel.

The displayed menu items differ between the still image shooting modes and movie recording modes.

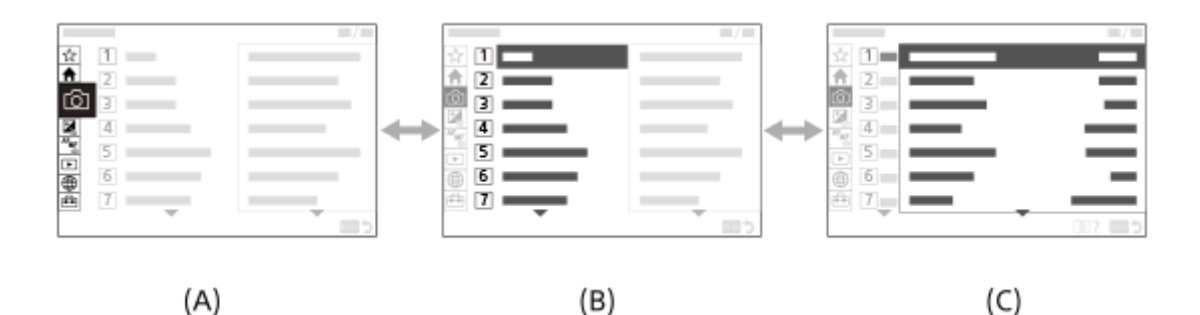

- **(A)** Menu tabs
- **(B)** Menu groups
- **(C)** Menu items
- Press the center of the control wheel to select the menu item. **3.**

The setting screen or execution screen for the selected item will appear on the monitor.

- 4. Select a parameter or execute the function.
	- If you want to cancel changing the parameter, press the MENU button and go back to the previous screen.
- 5. Press the MENU button to exit the menu screen. You will return to the shooting screen or playback screen.

#### **Hint**

- In the  $\spadesuit$  (Main) tab, you can view a list of the current shooting settings. Select a setting value in the tab to open the corresponding menu item and change the setting value.
- You can display the menu screen by assigning the [MENU] function to a custom key using [ $\bigcap$  Custom Key/Dial Set.] or [ $\bigcap$ Custom Key/Dial Set.], and then pressing that key.

### **Relationship between the Still/Movie/S&Q dial and menu screen**

The menu groups and menu items displayed in the [Main], [Shooting], [Exposure/Color], and [Focus] tabs vary depending on the Still/Movie/S&Q dial position.

The displayed menu groups and menu items are the same in the movie recording modes and the slow-motion/quickmotion shooting modes.

#### **Still image shooting modes**

Menu items for shooting still images are displayed.\*

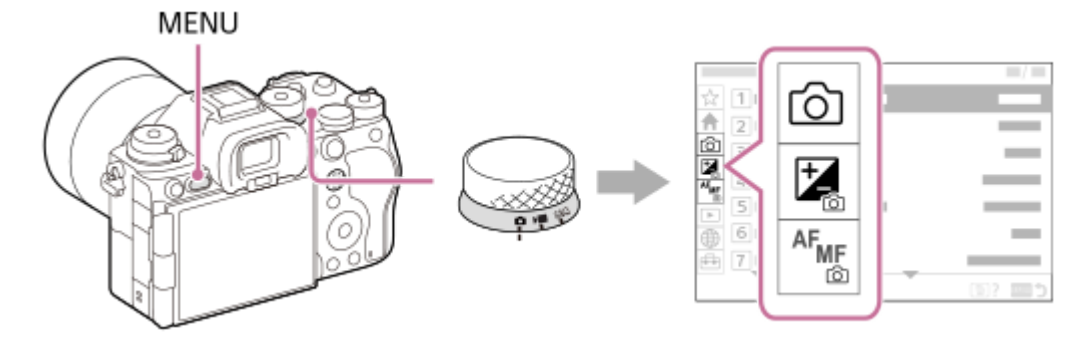

Since you can record movies with the MOVIE (Movie) button even in the still image shooting mode, some basic movie menu items are also displayed. \*

#### **Movie recording modes/Slow-motion and quick-motion shooting modes**

**Menu items for recording movies are displayed.** 

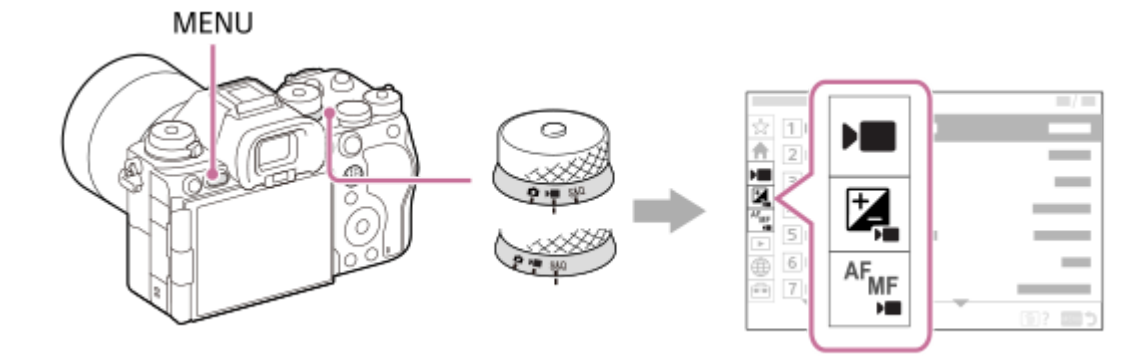

### **Icons used in the "Help Guide"**

**o I**ssa: Menu items displayed in the still image shooting modes **EXE** S&Q: Menu items displayed in the movie recording modes and slow-motion/quick-motion shooting modes **O D S&Q**: Menu items displayed in any of the still image shooting modes, movie recording modes, or slowmotion/quick-motion shooting modes

### **Related Topic**

- [Add Item](#page-413-0)
- [Display From My Menu](#page-419-0)
- [Assigning frequently used functions to buttons and dials \(Custom Key/Dial Set.\)](#page-402-0)
- [Still/Movie/S&Q dial and mode dial](#page-59-0)
- **[Main menu \(shooting setting list\)](#page-65-0)**

TP1001150353

## <span id="page-65-0"></span>**Main menu (shooting setting list)**

Select the  $\bigoplus$  (Main) tab on the menu screen to display a list of shooting settings. You can confirm the settings before shooting or for each scene, and also change the settings directly from this screen.

### **Main menu for shooting still images**

**Main 1**

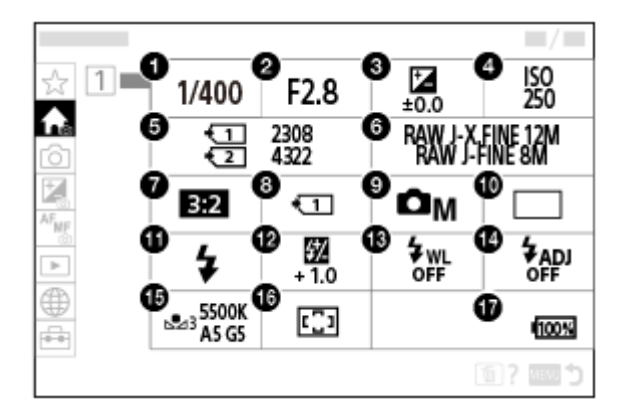

- 1. Shutter Speed<sup>\*</sup>
- 2. Aperture<sup>\*</sup>
- **3.** Exposure Comp.
- **4.** ISO
- **5.** Format
- **6.** Image Quality Settings
- **7.** Aspect Ratio
- **8.** Rec. Media Settings
- **9.** Shoot Mode
- **10.** Drive Mode
- **11.** Flash Mode
- **12.** Flash Comp.
- **13.** Wireless Flash
- **14.** Flash Timing Setting
- **15.** White Balance
- **16.** Focus Area

#### **17.** Remaining battery level

When the shooting mode is [Program Auto], the shutter speed and aperture value are displayed in the same area. You can perform Program Shift by selecting the area.

### **Main menu for shooting movies**

### **Main 1**

\*

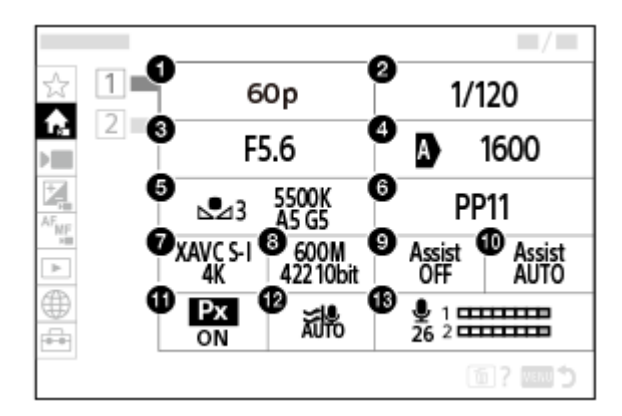

- Rec Frame Rate/ Sall Rec Frame Rate (when shooting slow-motion/quick-motion movies)/ هَذِيّ Rec Frame Rate (when shooting slow-motion/quick-motion movies)/ (when shooting time-lapse)
- **2.** Shutter Speed
- **3.** Aperture
- **4.** ISO
- **5.** White Balance
- **6.** Picture Profile
- **7.** File Format
- Record Setting/ S&Q Settings (when shooting slow-motion/quick-motion movies)/ <sup>1</sup>2 Record Setting (when shooting time-lapse)
- **9.** Gamma Display Assist
- **10.** Gamma Disp. Assist Typ.
- 11. **Px** Proxy Recording
- **12.** Wind Noise Reduct.
- **13.** Audio Rec Level

### **Main 2**

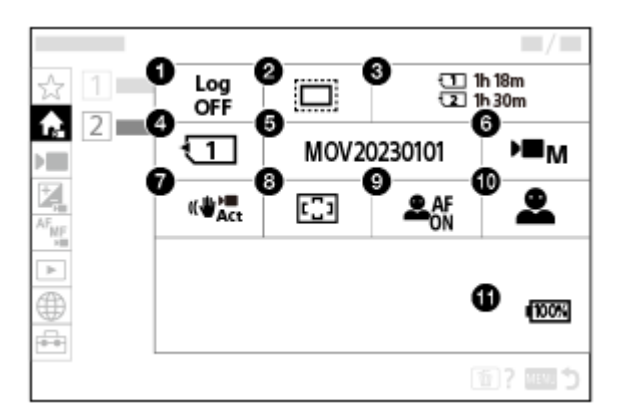

- **1.** Log Shooting Setting
- 2. **Company** APS (S35 Shooting
- **3.** Format
- **4.** Recording Media
- **5.** File Settings
- **6.** Shoot Mode
- 7. **I** SteadyShot
- **8.** Focus Area
- **9.** Subject Recog in AF
- **10.** Recognition Target
- **11.** Remaining battery level

#### **Hint**

- If you assign the [Display Main Menu] function to the desired key using the custom key settings, you can also open the Main menu by pressing the assigned key.
- You can open the setting screens by touching the icons on the main menu when [Touch Operation] is set to [On] and [Menu Screen] under [Touch Panel Settings] is set to [On].

#### **Related Topic**

- **MENU** button
- [Assigning frequently used functions to buttons and dials \(Custom Key/Dial Set.\)](#page-402-0)

TP1001273199

### **Fn (function) button**

If you press the Fn (function) button while shooting or playing back images, a menu (function menu) containing frequently used functions will appear on the screen, allowing you to quickly call up the functions.

### **Example of function menu**

The displayed items differ depending on the camera status.

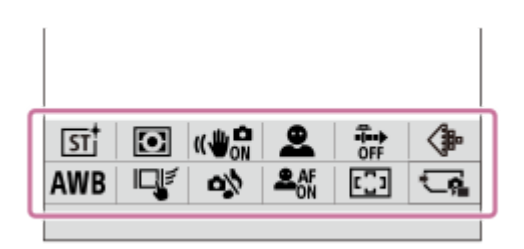

#### **Hint**

**1**

- Use [ $\Omega$  Fn Menu Settings]/[ $\sqrt{ }$  Fn Menu Settings] to register your favorite functions to the function menus for shooting still images, for shooting movies, and for playing back images, respectively. You can register 12 functions to each function menu.
- When [Touch Operation] is set to [On] and [Shooting Screen]/[Playback Screen] under [Touch Panel Settings] is set to [On], touch operations on the function menu screen are possible.
- When [Touch Operation] is set to [On] and [Shooting Screen]/[Playback Screen] under [Touch Panel Settings] is set to [On], you can also open [ Fn Menu Settings]/[ Fn Menu Settings] by holding down the icon in the function menu.
- When [Swipe Up] under [Shooting Screen] is set to [Open the Fn Menu], the function menu can be displayed using touch operations by swiping the shooting screen upward quickly. When [Playback Screen] is set to [On], the function menu can be displayed using touch operations by swiping the playback screen upward quickly.
- Swipe downward from the area outside of the function menu or touch the area outside of the function menu to close the function menu.

### **Press the Fn (Function) button.**

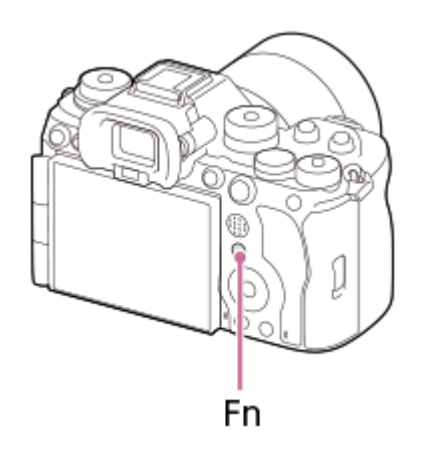

On the shooting screen, press DISP on the control wheel repeatedly to display a screen mode other than [For viewfinder], and then press the Fn button.

**2 Press the top/bottom/left/right side of the control wheel to select a function to set.**

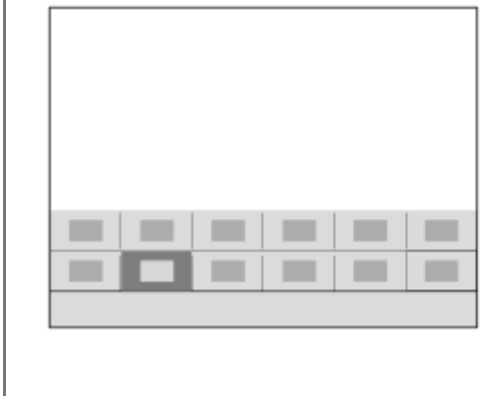

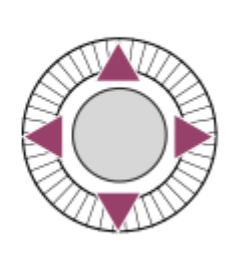

**On the shooting screen, turn the front dial to select the desired setting.**

■ Some functions can be fine-tuned using the rear dial L or rear dial R.

**4 Press the center of the control wheel.**

### **Using the Fn button in the [For viewfinder] display**

If you press the Fn button while the monitor display is set to [For viewfinder], you can directly operate items you want to change.

**In the auto mode**

**3**

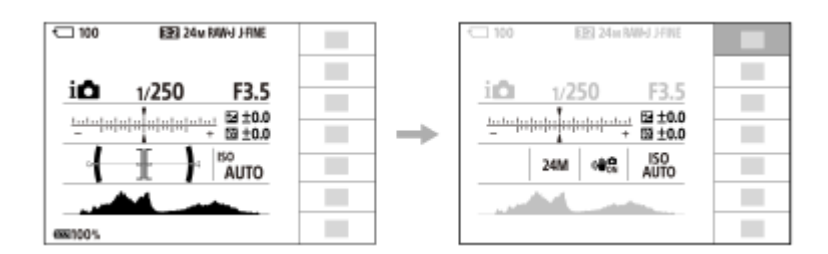

### **In the P/A/S/M mode**

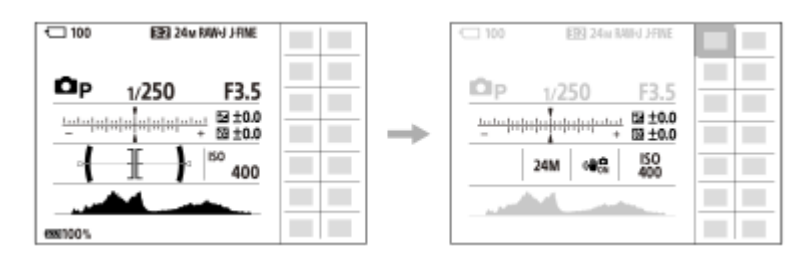

The displayed contents and their positions shown in the illustrations are just a guideline, and may differ from the actual display.

### **To adjust settings from the dedicated setting screens**

Select the icon for the desired function and then press the center of the control wheel. The dedicated setting screen for the function will appear. Follow the operating guide **(A)** to adjust settings.

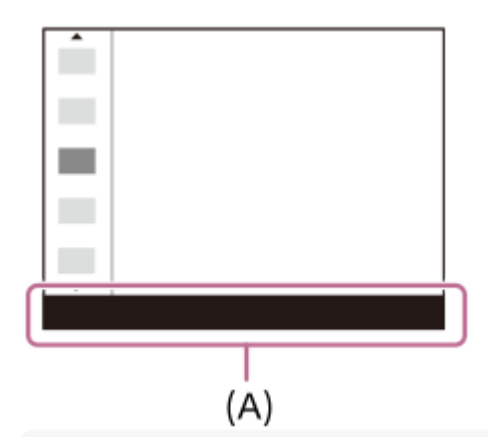

#### **Note**

- Items that are grayed out on the [For viewfinder] screen cannot be changed by pressing the Fn button.
- Some settings, such as [ $\frac{1}{2}$  Creative Look] and [ $\frac{1}{2}$  Picture Profile], cannot be operated on the [For viewfinder] screen unless you enter the dedicated setting screen.

#### **Related Topic**

- **[Fn Menu Settings \(still image/movie\)](#page-411-0)**
- **[Fn Menu Settings \(playback\)](#page-412-0)**
- **[DISP \(Display Setting\) button](#page-74-0)**
- [Touch Operation](#page-314-0)
- [Touch Panel Settings](#page-317-0)

TP1001126963

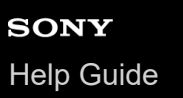

### **Focus mode dial**

Use the focus mode dial to select a focus mode according to the subject and the shooting scenario.

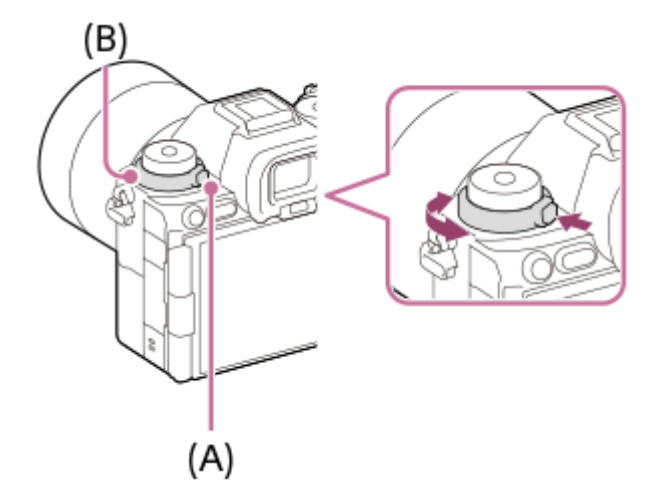

Turn the focus mode dial **(B)** while holding down the focus mode dial lock release button **(A)** to select the desired mode.

#### **Related Topic**

[Selecting the focus method \(Focus Mode\)](#page-143-0)

TP1001169093
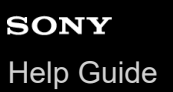

## **Drive mode dial**

Use the drive mode dial to select a drive mode according to the subject and the shooting scenario.

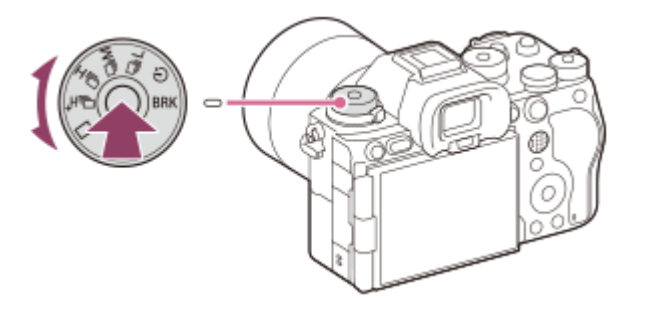

Turn the drive mode dial while holding down the drive mode dial lock release button in the center to select the desired mode.

### **Hint**

- When you set the drive mode dial to  $\bigstar$  (disable), you can set the drive mode by using [Drive Mode] in MENU.
- You can set the continuous shooting speed using [Cont. Shooting Speed].

### **Related Topic**

- [Drive Mode](#page-254-0)
- [Cont. Shooting Speed](#page-259-0)

TP1001169094

# <span id="page-73-0"></span>**C (custom) buttons**

If you assign frequently used functions to the custom buttons (C1 to C5) in advance, you can quickly call up those functions simply by pressing the button during shooting or playback.

Recommended functions are assigned to the custom buttons by default.

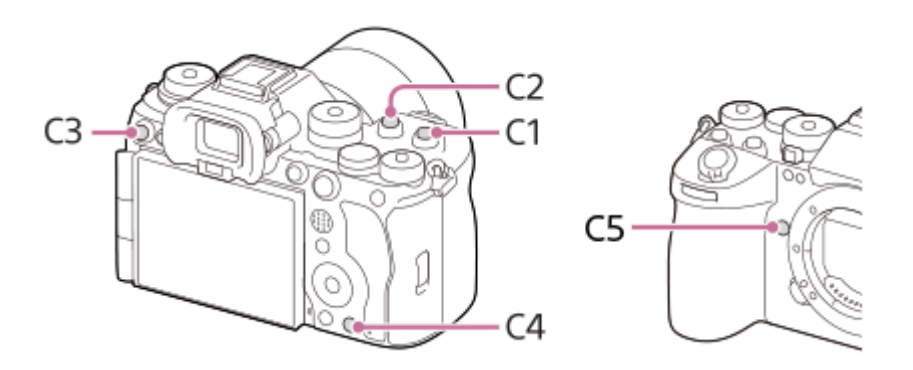

### **To check/change the functions of the custom buttons**

You can confirm the function currently assigned to each custom button via the following procedure. MENU  $\rightarrow$   $\leftrightarrow$  (Setup)  $\rightarrow$  [Operation Customize]  $\rightarrow$  [ Custom Key/Dial Set.], [ Custom Key/Dial Set.] or [  $\rightarrow$ Custom Key Setting].

If you want to change the function of the custom button, press the center of the control wheel while the custom button is selected. The functions that can be assigned to that button will appear. Select your desired function.

### **Related Topic**

[Assigning frequently used functions to buttons and dials \(Custom Key/Dial Set.\)](#page-402-0)

TP1001167529

## **DISP (Display Setting) button**

By pressing the DISP (Display Setting) button, you can change the content displayed on the screen during shooting and playback. The display switches each time the DISP button is pressed. The viewfinder display and the monitor display for shooting can be set separately.

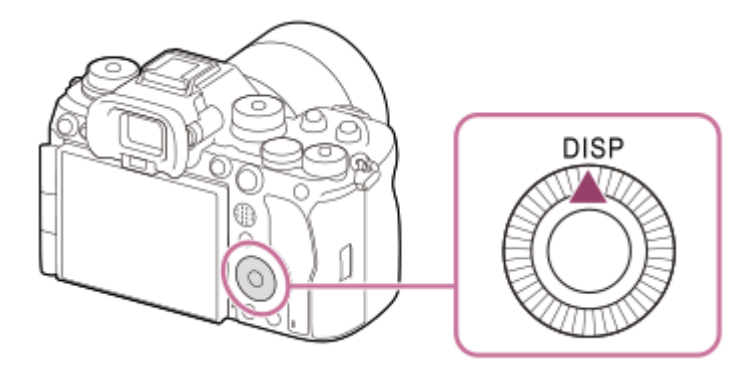

### **Hint**

The monitor can be turned off with the DISP button. Add a check mark to [Monitor Off] under MENU  $\rightarrow \sqrt{=}$  (Setup)  $\rightarrow$  [Operation Customize]  $\rightarrow$  [DISP (Screen Disp) Set]  $\rightarrow$  [Monitor].

### **During shooting (Monitor)**

Display All Info. → No Disp. Info. → Histogram → Level → For viewfinder → Display All Info. **When shooting still images:**

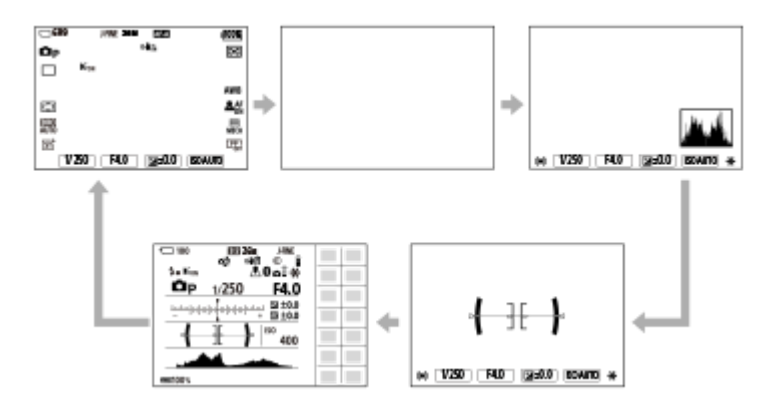

**When shooting movies:**

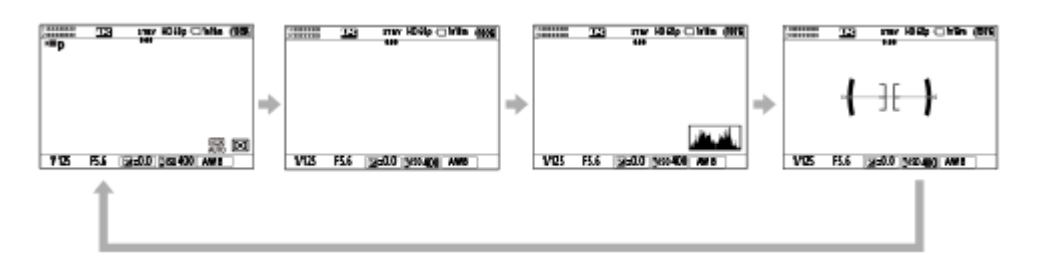

### **During shooting (Viewfinder)**

Level → No Disp. Info. → Histogram → Level

#### **When shooting still images:**

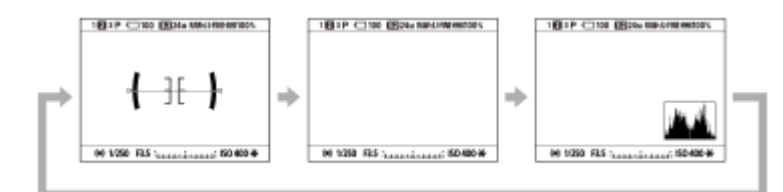

#### **When shooting movies:**

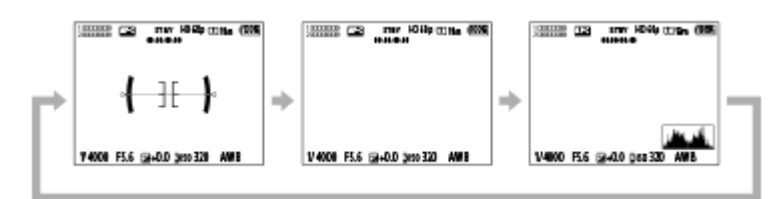

 $\bullet$  To switch the information displayed on the viewfinder, press the DISP button while looking into the viewfinder.

### **During playback (Monitor/Viewfinder)**

Display Info. → Histogram → No Disp. Info. → Display Info.

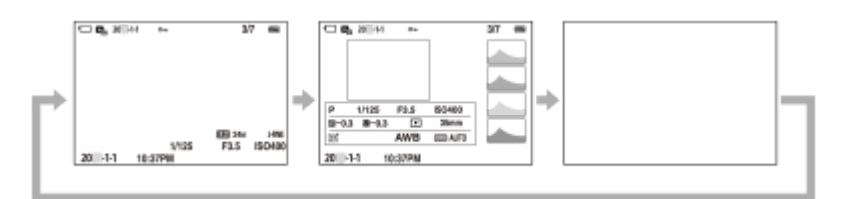

- If the image has an overexposed or underexposed area, the corresponding section will blink on the histogram display (overexposed/underexposed warning).
- $\bullet$  The settings for playback are also applied in [  $\bullet$  Auto Review].

#### **Note**

- The displayed contents and their position shown in the illustration are just a guideline, and may differ from the actual display.
- The following are not displayed in the default settings.
	- Monitor Off
	- Display All Info. (when using the viewfinder)
- In the movie recording modes, [For viewfinder] cannot be displayed. If the monitor display is set to [For viewfinder], the display will switch to all information when movie shooting starts.

#### **Related Topic**

[DISP \(Screen Disp\) Set \(Monitor/Finder\)](#page-428-0)

TP1001167575

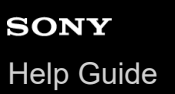

## **Delete button**

You can delete an image currently being displayed by pressing the  $\overline{\text{m}}$  (Delete) button.

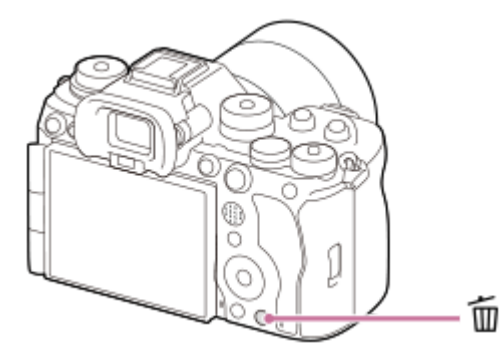

- $\bullet$  When a confirmation message appears after you press the  $\overline{m}$  (Delete) button, use the control wheel to select [Delete] and press the center.
- You can also delete two or more images at once. Select MENU  $\rightarrow \Box$  (Playback)  $\rightarrow$  [Delete]  $\rightarrow$  [Delete]. Then, select the images you want to delete.

### **Hint**

- **If you set MENU →**  $\blacktriangleright$  (Playback) → [Delete] → [  $\blacksquare$  Delete pressing twice] to [On], you can delete images by pressing the  $\blacksquare$ (Delete) button twice in a row.
- Other than the single-image playback screen, you can also use the  $\frac{1}{100}$  (Delete) button for the following operations.

- Custom Key

Opening the context menu ([Add to My Menu]/[In-Camera Guide])

#### **Related Topic**

- [Deleting multiple selected images \(Delete\)](#page-470-0)
- [Delete confirm.](#page-473-0)
- [Delete pressing twice](#page-472-0)
- [C \(custom\) buttons](#page-73-0)
- [In-Camera Guide](#page-82-0)

TP1001127019

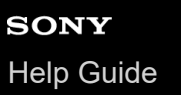

## **AEL button**

If the subject does not reach the proper brightness even when you point the camera toward the subject and press the shutter button halfway down, you can press the AEL button at the desired brightness to perform metering and lock the exposure (AE lock function). Once the exposure is locked, refocus on the subject and shoot the image.

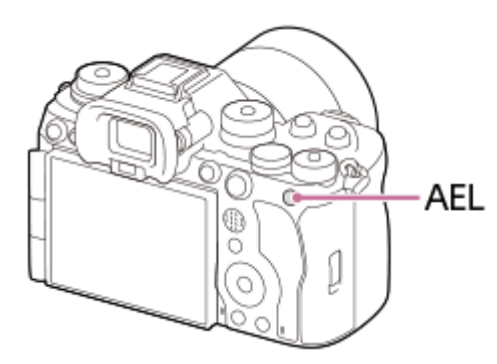

### **Hint**

In the default settings, [AEL hold] is assigned to the AEL button.

### **Related Topic**

[AE lock](#page-221-0)

TP1001167532

## **AF-ON button**

You can use the AF-ON button to adjust the focus without pressing the shutter button halfway down ([AF On] function) in the following cases:

- When you want to focus at a specific shooting distance predicting the position of the subject.
- When you want to focus and release the shutter separately.

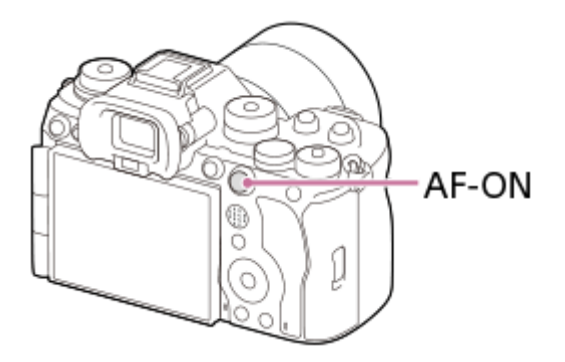

### **Related Topic**

[AF On](#page-192-0)

TP1001167533

## **Front dial and rear dial (L/R)**

You can use the front dial or two rear dials (L/R) to quickly change the setting values in the following cases:

When you want to adjust the aperture value or shutter speed.

When you want to change the camera settings during shooting.

During playback, you can turn the dials to browse images.

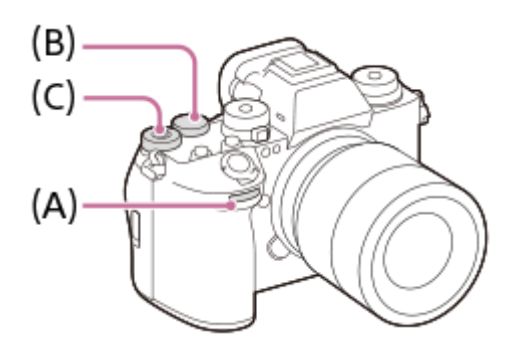

**(A):** Front dial

- **(B):** Rear dial L
- **(C):** Rear dial R

### **Hint**

- You can use [ Custom Key/Dial Set.]/[ Custom Key/Dial Set.] to assign the desired functions to each dial.
- You can also use the [My Dial Settings] function to assign your desired functions to the dials, and recall those functions when required.

#### **Related Topic**

- [Aperture Priority](#page-129-0)
- **[Shutter Priority](#page-130-0)**
- **[Manual Exposure](#page-131-0)**
- **[Exposure Ctrl Type](#page-136-0)**
- [Changing the function of the dial temporarily \(My Dial Settings\)](#page-404-0)
- [Assigning frequently used functions to buttons and dials \(Custom Key/Dial Set.\)](#page-402-0)
- **[Av/Tv Rotate](#page-421-0)**

TP1001167534

## **Keyboard screen**

When manual character entry is required, a keyboard is displayed on the screen. For examples of functions that use the keyboard, see "Related Topic" at the bottom of this page.

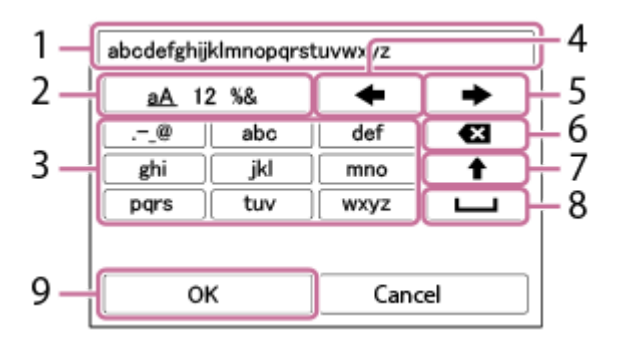

### 1. Input box

The characters you entered are displayed.

**Switch character types 2.**

Each time you press this key, the character type will switch between alphabet letters, numerals and symbols.

**Keyboard 3.**

Each time you press this key, the characters corresponding to that key will be displayed one-by-one in order. To switch letters from lower to upper case, press  $\triangleq$  (Up arrow).

(Left arrow) **4.**

Moves the cursor in the input box to the left.

(Right arrow) **5.**

Moves the cursor in the input box to the right. This key is also used to finalize the input of a character being edited and move to the next character.

(Delete) **6.**

Deletes the character preceding the cursor.

(Up arrow) **7.**

Switches a letter to upper or lower case.

(Space) **8.**

Enters a space.

**OK 9.**

**1**

**2**

Press this key after entering characters to finalize the entered characters.

The procedure for entering alphabetic characters is explained below.

### **Use the control wheel to move the cursor to the desired key.**

- Each time you press the center of the control wheel, the characters will change.
- $\bullet$  To switch the letter to upper or lower case, press  $\spadesuit$  (Up arrow).

When the character that you want to enter appears, press  $\blacktriangleright$  (Right arrow) to confirm the character.

- Make sure to confirm one character at a time. Unless a character is confirmed, you cannot enter the next character.
- Even if you do not press (Right arrow), the entered character will be automatically confirmed after several seconds.

**3 After you finish entering all characters, press [OK] to finalize the entered characters.**

 $\blacksquare$  To cancel input, select [Cancel].

## **Related Topic**

- [Copyright Info](#page-491-0)
- [Access Point Set.](#page-495-0)
- [Wired LAN](#page-503-0)
- [Edit Device Name](#page-506-0)
- [Access Authen. Settings](#page-508-0)

TP1001159248

<span id="page-82-0"></span>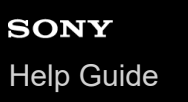

## **In-Camera Guide**

The [In-Camera Guide] displays descriptions of MENU items, Fn (Function) items, and settings.

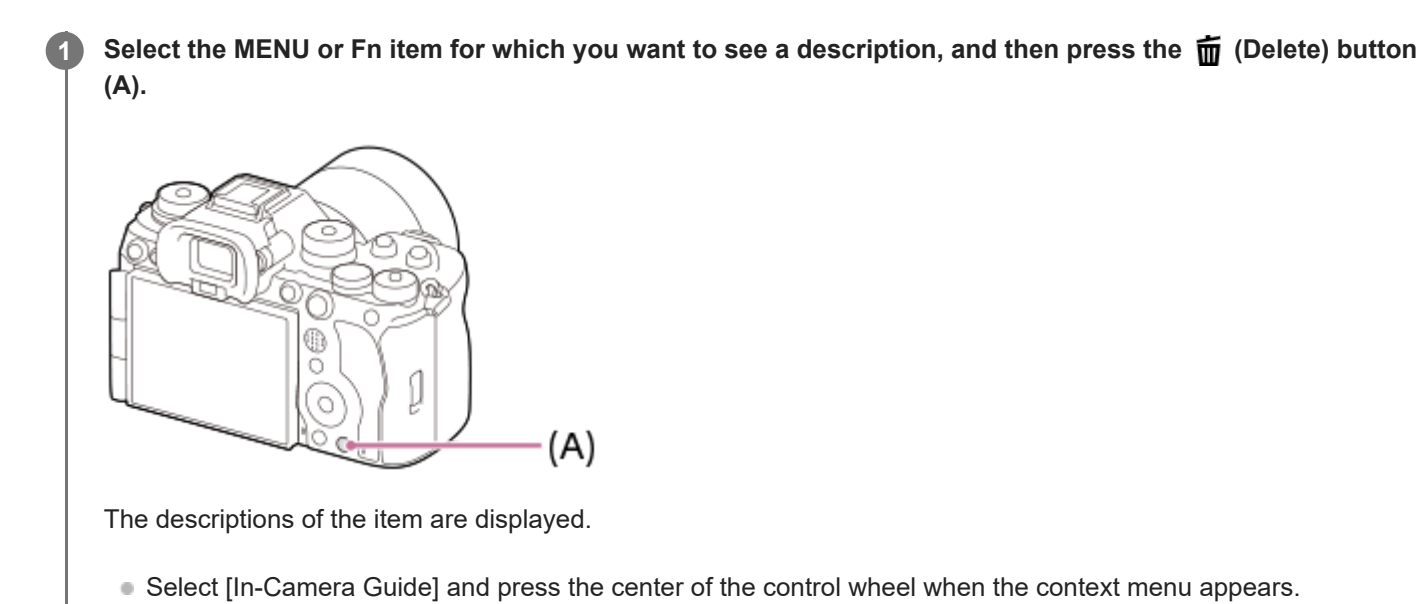

TP1001150366

## **Functions for accessibility**

The camera is equipped with functions for accessibility to serve as visual aids.

## **Screen reader function**

The camera reads aloud information such as menu screens and messages.

To always enable the screen reader function, press and hold the MENU button on the initial setup screen displayed after you turn the camera on for the first time. The screen reader function will be enabled.

Once you use the screen reader function on the initial setup screen, the screen reader function will be kept enabled after the initial setup, and you can switch it on and off by pressing and holding the MENU button.

The MENU button is located on the rear side of the camera, immediately to the left of the eyepiece part of the viewfinder, immediately above the monitor, and is a horizontally long button.

## **Enlarge screen function**

You can enlarge the menu screen display for better readability of the text. (Some menu screens do not support the enlarging function.)

Select MENU  $\rightarrow \overline{\bullet}$  (Setup)  $\rightarrow$  [ $\bigstar$  Accessibility]  $\rightarrow$  [Enlarge Screen] to enable the function. The menu screen display will be enlarged when you press the custom key on the menu screen. For details, refer to " [Enlarge Screen](#page-544-0) [.](#page-544-0)"

### **Hint**

- If you did not use the screen reader function on the initial setup screen, you can enable the function from the menu. Select MENU  $\rightarrow \overrightarrow{f}$  (Setup)  $\rightarrow$  [ $\overrightarrow{T}$  Accessibility]  $\rightarrow$  [Screen Reader]  $\rightarrow$  [On].
- If you did not use the screen reader function on the initial setup screen, [MENU] Long Press to Switch] under [Screen Reader] will be set to [Off]. Set [MENU Long Press to Switch] to [On] when you want to switch the screen reader function on and off by pressing and holding the MENU button.

#### **Note**

Depending on the language you selected on the initial setup screen or in  $[\Box]$  Language], the screen reader function may not be supported.

### **Related Topic**

- [Screen Reader \(For some models only\)](#page-543-0)
- [Enlarge Screen](#page-544-0)

TP1001275085

## **SONY** [Help Guide](#page-0-0)

**2**

Interchangeable Lens Digital Camera ILCE-9M3 α9III

## **Charging the battery pack using a charger**

### **Insert the battery pack into the battery charger. 1**

- Place the battery pack on the battery charger aligning the direction of  $\triangle$  (triangle) mark.
- **Slide the battery pack to the end.**

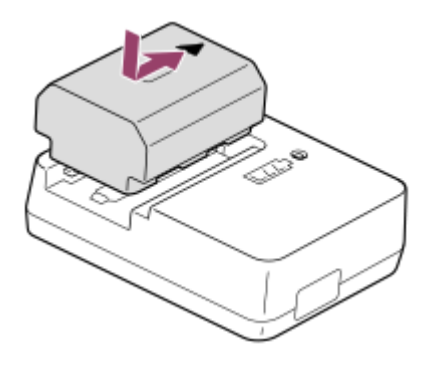

**Connect the power cord (supplied) to the battery charger, and connect the battery charger to the wall outlet (wall socket).**

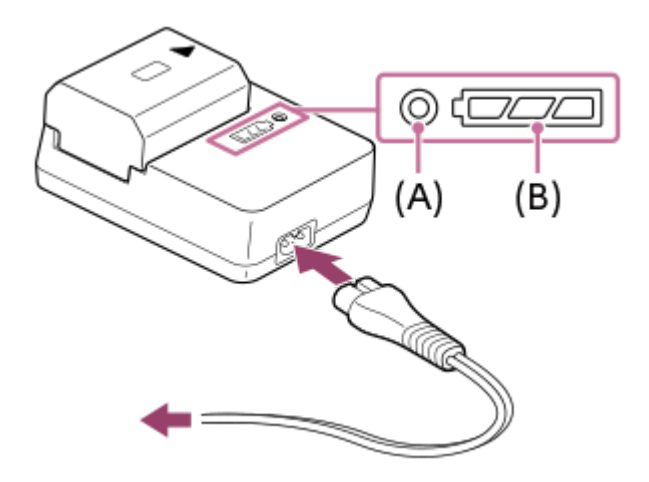

- When charging starts, the CHARGE lamp **(A)** lights up in orange.
- You can check the approximate charging status with the charging status indicator lamp **(B)** as shown in the following table. (The orange color indicates the lighting of the lamp.)
- When the CHARGE lamp and charging status indicator lamp light up and then immediately turn off, the battery pack is fully charged.

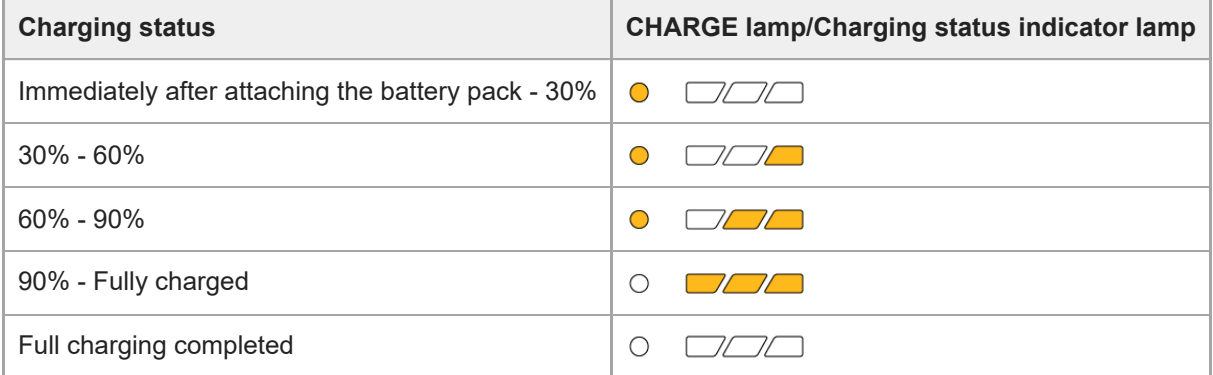

The charge level shown by the charging status indicator lamp and the percentages in the above table are rough guides.

The actual status may differ depending on the ambient temperature and the condition of the battery pack.

- Charging time (Full charge): The charging time is approximately 150 min.
- The above charging time applies when charging a fully depleted battery pack at a temperature of  $25^{\circ}$ C (77 $^{\circ}$ F). Charging may take longer depending on conditions of use and circumstances.

#### **Note**

- Use a nearby wall outlet (wall socket) when using the AC Adaptor/Battery Charger. If any malfunction occurs, disconnect the plug from the wall outlet (wall socket) immediately to disconnect from the power source. If you use the product with a charge lamp, note that the product is not disconnected from the power source even when the lamp turns off.
- **Before charging, be sure to also read "[Notes on the battery pack and charging the battery](#page-28-0)."**

TP1001159194

## <span id="page-86-0"></span>**Inserting/removing the battery pack**

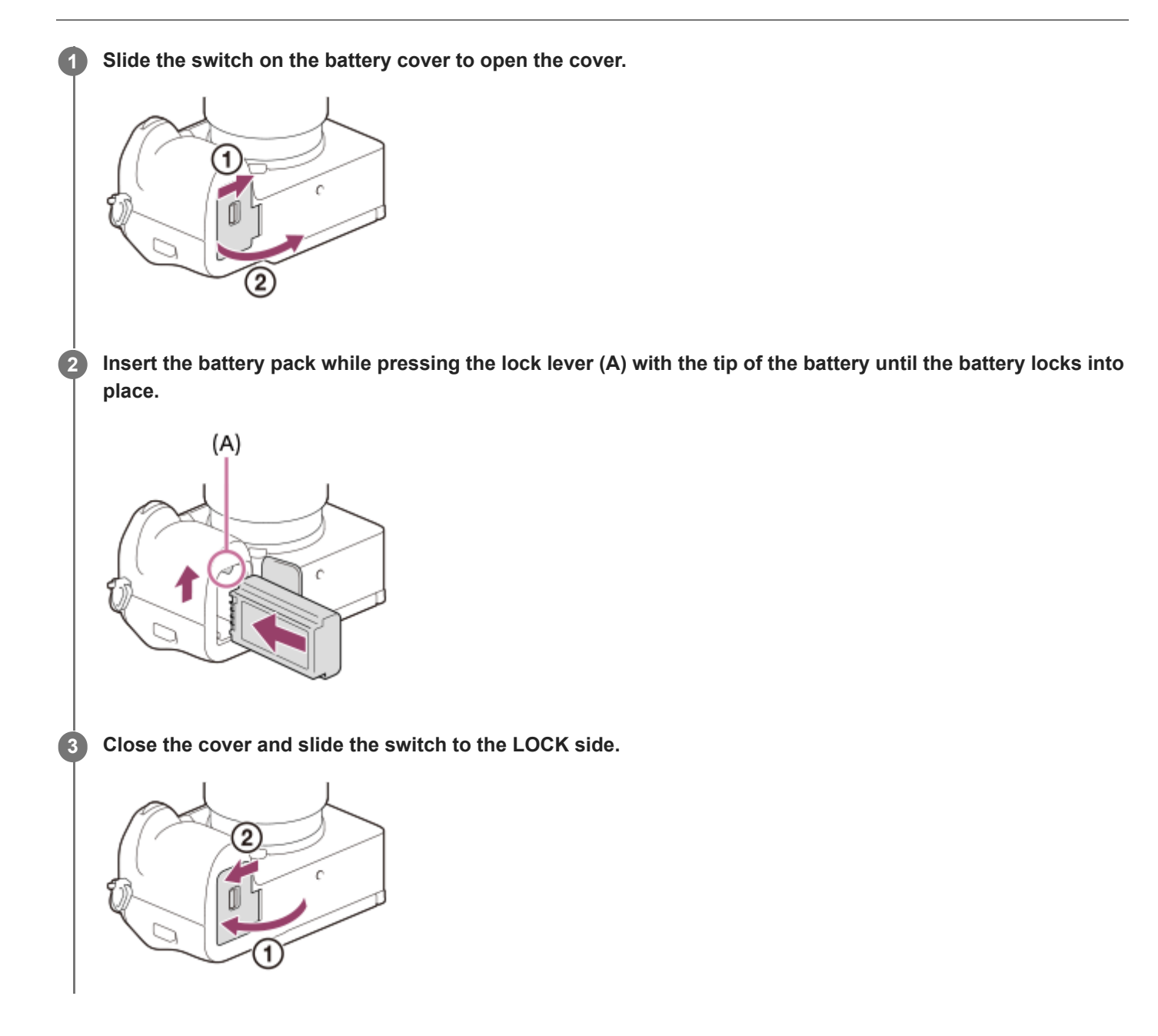

### **To remove the battery pack**

Make sure that the access lamp is not lit, and turn off the camera. Then, slide the lock lever **(A)** and remove the battery pack. Be careful not to drop the battery pack.

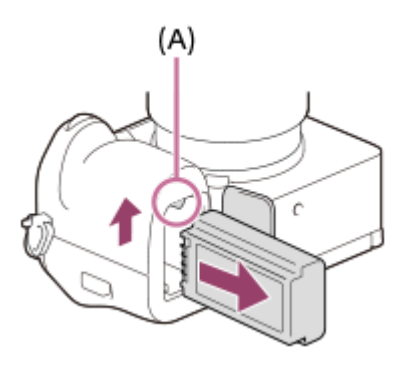

### **Related Topic**

- [Charging the battery with a commercially available AC adaptor or mobile battery](#page-88-0)
- [Notes on the battery pack and charging the battery](#page-28-0)

TP1001150341

## <span id="page-88-0"></span>**Charging the battery with a commercially available AC adaptor or mobile battery**

You can use a USB cable (commercially available) to charge from an external power source, such as a USB AC adaptor or mobile battery.

When a device compatible with USB-PD (USB Power Delivery) is connected to the camera, fast charging is possible.

#### **Turn off the camera, and connect an external power source to the USB Type-C terminal on the camera using a USB cable (commercially available). 1**

Use a USB Type-C (C-C) cable when connecting to a device compatible with USB PD. Use a USB Type-C (A-C) cable when charging using a device that is not compatible with USB PD.

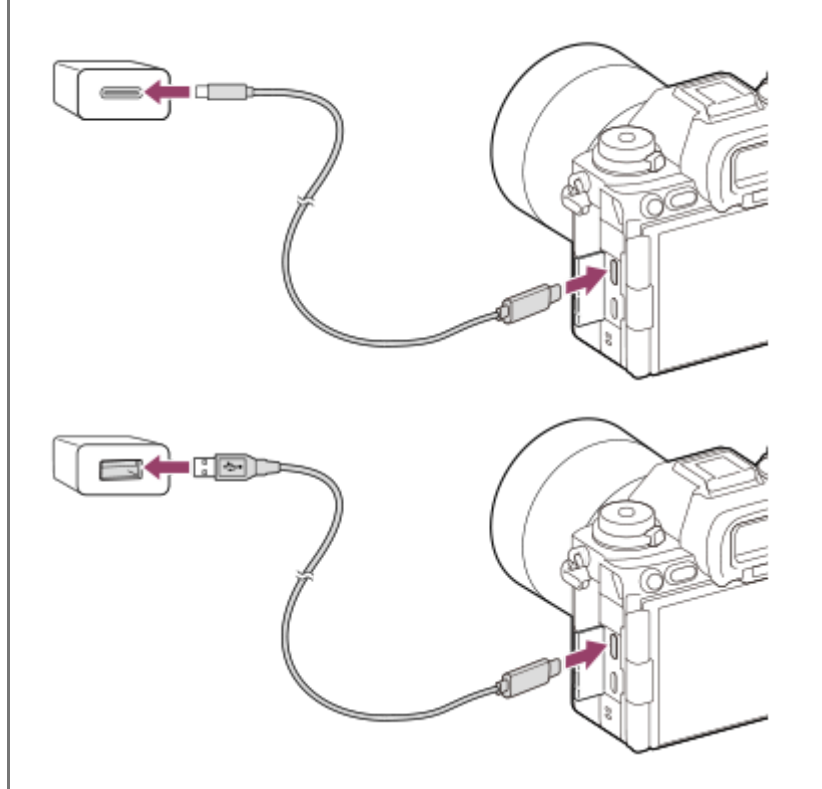

#### **Charge lamp on the camera (orange)**

Lit: Charging

Off: Charging finished

Flashing: Charging error or charging paused temporarily because the camera is not within the proper temperature range

- The charge lamp turns off when charging is completed.
- If the charge lamp lights up and then immediately turns off, the battery pack is fully charged.

#### **Note**

- When you use an AC adaptor, use one with a rated output of 1.5 A or higher.
- Use a nearby wall outlet (wall socket) when using the AC Adaptor/Battery Charger. If any malfunction occurs, disconnect the plug from the wall outlet (wall socket) immediately to disconnect from the power source. If you use the product with a charge lamp, note that the product is not disconnected from the power source even when the lamp turns off.
- If you turn on the camera, power will be supplied from the wall outlet (wall socket) and you will be able to operate the camera. However, the battery pack will not be charged.
- USB charging is not possible from the Multi/Micro USB terminal. Use the USB Type-C terminal to charge the battery pack.
- If the product is connected to a laptop computer that is not connected to a power source, the laptop battery level decreases. Do not leave the product connected to a laptop computer for an extended period of time.
- Do not turn on/off or restart the computer, or wake the computer from sleep mode when a USB connection has been established between the computer and the camera. Doing so may cause a malfunction. Before turning on/off or restarting the computer, or waking the computer from sleep mode, disconnect the camera from the computer.
- Charging cannot be guaranteed with a custom-built computer, modified computer, or a computer connected through a USB hub.
- The camera may not operate correctly when other USB devices are used at the same time.
- We recommend using a USB-PD device that is compatible with an output of 9V/3A or 9V/2A.  $\bullet$
- **Before charging, be sure to also read "[Notes on the battery pack and charging the battery](#page-28-0)."**

#### **Related Topic**

- [Inserting/removing the battery pack](#page-86-0)
- [Notes on the battery pack and charging the battery](#page-28-0)

#### TP1001150343

## **Using the battery charger abroad**

You can use the battery charger (supplied) in any country or region where the power supply is within 100 V to 240 V AC and 50 Hz/60 Hz.

Depending on the country/region, a converting plug adaptor may be needed to connect to a wall outlet (wall socket). Consult a travel agency, etc., and prepare one in advance.

### **Note**

Do not use an electronic voltage transformer as doing so may cause a malfunction.

TP1001127095

**1**

**4**

Interchangeable Lens Digital Camera ILCE-9M3 α9III

## **Supplying power from a wall outlet (wall socket)**

Use an AC adaptor, etc. to shoot and play back images while power is supplied from a wall outlet (wall socket). This conserves the camera's battery power.

We recommend using a USB-PD (USB Power Delivery) device that is compatible with an output of 9V/3A.

### **Insert a sufficiently charged battery pack into the camera.**

The camera will not activate if there is no remaining battery. Insert a sufficiently charged battery pack into the camera.

**2 Connect a USB cable (commercially available) to the USB Type-C terminal on the camera.**

**3 Connect to a wall outlet (wall socket) using an AC adaptor, etc.**

### **Turn on the camera.**

An icon ( $\bigtriangledown$ ) indicating USB power supply will appear next to the battery display on the monitor, and power supply will start.

#### **Note**

- USB power cannot be supplied from the Multi/Micro USB Terminal. Use the USB Type-C terminal to supply power.
- As long as the power is on, the battery pack will not be charged even if the camera is connected to the AC Adaptor, etc.
- Under certain conditions, power may be supplied from the battery pack supplementarily even if you are using the AC adaptor, etc.
- Do not remove the battery pack while power is supplied from a wall outlet (wall socket). If you remove the battery pack, the camera will be turned off.
- Only connect the USB cable to the camera or disconnect the USB cable from the camera while the camera is turned off.
- Depending on the camera and battery temperature, the continuous recording time may be shortened while power is supplied from a wall outlet (wall socket). The area around the terminal may become hot. Be careful when handling it.
- When using a mobile charger as a power source, confirm that it is fully charged before use. Also, be careful of the remaining power on the mobile charger during use.
- **Operation cannot be guaranteed with all external power supplies.**

### **Related Topic**

**[Inserting/removing the battery pack](#page-86-0)** 

TP1001150345

## <span id="page-92-0"></span>**Memory cards that can be used**

This camera supports CFexpress Type A memory cards and SD memory cards (UHS-I, UHS-II compatible). When using microSD memory cards with this camera, be sure to use the appropriate adaptor.

### **For still-image shooting**

The following memory cards can be used.

- CFexpress Type A memory cards
- SD/SDHC/SDXC memory cards

## **For movie recording (When [ Proxy Recording] is set to [Off])**

Movie recording formats and compatible memory cards are as follows.

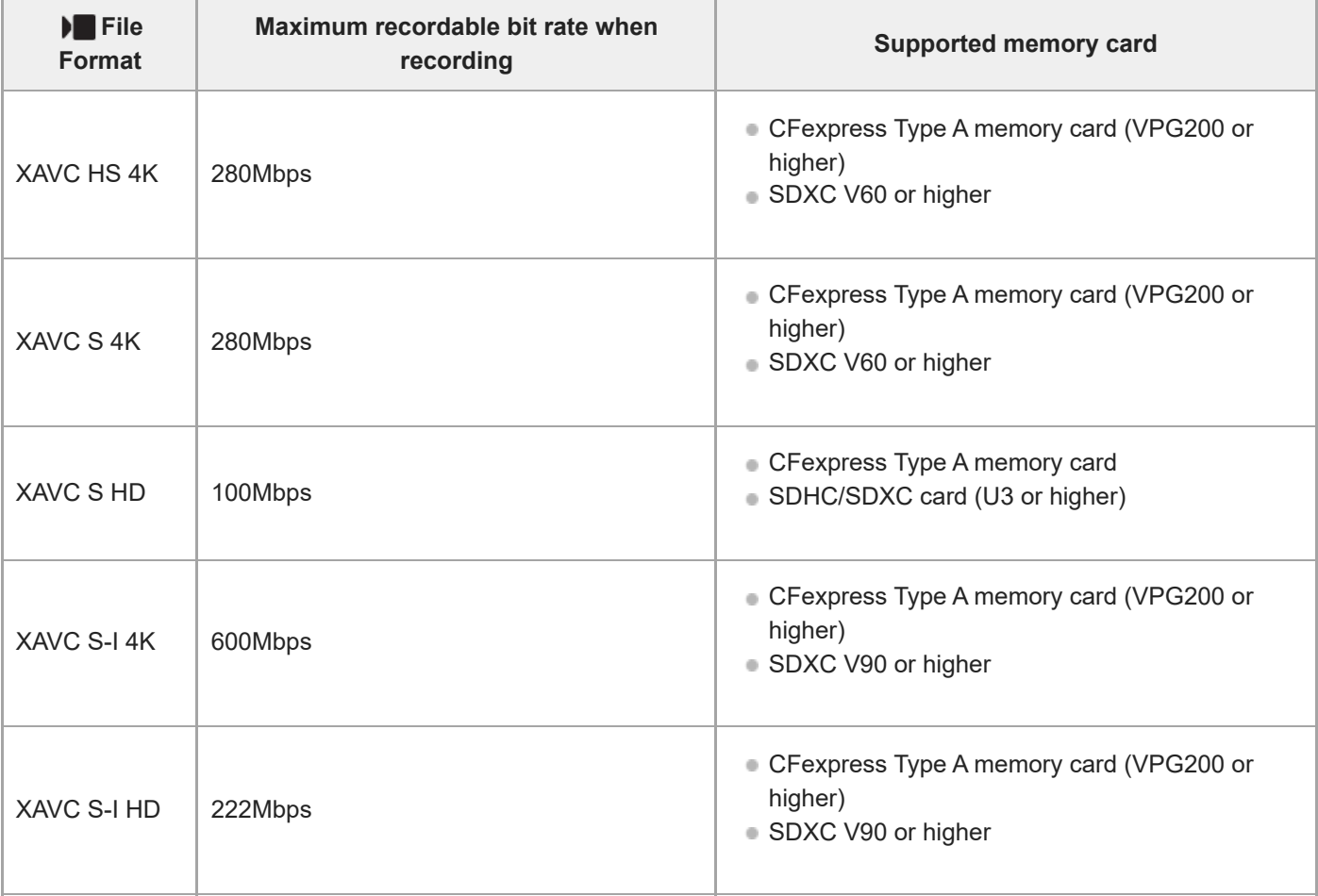

## **For movie recording (When [ Proxy Recording] is set to [On])**

■ Proxy recording is not possible when the recording frame rate is [120p]/[100p]. Depending on the setting for [  $)$  File Format], the maximum recording bit rate may be lower than when  $[Py]$  Proxy Recording] is set to [Off]. Supported memory cards for  $[\ ]$  File Format] are as follows.

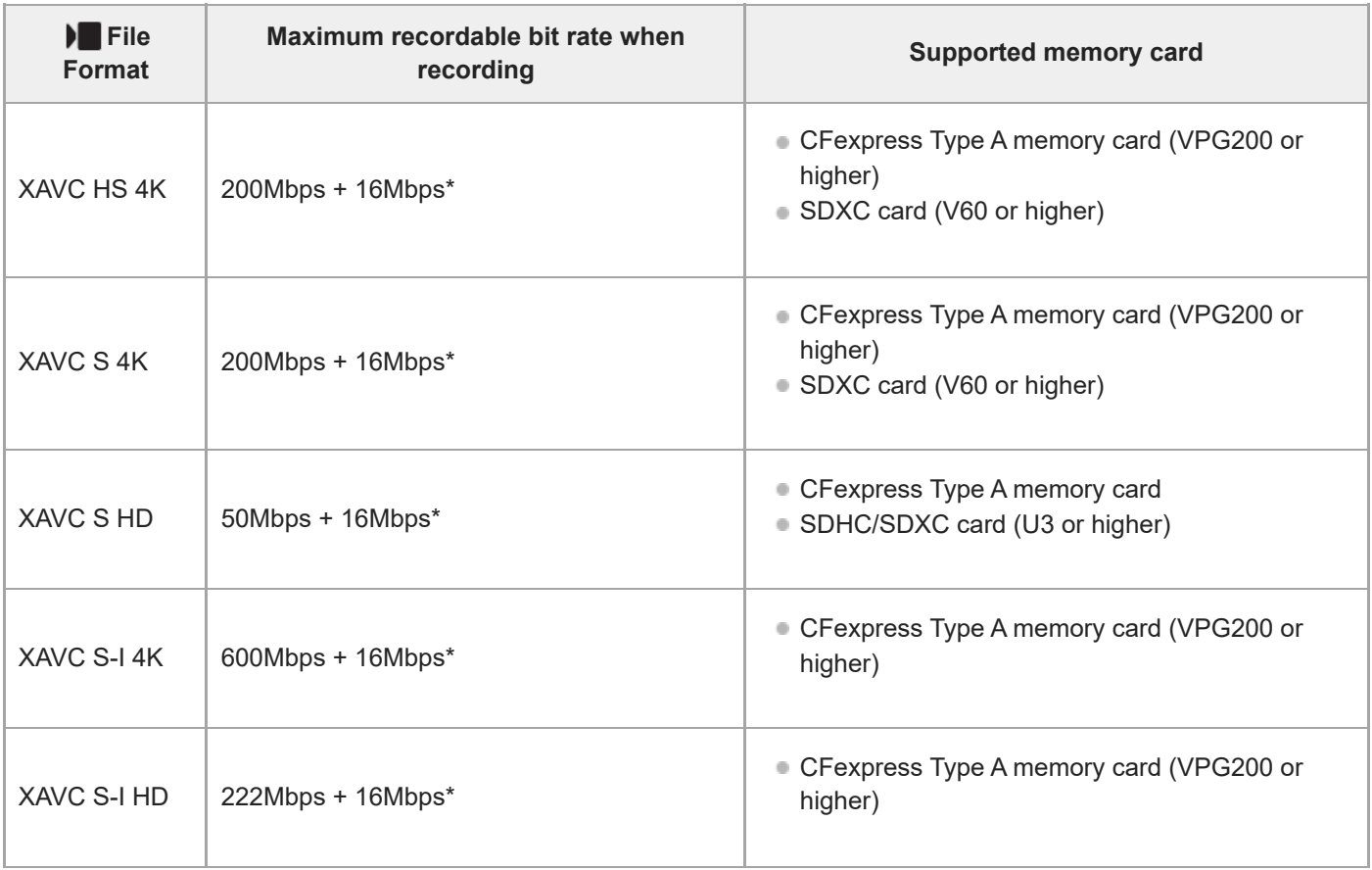

The maximum recording bit rate for proxy movies on this camera is 16 Mbps. \*

## For S&Q Motion shooting (When [  $P_X$  Proxy Recording] is set to [Off])

File formats and compatible memory cards are as follows.

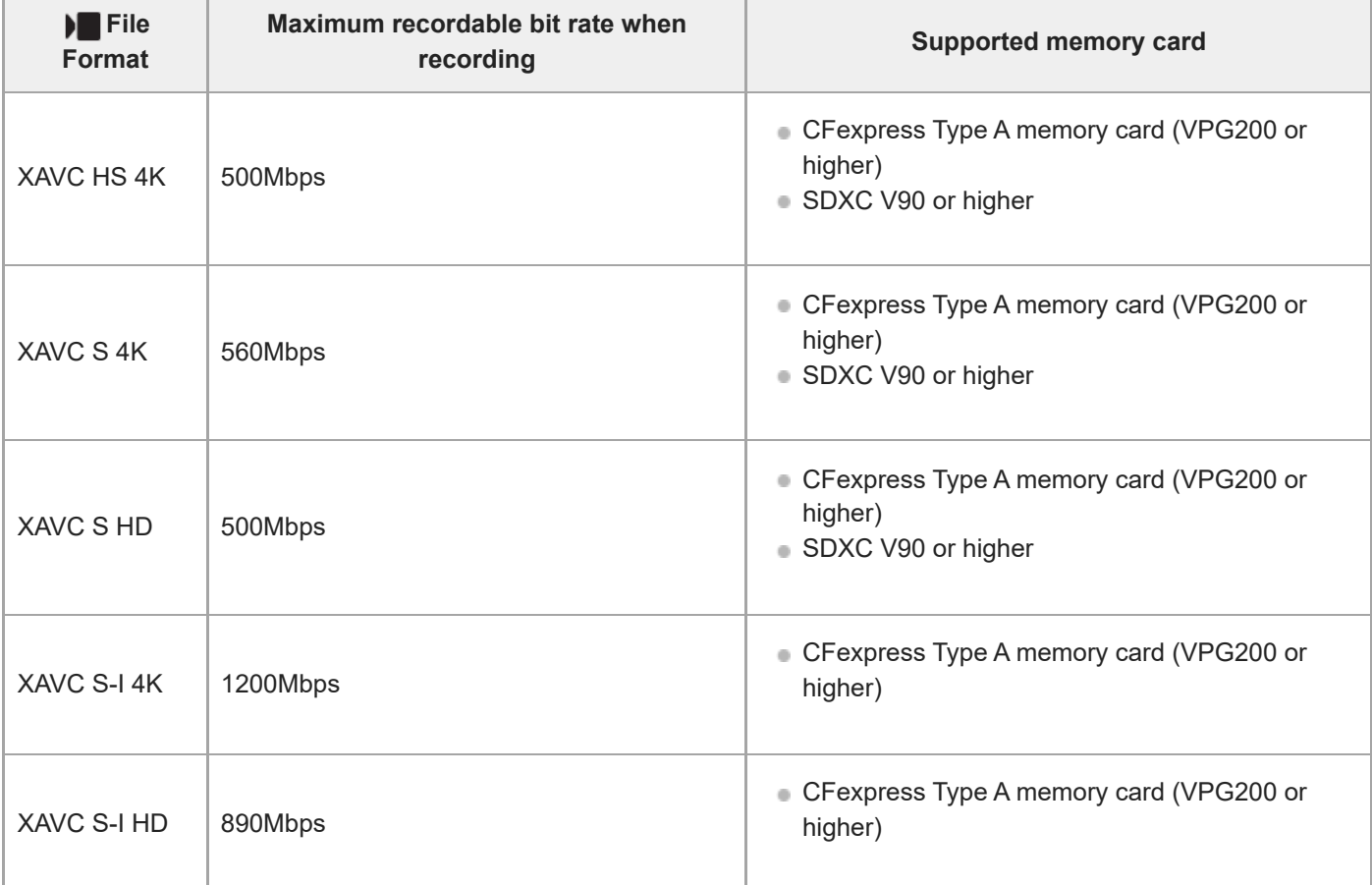

## For S&Q Motion shooting (When [  $\overline{P}x$  Proxy Recording] is set to [On])

■ Proxy recording is not possible when the recording frame rate is [120p]/[100p]. Depending on the setting for [  $)$  File Format], the maximum recording bit rate may be lower than when [Px Proxy Recording] is set to [Off]. Supported memory cards for  $\lceil \cdot \rceil$  File Format] are as follows.

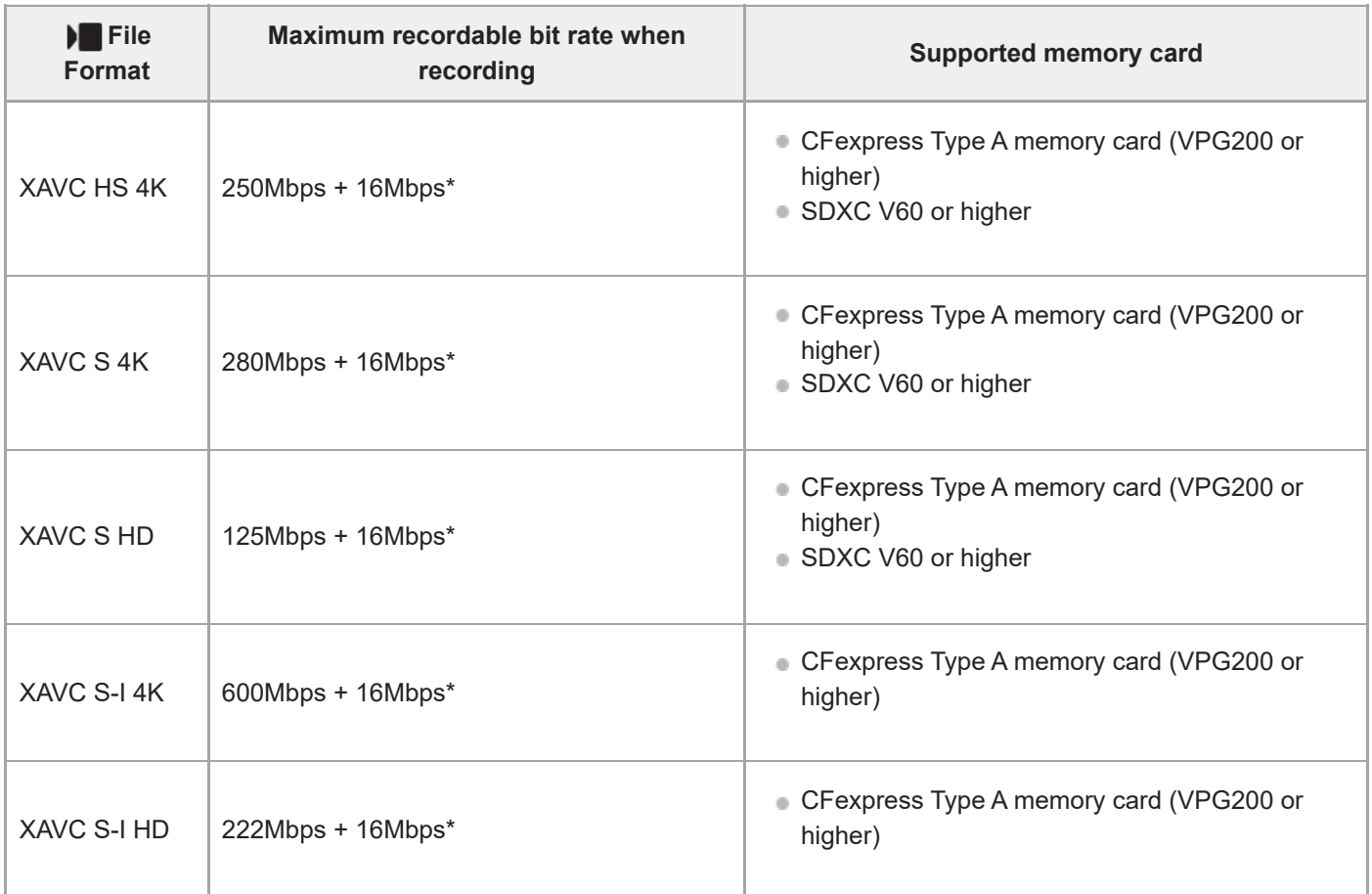

The maximum recording bit rate for proxy movies on this camera is 16 Mbps.

## For time-lapse shooting (When [ **Px** Proxy Recording] is set to [Off])

■ Supported memory cards for [ ) File Format] are as follows.

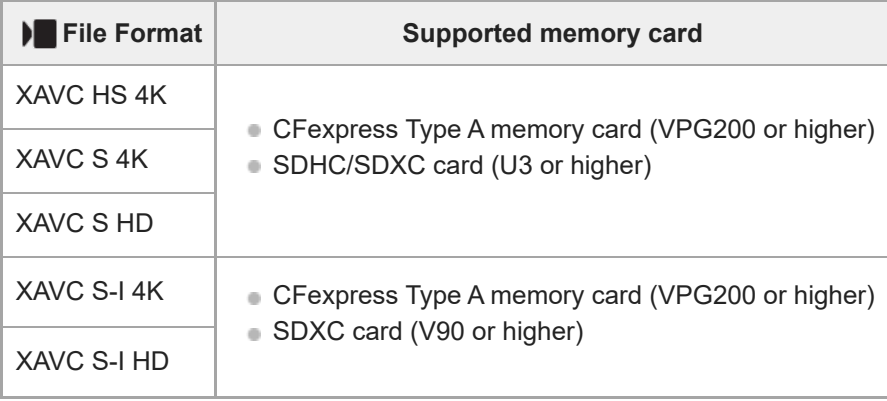

## For time-lapse shooting (When [ **Px** Proxy Recording] is set to [On])

■ Supported memory cards for [ ) File Format] are as follows.

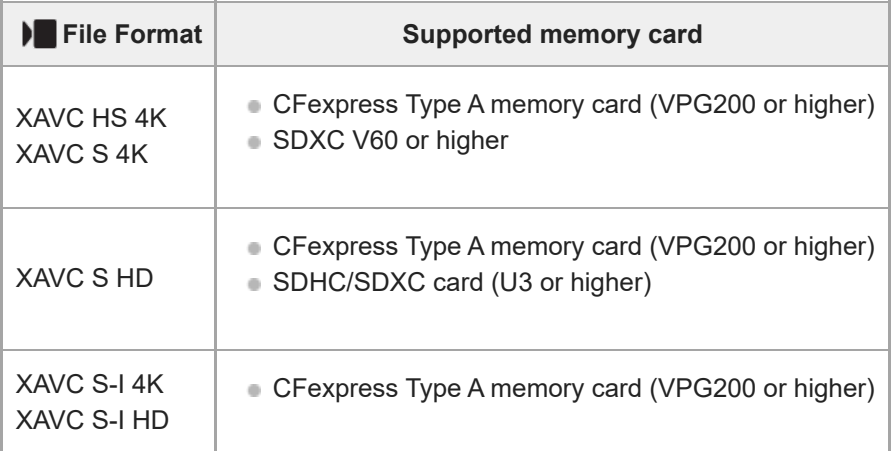

#### **Note**

- In slow-motion recording, the recording bit rate is higher than usual. You may need a memory card that can be written at a higher speed.
- **CFexpress Type B memory cards cannot be used.**
- When an SDHC memory card is used to record movies over extended periods of time, the recorded movies are divided into files 4 ä GB in size.
- When recording a movie on memory cards in both the Slot 1 and the Slot 2, insert two memory cards with the same file system. Movies cannot be recorded simultaneously when using a combination of the exFAT file system and FAT32 file system.

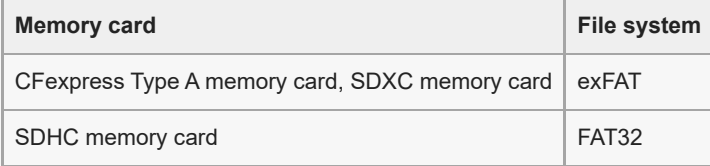

Charge the battery pack sufficiently before attempting to recover the database files on the memory card.

### **Related Topic**

- [Notes on memory card](#page-30-0)
- [Number of recordable images](#page-583-0)
- [Recordable movie times](#page-585-0)
- [S&Q Settings](#page-303-0)

TP1001150349

## **Inserting/removing a memory card**

Explains how to insert a memory card (sold separately) to the camera. You can use CFexpress Type A memory cards and SD memory cards with this camera.

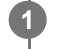

**2**

While sliding the switch on the memory card cover in the direction of  $(1)$ , slide the cover in the direction of  **to open it.**

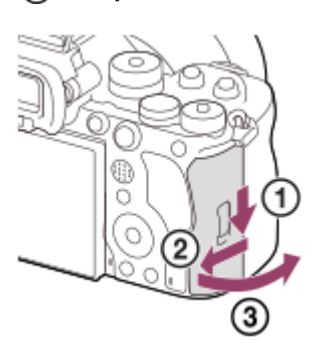

### **Insert the memory card into the slot 1.**

- When using two memory cards, insert the second one into the slot 2.
- Both Slot 1 and Slot 2 support CFexpress Type A memory cards and SD memory cards.
- In the default settings, images are recorded on the memory card in Slot 1.
- Insert a CFexpress Type A memory card with the label facing the monitor, and an SD memory card with the terminal facing the monitor. Insert the card until it clicks into place.

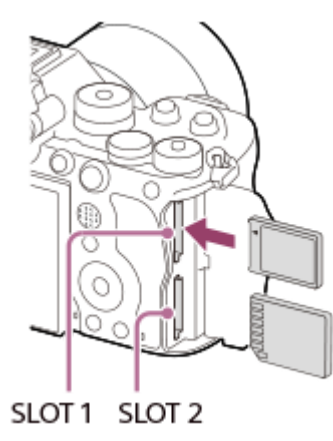

**3 Close the cover.**

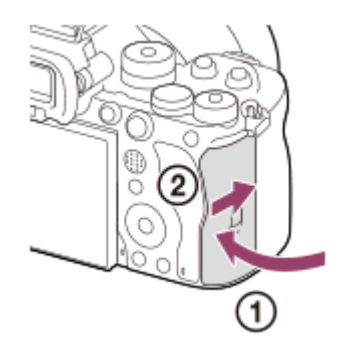

#### **Hint**

- When you use a memory card with the camera for the first time, it is recommended that you format the card on the camera for more stable performance of the memory card.
- A You can change the memory card slot for recording by selecting MENU →  $\circled{1}$  /  $\blacksquare$  (Shooting) → [Media] → [ $\clubsuit$  Rec. Media Settings] → [ **C** Recording Media] or [ **)** Recording Media]. The Slot 1 is used in the default settings.
- To record the same image on two memory cards at the same time or to sort recorded images onto two memory card slots by the image type (still image/movie), select MENU  $\rightarrow$   $\textcircled{2}$  / $\blacktriangleright$  (Shooting)  $\rightarrow$  [Media]  $\rightarrow$  [ $\clubsuit$  Rec. Media Settings], and then change the settings of [ **C** Recording Media] or [ **)** Recording Media].

### **To remove the memory card**

Open the memory card cover and make sure that the access lamp **(A)** is not lit, then push in the memory card lightly once to remove it.

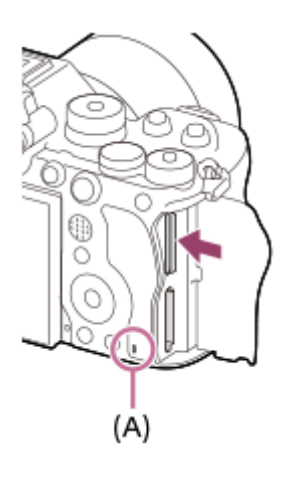

#### **Related Topic**

- **[Memory cards that can be used](#page-92-0)**
- [Notes on memory card](#page-30-0)
- [Format](#page-476-0)
- [Rec. Media Settings \(still image/movie\): Recording Media \(still image\)](#page-477-0)
- [Rec. Media Settings \(still image/movie\): Recording Media \(movie\)](#page-478-0)
- **[Play Set of Multi. Media](#page-432-0)**

TP1001150347

**2**

**3**

Interchangeable Lens Digital Camera ILCE-9M3 α9III

## **Attaching/removing a lens**

Turn off the camera before attaching or removing the lens.

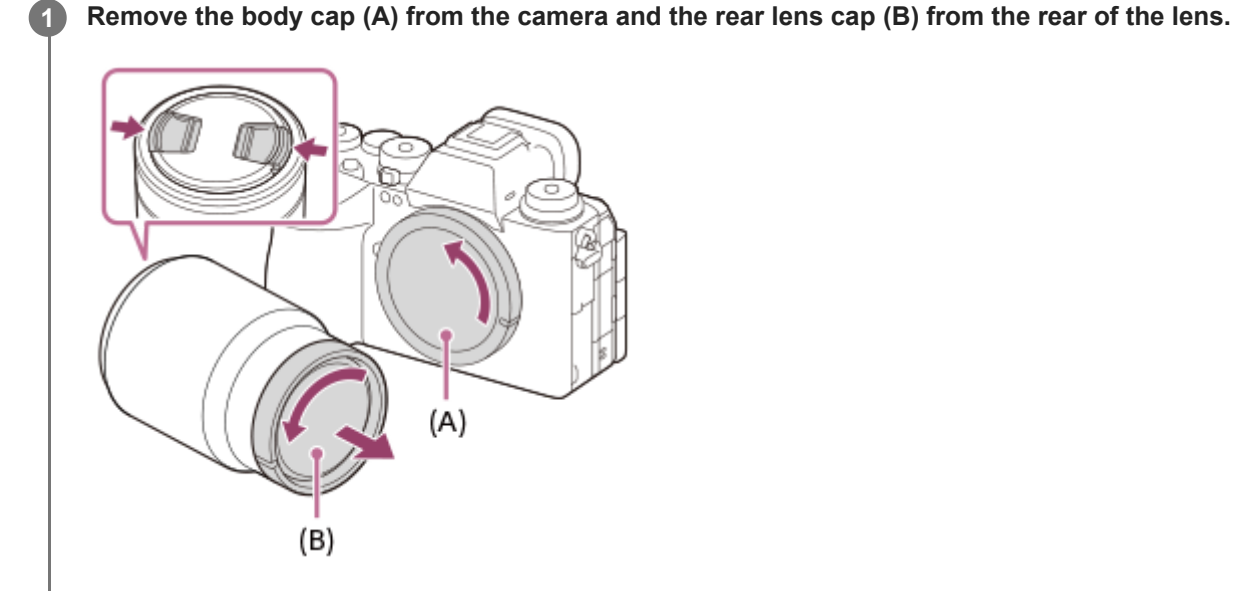

It is recommended that you attach the front lens cap when you have done shooting.

**Mount the lens by aligning the two white index marks (mounting indexes) on the lens and camera.**

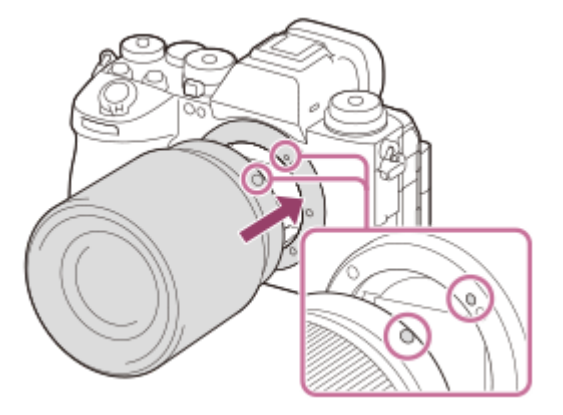

Hold the camera with the lens mount facing down to prevent dust and debris from entering the camera.

**While pushing the lens lightly toward the camera, turn the lens slowly in the direction of the arrow until it clicks into the locked position.**

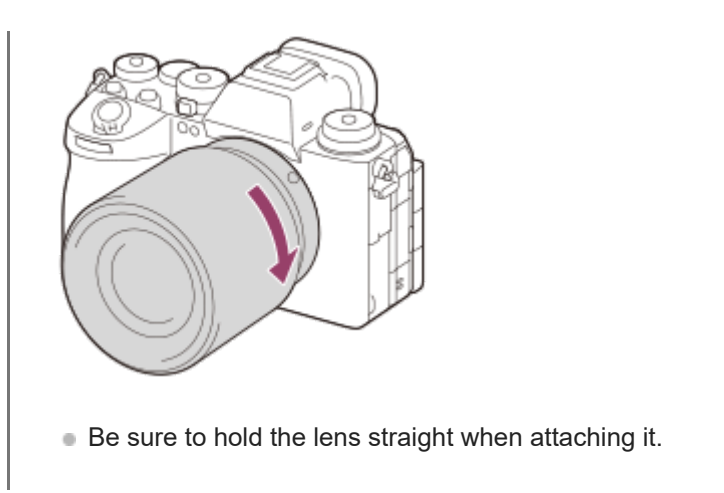

### **To remove the lens**

Keep pressing the lens release button **(A)** and turn the lens in the direction of the arrow until it stops.

After removing the lens, attach the body cap to the camera and the lens caps to the front and rear of the lens to prevent dust and debris from entering the camera and lens.

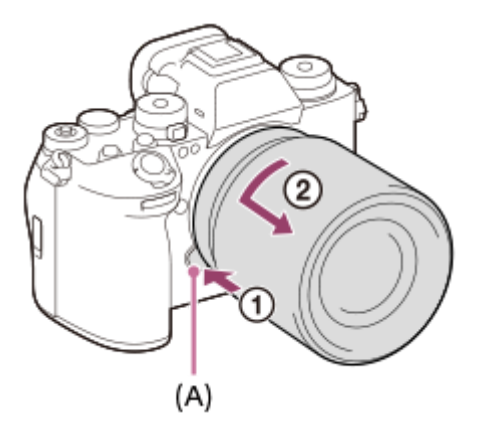

### **Note**

- When attaching/removing the lens, work quickly in a dust-free location.
- Do not press the lens release button when attaching a lens.
- Do not use force when attaching a lens.
- A Mount Adaptor (sold separately) is required to use an A-mount lens (sold separately). When using the Mount Adaptor, refer to the operating manual supplied with the Mount Adaptor.
- If you want to shoot full-frame images, use a full-frame size compatible lens.
- When you use a lens with a tripod socket, attach a tripod to the tripod socket of the lens to help balance the weight of the lens.
- When carrying the camera with a lens attached, hold both the camera and the lens firmly.
- Do not hold the part of the lens that is extended for zoom or focus adjustment.
- The shutter speed is limited to 1/8000 second or slower when a lens is not attached.

#### **Related Topic**

[Mount Adaptor](#page-578-0)

TP1001159199

## **Performing initial setup for the camera**

By establishing a Bluetooth connection (pairing) between the camera and a smartphone and using the smartphone application Creators' App, you can perform initial camera settings such as date and time settings from the smartphone. Install Creators' App from your smartphone's application store. If the application is already installed, be sure to update it to the latest version.

You can also install Creators' App by scanning the QR Code displayed on the screen of the camera using your smartphone.

For details on Creators' App, refer to the following website. <https://www.sony.net/ca/>

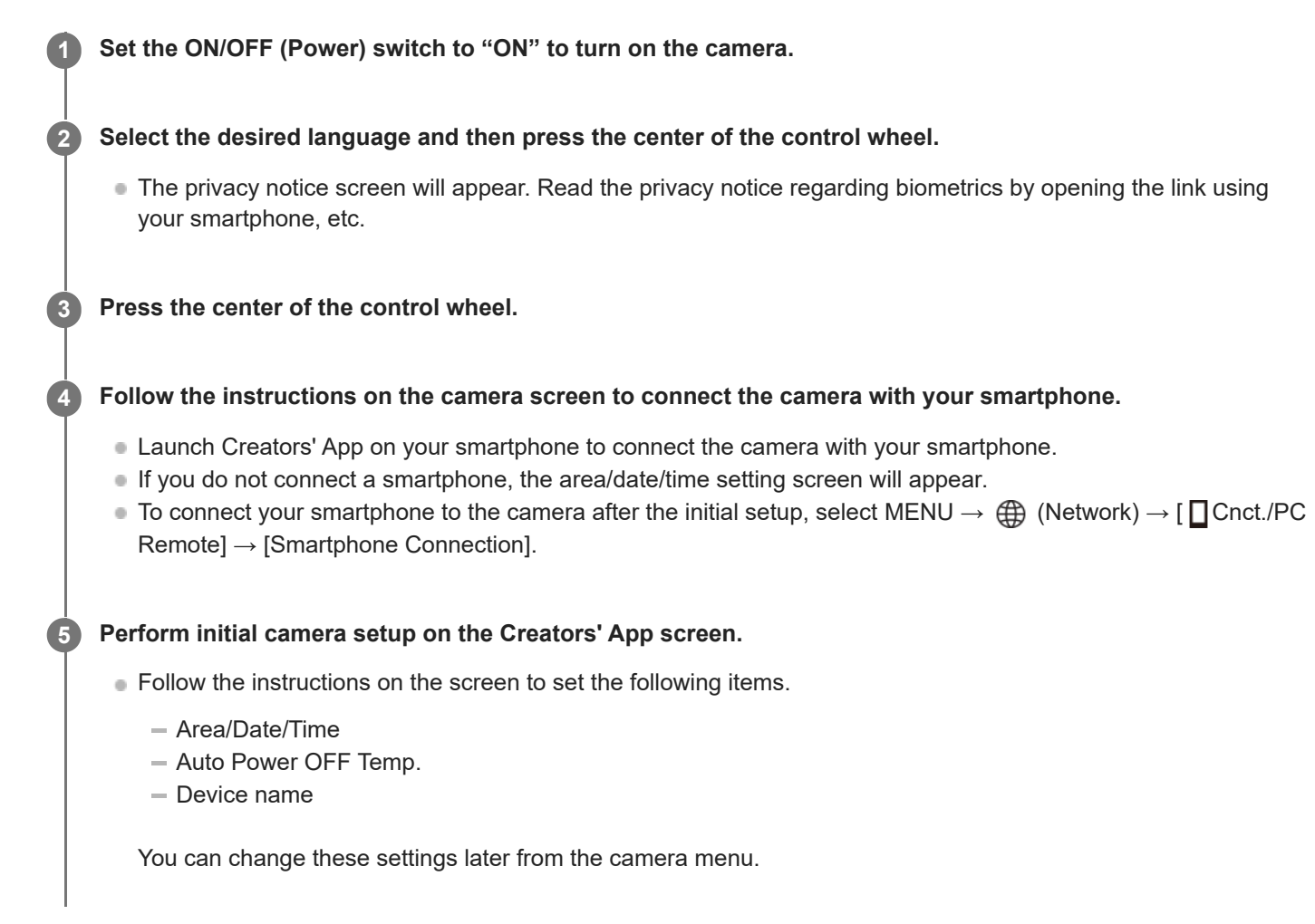

### **On maintaining the date and time**

This camera has an internal rechargeable backup battery for maintaining the date and time and other settings regardless of whether the power is turned on or off, or whether the battery pack is charged or discharged.

To charge the internal backup battery, insert a charged battery pack into the camera, and leave the product for 24 hours or more with the power turned off.

If the clock resets every time the battery pack is charged, the internal rechargeable backup battery may be worn out. Consult your service facility.

### **Hint**

To turn on the screen reader function, press and hold the MENU button on the initial setup screen. Depending on the language you have selected, the screen reader function may not be supported.

By connecting the camera and a smartphone via the Bluetooth function, you can operate the camera using the smartphone and transfer images from the camera to the smartphone.

#### **Note**

- If the date and time setting is canceled halfway, the setting screen for the date and time appears every time you turn on the camera.
- The built-in clock of the camera may exhibit time errors. Adjust the time at regular intervals.

### **Related Topic**

- [Pairing the camera with a smartphone \(Smartphone Connection\)](#page-552-0)
- [Area/Date/Time Setting](#page-531-0)
- [Auto Power OFF Temp.](#page-520-0)
- [Edit Device Name](#page-506-0)
- **[Privacy Notice](#page-542-0)**

TP1001171137

## **Confirmation before shooting**

This section introduces useful settings and functions that you should know when using the camera. We recommend that you confirm these settings and functions before using the camera. From each item name listed below, you can jump to the page explaining the respective functions.

### **Preparing a memory card for use with this camera**

- [Format](#page-476-0)
- [Recover Image DB \(still image/movie\)](#page-482-0)

### **Selecting a memory card for recording**

- [Rec. Media Settings \(still image/movie\): Recording Media \(still image\)](#page-477-0)
- [Rec. Media Settings \(still image/movie\): Recording Media \(movie\)](#page-478-0)
- [Rec. Media Settings \(still image/movie\): Auto Switch Media](#page-479-0)

### **Preventing accidental failure to insert a memory card**

[Release w/o Card](#page-332-0)

### **Selecting a memory card for playback**

**[Play Set of Multi. Media](#page-432-0)** 

### **Setting whether camera operating sounds are generated**

[Audio Signal\(Shooting\)](#page-533-0)

### **Setting whether to always accept manual focusing operations**

[Full Time DMF](#page-190-0)

### **Making it easy to check whether the camera is on standby or recording when set to a movie mode**

**[Emphasized REC Display](#page-378-0)** 

### **Resetting shooting settings or resetting all camera settings**

■ [Setting Reset](#page-548-0)

TP1001167536

## **Shooting still images (Intelligent Auto)**

This section describes how to shoot still images in the [Intelligent Auto] mode. In the [Intelligent Auto] mode, the camera automatically focuses and automatically determines the exposure based on the shooting conditions.

Set the Still/Movie/S&Q dial to **(C)** (Still) to select the still image shooting mode. **1** U 0 O ■ Turn the Still/Movie/S&Q dial while pressing the lock release button on the front of the Still/Movie/S&Q dial. Set the mode dial to **AUTO** (Auto Mode). **2 MITO** 0 ŏ O The shooting mode will be set to  $\mathbf{i}$  (Intelligent Auto). Turn the mode dial while pressing the mode dial lock release button in the center of the mode dial. **3 Adjust the monitor angle, and hold the camera. Or look through the viewfinder and hold the camera. 4 When a zoom lens is mounted, enlarge images by rotating the zoom ring. Press the shutter button halfway down to focus. 5** When the image is in focus, a beep sounds and the indicator ( $\bigcirc$ , etc.) lights up.

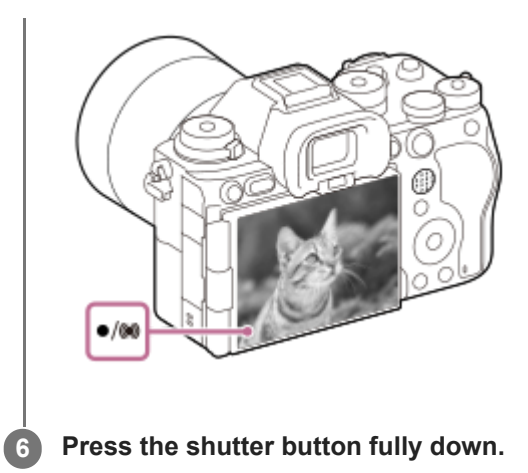

### **To shoot with the touch function icons**

You can also shoot by touching an icon on the screen instead of pressing the shutter button. Swipe the monitor left or right to display the touch function icons, and then touch the  $\Omega$  (shutter) icon. You can view the captured image by touching the  $\boxed{\triangleright}$  (switch to playback screen) icon.

For details on how to display the touch function icons, see "[Touch function icons](#page-51-0)."

### **To select the focus mode yourself (focus mode/focus area)**

Turning the focus mode dial, such as to select AF-S (Single-shot AF) for landscapes or still subjects and select AF-C (Continuous AF) for moving subjects, makes it easier to focus on the desired subject. You can also specify the focus position and range using [ **P** Focus Area].

### **Shooting while focusing on human eyes**

The [ $\bigcap$  Subject Recog in AF] function under [Subject Recognition] is enabled in the default settings, so you can use the Eye AF function immediately.

### **To shoot images with the focus locked on the desired subject (Focus-lock)**

When you focus on the subject, the focus is locked while the shutter button is pressed halfway down. Switch to the desired composition and press the shutter button all the way down to take the picture.

- You can lock the focus on non-moving subjects. Set the focus mode dial to AF-S (Single-shot AF).
- Setting [ $\bigcirc$  Focus Area] to [Center Fix] makes it easier to focus on subjects located in the center of the screen.

#### **Hint**

When the product cannot focus automatically, the focus indicator flashes and the beep does not sound. Either recompose the shot or change the focus mode or focus area settings. In [Continuous AF] mode, (o) (focus indicator) lights up and the beep indicating that the focus has been achieved does not sound.

#### **Note**

An icon indicating that data is being written is displayed after shooting. Do not remove the memory card while the icon is displayed. Doing so will prevent images from being recorded normally.

#### **Related Topic**

[Selecting the focus method \(Focus Mode\)](#page-143-0)

[Touch function icons](#page-51-0)

- [Selecting the focus area \(Focus Area\)](#page-145-0)
- [Playing back still images](#page-433-0)
- [Auto Review \(still image\)](#page-369-0)

TP1001150354

# **Shooting movies (Intelligent Auto)**

This section describes how to record movies in the [Intelligent Auto] mode. In the [Intelligent Auto] mode, the camera automatically focuses and automatically determines the exposure based on the recording conditions.

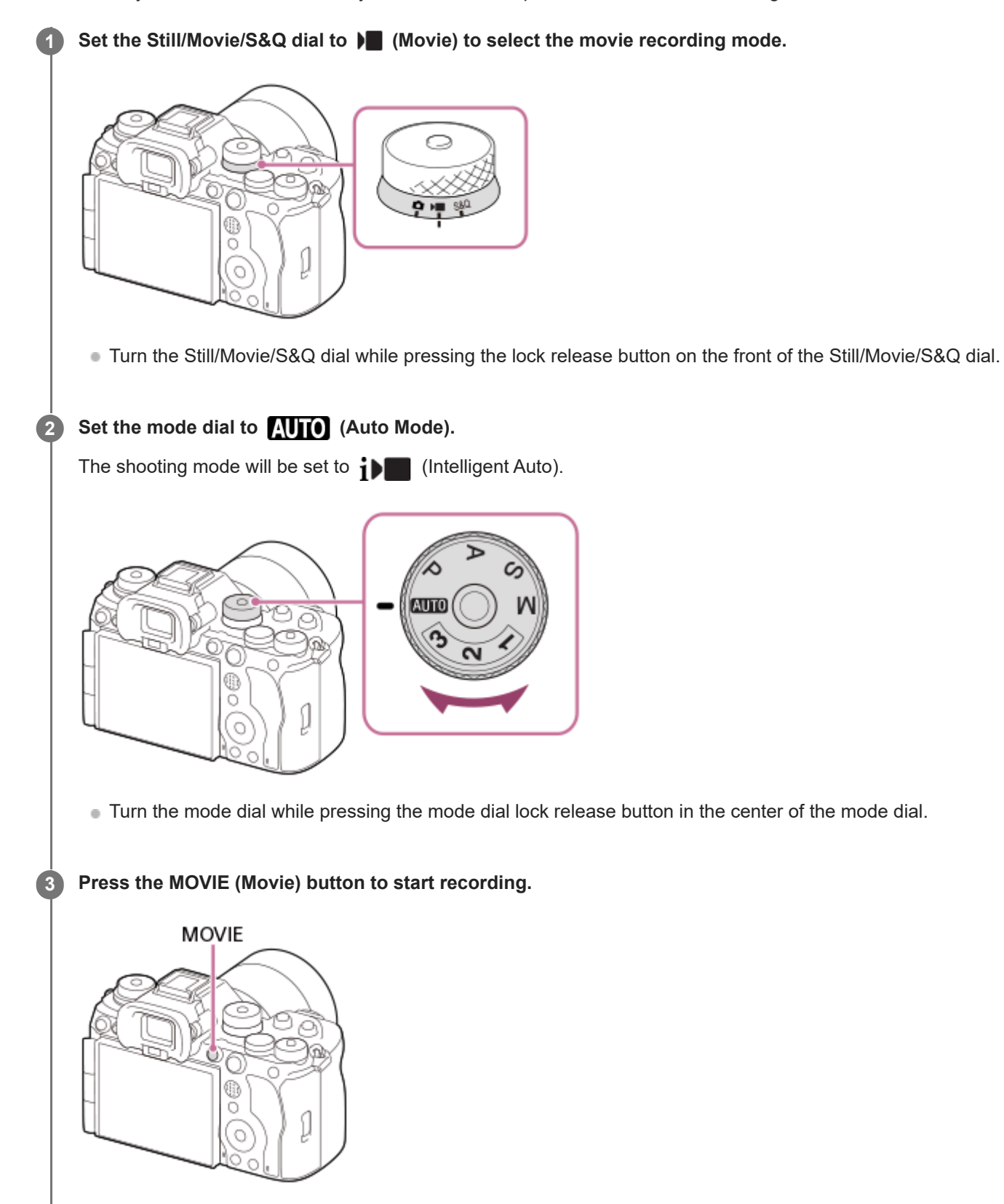

### **To shoot with the touch function icons**

You can also start shooting by touching an icon on the screen instead of pressing the MOVIE (movie) button. Swipe the monitor left or right to display the touch function icons, and then touch the  $\lceil \bigcirc \rceil$  (start recording) icon. You can view the captured image by touching the  $\boxed{\triangleright}$  (switch to playback screen) icon.

For details on how to display the touch function icons, see "[Touch function icons](#page-51-0)."

### To select the recording format ( $\blacktriangleright$  File Format)

The resolution and degree of compatibility vary depending on the recording format (XAVC HS 4K/XAVC S 4K/XAVC S HD/XAVC S-I 4K/XAVC S-I HD). Select the format in accordance with the purpose of the movie to be shot.

### To select the frame rate or image quality ( $\blacksquare$  Movie Settings)

The frame rate determines the smoothness of motion in movies. ([ $\blacksquare$  Movie Settings]  $\rightarrow$  [Rec Frame Rate]) The image quality changes with the bit rate. ( $\blacksquare$  Movie Settings]  $\rightarrow$  [Record Setting]) If the bit rate is high, the amount of information will increase and you can shoot high-quality movies. However, this will result in a larger volume of data.

Select the frame rate and bit rate according to your preference and purpose.

### **To adjust the exposure (Exposure Ctrl Type/Exposure mode)**

When [Exposure Ctrl Type] is set to [P/A/S/M Mode], select the exposure mode using the shutter speed and aperture value combination in the same way as when shooting a still image.

When [Exposure Ctrl Type] is set to [Flexible Exp. Mode], you can set the shutter speed, aperture value, and ISO sensitivity automatically or manually.

Also, if you enable [Touch AE] under [Touch Func. in Shooting], you can adjust the exposure to the touched area.

### **To select the focusing method (focus mode/focus area)**

Use the focus mode dial to select AF-C (Continuous AF) or MF (Manual Focus). You can specify the focus area by setting [ **C** Focus Area].

Even during shooting with manual focus, you can temporarily switch to auto focus in the following ways.

- **Press the custom key to which [AF On] is assigned, or press the shutter button halfway.**
- Press the custom key to which [Subject Recognition AF] is assigned.
- Touch the subject on the monitor. (when [Touch Func. in Shooting] under [Shooting Screen] is set to [Touch Focus] or [Touch Tracking])

### **To record movie audio in 4 channels**

Attach a genuine Sony accessory that supports 4-channel and 24-bit audio recording to the Multi Interface Shoe of the camera.

#### **Hint**

- You can also assign the start/stop movie recording function to a preferred key.
- You can focus quickly while shooting movies by pressing the shutter button halfway down. (The sound of auto focus operation may be recorded in some cases.)
- You can change the settings for ISO sensitivity, exposure compensation, and focus area while shooting movies.
- The sounds of the camera and lens in operation may be recorded during movie shooting. To prevent sounds from being recorded, set [Audio Recording] to [Off].
- To prevent the operating sound of the zoom ring from being recorded when a power zoom lens is used, we recommend recording movies using the zoom lever of the lens. When moving the zoom lever of the lens, be careful not to flip the lever.
When [Auto Power OFF Temp.] is set to [High], the camera can continue movie recording even when the temperature of the camera becomes high.

#### **Note**

- An icon indicating that data is being written is displayed after shooting. Do not remove the memory card while the icon is displayed.
- You cannot start recording a movie while writing data. Wait until data writing is completed and "STBY" is displayed before recording a movie.
- If the  $[\Box]$  (Overheating warning) icon appears, the temperature of the camera has risen. Turn the power off and cool the camera and wait until the camera is ready to shoot again.
- The temperature of the camera tends to rise when shooting movies continuously, and you may feel that the camera is warm. This is not a malfunction. Also, [Internal temp. high. Allow it to cool.] may appear. In such cases, turn the power off and cool the camera and wait until the camera is ready to shoot again.
- For the continuous shooting time of a movie recording, refer to ["Recordable movie times.](#page-585-0)" When movie recording is finished, vou can record another movie by pressing the MOVIE button again. Recording may stop to protect the product, depending on the temperature of the product or the battery.
- Still images cannot be captured during movie recording.

#### **Related Topic**

- [Touch function icons](#page-51-0)
- [File Format \(movie\)](#page-298-0)
- [Movie Settings \(movie\)](#page-300-0)
- **[Exposure Ctrl Type](#page-136-0)**
- [Auto/Manual Swt. Set.](#page-137-0)
- [Selecting the focus method \(Focus Mode\)](#page-143-0)
- [Selecting the focus area \(Focus Area\)](#page-145-0)
- [Shoe Audio Set.](#page-388-0)
- [Assigning frequently used functions to buttons and dials \(Custom Key/Dial Set.\)](#page-402-0)
- **[REC w/ Shutter \(movie\)](#page-424-0)**
- [Audio Recording](#page-384-0)
- [Auto Power OFF Temp.](#page-520-0)
- [Recordable movie times](#page-585-0)

TP1001126878

## **Finding functions from MENU**

The displayed MENU items vary depending on the position of the Still/Movie/S&Q dial. In the table below, the modes in which each MENU item is displayed are indicated by the still image/movie/S&Q icons.

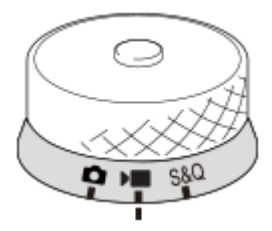

 $\bullet$  $\overline{\phantom{a}}$  sad: The menu item is displayed when the Still/Movie/S&Q dial is set to  $\overline{\phantom{a}}$  (still image shooting mode). **IF S&Q**: The menu item is displayed when the Still/Movie/S&Q dial is set to  $\blacksquare$  (movie recording mode) or S&Q (slow-motion/quick-motion shooting mode).

**O D** S&Q: The menu item is displayed regardless of the mode to which the Still/Movie/S&Q dial is set.

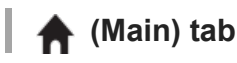

Shooting settings are displayed in a list. For details, refer to "[Main menu \(shooting setting list\)](#page-65-0)."

**b** (Shooting) tab

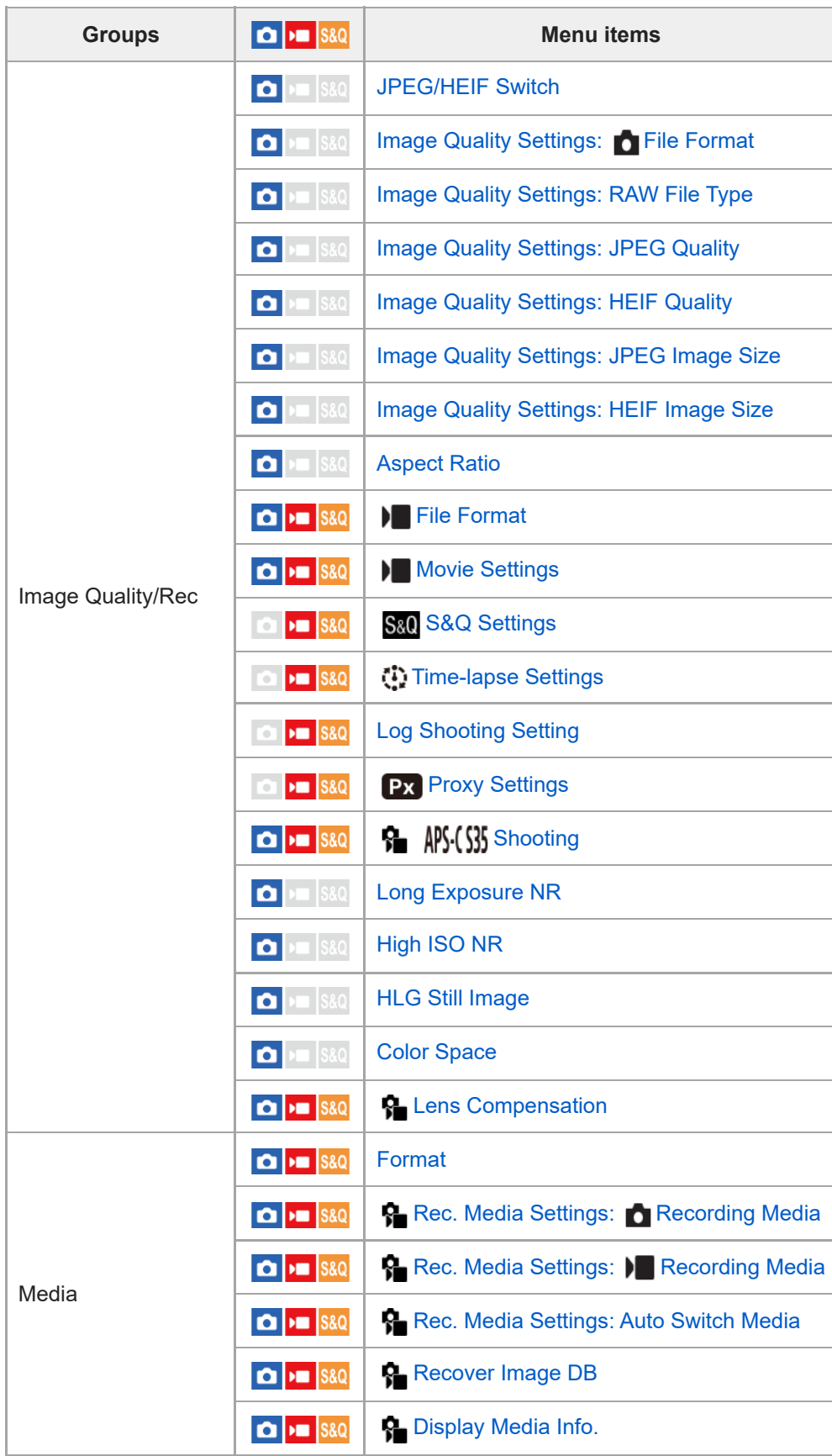

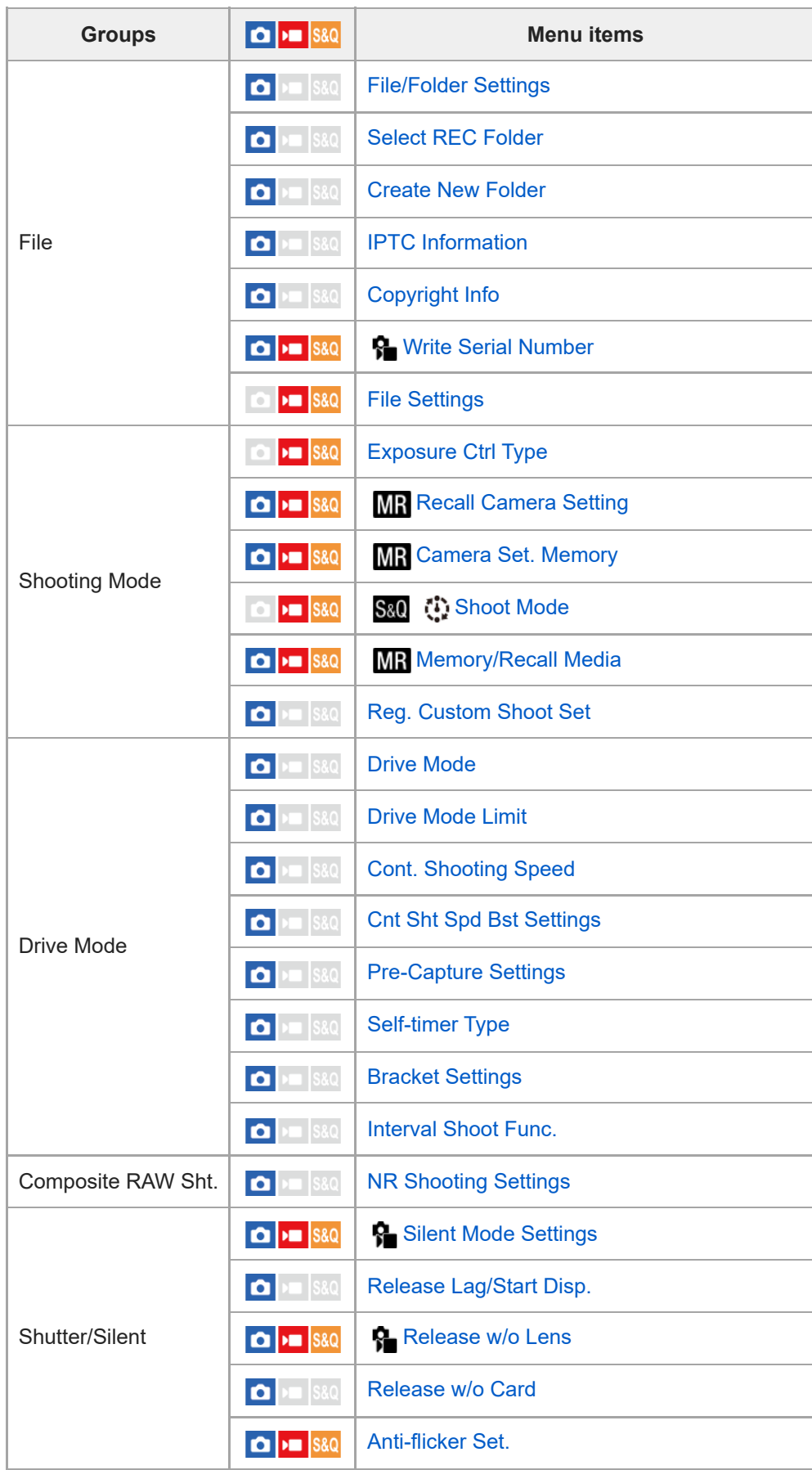

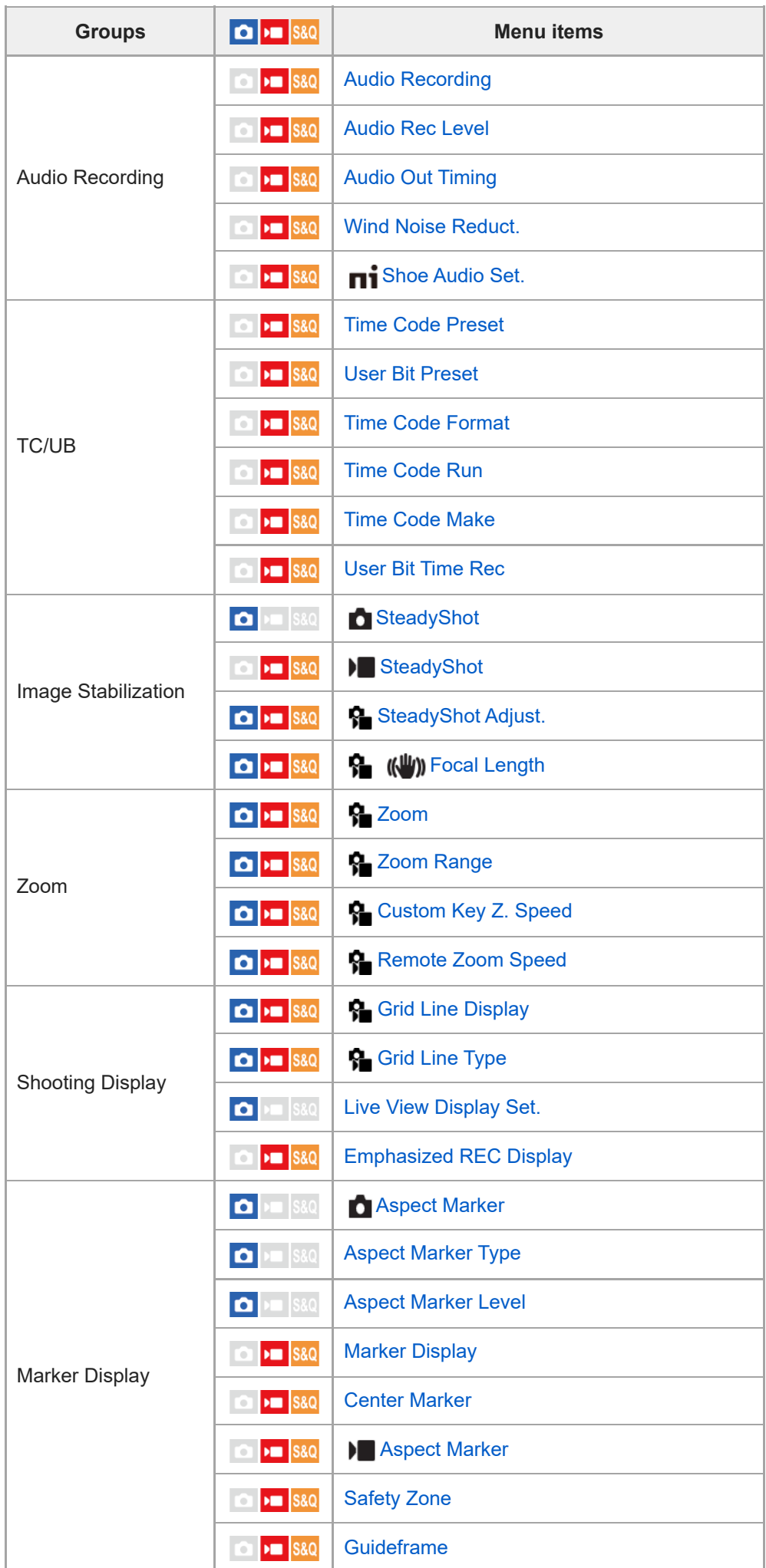

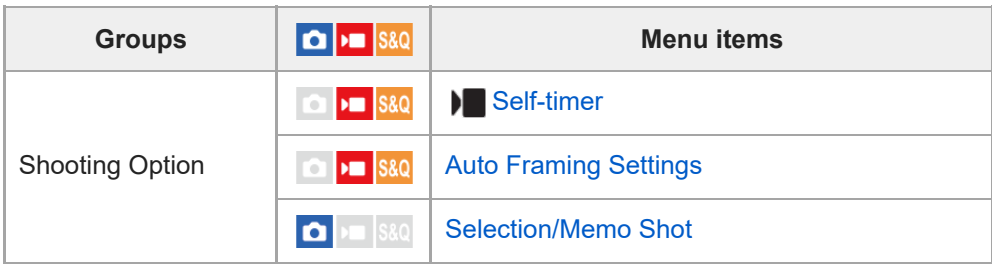

## **(Exposure/Color) tab**

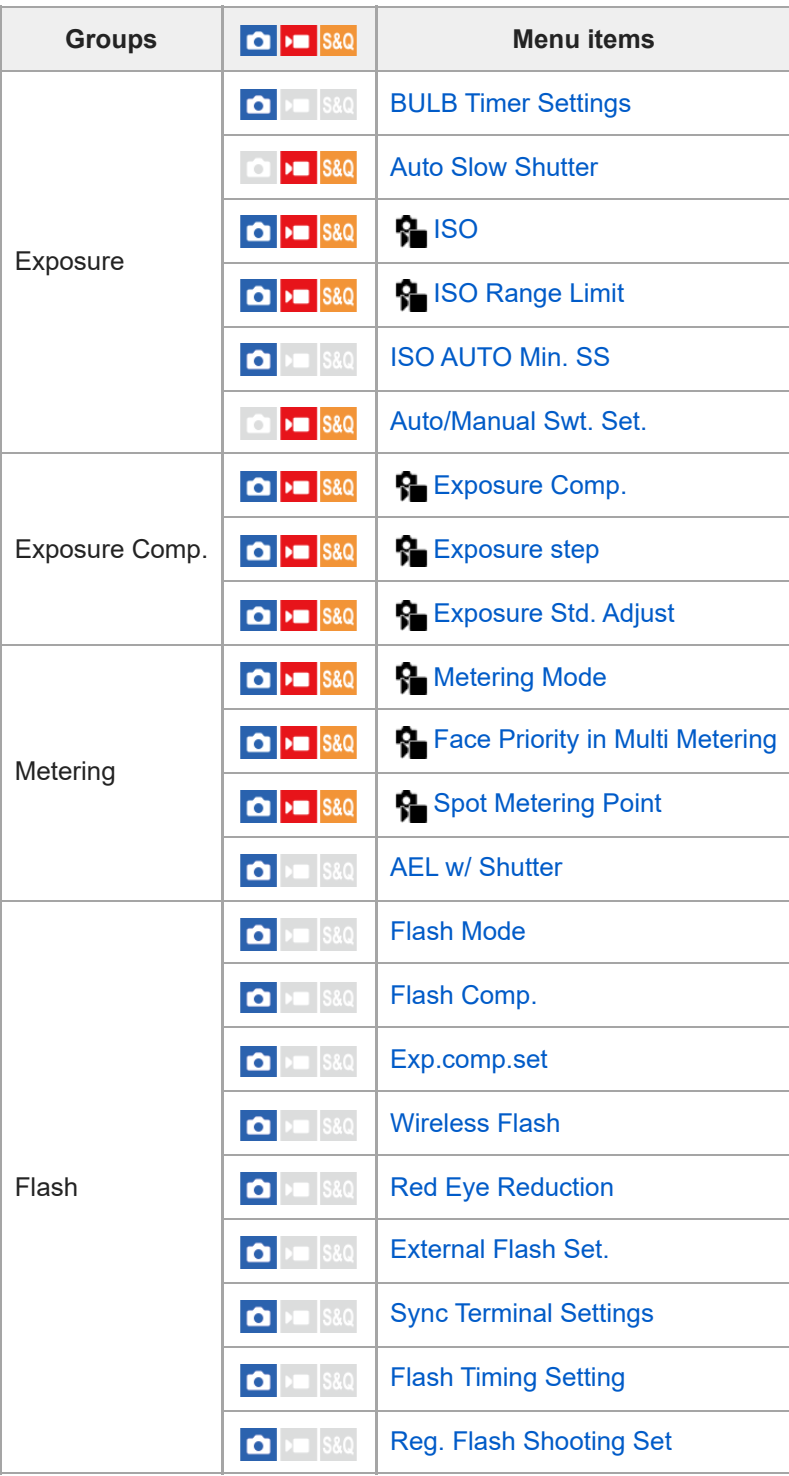

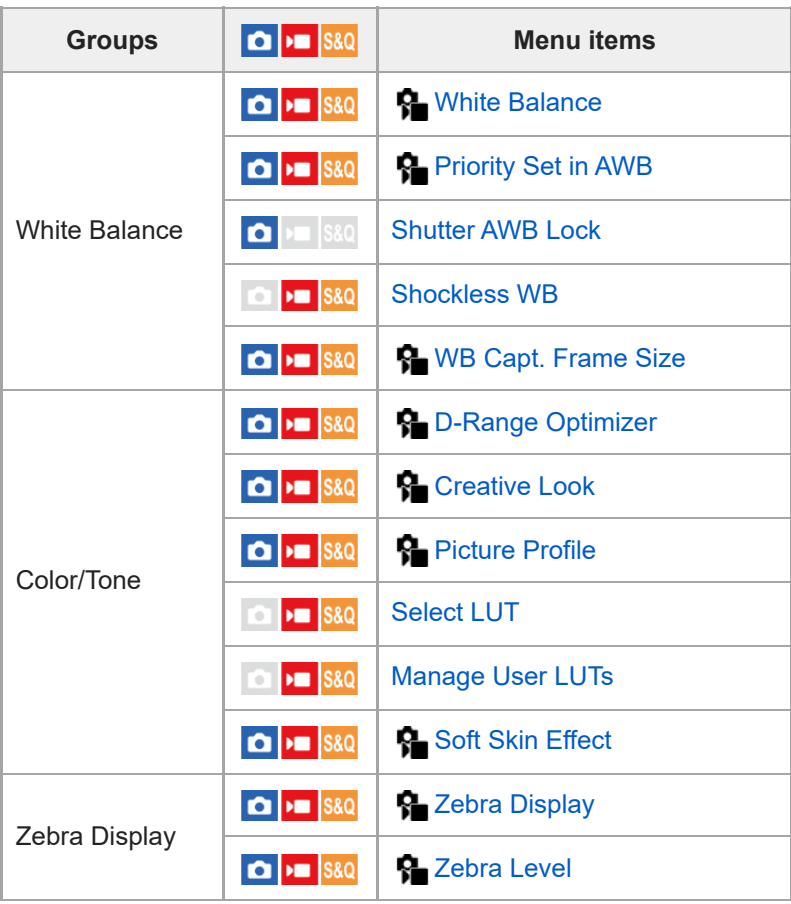

## $\parallel$  AF<sub>MF</sub> (Focus) tab

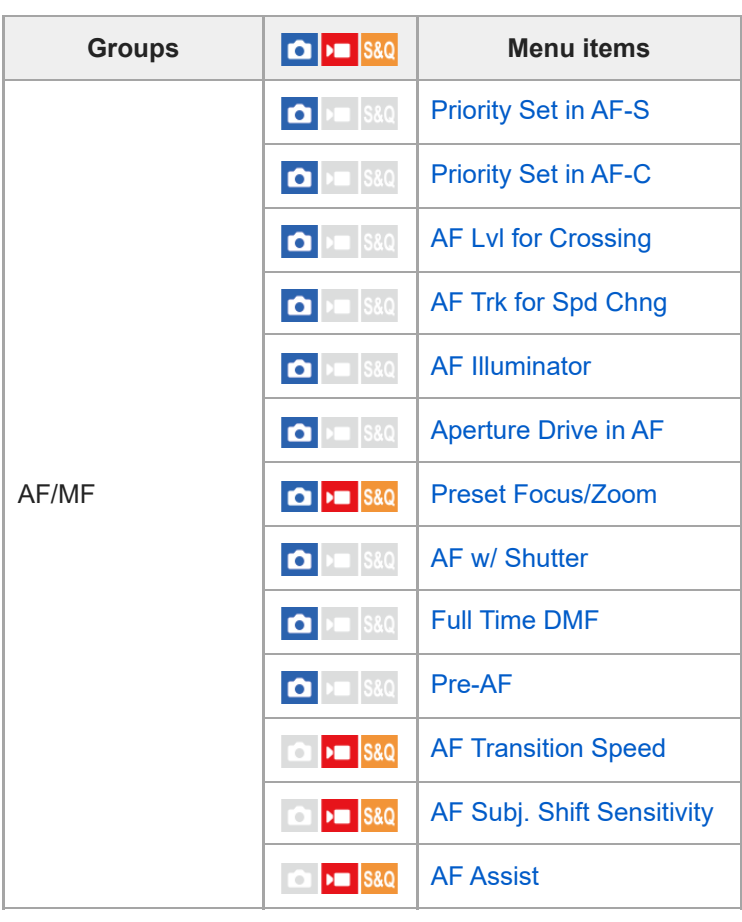

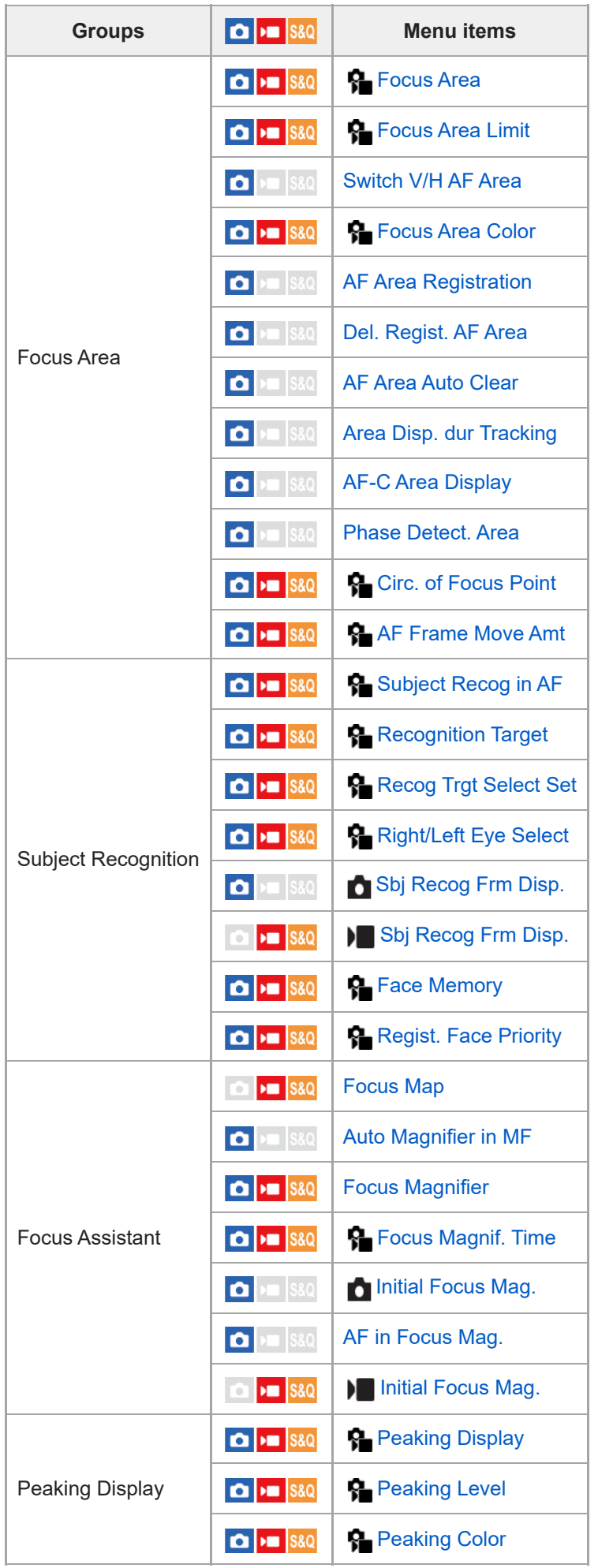

 **(Playback) tab**

I

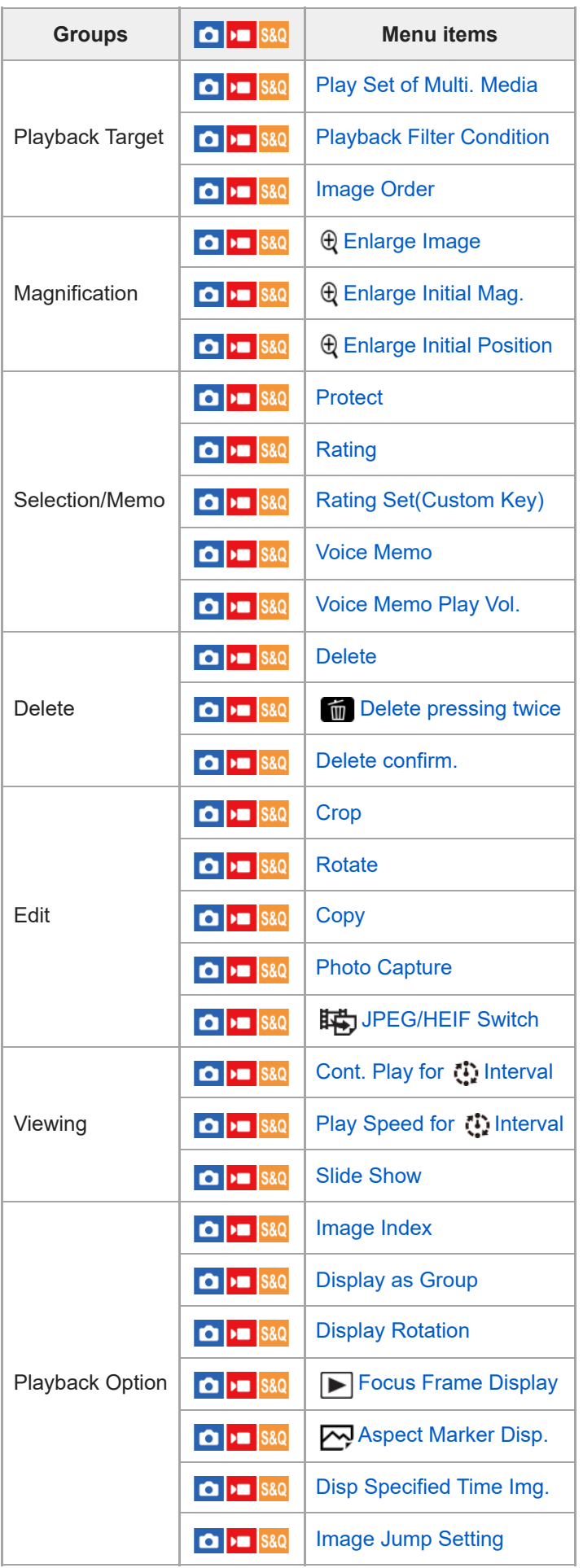

 **(Network) tab**

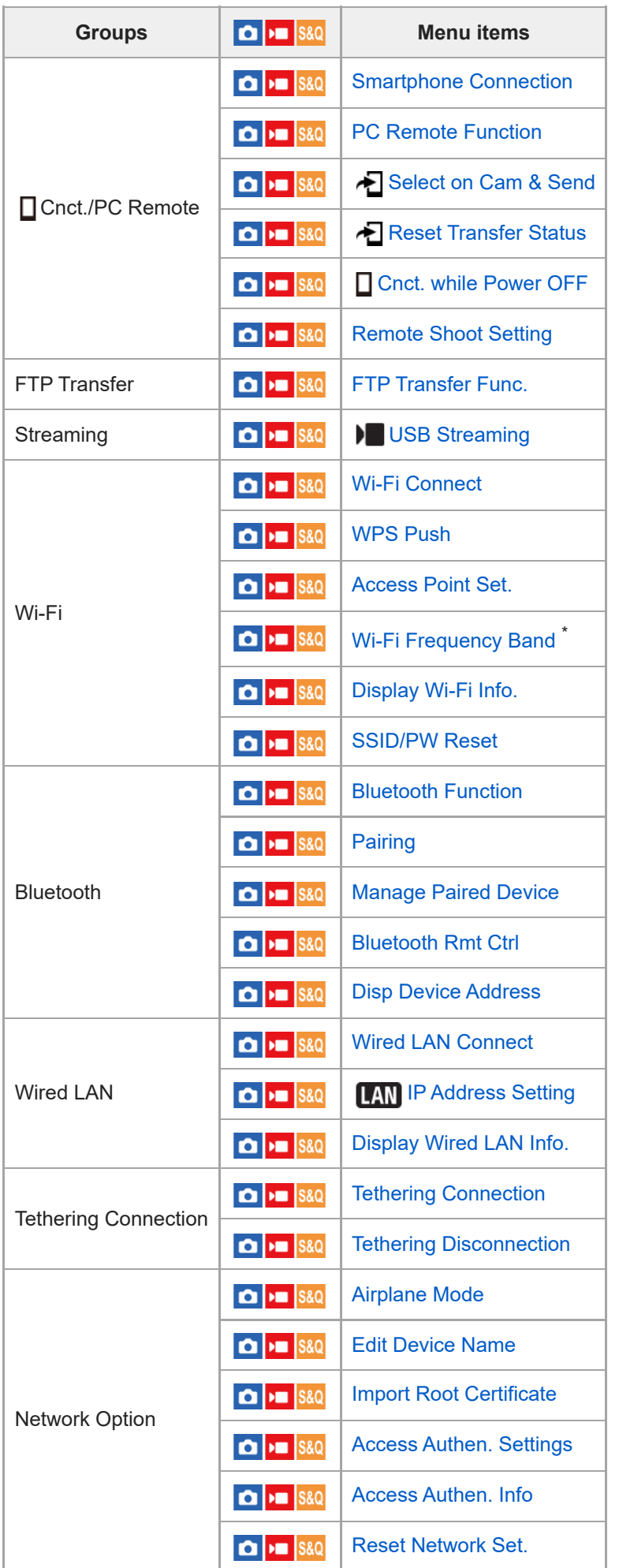

\* For some models only

## **(Setup) tab**

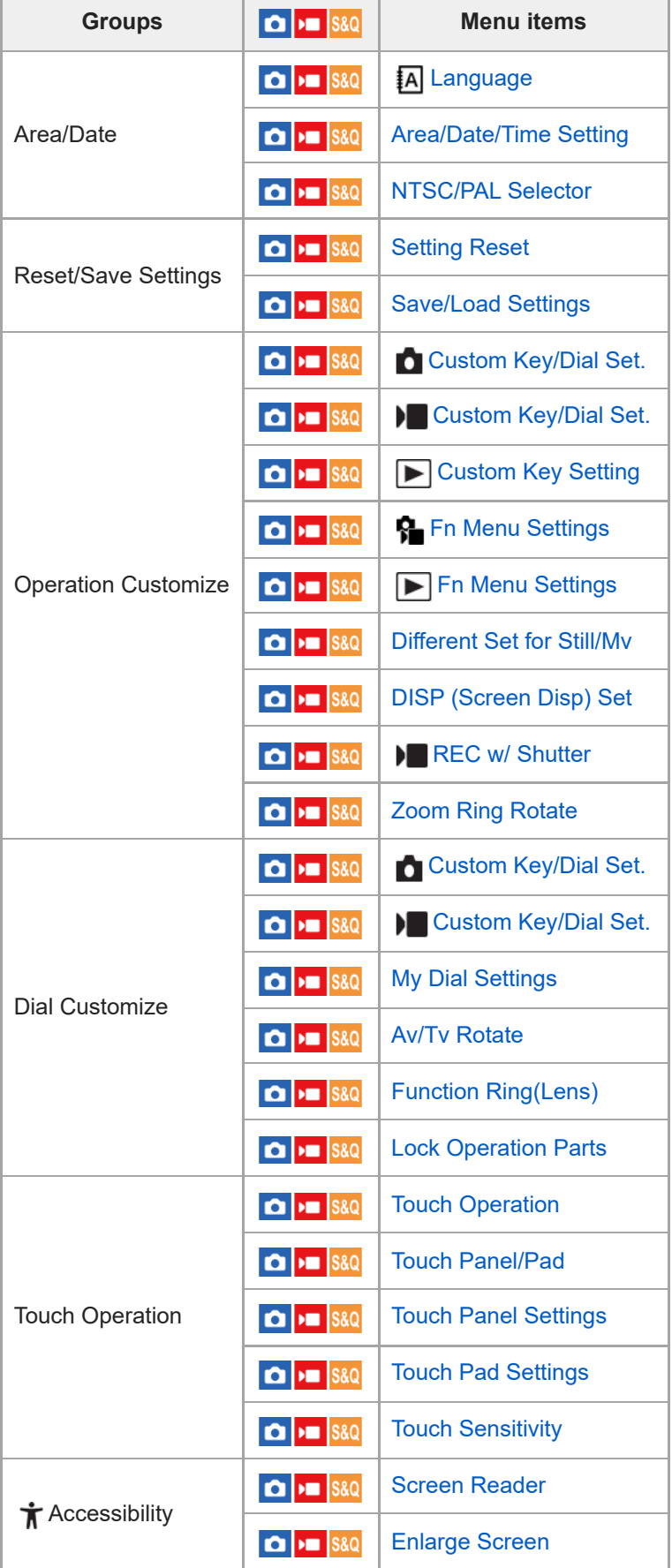

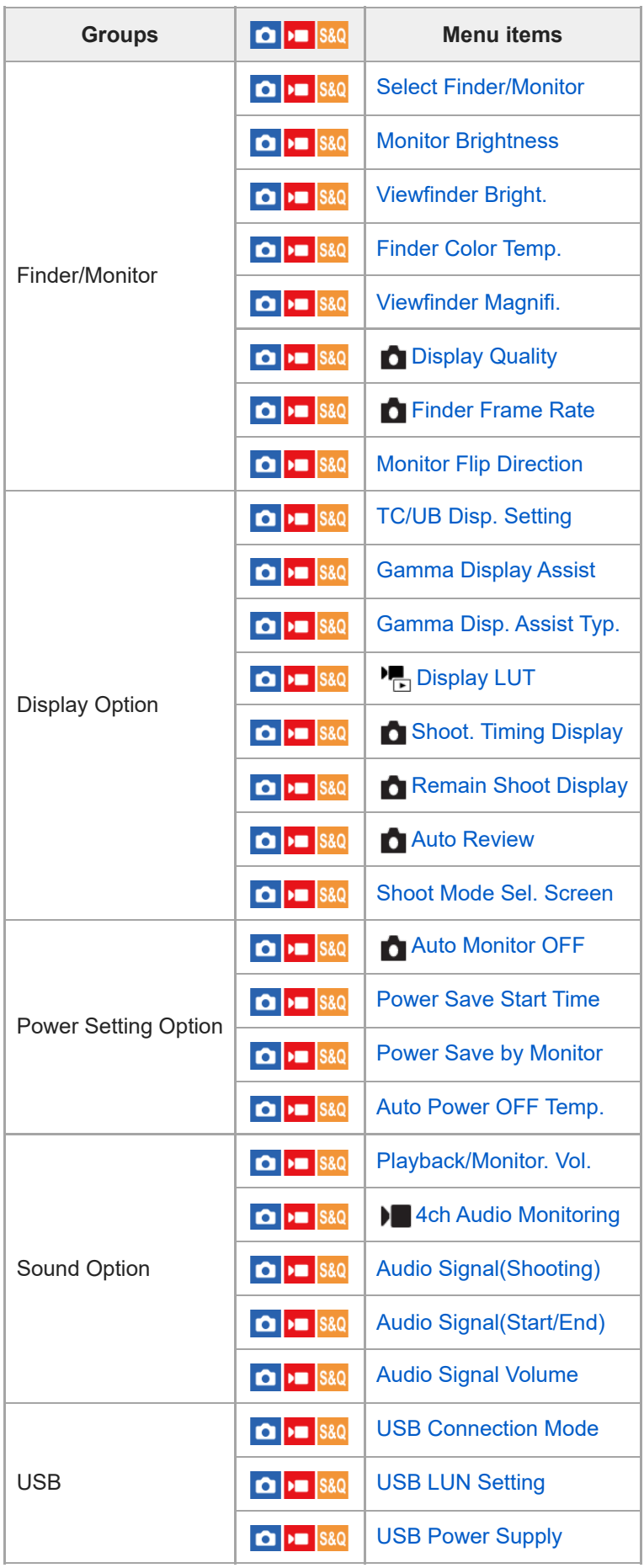

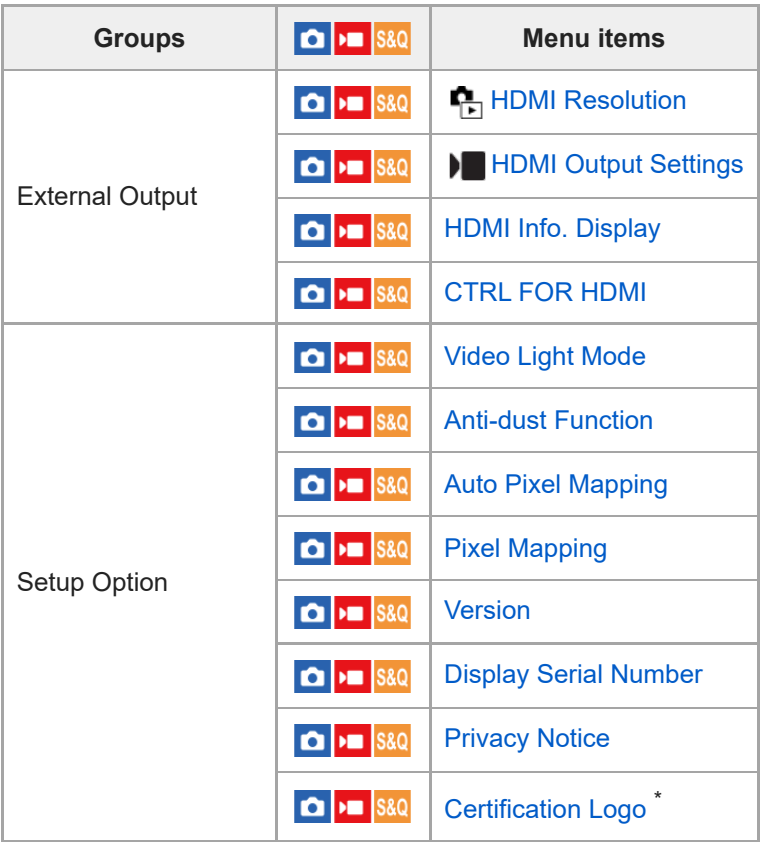

\* For some models only

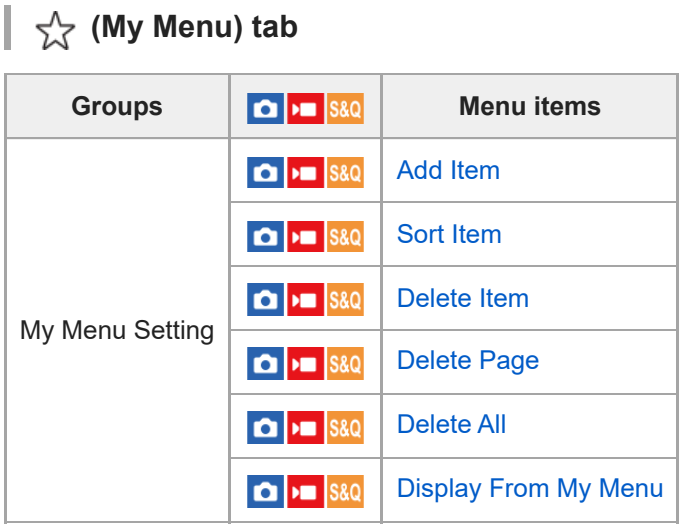

#### **Note**

The order in which the menu tabs are listed here differs from the actual display.

TP1001273202

## **Contents of this chapter**

The following table of contents lists the features described in this chapter ("Using the shooting functions"). From each item name, you can jump to the page describing the respective functions.

#### **Selecting a shooting mode**

- **[Intelligent Auto](#page-126-0)**
- [Program Auto](#page-128-0)
- **[Aperture Priority](#page-129-0)**
- **[Shutter Priority](#page-130-0)**
- **[Manual Exposure](#page-131-0)**
- **[Bulb shooting](#page-133-0)**
- **[BULB Timer Settings](#page-135-0)**
- **[Exposure Ctrl Type](#page-136-0)**
- [Auto/Manual Swt. Set.](#page-137-0)
- [Shoot Mode \(S&Q/time-lapse\)](#page-139-0)

#### **Convenient functions for shooting self-portrait videos and vlogs**

- [Self-timer \(movie\)](#page-140-0)
- [Auto Framing Settings](#page-141-0)

#### **Focusing**

- **[Selecting the focus method \(Focus Mode\)](#page-143-0)**
- [Selecting the focus area \(Focus Area\)](#page-145-0)
- **[Tracking subject \(Tracking function\)](#page-149-0)**
- [Manual Focus](#page-151-0)
- [Direct manual focus \(DMF\)](#page-152-0)

#### **Subject Recognition AF**

- **[Focusing using subject recognition functions](#page-153-0)**
- [Subject Recog in AF \(still image/movie\)](#page-155-0)
- **[Recognition Target \(still image/movie\)](#page-156-0)**
- **[Recog Trgt Select Set \(still image/movie\)](#page-158-0)**
- [Right/Left Eye Select \(still image/movie\)](#page-159-0)
- [Sbj Recog Frm Disp. \(still image\)](#page-161-0)
- [Sbj Recog Frm Disp. \(movie\)](#page-163-0)
- **[Face Memory \(still image/movie\)](#page-165-0)**
- **[Regist. Face Priority \(still image/movie\)](#page-166-0)**
- [Selecting a person to track \(Select Face to Track\)](#page-167-0)

#### **Using focusing functions**

- [Focus Standard](#page-169-0)
- [Adjusting the focus area settings to the camera's orientation \(horizontal/vertical\) \(Switch V/H AF Area\)](#page-170-0)
- [Registering the current focus area \(AF Area Registration\)](#page-172-0)
- [Deleting a registered AF Area \(Del. Regist. AF Area\)](#page-174-0)
- **[Focus Area Limit \(still image/movie\)](#page-175-0)**
- [Circ. of Focus Point \(still image/movie\)](#page-176-0)
- [AF Frame Move Amt \(still image/movie\)](#page-178-0)
- [Focus Area Color \(still image/movie\)](#page-179-0)
- **[AF Area Auto Clear](#page-180-0)**
- **[Area Disp. dur Tracking](#page-181-0)**
- **[AF-C Area Display](#page-182-0)**
- [Phase Detect. Area](#page-183-0)
- **AF LvI for Crossing**
- **[AF Trk for Spd Chng](#page-185-0)**
- **[AF Transition Speed](#page-186-0)**
- [AF Subj. Shift Sensitivity](#page-187-0)
- [AF Assist](#page-188-0)
- [AF/MF Selector](#page-189-0)
- [Full Time DMF](#page-190-0)
- **[AF w/ Shutter](#page-191-0)**
- [AF On](#page-192-0)
- [Focus Hold](#page-193-0)
- [Pre-AF](#page-194-0)
- **[Priority Set in AF-S](#page-195-0)**
- **[Priority Set in AF-C](#page-196-0)**
- [AF Illuminator](#page-197-0)
- [Aperture Drive in AF](#page-198-0)
- [Preset Focus/Zoom](#page-199-0)
- [AF in Focus Mag.](#page-201-0)
- [Auto Magnifier in MF](#page-203-0)
- [Focus Magnifier](#page-204-0)
- [Focus Magnif. Time \(still image/movie\)](#page-206-0)
- [Initial Focus Mag. \(still image\)](#page-207-0)
- **[Initial Focus Mag. \(movie\)](#page-208-0)**
- [Focus Map](#page-209-0)
- **[Peaking Display](#page-210-0)**

### **Adjusting the exposure/metering modes**

- **[Exposure Comp. \(still image/movie\)](#page-211-0)**
- **[Histogram display](#page-213-0)**
- [Exposure step \(still image/movie\)](#page-214-0)
- [Exposure Std. Adjust \(still image/movie\)](#page-215-0)
- [D-Range Optimizer \(still image/movie\)](#page-216-0)
- **[Metering Mode \(still image/movie\)](#page-217-0)**
- **[Face Priority in Multi Metering \(still image/movie\)](#page-219-0)**
- [Spot Metering Point \(still image/movie\)](#page-220-0)
- [AE lock](#page-221-0)
- [AEL w/ Shutter](#page-222-0)
- [Auto Slow Shutter](#page-223-0)
- [Zebra Display](#page-224-0)

#### **Selecting the ISO sensitivity**

- [ISO \(still image/movie\)](#page-225-0)
- **[ISO Range Limit \(still image/movie\)](#page-227-0)**
- **[ISO AUTO Min. SS](#page-228-0)**

#### **White balance**

- [White Balance \(still image/movie\)](#page-230-0)
- [Capturing a standard white color to set the white balance \(custom white balance\)](#page-232-0)
- [WB Capt. Frame Size \(still image/movie\)](#page-234-0)
- **[Priority Set in AWB \(still image/movie\)](#page-235-0)**
- **[Shutter AWB Lock](#page-236-0)**
- [Shockless WB](#page-238-0)

#### **Log shooting settings**

- **[Log shooting](#page-239-0)**
- **[Log Shooting Setting](#page-240-0)**
- [Select LUT](#page-241-0)
- **[Manage User LUTs](#page-242-0)**
- **[Display LUT](#page-244-0)**

#### **Adding effects to images**

- [Creative Look \(still image/movie\)](#page-245-0)
- **[Picture Profile \(still image/movie\)](#page-248-0)**
- **[Soft Skin Effect \(still image/movie\)](#page-253-0)**

## **Shooting with drive modes (continuous shooting/self-timer)**

- **[Drive Mode](#page-254-0)**
- [Drive Mode Limit](#page-255-0)
- [Cont. Shooting](#page-256-0)
- [Cont. Shooting Speed](#page-259-0)
- [Cnt Shoot Speed Boost](#page-260-0)
- **[Pre-Capture Settings](#page-262-0)**
- [Selection/Memo Shot](#page-264-0)
- [Self-timer\(Single\)](#page-265-0)
- [Self-timer\(Cont\)](#page-267-0)
- [Self-timer Type](#page-269-0)
- [Cont. Bracket](#page-270-0)
- [Single Bracket](#page-272-0)
- **[Indicator during bracket shooting](#page-274-0)**
- [Focus Bracket](#page-276-0)
- [WB bracket](#page-278-0)
- [DRO Bracket](#page-279-0)
- [Bracket Settings](#page-280-0)

## **[Self-timer \(movie\)](#page-140-0)**

## **[Interval Shoot Func.](#page-282-0)**

## **Setting the image quality and recording format**

- **[JPEG/HEIF Switch](#page-286-0)**
- **[Image Quality Settings: File Format \(still image\)](#page-287-0)**
- **[Image Quality Settings: RAW File Type](#page-289-0)**
- **[Image Quality Settings: JPEG Quality/HEIF Quality](#page-291-0)**
- [Image Quality Settings: JPEG Image Size/HEIF Image Size](#page-292-0)
- **[Aspect Ratio](#page-294-0)**
- **[HLG Still Image](#page-295-0)**
- [Color Space](#page-297-0)
- [File Format \(movie\)](#page-298-0)
- **[Movie Settings \(movie\)](#page-300-0)**
- [S&Q Settings](#page-303-0)
- [Time-lapse Settings](#page-306-0)
- **[Proxy Settings](#page-309-0)**
- [APS-C S35 \(Super 35mm\) Shooting \(still image/movie\)](#page-311-0)
- [Angle of view](#page-312-0)

## **Using touch functions**

- [Touch Operation](#page-314-0)
- **[Touch Sensitivity](#page-315-0)**
- [Touch Panel/Pad](#page-316-0)
- [Touch Panel Settings](#page-317-0)
- [Touch Pad Settings](#page-319-0)
- [Focusing using touch operations \(Touch Focus\)](#page-321-0)
- [Starting tracking with touch operations \(Touch Tracking\)](#page-323-0)
- [Shooting with touch operations \(Touch Shutter\)](#page-324-0)
- [Adjusting the exposure with touch operations \(Touch AE\)](#page-326-0)

#### **Shutter settings**

- [Silent Mode Settings \(still image/movie\)](#page-327-0)
- [Release Lag/Start Disp.](#page-328-0)
- [Shoot. Timing Display \(still image\)](#page-329-0)
- [Release w/o Lens \(still image/movie\)](#page-331-0)
- [Release w/o Card](#page-332-0)
- **[Anti-flicker Set.](#page-333-0)**
- [Differences between the \[Anti-flicker Shoot.\] and \[Var. Shutter\] functions](#page-336-0)

#### **Using the zoom**

- [The zoom features available with this product](#page-337-0)
- [Clear Image Zoom/Digital Zoom \(Zoom\)](#page-339-0)
- [Zoom Range \(still image/movie\)](#page-340-0)
- [Custom Key Z. Speed \(still image/movie\)](#page-341-0)
- **[Remote Zoom Speed \(still image/movie\)](#page-342-0)**
- [About zoom scale](#page-343-0)
- **[Zoom Ring Rotate](#page-344-0)**

### **Using the flash**

- [Using flash \(sold separately\)](#page-345-0)
- [Flash Mode](#page-347-0)
- [Flash Comp.](#page-348-0)
- [Exp.comp.set](#page-349-0)
- [Wireless Flash](#page-350-0)
- **[Red Eye Reduction](#page-351-0)**
- **FEL** lock
- **[External Flash Set.](#page-354-0)**
- **[Flash Timing Setting](#page-356-0)**
- [Reg. Flash Shooting Set](#page-358-0)
- [Using a flash with a sync terminal cord](#page-359-0)
- [Sync Terminal Settings](#page-360-0)

#### **Reducing blur**

- [SteadyShot \(still image\)](#page-361-0)
- [SteadyShot \(movie\)](#page-362-0)
- [SteadyShot Adjust. \(still image/movie\)](#page-363-0)
- [SteadyShot focal length \(still image/movie\)](#page-364-0)

#### **[Lens Compensation \(still image/movie\)](#page-365-0)**

#### **Noise reduction**

- **[Long Exposure NR](#page-366-0)**
- [High ISO NR](#page-367-0)

#### **Setting the monitor display during shooting**

- [Shoot Mode Sel. Screen](#page-368-0)
- [Auto Review \(still image\)](#page-369-0)
- [Remain Shoot Display \(still image\)](#page-370-0)
- [Grid Line Display \(still image/movie\)](#page-371-0)
- [Grid Line Type \(still image/movie\)](#page-372-0)
- **[Live View Display Set.](#page-373-0)**
- [Aperture Preview](#page-375-0)
- [Shot. Result Preview](#page-376-0)
- **[Bright Monitoring](#page-377-0)**
- **[Emphasized REC Display](#page-378-0)**
- [Marker Display \(still image\)](#page-379-0)
- [Marker Display \(movie\)](#page-380-0)
- [Gamma Display Assist](#page-381-0)
- [Gamma Disp. Assist Typ.](#page-382-0)

### **Recording movie audio**

- [Audio Recording](#page-384-0)
- [Audio Rec Level](#page-385-0)
- [Audio Out Timing](#page-386-0)
- [Wind Noise Reduct.](#page-387-0)
- [Shoe Audio Set.](#page-388-0)

### **TC/UB settings**

- [TC/UB](#page-390-0)
- [TC/UB Disp. Setting](#page-393-0)
- **[Matching the time code with other devices](#page-394-0)**

### **Livestreaming video and audio**

[USB Streaming \(movie\)](#page-396-0)

TP1001273205

## <span id="page-126-0"></span>**Intelligent Auto**

The camera shoots with automatic scene recognition.

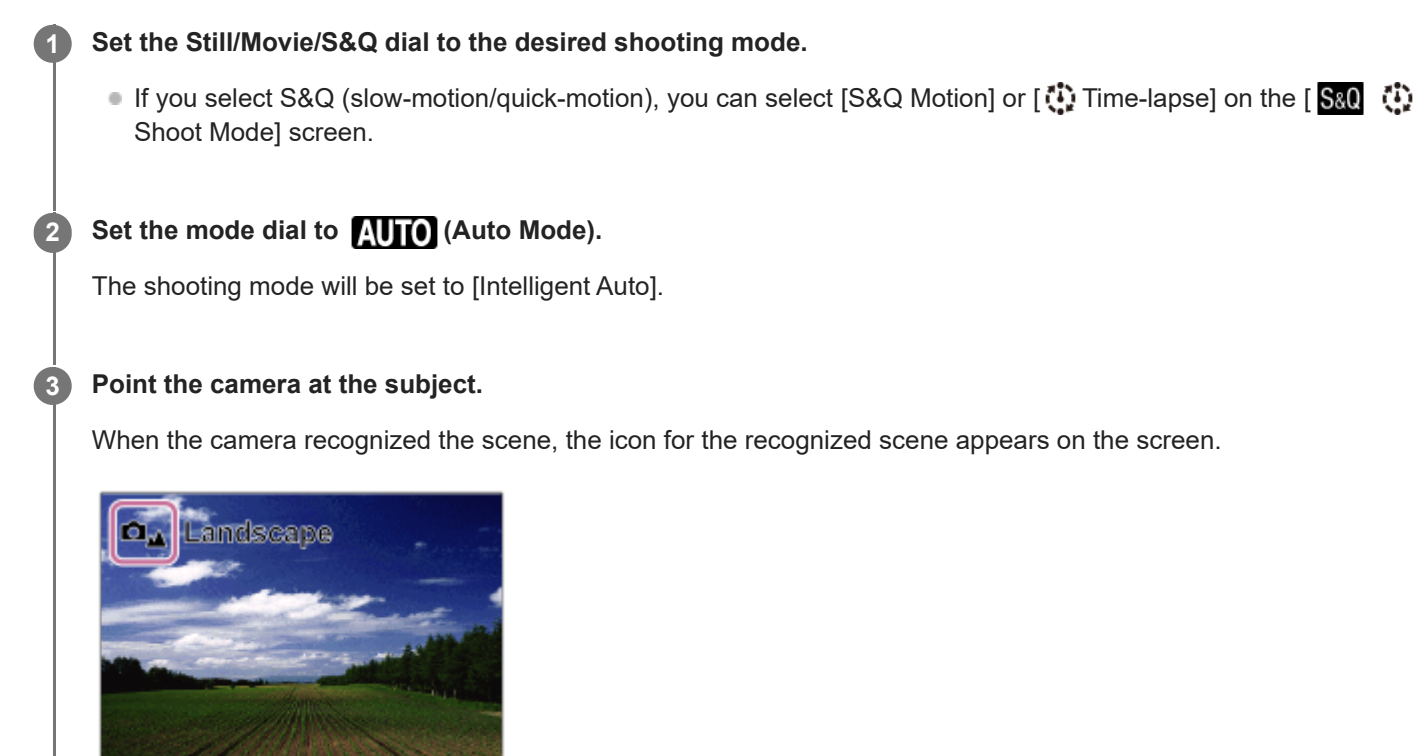

**4 Adjust the focus and shoot the image.**

## **About Scene Recognition**

The Scene Recognition function allows the camera to automatically recognize shooting conditions. When the camera recognizes certain scenes, the following icons and guides are displayed at the top of the screen:

- □<sub>23</sub> ▶■<sub>23</sub> 图<sub>23</sub> ①<sub>23</sub> (Portrait)
- $\bullet$   $\bullet$   $\bullet$   $\bullet$   $\bullet$   $\bullet$   $\bullet$  (Infant)
- (Night Portrait)
- (Night Scene)
- △图图图图图图图 (Backlight Portrait)
- **O<sub>图</sub>DO<sub>图</sub>S&O<sub>图</sub> ①<sub>图</sub> (Backlight)**  $\bullet$
- $\Box$   $\Box$   $\Box$   $\Box$   $\Box$   $\Box$  (Landscape)  $\bullet$
- $\bullet$  $\Box_{\mathfrak{P}}$   $\Box_{\mathfrak{P}}$   $\mathfrak{so}_{\mathfrak{P}}$   $\mathfrak{O}_{\mathfrak{P}}$  (Macro)
- (Spotlight)  $\bullet$
- (Low Light)  $\bullet$
- **Ω່**ຈຸນ N<sub>I</sub>I SM ຈຸນ ປີ Night Scene using a tripod)
- $\bigcirc$  (Tripod) ö

Only an icon is displayed. \*

- The product will not recognize the scene when you shoot still images with zoom functions other than optical zoom.
- The product may not properly recognize the scene under certain shooting conditions.

TP1001126894

## <span id="page-128-0"></span>**Program Auto**

Allows you to shoot with the exposure adjusted automatically (both the shutter speed and the aperture value).

You can set shooting functions such as  $[\frac{1}{2}]$  ISO].

#### **Set the Still/Movie/S&Q dial to the desired shooting mode. 1**

াf you select S&Q (slow-motion/quick-motion), you can select [S&Q Motion] or [ ়ি ] Time-lapse] on the [ <mark>Sae</mark> Shoot Mode] screen.

**2 Set the mode dial to P (Program Auto).**

**3 Set the shooting functions to your desired settings.**

**4 Adjust the focus and shoot the subject.**

#### **Program Shift (only during still image shooting)**

When you are not using a flash, you can change the shutter speed and aperture (F-value) combination without changing the appropriate exposure set by the camera.

Turn the front dial/rear dial L to select the aperture value and shutter speed combination.

- $\bullet$  " $\mathsf{P}$ " on the screen changes to " $\mathsf{P}^{*}$ " when you turn the front dial/rear dial L.
- To cancel program shift, set the shooting mode to other than [Program Auto], or turn off the camera.

#### **Note**

- According to the brightness of the environment, the program shift may not be used.
- Set the shooting mode to another one than "P" or turn off the power to cancel the setting you made.
- When the brightness changes, the aperture (F-value) and shutter speed also change while maintaining the shift amount.

TP1001150358

## <span id="page-129-0"></span>**Aperture Priority**

You can shoot by adjusting the aperture and changing the range in focus, or by defocusing the background.

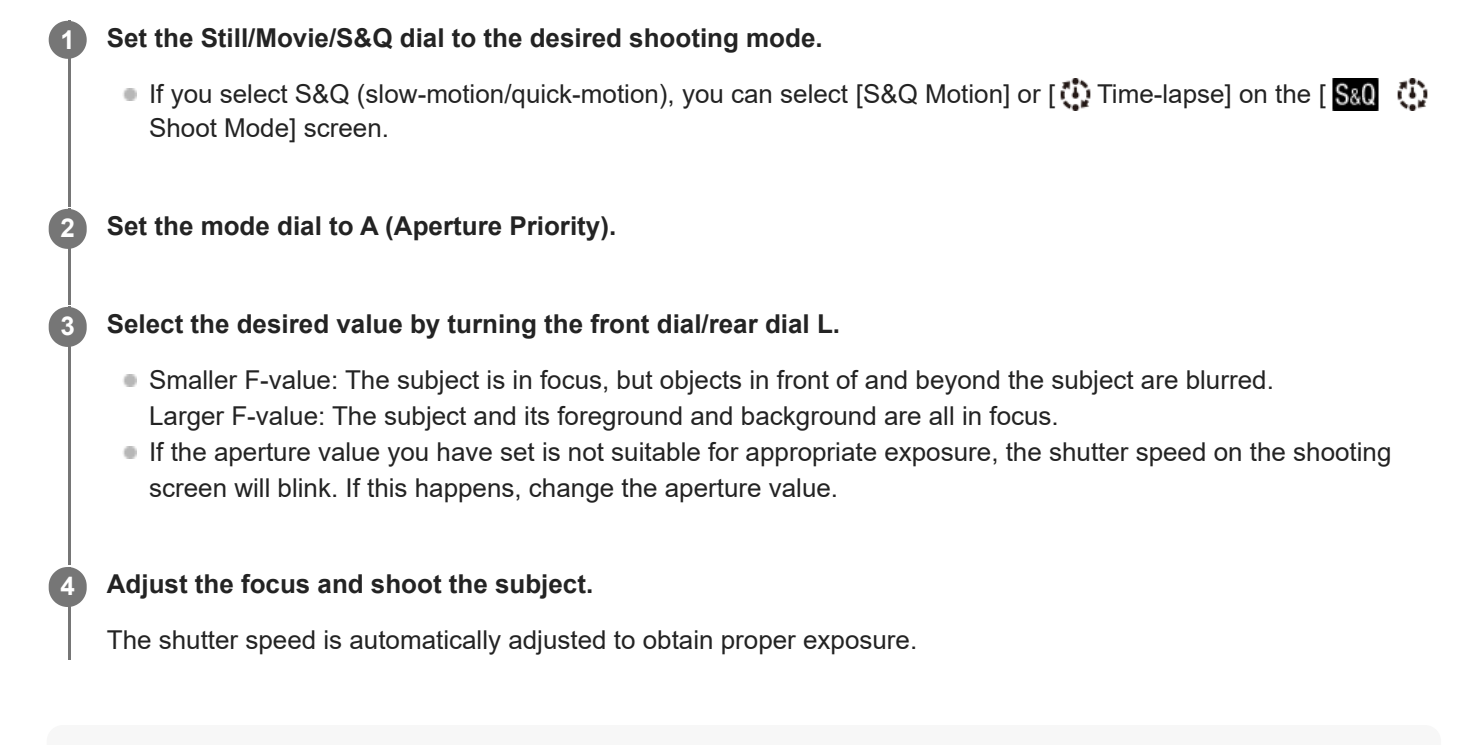

#### **Note**

The brightness of the image on the screen may differ from the actual image being shot.

#### **Related Topic**

[Aperture Preview](#page-375-0)

TP1001150361

## <span id="page-130-0"></span>**Shutter Priority**

By adjusting the shutter speed, you can shoot still images with different effects for moving objects, or record movies with natural movement.

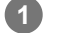

**3**

**4**

#### **Set the Still/Movie/S&Q dial to the desired shooting mode.**

If you select S&Q (slow-motion/quick-motion), you can select [S&Q Motion] or [ Time-lapse] on the [ Shoot Mode] screen.

**2 Set the mode dial to S (Shutter Priority).**

**Select the desired value by turning the front dial/rear dial L.**

If proper exposure cannot be obtained after setup, the aperture value on the shooting screen blinks. If this happens, change the shutter speed.

**Adjust the focus and shoot the subject.**

The aperture is automatically adjusted to obtain proper exposure.

#### **Hint**

- Use a tripod to prevent camera-shake when you have selected a slow shutter speed.
- When you shoot indoor sports scenes, set the ISO sensitivity to a higher value.

#### **Note**

- The SteadyShot warning indicator does not appear in [Shutter Priority] mode.
- When [Long Exposure NR] is set to [On] and the shutter speed is 1 second(s) or longer, noise reduction after shooting is performed for the same amount of time as the exposure time. However, you cannot shoot any more while noise reduction is in progress.
- The brightness of the image on the screen may differ from the actual image being shot.

#### **Related Topic**

[Long Exposure NR](#page-366-0)

TP1001126886

## <span id="page-131-0"></span>**Manual Exposure**

You can shoot with the desired exposure setting by adjusting both the shutter speed and aperture.

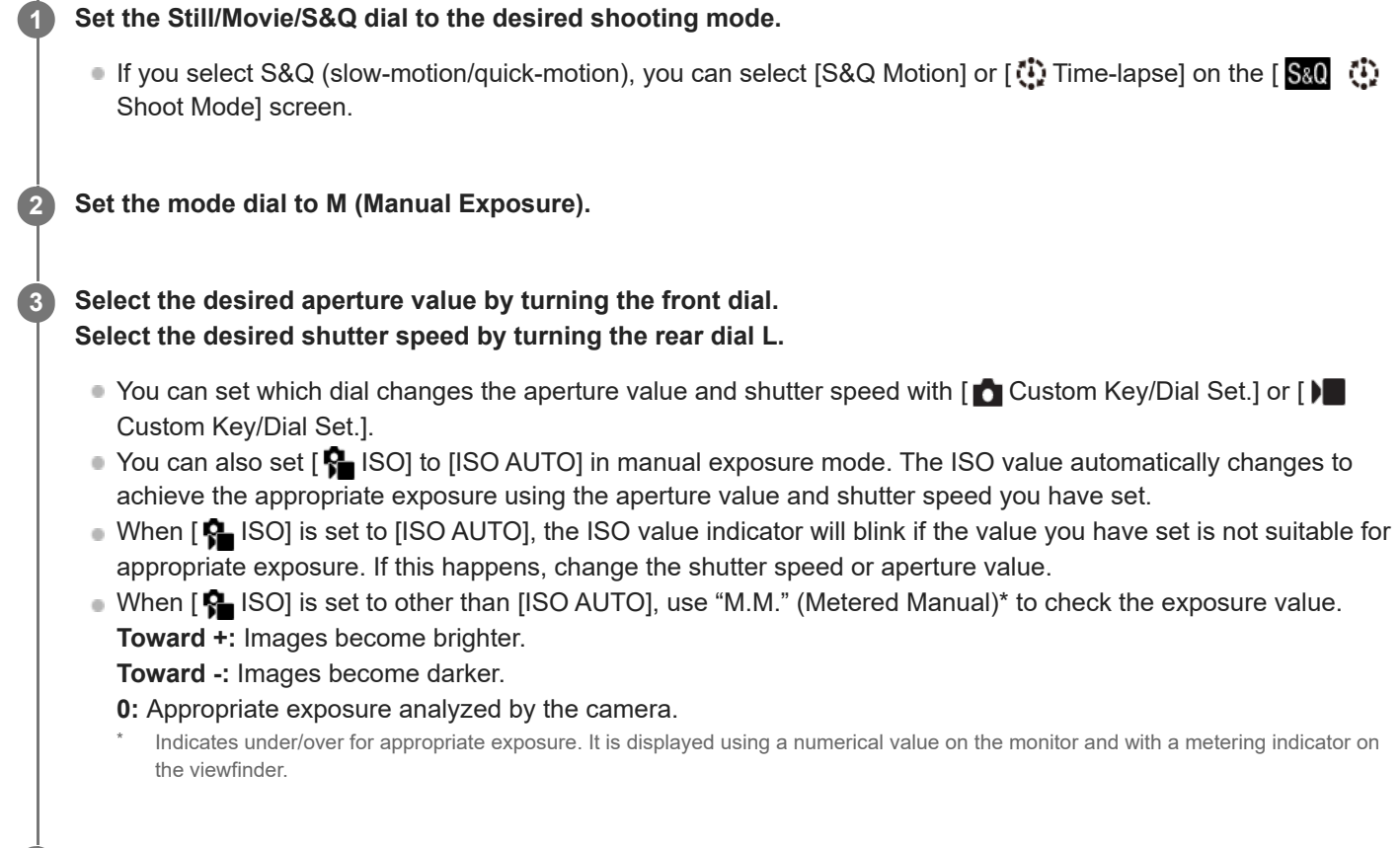

**4 Adjust the focus and shoot the subject.**

#### **Hint**

By rotating the front dial/rear dial L while pressing the AEL button, you can change the shutter speed and aperture (F-value) combination without changing the set exposure value. (Manual shift)

#### **Note**

- The Metered Manual indicator does not appear when [ $\bigcirc$  ISO] is set to [ISO AUTO].
- When the amount of ambient light exceeds the metering range of the Metered Manual, the Metered Manual indicator flashes.
- The SteadyShot warning indicator does not appear in manual exposure mode.
- The brightness of the image on the screen may differ from the actual image being shot.

**Related Topic**

- [ISO \(still image/movie\)](#page-225-0)
- [Bulb shooting](#page-133-0)

## <span id="page-133-0"></span>**Bulb shooting**

You can shoot a trailing image of the movement of a subject with long exposure. Bulb shooting is suitable for shooting trails from stars or fireworks, etc.

**1** Set the Still/Movie/S&Q dial to **1** (Still) to select the still image shooting mode.

**2 Set the mode dial to M (Manual Exposure).**

**3 Turn the rear dial L clockwise until [BULB] is indicated.**

**4 Select the aperture value (F-value) using the front dial.**

**5 Press the shutter button halfway down to focus.**

**Press and hold the shutter button for the duration of the shooting.**

As long as the shutter button is pressed, the image sensor is exposed.

#### **Hint**

**6**

- When shooting fireworks, etc., focus at infinity in manual focus mode. If you use a lens whose infinity point is unclear, adjust the focus on the fireworks in the area you want to focus on in advance.
- In order to perform bulb shooting without causing the image quality to deteriorate, we recommend that you start shooting while the camera is cool.
- During bulb shooting, images tend to blur. It is recommended that you use a tripod, a Bluetooth remote commander (sold separately) or a remote commander equipped with a lock function (sold separately). When using the Bluetooth remote commander, you can start bulb shooting by pressing the shutter button on the remote commander. To stop bulb shooting, press the shutter button on the remote commander again. To use the other remote commander, use the model which can be connected via the Multi/Micro USB terminal.

#### **Note**

- The longer the exposure time, the more noise will be visible on the image.
- You cannot set the shutter speed to [BULB] in the following situations:
	- When the drive mode is set to the following:
		- $=$  [Cont. Shooting]
		- [Self-timer(Cont)]
		- [Cont. Bracket]
	- $-$  [Silent Mode] under [ $\bigcirc$  Silent Mode Settings] is set to [On]

If you use the above functions when the shutter speed is set to [BULB], the shutter speed is temporarily set to 30 seconds. When shooting continuously at 120 images per second or 60 images per second, the shutter speed will temporarily be 1/30 second.

## **Related Topic**

- [Manual Exposure](#page-131-0)
- [Long Exposure NR](#page-366-0)

TP1001150363

## <span id="page-135-0"></span>**BULB Timer Settings**

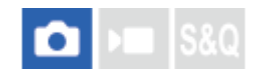

You can set the exposure time for bulb shooting in 1-second increments. This is convenient for long-time exposure shooting in which the exposure time is predetermined.

#### **1 MENU→ (Exposure/Color) → [Exposure] → [BULB Timer Settings] → desired setting.**

#### **Menu item details**

#### **BULB Timer:**

When set to [On], exposure is performed for the length of time set in [Exposure Time]. When set to [Off], normal bulb shooting is performed, and exposure lasts only as long as the shutter button is pressed. (On/Off)

#### **Exposure Time:**

Sets the exposure time in 1-second increments. (2 seconds to 900 seconds)

#### **Hint**

- When [BULB Timer] is set to [On], a countdown to the end of the exposure time is displayed. When it is set to [Off], the elapsed exposure time is displayed.
- To stop bulb shooting during the exposure period set in [Exposure Time], press the shutter button on the camera or remote control.

#### **Related Topic**

**[Bulb shooting](#page-133-0)** 

TP1001171048

## <span id="page-136-0"></span>**Exposure Ctrl Type**

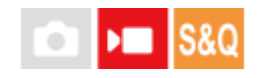

When you set the mode dial to P/A/S/M, you can select the method for setting the exposure (shutter speed, aperture, and ISO sensitivity) during movie shooting. With [P/A/S/M Mode], you can select the exposure mode using P/A/S/M on the mode dial. With [Flexible Exp. Mode], you can individually switch between the automatic and manual settings for aperture value, shutter speed, and ISO sensitivity, like the exposure control system of a professional camera.

**1 MENU → (Shooting) → [Shooting Mode] → [Exposure Ctrl Type] → desired setting.**

#### **Menu item details**

#### **P/A/S/M Mode:**

Select the desired exposure mode from among [Program Auto], [Aperture Priority], [Shutter Priority], and [Manual Exposure].

#### **Flexible Exp. Mode:**

Sets the aperture value, shutter speed, and ISO sensitivity automatically (Auto) or manually (Manual). You can switch between the automatic and manual settings using the assigned custom key, or change the aperture, shutter speed, and ISO sensitivity values by turning the front dial, rear dial L, rear dial R, and control wheel.

#### **Note**

Even if [Exposure Ctrl Type] is set to [Flexible Exp. Mode], when you shoot a movie by pressing the MOVIE (movie) button in a still image shooting mode, the movie will be shot in the exposure mode selected with the mode dial.

#### **Related Topic**

[Auto/Manual Swt. Set.](#page-137-0)

TP1001167539

## <span id="page-137-0"></span>**Auto/Manual Swt. Set.**

# ъm

When shooting movies, you can switch between the automatic and manual settings separately for aperture, shutter speed, and ISO sensitivity as you would with the exposure control system of a professional camera. Set [Exposure Ctrl Type] to [Flexible Exp. Mode] beforehand.

**1 MENU → (Exposure/Color) → [Exposure] → [Auto/Manual Swt. Set.] → desired setting item.**

#### **Menu item details**

#### **Av Auto/Manual Switch:**

Switches the aperture value between [Auto] and [Manual].

#### **Tv Auto/Manual Switch:**

Switches the shutter speed between [Auto] and [Manual].

#### **ISO Auto/Manual Set:**

Switches the ISO sensitivity between [Auto] and [Manual].

#### **To switch between [Auto] and [Manual] using a custom keys**

When [Exposure Ctrl Type] is set to [Flexible Exp. Mode], the following functions are assigned to the custom keys during movie recording.

- [L.PressAv Auto/Manual]: C1 (Custom 1) button
- [L.PressTv Auto/Manual]: C4 (Custom 4) button
- [L.PressISO Auto/Manual]: C2 (Custom 2) button

Each time you press and hold down the respective custom key, the aperture value, shutter speed, or ISO sensitivity switches between [Auto] and [Manual].

When [Manual] is selected, values can be locked by pressing the respective key. You can use this function to prevent the values from being unintentionally changed.

When [Auto] is selected, the proper exposure is set automatically, and when [Manual] is selected, the aperture value, shutter speed, and ISO sensitivity can be set with the following dials.

- Aperture value: front dial
- Shutter speed: control wheel
- **ISO sensitivity: rear dial L**

#### **Note**

When you set the aperture value with the lens aperture ring, the aperture ring value takes priority over the dial value.

#### **Related Topic**

**[Exposure Ctrl Type](#page-136-0)** 

## <span id="page-139-0"></span>**Shoot Mode (S&Q/time-lapse)**

## $\mathbf{H}$

Select whether to shoot slow-motion and quick-motion movies or time-lapse movies when the Still/Movie/S&Q dial is set to S&Q.

The settings and playback speed for slow-motion and quick-motion recording can be changed in [ S&Q Settings]. The settings and interval time for time-lapse recording can be changed in [  $\ddot{\mathbf{C}}$  Time-lapse Settings].

**MENU → (Shooting) → [Shooting Mode] → [ Shoot Mode] → desired setting item.** ● When [Shoot Mode Sel. Screen] is set to [Display], you can display the [ S& ] Shoot Mode] screen simply by **1**

#### **Menu item details**

**S&Q Motion:** Allows you to shoot slow-motion/quick-motion movies.

setting the Still/Movie/S&Q dial to S&Q.

#### **Time-lapse:**

Allows you to shoot time-lapse movies.

#### **Related Topic**

#### ■ [S&Q Settings](#page-303-0)

- [Time-lapse Settings](#page-306-0)
- [Shoot Mode Sel. Screen](#page-368-0)

TP1001173395

## <span id="page-140-0"></span>**Self-timer (movie)**

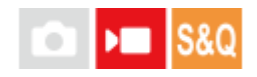

You can start shooting with the self-timer when recording a movie.

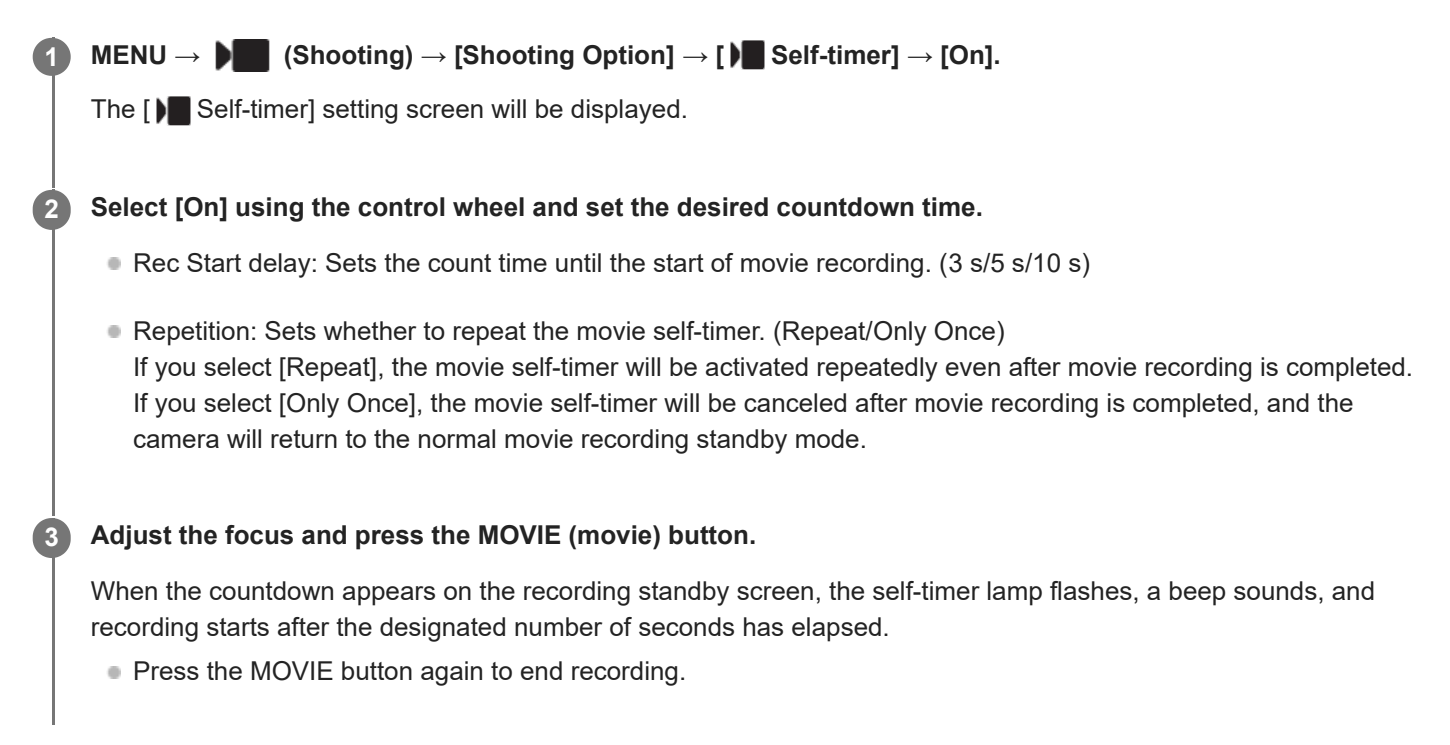

#### **Menu item details**

#### **On:**

Uses the movie self-timer function.

#### **Off:**

Does not use the movie self-timer function.

#### **Hint**

To stop the self-timer countdown, press the MOVIE button again or press the button to which the [ $\blacktriangleright$  Self-timer] function is assigned.

#### **Note**

If you press the MOVIE button in the still image shooting mode to start movie recording, [ Self-timer] will not work.

TP1001171054

## <span id="page-141-0"></span>**Auto Framing Settings**

During movie recording or streaming, the camera automatically changes the composition by following the recognized subject and cropping so that even if the camera is fixed, you can shoot with camera-work (auto-framed shooting). You can set the timing to start shooting with [Auto Framing], the size of the subject on the screen, etc. This function cannot be used during slow-motion/quick-motion shooting or time-lapse shooting.

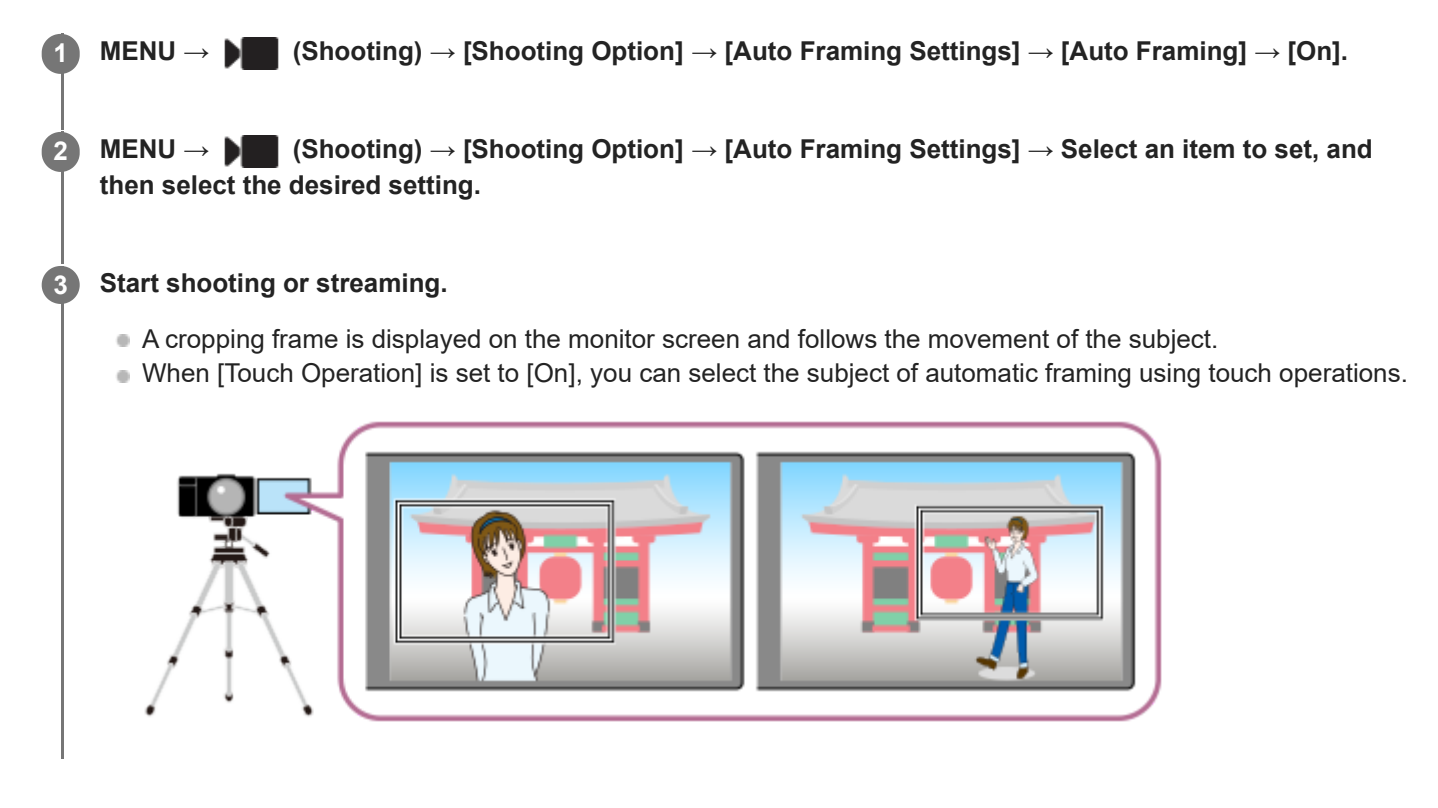

#### **Menu item details**

#### **Auto Framing:**

Sets whether to automatically frame shooting. When [On] is selected, the composition is automatically set so that the recognized person or touch-tracked subject is in the center of the screen. ([On]/[Off])

#### **Framing Oper. Mode:**

Sets the start method and operating method for [Auto Framing].

- **Start When Tracking** : Auto-framing starts at the same time as tracking starts with touch tracking, etc.
- **Auto Start** : Auto-framing starts when the subject is recognized.
- **Auto Start(15s swtc)** : When the subject is recognized, the camera repeats camera-work that smoothly switches between the cropped angle of view and the full angle of view at 15-second intervals.
- **Auto Start(30s swtc)** : When the subject is recognized, the camera repeats camera-work that smoothly switches between the cropped angle of view and the full angle of view at 30-second intervals.

#### **Crop Level:**

Sets the displayed size of the subject within the cropped frame after recognizing the subject. ([Large crop level]/[Medium crop level]/[Small crop level])

When [ $\Omega$ ] Recognition Target] is set to [Human], the cropped frame size changes dynamically according to the recognition frame. If [ $\blacksquare$  Recognition Target] is set to an item other than [Human], the cropped frame size will be locked.

#### **Framing Tracking Speed:**

Sets the subject tracking speed for camera-work. (1 to 5)

#### **Movie Rec/Streaming:**

Sets whether the images recorded on the memory card and the images output via USB streaming are auto-framed images or full-angle images. ([Crop]/[Do not crop])

When [Crop] is selected, auto-framed images are recorded or streamed.

#### **HDMI Output:**

Sets whether the images output to HDMI are auto-framed images or full-angle images. ([Crop]/[Do not crop]) When [Crop] is selected, auto-framed images are output.

#### **Hint**

- The auto-framing function performs camera-work by cropping the 4K-resolution image. When using the auto-framing function, it is recommended that you set [ $\blacktriangleright$  File Format] to HD image quality in order to prevent deterioration of image quality.
- When setting the shutter speed manually and shooting with auto framing, it is recommended that you set a faster shutter speed to reduce blurring of the subject.
- When [  $\Omega$  Focus Area] is set to [Wide], the subject is recognized and framed. When it is set to [Spot], framing is performed around the spot frame. You can also change the cropping position by moving the spot frame during shooting.
- By using the smartphone application Creators' App, you can check the framing status and perform touch operations even at a distance from the camera. For more information about how to use Creators' App, refer to the following support page. [https://www.sony.net/ca/help/opr/](https://www.sony.net/ca/help/opr/?source=hg)

#### **Note**

- **Auto-framing is available only in the movie recording mode.**
- Even when [Auto Framing] is set to [On], the monitor always displays image in the full angle of view, and a frame indicating the cropping area is displayed during auto-framed shooting.
- If there are multiple recognized subjects, only the subject with the highest priority will be targeted.
- Depending on the settings for [ $\blacksquare$  File Format] and [ $\blacksquare$  Movie Settings], the angle of view may change when [Auto Framing] is set to [On].

TP1001173391

## <span id="page-143-0"></span>**Selecting the focus method (Focus Mode)**

Selects the focus method to suit the movement of the subject.

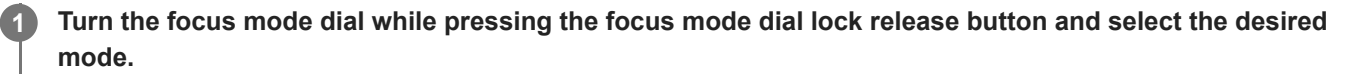

#### **Setting details**

#### **AF-S (Single-shot AF):**

The product locks the focus once focusing is complete. Use this when the subject is motionless.

#### **AF-C (Continuous AF):**

The product continues to focus while the shutter button is pressed and held halfway down. Use this when the subject is in motion. In [Continuous AF] mode, there is no beep when the camera focuses.

#### **DMF (direct manual focus):**

You can make fine adjustments manually after performing auto focusing, letting you focus on a subject more quickly than when using [Manual Focus] from the beginning. This is convenient in situations such as macro shooting.

#### **MF (Manual Focus):**

Adjusts the focus manually. If you cannot focus on the intended subject using auto focus, use [Manual Focus].

#### **Focus indicator**

 $\bigcirc$  (lit): The subject is in focus and the focus is locked. (flashing): The subject is not in focus.  $\circled{)}$  (lit): The subject is in focus. The focus will be adjusted continuously according to the movements of the subject.  $\mathbb{C}$  (lit): Focusing is in progress.

#### **Subjects on which it is difficult to focus using auto focus**

- **Dark and distant subjects**
- Subjects with poor contrast
- Subjects seen through glass
- **Fast-moving subjects**
- Reflective light or shiny surfaces
- Flashing light
- Back-lit subjects
- Continuously repetitive patterns, such as the facades of buildings
- Subjects in the focusing area with different focal distances

#### **To always enable manual focusing operations when shooting still images (Full Time DMF)**
If you set [Full Time DMF] to [On], you can perform manual focusing operations regardless of the focus mode setting. You can use both the auto and manual focus without changing the focus mode setting. (You cannot switch to manual focus while shooting continuously in the [Continuous AF] mode.)

#### **Hint**

- In [Continuous AF] mode, you can lock the focus by pressing and holding the button that has been assigned the [Focus Hold] function.
- When you set the focus to infinity in [Manual Focus] mode or [DMF] mode, make sure that the focus is on a sufficiently distant subject by checking the monitor or the viewfinder.

#### **Note**

- When [Continuous AF] is set, the angle of view may change little by little while focusing. This does not affect the actual recorded images.
- Only [Continuous AF] and [Manual Focus] are available when shooting movies or when the Still/Movie/S&Q dial is set to ▶ (Movie) or S&Q (S&Q Motion).

#### **Related Topic**

- [Focus mode dial](#page-71-0)
- [Direct manual focus \(DMF\)](#page-152-0)
- [Manual Focus](#page-151-0)
- [Full Time DMF](#page-190-0)
- [Selecting the focus area \(Focus Area\)](#page-145-0)
- [Assigning frequently used functions to buttons and dials \(Custom Key/Dial Set.\)](#page-402-0)

TP1001159195

### <span id="page-145-0"></span>**Selecting the focus area (Focus Area)**

#### О ΣП

Set the type of focusing frame when shooting with the auto focus. Select the mode according to the subject.

**1 MENU → (Focus) → [Focus Area] → [ Focus Area] → desired setting.**

#### **Menu item details**

#### **Wide:**

Focuses on a subject covering the whole range of the screen automatically. When you press the shutter button halfway down in the still image shooting mode, a green frame is displayed around the area that is in focus.

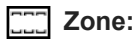

Select a zone on the monitor on which to focus, and the product will automatically select a focus area.

#### **Center Fix:**

Focuses automatically on a subject in the center of the image. Use together with the focus-lock function to create the composition you want.

#### **Spot: XL/Spot: L/Spot: M/Spot: S/Spot: XS:**

Allows you to move the focusing frame to a desired point on the screen and focus on an extremely small subject in a narrow area.

### **Expand Spot:**

If the product cannot focus on a single selected point, it uses focus points around the [Spot] as a secondary priority area for focusing.

#### **Custom 1/Custom 2/Custom 3:**

Allows you to set the shape and size of the focusing area.

#### **ED**<sub>s</sub> ED<sub>s</sub> O<sub>Ms</sub> ED<sub>s</sub> O<sub>CI</sub>, Tracking:

This setting is available only when the focus mode is set to [Continuous AF]. When the shutter button is pressed and held halfway down, the product tracks the subject within the selected autofocus area. Point the cursor at [Tracking] on the [ C⊟ Focus Area] setting screen, and then select the desired area to start tracking using the left/right sides of the control wheel. You can also move the tracking start area to the desired point by designating the area as [Tracking: Zone], [Tracking: Spot XL]/[Tracking: Spot L]/[Tracking: Spot M]/[Tracking: Spot S]/[Tracking: Spot XS], [Tracking: Expand Spot], or [Tracking: Custom 1] through [Tracking: Custom 3].

#### **Hint**

In the default settings, [ $\blacksquare$  Focus Area] is assigned to the C2 button.

#### **Note**

 $\bullet$  [ $\bigcirc$  Focus Area] is locked to [Wide] in the following situations:

- [Intelligent Auto]

- The focus area may not light up during continuous shooting or when the shutter button is pressed all the way down at once.
- When the Still/Movie/S&Q dial is set to  $\blacksquare$  (Movie) or S&Q (S&Q Motion) or during movie shooting, [Tracking] cannot be selected for [  $\blacksquare$  Focus Area].
- **[Spot: XS] under [ Steps** Focus Area] cannot be selected when shooting in the APS-C size. Also, when [ Steps Area] is set to [Custom 1] - [Custom 3], the size of the focus frame cannot be set smaller than that of [Spot: S].

#### **Examples of the focusing frame display**

The focusing frame differs as follows.

#### **When focusing on a larger area**

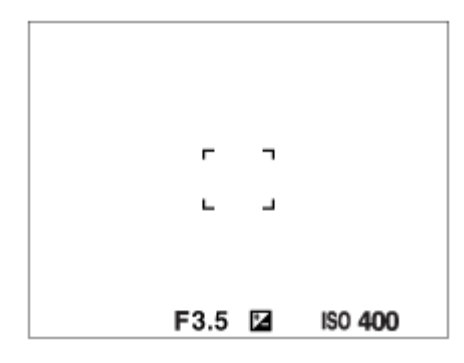

**When focusing on a smaller area**

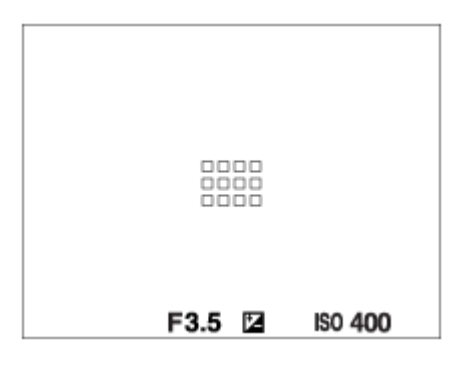

- When [ Focus Area] is set to [Wide] or [Zone], the focusing frame may switch between "When focusing on a larger area" and "When focusing on a smaller area" depending on the subject or situation.
- When [  $\frac{1}{2}$  Focus Area] is set to [Custom], the focusing frame may switch to "When focusing on a smaller area" if either the vertical or horizontal side of the focus area is longer than the side of the focusing frame for [Spot: XL].
- When you attach an A-mount lens with a Mount Adaptor (LA-EA3 or LA-EA5) (sold separately), the focusing frame for "When focusing on a smaller area" may be displayed.

#### **When focus is achieved automatically based on the whole range of the monitor**

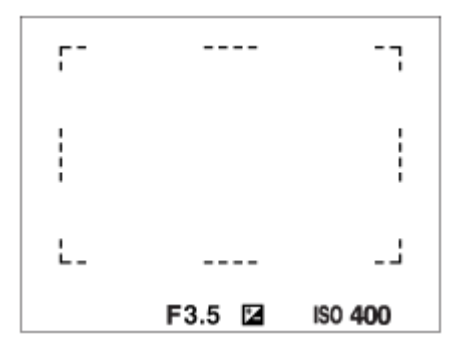

 $\bullet$  When you use a zoom function other than the optical zoom in the still image shooting mode, the [ $\, \bullet$  Focus Area] setting is disabled and the focusing frame is shown by the dotted line. The AF operates with priority on and around the center area.

### **To change the shape and size of the focus area ([Custom])**

If you press the  $\overline{\mathfrak{m}}$  (Delete) button on the screen when an option from [Custom 1] to [Custom 3] is selected for [ $\Omega$ Focus Area], a screen for setting the shape and size of the focus frame will be displayed. Use the front dial/rear dial L/control wheel to set the shape and size of the focus frame.

Front dial: Changes the height of the focus frame.

Rear dial L: Changes the width of the focus frame.

Rotating the control wheel: Enlarges/reduces the size of the focus frame.

- The shape and size of the focus frame can also be set using touch operations. Drag the four corners or sides of the focus frame. You can also enlarge/reduce the size of the focus frame by pinching in/out on the monitor.
- You can change the position of the focus frame with the multi selector or the top/bottom/left/right of the control wheel.
- Press the  $\overline{\mathfrak{m}}$  (Delete) button to return the focus frame shape and size to the default settings.

#### **To move the focus area**

- $\bullet$  You can move the focus area by operating the multi-selector when [ $\bigoplus$  Focus Area] is set to the following parameters:
	- [Zone]
	- [Spot: XL]/[Spot: L]/[Spot: M]/[Spot: S]/[Spot: XS]
	- [Expand Spot]
	- $-$  [Custom 1] [Custom 3]
	- $-$  [Tracking: Zone]
	- [Tracking: Spot XL]/[Tracking: Spot L]/[Tracking: Spot M]/[Tracking: Spot S]/[Tracking: Spot XS]
	- [Tracking: Expand Spot]
	- [Tracking: Custom 1] [Tracking: Custom 3]

If you assign [Focus Standard] to the center of the multi-selector beforehand, you can move the focusing frame back to the subject being tracked or the center of the monitor by pressing the center of the multi-selector.

#### **Hint**

- When [  $\Omega$  Focus Area] is set to one of the following, you can move the focusing frame over a greater distance at a time by setting [ $\bigcirc$  AF Frame Move Amt] to [Large].
	- $=[Spot]$
	- [Expand Spot]
	- $-$  [Custom 1] [Custom 3]
- You can move the focusing frame quickly by touching and dragging it on the monitor. Set [Touch Operation] to [On], and set [Touch Func. in Shooting] under [Shooting Screen] in [Touch Panel Settings] to [Touch Focus] beforehand.

#### **To track the subject temporarily when shooting still images and movies (Tracking On)**

You can temporarily change the setting for [ $\bigcirc$  Focus Area] to [Tracking] while pressing and holding down the custom key to which you have assigned [Tracking On] with [ Custom Key/Dial Set.] or [ Custom Key/Dial Set.] in advance. The [ $\bigcap$  Focus Area] setting before you activated [Tracking On] will switch to the equivalent [Tracking] setting. For example:

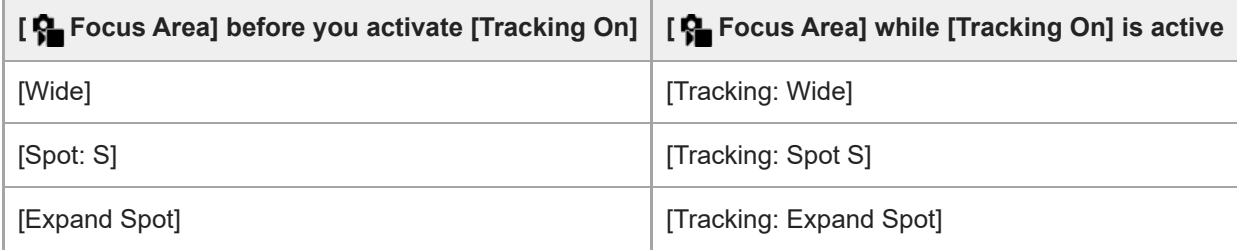

#### **Hint**

When [Tracking On + AF On] or [Tracking On  $\boxed{1}$  +  $A_{0N}^F$ ] is assigned to a custom key using [ $\boxed{C}$  Custom Key/Dial Set.], while the custom key is pressed during still image shooting, autofocus works simultaneously with tracking to keep the subject in focus. [Tracking On + AF On]: Tracks the subject in the focus area according to the setting for  $\mathbf{F}_{\blacksquare}$  Focus Area] before you pressed the custom key.

[Tracking On  $\boxed{1}$  +  $A_{\text{f}_{\text{M}}}$ ]: Tracks the subject in the center of the screen despite the setting for  $\boxed{f_{\text{m}}}$  Focus Area] before you pressed the custom key.

#### **Phase detection AF**

When there are phase detection AF points within the auto focus area, the product uses the combined autofocus of the phase detection AF and contrast AF.

#### **Note**

- Phase detection AF is available only when a compatible lens is attached. If you use a lens that does not support phase detection AF, you cannot use the following functions.
	- $-$  [AF Lvl for Crossing]
	- $-$  [AF Trk for Spd Chng]
	- [AF Subj. Shift Sensitivity]
	- [AF Transition Speed]

Also, even if you use a previously purchased applicable lens, the phase detection AF might not function unless you update the lens.

#### **Related Topic**

- [Selecting the focus method \(Focus Mode\)](#page-143-0)
- [Touch Operation](#page-314-0)
- [Touch Panel Settings](#page-317-0)
- [Focusing using touch operations \(Touch Focus\)](#page-321-0)
- [Adjusting the focus area settings to the camera's orientation \(horizontal/vertical\) \(Switch V/H AF Area\)](#page-170-0)
- [Registering the current focus area \(AF Area Registration\)](#page-172-0)

TP1001150382

### **Tracking subject (Tracking function)**

This camera has the function of tracking which tracks the subject, and keeps marking it with the focusing frame. You can set the start position to track by selecting from focusing areas, or by specifying by touch operation. The required function varies depending on the setting method.

You can refer to the related functions under "Related Topic" at the bottom of this page.

### **Setting the start position to track by focusing area ([Tracking] under [ Focus Area])**

The selected focusing frame is set as the start position to track, and the tracking starts by pressing the shutter button halfway down.

- This function is available in still image shooting mode.
- This function is available when focus mode dial is set to AF-C (Continuous AF).

#### **Setting the start position to track by touch operation ([Touch Tracking] under [Touch Func. in Shooting])**

You can set the subject to track by touching it on the monitor.

- This function is available in still image shooting mode and movie shooting mode.
- You can use this function for shooting still images when the focus mode dial is set to AF-S (Single-shot AF), AF-C (Continuous AF), or DMF (direct manual focus).
- You can use this function for shooting movies when the focus mode dial is set to AF-C (Continuous AF) or MF (Manual Focus).

### **Changing the setting for [ Focus Area] to [Tracking] temporarily ([Tracking On] by Custom Key)**

Even [ $P_{\bullet}$  Focus Area] is set to other than [Tracking], you can temporarily change the setting for [ $P_{\bullet}$  Focus Area] to [Tracking] while pressing and holding the key to which you have assigned [Tracking On] function.

- Assign the [Tracking On] function to a desired key using [ Custom Key/Dial Set.] or [ Custom Key/Dial Set.] in advance.
- This function is available in still image shooting mode and movie shooting mode.
- You can use this function for shooting still images when the focus mode dial is set to AF-C (Continuous AF).
- You can use this function for shooting movies when the focus mode dial is set to AF-C (Continuous AF) or MF (Manual Focus).

#### **Hint**

When [Tracking On + AF On] or [Tracking On  $\boxed{1}$  +  $A_{\text{on}}^F$ ] is assigned to a custom key using  $\boxed{ }$  Custom Key/Dial Set.], while the custom key is pressed during still image shooting, autofocus works simultaneously with tracking to keep the subject in focus. [Tracking On + AF On]: Tracks the subject in the focus area according to the setting for  $[$ **C** Focus Area] before you pressed the custom key.

[Tracking On  $\boxed{[1]}$  +  $\overline{A_{0N}}$ ]: Tracks the subject in the center of the screen despite the setting for  $\boxed{R}$  Focus Area] before you pressed the custom key.

#### **Temporarily pausing the tracking function**

By pressing the key to which you assigned [Tracking Off on Hold] or [Tracking Off on Toggle] using [ Custom Key/Dial Set.], you can temporarily pause the tracking function.

Use this function when you are in a shooting situation where it is difficult to keep tracking, or when the tracking frame switches to another subject.

If you press the key to which you assigned [Track Recog Off on Hold] or [Track Recog Off Toggle] using [  $\bullet$  Custom Key/Dial Set.], [ $\frac{1}{2}$  Subject Recog in AF] will temporarily switch to [Off], suspending tracking of the recognized subject. Use this function when the tracking frame switches to an unintended subject.

#### **Related Topic**

- [Selecting the focus method \(Focus Mode\)](#page-143-0)
- [Selecting the focus area \(Focus Area\)](#page-145-0)
- [Starting tracking with touch operations \(Touch Tracking\)](#page-323-0)
- [Assigning frequently used functions to buttons and dials \(Custom Key/Dial Set.\)](#page-402-0)

TP1001166031

### <span id="page-151-0"></span>**Manual Focus**

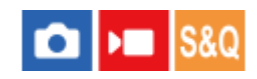

When it is difficult to focus properly in the autofocus mode, you can adjust the focus manually.

**1 Turn the focus mode dial while pressing the focus mode dial lock release button and select MF.**

#### **Rotate the focusing ring to achieve sharp focus. 2**

When you shoot a still image, you can display the focus distance on the screen by rotating the focusing ring. The focus distance is not displayed when the Mount Adaptor (sold separately) is attached.

#### **Hint**

If you set [Full Time DMF] to [On], you can perform manual focusing operations when shooting still images, regardless of the focus mode setting.

#### **Note**

- When you use the viewfinder, adjust the diopter level to obtain the correct focus on the viewfinder.
- The displayed focus distance is just a reference.

#### **Related Topic**

- [Direct manual focus \(DMF\)](#page-152-0)
- [Full Time DMF](#page-190-0)
- [Auto Magnifier in MF](#page-203-0)
- [Focus Magnifier](#page-204-0)
- **[Peaking Display](#page-210-0)**

TP1001126911

### <span id="page-152-0"></span>**Direct manual focus (DMF)**

# ю

You can make fine adjustments manually after performing auto focusing, letting you focus on a subject more quickly than when using the manual focus from the beginning. This is convenient in situations such as macro shooting.

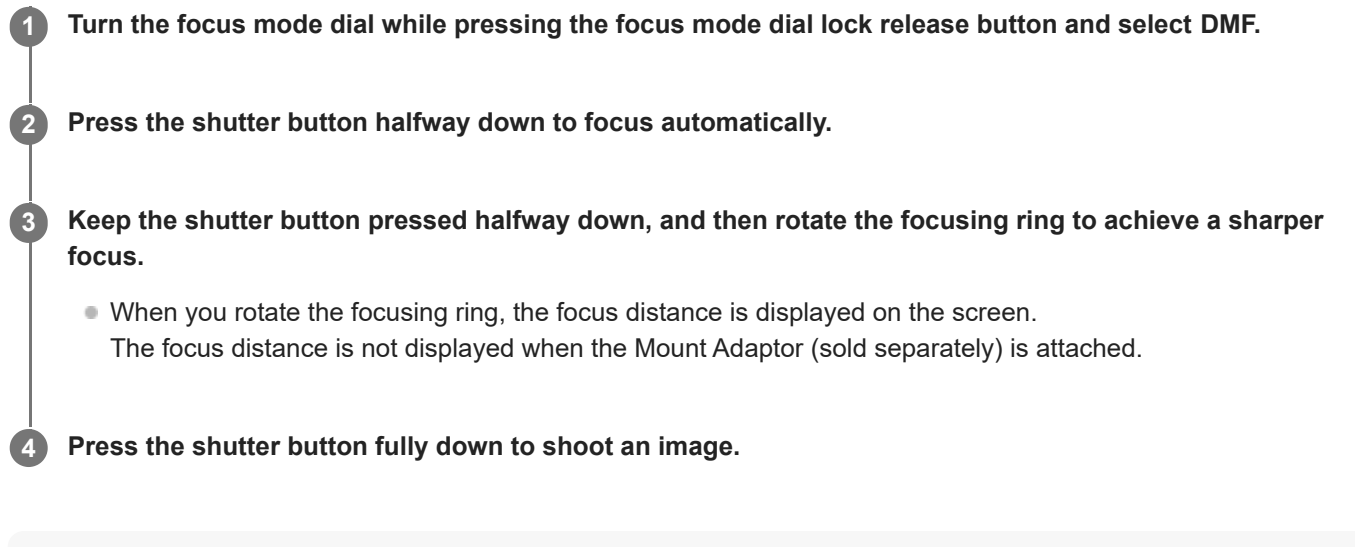

#### **Hint**

If you set [Full Time DMF] to [On], you can always perform manual focusing operations without setting the focus mode to [DMF]. (You cannot switch to manual focus while shooting continuously in the [Continuous AF] mode.)

#### **Related Topic**

- **[Manual Focus](#page-151-0)**
- [Full Time DMF](#page-190-0)
- [Peaking Display](#page-210-0)

TP1001126912

### <span id="page-153-0"></span>**Focusing using subject recognition functions**

If you set the subject in advance, the camera will automatically recognize the subject and can focus on the eyes, etc. when shooting images.

This table describes two methods to focus and shoot using subject recognition. Select the appropriate method according to your purpose.

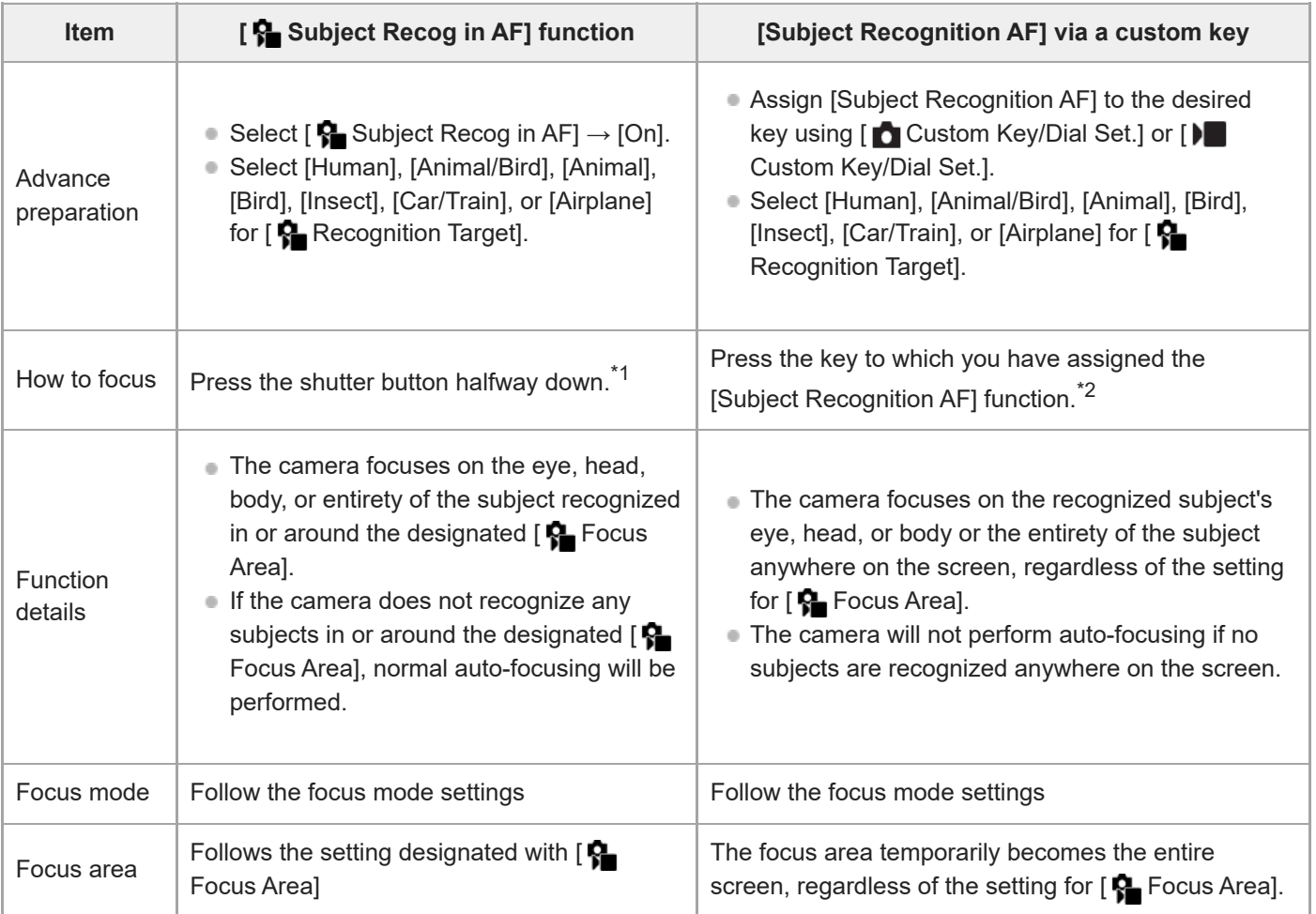

This operation is for focusing when shooting still images. When shooting movies, the camera will focus on the recognized subject, even if you do not press the shutter button. \*1

Regardless of whether [ Subject Recog in AF] is set to [On] or [Off], if you have assigned [Subject Recognition AF] to a custom key, you can \*2 use [Subject Recognition AF] while you are pressing that custom key.

#### **To focus on the eyes of an animal or a bird**

Before shooting, set [ $\frac{1}{2}$ Recognition Target] to [Animal], [Bird], or [Animal/Bird] according to the subject. You can select [Eye/Head/Body], [Eye/Head], or [Eye] as the desired part to be recognized with priority in the still image shooting mode.

### **To focus on insects**

Before shooting, set [ **R** Recognition Target] to [Insect].

#### **To focus on cars, trains, or airplanes**

#### **Hint**

- Setting [  $\blacksquare$  Sbj Recog Frm Disp.] to [On] makes it easier to check the detection status of faces or eyes, etc.
- **[Subject Recognition AF] using a custom key is convenient in the following cases.** 
	- When you want to temporarily use [Subject Recognition AF] on the entire screen only while pressing the key, regardless of the [ **P** Focus Area] setting
	- When you do not want to perform auto-focusing when the camera does not recognize a subject
- Positioning the entire subject in the angle of view makes the subject easier to recognize.

#### **Note**

- It may be difficult to focus on the subject in the following situations:
	- In low-light or back-lit conditions.
	- When the subject is in the shade.
	- When the subject is out of focus.
	- When the subject is moving too much, etc.
- It may be difficult to focus on eyes in the following situations eyen when the camera recognizes eyes:
	- When the eyes are closed.
	- When the eyes are covered by hair, etc.
	- When the person is wearing sunglasses.
- There are also other situations in which it may not be possible to focus on the subjects.
- When the camera cannot focus on the part you want to prioritize, such as the eyes of the subject, the camera may automatically focus on other recognized parts such as the head or body of the subject.
- Even when a white subject recognition frame is displayed around the subject's face, etc., the camera may automatically focus on the part you want to prioritize, such as the subject's eye.
- The subject may not be recognized when only a part of the subject is within the angle of view.
	- When only the hands and feet of a person or animal are visible
	- When a part of the subject is hidden and cannot be seen, etc.
- The camera may accidentally recognize other objects as the designated subject under some conditions.

#### **Related Topic**

- [Subject Recog in AF \(still image/movie\)](#page-155-0)
- **[Recognition Target \(still image/movie\)](#page-156-0)**
- [Recog Trgt Select Set \(still image/movie\)](#page-158-0)
- [Right/Left Eye Select \(still image/movie\)](#page-159-0)
- [Sbj Recog Frm Disp. \(still image\)](#page-161-0)
- [Selecting the focus method \(Focus Mode\)](#page-143-0)
- [Selecting the focus area \(Focus Area\)](#page-145-0)

TP1001171103

### <span id="page-155-0"></span>**Subject Recog in AF (still image/movie)**

#### ÞП О

Sets whether to recognize and focus on subjects in the focus area when autofocusing.

**1 MENU→ (Focus) → [Subject Recognition] → [ Subject Recog in AF] → desired setting.**

#### **Menu item details**

#### **On:**

Focuses on a subject with priority if it has been recognized inside or around the designated focus area.

#### **Off:**

Does not recognize subjects when autofocusing.

#### **Hint**

- By combining the [ $\,$ Subject Recog in AF] function with [ $\,$ Sss Focus Area]  $\rightarrow$  [Tracking], you can maintain the focus on a moving subject.
- When [ Subject Recog in AF] is assigned to the desired key using [  $\bigcap$  Custom Key/Dial Set.] or [  $\bigcap$  Custom Key/Dial Set.], you can switch the [ $\bigcirc$  Subject Recog in AF] function on or off by pressing the key.
- By assigning [Recognition Off on Hold] or [Recog. Off on Toggle] to the desired key with [ Custom Key/Dial Set.], you can switch [ $\bigcirc$  Subject Recog in AF] to [Off] temporarily using the key.

#### **Note**

- If the camera does not recognize the subject specified with [ Recognition Target] in or around the designated focus area, it will focus on another subject.
- When the shooting mode is set to [Intelligent Auto], [ $\bigoplus$  Subject Recog in AF] is locked to [On].

#### **Related Topic**

- **[Focusing using subject recognition functions](#page-153-0)**
- **[Recognition Target \(still image/movie\)](#page-156-0)**
- [Recog Trgt Select Set \(still image/movie\)](#page-158-0)
- [Right/Left Eye Select \(still image/movie\)](#page-159-0)
- [Assigning frequently used functions to buttons and dials \(Custom Key/Dial Set.\)](#page-402-0)

TP1001171104

## <span id="page-156-0"></span>**Recognition Target (still image/movie)**

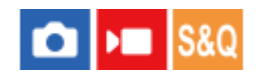

Selects the target to be recognized by the subject recognition function when autofocusing.

**1 MENU → (Focus) → [Subject Recognition] → [ Recognition Target] → desired setting.**

#### **Menu item details**

**Human:** Recognizes humans as subjects.

#### **Animal/Bird:**

Recognizes animals and birds as subjects.

#### **Animal:**

Recognizes animals as subjects.

#### **Bird:**

Recognizes birds as subjects.

#### **Insect:**

Recognizes insects as subjects.

#### **Car/Train:**

Recognizes cars and trains as subjects.

**Airplane:**

Recognizes airplanes as subjects.

#### **Detailed settings for each recognition target**

By pressing the right side of the control wheel on the [ $R$  Recognition Target] screen, you can make detailed settings for each recognition target. Functions other than [Recognition Priority Set.] can only be set in the still image shooting mode.

#### **Tracking Shift Range \*1 \*5:**

Sets the range for recognizing the subjects. Narrowing the range makes the camera shift the focus to a recognized subject only when the subject is close to the tracking frame. Widening the range makes the camera shift the focus to a recognized subject even when the subject is distant from the tracking frame. ([1(Narrow)] to [5(Wide)])

#### **Tracking Persistence Lvl \*2 \*5:**

Sets the sensitivity for whether to continue tracking around the subject or shift the focus to another subject that is closer in shooting distance when a recognized subject is lost.

When set to [5(Locked On)], even under conditions where a recognized subject is lost, such as when the subject that you want to shoot is temporarily hidden by another object, the camera continues to track the area around the subject. When set to [1(Not Locked On)], under conditions where the camera cannot continue to track a recognized subject, such as when the subject is moving fast, the camera cancels tracking and quickly shifts the focus to another subject that is closer in shooting distance. ([1(Not Locked On)] to [5(Locked On)])

#### **Recognition Sensitivity \*2 \*5:**

Sets the sensitivity of subject recognition. The lower the setting, the easier it is to prevent false recognition. The higher the setting, the easier it is to recognize subjects that are normally difficult. ([1(Low)] to [5(High)])

#### **Recognition Priority Set. \*3:**

Sets which to prioritize when animals and birds are recognized at the same time. ([Auto]/[Priority on Animals]/[Priority on Birds])

#### **Recognition Part \*4:**

Sets the part to be recognized. ([Eye/Head/Body]/[Eye/Head]/[Eye]/[Follow Individ. Set.] <sup>\*3</sup>)

#### **Recog. Part Sel. Settings \*4:**

When [Recognition Part Select] is assigned to a custom key, this sets the recognized part that can be switched with the

#### custom key. ([Eye/Head/Body]/[Eye/Head]/[Eye]/[Follow Individ. Set.] \*3)

- Available for [Human]/[Animal]/[Bird]/[Insect]/[Car/Train]/[Airplane] \*1
- \*2 [Animal]/[Bird]/[Insect]/[Car/Train]/[Airplane] only
- \*3 [Animal/Bird] only
- \*4 [Animal/Bird]/[Animal]/[Bird] only
- <sup>\*5</sup> When the recognition target is set to [Animal/Bird], these settings can be adjusted from the [Animal: Detailed Setting] or [Bird: Detailed Settings] screen.

#### **Hint**

- To recognize animal or bird eyes, compose the shot so that the entire head is within the angle of view. Once you focus on the animal's or bird's head, the eyes will be recognized more easily.
- If you register [Recognition Part] in the function menu, you can change the setting while shooting a still image.

#### **Note**

- When [ Recognition Target] is set to other than [Human], the following functions cannot be used.
	- **Face Priority in Multi Metering**
	- **R** Regist. Face Priority
- Some types of subjects cannot be recognized in line with the [ $\bigoplus$  Recognition Target] setting. Also, subjects other than the target you have set may be recognized as the subject in some cases. If this occurs, set [ $\bigoplus$  Focus Area] to [Zone] or [Spot] and move the focus frame closer to the subject to make it easier to recognize the subject.

#### **Related Topic**

- **[Focusing using subject recognition functions](#page-153-0)**
- [Subject Recog in AF \(still image/movie\)](#page-155-0)

TP1001171105

### <span id="page-158-0"></span>**Recog Trgt Select Set (still image/movie)**

#### Ω Ыш

Sets the types of recognition targets that are available when using the custom key to which [Recog. Target Select] is assigned.

**MENU → (Focus) → [Subject Recognition] → [ Recog Trgt Select Set] → Add check marks to the recognition targets that you want to select, and then select [OK]. 1**

The types of targets marked with  $\checkmark$  (check mark) will be available as settings.

#### **Hint**

- Assign [Recog. Target Select] to the desired key using [ Custom Key/Dial Set.] or [ Custom Key/Dial Set.].
- You can select the types of targets to which you did not add a check mark in [  $\blacksquare$  Recog Trgt Select Set] by selecting MENU →  $AF_{MF}$  (Focus)  $\rightarrow$  [Subject Recognition]  $\rightarrow$  [ $F_{MF}$  Recognition Target].

#### **Related Topic**

- [Recognition Target \(still image/movie\)](#page-156-0)
- [Assigning frequently used functions to buttons and dials \(Custom Key/Dial Set.\)](#page-402-0)

TP1001171106

### <span id="page-159-0"></span>**Right/Left Eye Select (still image/movie)**

# м

Sets whether to focus on the left or right eye when [ $\bigcap$  Recognition Target] is set to [Human] or [Animal].

**1 MENU → (Focus) → [Subject Recognition] → [ Right/Left Eye Select] → desired setting.**

#### **Menu item details**

#### **Auto:**

The camera automatically selects either the left eye or right eye.

#### **Right Eye:**

The right eye of the subject (the eye on the left side from the photographer's perspective) is selected.

#### **Left Eye:**

The left eye of the subject (the eye on the right side from the photographer's perspective) is selected.

### **[Switch Right/Left Eye] by custom key**

You can also switch between focusing on the right eye and left eye with the custom key.

When [ $\Omega$ ] Right/Left Eye Select] is set to [Right Eye] or [Left Eye], you can switch the eye on which the camera will focus by pressing the custom key to which you have assigned the [Switch Right/Left Eye] function.

When [ $\Omega$ ] Right/Left Eye Select] is set to [Auto], you can temporarily switch the eye to be focused by pressing the custom key to which you have assigned the [Switch Right/Left Eye] function.

The temporary left/right selection is canceled when you perform the following operations, etc. The camera returns to automatic eye selection.

- **Pressing the center of the control wheel**
- **Pressing the center of the multi-selector**
- Stopping pressing the shutter button halfway down (only during still image shooting)
- Stopping pressing the custom key to which [AF On] or [Subject Recognition AF] is assigned (only during still image shooting)
- Pressing the MENU button

#### **Hint**

 $\bullet$  When [ $\Omega$  Sbj Recog Frm Disp.] is set to [On], the eye recognition frame appears around the eye you selected using the [ $\Omega$ Right/Left Eye Select] menu or using the [Switch Right/Left Eye] function activated by the custom key.

#### **Related Topic**

- **[Focusing using subject recognition functions](#page-153-0)**
- [Subject Recog in AF \(still image/movie\)](#page-155-0)
- [Recognition Target \(still image/movie\)](#page-156-0)
- [Sbj Recog Frm Disp. \(still image\)](#page-161-0)

## <span id="page-161-0"></span>**Sbj Recog Frm Disp. (still image)**

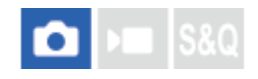

Sets whether to display a subject recognition frame when a subject is recognized.

**1 MENU → (Focus) → [Subject Recognition] → [ Sbj Recog Frm Disp.] → desired setting.**

#### **Menu item details**

#### **On:**

Displays a recognition frame when a subject is recognized.

#### **Off:**

Does not display a recognition frame when a subject is recognized.

#### **Subject recognition frame**

When the camera recognizes a subject and determines that the subject is a target for auto-focusing, the white subjectrecognition frame appears.

The recognition frame is automatically prioritized and displayed where a more precise recognition target (such as eyes) is recognized.

#### **When [Human] is selected:**

When the camera recognizes a subject, the white or gray subject-recognition frame appears around the eye, face, or body.

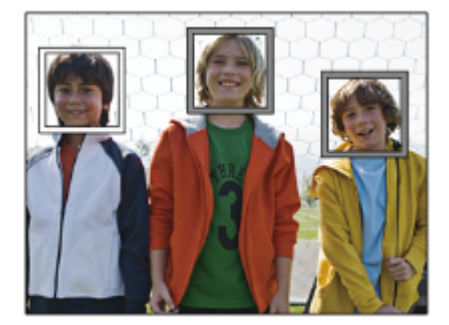

#### **When [Animal/Bird], [Animal], or [Bird] is selected:**

When the camera recognizes a subject, the white subject-recognition frame appears around the eye, head, or body.

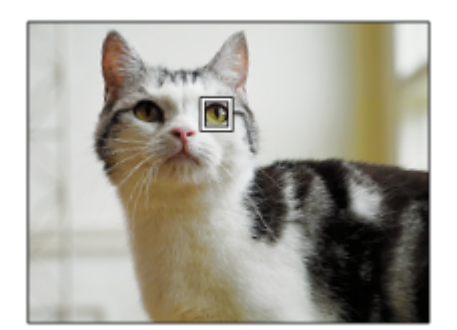

#### **When [Insect] is selected:**

When the camera recognizes a subject, the white subject-recognition frame appears around the head or the entire subject.

#### **When [Car/Train] or [Airplane] is selected:**

When the camera recognizes a subject, the white subject-recognition frame appears around the front part of the train or the nose of the airplane or around the entire subject.

#### **Note**

- If the subject is not recognized, the subject recognition frame will not be displayed.
- If the subject or the camera is moving too much, the recognition frame may not be displayed correctly over the subject.
- Even if [ Sbj Recog Frm Disp.] is set to [Off], a green recognition frame will appear over the subject that is in focus when you press the shutter button halfway down, etc.

#### **Related Topic**

- **[Focusing using subject recognition functions](#page-153-0)**
- [Subject Recog in AF \(still image/movie\)](#page-155-0)
- **[Recognition Target \(still image/movie\)](#page-156-0)**
- [Right/Left Eye Select \(still image/movie\)](#page-159-0)
- **[Face Memory \(still image/movie\)](#page-165-0)**

TP1001171108

## **Sbj Recog Frm Disp. (movie)**

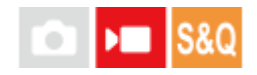

Sets whether to display a subject recognition frame when a subject is recognized.

**1 MENU → (Focus) → [Subject Recognition] → [ Sbj Recog Frm Disp.] → desired setting.**

#### **Menu item details**

#### **On:**

Displays a recognition frame when a subject is recognized.

#### **Off:**

Does not display a recognition frame when a subject is recognized.

#### **Subject recognition frame**

When the camera recognizes a subject and determines that the subject is a target for auto-focusing, the white subjectrecognition frame appears.

The recognition frame is automatically prioritized and displayed where a more precise recognition target (such as eyes) is recognized.

#### **When [Human] is selected:**

When the camera recognizes a subject, the white or gray subject-recognition frame appears around the eye, face, or body.

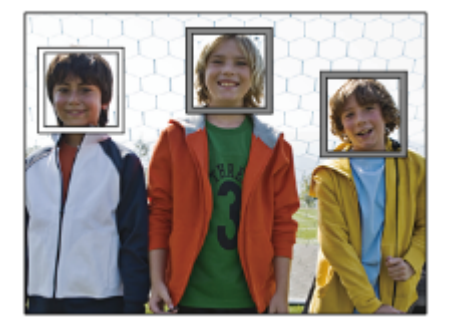

#### **When [Animal/Bird], [Animal], or [Bird] is selected:**

When the camera recognizes a subject, the white subject-recognition frame appears around the eye, head, or body.

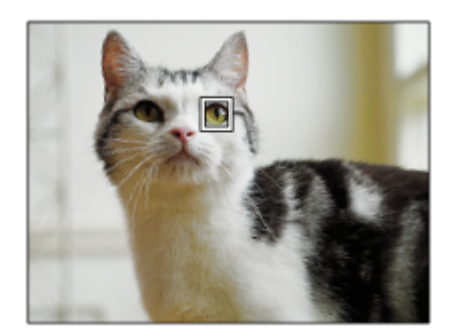

#### **When [Insect] is selected:**

When the camera recognizes a subject, the white subject-recognition frame appears around the head or the entire subject.

#### **When [Car/Train] or [Airplane] is selected:**

When the camera recognizes a subject, the white subject-recognition frame appears around the front part of the train or the nose of the airplane or around the entire subject.

#### **Note**

- If the subject is not recognized, the subject recognition frame will not be displayed.
- If the subject or the camera is moving too much, the recognition frame may not be displayed correctly over the subject.
- Even if [ Sbj Recog Frm Disp.] is set to [Off], a green recognition frame will appear over the subject that is in focus when you press the shutter button halfway down, etc.

#### **Related Topic**

- **[Focusing using subject recognition functions](#page-153-0)**
- [Subject Recog in AF \(still image/movie\)](#page-155-0)
- **[Recognition Target \(still image/movie\)](#page-156-0)**
- [Right/Left Eye Select \(still image/movie\)](#page-159-0)
- **[Face Memory \(still image/movie\)](#page-165-0)**

TP1001173011

### <span id="page-165-0"></span>**Face Memory (still image/movie)**

#### О ÞШ

This function registers and deletes face data and sets whether to identify registered faces. Up to seven faces can be registered. If you set one of the registered faces as the identification target, the face will be prioritized when focusing.

**10 MENU → AF<sub>MF</sub> (Focus) → [Subject Recognition] → [** $\frac{P}{P}$  **Face Memory].** 

**2 On the [ Face Memory] list screen, select the + icon frame and press the center of the control wheel.**

**Position the face you want to register in the frame in the center of the screen and press the center of the control wheel.**

The registered face will be displayed on the  $\left[\mathbf{Q}\right]$  Face Memory] list screen.

#### **To choose a face to identify**

Select the face you want to identify on the [ $\bigcirc$  Face Memory] list screen and press the center of the control wheel. The radio button for the face set as the identification target will turn on.

#### **To delete a registered face**

Select the face you want to delete on the  $\Box$  Face Memory] list screen and press the  $\Box$  (Delete) button. Then, select [Delete This Face]. If you select [Delete All Faces], all registered faces will be deleted.

#### **Note**

**3**

- When performing [ Face Memory], do so in a bright place with the subject facing forward. It will be easier to register a face if you position it inside the frame in the center of the monitor and position the neck and shoulders under the frame. If the face is hidden by a hat, mask, sunglasses, etc. or the neck or shoulders are hidden, you may not be able to register it correctly.
- Even if you perform [Delete This Face], the registered face data will remain in the camera. If you want to delete it from the camera as well, perform [Delete All Faces].

#### **Related Topic**

[Regist. Face Priority \(still image/movie\)](#page-166-0)

TP1001171061

### <span id="page-166-0"></span>**Regist. Face Priority (still image/movie)**

#### Ю Бш **IS&O**

Sets whether to focus with higher priority on a selected face using  $[\bigotimes_{i=1}^n$  Face Memory].

**1 MENU → (Focus) → [Subject Recognition] → [ Regist. Face Priority] → desired setting.**

#### **Menu item details**

#### **On:**

Focuses on a face identified in the [ $P$  Face Memory] menu with priority.

#### **Off:**

Focuses on faces without prioritizing the selected face.

#### **Hint**

- To use the [ $\bigcirc$  Regist. Face Priority] function, set as follows.
	- $-$  [ $\bigcirc$  Subject Recog in AF] under [Subject Recognition]: [On]
	- $-$  [ $\frac{1}{2}$  Recognition Target] under [Subject Recognition]: [Human]
- If you assign [ $\frac{6}{10}$  Regist. Face Priority] to a custom key, you can switch [ $\frac{6}{10}$  Regist. Face Priority] between [On] and [Off] each time you press the key.
- If you assign [Switch Ident. Target] to a custom key, you can switch the face to be identified each time you press the key.

#### **Related Topic**

- [Subject Recog in AF \(still image/movie\)](#page-155-0)
- **[Recognition Target \(still image/movie\)](#page-156-0)**
- **[Face Memory \(still image/movie\)](#page-165-0)**

TP1001171062

**2**

**3**

Interchangeable Lens Digital Camera ILCE-9M3 α9III

### **Selecting a person to track (Select Face to Track)**

When the camera recognizes multiple people, you can choose which person to track.

#### **1 MENU → (Focus) → [Focus Area] → [ Focus Area] → [Wide] or [Center Fix].**

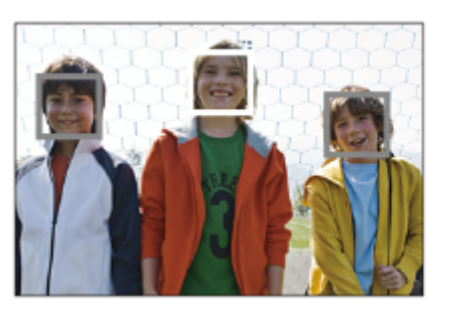

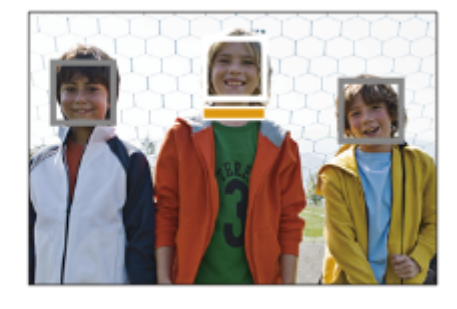

**Press the top/bottom/left/right sides of the multi-selector while multiple people are recognized.**

The [Select Face to Track] screen will appear, and an orange bar will be displayed below the face to be tracked.

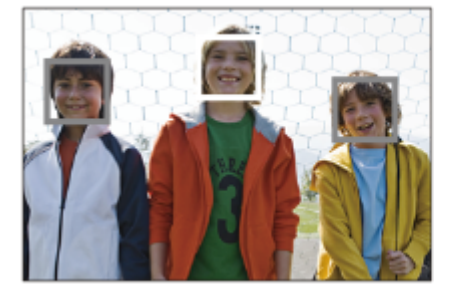

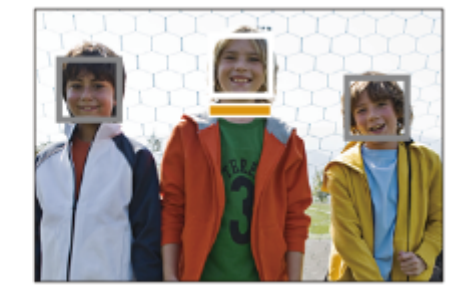

#### **Select a face to track using the multi-selector and press the center.**

The orange bar will move to the selected face. Once the selection is confirmed, exit the [Select Face to Track] screen and start tracking the selected face.

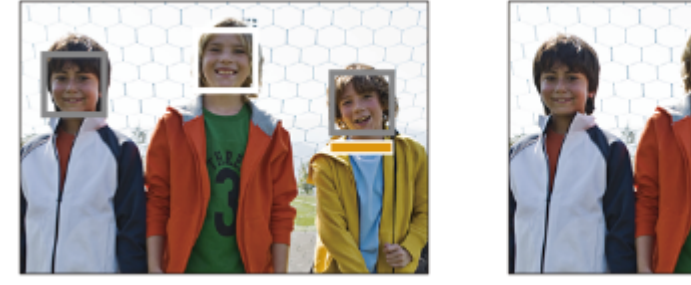

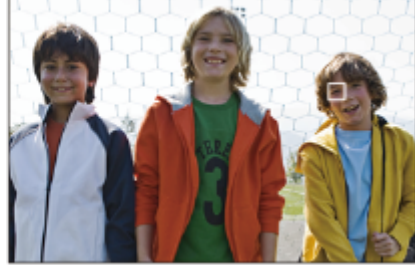

#### **Hint**

Even when [ $\sum$  Focus Area] is set to an item other than [Wide] or [Center Fix], you can use a custom key for [Select Face to Track]. Assign [Select Face to Track] to the desired key using [ Custom Key/Dial Set.] or [ ) Custom Key/Dial Set.] in advance. The [Select Face to Track] screen appears when you press the key to which [Select Face to Track] is assigned.

- **Exercice Face to Track] is unavailable in the following situations:** 
	- When the focus mode is set to [Manual Focus] in the still image shooting mode
	- When using the Smart Zoom, Clear Image Zoom and Digital Zoom in still image shooting mode

#### **Related Topic**

[Assigning frequently used functions to buttons and dials \(Custom Key/Dial Set.\)](#page-402-0)

TP1001171102

### **Focus Standard**

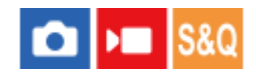

**1**

**2**

If you press the key to which [Focus Standard] is assigned, you can recall useful functions such as automatically focusing on a subject in the center of the screen in accordance with the focus area settings.

**MENU → (Setup) → [Operation Customize] → [ Custom Key/Dial Set.] or [ Custom Key/Dial Set.] → desired key, then assign the [Focus Standard] function to the key.**

**Press the key to which [Focus Standard] is assigned.**

 $\bullet$  What you can do by pressing the key varies depending on the setting for [ $\bigoplus$  Focus Area].

#### **Examples of [Focus Standard] key functions**

- When [ Focus Area] is set to any of the following parameters, pressing the key moves the focusing frame back to the center of the monitor or to the subject you are tracking:
	- $-$  [Zone]
	- [Spot: XL]/[Spot: L]/[Spot: M]/[Spot: S]/[Spot: XS]
	- [Expand Spot]
	- $-$  [Custom 1] [Custom 3]
	- [Tracking: Zone]
	- [Tracking: Spot XL]/[Tracking: Spot L]/[Tracking: Spot M]/[Tracking: Spot S]/[Tracking: Spot XS]
	- [Tracking: Expand Spot]
	- [Tracking: Custom 1] [Tracking: Custom 3]
- When [ $\bigcirc$  Focus Area] is set to [Wide], [Center Fix], [Tracking: Wide], or [Tracking: Center Fix], pressing the key in the autofocus mode makes the camera focus on the center of the screen. If you press the key while recording a movie with manual focus, you can temporarily switch to autofocus and focus on the center of the screen.

#### **Note**

You cannot set the [Focus Standard] function to [Left Button], [Right Button] or [Down Button] of the control wheel.

#### **Related Topic**

- [Assigning frequently used functions to buttons and dials \(Custom Key/Dial Set.\)](#page-402-0)
- [Selecting the focus area \(Focus Area\)](#page-145-0)

TP1001159241

## <span id="page-170-0"></span>**Adjusting the focus area settings to the camera's orientation (horizontal/vertical) (Switch V/H AF Area)**

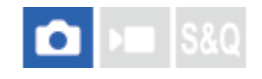

You can set whether to switch the [ $\frac{1}{2}$  Focus Area] and the position of the focusing frame according to the orientation of the camera (horizontal/vertical). This function is useful when shooting scenes for which you have to change the camera position frequently, such as portraits or sports scenes.

**1 MENU → (Focus) → [Focus Area] → [Switch V/H AF Area] → desired setting.**

#### **Menu item details**

#### **Off:**

Does not switch the [ $\bigcirc$  Focus Area] and the position of the focusing frame according to the orientation of the camera (horizontal/vertical).

#### **AF Point Only:**

Switches the position of the focusing frame according to the orientation of the camera (horizontal/vertical). The [ Focus Area] is fixed.

#### **AF Point + AF Area:**

Switches both the [ $\blacksquare$  Focus Area] and the position of the focusing frame according to the orientation of the camera (horizontal/vertical).

#### **An example when [AF Point + AF Area] is selected**

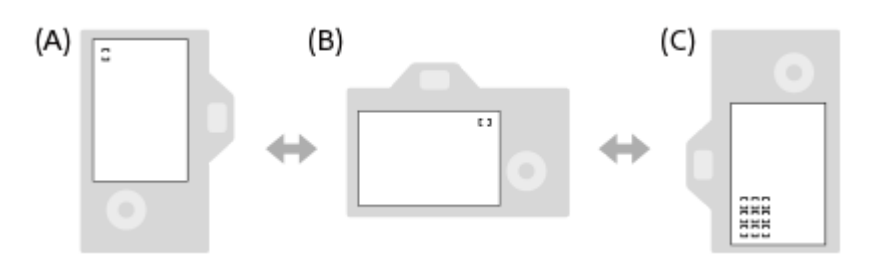

**(A)** Vertical: [Spot] (Upper left corner)

**(B)** Horizontal: [Spot] (Upper right corner)

**(C)** Vertical: [Zone] (Lower left corner)

Three camera orientations are detected: horizontal, vertical with the side of the shutter button facing up, and vertical with the side of the shutter button facing down.

#### **Note**

- If the setting for [Switch V/H AF Area] is changed, the focus settings for each camera orientation will not be retained.
- The [ $\Omega$ ] Focus Area] and the position of the focusing frame will not change even when [Switch V/H AF Area] is set to [AF Point + AF Area] or [AF Point Only] in the following situations:
	- When the shooting mode is set to [Intelligent Auto]
	- During movie shooting
	- While using the digital zoom function
	- While the auto-focusing is activated
	- During continuous shooting

- During the countdown for the self-timer

- When [Focus Magnifier] is activated
- When you shoot images right after the power is turned on and the camera is vertical, the first shot is taken with the horizontal focus setting or with the last focus setting.
- The orientation of the camera cannot be detected when the lens is facing up or down.

#### **Related Topic**

[Selecting the focus area \(Focus Area\)](#page-145-0)

TP1001163738

### <span id="page-172-0"></span>**Registering the current focus area (AF Area Registration)**

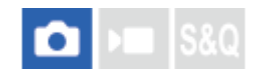

You can move the focusing frame to a preassigned position temporarily using a custom key. This function is useful when shooting scenes in which the subject's movements are predictable; for example, sports scenes. With this function, you can switch the focus area quickly according to the situation.

#### **How to register focus area**

- 1. MENU  $\rightarrow$  AF<sub>ME</sub> (Focus)  $\rightarrow$  [Focus Area]  $\rightarrow$  [AF Area Registration]  $\rightarrow$  [On].
- **2.** Set the focus area to the desired position and then hold down the Fn (Function) button.

#### **How to call up the registered focus area**

- 1. MENU →  $\overline{\bullet}$  (Setup) → [Operation Customize] → [notation Key/Dial Set.] → desired key, then select [Regist. AF Area hold].
- Set the camera to the shooting mode, hold down the key to which [Regist. AF Area hold] has been assigned and then **2.** press the shutter button to shoot images.

#### **Hint**

- When a focusing frame is registered using [AF Area Registration], the registered focusing frame flashes on the monitor.
- If you assign [Regist AF Area tggle] to a custom key, you can use the registered focusing frame without holding down the key.
- If [Reg. AF Area+AF On] is assigned to a custom key, auto focusing using the registered focusing frame is performed when the key is pressed.

#### **Note**

- A focus area cannot be registered in the following situations:
	- While [Touch Focus] is being performed
	- While using the digital zoom function
	- While [Touch Tracking] is being performed
	- While focusing
	- While performing focus lock
- You cannot assign [Regist. AF Area hold] to [Left Button], [Right Button], or [Down Button].
- $\bullet$  You cannot call up the registered focus area in the following situations:
	- The Still/Movie/S&Q dial is set to either ▶ (Movie) or S&Q (S&Q Motion)
	- $-$  The mode dial is set to  $\bf{AUC}$  (Auto Mode)
- When [AF Area Registration] is set to [On], the [Lock Operation Parts] setting is locked to [Off].

#### **Related Topic**

- [Selecting the focus area \(Focus Area\)](#page-145-0)
- [Deleting a registered AF Area \(Del. Regist. AF Area\)](#page-174-0)
- [Assigning frequently used functions to buttons and dials \(Custom Key/Dial Set.\)](#page-402-0)

### <span id="page-174-0"></span>**Deleting a registered AF Area (Del. Regist. AF Area)**

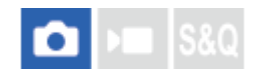

Deletes the focusing frame position that was registered using [AF Area Registration].

**1 MENU**  $\rightarrow$  <sup>AF</sup><sub>MF</sub> (Focus)  $\rightarrow$  [Focus Area]  $\rightarrow$  [Del. Regist. AF Area].

**Related Topic**

[Registering the current focus area \(AF Area Registration\)](#page-172-0)

TP1001163740

### **Focus Area Limit (still image/movie)**

#### О ÞП

By limiting the types of available focus area settings in advance, you can more quickly select settings for  $[\bigotimes]$  Focus Area].

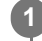

**MENU → (Focus) → [Focus Area] → [ Focus Area Limit] → Add check marks to the focus areas that you want to use, and then select [OK].**

The types of focus areas marked with  $\blacktriangledown$  (check mark) will be available as settings.

#### **Hint**

■ When you assign [Switch Focus Area] to a desired key using [ ● Custom Key/Dial Set.] or [ ▶ Custom Key/Dial Set.], the focus area changes every time you press the assigned key. By limiting the types of selectable focus areas with [ $\bigoplus$  Focus Area Limit] in advance, you can more quickly select the focus area setting you want.

#### **Note**

- Types of focus areas that do not have a check mark cannot be selected using MENU or the Fn (function) menu. To select one, add a check mark using [ $\sum$  Focus Area Limit].
- If you remove the check mark for a focus area registered with [Switch V/H AF Area] or [AF Area Registration], the registered settings will change.

#### **Related Topic**

- [Selecting the focus area \(Focus Area\)](#page-145-0)
- [Assigning frequently used functions to buttons and dials \(Custom Key/Dial Set.\)](#page-402-0)

TP1001166044

### **Circ. of Focus Point (still image/movie)**

# ô

Sets whether to allow the focusing frame to jump from one end to the other when you move the focusing frame. This function is useful when you want to move the focusing frame from one end to the other quickly. The function can be used when the following settings are selected for  $[\bigotimes]$  Focus Area].

- [Zone]
- [Spot: XL]/[Spot: L]/[Spot: M]/[Spot: S]/[Spot: XS]
- [Expand Spot]
- [Custom 1] [Custom 3]
- [Tracking: Zone]
- [Tracking: Spot XL]/[Tracking: Spot L]/[Tracking: Spot M]/[Tracking: Spot S]/[Tracking: Spot XS]
- **[Tracking: Expand Spot]**
- [Tracking: Custom 1] [Tracking: Custom 3]

#### **MENU → (Focus) → [Focus Area] → [ Circ. of Focus Point] → desired setting. 1**

When [Circulate] is selected:

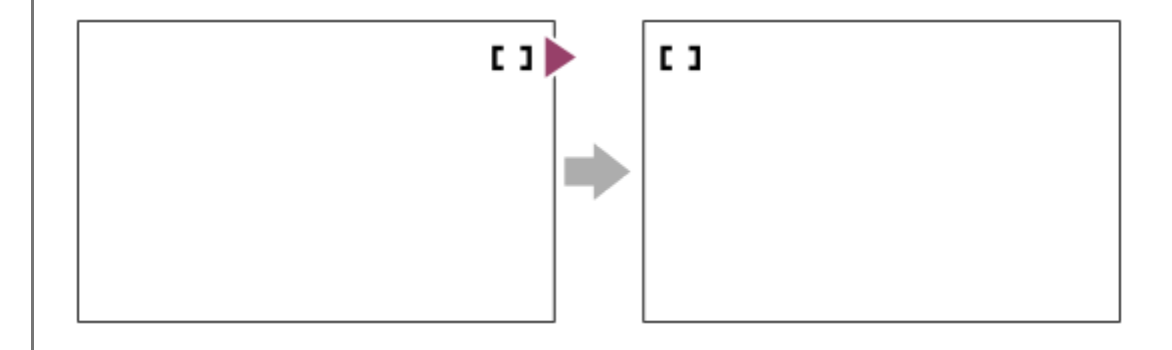

#### **Menu item details**

#### **Does Not Circulate:**

The cursor does not move when you try to move the focusing frame past the end.

#### **Circulate:**

The cursor jumps to the opposite end when you try to move the focusing frame past the end.

#### **Note**

Even if you set [ $\sum$  Circ. of Focus Point] to [Circulate], the focusing frame will not circulate diagonally.

#### **Related Topic**

[Selecting the focus area \(Focus Area\)](#page-145-0)

### **AF Frame Move Amt (still image/movie)**

#### О ÞШ

Sets the distance by which the focusing frame is moved when [ $\bigotimes$  Focus Area] is set to [Spot], etc. You can quickly move the focusing frame by increasing the distance, such as in situations where the subject is moving a lot.

**1 MENU → (Focus) → [Focus Area] → [ AF Frame Move Amt] → desired setting.**

#### **Menu item details**

#### **Standard:**

The focusing frame moves by the standard distance.

#### **Large:**

The focusing frame moves over a greater distance at a time than with [Standard].

#### **Hint**

- When [Swt. AF Frame Move hold] is assigned to the desired key using [ Custom Key/Dial Set.] or [  $\blacktriangleright$  Custom Key/Dial Set.], the [ $\bigcirc$  AF Frame Move Amt] setting temporarily switches while the key is pressed.
- If any of the following functions is assigned to the dials or control wheel using [ Custom Key/Dial Set.] or [ ▶ Custom Key/Dial Set.], you can move the focusing frame by the distance determined for each function, regardless of the setting for [ $\bullet$ ] AF Frame Move Amt].
	- $=[$ Move AF Frame  $\leftrightarrow : L]$
	- $=[$ Move AF Frame $\updownarrow : L]$
	- $=[$ Move AF Frame  $\leftrightarrow :$  Std]
	- $=[$ Move AF Frame $^{\tiny{\text{\textregistered}}}$  : Std]
- If any of the following functions is assigned to the dials or control wheel using [My Dial Settings], you can move the focusing frame by the distance determined for each function, regardless of the setting for [ $\blacksquare$  AF Frame Move Amt].
	- $=[$ Move AF Frame  $\leftrightarrow : L]$
	- $=[$ Move AF Frame $\updownarrow : L]$
	- $=[$ Move AF Frame  $\leftrightarrow :$  Std]
	- $=[$ Move AF Frame $^{\bullet}$  : Std]

#### **Related Topic**

- [Selecting the focus area \(Focus Area\)](#page-145-0)
- [Assigning frequently used functions to buttons and dials \(Custom Key/Dial Set.\)](#page-402-0)

TP1001167546

## **Focus Area Color (still image/movie)**

#### al **a IS&Q**

You can specify the color of the frame indicating the focusing area. If the frame is difficult to see because of the subject, make it more visible by changing its color.

**1 MENU → (Focus) → [Focus Area] → [ Focus Area Color] → desired color.**

#### **Menu item details**

#### **White:**

Displays the frame indicating the focusing area in white.

#### **Red:**

Displays the frame indicating the focusing area in red.

#### **Related Topic**

[Selecting the focus area \(Focus Area\)](#page-145-0)

TP1001166635
### **AF Area Auto Clear**

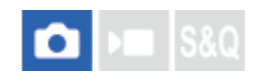

Sets whether the focus area is displayed all the time or disappears automatically shortly after focus is achieved.

**1 MENU → (Focus) → [Focus Area] → [AF Area Auto Clear] → desired setting.**

#### **Menu item details**

#### **On:**

The focus area disappears automatically shortly after focus is achieved.

#### **Off:**

The focus area is displayed all the time.

#### **Related Topic**

**[Selecting the focus area \(Focus Area\)](#page-145-0)** 

TP1001159229

### **Area Disp. dur Tracking**

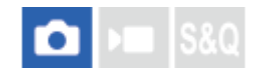

Sets whether or not to display the frame for the focusing area when the focus mode is set to [Continuous AF] and [ Focus Area] is set to [Tracking].

**1 MENU → (Focus) → [Focus Area] → [Area Disp. dur Tracking] → desired setting.**

#### **Menu item details**

#### **On:**

Displays the frame for the focusing area during tracking. Since the tracking start area is displayed while tracking the subject, it is helpful when starting the next session of shooting.

#### **Off:**

Does not display the frame for the focusing area during tracking.

#### **Related Topic**

[Selecting the focus area \(Focus Area\)](#page-145-0)

TP1001169097

## **AF-C Area Display**

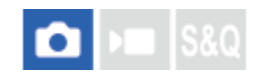

You can set whether or not to display the area that is in focus when the focus mode is set to [Continuous AF] and [ $\blacksquare$ Focus Area] is set to [Wide] or [Zone].

**1 MENU → (Focus) → [Focus Area] → [AF-C Area Display] → desired setting.**

#### **Menu item details**

#### **On:**

Displays the focus area that is in focus.

**Off:**

Does not display the focus area that is in focus.

#### **Note**

- When [ $\frac{1}{2}$  Focus Area] is set to one of the following, the focusing frames in the area that is in focus turn green:
	- $=[Center Fix]$
	- $=[$ Spot]
	- [Expand Spot]
	- [Custom] (when the size of the focus frame does not exceed the size of the [Spot: XL] focus frame)

#### **Related Topic**

[Selecting the focus area \(Focus Area\)](#page-145-0)

TP1001150388

### **Phase Detect. Area**

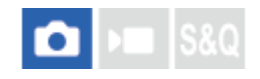

Sets whether or not to display the Phase Detection AF area.

**1 MENU**  $\rightarrow$  <sup>AF</sup><sub>MF</sub> (Focus)  $\rightarrow$  [Focus Area]  $\rightarrow$  [Phase Detect. Area]  $\rightarrow$  desired setting.

#### **Menu item details**

#### **On:**

Displays the Phase Detection AF area.

#### **Off:**

Does not display the Phase Detection AF area.

#### **Note**

- Phase Detection AF is available only with compatible lenses. If an incompatible lens is attached, you will be unable to use Phase Detection AF. Phase Detection AF may not operate even with some compatible lens, such as lenses purchased in the past that have not been updated. For details on compatible lenses, visit the Sony web site in your area, or consult your Sony dealer or local authorized Sony service facility.
- When shooting images using a full-frame-size-compatible lens, the Phase Detection AF area will not be displayed even if [Phase Detect. Area] is set to [On].
- When recording movies, the Phase Detection AF area will not be displayed.

TP1001127696

### **AF Lvl for Crossing**

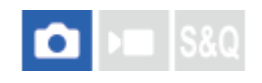

You can select the AF tracking sensitivity (ease of re-targeting) when another subject crosses between the camera and the subject or when the subject goes out of the focus area in the still image shooting mode.

### **1 MENU** →  $AF_{MF}$  (Focus) → [AF/MF] → [AF Lvl for Crossing] → desired setting.

#### **Menu item details**

#### **5(Responsive)/4/3(Standard)/2/1(Locked on):**

Select [5(Responsive)] when you want to quickly focus on the crossing subject if another subject crosses between the camera and the subject, or when you want to quickly focus on another subject in the focus area if the subject goes out of the focus area.

Select [1(Locked on)] when you want to keep focusing on the subject if another subject crosses between the camera and the subject, or when you want to keep focusing on the distance where the subject previously was if the subject goes out of the focus area.

TP1001159243

## **AF Trk for Spd Chng**

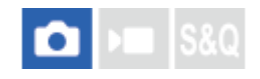

You can select the sensitivity of AF tracking relative to changes in the moving speed of the subject in the still image shooting mode.

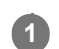

1 **MENU →**  $^{AF}$ **<sub>MF</sub> (Focus) → [AF/MF] → [AF Trk for Spd Chng] → desired setting.** 

#### **Menu item details**

#### **Stable/Standard/Responsive:**

Select [Stable] if you want to keep stable focus on a motionless subject or a subject that moves at a nearly constant speed.

Select [Responsive] if you want to keep the focus on a subject whose moving speed changes significantly, such as one that suddenly starts or stops moving.

Normally, we recommend that you set it to [Standard]. If the autofocus is not stable with [Standard], try [Stable] or [Responsive].

#### **Hint**

If the autofocus is not stable when shooting in dark environments, setting [AF Trk for Spd Chng] to [Stable] will make it easier to focus on a stationary subject or a subject that moves at an almost constant speed.

TP1001273846

## **AF Transition Speed**

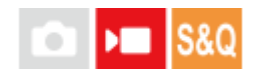

Sets the focusing speed when the target of the auto focus is switched during movie shooting.

**1 MENU**  $\rightarrow$  <sup>AF</sup><sub>MF</sub> (Focus)  $\rightarrow$  [AF/MF]  $\rightarrow$  [AF Transition Speed]  $\rightarrow$  desired setting.

### **Menu item details**

#### **7 (Fast)/6/5/4/3/2/1 (Slow):**

Select a faster value to focus on the subject more quickly.

Select a slower value to focus on the subject more smoothly.

#### **Hint**

■ You can use the touch focus function to intentionally transition the AF.

TP1001159270

## **AF Subj. Shift Sensitivity**

# ÞШ

Sets the sensitivity with which the focus switches to another subject when the original subject leaves the focus area or an unfocused subject in the foreground approaches the center of the focus area during movie shooting.

### 1 **MENU** →  $AF_{MF}$  (Focus) → [AF/MF] → [AF Subj. Shift Sensitivity] → desired setting.

#### **Menu item details**

#### **5(Responsive)/4/3/2/1(Locked on):**

Select a higher value when you want to shoot a quick-moving subject, or when you want to shoot multiple subjects while switching the focus continually.

Select a lower value when you want the focus to remain steady, or when you want to keep the focus on a particular target without being affected by other subjects.

TP1001159219

### **SONY** [Help Guide](#page-0-0)

Interchangeable Lens Digital Camera ILCE-9M3 α9III

### **AF Assist**

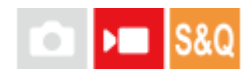

While shooting a movie with auto focus, you can change the subject in focus by operating the focus ring of the lens.

### $\textsf{MENU} \rightarrow \textsf{AF}_{\textsf{MF}}$  (Focus)  $\rightarrow$  [AF/MF]  $\rightarrow$  [AF Assist]  $\rightarrow$  [On].

#### **While shooting a movie with auto focus, turn the focus ring of the lens to focus on the intended subject. 2**

When you stop operating the focus ring, the subject that is in focus with the focus ring becomes the autofocus target.

#### **Menu item details**

#### **On:**

Uses the AF assist function.

#### **Off:**

Does not use the AF assist function.

#### **Hint**

It will be easier to see which region is in focus if you use the  $[$  Peaking Display] or [Focus Map] function along with [AF Assist], making it easier for you to focus on the intended subject.

#### **Note**

- Only subjects within the focus area are targeted by auto focus.
- The following lenses are not compatible with [AF Assist].
	- $=$  SELP1650 (sold separately)
	- SEL18200LE (sold separately)

#### **Related Topic**

- **[Peaking Display](#page-210-0)**
- [Focus Map](#page-209-0)

TP1001170330

### **AF/MF Selector**

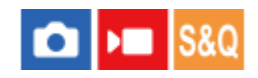

You can easily switch the focusing mode from auto to manual and vice versa while shooting without changing your holding position.

**MENU → (Setup) → [Operation Customize] → [ Custom Key/Dial Set.] or [ Custom Key/Dial Set.] → desired button → [AF/MF Selector Hold] or [AF/MF Selector Toggle]. 1**

#### **Menu item details**

#### **AF/MF Selector Hold:**

Switches the focusing mode while the button is held down.

#### **AF/MF Selector Toggle:**

Switches the focusing mode until the button is pressed again.

#### **Note**

- You cannot set the [AF/MF Selector Hold] function to [Left Button], [Right Button] or [Down Button] of the control wheel.
- If the lens is equipped with an AF/MF selector switch, the state of the switch on the lens will take priority.

#### **Related Topic**

[Assigning frequently used functions to buttons and dials \(Custom Key/Dial Set.\)](#page-402-0)

TP1001126919

### **Full Time DMF**

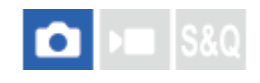

Even if your camera or lens is set to autofocus, you can always switch to the manual focus mode simply by turning the focus ring. This is convenient when you want to switch between auto focus and manual focus at any time.

 $\textsf{MENU} \rightarrow \textsf{AF}_{\textsf{MF}}$  (Focus)  $\rightarrow$  [AF/MF]  $\rightarrow$  [Full Time DMF]  $\rightarrow$  desired setting.

#### **Menu item details**

#### **On:**

Focus ring operations during autofocus are enabled.

#### **Off:**

Focus ring operations during autofocus are disabled.

#### **Note**

- The following functions cannot be used when [Full Time DMF] is set to [On], and the focus mode is set to [Continuous AF]. Auto Magnifier in MF
- [Full Time DMF] cannot be used in the following cases.
	- When the focus mode is set to [Continuous AF] and continuous shooting is in progress
	- When an SEL70200GM lens (sold separately) is attached while the focus mode is set to [Continuous AF]
- The following lenses (sold separately) do not support [Full Time DMF].
	- $-$ SELP1650
	- $-$ SEL18200LE
	- A-mount lens

#### **Related Topic**

- [Direct manual focus \(DMF\)](#page-152-0)
- [Auto Magnifier in MF](#page-203-0)
- **[Peaking Display](#page-210-0)**

TP1001171063

### <span id="page-191-0"></span>**AF w/ Shutter**

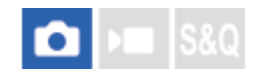

Selects whether to focus automatically when you press the shutter button halfway down. Select [Off] to adjust the focus and the exposure separately.

**1 MENU**  $\rightarrow$  <sup>AF</sup><sub>MF</sub> (Focus)  $\rightarrow$  [AF/MF]  $\rightarrow$  [AF w/ Shutter]  $\rightarrow$  desired setting.

#### **Menu item details**

#### **On:**

The auto focus operates when you press the shutter button halfway down.

#### **Off:**

The auto focus does not operate even if you press the shutter button halfway down.

#### **Related Topic**

[AF On](#page-192-0)

TP1001126925

### <span id="page-192-0"></span>**AF On**

**1**

You can focus without pressing the shutter button halfway down. The settings for the focus mode dial will be applied.

#### **Press the AF-ON (AF On) button while shooting.**

When shooting a movie, you can perform auto-focusing while holding down the AF-ON button even in the manual focusing mode.

#### **Hint**

- Set [AF w/ Shutter] to [Off] when you do not want to perform auto focusing using the shutter button.
- Set [AF w/ Shutter] and [Pre-AF] to [Off] to focus at a specific shooting distance predicting the position of the subject.

#### **Related Topic**

- **[AF w/ Shutter](#page-191-0)**
- [Pre-AF](#page-194-0)

TP1001126926

### **Focus Hold**

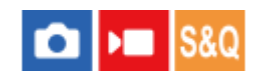

Locks the focus while the key to which the Focus Hold function has been assigned is pressed.

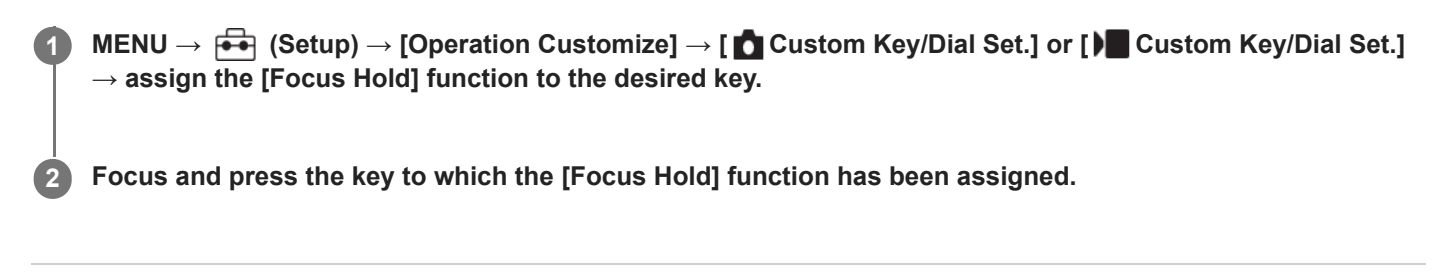

#### **Related Topic**

[Assigning frequently used functions to buttons and dials \(Custom Key/Dial Set.\)](#page-402-0)

TP1001158773

### <span id="page-194-0"></span>**SONY** [Help Guide](#page-0-0)

Interchangeable Lens Digital Camera ILCE-9M3 α9III

### **Pre-AF**

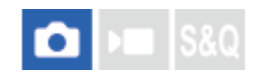

The product automatically adjusts focus before you press the shutter button halfway down.

**1 MENU**  $\rightarrow$  <sup>AF</sup><sub>MF</sub> (Focus)  $\rightarrow$  [AF/MF]  $\rightarrow$  [Pre-AF]  $\rightarrow$  desired setting.

#### **Menu item details**

#### **On:**

Adjusts focus before you press the shutter button halfway down.

#### **Off:**

Does not adjust focus before you press the shutter button halfway down.

#### **Note**

- **[Pre-AF]** is available only when an E-mount lens is mounted.
- **During focusing operations, the screen may shake.**

TP1001150386

## <span id="page-195-0"></span>**Priority Set in AF-S**

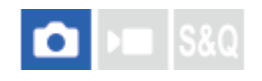

Sets whether or not to release the shutter even if the subject is not in focus when the focus mode dial is set to AF-S (Single-shot AF) or DMF (direct manual focus) and the subject is remaining still.

**1 MENU**  $\rightarrow$   $AF_{MF}$  (Focus)  $\rightarrow$  [AF/MF]  $\rightarrow$  [Priority Set in AF-S]  $\rightarrow$  desired setting.

#### **Menu item details**

#### **AF:**

Prioritizes focusing. The shutter will not be released until the subject is in focus.

#### **Release:**

Prioritizes the shutter's release. The shutter will be released even if the subject is out of focus.

#### **Balanced Emphasis:**

Shoots with a balanced emphasis on both focusing and shutter release.

#### **Related Topic**

**[Selecting the focus method \(Focus Mode\)](#page-143-0)** 

[Priority Set in AF-C](#page-196-0)

TP1001150391

## <span id="page-196-0"></span>**Priority Set in AF-C**

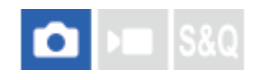

Sets whether to release the shutter even if the subject is not in focus when the continuous AF is activated and the subject is in motion.

**1 MENU**  $\rightarrow$  <sup>AF</sup><sub>MF</sub> (Focus)  $\rightarrow$  [AF/MF]  $\rightarrow$  [Priority Set in AF-C]  $\rightarrow$  desired setting.

#### **Menu item details**

**AF:**

Prioritizes focusing.

#### **Release:**

Prioritizes the shutter's release. The shutter will be released even if the subject is out of focus.

### **Balanced Emphasis:**

Shoots with a balanced emphasis on both focusing and shutter release.

#### **Related Topic**

**[Selecting the focus method \(Focus Mode\)](#page-143-0)** 

[Priority Set in AF-S](#page-195-0)

TP1001150392

### **AF Illuminator**

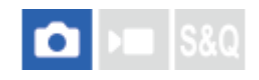

The AF illuminator supplies fill light to focus more easily on a subject in dark surroundings. In the time between pressing the shutter button halfway down and locking the focus, the AF illuminator lights up to allow the camera to focus easily. If a flash with an AF illuminator function is attached to the Multi Interface Shoe, when the flash is turned on, the AF illuminator of the flash will turn on as well.

**1 MENU**  $\rightarrow$  **AF<sub>MF</sub>** (Focus)  $\rightarrow$  [AF/MF]  $\rightarrow$  [AF Illuminator]  $\rightarrow$  desired setting.

### **Menu item details**

#### **Auto:**

The AF illuminator lights up automatically in dark surroundings.

### **Off:**

Does not use the AF illuminator.

#### **Note**

- You cannot use [AF Illuminator] in the following situations:
	- When the shooting mode is [Movie] or [S&Q Motion].
	- When the focus mode is set to [Continuous AF].
	- When [Focus Magnifier] is activated.
	- When a Mount Adaptor is attached.
- The AF illuminator emits a very bright light. Although there is no health hazard, do not look directly into the AF illuminator at close range.

TP1001150387

### **Aperture Drive in AF**

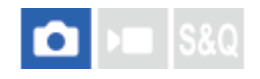

Changes the aperture drive system to prioritize the auto-focusing tracking performance or to prioritize silence.

**IMENU** →  $^{AF}$ <sub>MF</sub> (Focus) → [AF/MF] → [Aperture Drive in AF] → desired setting.

### **Menu item details**

#### **Focus Priority:**

Changes the aperture drive system to prioritize auto-focusing performance.

#### **Standard:**

Uses the standard aperture drive system.

#### **Silent Priority:**

Changes the aperture drive system to prioritize silence so that the sound from the aperture drive is quieter than in [Standard].

#### **Note**

- When [Focus Priority] is selected, sound from the aperture drive may be audible, or the aperture effect may not be visible on the monitor. Also, the continuous shooting speed may become slower or the screen may flicker. To avoid these phenomena, change the setting to [Standard].
- When [Silent Priority] is selected, the focusing speed may become slower, and it may be more difficult to focus on a subject.
- The focus during continuous shooting is locked to the setting in the first shot in the following situations.
	- When [Aperture Drive in AF] is set to [Standard] or [Silent Priority], and the F-value is greater than F22.
	- When [Aperture Drive in AF] is set to [Focus Priority], the F-value is greater than F22, and the continuous shooting speed is [120 images/s] or [60 images/s].
- The effect may differ depending on the lens you use and the shooting conditions.

#### **Related Topic**

[Silent Mode Settings \(still image/movie\)](#page-327-0)

TP1001166032

### **Preset Focus/Zoom**

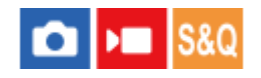

You can move the focus position (the distance to the subject in focus) and zoom position (angle of view) to preregistered positions using custom keys. You can register 5 focus position/zoom position combinations.

#### **To register the focus position/zoom position**

- 1. MENU →  $\mapsto$  (Setup) → [Operation Customize] → [ Custom Key/Dial Set.] or [ Custom Key/Dial Set.] → Assign [Preset Focus/Zoom 1] - [Preset Focus/Zoom 5] to the desired key.
	- To use the [Preset Focus/Zoom] function, you need to assign the [Preset Focus/Zoom] function to a custom key.
- On the shooting screen, press and hold the key to which you have assigned [Preset Focus/Zoom]. **2.** The focus position and zoom position at the time that the key was pressed and held will be registered to the assigned number.
	- If you register information again to a number to which content has already been registered, the content will be overwritten.

#### **To recall the focus position/zoom position**

Press the key to which you have assigned [Preset Focus/Zoom] on the shooting screen to recall the registered focus position and zoom position.

#### **To check the registered settings**

You can check the registered focus position and zoom position by selecting MENU  $\to$  AF<sub>MF</sub> (Focus)  $\to$  [AF/MF]  $\to$ [Preset Focus/Zoom] → desired number.

If you add a check mark to [Recalls only zoom position.] on the [Preset Focus/Zoom] screen, only the zoom position and not the focus position will be recalled when you recall the number.

#### **Hint**

- You can also assign [Preset Focus] to [Function Ring(Lens)]. In this case, move and hold the function ring of the lens on the shooting screen to register the focus position and zoom position, and briefly flick it to recall them.
- Only the settings for the focus position and zoom position to be registered to the function ring on the lens are registered to [Preset Focus/Zoom 6] under [Preset Focus/Zoom].

#### **Note**

- You can register zoom positions only within the range of the optical zoom.
- The focus position and zoom position cannot be recalled while the shutter button is pressed half way down.
- To use the [Preset Focus/Zoom] function in the movie mode, set [AF Assist] to [On].
- If a prime lens is attached, only the focus position will be registered.
- If a zoom lens without power zoom is attached, the focus position/zoom positions can only be registered and recalled via remote operation using the computer software Remote Camera Tool. For details, refer to the following website. **Remote Camera Tool**: <https://support.d-imaging.sony.co.jp/app/remotecameratool/l/index.php>
- The focus position and zoom position cannot be recalled if the attached lens is different from the lens that was attached when you registered them.
- Even if the model name is the same, if you attach a different individual lens, register the focus position/zoom position again.

#### **Related Topic**

- [Assigning frequently used functions to buttons and dials \(Custom Key/Dial Set.\)](#page-402-0)
- [Function Ring\(Lens\)](#page-422-0)
- [Remote shooting with a wired LAN \(Remote Camera Tool\)](#page-572-0)

TP1001273206

### <span id="page-201-0"></span>**AF in Focus Mag.**

You can focus on the subject more accurately using auto-focus by magnifying the area where you want to focus. While the magnified image is displayed, you can focus on a smaller area than [Spot] under  $\left[\right]$  Focus Area].

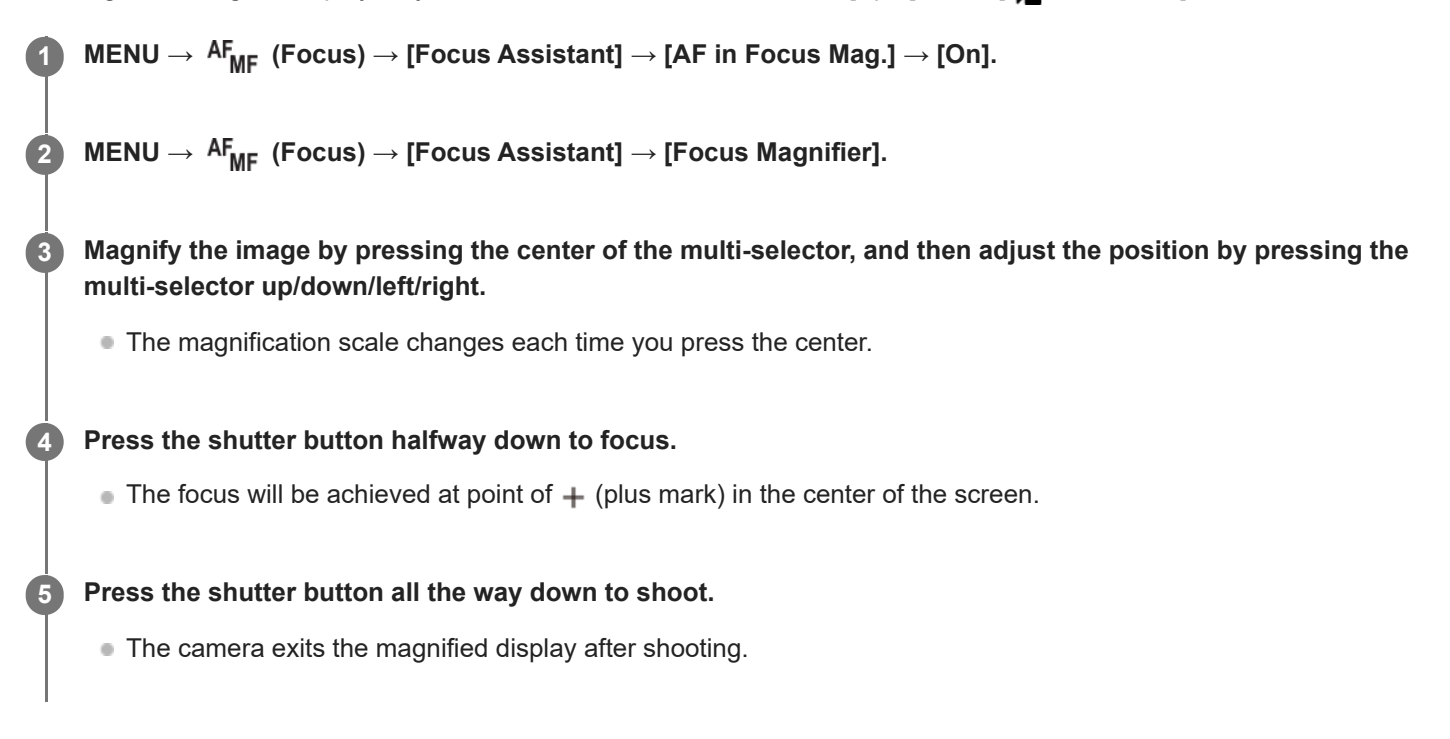

#### **Hint**

- Use of a tripod is recommended to accurately identify the location you want to magnify.
- You can check the auto-focusing result by magnifying the displayed image. If you want to readjust the focus position, adjust the focus area on the magnified screen and then press the shutter button halfway down.

### **Note**

- If you enlarge an area at the edge of the screen, the camera may not be able to focus.
- The exposure and white balance cannot be adjusted while the displayed image is being magnified.
- [AF in Focus Mag.] is unavailable in the following situations:
	- During movie shooting
	- When the focus mode is set to [Continuous AF]
	- When using a Mount Adaptor (sold separately).
- While the displayed image is being magnified, the following functions are unavailable:
	- $=$  [Subject Recognition AF]
	- $=$  [Pre-AF]
	- $-$  [ $\blacksquare$  Subject Recog in AF]

### **Related Topic**

[Focus Magnifier](#page-204-0)

TP1001159260

### <span id="page-203-0"></span>**Auto Magnifier in MF**

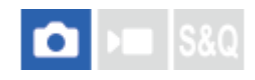

Enlarges the image on the screen automatically to make manual focusing easier. This works in Manual Focus or Direct Manual Focus shooting.

**11 MENU → AF<sub>MF</sub> (Focus) → [Focus Assistant] → [Auto Magnifier in MF] → [On].** 

#### **Turn the focus ring to adjust the focus.**

The image is enlarged. You can magnify images further by pressing the center of the control wheel.

#### **Hint**

**2**

 $\bullet$  You can set how long the image is to be shown magnified by selecting MENU →  $^{AF}$ <sub>MF</sub> (Focus) → [Focus Assistant] → [ $^{F}$  Focus Magnif. Time].

#### **Note**

- You cannot use [Auto Magnifier in MF] when shooting movies. Use the [Focus Magnifier] function instead.
- [Auto Magnifier in MF] is not available when a Mount Adaptor is attached. Use the [Focus Magnifier] function instead.

#### **Related Topic**

- [Manual Focus](#page-151-0)
- [Direct manual focus \(DMF\)](#page-152-0)
- [Focus Magnif. Time \(still image/movie\)](#page-206-0)

TP1001150385

### <span id="page-204-0"></span>**Focus Magnifier**

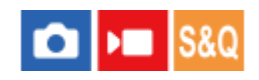

You can check the focus by enlarging the image before shooting. Unlike with [Auto Magnifier in MF], you can magnify the image without operating the focus ring.

### **1 MENU → (Focus) → [Focus Assistant] → [Focus Magnifier].**

**Press the center of the multi-selector to enlarge the image and select the area you want to enlarge by pressing the multi-selector up/down/left/right. 2**

- Each time you press the center, the magnification scale will change.
- $\bullet$  You can set the initial magnification by selecting MENU →  $AF_{MF}$  (Focus) → [Focus Assistant] → [  $\bullet$  Initial Focus Mag.] or [ $\blacksquare$  Initial Focus Mag.].

#### **Confirm the focus. 3**

- Press the  $\overline{\textbf{m}}$  (Delete) button to bring the magnified position into the center of an image.
- When the focus mode is [Manual Focus], you can adjust the focus while an image is magnified. If [AF in Focus Mag.] is set to [Off], the [Focus Magnifier] function is canceled when the shutter button is pressed halfway down.
- When the shutter button is pressed halfway down while an image is magnified during the auto-focusing, different functions are performed depending on the [AF in Focus Mag.] setting.
	- When [AF in Focus Mag.] is set to [On]: Auto-focusing is performed again.
	- When [AF in Focus Mag.] is set to [Off]: The [Focus Magnifier] function is canceled.
- $\bullet$  You can set how long the image is to be shown magnified by selecting MENU  $\to$   $\mathsf{AF_{MF}}$  (Focus)  $\to$  [Focus Assistant]  $\rightarrow$  [ $\bigoplus$  Focus Magnif. Time].

#### **To use the focus magnifier function by touch operation**

When [Touch Func. in Shooting] is set to [Touch Focus], you can magnify the image and adjust the focus by touching the monitor. Set in advance as follows.

- **[Touch Operation]: [On]**
- [Shooting Screen] under [Touch Panel Settings]:
	- Set [Shooting Screen] to [On].
	- Set [Touch Func. in Shooting] to [Touch Focus].
- [Touch Panel/Pad]: Set properly for your use.

When the focus mode is [Manual Focus], you can perform [Focus Magnifier] by double-tapping the area to focus on while shooting with the monitor.

While shooting with the viewfinder, a frame is displayed in the center of the monitor by double-tapping and you can move the frame by dragging it. The image is magnified by pressing the center of the multi-selector.

- While using the focus magnifier function, you can move the magnified area by dragging it on the touch panel.
- To exit the focus magnifier function, double-tap the monitor again. When [AF in Focus Mag.] is set to [Off], the focus magnifier function is ended by pressing the shutter button halfway down.
- You can set whether to exit or continue the magnified display after shooting by pressing the Fn (Function) button while the magnified image is displayed. This function is available when shooting with the following settings:
	- Focus mode: [Single-shot AF], [DMF] or [Manual Focus]
	- Drive mode: [Single Shooting] or [Cont. Shooting]

 $-$  [AF in Focus Mag.]: [On]

 $-[$  Auto Review]: [Off]

#### **Related Topic**

- [Auto Magnifier in MF](#page-203-0)
- [Focus Magnif. Time \(still image/movie\)](#page-206-0)
- [Initial Focus Mag. \(still image\)](#page-207-0)
- **[Initial Focus Mag. \(movie\)](#page-208-0)**
- [AF in Focus Mag.](#page-201-0)
- [Touch Operation](#page-314-0)
- [Touch Panel Settings](#page-317-0)

TP1001126923

### <span id="page-206-0"></span>**Focus Magnif. Time (still image/movie)**

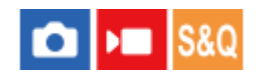

Set the duration for which an image is to be magnified using the [Auto Magnifier in MF] or [Focus Magnifier] function.

**1 MENU → (Focus) → [Focus Assistant] → [ Focus Magnif. Time] → desired setting.**

### **Menu item details**

**2 Sec:** Magnifies the images for 2 seconds. **5 Sec:** Magnifies the images for 5 seconds. **No Limit:** Magnifies the images until you press the shutter button.

#### **Related Topic**

- [Auto Magnifier in MF](#page-203-0)
- [Focus Magnifier](#page-204-0)

TP1001126914

### <span id="page-207-0"></span>**Initial Focus Mag. (still image)**

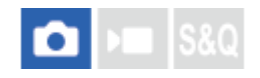

Sets the initial magnification scale when using [Focus Magnifier]. Select a setting that will help you frame your shot.

**1 MENU → (Focus) → [Focus Assistant] → [ Initial Focus Mag.] → desired setting.**

#### **Menu item details**

#### **Full-frame shooting**

**x1.0:**

Displays the image with the same magnification as the shooting screen.

**x2.9:**

Displays a 2.9-times enlarged image.

#### **APS-C/Super 35mm size shooting**

**x1.0:**

Displays the image with the same magnification as the shooting screen.

**x1.9:**

Displays a 1.9-times enlarged image.

#### **Related Topic**

[Focus Magnifier](#page-204-0)

TP1001159193

### <span id="page-208-0"></span>**Initial Focus Mag. (movie)**

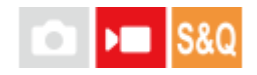

Sets the initial magnification scale for [Focus Magnifier] in the movie shooting mode.

**1 MENU → (Focus) → [Focus Assistant] →[ Initial Focus Mag.] → desired setting.**

#### **Menu item details**

**x1.0:**

Displays the image with the same magnification as the shooting screen.

#### **x4.0:**

Displays a 4.0-times enlarged image.

#### **Related Topic**

[Focus Magnifier](#page-204-0)

TP1001166035

### <span id="page-209-0"></span>**SONY** [Help Guide](#page-0-0)

Interchangeable Lens Digital Camera ILCE-9M3 α9III

### **Focus Map**

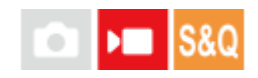

When shooting a movie, areas that are in focus and areas that are out of focus are displayed so that you can visually distinguish them. Areas behind the in-focus region are indicated by dots in a cool color **(A)** and those in front of the infocus region are indicated by dots in a warm color **(B)**. Dots are not displayed in the in-focus range. Dots are not recorded in the actual movie.

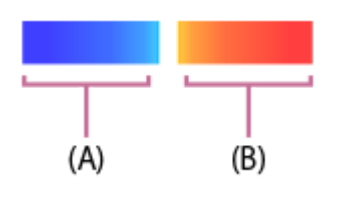

**IMENU** →  $A_{MF}$  (Focus) → [Focus Assistant] → [Focus Map] → desired setting.

#### **Menu item details**

#### **On:**

Displays the focus map.

#### **Off:**

Does not display the focus map.

#### **Hint**

The focus map can also be output to an external monitor. To output the focus map to an external monitor, set [HDMI Info. Display] to [On].

#### **Note**

- **Exercise Map)** is unavailable in the following situations:
	- When [Focus Magnifier] is activated
	- While using the digital zoom function
	- While streaming
	- When using a lens that does not support phase detection AF
	- When a Mount Adaptor is attached
	- When the lens is not attached to the camera

#### **Related Topic**

**HDMI** Info. Display

TP1001170331

### <span id="page-210-0"></span>**Peaking Display**

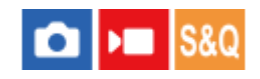

Sets the peaking function, which enhances the outline of in-focus areas during shooting with Manual Focus or Direct Manual Focus. When shooting a movie, you can also use the peaking function with auto focus.

**IMENU → AF<sub>MF</sub> (Focus) → [Peaking Display] → Select a menu item and set the desired parameter.** 

#### **Menu item details**

**Peaking Display:** Sets whether to display peaking. ([On] / [Off])

#### **Peaking Level:**

Sets the level of enhancement of in-focus areas. ([High] / [Mid] / [Low])

#### **Peaking Color:**

Sets the color used to enhance in-focus areas. ([Red] / [Yellow] / [Blue] / [White])

#### **Note**

- Since the product recognizes sharp areas as in focus, the effect of peaking differs, depending on the subject and lens.
- The outline of in-focus ranges is not enhanced on devices connected via HDMI.

#### **Related Topic**

- **[Manual Focus](#page-151-0)**
- [Direct manual focus \(DMF\)](#page-152-0)

TP1001164932

### <span id="page-211-0"></span>**Exposure Comp. (still image/movie)**

#### Ω ÞП **IS&C**

Normally, exposure is set automatically (auto exposure). Based on the exposure value set by auto exposure, you can make the entire image brighter or darker if you adjust [ $\bigoplus$  Exposure Comp.] to the plus side or minus side, respectively (exposure compensation).

**MENU → (Exposure/Color) → [Exposure Comp.] → [ Exposure Comp.] → desired setting. 1**

**+ (over) side:**

Images become brighter.

**- (under) side:**

Images become darker.

- When [Touch Operation] is set to [On] and [Footer Icon Touch] is set to [On], you can change the exposure compensation values using touch operations.
- [ Exposure Comp.] is assigned to the rear dial R in the default settings. You can also set the exposure compensation by unlocking and turning the rear dial R. Pressing the lock button in the center switches the rear dial R between the locked and unlocked status. The dial is unlocked when the lock button is popped up and the white line is visible.
- You can adjust the exposure compensation value within the range of -5.0 EV to +5.0 EV.
- You can confirm the exposure compensation value that you set on the shooting screen.

#### **Monitor**

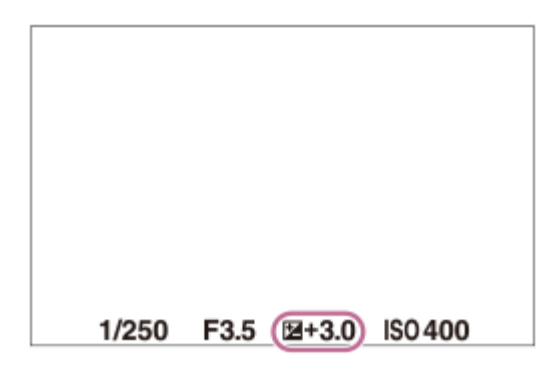

**Viewfinder**

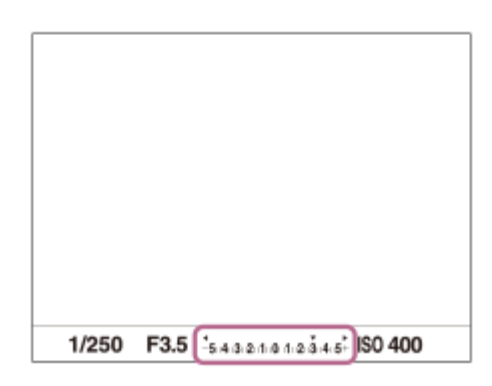

- Only a value between -3.0 EV and +3.0 EV with the equivalent image brightness appears on the screen when shooting. If you set an exposure compensation value outside this range, the image brightness on the screen will not be affected, but the value will be reflected in the recorded image.
- You can adjust the exposure compensation value within the range of -2.0 EV to +2.0 EV for movies.

#### **Note**

- You cannot perform the exposure compensation in the following shooting modes:
	- [Intelligent Auto]
- When using [Manual Exposure], you can perform the exposure compensation only when [ $\bigoplus$  ISO] is set to [ISO AUTO].
- If you shoot a subject in extremely bright or dark conditions, or when you use the flash, you may not be able to get a satisfactory effect.

#### **Related Topic**

- [Exposure step \(still image/movie\)](#page-214-0)
- [Exp.comp.set](#page-349-0)
- [Cont. Bracket](#page-270-0)
- [Single Bracket](#page-272-0)
- [Zebra Display](#page-224-0)

#### TP1001150393

### **Histogram display**

A histogram shows the luminance distribution, displaying how many pixels there are by luminance. To display the histogram on the shooting screen or playback screen, press the DISP (Display Setting) button repeatedly.

### **How to read the histogram**

The histogram indicates darker values toward the left and brighter values toward the right.

The histogram changes depending on the exposure compensation.

A peak at the right or left end of the histogram indicates that the image has an overexposed or underexposed area,

respectively. You cannot correct such defects using a computer after shooting. Perform exposure compensation before shooting as necessary.

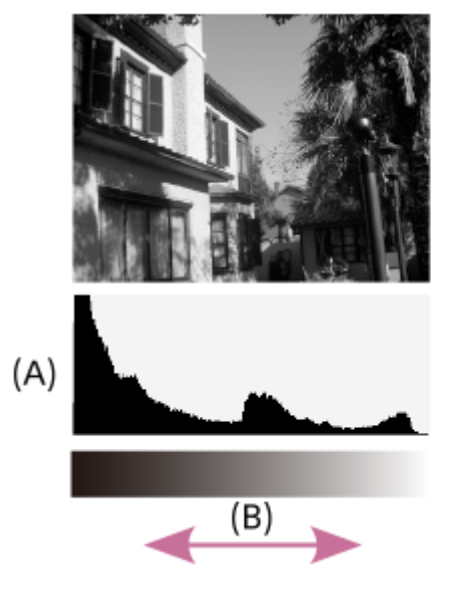

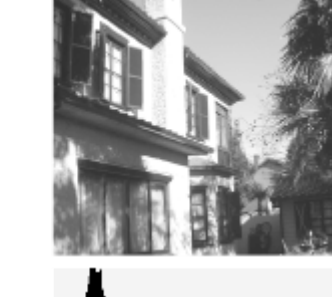

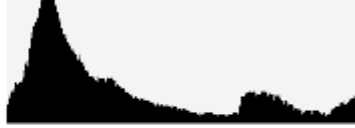

**(A)**: Pixel count

**(B)**: Brightness

#### **Note**

- The information in the histogram display does not indicate the final photograph. It is information about image displayed on the screen. The final result depends on the aperture value, etc.
- The histogram display is extremely different between shooting and playback in the following cases:
	- When the flash is used
	- When shooting a low luminance subject such as a night scene

#### **Related Topic**

- **[DISP \(Display Setting\) button](#page-74-0)**
- [Exposure Comp. \(still image/movie\)](#page-211-0)

TP1001167547

### <span id="page-214-0"></span>**Exposure step (still image/movie)**

# $\bigcap$   $\bigcap$   $\bigcap$   $|$  S&Q

You can adjust the setting increment for the shutter speed, aperture, and exposure compensation values.

**1 MENU → (Exposure/Color) → [Exposure Comp.] → [ Exposure step] → desired setting.**

#### **Menu item details**

**0.5EV** / **0.3EV**

#### **Related Topic**

[Exposure Comp. \(still image/movie\)](#page-211-0)

TP1001126935

### **Exposure Std. Adjust (still image/movie)**

#### О ΣП

Adjusts this camera's standard for the correct exposure value for each metering mode.

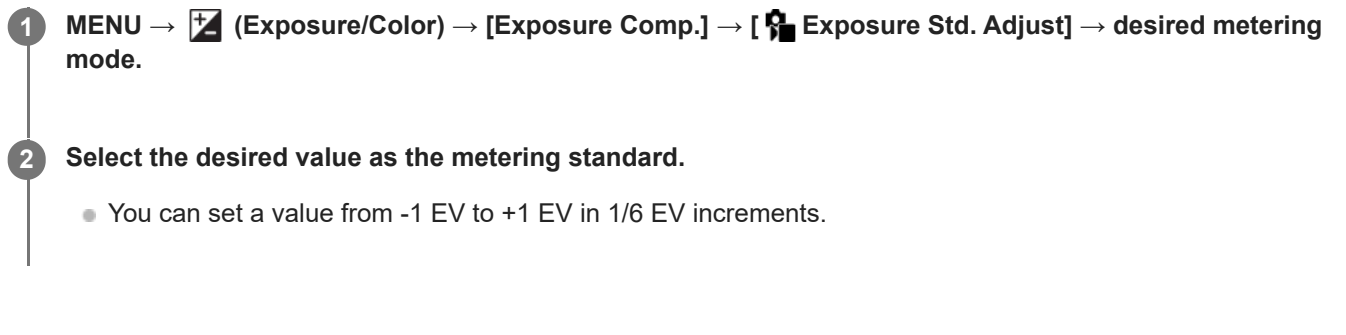

### **Metering Mode**

The set standard value will be applied when you select the corresponding metering mode in MENU  $\rightarrow \mathbb{Z}$ (Exposure/Color)  $\rightarrow$  [Metering]  $\rightarrow$  [ $\rightarrow$  Metering Mode].

**Multi/**  $\overline{(\bullet)}$  Center/ $\overline{\bullet}$  Spot/ $\overline{\bullet}$  Entire Screen Average/ $\overline{\bullet}$  Highlight

#### **Note**

- The exposure compensation will not be affected when  $[\bigotimes$  Exposure Std. Adjust] is changed.
- The exposure value will be locked according to the value set for  $\lceil \bullet \rceil$  Spot] during using spot AEL.
- The standard value for M.M (Metered Manual) will be changed according to the value set in [ $\bullet$  Exposure Std. Adjust].
- The value set in [ $\bullet$  Exposure Std. Adjust] is recorded in Exif data separately from the exposure compensation value. The amount of exposure standard value will not be added to the exposure compensation value.
- If you set [ $\Omega$ ] Exposure Std. Adjust] during bracketing shooting, the number of shots for the bracketing will be reset.

### **Related Topic**

**[Metering Mode \(still image/movie\)](#page-217-0)** 

TP1001159213
## <span id="page-216-0"></span>**D-Range Optimizer (still image/movie)**

#### Ω ÞП

By dividing the image into small areas, the product analyzes the contrast of light and shadow between the subject and the background, and creates an image with the optimal brightness and gradation.

**1 MENU → (Exposure/Color) → [Color/Tone] → [ D-Range Optimizer] → desired setting.**

#### **Menu item details**

#### **Off:**

Does not adjust brightness and gradation.

#### **D-Range Optimizer:**

If you select [D-Range Optimizer: Auto], the camera will automatically adjust the brightness and gradation. To optimize the gradation of a recorded image by individual areas, select an optimization level from [D-Range Optimizer: Lv1] (weak) to [D-Range Optimizer: Lv5] (strong).

#### **Note**

- In the following situations,  $\left[\begin{matrix}\bullet\bullet\end{matrix}\right]$  D-Range Optimizer] is fixed to [Off]:
	- When [ $\bigcirc$  Picture Profile] is set to other than [Off]
	- When [Log Shooting] is set to [On (Flexible ISO)].
- When shooting with [D-Range Optimizer], the image may be noisy. Select the proper level by checking the recorded image, especially when you enhance the effect.

TP1001150407

## <span id="page-217-0"></span>**Metering Mode (still image/movie)**

#### ю ю

Selects the metering mode that sets which part of the screen to measure for determining the exposure.

## **1 MENU → (Exposure/Color) → [Metering] → [ Metering Mode] → desired setting.**

#### **Menu item details**

#### **Multi:**

Measures light on each area after dividing the total area into multiple areas and determines the proper exposure of the entire screen (Multi-pattern metering).

#### **Center:**

Measures the average brightness of the entire screen, while emphasizing the central area of the screen (Centerweighted metering).

#### **Spot:**

Measures only inside the metering circle. This mode is suitable for measuring light on a specified part of the entire screen. The size of the metering circle can be selected from [Spot: Standard] and [Spot: Large]. The position of the metering circle depends on the setting for  $\left[\bigotimes$  Spot Metering Point].

#### **Entire Screen Avg.:**

Measures the average brightness of the entire screen. The exposure will be stable even if the composition or the position of the subject changes.

#### **F**<sup> $\uparrow$ </sup> Highlight:

Measures the brightness while emphasizing the highlighted area on the screen. This mode is suitable for shooting the subject while avoiding overexposure.

#### **Hint**

- The spot metering point can be coordinated with the focus area by using [Focus Point Link].
- When [Multi] is selected and [ Face Priority in Multi Metering] is set to [On], the camera measures brightness based on detected faces.
- When [  $\Omega$  Metering Mode] is set to [Highlight] and the [D-Range Optimizer] function is activated, the brightness and the contrast will be corrected automatically by dividing the image into small areas and analyzing the contrast of light and shadow. Make settings based on the shooting circumstances.

#### **Note**

**[**  $\frac{1}{2}$  Metering Mode] is locked to [Multi] in the following shooting situations:

- [Intelligent Auto]

- When using a zoom function other than the optical zoom
- In [Highlight] mode, the subject may be dark if a brighter part exists on the screen.

#### **Related Topic**

- [AE lock](#page-221-0)
- [Spot Metering Point \(still image/movie\)](#page-220-0)
- [Face Priority in Multi Metering \(still image/movie\)](#page-219-0)
- [D-Range Optimizer \(still image/movie\)](#page-216-0)

TP1001126929

## <span id="page-219-0"></span>**Face Priority in Multi Metering (still image/movie)**

#### Ω Бп

Sets whether the camera measures brightness based on detected faces when [ $\bigoplus$  Metering Mode] is set to [Multi].

**1 MENU → (Exposure/Color) → [Metering] → [ Face Priority in Multi Metering] → desired setting.**

#### **Menu item details**

#### **On:**

The camera measures brightness based on detected faces.

#### **Off:**

The camera measures brightness using the [Multi] setting, without detecting faces.

#### **Note**

- When the shooting mode is set to [Intelligent Auto], [ $\bigcap$  Face Priority in Multi Metering] is locked to [On].
- When [  $\Omega$  Subject Recog in AF] under [Subject Recognition] is set to [On] and [  $\Omega$  Recognition Target] is set to an item other than [Human], [ **P** Face Priority in Multi Metering] does not work.

#### **Related Topic**

[Metering Mode \(still image/movie\)](#page-217-0)

TP1001164907

## <span id="page-220-0"></span>**Spot Metering Point (still image/movie)**

Sets whether to coordinate the spot metering position with the focus area when  $\left[\right]$  Focus Area] is set to the following parameters:

- [Spot: XL]/[Spot: L]/[Spot: M]/[Spot: S]/[Spot: XS]
- [Expand Spot]
- $\bullet$  [Custom 1] [Custom 3]
- [Tracking: Spot XL]/[Tracking: Spot L]/[Tracking: Spot M]/[Tracking: Spot S]/[Tracking: Spot XS]
- [Tracking: Expand Spot]
- [Tracking: Custom 1] [Tracking: Custom 3]

**1 MENU → (Exposure/Color) → [Metering] → [ Spot Metering Point] → desired setting.**

#### **Menu item details**

#### **Center:**

The spot metering position does not coordinate with the focus area, but always meters brightness at the center.

#### **Focus Point Link:**

The spot metering position coordinates with the focus area.

#### **Note**

- Even if the spot metering position is coordinated with the [Tracking] start position, it will not be coordinated with the tracking of the subject.
- When [ $\sum$  Focus Area] is set to the following parameters, the spot metering position is locked to the center.
	- $=$  [Wide]
	- [Zone]
	- $=$  [Center Fix]
	- [Tracking: Wide]/[Tracking: Zone]/[Tracking: Center Fix]

#### **Related Topic**

- [Selecting the focus area \(Focus Area\)](#page-145-0)
- **[Metering Mode \(still image/movie\)](#page-217-0)**

TP1001159239

## <span id="page-221-0"></span>**AE lock**

When the contrast between the subject and background is high, such as when shooting a backlit subject or a subject near a window, meter the light at a spot where the subject appears to have the appropriate brightness and lock the exposure before shooting. To reduce the brightness of the subject, meter the light at a spot brighter than the subject and lock the exposure of the entire screen. To make the subject brighter, meter the light at a spot darker than the subject and lock the exposure of the entire screen.

**1 Adjust the focus on the spot at which the exposure is adjusted.**

**Press the AEL button.**

The exposure is locked, and  $\bigstar$  (AE lock) is displayed.

#### **Keep pressing the AEL button and focus on the subject again, then shoot the picture.**

Keep holding the AEL button down while taking a shot if you want to continue shooting with the fixed exposure. Release the button to reset the exposure.

#### **Hint**

**2**

**3**

■ If you assign the [AEL toggle] function to the AEL button using [ ■ Custom Key/Dial Set.] or [ ■ Custom Key/Dial Set.], you can lock the exposure without holding down the button.

#### **Note**

■ [ ■ AEL hold] and [ ■ AEL toggle] are not available when using zoom functions other than optical zoom.

#### **Related Topic**

- [AEL button](#page-77-0)
- [Assigning frequently used functions to buttons and dials \(Custom Key/Dial Set.\)](#page-402-0)

TP1001126930

## **AEL w/ Shutter**

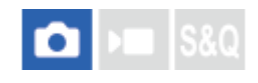

Sets whether to fix the exposure when you press the shutter button halfway down. Select [Off] to adjust the focus and the exposure separately.

#### **1 MENU → (Exposure/Color) → [Metering] → [AEL w/ Shutter] → desired setting.**

#### **Menu item details**

#### **Auto:**

Locks the exposure after you adjust the focus automatically by pressing the shutter button halfway down when the focus mode dial is set to AF-S (Single-shot AF).

**On:**

Fixes the exposure when you press the shutter button halfway down.

#### **Off:**

Does not fix the exposure when you press the shutter button halfway down. Use this mode when you want to adjust focus and exposure separately.

The product keeps adjusting the exposure while shooting in [Cont. Shooting] mode.

#### **Note**

**Operation using the AEL button is prioritized over the [AEL w/ Shutter] settings.** 

TP1001126931

## **Auto Slow Shutter**

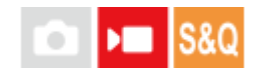

Sets whether or not to adjust the shutter speed automatically when recording movies if the subject is dark. This function cannot be used during slow-motion/quick-motion recording.

**1 MENU → (Exposure/Color) → [Exposure] → [Auto Slow Shutter] → desired setting.**

#### **Menu item details**

#### **On:**

Uses Auto Slow Shutter. The shutter speed automatically slows when recording in dark locations. You can reduce noise in the movie by using a slow shutter speed when recording in dark locations.

#### **Off:**

Does not use Auto Slow Shutter. The recorded movie will be darker than when [On] is selected, but you can record movies with smoother motion and less object blur.

#### **Note**

- [Auto Slow Shutter] does not function in the following situations:
	- $\blacktriangleright$   $\blacktriangleright$   $\blacktriangleright$   $\blacktriangleright$   $\blacktriangleright$  (Shutter Priority)
	- $\blacktriangleright$   $\blacksquare$ **M** (Manual Exposure)
	- $-$  When  $\left[\frac{1}{2}$  ISO] is set to other than [ISO AUTO]
	- When [Exposure Ctrl Type] is set to [Flexible Exp. Mode] and the method for adjusting the shutter speed is set to [Manual]

TP1001126987

## **Zebra Display**

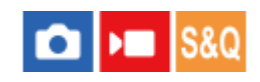

Sets a zebra pattern, which appears over part of an image if the brightness level of that part meets the IRE level that you have set. Use this zebra pattern as a guide to adjust the brightness.

**1 MENU → (Exposure/Color) → [Zebra Display] → Select a menu item and set the desired parameter.**

#### **Menu item details**

#### **Zebra Display:**

Sets whether to display the zebra pattern. ([Off] / [On])

#### **Zebra Level:**

Adjusts the brightness level of the zebra pattern. ([70] / [75] / [80] / [85] / [90]/ [95] / [100] / [100+])

#### **Hint**

- You can register values to check the correct exposure or overexposure as well as the brightness level for  $[$ **C** Zebra Level]. The settings for correct exposure confirmation and overexposure confirmation are registered to [Custom 1] and [Custom 2] respectively in the default settings.
- To check the correct exposure, set a standard value and the range for the brightness level. The zebra pattern will appear on areas that fall within the range you set.
- To check the overexposure, set a minimum value for the brightness level. The zebra pattern will appear over areas with a brightness level equal to or higher than the value you set.

#### **Note**

The zebra pattern is not displayed on devices connected via HDMI.

TP1001164906

## <span id="page-225-0"></span>**ISO (still image/movie)**

## ÞШ

Sensitivity to light is expressed by the ISO number (recommended exposure index). The larger the number, the higher the sensitivity.

#### **ISO on the control wheel → select desired setting. 1**

- $\bullet$  You can also select MENU  $\rightarrow \mathcal{F}$  (Exposure/Color)  $\rightarrow$  [Exposure]  $\rightarrow$  [ $\clubsuit$  ISO].
- You can change the value by 1/3 EV steps by turning the front dial as well as by turning the control wheel. You can change the value by 1 EV steps by turning the rear dial L or the rear dial R.

#### **Menu item details**

#### **ISO AUTO:**

Sets the ISO sensitivity automatically.

#### **ISO 125 – ISO 51200:**

Sets the ISO sensitivity manually. Selecting a larger number increases the ISO sensitivity.

#### **Hint**

- You can change the range of ISO sensitivity that is set automatically in [ISO AUTO] mode. Select [ISO AUTO] and press the right side of the control wheel, and set the desired values for [ISO AUTO Maximum] and [ISO AUTO Minimum].
- The higher the ISO value, the more noise will appear on the images.
- The available ISO settings will differ depending on whether you are shooting still images, shooting movies, or shooting slowmotion/quick-motion movies.
- When shooting movies, ISO values between 250 and 25600 are available. If the ISO value is set to a value larger than 25600, the setting is automatically switched to 25600. When you finish recording the movie, the ISO value returns to the original setting.
- When shooting movies, ISO values between 250 and 25600 are available. If the ISO value is set to a value smaller than 250, the setting is automatically switched to 250. When you finish recording the movie, the ISO value returns to the original setting.
- The available range for ISO sensitivity varies depending on the setting for [Gamma] under [ $\blacksquare$  Picture Profile].
- The available ISO sensitivity range changes when outputting RAW movies to another device connected via HDMI.

#### **Note**

- **E** [ $\frac{1}{2}$  ISO] is set to [ISO AUTO] in the following shooting modes: [Intelligent Auto]
- When the ISO sensitivity is set to a value lower than ISO 250, the range for recordable subject brightness (dynamic range) may decrease.
- When you select [ISO AUTO] with the shooting mode set to [P], [A], [S] or [M], the ISO sensitivity will be automatically adjusted within the set range.
- If you point the camera at an extremely strong light source while shooting images with a low ISO sensitivity, highlighted areas in the images may be recorded as black areas.

## **ISO Range Limit (still image/movie)**

#### Ω ÞП **S&C**

You can limit the range of ISO sensitivity when the ISO sensitivity is set manually.

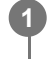

**MENU → (Exposure/Color) → [Exposure] → [ ISO Range Limit] → [Minimum] or [Maximum], and select the desired values.**

### **To set the range for [ISO AUTO]**

If you want to adjust the range of ISO sensitivity that is automatically set in the [ISO AUTO] mode, select MENU  $\rightarrow \mathbb{Z}$ (Exposure/Color)  $\rightarrow$  [Exposure]  $\rightarrow$  [ $\bigcirc$  ISO]  $\rightarrow$  [ISO AUTO], and then press the right side of the control wheel to select [ISO AUTO Maximum]/[ISO AUTO Minimum].

#### **Note**

ISO sensitivity values beyond the specified range become unavailable. To select ISO sensitivity values beyond the specified range, reset [  $\blacksquare$  ISO Range Limit].

#### **Related Topic**

**ISO** (still image/movie)

TP1001166033

## **ISO AUTO Min. SS**

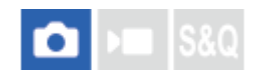

If you select [ISO AUTO] when the shooting mode is P (Program Auto) or A (Aperture Priority), you can set the shutter speed at which the ISO sensitivity starts changing.

This function is effective for shooting moving subjects. You can minimize subject blurring while also preventing camera shake.

#### **1 MENU → (Exposure/Color) → [Exposure] → [ISO AUTO Min. SS] → desired setting.**

#### **Menu item details**

#### **SLOWER (Slower)/SLOW (Slow):**

The ISO sensitivity will start to change at shutter speeds slower than [Standard], so you can shoot images with less noise.

#### **STD (Standard):**

The camera automatically sets the shutter speed based on the focal length of the lens.

#### **FAST (Fast)/FASTER (Faster):**

The ISO sensitivity will start to change at shutter speeds faster than [Standard], so you can prevent camera shake and subject blurring.

#### **1/80000 ― 30":**

The ISO sensitivity starts to change at the shutter speed you have set.

#### **Hint**

The difference in shutter speed at which ISO sensitivity starts to change between [Slower], [Slow], [Standard], [Fast], and [Faster] is 1 EV.

#### **Note**

- If the exposure is insufficient even when the ISO sensitivity is set to [ISO AUTO Maximum] in [ISO AUTO], in order to shoot with an appropriate exposure, the shutter speed will be slower than the speed set in [ISO AUTO Min. SS].
- In the following situations, the shutter speed may not function as set:
	- When using the flash to shoot bright scenes. (In cases where the maximum shutter speed is limited to the flash sync speed; the flash sync speed varies depending on the flash.)
	- When using the flash to shoot dark scenes with the [Flash Mode] set to [Fill-flash]. (The minimum shutter speed is limited to the speed automatically determined by the camera.)

#### **Related Topic**

- [Program Auto](#page-128-0)
- **[Aperture Priority](#page-129-0)**
- **ISO** (still image/movie)

## <span id="page-230-0"></span>**White Balance (still image/movie)**

# ъm

Corrects the tone effect of the ambient light condition to record a neutral white subject in white. Use this function when the color tones of the image did not come out as you expected, or when you want to change the color tones on purpose for photographic expression.

## **1 MENU → (Exposure/Color) → [White Balance] → [ White Balance] → desired setting.**

#### **Menu item details**

**Auto / Auto: Ambience / Auto: White / Daylight / Shade / Cloudy / Incandescent / Fluor.: Warm White / Fluor.: Cool White / Fluor.: Day White / Fluor.: Daylight / Flash (only when shooting still images) / Underwater Auto :**

When you select a light source that illuminates the subject, the product adjusts the color tones to suit to the selected light source (preset white balance). When you select [Auto], the product automatically detects the light source and adjusts the color tones.

#### **E<sub>2</sub>** C.Temp./Filter:

Adjusts the color tones depending on the light source. Achieves the effect of CC (Color Compensation) filters for photography.

#### **Custom 1/Custom 2/Custom 3:**

Memorizes the basic white color under the light conditions for the shooting environment.

#### **Hint**

- You can display the fine adjustment screen and perform fine adjustments of the color tones as required by pressing the right side of the control wheel. When [C.Temp./Filter] is selected, you can change the color temperature by turning the rear dial L or the rear dial R instead of pressing the right side of the control wheel.
- If the color tones do not come out as you expected in the selected settings, perform [WB bracket] shooting.
- ↑ AWB® (Auto: Ambience), AWB® (Auto: White) is displayed only when [ Q Priority Set in AWB] is set to [Ambience] or [White].
- If you want to moderate abrupt white balance switching, such as when the recording environment switches during movie recording, you can change the white balance switching speed with the [Shockless WB] function.

#### **Note**

- **[**  $\bullet$  White Balance] is fixed to [Auto] in the following shooting modes: [Intelligent Auto]
- If you use a mercury lamp or a sodium lamp as a light source, the accurate white balance will not be obtained because of the characteristics of the light. It is recommended to shoot images using a flash or select [Custom 1] to [Custom 3].
- Do not cover the visible light and IR sensor when [  $\blacksquare$  White Balance] is set to [Auto]. If you do so, the light source may be erroneously classified, and the white balance may be adjusted to an inappropriate color.

#### **Related Topic**

[Capturing a standard white color to set the white balance \(custom white balance\)](#page-232-0)

- **[Priority Set in AWB \(still image/movie\)](#page-235-0)**
- [WB bracket](#page-278-0)
- [Shockless WB](#page-238-0)

TP1001150409

## <span id="page-232-0"></span>**Capturing a standard white color to set the white balance (custom white balance)**

## ъm

**3**

In a scene where the ambient light consists of multiple types of light sources, it is recommended to use the custom white balance in order to accurately reproduce the whiteness. You can register 3 settings.

**MENU → (Exposure/Color) → [White Balance] → [ White Balance] → Select from among [Custom 1] to [Custom 3], and then press the right side of the control wheel. 1**

**2 Select (custom white balance set), and then press the center of the control wheel.**

**Hold the product so that the white area fully covers the white-balance capture frame, and then press the center of the control wheel.**

After the shutter sound is heard and the message [Captured the custom WB data.] is displayed, the calibrated values (Color Temperature and Color Filter) are displayed.

- You can adjust the position of the white-balance capture frame by pressing the top/bottom/left/right side of the control wheel.
- You can change the size of the white-balance capture frame by pressing the Fn (function) button.
- After capturing a standard white color, you can display the fine adjustment screen by pressing the right side of the control wheel. You can finely adjust the color tones as needed.
- You can bring the white-balance capture frame back to the center by pressing the  $\overline{\mathfrak{m}}$  (Delete) button.
- No shutter sound is produced in the following cases.
	- $-$  In the movie recording mode
	- When [Silent Mode] is set to [On]

#### **Press the center of the control wheel.**

The calibrated values will be registered. The monitor returns to the MENU display while retaining the memorized custom white balance setting.

The registered custom white balance setting will remain memorized until overwritten by the another setting.

#### **Hint**

**4**

You can also set the size of the white-balance capture frame in  $\left[\begin{array}{c} \bullet \end{array} W$ B Capt. Frame Size].

#### **Note**

- The message [Capturing of the custom WB failed.] indicates that the value is in the unexpected range, for example when the subject is too vivid. You can register the setting at this point, but it is recommended that you set the white balance again. When an error value is set, the indicator  $\sum$  (custom white balance) turns orange on the recording information display. The indicator will be displayed in white when the set value is in the expected range.
- If you use a flash when capturing a basic white color, the custom white balance will be registered with the lighting from the flash. Be sure to use a flash whenever you shoot with recalled settings that were registered with a flash.

### **Related Topic**

[WB Capt. Frame Size \(still image/movie\)](#page-234-0)

TP1001150410

## <span id="page-234-0"></span>**WB Capt. Frame Size (still image/movie)**

#### o I» Iseo

You can change the size of the white-balance capture frame used when setting the custom white balance.

**1 MENU → (Exposure/Color) → [White Balance] → [ WB Capt. Frame Size] → desired setting.**

#### **Menu item details**

#### **Large/Medium/Small**

#### **Hint**

■ You can also change the size of the capture frame by pressing the Fn (function) button on the setting screen for the custom white balance under [ $\sum$ ] White Balance].

#### **Related Topic**

[Capturing a standard white color to set the white balance \(custom white balance\)](#page-232-0)

TP1001273207

## <span id="page-235-0"></span>**Priority Set in AWB (still image/movie)**

#### О ÞП Isrc

Selects which tone to prioritize when shooting under lighting conditions such as incandescent light when  $[\frac{1}{2}]$  White Balance] is set to [Auto].

**1 MENU → (Exposure/Color) → [White Balance] → [ Priority Set in AWB] → desired setting.**

#### **Menu item details**

#### **STD** Standard:

Shoots with standard auto white balance. The camera automatically adjusts the color tones.

## $AMB<sub>ambi</sub>$  Ambience:

Prioritizes the color tone of the light source. This is suitable when you want to produce a warm atmosphere.

## **White:** White:

Prioritizes a reproduction of white color when the color temperature of the light source is low.

#### **Related Topic**

[White Balance \(still image/movie\)](#page-230-0)

TP1001159206

## **Shutter AWB Lock**

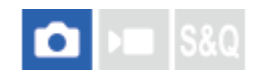

You can set whether or not to lock the white balance while the shutter button is pressed when [ $\blacksquare$  White Balance] is set to [Auto] or [Underwater Auto].

This function prevents unintentional changes to the white balance during continuous shooting or when shooting with the shutter button pressed halfway down.

#### **1 MENU → (Exposure/Color) → [White Balance] → [Shutter AWB Lock] → desired setting.**

#### **Menu item details**

#### **Shutter Half Press:**

Locks the white balance while the shutter button is pressed halfway down, even in the auto white balance mode. The white balance is also locked during continuous shooting.

#### **Cont. Shooting:**

Locks the white balance to the setting in the first shot during continuous shooting, even in the auto white balance mode. **Off:**

Operates with the normal auto white balance.

### **About [AWB Lock Hold] and [AWB Lock Toggle]**

You can also lock the white balance in the auto white balance mode by assigning [AWB Lock Hold] or [AWB Lock Toggle] to the custom key. If you press the assigned key during shooting, the white balance will be locked.

The [AWB Lock Hold] function locks the white balance by stopping the automatic white balance adjustment while the button is pressed.

The [AWB Lock Toggle] function locks the white balance by stopping the automatic white balance adjustment after the button is pressed once. When you press the button again, the AWB lock is released.

If you want to lock the white balance while recording a movie in the auto white-balance mode, also assign [AWB Lock Hold] or [AWB Lock Toggle] to the custom key.

#### **Hint**

When you shoot with the flash while the automatic white balance is locked, the resulting color tones may be unnatural because the white balance was locked before the flash was emitted. In this case, set [Shutter AWB Lock] to [Off] or [Cont. Shooting], and do not use the [AWB Lock Hold] function or [AWB Lock Toggle] function when shooting. Alternatively, set [  $\bigcirc$  White Balance] to [Flash].

#### **Related Topic**

- [White Balance \(still image/movie\)](#page-230-0)
- [Assigning frequently used functions to buttons and dials \(Custom Key/Dial Set.\)](#page-402-0)

## <span id="page-238-0"></span>**Shockless WB**

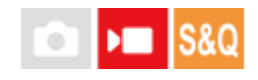

Sets the speed at which the white balance switches during movie recording, such as when the setting for  $[\bullet]$  White Balance] or [ $\blacksquare$  Priority Set in AWB] is changed.

**1 MENU → (Exposure/Color) → [White Balance] → [Shockless WB] → desired setting.**

#### **Menu item details**

#### **Off:**

The white balance will switch immediately if you change the white balance setting during movie recording.

#### **1 (Fast)/2/3 (Slow):**

You can select the speed at which the white balance switches during movie shooting in order to make the white balance of the movie change more smoothly.

The speed settings in the order of fastest to slowest are [1 (Fast)], [2], and [3 (Slow)].

#### **Note**

- This function does not affect the speed at which the white balance changes when [ $\Omega$ ] White Balance] is set to [Auto] or [Underwater Auto].
- Even if a setting other than [Off] is selected, the following will be immediately applied to the movie regardless of the speed setting.
	- Fine adjustments to the color tones
	- Changes to the color temperature using [C.Temp./Filter]

#### **Related Topic**

[White Balance \(still image/movie\)](#page-230-0)

TP1001167548

## **Log shooting**

Log shooting has a wider dynamic range than normal movie recording, which makes color grading more flexible, bringing advantages in terms of picture effects and exposure adjustment for editing.

For details on Log shooting, refer to the following website.

<https://helpguide.sony.net/di/pp/v1/en/index.html>

TP1001171064

## <span id="page-240-0"></span>**Log Shooting Setting**

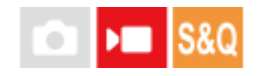

Configures the settings for Log shooting.

**1 MENU → (Shooting) → [Image Quality/Rec] → [Log Shooting Setting] → desired setting.**

#### **Menu item details**

#### **Log Shooting:**

Sets whether to perform Log shooting. With [On (Flexible ISO)], you can record S-Log material with the exposure set by adjusting the ISO according to the shooting scene. (Off/On (Flexible ISO))

#### **Color Gamut:**

Sets the color gamut. ( S-Gamut3.Cine/S-Log3 / S-Gamut3/S-Log3 )

#### **Embed LUT File:**

Sets whether to embed LUT files in recorded data. (On / Off)

#### **Hint**

To output RAW movies to another device connected via HDMI, set [Log Shooting] to [On (Flexible ISO)]. The [Color Gamut] setting is also applied to RAW movies output via HDMI.

#### **Note**

- [Embed LUT File] is locked to [Off] when using SD cards or SDHC cards.
- When [Log Shooting] is set to [On (Flexible ISO)], this may cause an error in the white balance custom setup. In such a case, temporarily set [Log Shooting] to [Off], perform the custom setup, and then reset [Log Shooting] to [On (Flexible ISO)].

#### **Related Topic**

- [Select LUT](#page-241-0)
- **[Picture Profile \(still image/movie\)](#page-248-0)**
- **[HDMI Output Settings \(movie\)](#page-526-0)**

TP1001171065

## <span id="page-241-0"></span>**SONY** [Help Guide](#page-0-0)

Interchangeable Lens Digital Camera ILCE-9M3 α9III

## **Select LUT**

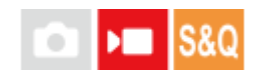

Selects which LUT to apply to movies. You can choose the LUT from among three presets and 16 LUTs that you can register.

**1 MENU → (Exposure/Color) → [Color/Tone] → [Select LUT] → desired setting.**

#### **Menu item details**

#### **S-Log3:**

Emphasizes the expression of gradations from shadow to mid-tone. The tone of the images is similar to the characteristics of images that have been scanned from film for shooting.

#### **s709:**

Selects the s709 LUT for color tones similar to the film color preferred in movie and drama productions.

#### **709(800%):**

Selects the R709 LUT for contrast in color tones with true-to-life color reproduction.

#### **User1–User16:**

Selects registered LUTs. LUTs can be edited and registered by selecting User1–User16, and pressing the right side of the control wheel to open the setting detail screen.

#### **Related Topic**

- **[Log Shooting Setting](#page-240-0)**
- **[Manage User LUTs](#page-242-0)**
- [Display LUT](#page-244-0)

TP1001171066

## <span id="page-242-0"></span>**Manage User LUTs**

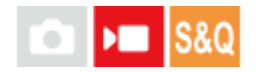

You can register LUTs as User1–User16 on the camera. Also, you can change the settings for the registered LUT files.

#### **Registering a LUT by using a memory card**

- 1. Save the LUT file you want to register on a memory card.
	- Save the file to the following path. For SD cards: /Private/Sony/PRO/LUT For CFexpress cards: /Sony/PRO/LUT
	- File format: CUBE file (.cube) for a 17-point or 33-point
	- File name: 63 alphanumeric characters (single-byte code) or less including ".cube"
- **2.** MENU → (Exposure/Color) → [Color/Tone] → [Manage User LUTs] → [Import/Edit].
- **3.** Select the user LUT area (User1–User16) in which to register the data.
- **4.** Select [Media].
- **5.** Select the memory card on which the LUT file is stored.
- **6.** Select the file you want to register and select [OK].

### **Registering a LUT by using C3 Portal**

Use the smartphone application Creators' App for enterprise for registration. For details on Creators' App for enterprise, refer to the following website. [https://helpguide.sony.net/promobile/c3p\\_app/v1/en/index.html](https://helpguide.sony.net/promobile/c3p_app/v1/en/index.html)

A service contract is required to use C3 Portal.

- **1.** Connect the camera to the smartphone application Creators' App for enterprise.
- **2.** MENU → (Exposure/Color) → [Color/Tone] → [Manage User LUTs] → [Import/Edit].
- **3.** Select the user LUT area (User1 User16) in which to register the data.
- **4.** Select [Cloud(Private)] or [Cloud(Share)].
- **5.** Select the file you want to register and select [OK].

### **Editing a LUT**

The following edits can be made to a user LUT area.

Input: Selects either  $\lceil$  5-Gamut3.Cine/S-Log3  $\lceil$  or  $\lceil$  5-Gamut3/S-Log3  $\lceil$ .

AE Level Offset: Sets the compensation value for the AE tracking level when using this LUT. (0EV, 1/3EV, 2/3EV, 1EV, 4/3EV, 5/3EV, 2EV).

Import: Registers a LUT file to the selected User number.

Delete: Deletes the LUT file registered to the selected User number.

#### **To delete LUTs in bulk**

- MENU → (Exposure/Color) → [Color/Tone] → [Manage User LUTs] → [Delete All]. **1.**
	- All of the LUTs registered to User1–User16 are deleted.

#### **Note**

When using SD cards or SDHC cards, filenames for registering LUT files are displayed in the 8.3 format.

### **Related Topic**

- [Select LUT](#page-241-0)
- [Display LUT](#page-244-0)
- [C3 Portal](#page-550-0)

TP1001171067

## <span id="page-244-0"></span>**Display LUT**

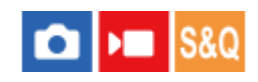

The monitor can display images with the LUT reflected during movie shooting and playback for a preview of the image after color grading.

**1 MENU → (Setup) → [Display Option] → [ Display LUT] → desired setting.**

#### **Menu item details**

#### **On:**

Displays images with the LUT reflected during movie shooting and playback.

#### **Off:**

Does not display images with the LUT reflected during movie shooting and playback.

#### **Hint**

If you assign [Display LUT Switch] to [ ) Custom Key/Dial Set.], you can switch [  $\blacksquare$  Display LUT] on and off simply by pressing a button.

#### **Related Topic**

- [Select LUT](#page-241-0)
- **[Manage User LUTs](#page-242-0)**

TP1001171071

## **Creative Look (still image/movie)**

#### O ÞШ **S&Q**

"Look" is a term referring to the looks and impressions of images generated by various factors, such as color, sharpness, brightness, etc. With [ $\frac{P}{P}$  Creative Look], you can choose the finish of an image by selecting a preferred look from among preinstalled looks. In addition, you can fine-tune the contrast, highlights, shadows, fade, saturation, sharpness, sharpness range, and clarity for each "Look."

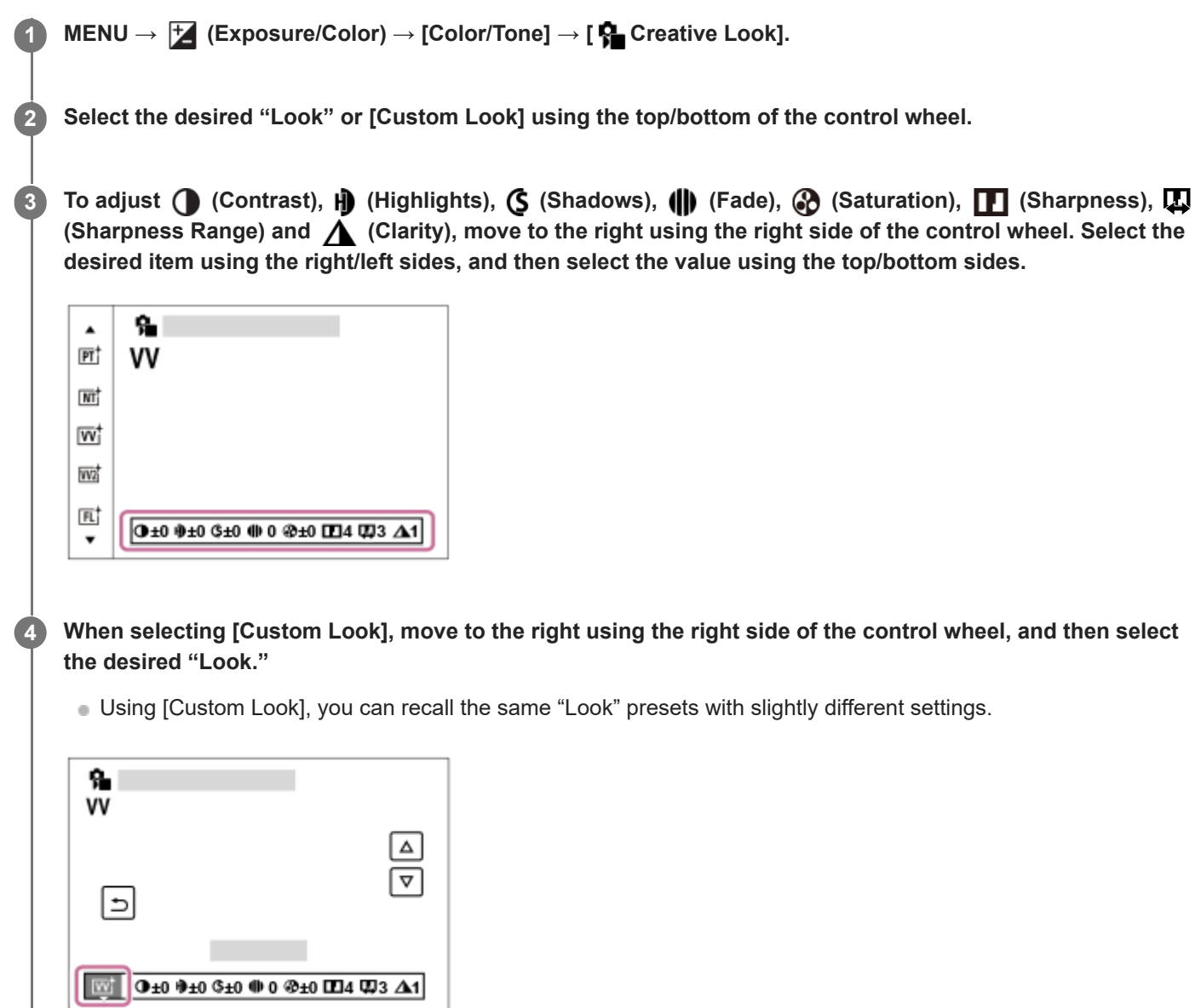

#### **Menu item details**

**ST:** ST:

Standard finish for a wide range of subjects and scenes.

**PT:**

For capturing skin in a soft tone, ideally suited for shooting portraits.

## **NT**<sup>†</sup> NT:

The saturation and sharpness are lowered for shooting images in subdued tones. This is also suitable for capturing image material to be modified with a computer.

#### **Wi** W:

The saturation and contrast are heightened for shooting striking images of colorful scenes and subjects such as flowers, spring greenery, blue sky, or ocean views.

### **W2:** VV2:

Creates an image with bright and vivid colors with rich clarity.

### **FL:**

Creates an image with moody finish by applying sharp contrast to the calm coloring as well as the impressive sky and colors of the greens.

#### **IN:**

Creates an image with matte textures by suppressing the contrast and saturation.

**SH:** SH:

Creates an image with bright, transparent, soft, and vivid mood.

#### **BW:** BW:

For shooting images in black and white monotone.

**SE:**

For shooting images in sepia monotone.

#### **REGISTER ASSETS ASSET ASSETS FOR A REGISTER PROPERTY REGISTER** FOR Look):

Select the six custom look (the boxes with numbers on the left side) to register preferred settings. Then select the desired settings using the right button.

You can recall the same "Look" presets with slightly different settings.

#### **To adjust in greater detail**

Based on each "Look," items such as contrast can be adjusted to your liking. You can adjust not only the preset "Looks," but also each [Custom Look], a function that allows you to register your favorite settings.

Select an item to be set by pressing the right/left sides of the control wheel, then set the value using the top/bottom sides of the control wheel.

When a setting value is changed from the default value,  $\blacklozenge$  (star mark) is added next to the "Look" icon displayed on the shooting screen.

## **Contrast:**

The higher the value selected, the more the difference of light and shadow is accentuated, and the bigger the effect on the image.  $(-9 \text{ to } +9)$ 

#### **Highlights:**

Adjusts the brightness of the bright areas. When a higher value is selected, the image becomes brighter. (-9 to +9)

#### **Shadows:**

Adjusts the darkness of the dark areas. When a higher value is selected, the image becomes brighter. (-9 to +9)

#### **iii** Fade:

Adjusts the degree of fade. A larger value makes the effect greater. (0 to 9)

#### **Saturation:**

The higher the value selected, the more vivid the color. When a lower value is selected, the color of the image is restrained and subdued. (-9 to +9)

### **TT** Sharpness:

Adjusts the sharpness. The higher the value selected, the more the contours are accentuated, and the lower the value selected, the more the contours are softened. (0 to 9)

#### **E** Sharpness Range:

Adjust the range where the sharpness effect is applied. A larger value makes the sharpness effect apply to finer outlines. (1 to 5)

#### **Clarity:**

Adjusts the degree of clarity. A larger value makes the effect greater. (0 to 9)

#### **To reset adjusted values for each "Look"**

Adjusted values such as contrast that you have changed as desired can be collectively reset for each "Look." Press the  $\overline{m}$  (delete) button on the adjustment screen for the "Look" that you want to reset. All adjusted values that have been changed will return to their default values.

#### **Hint**

For [Sharpness], [Sharpness Range], and [Clarity], take a test shot and either enlarge and play it on the camera monitor, or output it to a playback device to check the effect. Then, readjust the setting if needed.

#### **Note**

- $\bullet$  [ $\bigcap$  Creative Look] is fixed to [-] in the following situations:
	- [Intelligent Auto]
	- $-$  [ $\blacksquare$  Picture Profile] is set to other than [Off].
	- [Log Shooting] is set to [On (Flexible ISO)].
- When this function is set to [BW] or [SE], [Saturation] cannot be adjusted.
- In the movie mode, [Sharpness Range] cannot be adjusted.

#### TP1001150412

## <span id="page-248-0"></span>**Picture Profile (still image/movie)**

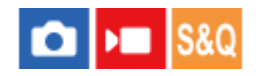

Allows you to change the settings for the color, gradation, etc. For details on "Picture Profile," refer to <https://helpguide.sony.net/di/pp/v1/en/index.html> Although  $\left[\bullet\right]$  Picture Profile] can be used for both still images and movies, the function is designed mainly for movies.

#### **Customizing the picture profile**

You can customize the picture quality by adjusting picture profile items such as [Gamma] and [Detail]. When setting these parameters, connect the camera to a TV or monitor, and adjust them while observing the picture on the screen.

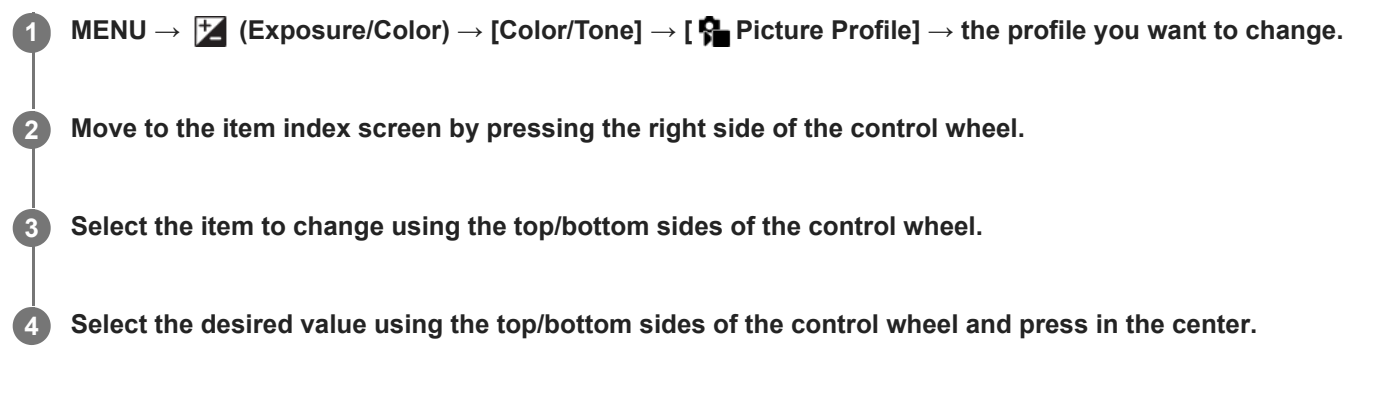

#### **Using the preset of the picture profile**

The default settings [PP1] through [PP11] for movies have been set in advance in the camera based on various shooting conditions.

MENU  $\rightarrow \exists$  (Exposure/Color)  $\rightarrow$  [Color/Tone]  $\rightarrow$  [ $\rightarrow$  Picture Profile]  $\rightarrow$  desired setting.

#### **PP1:**

Example setting using [Movie] gamma.

#### **PP2:**

Example setting using [Still] gamma.

#### **PP3:**

Example setting of natural color tone using the [ITU709] gamma.

#### **PP4:**

Example setting of a color tone faithful to the ITU709 standard.

## **PP5:**

Example setting using [Cine1] gamma.

#### **PP6:**

Example setting using [Cine2] gamma.

#### **PP10:**

Example setting for recording HDR movies using [HLG2] gamma.

#### **PP11:**

Example setting using [S-Cinetone] gamma.

#### **PPLUT1–PPLUT4 (only when shooting movies):**

Shoots and records movies with the user LUT applied.

## **To register user LUTs (PPLUT1–PPLUT4)**

You can apply the LUT of your choice to the recorded images by assigning user LUTs registered using [Manage User LUTs] to PPLUT1–PPLUT4.

#### **Setting procedure:**

- 1. Select PPLUT1–PPLUT4 on the selection screen for [ $\bigcirc$  Picture Profile], and then press the right side of the control wheel.
- **2.** Select [Basic Look] and press the center.
- **3.** Select a LUT to use as [Basic Look] from the listed user LUTs.

#### **HDR movie recording**

The camera can record HDR movies when a gamma from [HLG], [HLG1] to [HLG3] is selected in the picture profile. Picture profile preset [PP10] provides an example setting for HDR recording. Movies recorded using [PP10] can be viewed with a wider range of brightness than usual when played back on a TV supporting Hybrid Log-Gamma (HLG). This way, even scenes with a wide range of brightness can be recorded and displayed faithfully, without looking under or over-exposed. HLG is used in HDR TV program production, as defined in the international standard Recommendation ITU-R BT.2100.

#### **Items of the picture profile**

#### **Black Level**

Sets the black level. (–15 to +15)

#### **Gamma**

Selects a gamma curve.

Movie: Standard gamma curve for movies

Still: Standard gamma curve for still images

S-Cinetone: Gamma curve designed to achieve cinematic gradations and color expressions. This setting enables shooting with softer color reproduction ideal for portrait shooting.

Cine1: Softens the contrast in dark parts and emphasizes gradation in bright parts to produce a relaxed color movie. (equivalent to HG4609G33)

Cine2: Similar to [Cine1] but optimized for editing with up to 100% video signal. (equivalent to HG4600G30)

Cine3: Intensifies the contrast in light and shade more than [Cine1] and strengthens gradation in black.

Cine4: Strengthens the contrast in dark parts more than [Cine3].

ITU709: Gamma curve that corresponds to ITU709.

S-Log3: Gamma curve for [S-Log3] with more similar features to film. This setting is based on the assumption that the picture will be processed after shooting.

HLG: Gamma curve for HDR recording. Equivalent to the HDR standard Hybrid Log-Gamma, ITU-R BT.2100.

HLG1: Gamma curve for HDR recording. Emphasizes noise reduction. However, shooting is restricted to a narrower dynamic range than with [HLG2] or [HLG3].

HLG2: Gamma curve for HDR recording. Provides a balance of dynamic range and noise reduction.

HLG3: Gamma curve for HDR recording. Wider dynamic range than [HLG2]. However, noise may increase.

[HLG1], [HLG2], and [HLG3] all apply a gamma curve with the same characteristics, but each offers a different balance between dynamic range and noise reduction. Each has a different maximum video output level, as follows: [HLG1]: approx. 87%, [HLG2]: approx. 95%, [HLG3]: approx. 100%.

#### **Black Gamma**

Corrects gamma in low intensity areas.

[Black Gamma] is fixed at "0" and cannot be adjusted when [Gamma] is set to [HLG], [HLG1], [HLG2], or [HLG3]. Range: Selects the correcting range. (Wide / Middle / Narrow)

Level: Sets the correcting level. (-7 (maximum black compression) to +7 (maximum black stretch))

#### **Knee**

Sets knee point and slope for video signal compression to prevent over-exposure by limiting signals in high intensity areas of the subject to the dynamic range of your camera.

When [Gamma] is set to the following, and [Mode] is set to [Auto], [Knee] is unavailable. [Knee] can be used when [Mode] is set to [Manual].

- $\blacksquare$  [Still]
- [Cine1]
- [Cine2]
- [Cine3]
- [Cine4]
- $[S-Log3]$
- [HLG]
- $[HLG1]$
- $[HLG2]$
- $[HLG3]$

Mode: Selects auto/manual settings.

- Auto: The knee point and slope are set automatically.
- **Manual: The knee point and slope are set manually.**

Auto Set: Settings when [Auto] is selected for [Mode ].

- Max Point: Sets the maximum point of the knee point. (90% to 100%)
- Sensitivity: Sets the sensitivity. (High / Mid / Low)

Manual Set: Settings when [Manual] is selected for [Mode].

- Point: Sets the knee point. (75% to 105%)
- Slope: Sets the knee slope. (-5 (gentle) to +5 (steep))

#### **Color Mode**

Sets type and level of colors.

In [Color Mode], only [BT.2020] and [709] are available when [Gamma] is set to [HLG], [HLG1], [HLG2], or [HLG3].

Movie: Suitable colors when [Gamma] is set to [Movie].

Still: Suitable colors when [Gamma] is set to [Still].

S-Cinetone: Suitable colors when [Gamma] is set to [S-Cinetone].

Cinema: Suitable colors when [Gamma] is set to [Cine1] or [Cine2].

Pro: Similar color tones to the standard image quality of Sony professional cameras (when combined with ITU709 gamma)

ITU709 Matrix: Colors corresponding to ITU709 standard (when combined with ITU709 gamma)

Black & White: Sets the saturation to zero for shooting in black and white.

S-Gamut3.Cine: Setting based on the assumption that the pictures will be processed after shooting. Used when [Gamma] is set to [S-Log3]. This setting allows you to shoot in a color space that can easily be converted for digital cinema.

S-Gamut3: Setting based on the assumption that the pictures will be processed after shooting. Used when [Gamma] is set to [S-Log3]. This setting allows you to shoot in a wide color space.

BT.2020: Standard color tone when [Gamma] is set to [HLG], [HLG1], [HLG2], or [HLG3].

709: Color tone when [Gamma] is set to [HLG], [HLG1], [HLG2], or [HLG3] and movies are recorded with HDTV color (BT.709).

#### **Saturation**

Sets the color saturation. (-32 to +32)

#### **Color Phase**

#### **Color Depth**

Sets the color depth for each color phase. This function is more effective for chromatic colors and less effective for achromatic colors. The color looks deeper as you increase the setting value towards the positive side, and lighter as you decrease the value towards the negative side. This function is effective even if you set [Color Mode] to [Black & White].

- [R] -7 (light red) to +7 (deep red)
- [G] -7 (light green) to +7 (deep green)
- [B] -7 (light blue) to +7 (deep blue)
- [C] -7 (light cyan) to +7 (deep cyan)
- [M] -7 (light magenta) to +7 (deep magenta)
- [Y] -7 (light yellow) to +7 (deep yellow)

#### **Detail**

Sets items for [Detail].

Level: Sets the [Detail] level. (-7 to +7)

Adjust: The following parameters can be selected manually.

- Mode: Selects auto/manual setting. (Auto (automatic optimization) / Manual (The details are set manually.))
- V/H Balance: Sets the vertical (V) and horizontal (H) balance of DETAIL. (-2 (off to the vertical (V) side) to +2 (off to the horizontal (H) side))
- B/W Balance: Selects the balance of the lower DETAIL (B) and the upper DETAIL (W). (Type1 (off to the lower DETAIL (B) side) to Type5 (off to the upper DETAIL (W) side))
- Limit: Sets the limit level of [Detail]. (0 (Low limit level: likely to be limited) to 7 (High limit level: unlikely to be limited))
- Crispening: Sets the crispening level. (0 (shallow crispening level) to 7 (deep crispening level))
- Hi-Light Detail: Sets the [Detail] level in the high intensity areas. (0 to 4)

#### **To copy the settings to another picture profile number**

You can copy the settings of the picture profile to another picture profile number.

MENU  $\rightarrow \mathcal{F}$  (Exposure/Color)  $\rightarrow$  [Color/Tone]  $\rightarrow$  [ $\mathcal{F}$  Picture Profile]  $\rightarrow$  desired setting  $\rightarrow$  [Copy].

#### **To reset the picture profile to the default setting**

You can reset the picture profile to the default setting. You cannot reset all picture profile settings at once.

MENU →  $\blacktriangleright$  (Exposure/Color) → [Color/Tone] → [ $\clubsuit$  Picture Profile] → desired setting → [Reset].

#### **Note**

- If you want to select different settings for movies and still images, add a check mark to [Picture Profile] under [Different Set for Still/Mv].
- If you develop RAW images with shooting settings, the following settings are not reflected:
	- Black Level
	- Black Gamma
	- $=$  Knee
	- Color Depth
- If you change [Gamma], the available ISO value range changes.
- There may be more noise in dark parts depending on the gamma settings. It may improve by setting the lens compensation to [Off].
- When using the S-Log3 gamma, noise becomes more noticeable compared to when using other gammas. If the noise is still considerable even after processing the images, it may be improved by shooting with a brighter setting. However, the dynamic range becomes narrower accordingly when you shoot with a brighter setting. We recommend checking the picture in advance by test shooting when using S-Log3.
- Setting [S-Log3] may cause an error in the white balance custom setup. In this case, perform custom setup with a gamma other than [S-Log3] first, and then reselect the [S-Log3] gamma.
- Setting PPLUT1–PPLUT4 may cause an error in the white balance custom setup. In this case, first perform the custom setup with a setting other than PPLUT1–PPLUT4, and then reselect PPLUT1–PPLUT4.
- If you set [Slope] to +5 in [Manual Set] under [Knee], [Knee] will be disabled.
- S-Gamut3.Cine and S-Gamut3 are color spaces exclusive to Sony. However, this camera's S-Gamut setting does not support the whole S-Gamut color space; it is a setting to achieve a color reproduction equivalent to S-Gamut.
- **[**  $\bullet$  Picture Profile] is fixed to [Off] in the following situation: [Log Shooting] is set to [On (Flexible ISO)]

#### **Related Topic**

- [Gamma Display Assist](#page-381-0)
- [Different Set for Still/Mv](#page-420-0)

TP1001159211

# **Soft Skin Effect (still image/movie)**

### oіл **IS&0**

Sets the effect used for shooting the skin smoothly when a face is recognized.

**1 MENU → (Exposure/Color) → [Color/Tone] → [ Soft Skin Effect] → desired setting.**

### **Menu item details**

#### **Off:**

Does not use the [ $\bigcirc$  Soft Skin Effect] function.

#### **On:**

Uses the [ $\frac{1}{2}$  Soft Skin Effect]. You can set the effect level by pressing the right/left side of the control wheel. ([On: High]/[On: Mid]/[On: Low])

#### **Note**

- **[ C** Soft Skin Effect] is not available when [ **C** File Format] under [Image Quality Settings] is set to [RAW].
- **[ G** Soft Skin Effect] is not available for RAW images when [ G File Format] under [Image Quality Settings] is set to [RAW & JPEG] / [RAW & HEIF].
- **[ C** Soft Skin Effect] is not available when you use the digital zoom function in the still image shooting mode.

TP1001170332

# <span id="page-254-0"></span>**SONY** [Help Guide](#page-0-0)

Interchangeable Lens Digital Camera ILCE-9M3 α9III

# **Drive Mode**

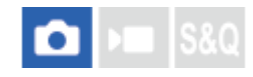

Select the appropriate mode for the subject, such as single shooting, continuous shooting or bracketing shooting.

#### **Select the desired drive mode by turning the drive mode dial. 1**

Turn the drive mode dial while holding down the drive mode dial lock release button.

### **Setting item details**

#### **Single Shooting:**

Shoots one image when you press the shutter button.

### **Ont<sup>+</sup> PuH PuM PuL Cont. Shooting:**

Shoots images continuously while you press and hold down the shutter button.

#### **Self-timer :**

Shoots an image after a designated number of seconds have elapsed since the shutter button was pressed.

# **Bracket:**

Shoots images using the bracketing function. The type of bracketing function can be set by MENU  $\rightarrow$  [ $\circ$ ] (Shooting)  $\rightarrow$ [Drive Mode] → [Bracket Settings] → [Bracket Type].

### **To set the drive mode using MENU**

When the drive mode dial is set to  $\bigstar$  (disabled), you can set the drive mode in MENU. MENU → (Shooting) → [Drive Mode] → [Drive Mode] → desired setting.

#### **Related Topic**

- [Cont. Shooting](#page-256-0)
- [Self-timer\(Single\)](#page-265-0)
- [Self-timer\(Cont\)](#page-267-0)
- [Cont. Bracket](#page-270-0)
- [Single Bracket](#page-272-0)
- [Focus Bracket](#page-276-0)
- [WB bracket](#page-278-0)
- **DRO** Bracket

TP1001150396

# **Drive Mode Limit**

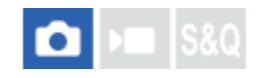

By limiting the types of available drive modes in advance, you can more quickly select the desired setting when [Drive Mode] is selected.

This function can only be used when the drive mode dial is set to  $\bigstar$  (disabled).

**MENU → (Shooting) → [Drive Mode] → [Drive Mode Limit] → Add check marks to the drive modes that you want to use, and then select [OK]. 1**

The types of drive modes marked with  $\checkmark$  (check mark) will be available as settings.

#### **Hint**

When you assign [Switch Drive Mode] to the desired key using [ Custom Key/Dial Set.], the drive mode changes every time you press the assigned key. By limiting the types of selectable drive modes with [Drive Mode Limit] in advance, you can more quickly select a drive mode setting from among limited drive modes. [Switch Drive Mode] can only be used when the drive mode dial is set to  $\bigstar$  (disabled).

#### **Note**

Types of drive modes that do not have a check mark cannot be selected using MENU or the Fn (function) menu. To select one, add a check mark using [Drive Mode Limit].

#### **Related Topic**

- **[Drive Mode](#page-254-0)**
- [Assigning frequently used functions to buttons and dials \(Custom Key/Dial Set.\)](#page-402-0)

TP1001273208

# <span id="page-256-0"></span>**Cont. Shooting**

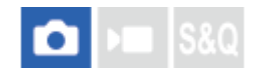

Shoots images continuously while you press and hold down the shutter button.

#### **Turn the drive mode dial and select the desired mode. 1**

Turn the drive mode dial while pressing the drive mode dial lock release button.

## **Setting item details**

**C**liH<sup>+</sup> Continuous Shooting: Hi+ / 口<sub>I</sub>H Continuous Shooting: Hi / 囗<sub>I</sub>M Continuous Shooting: Mid/ 囗IL **Continuous Shooting: Lo**

The listed continuous shooting speeds reflect the condition of the camera when shipped from the factory.

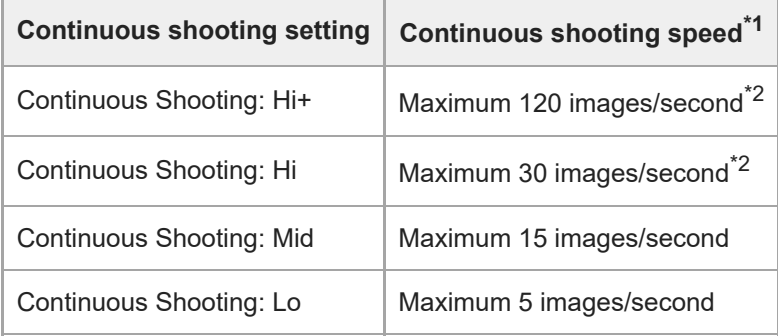

\*1 This is the speed when [Aperture Drive in AF] is set to [Standard]. When [Aperture Drive in AF] is set to [Focus Priority], the continuous shooting speed may be slower.

\*2 When the focus mode is AF-C (Continuous AF), the continuous shooting speed varies depending on the lens attached. For details, refer to the lens compatibility information support page.

### **To set the drive mode using MENU**

When the drive mode dial is set to  $\bigstar$  (disabled), you can set the drive mode in MENU. MENU → (Shooting) → [Drive Mode] → [Drive Mode] → [Cont. Shooting] → desired setting.

### **Number of still images recordable with continuous shooting**

These numbers are guides for the number of recordable images when [Cont. Shooting Speed] is set to [120 images/s] and [30 images/s]. The numbers may vary depending on the shooting conditions and the memory card.

[120 images/s] can only be selected when the drive mode is [Continuous Shooting: Hi+].

### **[Cont. Shooting Speed]: [120 images/s] Image Size: [L: 24M]**

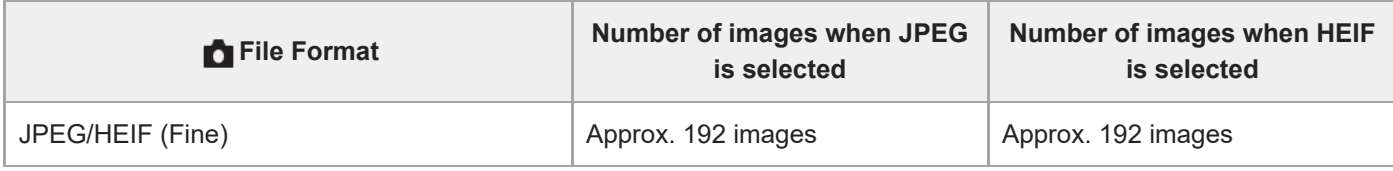

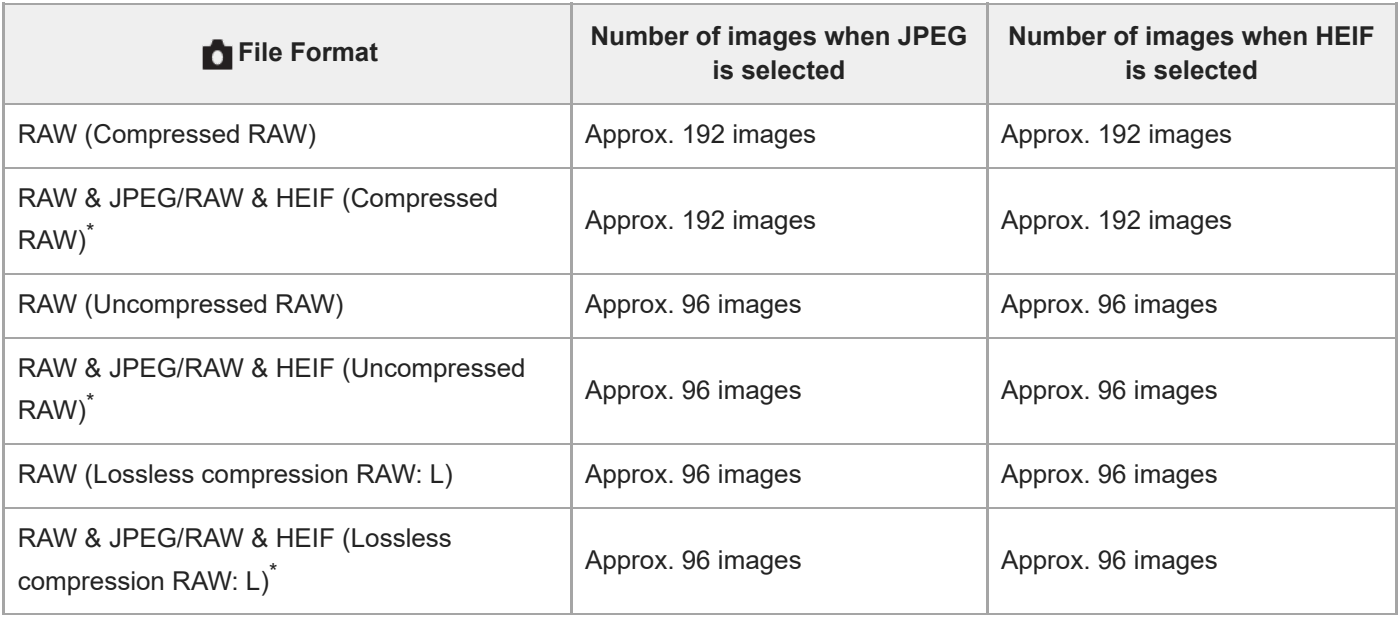

When [JPEG Quality]/[HEIF Quality] is set to [Fine].

#### **[Cont. Shooting Speed]: [30 images/s] Image Size: [L: 24M]**

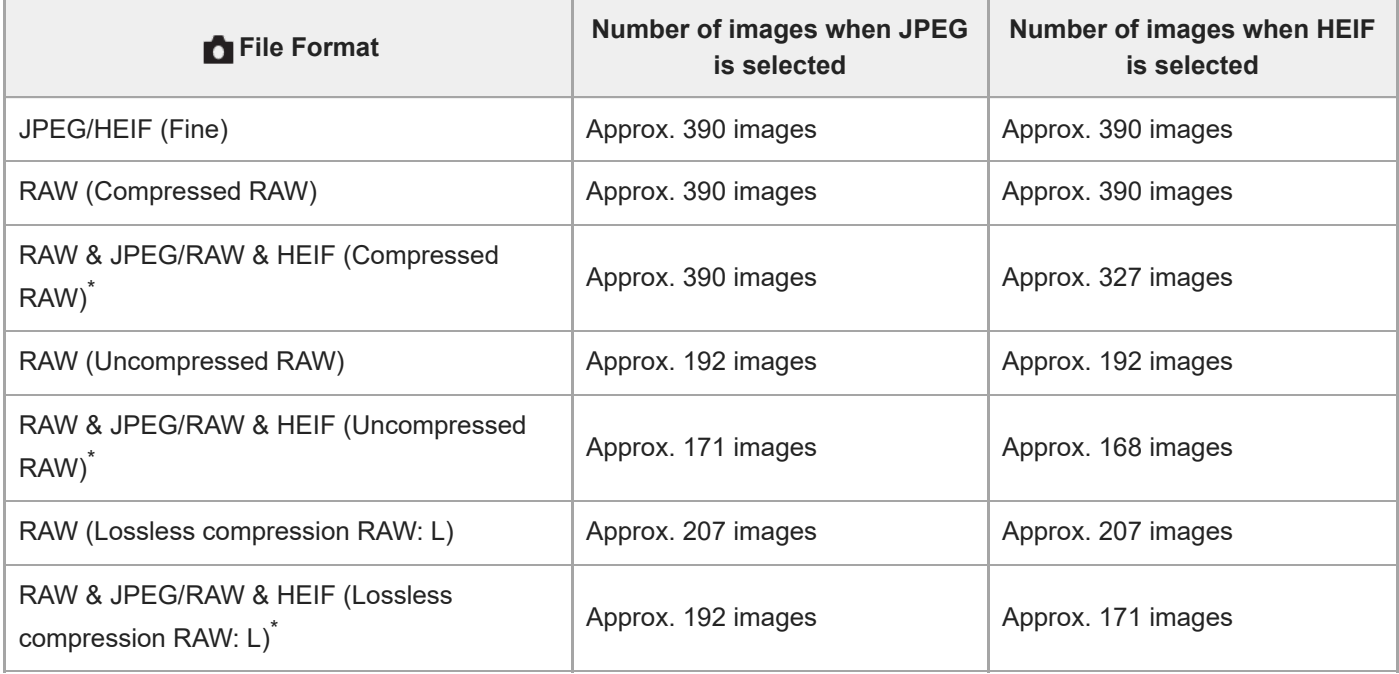

When [JPEG Quality]/[HEIF Quality] is set to [Fine].

Numbers of recordable images are estimates based on shooting under the following conditions:

- Ambient temperature: 25°C (77°F)
- Using a Sony CEA-G160T CFexpress Type A memory card (sold separately)
- Number of memory cards inserted: 1

#### **Hint**

- To continuously adjust the focus and exposure during continuous shooting, set as follows:
	- Focus mode: [Continuous AF]
	- [AEL w/ Shutter]: [Off] or [Auto]
- You can select your preferred continuous shooting speed by selecting MENU → (Shooting) → [Drive Mode] → [Cont. Shooting Speed].

To shoot more images during continuous shooting, set the continuous shooting speed to 15 images per second or slower. You can continuously shoot 1,000 images or more in the JPEG format.

#### **Note**

- The focus during continuous shooting is locked to the setting in the first shot in the following situations.
	- When [Aperture Drive in AF] is set to [Standard] or [Silent Priority], and the F-value is greater than F22.
	- When [Aperture Drive in AF] is set to [Focus Priority], the F-value is greater than F22, and the continuous shooting speed is [120 images/s] or [60 images/s].
- The speed of continuous shooting decreases when you shoot with a flash.

#### **Related Topic**

- **[Remain Shoot Display \(still image\)](#page-370-0)**
- [Selecting the focus method \(Focus Mode\)](#page-143-0)
- [AEL w/ Shutter](#page-222-0)

#### TP1001150397

# **Cont. Shooting Speed**

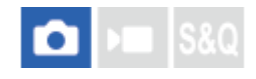

Sets the continuous shooting speed.

**1 MENU → (Shooting) → [Drive Mode] → [Cont. Shooting Speed] → desired setting item.**

### **Menu item details**

## **Hi+:**

Sets the continuous shooting speed when the drive mode dial is set to [Continuous Shooting: Hi+].

([120 images/s]/[60 images/s]/[30 images/s]/[20 images/s]/[15 images/s]/[10 images/s]/[5 images/s])

## **Hi:**

Sets the continuous shooting speed when the drive mode dial is set to [Continuous Shooting: Hi].

([30 images/s]/[20 images/s]/[15 images/s]/[10 images/s]/[5 images/s])

## **Mid:**

Sets the continuous shooting speed when the drive mode dial is set to [Continuous Shooting: Mid]. ([30 images/s]/[20 images/s]/[15 images/s]/[10 images/s]/[5 images/s])

# **Lo:**

Sets the continuous shooting speed when the drive mode dial is set to [Continuous Shooting: Lo]. ([30 images/s]/[20 images/s]/[15 images/s]/[10 images/s]/[5 images/s])

#### **Note**

The numbers in the names of the setting values indicate the maximum continuous shooting speed when the setting value is selected.

#### **Related Topic**

[Cont. Shooting](#page-256-0)

TP1001169109

# **Cnt Shoot Speed Boost**

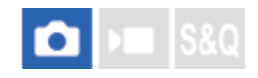

You can temporarily change the continuous shooting speed during continuous shooting. By quickly changing the continuous shooting speed according to the situation, you can shoot only decisive moments in high-speed continuous shooting and reduce the number of shots in other scenes.

[Cnt Shoot Speed Boost] can only be used when the drive mode is set to [Cont. Shooting].

**MENU → (Setup) → [Operation Customize] → [ Custom Key/Dial Set.] → Assign [Cnt Sht Spd Bst w/ Hold] or [Cnt Sht Spd Bst Toggle] to the desired key and set the continuous shooting speed when using [Cnt Shoot Speed Boost]. 1**

■ You can also set the continuous shooting speed in MENU  $\rightarrow$   $\cap$  (Shooting)  $\rightarrow$  [Drive Mode]  $\rightarrow$  [Cnt Sht Spd Bst Settings].

**During continuous shooting, press the key to which you have assigned [Cnt Sht Spd Bst w/ Hold] or [Cnt Sht Spd Bst Toggle], and then shoot the picture. 2**

#### **Setting item details**

**120 images/s**

- **60 images/s**
- **30 images/s**
- **20 images/s**
- **15 images/s**
- **10 images/s**
- **5 images/s**

#### **Hint**

- [Cnt Shoot Speed Boost] can also be used while the shutter button is pressed halfway down or during continuous shooting.
- If you use [Cnt Shoot Speed Boost] during continuous shooting, the playback group will be divided before and after the continuous shooting speed boost.
- In [Reg. Custom Shoot Set], you can register [Cnt Shoot Speed Boost] instead of the drive mode. In this case, the continuous shooting speed can be set separately from [Cnt Sht Spd Bst Settings].

#### **Note**

If you use [Cnt Shoot Speed Boost] during continuous shooting and switch from a low speed to a high speed (60 images per second or more) or from a high speed to a low speed (30 images per second or less), continuous shooting may be interrupted at some point.

#### **Related Topic**

[Assigning frequently used functions to buttons and dials \(Custom Key/Dial Set.\)](#page-402-0)

[Cont. Shooting](#page-256-0)

# <span id="page-262-0"></span>**Pre-Capture Settings**

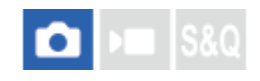

You can start shooting slightly before you press the shutter button when using continuous shooting. The camera starts and keeps shooting still images while the shutter button is pressed halfway down or a custom key is pressed (precapture), and images shot from the specified number of seconds before the shutter button was fully pressed are recorded retrospectively.

[Pre-Capture] can only be used when the drive mode is set to [Cont. Shooting].

**1 MENU → (Shooting) → [Drive Mode] → [Pre-Capture Settings] → desired setting item.**

#### **Menu item details**

#### **Pre-Capture:**

Sets whether to use the pre-capture function. ([On]/[Off])

#### **Pre-Capture Rec Time:**

Sets the number of seconds to go back when using the pre-capture function. ([0.005 seconds] – [1.0 second])

#### **Pre-Captr. Start Trigger:**

Sets the button to execute the pre-capture function. ([Shutter Half Press]/[AF Assign Btn]/[Both Valid])

When [AF Assign Btn] or [Both Valid] is set, the pre-capture function can be executed by pressing the key to which the AF On function has been assigned using [ Custom Key/Dial Set.].

#### **Hint**

- If you use the [ Remain Shoot Display] function, the remaining recording capacity display will be a guideline for the precapturing state. The remaining recording capacity decreases during pre-capturing and becomes constant after the amount of time set in [Pre-Capture Rec Time] has elapsed. When pre-capturing is stopped, the remaining shooting capacity is restored.
- Images shot during pre-capturing and images shot after pressing the shutter button are in the same group when played back. Images with a  $\Box$  (pre-capture) icon displayed on the playback screen are images shot during pre-capturing.

#### **Note**

- Even if the [Pre-Capture Rec Time] setting is the same, if the continuous shooting speed is different, the number of recorded images will be different.
- When the continuous shooting speed is set to [120 images/s] or [60 images/s] and [Pre-Capture] is set to [On], the minimum shutter speed is 1/30 second. When the continuous shooting speed is set to [30 images/s] or slower and [Pre-Capture] is set to [On], the minimum shutter speed is 1/8 second.
- Depending on the combination of continuous shooting speed and image quality settings, you may not be able to record retroactively for the number of seconds set in [Pre-Capture Rec Time].
- **During pre-capturing, [Auto Magnifier in MF] cannot be used.**
- When the focus mode is AF-C (Continuous AF), even if [Full Time DMF] is set to [On], you cannot focus with the lens focus ring while the pre-capture function is running.
- The pre-capture function cannot be used in the following situations.
	- During focus magnification
	- When [Flash Mode] is set to [Fill-flash]/[Slow Sync.]/[Rear Sync.]
	- When [Sync Terminal Settings] is set to [Always]

When the continuous shooting speed is high, the temperature of the camera tends to rise. Therefore, depending on the temperature of the shooting environment, pre-capturing may be stopped to protect the camera.

#### **Related Topic**

- [Cont. Shooting](#page-256-0)
- [Remain Shoot Display \(still image\)](#page-370-0)
- [Selection/Memo Shot](#page-264-0)

TP1001273210

# <span id="page-264-0"></span>**Selection/Memo Shot**

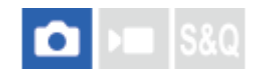

When performing continuous shooting or interval shooting, you can automatically set a rating (ranking) for the first shot or automatically insert a divider frame before the first shot.

A different rating can also be set for the first image captured after pressing the shutter button fully down when using [Pre-Capture].

**1 MENU → (Shooting) → [Shooting Option] → [Selection/Memo Shot] → desired setting item.**

#### **Menu item details**

#### **Top Image:**

Sets whether to automatically set a rating for the first shot or whether to insert a divider frame before the first shot in continuous shooting. ([Off]/[Divider Frame ( $\mapsto$  )]/[Rating ( $\bigstar$ )] – [Rating ( $\bigstar$ )])

#### **Pre-Capture Shutter Rel:**

Sets whether to automatically set a rating for the first image captured after pressing the shutter button fully down when using [Pre-Capture]. ([Off]/[Rating ( $\bigstar$ )] – [Rating ( $\bigstar$ )])

#### **Related Topic**

- **[Pre-Capture Settings](#page-262-0)**
- [Rating](#page-459-0)
- [Setting the method for jumping between images \(Image Jump Setting\)](#page-455-0)

TP1001273211

# <span id="page-265-0"></span>**Self-timer(Single)**

Shoots an image using the self-timer after a designated number of seconds have elapsed since the shutter button was pressed. Use the 5-second/10-second self-timer when you are going to be in the picture, and use the 2-second self-timer to reduce camera-shake caused by pressing the shutter button.

#### Select  $\hat{\mathcal{S}}$  (Self-timer) by turning the drive mode dial. **1**

Turn the drive mode dial while holding down the drive mode dial lock release button.

```
MENU → (Shooting) → [Drive Mode] → [Self-timer Type] → [Self-timer(Single)] → desired mode.
2
```
The setting screen for [Self-timer Type] can be displayed by pressing the Fn button.

#### **Adjust the focus and shoot the image.**

The self-timer lamp flashes, a beep sounds, and a picture is taken after the designated number of seconds have elapsed.

#### **Menu item details**

**3**

The mode determines the number of seconds until a picture is taken after the shutter button is pressed.

**Self-timer(Single): 10 sec**

**Self-timer(Single): 5 sec**

**Self-timer(Single): 2 sec**

### **To set the drive mode using MENU**

When the drive mode dial is set to  $\bigstar$  (disabled), you can set the drive mode in MENU. MENU  $\rightarrow$   $\uparrow$  (Shooting)  $\rightarrow$  [Drive Mode]  $\rightarrow$  [Drive Mode]  $\rightarrow$  [Self-timer(Single)].

#### **Hint**

- **Press the shutter button again to stop the count of the self-timer.**
- Select a drive mode other than  $\bullet$  (Self-timer) by turning the drive mode dial to cancel the self-timer. To cancel the self-timer when the drive mode dial is set to  $\bigstar$  (disabled), select MENU →  $\bigcirc$  (Shooting) → [Drive Mode]→[Drive Mode]→[Single Shooting].
- Set [Audio Signal(Shooting)] to [Off] to turn off the beeping sound during the self-timer countdown.
- To use the self-timer in the bracket mode, set the drive mode to bracket, then select MENU  $\rightarrow \lceil \bigcirc \rceil$  (Shooting)  $\rightarrow$  [Drive Mode]  $\rightarrow$  $[Bracket Settings] \rightarrow [Selftimer during Bracket].$

[Audio Signal\(Shooting\)](#page-533-0)

# <span id="page-267-0"></span>**Self-timer(Cont)**

Shoots a designated number of images using the self-timer after a designated number of seconds have elapsed since the shutter button was pressed. You can choose the best from multiple shots.

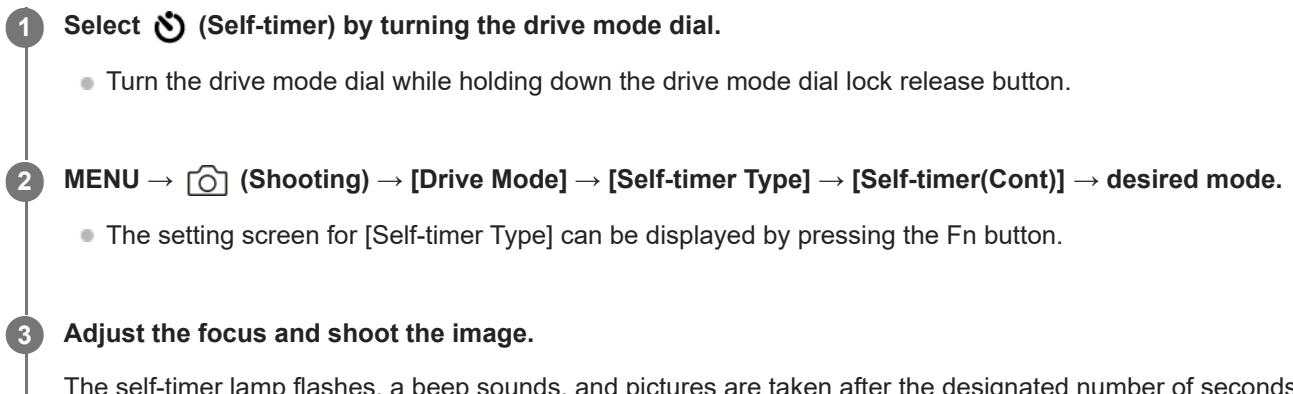

The self-timer lamp flashes, a beep sounds, and pictures are taken after the designated number of seconds has elapsed. The designated number of pictures are taken continuously.

#### **Menu item details**

For example, three images are shot when 10 seconds have elapsed after the shutter button is pressed when [Selftimer(Cont.): 10 Sec. 3 Img.] is selected.

 $\hat{\mathcal{S}}_{10}^{\text{G}}$  Self-timer(Cont.): 10 Sec. 3 lmg.

- **Substemart Self-timer(Cont.): 10 Sec. 5 Img.**
- Self-timer(Cont.): 5 Sec. 3 lmg.
- Self-timer(Cont.): 5 Sec. 5 lmg.
- **Self-timer(Cont.): 2 Sec. 3 Img.**
- **Self-timer(Cont.): 2 Sec. 5 Img.**

### **To set the drive mode using MENU**

When the drive mode dial is set to  $\bigstar$  (disabled), you can set the drive mode in MENU.  $MENU \rightarrow \uparrow \bigcirc$  (Shooting)  $\rightarrow$  [Drive Mode]  $\rightarrow$  [Drive Mode]  $\rightarrow$  [Self-timer(Cont)].

#### **Hint**

- **Press the shutter button again to stop the count of the self-timer.**
- Select a drive mode other than  $\bullet$  (Self-timer) by turning the drive mode dial to cancel the self-timer. To cancel the self-timer when the drive mode dial is set to  $\bigstar$  (disabled), select MENU  $\rightarrow$  [O] (Shooting)  $\rightarrow$  [Drive Mode]  $\rightarrow$  [Drive Mode]  $\rightarrow$  [Single Shooting].

# **Self-timer Type**

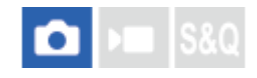

You can set the type of self-timer when the drive mode dial is set to  $\bullet$  (Self-timer).

#### **MENU → (Shooting) → [Drive Mode] → [Self-timer Type] → desired setting. 1**

- You can set the number of images to be shot and the number of seconds until the shutter is released.
- The setting screen for [Self-timer Type] can be displayed by pressing the Fn button.

### **Menu item details**

#### **Self-timer(Single):**

Shoots one image using the self-timer (10 Sec. / 5 Sec. / 2 Sec.).

#### **Self-timer(Cont):**

Shoots images continuously using the self-timer (10 Sec. 3 Img. / 10 Sec. 5 Img. / 5 Sec. 3 Img. / 5 Sec. 5 Img. / 2 Sec. 3 Img. /2 Sec. 5 Img.).

#### **Related Topic**

- [Self-timer\(Single\)](#page-265-0)
- [Self-timer\(Cont\)](#page-267-0)

TP1001163742

# <span id="page-270-0"></span>**Cont. Bracket**

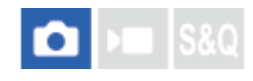

**1**

Shoots multiple images while automatically shifting the exposure from base to darker and then to lighter. You can select an image that suits your purpose after recording.

## Select **BRK** (Bracket) by turning the drive mode dial.

Turn the drive mode dial while holding down the drive mode dial lock release button.

**MENU → (Shooting) → [Drive Mode] → [Bracket Settings] → [Bracket Type] → [Cont. Bracket] → select the desired exposure value and the number of images you want to shoot. 2**

When setting to record two images, you can select whether to adjust the exposure to the + (over) or - (under) side.

**Adjust the focus and shoot the image. 3**

Keep pressing and holding the shutter button until bracket shooting is finished.

#### **Menu item details**

#### **Exposure Value:**

Sets the amount by which the exposure value is adjusted during bracketing shooting.

#### **Number of Shots:**

Sets the number of images to shoot during bracketing shooting.

### **To set the drive mode using MENU**

When the drive mode dial is set to  $\bigstar$  (disabled), you can set the drive mode in MENU. MENU → (Shooting) → [Drive Mode] → [Drive Mode] → [Cont. Bracket].

#### **Hint**

The last shot is shown on the auto review.

#### **Note**

- When [ISO AUTO] is selected in [Manual Exposure] mode, the exposure is changed by adjusting the ISO value. If a setting other than [ISO AUTO] is selected, the exposure is changed by adjusting the shutter speed.
- When the exposure is compensated, the exposure is shifted based on the compensated value.
- **Bracket shooting is unavailable in the following shooting modes:** 
	- [Intelligent Auto]
	- When [ Picture Profile] is set to other than [Off]

When the flash is used, the product performs flash bracket shooting, which shifts the amount of flash light even if [Cont. Bracket] is selected. Press the shutter button for each image.

#### **Related Topic**

- [Bracket Settings](#page-280-0)
- **[Indicator during bracket shooting](#page-274-0)**

TP1001126942

# <span id="page-272-0"></span>**Single Bracket**

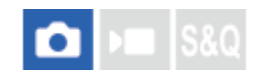

Shoots multiple images while automatically shifting the exposure from base to darker and then to lighter. You can select the image that suits your purpose after recording.

Since a single picture is taken each time you press the shutter button, you can adjust the focus or the composition for each shot.

#### Select **BRK** (Bracket) by turning the drive mode dial. **1**

Turn the drive mode dial while holding down the drive mode dial lock release button.

**MENU → (Shooting) → [Drive Mode] → [Bracket Settings] → [Bracket Type] → [Single Bracket] → select the desired exposure value and the number of images you want to shoot.**

When setting to record two images, you can select whether to adjust the exposure to the + (over) or - (under) side.

#### **Adjust the focus and shoot the image. 3**

• Press the shutter button for each image.

#### **Menu item details**

#### **Exposure Value:**

**2**

Sets the amount by which the exposure value is adjusted during bracketing shooting.

#### **Number of Shots:**

Sets the number of images to shoot during bracketing shooting.

#### **To set the drive mode using MENU**

When the drive mode dial is set to  $\bigstar$  (disabled), you can set the drive mode in MENU. MENU → (Shooting) → [Drive Mode] → [Drive Mode] → [Single Bracket].

#### **Note**

- When [ISO AUTO] is selected in [Manual Exposure] mode, the exposure is changed by adjusting the ISO value. If a setting other than [ISO AUTO] is selected, the exposure is changed by adjusting the shutter speed.
- When the exposure is compensated, the exposure is shifted based on the compensated value.
- **Bracket shooting is unavailable in the following shooting modes:** 
	- [Intelligent Auto]
	- $-$  When  $\left[\right.\bullet\right.$  Picture Profile] is set to other than [Off]
- **[Bracket Settings](#page-280-0)**
- **[Indicator during bracket shooting](#page-274-0)**

TP1001150369

# <span id="page-274-0"></span>**Indicator during bracket shooting**

#### **Viewfinder**

**Ambient light\* bracketing 3 images shifted by 0.3 EV steps Exposure compensation ±0.0 EV**

<del>۷۷۷</del><br>+5-4-4-3-2-1-0-1-2-3-4-5

## **Monitor (Display All Info. or Histogram)**

**Ambient light\* bracketing 3 images shifted by 0.3 EV steps Exposure compensation ±0.0 EV**

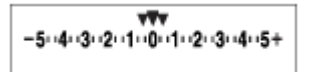

**Flash bracketing 3 images shifted by 0.7 EV steps Flash compensation -1.0 EV**

$$
\Bigg|-\scriptstyle\cdots 4\cdots 3\cdots 2\underset{1}{\cdot 1}\cdot 1\cdots 0\cdots 1\cdots 2\cdot +
$$

### **Monitor (For viewfinder)**

**Ambient light\* bracketing (upper indicator) 3 images shifted by 0.3 EV steps Exposure compensation ±0.0 EV**

$$
\frac{5 \cdot 14 \cdot 3 \cdot 2 \cdot 1 \cdot 1 \cdot 0 \cdot 1 \cdot 2 \cdot 3 \cdot 4 \cdot 5}{-3 \cdot 2 \cdot 1 \cdot 0 \cdot 1 \cdot 2 \cdot 1 \cdot 3 \cdot 4 \cdot 5} \quad \boxed{\geq} \quad \pm 0.0
$$

**Flash bracketing (lower indicator) 3 images shifted by 0.7 EV steps Flash compensation -1.0 EV**

$$
\frac{5 \cdot 11 \cdot 3 \cdot 2 \cdot 11 \cdot 0 \cdot 11 \cdot 2 \cdot 3 \cdot 11 \cdot 5}{-4 \cdot 3 \cdot 2 \cdot 1 \cdot 2 \cdot 1 \cdot 0 \cdot 1 \cdot 2} + \frac{5}{22} \pm 0.0
$$

Ambient light: A generic term for non-flash light including natural light, electric bulb and fluorescent lighting. Whereas the flash light blinks for a moment, ambient light is constant, so this kind of light is called "ambient light." \*

#### **Hint**

- During bracket shooting, guides equal to the number of images to be shot are displayed over/under the bracket indicator.
- When you start single bracket shooting, the guides will disappear one by one as the camera records images.

# <span id="page-276-0"></span>**Focus Bracket**

Performs continuous shooting automatically while shifting the focus position. This function can be used to shoot images for depth-of-field composite images that are in focus at all points (focus stacking), or to select the optimum focus position from among multiple images.

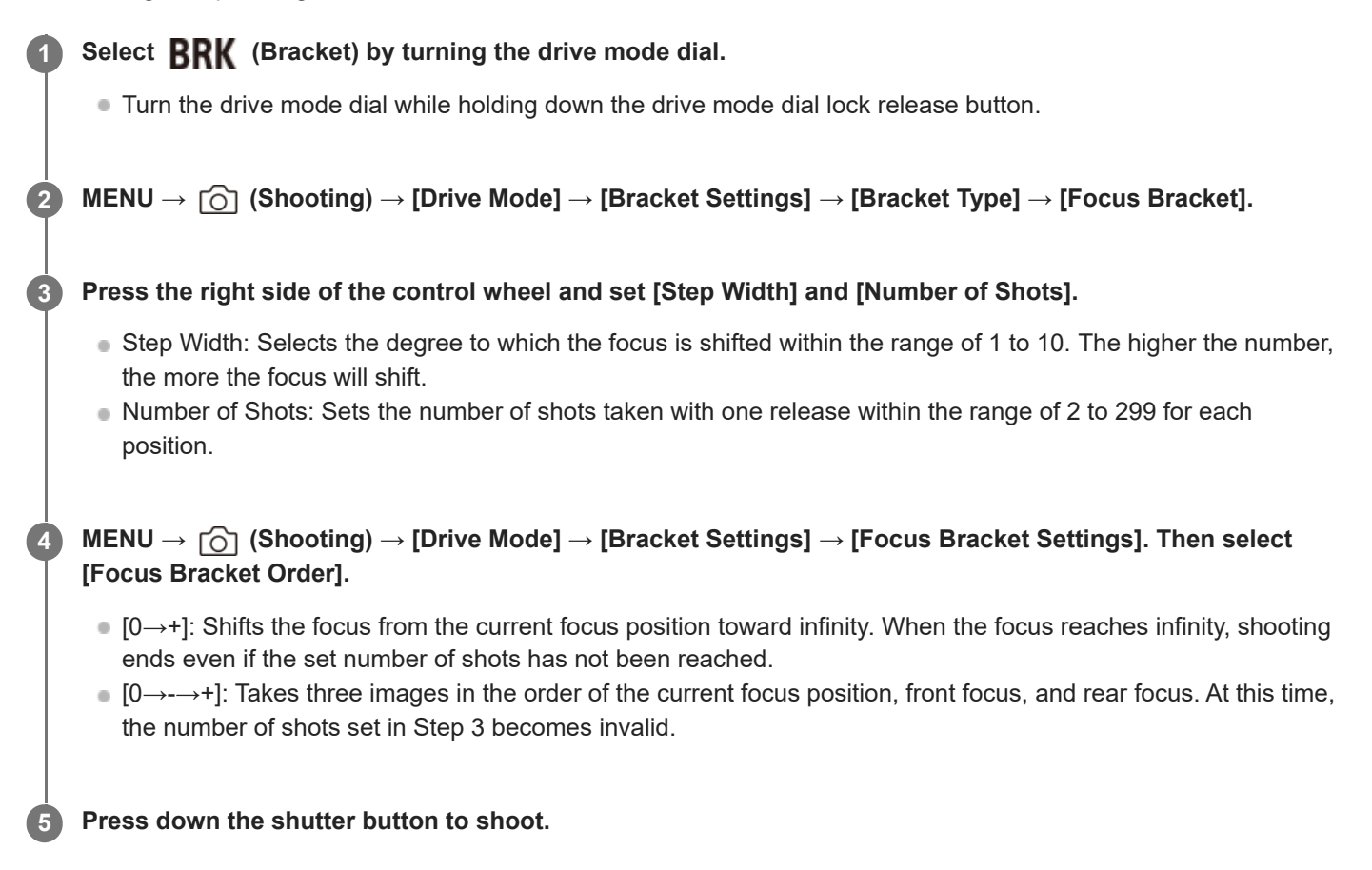

### **To set the drive mode using MENU**

When the drive mode dial is set to  $\bigstar$  (disabled), you can set the drive mode in MENU. MENU → (Shooting) → [Drive Mode] → [Drive Mode] → [Focus Bracket].

#### **Hint**

- The [Step Width] value is a relative value, and the focus interval varies depending on shooting conditions such as the aperture of the lens and the initial focus position. It is recommended that you take a test shot to find the appropriate focus width.
- [Shooting Interval], [Exposure Smoothing], and [Focus Brckt Saving Dest] for the focus bracket can be set from [Bracket Settings].

#### **Note**

If the camera or lens moves while shooting with the focus bracket, focus stacking may not be successful. Use a tripod when shooting for focus stacking.

# **Related Topic**

[Bracket Settings](#page-280-0)

TP1001171100

# <span id="page-278-0"></span>**SONY** [Help Guide](#page-0-0)

Interchangeable Lens Digital Camera ILCE-9M3 α9III

# **WB bracket**

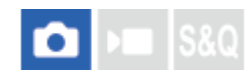

Shoots a total of three images, each with different color tones according to the selected settings for white balance, color temperature and color filter.

#### Select **BRK** (Bracket) by turning the drive mode dial. **1**

Turn the drive mode dial while holding down the drive mode dial lock release button.

**MENU → (Shooting) → [Drive Mode] → [Bracket Settings] → [Bracket Type] → [WB bracket] → desired mode. 2**

■ The setting screen for [Bracket Type] can be displayed by pressing the Fn button.

**3 Adjust the focus and shoot the image.**

#### **Menu item details**

## **White Balance Bracket: Lo:**

Records a series of three images with small changes in the white balance (within the range of 10MK $1*$ ).

#### **White Balance Bracket: Hi:**

Records a series of three images with large changes in the white balance (within the range of  $20MK^{-1*}$ ).

 $^*$  MK<sup>-1</sup> is the unit that indicates the capability of color temperature conversion filters and indicates the same value as "mired."

#### **To set the drive mode using MENU**

When the drive mode dial is set to  $\bigstar$  (disabled), you can set the drive mode in MENU. MENU → (Shooting) → [Drive Mode] → [Drive Mode] → [WB bracket].

#### **Hint**

The last shot is shown on the auto review.

#### **Related Topic**

**[Bracket Settings](#page-280-0)** 

TP1001150399

# <span id="page-279-0"></span>**DRO Bracket**

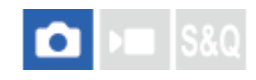

You can record a total of three images, each at a different degree of D-Range Optimizer value.

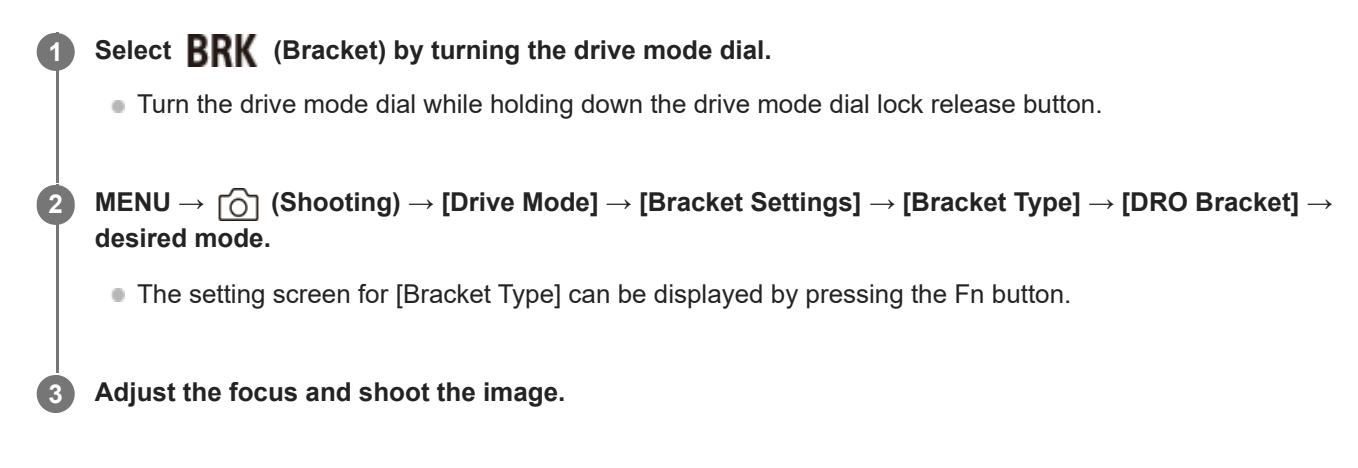

### **Menu item details**

# **EEDRO Bracket: Lo:**

Records a series of three images with small changes in the D-Range Optimizer value (Lv 1, Lv 2, and Lv 3).

#### **EDRO** Bracket: Hi:

Records a series of three images with large changes in the D-Range Optimizer value (Lv 1, Lv 3, and Lv 5).

#### **To set the drive mode using MENU**

When the drive mode dial is set to  $\bigstar$  (disabled), you can set the drive mode in MENU. MENU → (Shooting) → [Drive Mode] → [Drive Mode] → [DRO Bracket].

#### **Hint**

The last shot is shown on the auto review.

#### **Related Topic**

[Bracket Settings](#page-280-0)

TP1001126944

# <span id="page-280-0"></span>**Bracket Settings**

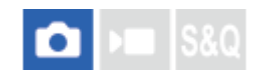

Sets the type of bracket, self-timer shooting, the shooting order for the exposure bracket / white balance bracket, and the shooting method for the focus bracket in the bracket shooting mode.

**1 MENU → (Shooting) → [Drive Mode] → [Bracket Settings] → desired setting.**

#### **Menu item details**

#### **Bracket Type:**

Sets the type of bracket shooting when the drive mode dial is set to  $\mathbf{RRK}$  (Bracket). (Cont. Bracket/Single Bracket/Focus Bracket/WB bracket/DRO Bracket)

#### **Selftimer during Bracket:**

Sets whether to use the self-timer during bracket shooting. Also sets the number of seconds until the shutter is released if using the self-timer.

(Off/2 Sec/5 Sec/10 Sec)

#### **Bracket order:**

Sets the order of exposure bracketing and white balance bracketing.  $(0 \rightarrow \rightarrow \rightarrow +/\rightarrow 0 \rightarrow +)$ 

#### **Focus Bracket Order:**

Sets the shooting order for the focus bracket.  $([0 \rightarrow +]/[0 \rightarrow - \rightarrow +])$ 

#### **Exposure Smoothing:**

Sets whether to automatically adjust the exposure while shooting with the focus bracket. ([On]/[Off])

#### **Shooting Interval:**

Sets the shooting interval when shooting with the focus bracket. ([Shortest]/[1 Sec]/[2 Sec]/[3 Sec]/[5 Sec]/[10 Sec]/[15 sec]/[30 Sec])

#### **Focus Brckt Saving Dest:**

Sets the save destination folder for still images taken with the focus bracket. ([Current Folder]/[New Folder])

### **Note**

When  $[0 \rightarrow \rightarrow +]$  is selected for [Focus Bracket Order], the number of shots taken with the focus bracket is fixed at three.

#### **Related Topic**

- [Cont. Bracket](#page-270-0)
- [Single Bracket](#page-272-0)
- [WB bracket](#page-278-0)
- [DRO Bracket](#page-279-0)
- [Focus Bracket](#page-276-0)

# **Self-timer (movie)**

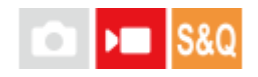

You can start shooting with the self-timer when recording a movie.

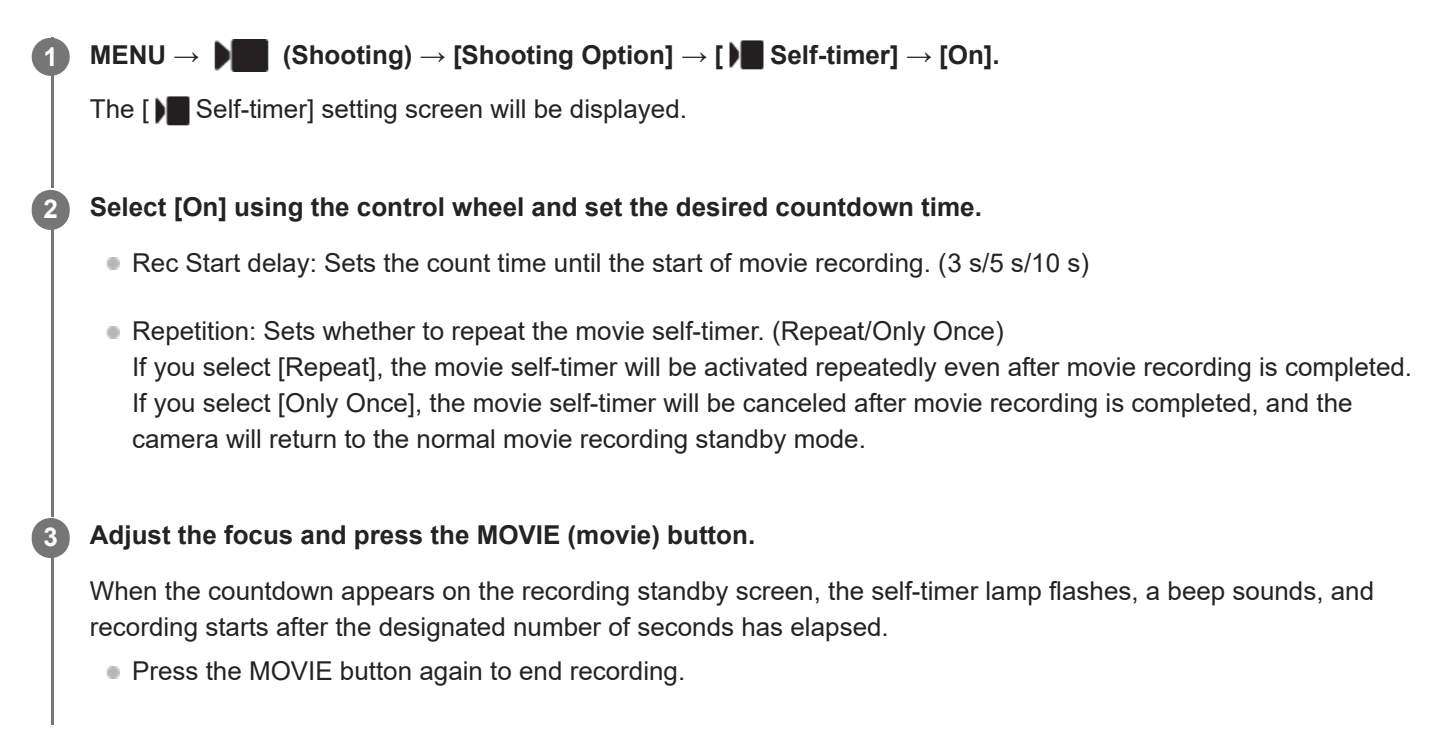

### **Menu item details**

#### **On:**

Uses the movie self-timer function.

#### **Off:**

Does not use the movie self-timer function.

#### **Hint**

To stop the self-timer countdown, press the MOVIE button again or press the button to which the [ $\blacktriangleright$  Self-timer] function is assigned.

#### **Note**

If you press the MOVIE button in the still image shooting mode to start movie recording, [ Self-timer] will not work.

TP1001171054

# **Interval Shoot Func.**

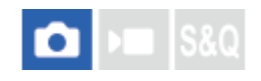

You can automatically shoot a series of still images with the shooting interval and number of shots that you set in advance (Interval shooting). You can then create a time-lapse movie from the still images produced by interval shooting using the computer software Imaging Edge Desktop (Viewer).

For details on time-lapse movies, refer to the support page for Imaging Edge Desktop. [https://www.sony.net/disoft/help/](https://www.sony.net/disoft/help/?id=hg_stl)

For details on time-lapse movies recorded with this camera, refer to " [Shoot Mode \(S&Q/time-lapse\)"](#page-139-0) and " [Time-lapse](#page-306-0) [Settings](#page-306-0) ."

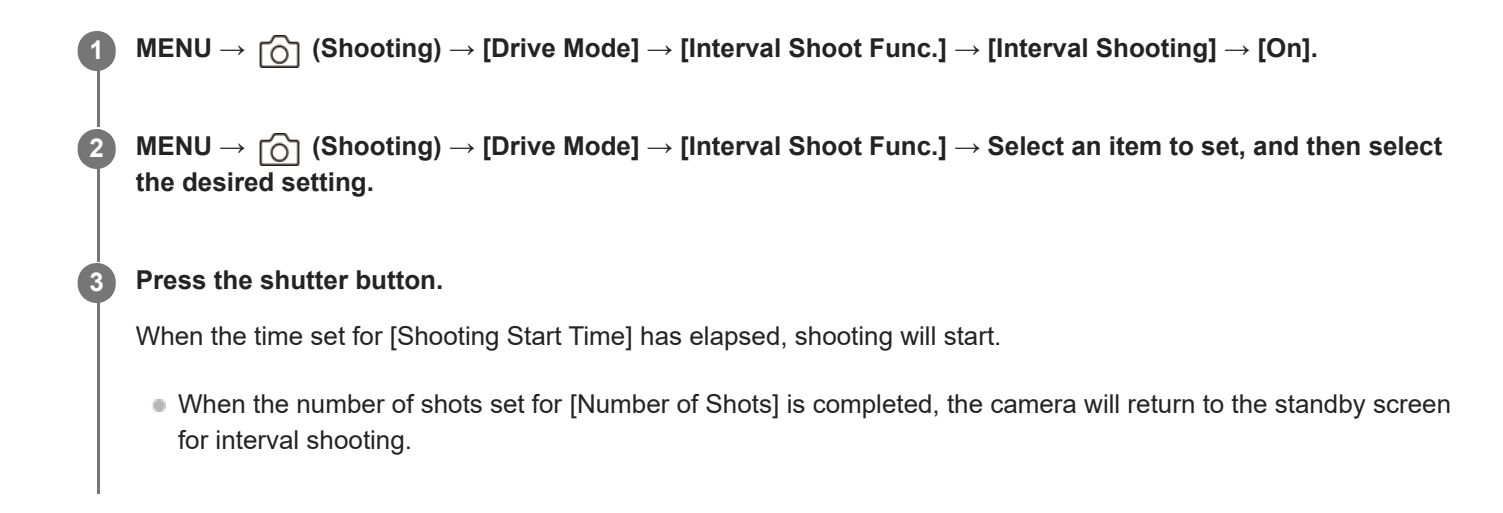

### **Menu item details**

#### **Interval Shooting:**

Sets whether to perform interval shooting. ([Off]/[On])

#### **Shooting Start Time:**

Sets the time from when you press the shutter button to when interval shooting starts. (1 second to 99 minutes 59 seconds)

#### **Shooting Interval:**

Sets the shooting interval (time from when one exposure starts to when the exposure for the next shot starts). (1 second to 60 seconds)

#### **Number of Shots:**

Sets the number of shots for interval shooting. (1 shot to 9 999 shots)

#### **AE Tracking Sensitivity:**

Sets the tracking sensitivity of the auto exposure against the change in luminance during interval shooting. If you select [Low], exposure changes during interval shooting will be smoother. ([High]/[Mid]/[Low])

#### **Shoot Interval Priority:**

Sets whether or not to prioritize the shooting interval when the exposure mode is [Program Auto] or [Aperture Priority] and the shutter speed becomes longer than the time set for [Shooting Interval]. ([Off]/[On])

#### **Hint**

- If you press the shutter button during interval shooting, interval shooting will end and the camera will return to the standby screen for interval shooting.
- To return to the normal shooting mode, set [Interval Shooting] to [Off].
- If you press a key to which one of the following functions has been assigned at the moment when shooting starts, the function will remain active during interval shooting even without you holding down the button.
	- [AEL hold]
	- $-$  [ $\bullet$ ] AEL hold]
	- $-$  [AF/MF Selector Hold]
	- [Regist. AF Area hold]
	- [AWB Lock Hold]
- If you set [Display as Group] to [On], still images shot with the interval shooting function will be displayed in groups.
- Still images shot with interval shooting can be played back continuously on the camera. If you intend to create a movie using the still images, you can preview the result.

#### **Note**

- You may not be able to record the set number of images depending on the remaining battery level and the amount of free space on the recording medium. Supply power via USB while shooting, and use a memory card with sufficient space.
- When the shooting interval is short, the camera may get hot easily. Depending on the ambient temperature, you may not be able to record the set number of images because the camera may stop recording to protect the equipment.
- During interval shooting (including the time between pressing the shutter button and the start of shooting), you cannot operate the dedicated shooting setting screen or MENU screen. However, you can adjust some settings such as the shutter speed with using the customized dial or control wheel.
- **During interval shooting, auto review is not displayed.**
- Interval shooting is unavailable in the following situations:
	- The shooting mode is set to [Intelligent Auto]
	- [NR Shooting] is set to [On]

#### **Related Topic**

- [Cont. Play for Interval](#page-444-0)
- [Supplying power from a wall outlet \(wall socket\)](#page-91-0)

TP1001166043

# **NR Shooting Settings**

You can create low-noise images that cannot be achieved with normal shooting by continuously shooting 4 to 32 RAW images and then combining them on a computer. To combine multiple RAW images, dedicated software is needed.

**1 MENU → (Shooting) → [Composite RAW Sht.] → [NR Shooting Settings] → [NR Shooting] → [On].**

**MENU → (Shooting) → [Composite RAW Sht.] → [NR Shooting Settings] → Select an item to set, and then select the desired setting. 2**

#### **Press the shutter button.**

The specified number of RAW images will be shot continuously.

#### **Menu item details**

#### **NR Shooting:**

**3**

Sets whether to perform noise reduction shooting. ([On]/[Off])

#### **RAW File Type:**

Sets the file format of RAW images recorded with noise reduction shooting. ([Uncompressed]/[Lossless Comp]/[Compressed])

#### **Number of Shots:**

Sets the number of images shot with noise reduction shooting. ([4 shots]/[8 shots]/[16 shots]/[32 shots])

#### **Hint**

- You can import the recorded RAW images to a computer and combine them using Imaging Edge Desktop (Viewer).
- You can also perform [NR Shooting] using Imaging Edge Desktop (Remote).
- For details on how to use Imaging Edge Desktop, refer to the following support site. <https://www.sony.net/dics/crsnr/>

#### **Note**

- RAW images recorded with [NR Shooting] cannot be combined using the camera. Use Imaging Edge Desktop (Viewer) to combine the images.
- The number of RAW images set in [Number of Shots] will be recorded with the same settings.
- When using [NR Shooting], the settings are locked as follows.
	- $-$  [ **C** File Format] under [Image Quality Settings]: [RAW]
	- [RAW File Type] under [Image Quality Settings]: the file type set in [RAW File Type] under [NR Shooting Settings]
	- [Flash Mode]: [Flash Off]
	- [Sync Terminal Settings]: [Auto]
- The focus is locked to the position in the first shot.
- When the internal memory for buffering does not have enough space for the number of images set in [Number of Shots], shooting cannot be started. To confirm the remaining capacity of the memory for buffering, use [ Remain Shoot Display].
- **Bulb shooting cannot be performed when using [NR Shooting].**
- The shutter speed cannot be set slower than 1/30 second when using [NR Shooting].
- If the shooting mode is set to a mode other than P/A/S/M, you cannot perform [NR Shooting].

TP1001273212

# <span id="page-286-0"></span>**JPEG/HEIF Switch**

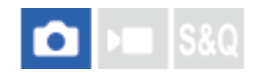

Switches the file format (JPEG / HEIF) of the still image to be recorded.

The JPEG format has general compatibility. You can view and edit JPEG files in various environments. The HEIF format has high compression efficiency. The camera can record with high image quality and small file sizes in the HEIF format. Depending on the computer or software, you may not be able to view or edit HEIF files. In addition, a HEIF-compatible environment is required to play back still images in the HEIF format. You can enjoy high-quality still images by connecting the camera and the TV via HDMI.

**1 MENU → (Shooting) → [Image Quality/Rec] → [JPEG/HEIF Switch] → desired setting.**

#### **Menu item details**

#### **JPEG:**

Performs digital processing on the RAW file and records it in the JPEG format. This setting gives priority to compatibility. **HEIF(4:2:0):**

Performs digital processing on the RAW file and records it in the HEIF (4:2:0) format. This setting gives priority to image quality and compression efficiency.

#### **HEIF(4:2:2):**

Performs digital processing on the RAW file and records it in the HEIF (4:2:2) format. This setting gives priority to image quality.

#### **Hint**

Depending on the setting for [JPEG/HEIF Switch], items related to the file format ([ **C** File Format], etc.) will switch to JPEG or HEIF.

#### **Note**

- HEIF image files recorded with this camera cannot be displayed on other cameras that do not support the HEIF file format. Be careful not to accidentally erase HEIF image files by formatting the memory card or deleting the files.
- When recording in the HEIF format with [HLG Still Image] set to [Off], the color space is recorded in sRGB. When [HLG Still Image] is set to [On], it is recorded in the BT.2100 color space (BT.2020 color gamut).

#### **Related Topic**

**[Image Quality Settings: File Format \(still image\)](#page-287-0)** 

TP1001167549

# <span id="page-287-0"></span>**Image Quality Settings: File Format (still image)**

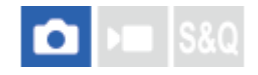

Sets the file format for still images.

**MENU → (Shooting) → [Image Quality/Rec] → [Image Quality Settings] → [ File Format] → desired setting. 1**

#### **Menu item details**

#### **RAW:**

Digital processing is not performed on this file format. Select this format to process images on a computer for professional purposes.

#### **RAW & JPEG/RAW & HEIF:**

A RAW image and a JPEG or HEIF image are created at the same time. This is suitable when you need two image files, a JPEG or HEIF for viewing, and a RAW for editing.

#### **JPEG/HEIF:**

The image is recorded in the JPEG or HEIF format.

■ When [ **C** Recording Media] is set to [Sort Recording], you can select the file format for each slot from among RAW and JPEG, or RAW and HEIF.

#### **About RAW images**

- To open a RAW image file recorded with this camera, the software Imaging Edge Desktop is needed. With Imaging Edge Desktop, you can open a RAW image file, then convert it into a popular image format such as JPEG or TIFF, or readjust the white balance, saturation or contrast of the image.
- **RAW** images recorded with this camera have a resolution of 14 bits per pixel.
- You can set the compression method for RAW images using [RAW File Type].

#### **Note**

- If you do not intend to edit the images on your computer, we recommend that you record in JPEG or HEIF format.
- An environment supporting the HEIF format is required to play back HEIF images.

#### **Related Topic**

- **[JPEG/HEIF Switch](#page-286-0)**
- **[Image Quality Settings: JPEG Quality/HEIF Quality](#page-291-0)**
- [Image Quality Settings: JPEG Image Size/HEIF Image Size](#page-292-0)
- **[Image Quality Settings: RAW File Type](#page-289-0)**
- [Rec. Media Settings \(still image/movie\): Recording Media \(still image\)](#page-477-0)
- [Introduction to computer software \(Imaging Edge Desktop/Catalyst\)](#page-567-0)
# **Image Quality Settings: RAW File Type**

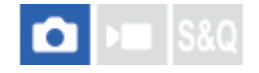

Selects the file type for RAW images.

**MENU → (Shooting) → [Image Quality/Rec] → [Image Quality Settings] → [RAW File Type] → desired setting. 1**

#### **Menu item details**

#### **Uncompressed:**

Records images in uncompressed RAW format. When [Uncompressed] is selected for [RAW File Type], the file size of the image will be larger than if it were recorded in lossless compressed RAW format or compressed RAW format.

#### **Lossless Comp (L)/Lossless Comp (M)/Lossless Comp (S):**

Records images with a lossless compression method that causes no deterioration<sup>\*</sup> in image quality and has a high compression rate. The file size is smaller than when [Uncompressed] is selected.

- You can select L/M/S as the image size. The number of pixels after development using a Sony application is the same as the L/M/S size for JPEG/HEIF images.
- The L size can be selected only when shooting in full frame. When shooting in the M or S size, the pixel number does not change for full-frame shooting or APS-C-size shooting.
- The M size and S size reduce the image size, so the image resolution will be lower than that of the L size. \*

#### **Compressed:**

Records images in compressed RAW format. The file size of the image will be approximately half of that with [Uncompressed].

#### **Hint**

- The [RAW File Type] icons are displayed as shown below.
	- Uncompressed: RW
	- Lossless compression L/M/S: **RMA** RMM<sub>a</sub> RMM
	- Compressed: **RAW**
- The aspect ratio for RAW images is always 3:2. JPEG/HEIF images are recorded with the aspect ratio set in [Aspect Ratio] when RAW images and JPEG/HEIF images are recorded at the same time.

#### **Note**

You cannot record RAW images with different formats to Slot 1 and Slot 2. Even when [ Recording Media] is set to [Sort Recording], each slot has the same setting for [RAW File Type].

#### **Related Topic**

**[Image Quality Settings: File Format \(still image\)](#page-287-0)** 

- [Image Quality Settings: JPEG Image Size/HEIF Image Size](#page-292-0)
- [Rec. Media Settings \(still image/movie\): Recording Media \(still image\)](#page-477-0)

TP1001169101

# **Image Quality Settings: JPEG Quality/HEIF Quality**

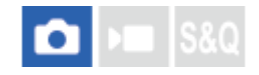

Selects the image quality when recording JPEG or HEIF images.

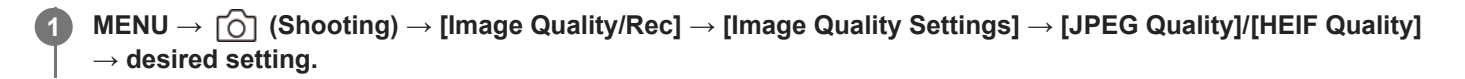

#### **Menu item details**

#### **Extra fine/Fine/Standard/Light:**

Since the compression rate increases from [Extra fine] to [Fine] to [Standard] to [Light], the file size decreases in that same order. This allows more files to be recorded on one memory card, but the image quality is lower.

■ When [ **Recording Media] is set to [Sort Recording]**, you can select the image quality for each slot.

# **Related Topic**

- **[Image Quality Settings: File Format \(still image\)](#page-287-0)**
- [Rec. Media Settings \(still image/movie\): Recording Media \(still image\)](#page-477-0)

TP1001169102

# <span id="page-292-0"></span>**Image Quality Settings: JPEG Image Size/HEIF Image Size**

# О

The larger the image size, the more detail will be reproduced when the image is printed on large-format paper. The smaller the image size, the more images can be recorded.

**MENU → (Shooting) → [Image Quality/Rec] → [Image Quality Settings] → [JPEG Image Size]/[HEIF Image Size] → desired setting. 1**

### **Menu item details**

**When [Aspect Ratio] is set to 3:2**

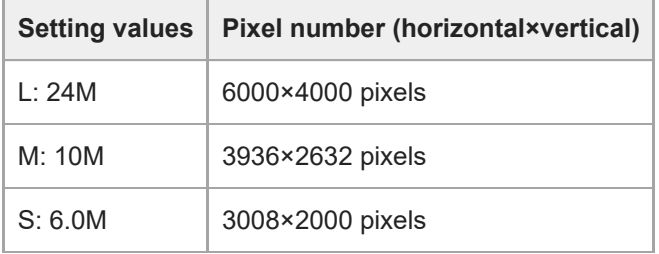

### **When [Aspect Ratio] is set to 4:3**

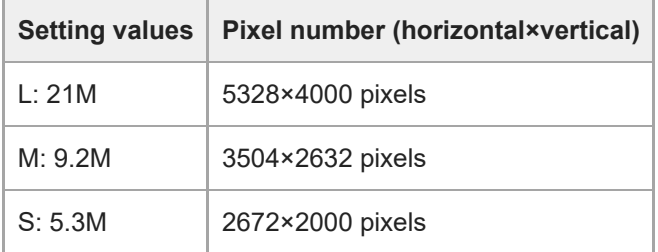

### **When [Aspect Ratio] is set to 16:9**

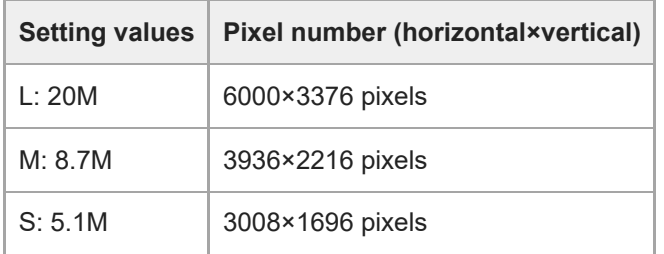

# **When [Aspect Ratio] is set to 1:1**

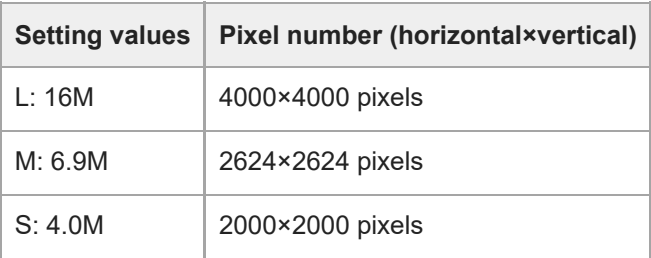

#### **Hint**

When recording in the M or S size, the pixel number will not change even if you switch the angle of view between the full-frame size and APS-C size.

#### **Note**

The L size cannot be selected when shooting in the APS-C size. If you shoot in the APS-C size while the L size is selected, the image size will switch to the M size temporarily.

#### **Related Topic**

- **[Image Quality Settings: File Format \(still image\)](#page-287-0)**
- [Aspect Ratio](#page-294-0)

TP1001169103

# <span id="page-294-0"></span>**SONY** [Help Guide](#page-0-0)

Interchangeable Lens Digital Camera ILCE-9M3 α9III

# **Aspect Ratio**

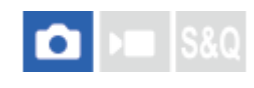

**1 MENU → (Shooting) → [Image Quality/Rec] → [Aspect Ratio] → desired setting.**

# **Menu item details**

**3:2:** Same aspect ratio as 35 mm film **4:3:** The aspect ratio is 4:3. **16:9:**

The aspect ratio is 16:9.

**1:1:**

The aspect ratio is 1:1.

#### **Related Topic**

**[Marker Display \(still image\)](#page-379-0)** 

TP1001150379

# <span id="page-295-0"></span>**HLG Still Image**

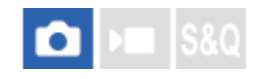

By using gamma characteristics equivalent to HLG (Hybrid Log-Gamma: standard for HDR images), you can shoot still images with a wide dynamic range and a wide color gamut compatible with BT.2020.

[HLG Still Image] can only be set when shooting in the HEIF format. Set [JPEG/HEIF Switch] to [HEIF(4:2:0)] or [HEIF(4:2:2)], and [ File Format] under [Image Quality Settings] to [HEIF] beforehand.

**1 MENU → (Shooting) → [Image Quality/Rec] → [HLG Still Image] → desired setting.**

#### **Menu item details**

**On:**

Shoots HLG still images.

**Off:**

Shoots normal still images.

#### **Hint**

- You can reproduce a wider range of brightness by playing back HLG still images on an HLG-compatible TV or monitor.
- You can display HLG still images on the camera's monitor in almost the same quality as when they are displayed on an HLG-(BT.2020-) compatible monitor by setting as follows.
	- [Gamma Display Assist]: [On]
	- [Gamma Disp. Assist Typ.]: [Auto] or [HLG(BT.2020)]

#### **Note**

- In the following situations, [HLG Still Image] is fixed to [Off]:
	- [JPEG/HEIF Switch] is set to [JPEG]
	- [↑ File Format] under [Image Quality Settings] is set to [RAW] or [RAW & HEIF]
	- When a shooting mode other than  $P / A / S / M$  is set during still image shooting
	- When the ISO sensitivity is temporarily activated by the [Reg. Custom Shoot Set] function
	- When the drive mode is temporarily set to [DRO Bracket] by the [Reg. Custom Shoot Set] function

When [HLG Still Image] is set to [On], the following functions are not available.

- [D-Range Optimizer]
- $-$  [ $\Omega$  Creative Look]
- [DRO Bracket] in the drive mode
- $-$  [ $\Omega$ ] Picture Profile]
- When [HLG Still Image] is set to [On], the available ISO range changes.

#### **Related Topic**

- **[JPEG/HEIF Switch](#page-286-0)**
- [Gamma Display Assist](#page-381-0)

# **Color Space**

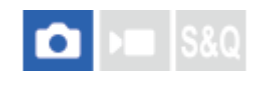

The way colors are represented using combinations of numbers or the range of color reproduction is called "color space." You can change the color space depending on the purpose of the image.

**1 MENU → (Shooting) → [Image Quality/Rec] → [Color Space] → desired setting.**

### **Menu item details**

#### **sRGB:**

This is the standard color space of the digital camera. Use [sRGB] in normal shooting, such as when you intend to print out the images without any modification.

#### **AdobeRGB:**

This color space has a wide range of color reproduction. When a large part of the subject is vivid green or red, Adobe RGB is effective. The file name of the recorded image starts with "\_."

#### **Note**

- The [Color Space] setting is invalid when shooting images in the HEIF format. If [HLG Still Image] is set to [Off], images will be recorded with the sRGB color space. When [HLG Still Image] is set to [On], it is recorded in the BT.2100 color space (BT.2020 color gamut).
- [AdobeRGB] is for applications or printers that support color management and DCF2.0 option color space. Images may not be printed or viewed in the correct colors if you use applications or printers that do not support Adobe RGB.
- When displaying images that were recorded with [AdobeRGB] on non-Adobe RGB-compliant devices, the images will be displayed with low saturation.

#### **Related Topic**

- **[JPEG/HEIF Switch](#page-286-0)**
- [HLG Still Image](#page-295-0)

# <span id="page-298-0"></span>**File Format (movie)**

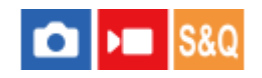

Selects the movie file format.

# **1 MENU → (Shooting) → [Image Quality/Rec] → [ File Format] → desired setting.**

### **Menu item details**

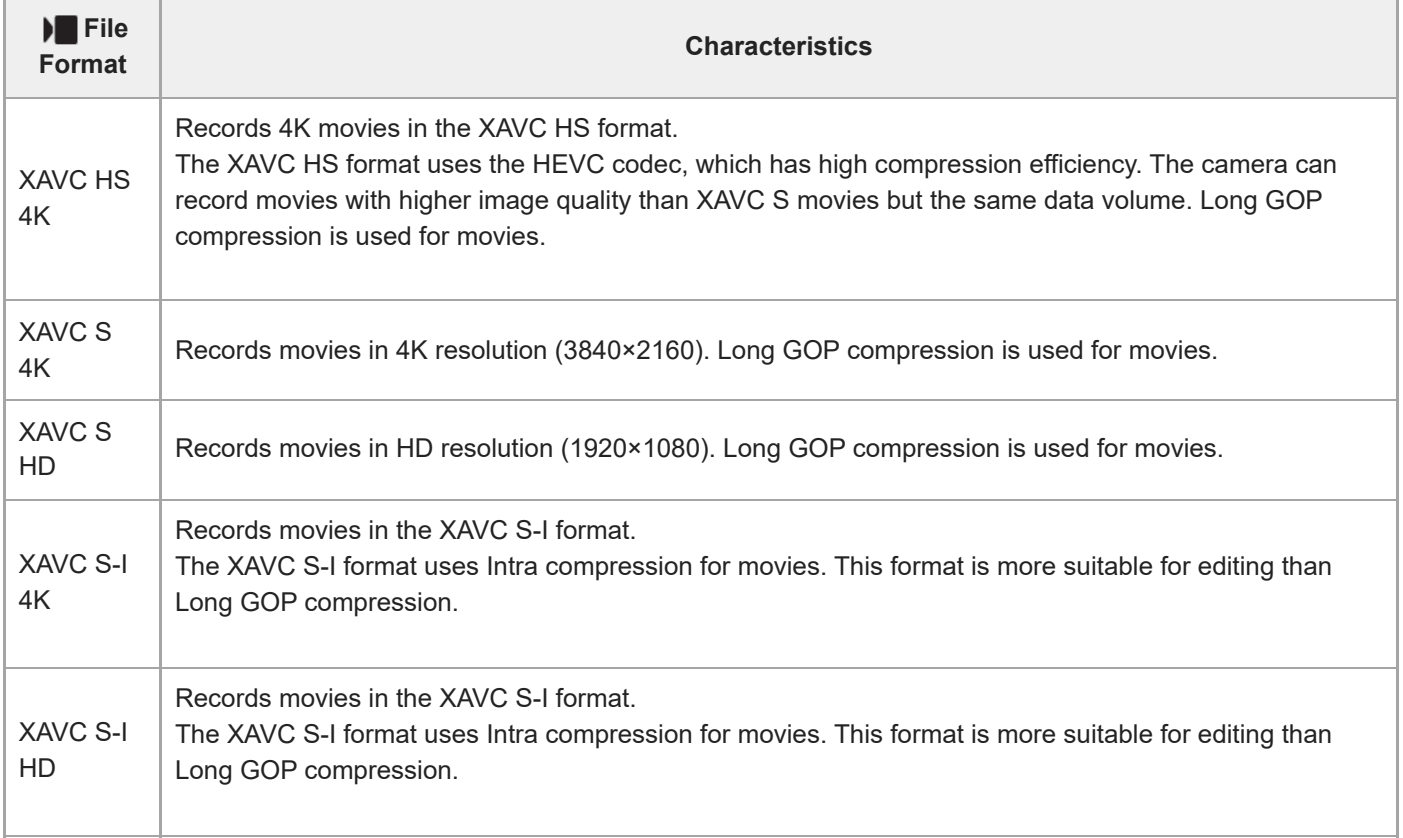

■ Intra/Long GOP is a movie compression format. Intra compresses the movie by frame, and Long GOP compresses multiple frames. Intra compression has better response and flexibility when editing, but Long GOP compression has better compression efficiency.

#### **Note**

To play back XAVC HS 4K movies on a smartphone or computer, you need a device or software with high processing capability that supports the HEVC codec.

**Related Topic**

**[Memory cards that can be used](#page-92-0)** 

# <span id="page-300-0"></span>**Movie Settings (movie)**

# Ю

Sets the frame rate, bit rate, color information, etc.

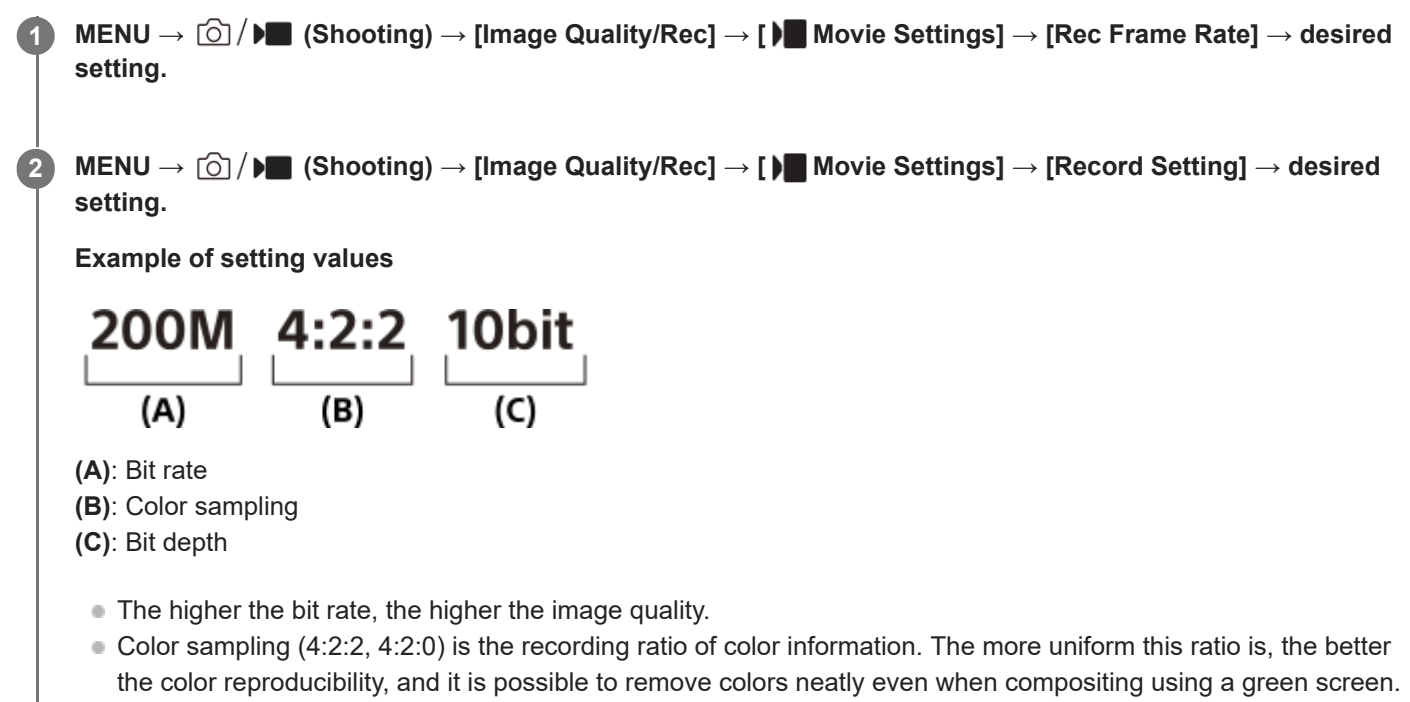

- **Bit depth represents the gradation of luminance information. When the bit depth is 8 bits, 256 levels of gradation** can be obtained. When the bit depth is 10 bits, 1024 levels of gradation can be obtained. A larger value enables smoother expression from dark to bright areas.
- [4:2:2 10 bit] is a setting that assumes that the recorded movie will be edited on a computer. The playback environment for [4:2:2 10 bit] is limited.

# **Menu item details**

# **When [ File Format] is set to [XAVC HS 4K]**

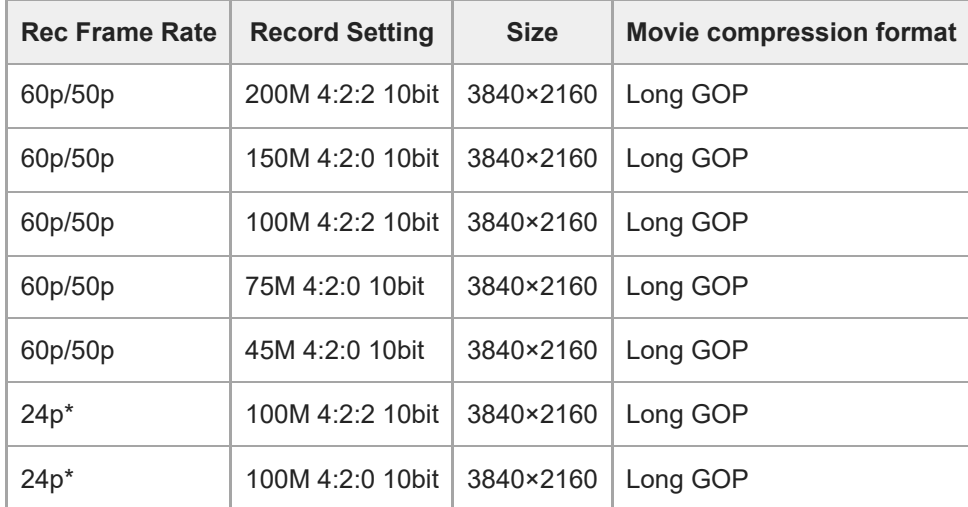

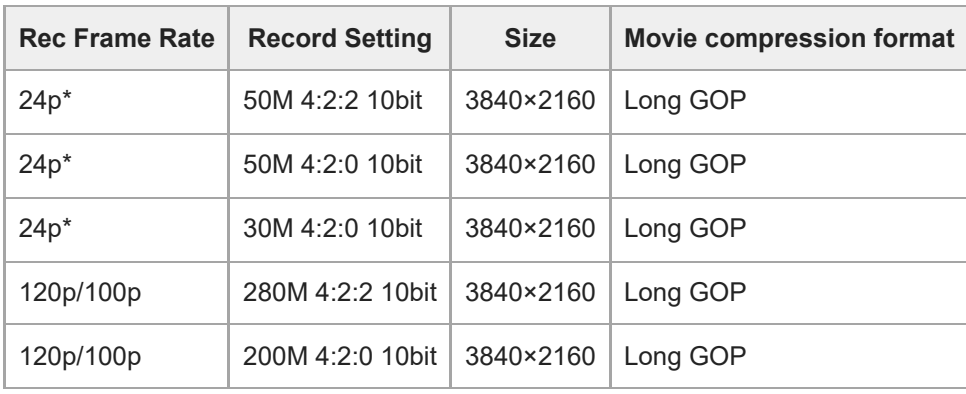

\* Only when [NTSC/PAL Selector] is set to NTSC.

# **When [ File Format] is set to [XAVC S 4K]**

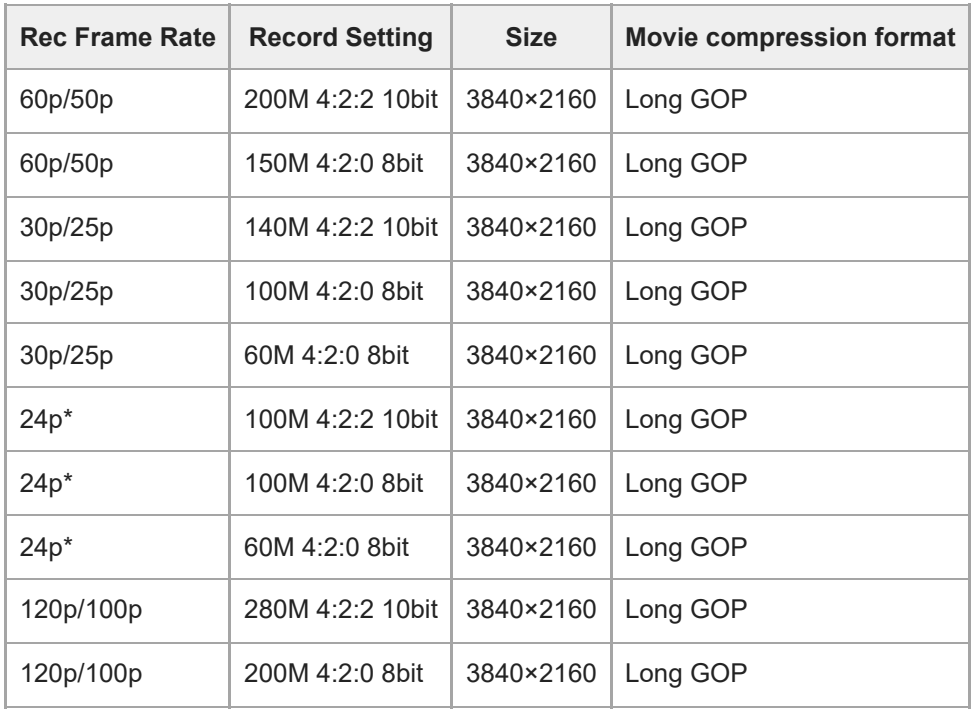

\* Only when [NTSC/PAL Selector] is set to NTSC.

# **When [ File Format] is set to [XAVC S HD]**

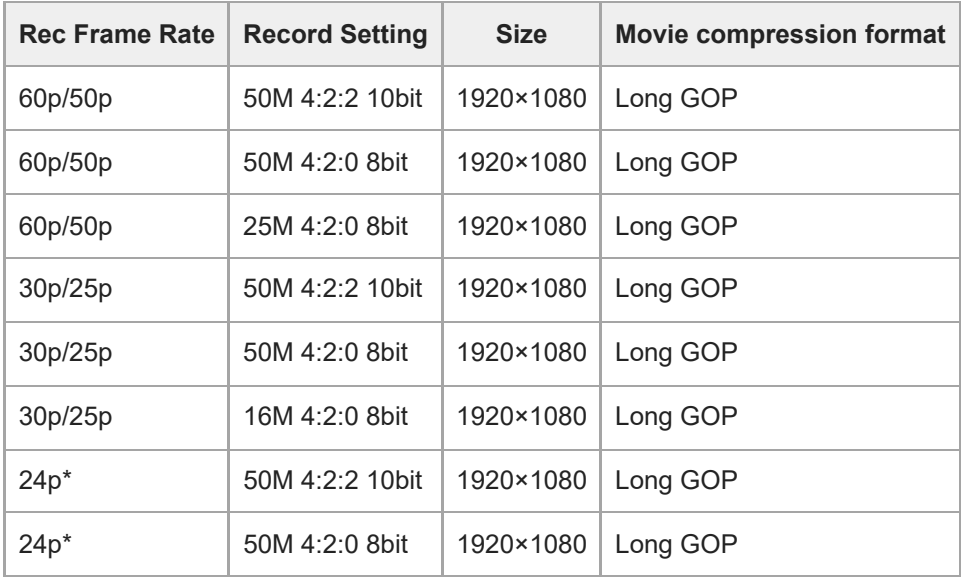

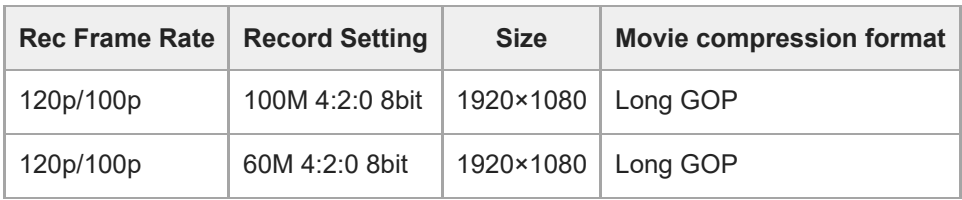

Only when [NTSC/PAL Selector] is set to NTSC. \*

# **When [ File Format] is set to [XAVC S-I 4K]**

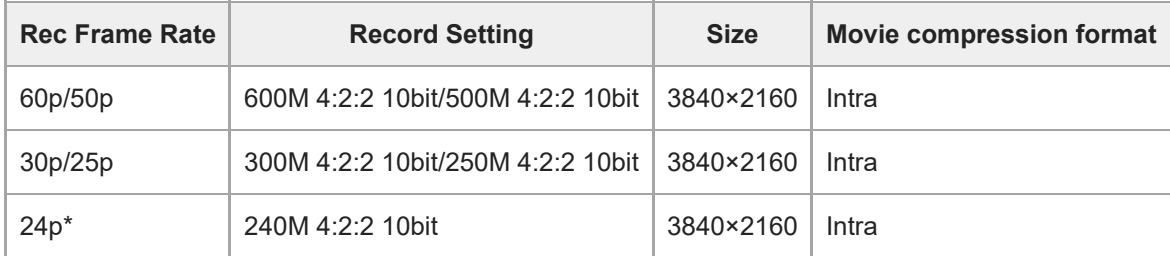

Only when [NTSC/PAL Selector] is set to NTSC. \*

# **When [ File Format] is set to [XAVC S-I HD]**

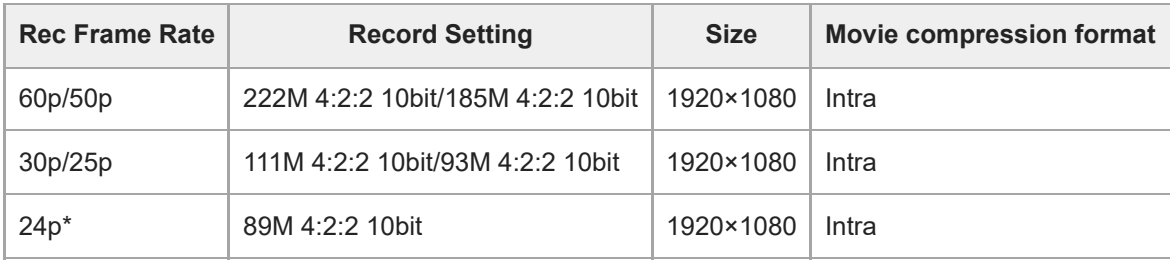

Only when [NTSC/PAL Selector] is set to NTSC. \*

#### **Note**

Recording frame rates are indicated as the closest integer values. The actual corresponding frame rates are as follows: 24p: 23.98 fps, 30p: 29.97 fps, 60p: 59.94 fps, and 120p: 119.88 fps.

#### **Related Topic**

[File Format \(movie\)](#page-298-0)

TP1001150415

# **S&Q Settings**

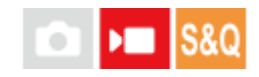

You can record a moment that cannot be captured by the naked eye (slow-motion recording), or record a long-term phenomenon into a compressed movie (quick-motion recording). For example, you can record an intense sports scene, the moment when a bird starts to fly, a blooming flower, and a changing view of clouds or a starry sky. Sound will not be recorded.

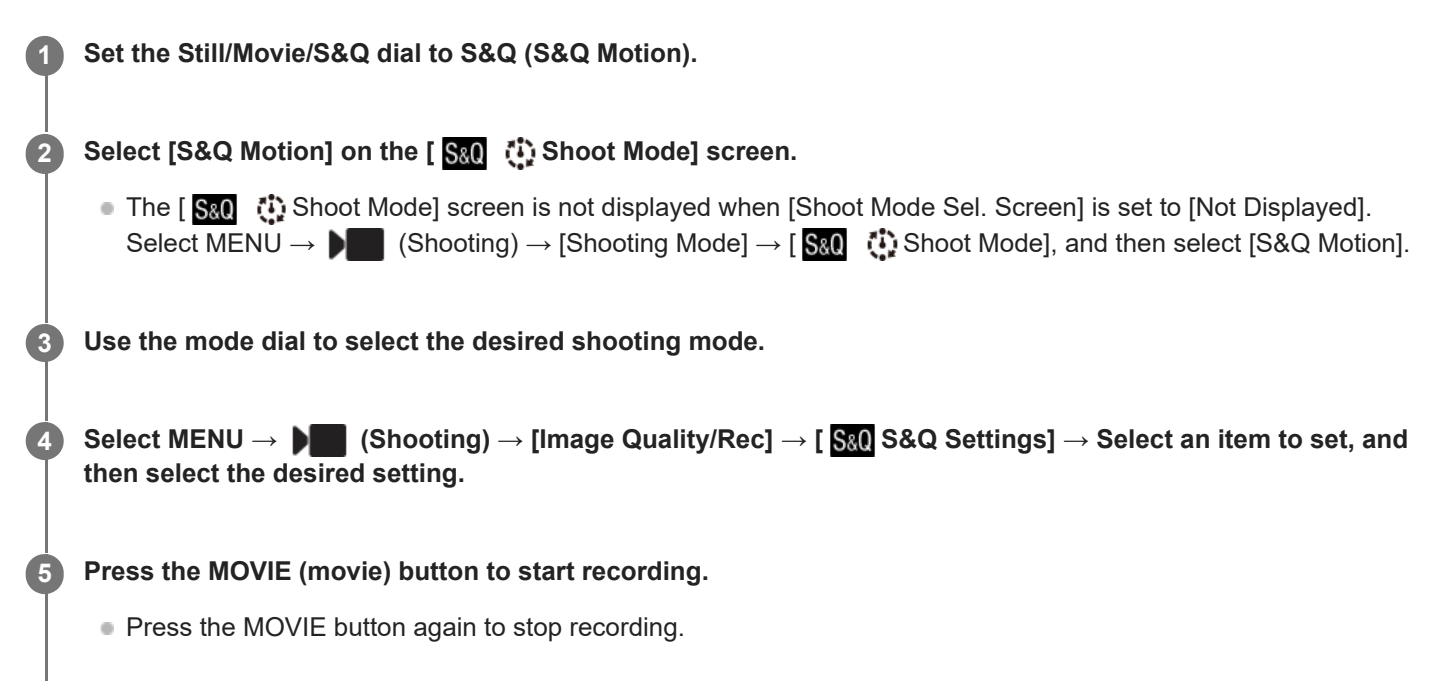

# **Menu item details**

#### **Frame Rate Settings:**

Selects the frame rate of the movie and the shooting frame rate.

#### **Record Setting:**

Selects the bit rate, color sampling, and bit depth of the movie.

- The [  $S_80$  Rec Frame Rate] that can be set for [  $S_80$  Frame Rate Settings] and the values that can be set for [  $S_80$ Record Setting] are the same as the setting values for  $\lceil \bullet \rceil$  Movie Settings].
- $\bullet$  The format of the recorded movie will be the same as the  $\bullet$  File Format setting.

# **Playback speed**

The playback speed will vary as below depending on the value set for  $\left[\right.\mathbf{S}\right]$  Frame Rate Settings].

# **When [NTSC/PAL Selector] is set to NTSC**

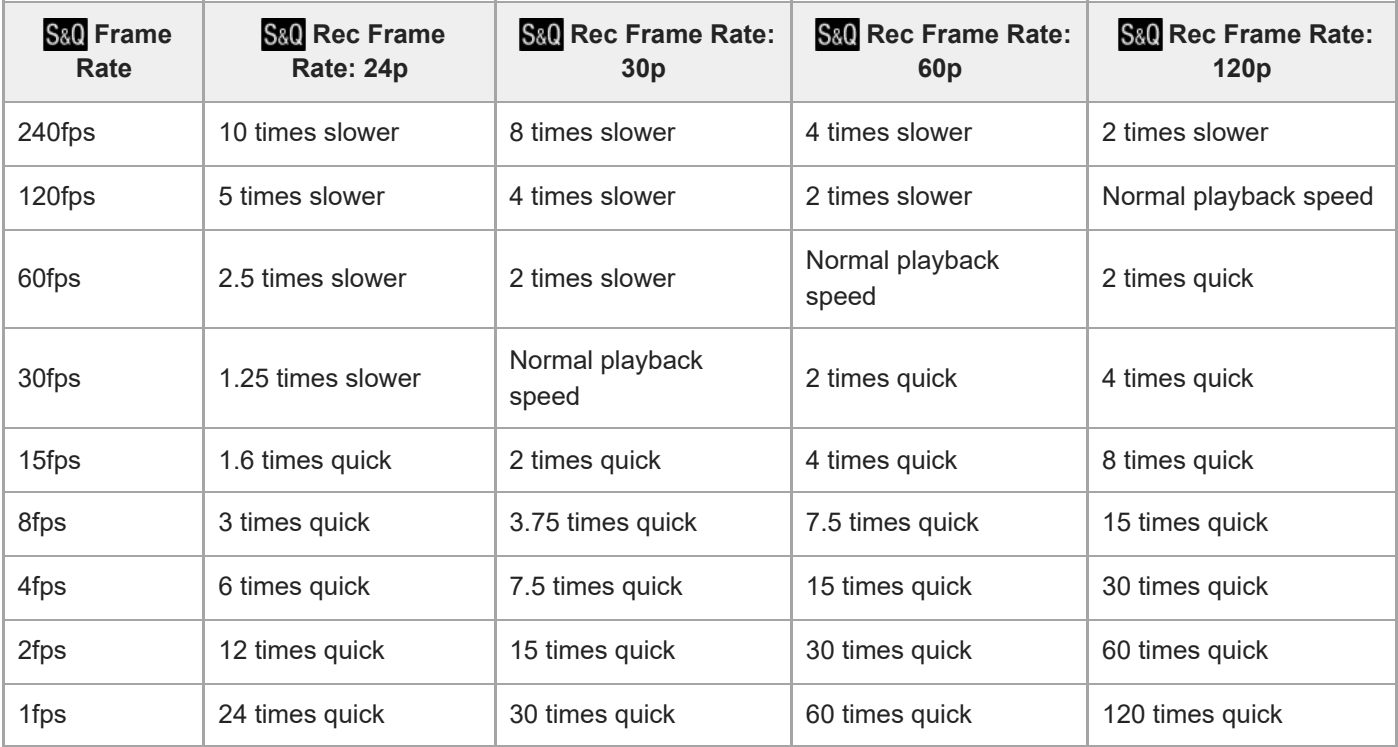

# **When [NTSC/PAL Selector] is set to PAL**

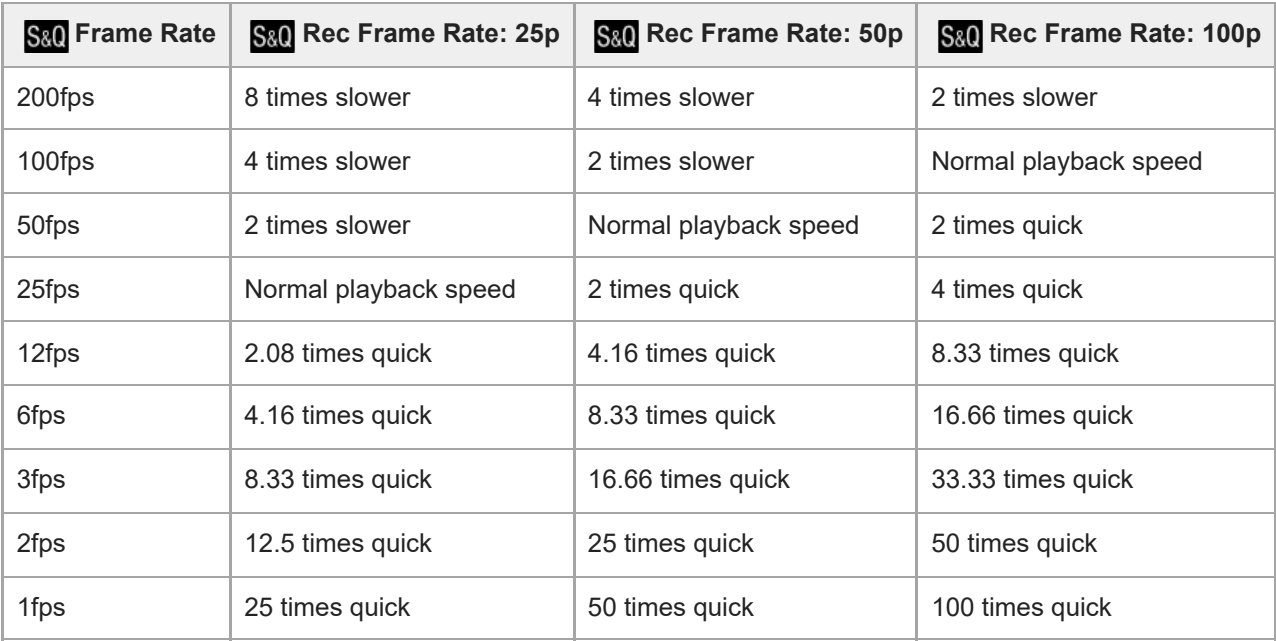

[240fps]/[200fps] cannot be selected when [ File Format] is set to following items:

- XAVC HS 4K

- $-$  XAVC S 4K
- $-$  XAVC S-I 4K

### **Hint**

For an estimation of recordable time, refer to "[Recordable movie times](#page-585-0)."

### **Note**

In slow-motion/quick-motion recording, the actual shooting time differs from the time recorded in the movie. The recordable time displayed toward the top of the monitor shows the remaining recording time for the movie, not the remaining recording time on the

memory card.

- In slow-motion recording, the shutter speed becomes faster and you may not be able to obtain the proper exposure. If this happens, decrease the aperture value or set the ISO sensitivity to a higher value.
- During slow-motion/quick-motion recording, the following functions are not available.
	- [Time Code Run] under [TC/UB]
	- [Time Code Output] under [ ▶ HDMI Output Settings]

#### **Related Topic**

- [Recordable movie times](#page-585-0)
- **[Memory cards that can be used](#page-92-0)**

TP1001159180

# **Time-lapse Settings**

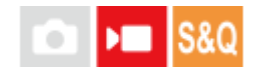

You can record movies by condensing changes over a period of time of up to several dozen minutes. Unlike quick-motion movie recording, you can set a shooting interval longer than 1 second. This enables you to record movies with a larger time compression ratio. Sound will not be recorded. When creating longer time-lapse movies, use the " [Interval Shoot](#page-282-0) [Func.](#page-282-0) ."

Configure settings such as the recording frame rate and shooting interval in [1]. Time-lapse Settings]. When shooting a time-lapse movie, set the Still/Movie/S&Q dial to S&Q, and set MENU  $\rightarrow \blacksquare$  (Shooting)  $\rightarrow$  [Shooting Mode]  $\rightarrow$  [ S&Q  $\ddot{ }$  Shoot Mode] to [ $\ddot{ }$  Time-lapse].

**MENU → (Shooting) → [Image Quality/Rec] → [ Time-lapse Settings] → Select an item to set, and then select the desired setting.**

# **Menu item details**

**1**

#### **Frame Rate Settings:**

Sets the recording frame rate and shooting interval.

Rec Frame Rate: Sets the recording frame rate for a time-lapse movie. (60p/50p/30p\*/25p\*/24p)

[30p]/[25p] cannot be selected when [ File Format] is set to [XAVC HS 4K].

Interval Time: Sets the shooting interval for a time-lapse movie. (1 to 60 seconds)

- For the first 10 seconds, the interval can be set in units of 1 second. For the 10th to 60th second, the interval can be set in units of 10 seconds.
- When the file format is set to 4K, you cannot select a value of 6 seconds or longer.
- The interval time is the interval from the start of exposure to the start of the next exposure, regardless of shutter speed.

#### **Record Setting:**

Selects the bit rate, color sampling, and bit depth of the movie.

#### **Video Light Setting:**

When a video light (sold separately) is attached, you can turn the video light on before each frame for the time-lapse movie is recorded. Sets how many seconds before the light turns on. (Off/2 Sec/5 Sec/10 Sec)

#### **About the recordable time**

Approximate times for continuous shooting in the time-lapse shooting mode are as follows. (When [Auto Power OFF Temp.] is set to [High] and the ambient temperature is 25°C (77°F))

When [ $\blacktriangleright$  File Format] is set to HD: approx. 120 minutes

When  $\text{[} \blacksquare$  File Format] is set to 4K: approx. 60 minutes

HD: XAVC S HD (60p 50M/50p 50M 4:2:0 8bit, when the camera is not connected via Wi-Fi; when the monitor is open) 4K: XAVC S 4K (60p 150M/50p 150M 4:2:0 8bit, when the camera is not connected via Wi-Fi; when the monitor is open)

#### **Using a video light**

When a video light is attached in the time-lapse shooting mode, the video light will turn on before recording starts in order to control the light correctly from the first frame.

After recording starts, the video light will turn on/off repeatedly in conjunction with shooting/standby for each frame.

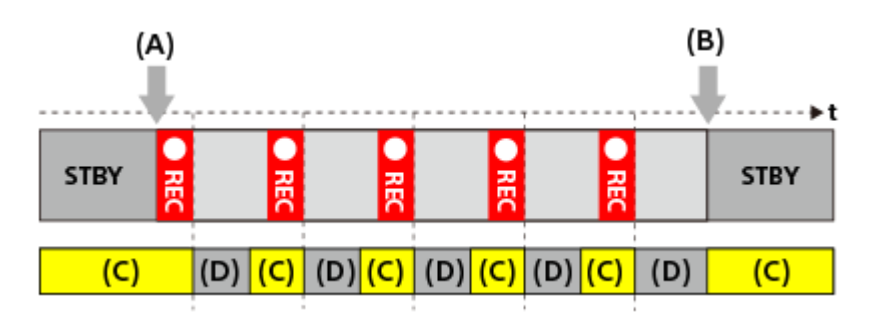

**(A)** Start of recording

**(B)** End of recording

**(C)** Video light on (At the start of recording, the video light turns on earlier than the number of seconds set in [  $\ddot{\ddot{\cdot}}$  Video Light Setting])

**(D)** Video light off (The video light remains dimly lit when [Video Light Mode] is set to [REC Link&STBY])

In the following cases, however, the video light will remain lit even during shooting standby:

- When [ Video Light Setting] is set to [Off].
- When the time from the end of the frame shooting to the start of the next lighting is 5 seconds or less according to the settings for [ Interval Time] and [ Video Light Setting].

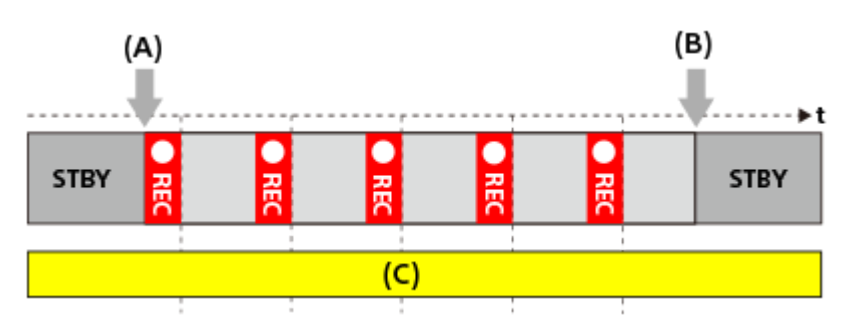

**(A)** Start of recording

- **(B)** End of recording
- **(C)** Video light on

#### **Hint**

- When [Video Light Mode] is set to [Power Link], the video light turns on/off in conjunction with the power, regardless of the [ Video Light Setting] setting.
- To enable interval operation with [ Video Light Setting], set [Video Light Mode] to [REC Link] or [REC Link&STBY].
- When you shoot a long time-lapse movie, it is recommended that you use an external power supply for the camera.
- When [Auto Power OFF Temp.] is set to [High], the camera can continue movie recording even when the temperature of the camera becomes high.
- At the end of the time-lapse movie, a normal-speed movie may be recorded for about 1 second.

#### **Related Topic**

- **[Interval Shoot Func.](#page-282-0)**
- [Shoot Mode \(S&Q/time-lapse\)](#page-139-0)
- [Video Light Mode](#page-536-0)

# **Proxy Settings**

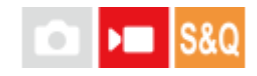

You can simultaneously record a low-bit-rate proxy movie while recording a movie, slow-motion/quick-motion movie, or time-lapse movie.

Since proxy movies are small in file size, they are suitable for transferring to smartphones or uploading to websites.

MENU →  $\bullet$  (Shooting) → [Image Quality/Rec] → [ **Px** Proxy Settings] → Select an item to set, and then **select the desired setting. 1**

### **Menu item details**

### **Px** Proxy Recording:

Selects whether to simultaneously record proxy movies. ([On] / [Off])

#### **Px** Proxy File Format:

Selects the recording format of the proxy movie. ([XAVC HS HD] / [XAVC S HD])

#### **Px** Proxy Rec. Settings:

Selects the bit rate, color sampling and bit depth of the proxy movie. ([16M 4:2:0 10bit] / [9M 4:2:0 10bit] / [6M 4:2:0 8bit])

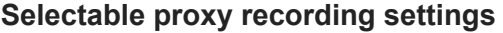

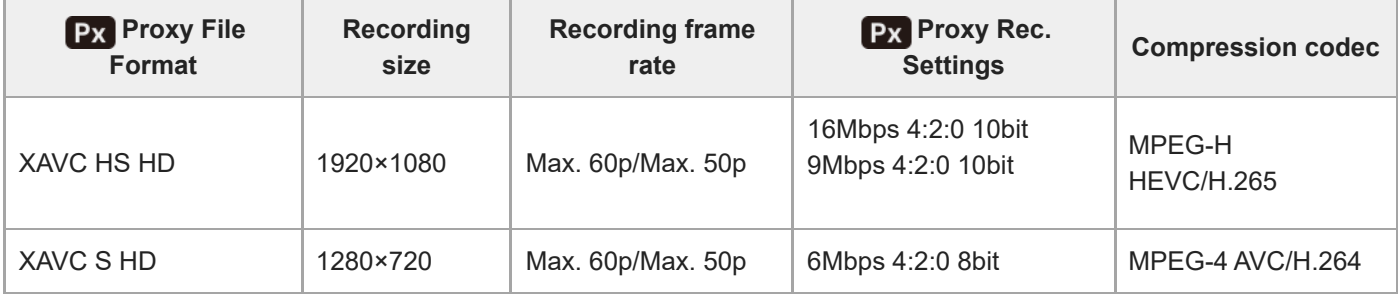

#### **Hint**

Proxy movies are not displayed on the playback screen (single-image playback screen or image index screen). **Px** (proxy) is displayed over movies for which a proxy movie was simultaneously recorded.

#### **Note**

- **Proxy movies cannot be played back on this camera.**
- **Proxy recording is not available in the following situations.** Normal movie recording
	- [Rec Frame Rate] is set to [120p]/[100p]

Slow-motion recording/quick-motion recording

The recording frame rate is set to [120p]/[100p]

The frame rate is set to [120fps]/[100fps] or higher

- Deleting/protecting movies that have proxy movies removes/protects both the original and proxy movies. You cannot delete/protect only original movies or proxy movies.
- **Movies cannot be edited on this camera.**

### **Related Topic**

**[Memory cards that can be used](#page-92-0)** 

TP1001164655

# <span id="page-311-0"></span>**APS-C S35 (Super 35mm) Shooting (still image/movie)**

#### О  $\mathbf{H}$ Isec

Sets whether or not to record with the angle of view of APS-C for still images and with an angle of view equivalent to Super 35mm for movies. If you select [On] or [Auto], you can use an APS-C size dedicated lens on this product.

**1 MENU → (Shooting) → [Image Quality/Rec] → [ Shooting] → desired setting.**

### **Menu item details**

### **On:**

Records in either APS-C-equivalent size or Super 35mm-equivalent size.

When [On] is selected, the angle of view becomes approximately 1.5 times the focal length indicated on the lens.

### **Auto:**

Automatically sets the capture range according to the lens.

### **Off:**

Always captures 35mm full-frame image sensor pictures.

#### **Note**

- When you attach an APS-C-compatible lens and set [ $\frac{P}{P}$  APS-(SS Shooting] to [Off], you may not achieve optimal shooting results. For example, the edges of the image may become darker.
- When  $[\mathbf{S}_\mathbf{B}$  APS: (SR Shooting] is set to [On], the angle of view is the same as when shooting with an APS-C-size image sensor.

# **Related Topic**

[Angle of view](#page-312-0)

TP1001126993

# <span id="page-312-0"></span>**Angle of view**

The angle of view switches to the equivalent of full frame or APS-C/Super 35mm, depending on the setting for [ $\blacksquare$ APS-(SSS Shooting] and the attached lens. The angle of view is also different for still image shooting and movie shooting.

# **Angle of view equivalent to full frame**

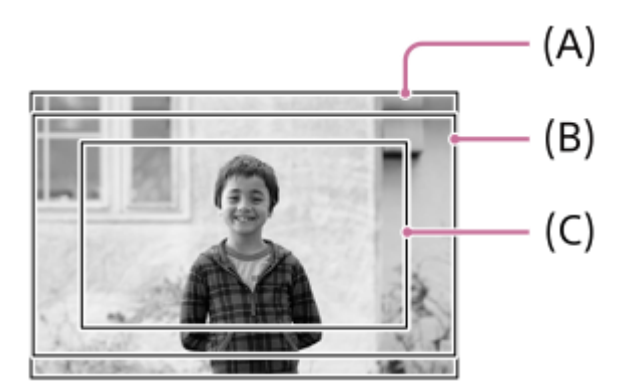

- **(A)** When shooting still images
- **(B)** When recording movies (with [RAW Output] under [ **]** HDMI Output Settings] set to [Off])
- **(C)** When recording movies (with [RAW Output] under [ **]** HDMI Output Settings] set to [On])

The camera shoots with an angle of view equivalent to full frame in the following situations.

- When shooting still images
	- $-$  [ $\frac{6}{10}$   $\frac{10}{10}$  ( $\frac{10}{10}$  Shooting] is set to [Auto], and a full frame shooting-compatible lens is attached.
	- $-$  [ $\frac{6}{100}$   $\frac{100}{100}$   $\frac{100}{100}$  Shooting] is set to [Off].
- When shooting movies

All of the following conditions are met:

- [RAW Output] under [ $\blacksquare$  HDMI Output Settings] is set to [Off].
- $-$  [  $\frac{6}{10}$  **APS (SS** Shooting] is set to [Off], or [ $\frac{6}{10}$  **APS (SS** Shooting] is set to [Auto] and a full-frame shooting compatible lens is attached.

# **Angle of view equivalent to APS-C size/Super 35mm**

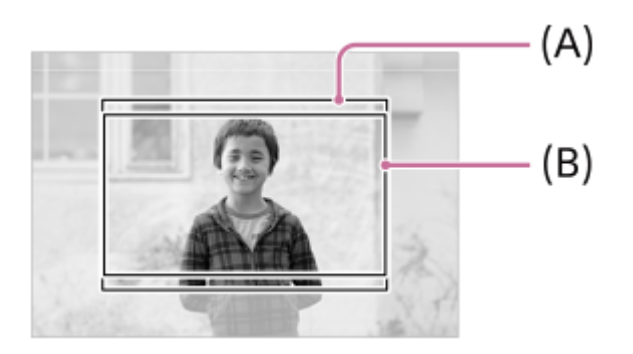

**(A)** When shooting still images

**(B)** When recording movies

The camera shoots with an angle of view equivalent to the APS-C size or Super 35mm in the following situations. The angle of view becomes approx. 1.5 times the focal length indicated on the lens.

- [ S APS (S35 Shooting] is set to [Auto], and an APS-C-format dedicated lens is attached.
- $\bullet$  [ $\frac{6}{10}$  APS (S35 Shooting] is set to [On].

#### **Related Topic**

- [File Format \(movie\)](#page-298-0)
- [Movie Settings \(movie\)](#page-300-0)
- [APS-C S35 \(Super 35mm\) Shooting \(still image/movie\)](#page-311-0)

TP1001164962

# <span id="page-314-0"></span>**Touch Operation**

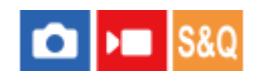

Sets whether or not to activate touch operations on the monitor.

**1 MENU → (Setup) → [Touch Operation] → [Touch Operation] → desired setting.**

### **Menu item details**

**On:** Activates touch operations. **Off:** Deactivates touch operations.

#### **Related Topic**

- [Touch Panel Settings](#page-317-0)
- [Touch Panel/Pad](#page-316-0)
- [Touch Sensitivity](#page-315-0)
- [Touch panel](#page-53-0)

TP1001159262

# <span id="page-315-0"></span>**Touch Sensitivity**

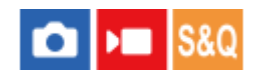

Sets the touch operation sensitivity.

**1 MENU → (Setup) → [Touch Operation] → [Touch Sensitivity] → desired setting.**

#### **Menu item details**

#### **Sensitive:**

The touch responsivity is better than with [Standard].

#### **Standard:**

Sets the touch sensitivity to normal.

#### **Hint**

- If you want to deactivate touch operations on the monitor, set [Touch Operation] to [Off].
- If you are not wearing gloves, set [Touch Sensitivity] to [Standard].

#### **Note**

Even if the touch sensitivity is set to [Sensitive], the touch panel/pad may not react properly depending on the gloves used.

TP1001167582

# <span id="page-316-0"></span>**Touch Panel/Pad**

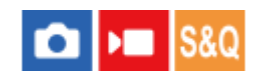

Touch operations on the monitor are referred to as "touch panel operations," and touch operations when shooting with the viewfinder are referred to as "touch pad operations." You can select whether to activate touch panel operations or touch pad operations.

**1 MENU → (Setup) → [Touch Operation] → [Touch Panel/Pad] → desired setting.**

# **Menu item details**

#### **Both Valid:**

Activates both touch panel operations on the monitor and touch pad operations when shooting with the viewfinder.

#### **Touch Panel Only:**

Activates only touch panel operations on the monitor.

#### **Touch Pad Only:**

Activates only touch pad operations when shooting with the viewfinder.

#### **Related Topic**

[Touch Operation](#page-314-0)

TP1001164934

# <span id="page-317-0"></span>**Touch Panel Settings**

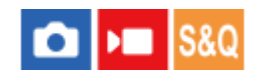

You can adjust settings related to touch panel operations on the monitor.

**1 MENU → (Setup) → [Touch Operation] → [Touch Panel Settings] → desired setting.**

# **Menu item details**

#### **Shooting Screen:**

Shooting Screen: Sets whether to enable touch operations on the shooting screen. ([On] / [Off])

Footer Icon Touch: Sets whether to enable touch operations for the footer icons at the bottom of the shooting standby screen. ([On] / [Off])

Swipe Right: Sets the operation when swiping right on the shooting standby screen. ([Icon Display: Left] / [Icon Display: L&R] / [Off])

Swipe Left: Sets the operation when swiping left on the shooting standby screen. ([Icon Display: Right] / [Icon Display: L&R] / [Off])

Swipe Up: Sets the operation when swiping up on the shooting standby screen. ([Open the Fn Menu] / [Off])

Touch Func. in Shooting: Sets the operation when touching on a subject on the shooting screen. ([Touch Focus] / [Touch Tracking] / [Touch Shutter] / [Touch AE] / [Off])

Icon When Monitor Flipped: Sets whether to flip the positions of the touch function icons on the left and right in accordance with the monitor when the monitor is flipped. ([Flip] / [Do Not Flip])

#### **Playback Screen:**

Sets whether to enable touch operations on the playback screen. ([On] / [Off])

#### **Menu Screen:**

Sets whether to enable touch operations on the menu screen. ([On] / [Off])

#### **Hint**

You can select whether to simultaneously perform [Touch AE] by pressing the left/right sides of the control wheel when [Touch Func. in Shooting] is set to [Touch Focus] / [Touch Tracking] / [Touch Shutter]. When you perform [Touch AE], you can fine-tune the brightness by sliding the brightness adjustment bar that appears after touching.

#### **Note**

- Regardless of the settings for [Touch Panel Settings], the touch operations during shooting are disabled in the following situations:
	- $-$  when [Touch Operation] is set to [Off]
	- when [Touch Panel/Pad] is set to [Touch Pad Only]
- You cannot fine-tune the brightness using the brightness adjustment bar when [Touch Func. in Shooting] is set to [Touch Shutter+AE].

#### **Related Topic**

- [Touch function icons](#page-51-0)
- [Touch panel](#page-53-0)
- **[Touch Operation](#page-314-0)**
- [Touch Panel/Pad](#page-316-0)
- [Focusing using touch operations \(Touch Focus\)](#page-321-0)
- [Starting tracking with touch operations \(Touch Tracking\)](#page-323-0)
- [Shooting with touch operations \(Touch Shutter\)](#page-324-0)
- [Adjusting the exposure with touch operations \(Touch AE\)](#page-326-0)
- [Fn \(function\) button](#page-68-0)
- [Enlarging an image being played back \(Enlarge Image\)](#page-435-0)
- **[MENU button](#page-62-0)**
- [Main menu \(shooting setting list\)](#page-65-0)

TP1001171075

# **Touch Pad Settings**

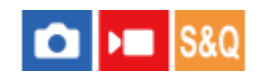

You can adjust settings related to touch pad operations during viewfinder shooting.

# **1 MENU → (Setup) → [Touch Operation] → [Touch Pad Settings] → desired setting.**

### **Menu item details**

#### **Operation in Vertical Orientation :**

Sets whether to enable touch pad operations during vertically oriented viewfinder shooting. You can prevent erroneous operations during vertically oriented shooting caused by your nose, etc. touching the monitor.

#### **Touch Position Mode:**

Sets whether to move the focusing frame to the position touched on the screen ([Absolute Position]), or move the focusing frame to the desired position based on the direction of dragging and the amount of movement ([Relative Position]).

#### **Operation Area:**

Sets the area to be used for touch pad operations. Restricting the operational area can prevent erroneous operations caused by your nose, etc. touching the monitor.

# **About Touch Positioning Mode**

Selecting [Absolute Position] lets you move the focusing frame to a distant position more quickly because you can directly specify the position of the focusing frame with touch operations.

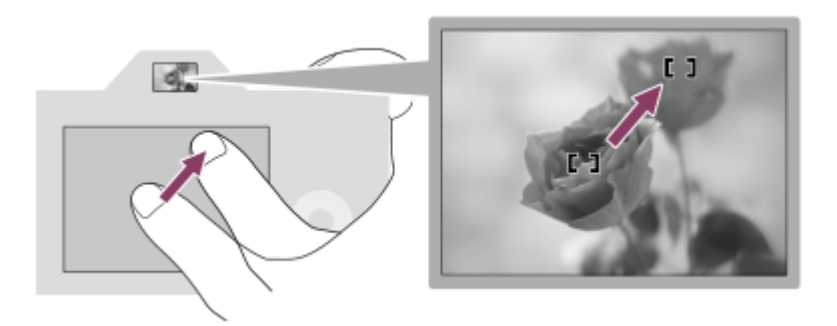

Selecting [Relative Position] lets you operate the touch pad from wherever is easiest, without having to move your finger over a wide area.

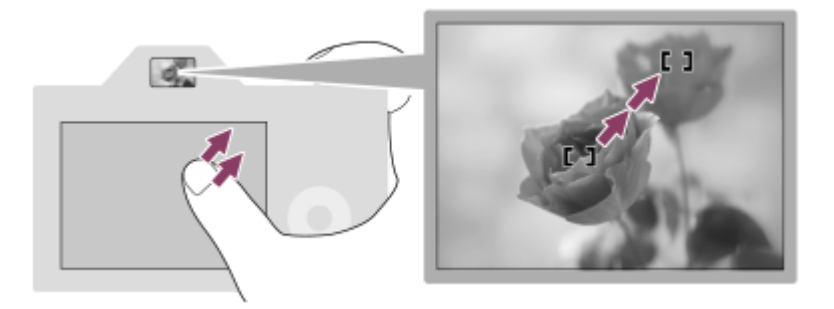

#### **Hint**

In touch pad operations when [Touch Position Mode] is set to [Absolute Position], the area set in [Operation Area] is treated as the entire screen.

# **Related Topic**

[Touch Panel/Pad](#page-316-0)

TP1001164714

# <span id="page-321-0"></span>**Focusing using touch operations (Touch Focus)**

[Touch Focus] allows you to specify a position where you want to focus using touch operations. Configure the settings as follows from MENU  $\rightarrow \overline{F}$  (Setup)  $\rightarrow$  [Touch Operation] in advance:

[Touch Operation]: [On]

 $\Box$  [Touch Panel Settings]  $\rightarrow$  [Shooting Screen]  $\rightarrow$  [Shooting Screen]: [On]

This function is available when  $\lceil \frac{p}{b} \rceil$  Focus Area] is set to one of following parameters. However, the function may not be available depending on the setting for [ $\bigcap$  Focus Area Limit].

- [Wide]
- [Zone]
- **[Center Fix]**
- [Tracking: Wide]
- [Tracking: Zone]
- **[Tracking: Center Fix]**

**MENU → (Setup) → [Touch Operation] → [Touch Panel Settings] → [Shooting Screen] → [Touch Func. in Shooting] → [Touch Focus]. 1**

### **Specifying the position where you want to focus in the still image mode**

When performing auto-focusing, you can specify the position where you want to focus using touch operations. After touching the monitor and specifying a position, press the shutter button halfway down to focus.

- 1. Touch the monitor.
	- When shooting with the monitor, touch the position where you want to focus.
	- When shooting with the viewfinder, you can move the position of the focus by touching and dragging on the monitor while looking through the viewfinder.

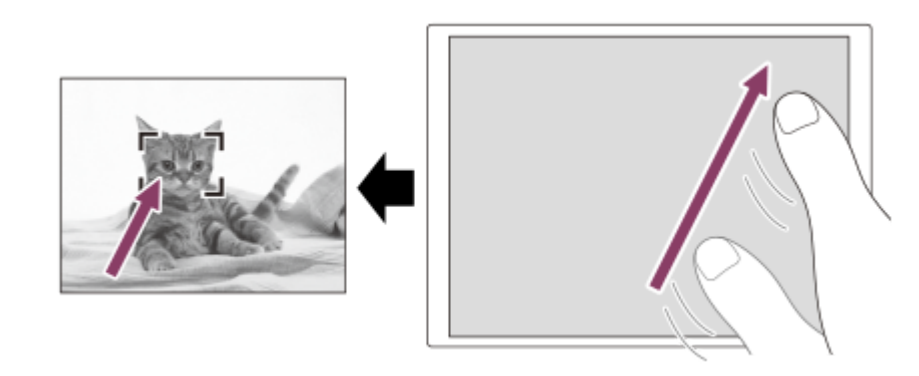

- To cancel focusing with touch operations, touch  $\Box_{\mathbf{x}}$  (Touch focus release) icon or press the center of the control wheel if shooting with the monitor, and press the center of the control wheel if shooting with the viewfinder.
- Press the shutter button halfway down to focus. **2.**
	- **Press the shutter button all the way down to shoot images.**

# **Specifying the position where you want to focus in the movie recording mode**

The camera will focus on the touched subject.

**1.** Touch the subject on which you want to focus before or during recording.

- When the focus mode is set to [Continuous AF], the focus mode temporarily switches to manual focus, and the focus can be adjusted using the focus ring (spot focus). Spot focus is not available when shooting with the viewfinder.
- To cancel spot focus, touch  $\mathbb{F}_{\mathbf{x}}$  (Touch focus release) icon or press the center of the control wheel.
- When the focus mode is set to [Manual Focus], the focus mode temporarily switches to [Continuous AF]. When the touched area is in focus, the focus mode returns to manual focus.

#### **Hint**

- If you set [Touch Func. in Shooting] to [Touch Focus+AE], the brightness will be set according to the subject you touched. This will also allow you to fine-tune the brightness by sliding the brightness adjustment bar that appears after touching.
- In addition to the touch focus function, touch operations such as the following are also available.
	- $-$  The focusing frame for [Spot]/[Expand Spot]/[Custom] can be moved by dragging.
	- When shooting still images in the manual focusing mode, the focus magnifier can be used by double-tapping the monitor.

#### **Note**

- The touch focus function is not available in the following situations:
	- When shooting still images in the manual focusing mode
	- When using the digital zoom in the still image shooting mode
	- When using the LA-EA4

#### **Related Topic**

- [Touch Operation](#page-314-0)
- [Touch Panel/Pad](#page-316-0)
- [Touch Panel Settings](#page-317-0)
- [Selecting the focus area \(Focus Area\)](#page-145-0)

TP1001159263

# <span id="page-323-0"></span>**Starting tracking with touch operations (Touch Tracking)**

You can use touch operations to select a subject you want to track in the still image shooting mode and movie recording mode.

Configure the settings as follows from MENU  $\rightarrow \overline{\bullet}$  (Setup)  $\rightarrow$  [Touch Operation] in advance:

- [Touch Operation]: [On]
- [Touch Panel Settings] → [Shooting Screen] → [Shooting Screen]: [On]
- **MENU → (Setup) → [Touch Operation] → [Touch Panel Settings] → [Shooting Screen] → [Touch Func. in Shooting] → [Touch Tracking]. 1**

#### **Touch the subject that you want to track on the monitor.**

Tracking will start.

When shooting with the viewfinder, you can use the touch pad to select a subject you want to track.

#### **Hint**

**2**

- To cancel tracking, touch  $\mathbb{Q}$  (Tracking release) icon or press the center of the control wheel.
- If you set [Touch Func. in Shooting] to [TouchTracking+AE], the brightness will be set according to the subject you touched. This will also allow you to fine-tune the brightness by sliding the brightness adjustment bar that appears after touching.

#### **Note**

- **[Touch Tracking] is unavailable in the following situations:** 
	- When the focus mode is set to [Manual Focus] in the still image shooting mode.
	- When using Smart Zoom, Clear Image Zoom, or Digital Zoom in the still image shooting mode
- If the focus mode is switched to [Manual Focus] while [Touch Func. in Shooting] is set to [Touch Tracking] in still image shooting mode, the setting value for [Touch Func. in Shooting] will be changed to [Touch Focus].

#### **Related Topic**

- [Touch Operation](#page-314-0)
- [Touch Panel/Pad](#page-316-0)
- [Touch Panel Settings](#page-317-0)

TP1001166055
### **Shooting with touch operations (Touch Shutter)**

The camera automatically focuses on the point you touch and shoots a still image. Configure the settings as follows from MENU  $\rightarrow \overline{\bullet}$  (Setup)  $\rightarrow$  [Touch Operation] in advance:

- [Touch Operation]: [On]
- $\blacksquare$  [Touch Panel Settings]  $\rightarrow$  [Shooting Screen]  $\rightarrow$  [Shooting Screen]: [On]

**MENU → (Setup) → [Touch Operation] → [Touch Panel Settings] → [Shooting Screen] → [Touch Func. in Shooting] → [Touch Shutter]. 1**

### **Touch the subject on which you would like to focus.**

The camera focuses on the subject you touched, and a still image is recorded.

#### **Hint**

**2**

If you set [Touch Func. in Shooting] to [Touch Shutter+AE], the brightness will be set according to the subject you touched.

- You can operate the shooting functions below by touching the monitor:
	- Shooting burst images using the touch shutter
	- When [Drive Mode] is set to [Cont. Shooting], you can record burst images while touching the monitor.
	- Shooting continuous bracket images using the touch shutter

The product shoots three images while automatically shifting the exposure from base, to darker, and then to lighter. When [Drive Mode] is set to [Cont. Bracket], keep touching the monitor until the shooting ends. After the recording you can select the image you prefer.

### **Note**

- The [Touch Shutter] function is unavailable in the following situations:
	- During viewfinder shooting
	- When shooting movies
	- When shooting slow-motion/quick-motion movies
	- When the focus mode is set to [Manual Focus]
	- When [ Focus Area] is set to [Spot] / [Expand Spot] / [Custom] / [Tracking: Spot XL] / [Tracking: Spot L] / [Tracking: Spot M] / [Tracking: Spot S] / [Tracking: Spot XS] / [Tracking: Expand Spot] / [Tracking: Custom 1] / [Tracking: Custom 2] / [Tracking: Custom 3]
	- While using the digital zoom function
	- While using the Clear Image Zoom
- When using Clear Image Zoom or Digital Zoom while [Touch Func. in Shooting] is set to [Touch Shutter], the setting value temporarily changes from [Touch Shutter] to [Off].
- If the focus mode is switched to [Manual Focus] while [Touch Func. in Shooting] is set to [Touch Shutter], the setting value for [Touch Func. in Shooting] will change to [Touch Focus].

### **Related Topic**

- **[Touch Operation](#page-314-0)**
- [Touch Panel Settings](#page-317-0)

### **Adjusting the exposure with touch operations (Touch AE)**

You can automatically set the exposure based on the brightness of a point you touch. Configure the settings as follows from MENU  $\rightarrow \overrightarrow{f\rightarrow}$  (Setup)  $\rightarrow$  [Touch Operation] in advance:

- [Touch Operation]: [On]
- [Touch Panel Settings] → [Shooting Screen] → [Shooting Screen]: [On]

**MENU → (Setup) → [Touch Operation] → [Touch Panel Settings] → [Shooting Screen] → [Touch Func. in Shooting] → select [Touch AE]. 1**

**Touch the point that you want to set as the basis for the exposure.**

The camera will set the exposure based on the brightness of the point you touched.

■ You can fine-tune the brightness with sliding the brightness adjustment bar that appears after touching.

### **Hint**

**2**

- The adjustment using the brightness adjustment bar is reflected in the exposure compensation value.
- When [Touch Func. in Shooting] is set to [Touch Focus]/[Touch Tracking]/[Touch Shutter], you can select whether or not to perform [Touch AE] at the same time by pressing the left or right side of the control wheel.

### **Note**

- [Touch AE] is not available in the following situations: When using digital zoom function
- If the subject is extremely bright or dark, the adjustment bar may not be sufficiently effective.

### **Related Topic**

- [Touch Operation](#page-314-0)
- [Touch Panel Settings](#page-317-0)

TP1001173309

### **Silent Mode Settings (still image/movie)**

### О ъm

You can configure settings related to the silent mode, which allows you to shoot without shutter sounds or electronic sounds. You can also set whether or not to change the settings for other functions that emit sounds from the camera when the camera is set to the silent mode.

**1 MENU → (Shooting) → [Shutter/Silent] → [ Silent Mode Settings] → desired setting.**

### **Menu item details**

### **Silent Mode:**

Sets whether or not to shoot without shutter sounds or electronic sounds. ([On]/[Off]) When set to [On], [Audio Signal(Shooting)] becomes locked to [Off].

### **Target Function Settings:**

Sets whether or not to simultaneously change the settings for other functions that emit sounds from the camera when the camera is set to the silent mode. ([Aperture Drive in AF]/[Curtain when Pwr OFF]/[Auto Pixel Mapping]) If you select [Not Target], the setting values for each function will be retained even in the silent mode.

#### **Note**

- Use the [Silent Mode] function on your own responsibility, while taking sufficient consideration to the privacy and portrait rights of the subject.
- Even if [Silent Mode] is set to [On], it will not be completely silent.
- Even if [Silent Mode] is set to [On], the operating sound of the aperture and focus will sound.
- If [Auto Pixel Mapping] is set to [On], mechanical sounds from the sensor curtain may occasionally be heard when the power is turned off. This is not a malfunction.
- If [Curtain when Pwr OFF] under [Anti-dust Function] is set to [On], a mechanical sound from the sensor curtain will be heard when the camera is turned off.
- When [Silent Mode] is set to [On], the following functions are not available:
	- Long Exposure NR
	- BULB shooting
	- Anti-dust Function

### **Related Topic**

- **[Interval Shoot Func.](#page-282-0)**
- [Aperture Drive in AF](#page-198-0)
- [Anti-dust Function](#page-537-0)
- [Auto Pixel Mapping](#page-538-0)

#### TP1001159224

### **Release Lag/Start Disp.**

# ю

Sets whether to prioritize the shutter release time lag (the time difference between pressing the shutter button halfway to focus and pressing the shutter button fully down to start exposure) or the viewfinder/monitor display. If you prioritize shortening the shutter release time lag or reducing variation in the shutter release time lag, a black image will be displayed on the screen (blackout) only during the first shot. (The second and subsequent shots will be blackout free.) If you prioritize the viewfinder/monitor display, a black image will not be displayed so that you can perform blackoutfree shooting from the first shot.

**1 MENU → (Shooting) → [Shutter/Silent] → [Release Lag/Start Disp.] → desired setting.**

### **Menu item details**

### **Fastest Release/On:**

Prioritizes shortening the shutter release time lag. A black image is displayed (blackout) during the first shot.

### **Stable Release/On:**

Prioritizes reducing variation in the shutter release time lag. A black image is displayed (blackout) during the first shot.

### **Auto/Off:**

Prioritizes the viewfinder/monitor display. A black image is not displayed (blackout-free) even during the first shot.

TP1001273213

### **Shoot. Timing Display (still image)**

### Ы ъm

Sets whether or not to display marks (such as a frame) on the screen while shooting. This function is useful in situations where it is difficult to determine the timing of shooting just by looking at the screen, such as when the shutter sound is turned off.

**1 MENU → (Setup) → [Display Option] → [ Shoot. Timing Display] → desired setting.**

### **Menu item details**

### **On: Type1:**

Displays a frame (dark color) around the focusing frame.

### **On: Type2:**

Displays a frame (light color) around the focusing frame.

### **On: Type3:**

Displays (dark color) in the four corners of the screen.

### **On: Type4:**

Displays (light color) in the four corners of the screen.

### **Off:**

Does not display the shutter release timing during blackout-free shooting.

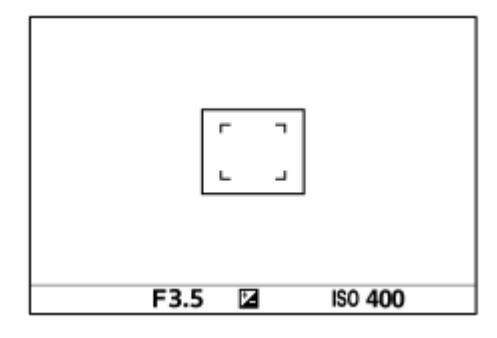

[On: Type1] *I* [On: Type2] (Example: [ $\bigcirc$  Focus Area] is set to [Center Fix])

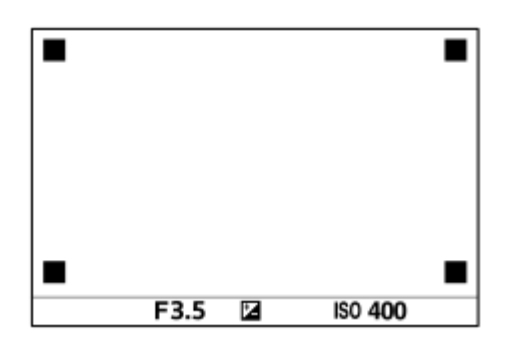

[On: Type3] **/** [On: Type4]

### **Hint**

The marks are displayed in yellow when shooting continuously at a speed of [60 images/s]. The marks are displayed in magenta (bright purple) when shooting continuously at a speed of [120 images/s].

### **Release w/o Lens (still image/movie)**

### **OD** Iseo

Sets whether or not the shutter can be released when no lens is attached.

**1 MENU → (Shooting) → [Shutter/Silent] → [ Release w/o Lens] → desired setting.**

### **Menu item details**

### **Enable:**

Releases the shutter when no lens is attached. Select [Enable] when attaching the product to an astronomical telescope, etc.

### **Disable:**

Does not release the shutter when a lens is not attached.

### **Note**

Correct metering cannot be achieved when you use lenses that do not provide a lens contact, such as the lens of an astronomical telescope. In such cases, adjust the exposure manually by checking it on the recorded image.

TP1001127018

### **Release w/o Card**

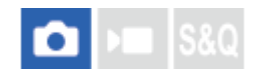

Sets whether the shutter can be released when no memory card has been inserted.

**1 MENU → (Shooting) → [Shutter/Silent] → [Release w/o Card] → desired setting.**

### **Menu item details**

### **Enable:**

Releases the shutter even if no memory card has been inserted.

### **Disable:**

Does not release the shutter when no memory card has been inserted.

### **Note**

- When no memory card has been inserted, the images shot will not be saved.
- The default setting is [Enable]. It is recommended that you select [Disable] prior to actual shooting.

TP1001150427

### <span id="page-333-0"></span>**Anti-flicker Set.**

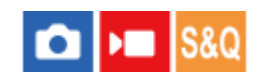

To reduce the impact of flickering from artificial light sources (such as fluorescent or LED light), the camera can time the shooting of images to moments when flickering will have less of an impact, or you can set the shutter speed more finely than usual.

This function reduces differences in exposure and color tone caused by the shooting timing when shooting under artificial light sources.

**1 MENU → (Shooting) → [Shutter/Silent] → [Anti-flicker Set.] → desired setting item.**

### **Menu item details**

### **Anti-flicker Shoot. (only when shooting still images):**

Detects flickering and reduces its impact when the frequency of the light source is 100 Hz or 120 Hz while shooting still images. Flicker is detected by pressing the shutter button halfway down. ([On]/[Off])

When [Anti-flicker Shoot.] is set to [On], press the shutter button halfway down and shoot the image after confirming that Flicker (flicker icon) is displayed.

### **Var. Shutter:**

Reduces the differences in brightness between each image by finely adjusting the shutter speed according to the flickering frequency. ([On]/[Off])

[ Var. Shutter] can only be selected when the camera is in an exposure mode that allows you to manually adjust the shutter speed (both still images and movies).

When  $[\mathbf{Q}$  Var. Shutter] is set to [On], the shutter-speed denominator is displayed in the decimal format (high-resolution shutter speed).

For example, if the normal shutter speed is set to 1/250 second, the value will be displayed as 250.6. (The numbers may differ from the actual ones.)

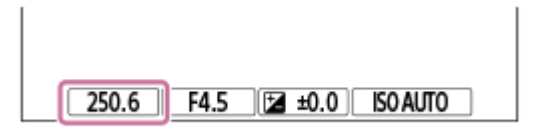

■ Set [ $\bigcirc$  Var. Shutter] to [Off] to return to the original display.

### **Var. Shutter Set.:**

Sets the shutter speed when  $\left[\bigotimes$  Var. Shutter] is set to [On].

Select a shutter speed that reduces the impact of flickering while checking the monitor. Press the center of the control wheel to automatically set the shutter speed so that the impact of flickering is reduced. The faster you set the shutter speed, the more likely there is to be a difference between the monitor display before shooting and the recorded image. Make sure that the impact of flickering is reduced in the recorded image.

### **Hint**

- When [Anti-flicker Shoot.] is set to [On], the color tone of the resulting image may vary if you shoot the same scene using a different shutter speed. In this case, we recommend that you shoot in the [Shutter Priority] or [Manual Exposure] mode with a fixed shutter speed.
- When [Anti-flicker Shoot.] is set to [On], you can perform anti-flicker shooting by pressing the AF-ON (AF On) button.
- When [Anti-flicker Shoot.] is set to [On], you can perform anti-flicker shooting by pressing the shutter button halfway down or pressing the AF-ON (AF On) button, even in the manual focus mode.
- When [Anti-flicker Shoot Sel.] or [ $\bigcap$  Var. Shutter Select] is assigned to a custom key, you can switch the [Anti-flicker Shoot.] or [ Var. Shutter] function on and off by pressing the key.
- When [Anti-flicker Tv Scan] is assigned to a custom key, you can make the camera automatically set the shutter speed to reduce the impact of flickering by pressing the key while shooting. When shooting movies, [Anti-flicker Tv Scan] can be performed only in the shooting standby mode.
- When you perform [Anti-flicker Tv Scan], the Live View display disappears for about 1 second.
- On the [ Var. Shutter Set.] screen, you can finely adjust the high-resolution shutter speed using the rear dial L, rear dial R, or control wheel as in the following example.
	- $250.6 \rightarrow 253.3 \rightarrow 256.0 \rightarrow 258.8^*$

You can change the high-resolution shutter speed to an integral multiple value using the front dial, as in the following example.

125.3 (2 times) ← 250.6 → 501.3 (1/2 times) The numbers may differ from the actual ones.

- When [ $\Omega$ ] Var. Shutter] is set to [On], the high-resolution shutter speed can be finely adjusted on the shooting standby screen. If you want to change the high-resolution shutter speed to an integral multiple value even on the shooting standby screen, assign [Shutter Speed(step)] to a custom key or the "My Dial" setting.
- When you change the [ $\bigoplus$  Var. Shutter] setting from [On] to [Off], the high-resolution shutter speed switches to the closest value among normal shutter speeds.

#### **Note**

- When you set [Anti-flicker Shoot.] to [On], the image quality of the live view is reduced.
- When you set [Anti-flicker Shoot.] to [On], the shutter release lag may increase slightly. In the continuous shooting mode, the shooting speed may slow down or the interval between shots may become irregular.
- Even when [Anti-flicker Shoot.] is set to [On], the camera may be unable to detect flickering depending on the light source and shooting conditions, such as a dark background. Also, even if the camera detects flickering, its impact may not be reduced sufficiently depending on the light source and the shooting situation. We recommend that you take test shots beforehand.
- **[Anti-flicker Shoot.] is not available when shooting in the following situations:** 
	- While bulb shooting
	- Movie shooting mode
	- During pre-capturing
- The color tone of the shot results may differ depending on the setting of [Anti-flicker Shoot.].
- Setting [Anti-flicker Shoot.] to [On] may not decrease flicker on the live-view screen during continuous shooting.
- When  $\left[\right.\bullet\right.$  Var. Shutter] is set to [On], the release time lag may be longer.
- Even when [ $\Omega$ ] Var. Shutter] is set to [On], depending on the frequency of the light source, you may be unable to set the appropriate shutter speed and eliminate the impact of flickering. In that case, try the following. - Setting a slower shutter speed
- When you press the shutter button halfway down, flickering may appear temporarily.
- High-resolution shutter speed setting values cannot be registered to [Reg. Custom Shoot Set]. The default shutter speed value will be applied instead.
- When [  $\Omega$  Var. Shutter] is set to [On], the flash sync speed may be limited to the slower side.

#### **Related Topic**

- [Differences between the \[Anti-flicker Shoot.\] and \[Var. Shutter\] functions](#page-336-0)
- [Assigning frequently used functions to buttons and dials \(Custom Key/Dial Set.\)](#page-402-0)
- [Changing the function of the dial temporarily \(My Dial Settings\)](#page-404-0)

### <span id="page-336-0"></span>**Differences between the [Anti-flicker Shoot.] and [Var. Shutter] functions**

This camera has two different functions to reduce the impact of flickering from artificial light sources (such as fluorescent or LED light).

The features of each function and the corresponding shooting conditions are as follows.

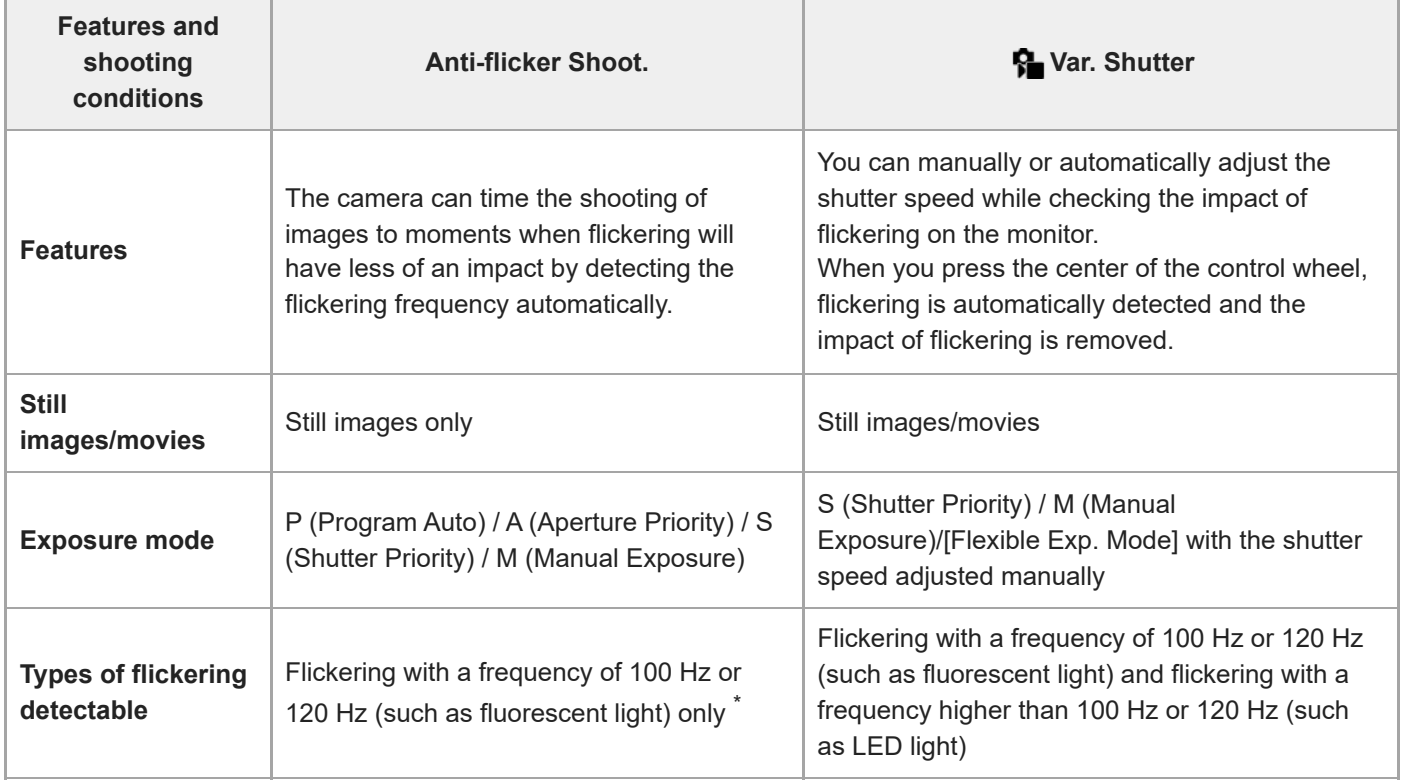

Even when [Anti-flicker Shoot.] is set to [On], the camera cannot detect flickering frequencies other than 100 Hz or 120 Hz. \*

### **Hint**

■ The impact of flickering can be reduced by using [Anti-flicker Shoot.] and [ ਊ Var. Shutter] together even in a shooting environment where both 100 Hz/120 Hz flickering and higher-frequency flickering occur. In this case, first set [Anti-flicker Shoot.] and [ $\frac{1}{2}$  Var. Shutter] to [On], and then adjust the shutter speed with [ $\frac{1}{2}$  Var. Shutter Set.] before shooting images.

### **Related Topic**

[Anti-flicker Set.](#page-333-0)

TP1001169105

### <span id="page-337-0"></span>**The zoom features available with this product**

The zoom feature of the product provides a higher magnification zoom by combining various zoom features. The icon displayed on the screen changes, according to the selected zoom feature.

When a power zoom lens is mounted:

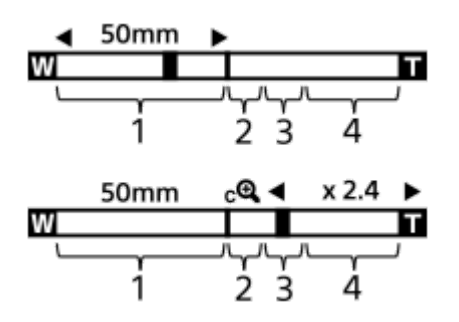

When a lens other than a power zoom lens is mounted:

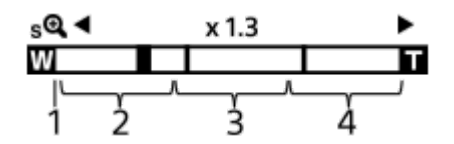

### **Optical zoom range 1.**

Zoom images in the zoom range of a lens.

When a power zoom lens is mounted, the zoom bar of the optical zoom range is displayed. When a lens other than a power zoom lens is mounted, the zoom slider becomes locked at the left end of the zoom bar while the zoom position is in the optical zoom range. The magnification is displayed as "×1.0."

### 2. Smart Zoom range  $(\mathbf{g}\mathbf{\mathbf{\mathfrak{Q}}}$ )

Zoom images without causing the original quality to deteriorate by partially cropping an image (only when [JPEG Image Size]/[HEIF Image Size] is set to [M] or [S]).

### **Clear Image Zoom range (ctd)**

Zoom images using an image process with less deterioration. When you set [ $\bullet$ ] Zoom Range] to [Clear Image Zoom] or [Digital Zoom], you can use this zoom function.

### 4. Digital Zoom range ( $_{\text{D}}\text{Q}$ )

You can magnify images using an image process. When you set [ $\bigcirc$  Zoom Range] to [Digital Zoom], you can use this zoom function.

### **Hint**

- The default setting for the [ $\frac{1}{2}$  Zoom Range] is [Optical zoom only].
- The default setting for the [JPEG Image Size]/[HEIF Image Size] is [L]. To use the smart zoom, change [JPEG Image Size]/[HEIF Image Size] to [M] or [S].
- With a power zoom lens mounted, if you enlarge an image beyond the optical zoom range, the camera will automatically switch to Clear Image Zoom or digital zoom.

#### **Note**

The Smart Zoom, Clear Image Zoom and Digital Zoom functions are not available when shooting in the following situations:

- [ **D** File Format] is set to [RAW] or [RAW & JPEG]/[RAW & HEIF].
- [Rec Frame Rate] is set to [120p]/[100p].
- During slow-motion/quick-motion shooting with the frame rate set to [240fps]/[200fps] or [120fps]/[100fps]
- **Nou cannot use the Smart Zoom function with movies.**
- When you use a zoom function other than the optical zoom in the still image shooting mode, the [ $\, \cdot \,$ Focus Area] setting is disabled and the AF operates with priority on and around the center area.
- When you use the Smart Zoom, Clear Image Zoom or Digital Zoom function, [ $\bigoplus$  Metering Mode] is locked to [Multi].
- When using the Smart Zoom, Clear Image Zoom or Digital Zoom function in the still image shooting mode, the following functions are not available:
	- $-$  Subject Recognition AF
	- **Face Priority in Multi Metering**
	- $-$  Tracking function
- To use another zoom function than the optical zoom for movies, assign [Zoom] to the desired key using [ I Custom Key/Dial Set.].

#### **Related Topic**

- [Clear Image Zoom/Digital Zoom \(Zoom\)](#page-339-0)
- [Zoom Range \(still image/movie\)](#page-340-0)
- [About zoom scale](#page-343-0)

TP1001150275

### <span id="page-339-0"></span>**Clear Image Zoom/Digital Zoom (Zoom)**

### Ω ÞП

When you use a zoom function other than the optical zoom, you can exceed the zoom range of the optical zoom.

**MENU → (Shooting) → [Zoom] → [ Zoom Range] → Select [Clear Image Zoom] or [Digital Zoom]. 1**

**MENU → (Shooting) → [Zoom] → [ Zoom] → desired value. 2**

Press the center of the control wheel to exit.

- O You can also assign the [Zoom] function to the desired key by selecting MENU →  $\overrightarrow{p\rightarrow}$  (Setup) → [Operation Customize]  $\rightarrow$  [ Custom Key/Dial Set.] or [ Custom Key/Dial Set.].
- If you assign [Zoom Operation (T)] or [Zoom Operation (W)] to the desired key in advance by selecting MENU  $\rightarrow \overline{\bullet\bullet}$  (Setup)  $\rightarrow$  [Operation Customize]  $\rightarrow$  [ Custom Key/Dial Set.] or [ Custom Key/Dial Set.], you can zoom in and out simply by pressing that key.

#### **Hint**

- When a power zoom lens is attached, you can use the zoom lever or zoom ring to magnify the image. If you exceed the optical zoom magnification, you can switch to a zoom function other than the optical zoom with the same operation.
- Even when you select [ $\frac{6}{5}$  Zoom] from MENU to zoom with the power zoom lens attached, the optical zoom is used up to the telephoto end of the lens.

#### **Note**

When you select [ $\Omega$ ] Zoom] from MENU to zoom with a power zoom lens attached, step zoom operations cannot be performed.

### **Related Topic**

- [Zoom Range \(still image/movie\)](#page-340-0)
- [The zoom features available with this product](#page-337-0)
- [About zoom scale](#page-343-0)
- [Assigning frequently used functions to buttons and dials \(Custom Key/Dial Set.\)](#page-402-0)

TP1001159212

### <span id="page-340-0"></span>**Zoom Range (still image/movie)**

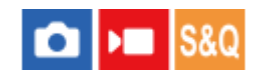

You can select the zoom setting of the product.

**1 MENU → (Shooting) → [Zoom] → [ Zoom Range] → desired setting.**

### **Menu item details**

### **Optical zoom only:**

Limits the zoom range to the optical zoom. You can use the Smart Zoom function if you set [JPEG Image Size]/[HEIF Image Size] to [M] or [S].

### **Clear Image Zoom :**

Select this setting to use Clear Image Zoom. Even if the zoom range exceeds the optical zoom, the product magnifies images using an image process with less deterioration.

### **Digital Zoom :**

When the zoom range of the Clear Image Zoom is exceeded, the product magnifies images to the largest scale. However, the image quality will deteriorate.

### **Note**

Set [Optical zoom only] if you want to magnify images within the range in which image quality does not deteriorate.

### **Related Topic**

- [The zoom features available with this product](#page-337-0)
- [About zoom scale](#page-343-0)

TP1001126706

### **Custom Key Z. Speed (still image/movie)**

### û ÞП

Sets the zoom speed when using the custom key to which [Zoom Operation (T)] / [Zoom Operation (W)] is assigned. This can be set separately for shooting standby and movie recording.

**1 MENU → (Shooting) → [Zoom] → [ Custom Key Z. Speed] → desired setting item.**

### **Menu item details**

### **Fixed Speed :**

Sets the zoom speed during shooting standby. (1 (Slow) to 8 (Fast))

### **Fixed Speed :**

Sets the zoom speed during movie recording. (1 (Slow) to 8 (Fast))

### **Hint**

- If a high speed is set for [Fixed Speed  $STBY$  ] and a slow speed is set for [Fixed Speed  $RFC$ ], the angle of view can be changed quickly during shooting standby and slowly during movie recording.
- The [ Custom Key Z. Speed] setting is also applied when performing zoom operations from MENU  $\rightarrow$  [ $\odot$  / $\blacktriangleright$  (Shooting)  $\rightarrow$  $[Zoom] \rightarrow [R\$ Zoom]

#### **Note**

- The zoom speed does not change when you operate the zoom ring of the lens or the zoom lever of the power zoom lens.
- If you increase the zoom speed, the sound of zoom operations may be recorded.

### **Related Topic**

[Clear Image Zoom/Digital Zoom \(Zoom\)](#page-339-0)

TP1001147277

### **Remote Zoom Speed (still image/movie)**

#### û ю Isec

Sets the zoom speed when performing zoom operations using the remote commander (sold separately) or the remote shooting function via a smartphone. This can be set separately for shooting standby and movie recording.

**1 MENU → (Shooting) → [Zoom] → [ Remote Zoom Speed] → desired setting item.**

### **Menu item details**

### **Speed Type:**

Sets whether or not to lock the zoom speed. ([Variable]/[Fix])

### **Fixed Speed STBY** :

Sets the zoom speed during shooting standby when [  $\widehat{a}$  Speed Type] is set to [Fix]. (1 (Slow) to 8 (Fast))

### **Fixed Speed :**

Sets the zoom speed during movie recording when [  $\widehat{\mathbf{a}}$  Speed Type] is set to [Fix]. (1 (Slow) to 8 (Fast))

### **Hint**

- When [ Speed Type] is set to [Variable], pressing the zoom lever on the remote commander will increase the zoom speed (some remote commanders do not support variable zoom).
- If [  $\widehat{\mathbf{a}}$  Speed Type] is set to [Fix], a high speed is set for [  $\widehat{\mathbf{a}}$  Fixed Speed  $\sf{STPY}$ ], and a slow speed is set for [  $\widehat{\mathbf{a}}$  Fixed Speed  $\sf{REC}$ ], the angle of view can be changed quickly during shooting standby and slowly during movie recording.

### **Note**

If you increase the zoom speed, the sound of zoom operations may be recorded.

TP1001167524

### <span id="page-343-0"></span>**About zoom scale**

The zoom scale that is used in combination with the zoom of the lens changes according to the selected image size.

### **When [Aspect Ratio] is [3:2]**

### **Full frame**

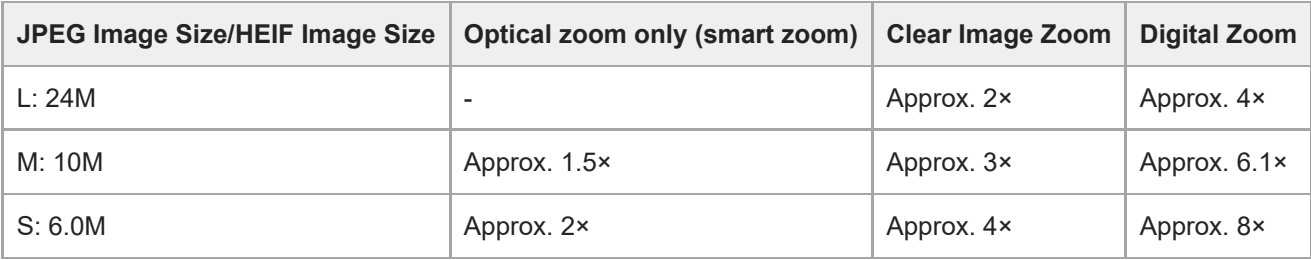

### **APS-C size**

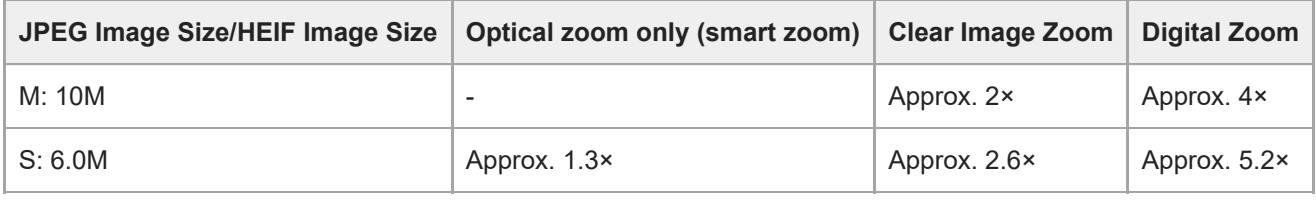

### **Related Topic**

- [Clear Image Zoom/Digital Zoom \(Zoom\)](#page-339-0)
- [The zoom features available with this product](#page-337-0)
- [Zoom Range \(still image/movie\)](#page-340-0)

TP1001150339

## **Zoom Ring Rotate**

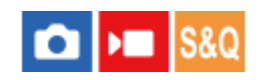

Assigns zoom in (T) or zoom out (W) functions to the zoom ring rotation direction. Available only with power zoom lenses that support this function.

**1 MENU → (Setup) → [Operation Customize] → [Zoom Ring Rotate] → desired setting.**

### **Menu item details**

### **Left(W)/Right(T):**

Assigns zoom out (W) function to left-handed rotation and zoom-in (T) function to right-handed rotation.

### **Right(W)/Left(T):**

Assigns zoom in (T) function to left-handed rotation and zoom-out (W) function to right-handed rotation.

TP1001159269

### <span id="page-345-0"></span>**Using flash (sold separately)**

In dark environments, use the flash to light up the subject while shooting. Also use the flash to prevent camera-shake.

For details on the flash, refer to the instruction manual for the flash.

### **1 Attach the flash (sold separately) to the product.**

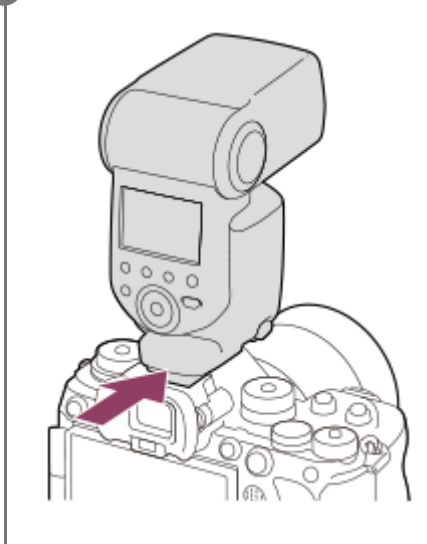

**Shoot after you have turned on the flash and it is fully charged.**

(Charging flash icon) blinking: Charging is in progress

- $\mathbf{L}_{\bullet}$  (Charging flash icon) lit up: Charging is finished
- The available flash modes depend on the shooting mode and function.

#### **Hint**

**2**

For some flash models, flash shooting can be performed throughout the range of the shutter speed of the camera regardless of the conventional high-speed sync (HSS) flash control setting. However, increasing the shutter speed will change the amount of exposure from the flash-light.

Refer to the dedicated support page for details. [https://www.sony.net/dics/ilce9m3fl/](https://www.sony.net/dics/ilce9m3fl/?id=hg)

#### **Note**

- The light of the flash may be blocked if the lens hood is attached and the lower part of a recorded image may be shaded. Remove the lens hood.
- You cannot use the flash when recording movies. (You can use an LED light when using a flash (sold separately) with an LED light.)
- **Before attaching/removing an accessory such as a flash to/from the Multi Interface Shoe, turn off the product first. When attaching** an accessory, make sure that the accessory is fixed securely to the product.
- Do not use the Multi Interface Shoe with a commercially available flash that applies voltage of 250 V or more or has the reverse polarity of the camera. Doing so may cause a malfunction.
- You can use a flash of the reverse polarity with the Sync Terminal. Please use a flash with a sync voltage of 400 V or less.
- When shooting with the flash and the zoom is set to W, the shadow of the lens may appear on the screen, depending on the shooting conditions. If this happens, shoot away from the subject or set the zoom to T and shoot with the flash again.
- The corners of a recorded image may be shaded, depending on the lens.
- Depending on the shooting conditions, the flash output level may differ between when shooting and when performing a test flash.
- When shooting with HSS with an external flash, the brightness of the image may vary with each shot if the shutter speed is set faster than 1/4000 second. If this occurs, Sony recommends shooting in the manual flash mode and setting the flash level to 1/2 or higher.
- For details on compatible accessories for the Multi Interface Shoe, visit the Sony website, or consult your Sony dealer or local authorized Sony service facility.

#### **Related Topic**

- [Flash Mode](#page-347-0)
- [Wireless Flash](#page-350-0)

TP1001150371

### <span id="page-347-0"></span>**SONY** [Help Guide](#page-0-0)

Interchangeable Lens Digital Camera ILCE-9M3 α9III

### **Flash Mode**

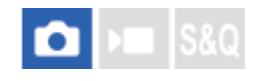

You can set the flash mode.

**1 MENU → (Exposure/Color) → [Flash] → [Flash Mode] → desired setting.**

### **Menu item details**

### **Flash Off:**

The flash does not operate.

### **Autoflash:**

The flash works in dark environments or when shooting towards bright light.

### **Fill-flash:**

The flash works every time you trigger the shutter.

### **Slow Sync.:**

The flash works every time you trigger the shutter. Slow sync shooting allows you to shoot a clear image of both the subject and the background by slowing the shutter speed.

### **Rear Sync.:**

The flash works right before the exposure is completed every time you trigger the shutter. Rear sync shooting allows you to shoot a natural image of the trail of a moving subject such as a moving car or a walking person.

### **Note**

- The default setting depends on the shooting mode.
- Some [Flash Mode] settings are not available, depending on the shooting mode.

### **Related Topic**

[Using flash \(sold separately\)](#page-345-0)

TP1001150372

### <span id="page-348-0"></span>**SONY** [Help Guide](#page-0-0)

Interchangeable Lens Digital Camera ILCE-9M3 α9III

### **Flash Comp.**

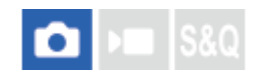

Adjusts the amount of flash light in a range of –3.0 EV to +3.0 EV. Flash compensation changes the amount of flash light only. Exposure compensation changes the amount of flash light along with the change of the shutter speed and aperture.

**MENU → (Exposure/Color) → [Flash] → [Flash Comp.] → desired setting.**

Selecting higher values (+ side) makes the flash level higher, and lower values (- side) makes the flash level lower.

### **Hint**

**1**

■ By assigning [Flash Comp.] to the desired dial in [ ■ Custom Key/Dial Set.] or [My Dial Settings], you can easily adjust the flash output when shooting with TTL exposure.

#### **Note**

- [Flash Comp.] does not work when the shooting mode is set to the following modes: - [Intelligent Auto]
- The higher flash effect (+ side) may not be visible due to the limited amount of flash light available, if the subject is outside the maximum range of the flash. If the subject is very close, the lower flash effect (- side) may not be visible.
- If you attach an ND filter to the lens or attach a diffuser or a color filter to the flash, the appropriate exposure may not be achieved and images may turn out dark. In this case, adjust [Flash Comp.] to the desired value.

### **Related Topic**

- [Using flash \(sold separately\)](#page-345-0)
- [Assigning frequently used functions to buttons and dials \(Custom Key/Dial Set.\)](#page-402-0)

TP1001150373

### **Exp.comp.set**

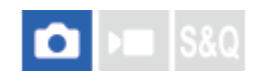

Sets whether to apply the exposure compensation value to control both flash light and ambient light, or just ambient light.

**1 MENU → (Exposure/Color) → [Flash] → [Exp.comp.set] → desired setting.**

### **Menu item details**

### **Ambient&flash:**

Applies the exposure compensation value to control both flash light and ambient light.

### **Ambient only:**

Applies the exposure compensation value to control ambient light only.

### **Related Topic**

[Flash Comp.](#page-348-0)

TP1001126932

### <span id="page-350-0"></span>**Wireless Flash**

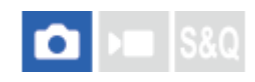

There are two methods for wireless flash shooting: light-signal flash shooting that uses the light of the flash attached to the camera as a signal light, and radio-signal flash shooting that uses wireless communication. To perform radio-signal flash shooting, use a compatible flash or the Wireless Radio Commander (sold separately). For details on how to set each method, refer to the instruction manual of the flash or the Wireless Radio Commander.

**1 MENU → (Exposure/Color) → [Flash] → [Wireless Flash] → [On].**

### **Remove the shoe cap from the camera, and then attach the flash or the Wireless Radio Commander.**

When performing light-signal wireless flash shooting, set the attached flash as the controller. When performing radio-signal wireless flash shooting with a flash attached to the camera, set the attached flash as the commander.

**Set up an off-camera flash that is set to wireless mode, or that is attached to the Wireless Radio Receiver (sold separately).**

You can perform a test flashing by assigning the [Wireless Test Flash] function to a custom key using  $[$ Custom Key/Dial Set.], and then pressing that key.

### **Menu item details**

### **Off:**

 $\overline{2}$ 

**3**

Does not use the wireless flash function.

### **On:**

Uses the wireless flash function to make an external flash or flashes emit light at a distance from the camera.

### **Note**

- The off-camera flash may emit light after receiving a light signal from a flash used as the controller of another camera. If this occurs, change the channel of your flash. For details on how to change the channel, refer to the instruction manual for the flash.
- For the flash that is compatible with wireless flash shooting, visit the Sony website, or consult your Sony dealer or local authorized Sony service facility.

### **Related Topic**

**[External Flash Set.](#page-354-0)** 

TP1001159186

### **Red Eye Reduction**

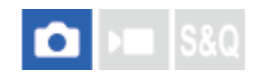

When using the flash, it is fired two or more times before shooting to reduce the red-eye phenomenon.

**1 MENU → (Exposure/Color) → [Flash] → [Red Eye Reduction] → desired setting.**

### **Menu item details**

### **On:**

The flash is always fired to reduce the red-eye phenomenon.

### **Off:**

Does not use Red Eye Reduction.

### **Note**

Red Eye Reduction may not produce the desired effects. It depends on individual differences and conditions, such as distance to the subject, or whether the subject looks at the pre-strobe or not.

TP1001126978

### **FEL lock**

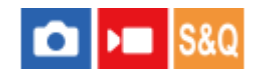

The flash level is automatically adjusted so that the subject gets the optimum exposure during normal flash shooting. You can also set the flash level in advance.

FEL: Flash Exposure Level

**MENU → (Setup) → [Operation Customize] → [ Custom Key/Dial Set.] → desired button, then assign the [FEL Lock toggle] function to the button. 1**

**2 Center the subject on which FEL is to be locked, and adjust the focus.**

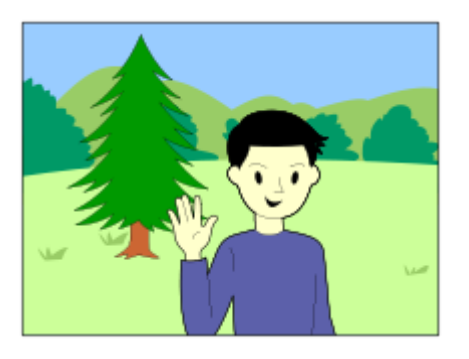

**Press the button to which [FEL Lock toggle] is registered, and set the flash amount.**

- A pre-flash flashes.
- The  $\bigstar$ <sub>L</sub> (FEL lock) lights up.

### **Adjust the composition and shoot the image.**

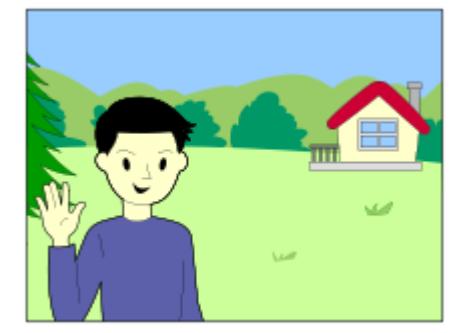

When you want to release the FEL lock, press the button to which the [FEL Lock toggle] is registered again.

### **Hint**

**3**

**4**

<sup>■</sup> By setting [FEL Lock hold], you can hold the setting while the button is pressed down. Also, by setting [FEL Lock/AEL hold] and [FEL Lock/AEL tggle.], you can shoot images with the AE locked in the following situations.

When [Flash Mode] is set to [Flash Off] or [Autoflash].

When the flash cannot go off.

When using an external flash that is set to manual flash mode.

### **Note**

- The FEL lock cannot be set when a flash is not attached.
- If a flash that does not support the FEL lock is attached, an error message is displayed.
- When both AE and FEL lock are fixed,  $\frac{*}{11}$  (AE Lock/FEL Lock) icon lights up.

### **Related Topic**

[Assigning frequently used functions to buttons and dials \(Custom Key/Dial Set.\)](#page-402-0)

TP1001159246

### <span id="page-354-0"></span>**External Flash Set.**

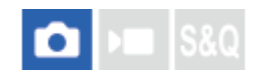

You can configure the settings of a flash (sold separately) attached to the camera using the monitor and control wheel of the camera.

Update the software of your flash to the latest version before using this function. For details on flash functions, refer to the instruction manual for the flash.

**Attach the flash (sold separately) to the Multi Interface Shoe of the camera, and then turn on the camera and the flash. 1**

**MENU →**  $\mathcal{L}$  **(Exposure/Color) → [Flash] → [External Flash Set.] → desired setting item.** 

**3 Configure the setting using the control wheel of the camera.**

### **Menu item details**

#### **Ext. Flash Firing Set.:**

Allows you to configure settings related to the firing of the flash, such as the flash mode, flash level, etc.

#### **Ext. Flash Cust. Set.:**

Allows you to configure other flash settings, wireless settings, and flash unit settings.

#### **Hint**

- If you assign [Ext. Flash Firing Set.] to a desired key using [ Custom Key/Dial Set.], you can open the [Ext. Flash Firing Set.] screen simply by pressing that key.
- You can adjust settings by operating the flash even while you are using [External Flash Set.].
- You can also configure the settings for a Wireless Radio Commander (sold separately) attached to the camera.

#### **Note**

- You can only use [External Flash Set.] to configure the settings of a flash (sold separately) or Wireless Radio Commander (sold separately) manufactured by Sony and attached to the Multi Interface Shoe of the camera.
- You can only use [External Flash Set.] when the flash is attached directly to the camera. You cannot use this function when shooting with an off-camera flash that is connected using a cable.
- Only some of the functions of the attached flash are configurable using [External Flash Set.]. You cannot perform pairing with other flashes, reset the flash, initialize the flash, etc. via [External Flash Set.].
- [External Flash Set.] is unavailable under the following conditions:
	- When the flash is not attached to the camera
	- When a flash that does not support [External Flash Set.] is attached
	- When the Still/Movie/S&Q dial is set to ▶ (Movie) or S&Q (S&Q Motion), or during movie shooting

Also, [External Flash Set.] may be unavailable depending on the state of the flash.

For details on flashes and Wireless Radio Commanders that are compatible with this function, refer to the following support page. [https://www.sony.net/dics/ilce9m3/](https://www.sony.net/dics/ilce9m3/?id=hg)

### **Related Topic**

[Assigning frequently used functions to buttons and dials \(Custom Key/Dial Set.\)](#page-402-0)

TP1001167523

### **Flash Timing Setting**

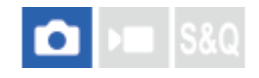

Sets whether to fire the flash and adjust the flash timing manually.

If high-speed sync flash firing does not provide enough light, you can shoot with a more appropriate amount of light by adjusting the timing of the flash to match the exposure timing of the camera.

**MENU → (Exposure/Color) → [Flash] → [Flash Timing Setting] → [On] → Set the flash timing to the desired value. 1**

■ The flash will start firing earlier according to the set amount of time.

### **Menu item details**

### **On:**

Adjusts the flash timing manually. (0 microseconds to 1000 microseconds)

### **Off:**

Does not adjust the flash timing.

### **Hint**

- You can adjust the flash timing during actual shooting by assigning [Flash Timing Adjust.] to the desired dial using [ Custom Key/Dial Set.] or [My Dial Settings].
- The [Flash Timing Setting] setting also applies to flashes connected to the  $\blacklozenge$  (flash sync) terminal.

### **Note**

- If the shutter speed of the camera is shorter than the flash duration, the amount of light reflected in the exposure will be small. In this case, set the light amount to a larger value and readjust the flash timing.
- Even if the flash you use is the same, the proper flash timing will vary depending on shooting conditions such as distance to the subject, etc. When the shooting conditions change, adjust the flash timing again before shooting.
- When [Flash Timing Setting] is set to [On], the brightness may change with each shot depending on the camera and flash settings. You may be able to reduce variations in brightness by shooting as follows.
	- $-$  Increase the light intensity of the flash.
	- Decrease the shutter speed.
	- $-$  Increase the interval between shots.
- Changing the flash timing may change the color tone. In this case, adjust the color tone with the custom white balance.
- When [Flash Timing Setting] is set to [On], high-speed flash sync is not available.

### **Related Topic**

[Assigning frequently used functions to buttons and dials \(Custom Key/Dial Set.\)](#page-402-0)

### **Reg. Flash Shooting Set**

The shutter speed and ISO sensitivity when shooting with the flash are kept separately from the settings when the flash is not used. The camera determines whether or not the flash is turned on and automatically switches between settings.

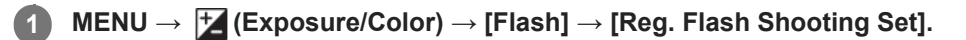

**Select an item to set for flash shooting, and then press the center of the control wheel to select the desired setting.**

**Add checkmarks to the items that you want to recall when shooting with the flash, and then select [OK].**

The setting will be saved.

### **Menu item details**

### **Shutter Speed Range:**

Sets [Min] and [Max] for the shutter speed during flash shooting. If you select [Sync Speed], the maximum shutter speed that can be synced will be automatically set.

This setting is available when the shooting mode is set to P or A.

### **ISO:**

**2**

**3**

Sets the ISO sensitivity for flash shooting.

This setting is available when the shooting mode is set to P, A, S, or M.

### **Hint**

- $\bullet$  You can change these settings even when a flash is not attached.
- For details on flashes that are compatible with this function, refer to the following support page. [https://www.sony.net/dics/ilce9m3/](https://www.sony.net/dics/ilce9m3/?id=hg)

### **Related Topic**

[ISO \(still image/movie\)](#page-225-0)

TP1001171080

### **Using a flash with a sync terminal cord**

Open the cover of  $\sharp$  (flash sync) terminal, and connect the cord.

#### **Hint**

- If the screen is too dark to check the composition, set [Live View Display] under [Live View Display Set.] to [Setting Effect OFF] to make it easy to check the composition when shooting with a flash.
- **Flashes that have a sync terminal with reversed polarity can be used with this product.**
- $\bullet$  When performing flash shooting with the flash connected to only the  $\bigstar$  (flash sync) terminal, set [Sync Terminal Settings] to [Always].

#### **Note**

- Set the exposure mode to manual exposure (other than ISO AUTO is recommended for ISO sensitivity), and set the shutter speed to the slower of the following values or slower:
	- Flash sync speed
	- The shutter speed recommended by the flash.

The flash sync speed when the flash is connected to the  $\bigstar$  (flash sync) terminal is 1/500 seconds.

- Use flashes with a sync voltage of 400 V or lower.
- Turn off the flash connected to the sync cord when you connect the sync cord to the  $\frac{1}{2}$  (flash sync) terminal. Otherwise, the flash may emit light when the sync cord is connected.
- The flash power is set by the flash. You cannot set the power from the camera.
- Auto white balance function is not recommended. Use the custom white balance function to achieve a more accurate white balance.
- When a flash is connected to the  $\blacklozenge$  (flash sync) terminal, the flash indicator will not be displayed.

#### **Related Topic**

**[Sync Terminal Settings](#page-360-0)** 

TP1001159202
# **Sync Terminal Settings**

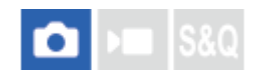

Sets whether to output a flash signal when shooting with a flash connected to the  $\bigstar$  (flash sync) terminal.

**1 MENU → (Exposure/Color) → [Flash] → [Sync Terminal Settings] → desired setting.**

# **Menu item details**

#### **Auto:**

A flash signal is output from the  $\blacklozenge$  (flash sync) terminal only when the flash is connected to the Multi Interface Shoe and ready to fire.

#### **Always:**

Always outputs a flash signal when shooting.

#### **Note**

The speed of continuous shooting becomes slower and the display quality of the viewfinder and monitor becomes lower when [Sync Terminal Settings] is set to [Always].

## **Related Topic**

[Using a flash with a sync terminal cord](#page-359-0)

TP1001273215

# <span id="page-361-0"></span>**SteadyShot (still image)**

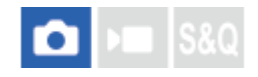

Sets whether or not to use the SteadyShot function.

**1 MENU → (Shooting) → [Image Stabilization] → [ SteadyShot] → desired setting.**

# **Menu item details**

**On:** Uses [ **C** SteadyShot]. **Off:** Does not use [ SteadyShot].

#### **Hint**

- When using a tripod, etc., make sure to turn off the SteadyShot function because this can cause any malfunction when shooting.
- If you assign [ SteadyShot Select] to a desired key using [ Custom Key/Dial Set.], you can switch the [ C SteadyShot] function on or off by pressing the key.
- When shooting in a dark place, the  $\left(\sqrt{\frac{1}{N}}\right)$  (SteadyShot) icon may blink. We recommend that you set a faster shutter speed by decreasing the aperture value or adjusting the ISO sensitivity to a higher value.
- With some lenses, the camera body and the lens work together to perform image stabilization, making it possible to correct larger blurs than usual. Refer to the following URL for compatible lenses. [https://www.sony.net/dics/fnc1002/](https://www.sony.net/dics/fnc1002/?id=hg)

## **Related Topic**

- [SteadyShot \(movie\)](#page-362-0)
- [SteadyShot Adjust. \(still image/movie\)](#page-363-0)
- [Assigning frequently used functions to buttons and dials \(Custom Key/Dial Set.\)](#page-402-0)

TP1001126980

# <span id="page-362-0"></span>**SteadyShot (movie)**

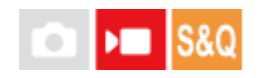

Sets [ $\blacktriangleright$  SteadyShot] effect when shooting movies.

**1 MENU → (Shooting) → [Image Stabilization] → [ SteadyShot] → desired setting.**

# **Menu item details**

#### **Dynamic active:**

Provides a more powerful SteadyShot effect than [Active].

#### **Active:**

Provides a more powerful SteadyShot effect.

#### **Standard:**

Reduces camera shake under stable movie shooting conditions.

#### **Off:**

Does not use [ $\blacktriangleright$  SteadyShot].

#### **Hint**

When [Dynamic active] or [Active] is selected, with some lenses, the camera body and the lens work together to perform image stabilization, making it possible to correct larger blurs than usual. Refer to the following URL for compatible lenses. [https://www.sony.net/dics/fnc1002/](https://www.sony.net/dics/fnc1002/?id=hg)

#### **Note**

- When using a tripod, etc., make sure to turn off the SteadyShot function because this can cause any malfunction when shooting.
- If you change the setting for [ SteadyShot], the angle of view will change. When [ SteadyShot] is set to [Active], the angle of view becomes narrower. [Dynamic active] performs cropping and pixel enlargement for a SteadyShot effect with less of an impact on the image quality. Therefore, the angle of view becomes even narrower than with [Active].
- In the following situations, [Active] or [Dynamic active] cannot be selected:
	- For normal movies: when [Rec Frame Rate] is set to [120p]/[100p] or higher For slow-motion/quick-motion shooting: when [  $S_80$  Frame Rate] is set to [120fps]/[100fps] or higher
- When you set [ ) SteadyShot] to [Dynamic active], Clear Image Zoom becomes unavailable.

#### **Related Topic**

- [SteadyShot \(still image\)](#page-361-0)
- [SteadyShot Adjust. \(still image/movie\)](#page-363-0)

TP1001136950

# <span id="page-363-0"></span>**SteadyShot Adjust. (still image/movie)**

#### Ω Бш **IS&O**

You can shoot with an appropriate SteadyShot setting for the attached lens.

**1 MENU → (Shooting) → [Image Stabilization] → [ SteadyShot Adjust.] → desired setting.**

# **Menu item details**

#### **Auto:**

Performs the SteadyShot function automatically according to the information obtained from the attached lens.

#### **Manual:**

Performs the SteadyShot function according to the focal-length set using [ **Focal Length**]. (8mm-1000mm)

#### **Note**

- The SteadyShot function may not work optimally when the power has just been turned on, right after you point the camera towards a subject, or when the shutter button has been pressed all the way down without stopping halfway.
- When the camera cannot obtain focal length information from the lens, the SteadyShot function does not work correctly. Set [ $\Omega$ ] SteadyShot Adjust.] to [Manual] and set [ $\frac{1}{2}$  ( $\frac{1}{2}$ ) Focal Length] to match the lens you are using. The currently set SteadyShot focal length will be displayed along with the  $\left(\bigcup_{i=1}^{\infty} \right)$  (SteadyShot) icon.
- When using an SEL16F28 lens (sold separately) with a teleconverter, etc., set [ SteadyShot Adjust.] to [Manual] and set the focal length.
- If a lens equipped with a SteadyShot switch is attached, the settings can only be changed using that switch on the lens. You cannot switch the settings using the camera.

## **Related Topic**

[SteadyShot focal length \(still image/movie\)](#page-364-0)

TP1001159235

# <span id="page-364-0"></span>**SteadyShot focal length (still image/movie)**

#### ÞШ **S&Q** О

Sets the focal length information to be used for the built-in SteadyShot function when [ $\frac{1}{2}$  SteadyShot Adjust.] is set to [Manual].

**1 MENU → (Shooting) → [Image Stabilization] → [ Focal Length] → desired setting.**

# **Menu item details**

## **8mm - 1000mm:**

The SteadyShot function uses the focal length that you set. Check the focal-length index on the lens and set the focal-length.

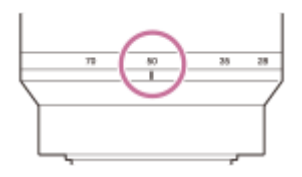

## **Related Topic**

[SteadyShot Adjust. \(still image/movie\)](#page-363-0)

TP1001167550

# **Lens Compensation (still image/movie)**

# Ω ÞП

Compensates for shading in the corners of the screen or distortion of the screen, or reduces color deviation at the corners of the screen caused by certain lens characteristics.

**1 MENU → (Shooting) → [Image Quality/Rec] → [ Lens Compensation] → desired setting.**

# **Menu item details**

## **Shading Comp.:**

Sets whether to automatically compensate for darkness in the corners of the screen. ([Auto]/[Low]/[Off])

#### **Chromatic Aberration Comp.:**

Sets whether to automatically reduce color deviation at the corners of the screen. ([Auto]/[Off])

#### **Distortion Comp.:**

Sets whether to automatically compensate for distortion of the screen. ([Auto]/[Off])

#### **Breathing Comp. (only when shooting movies):**

Sets whether to automatically compensate for the phenomenon in which the angle of view changes according to the focusing distance during movie recording. ([On]/[Off])

#### **Note**

- This function is only available when using an automatic compensation compliant lens.
- Depending on the lens type, darkness in the corners of the screen may not be corrected with [Shading Comp.], or there may be no difference in the correction effect between [Auto] and [Low].
- Depending on the attached lens, [Distortion Comp.] is fixed to [Auto], and you cannot select [Off].
- If [ $\blacktriangleright$  SteadyShot] is set to [Active] or [Dynamic active] in the movie recording mode, [Distortion Comp.] will become locked to [Auto].
- When [Breathing Comp.] is set to [On], the angle of view and the image quality change slightly.
- Depending on the lens, changes in the angle of view may not be fully compensated for even when [Breathing Comp.] is set to [On].

TP1001164955

# **Long Exposure NR**

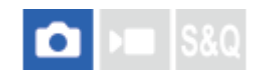

When you set the shutter speed to 1 second(s) or longer (long exposure shooting), noise reduction is turned on for the duration that the shutter is open. With the function turned on, the grainy noise typical of long exposures is reduced.

**1 MENU → (Shooting) → [Image Quality/Rec] → [Long Exposure NR] → desired setting.**

# **Menu item details**

#### **On:**

Activates noise reduction for the same duration as the exposure. When noise reduction is in progress, a message appears and you cannot take another picture. Select this to prioritize the image quality.

## **Off:**

Does not activate noise reduction. Select this to prioritize the timing of shooting.

#### **Hint**

The noise reduction process can be canceled by pressing the shutter button during the process. In this case, processing up to the point of cancellation is applied.

#### **Note**

- Noise reduction may not be activated even if [Long Exposure NR] is set to [On] in the following situations: - The drive mode is set to [Cont. Shooting] or [Cont. Bracket].
- **EXPOSE CONGE** Long Exposure NR] cannot be set to [Off] in the following shooting modes: - [Intelligent Auto]

TP1001166657

# **High ISO NR**

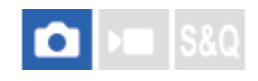

When shooting with high ISO sensitivity, the product reduces noise that becomes more noticeable when the product sensitivity is high.

**1 MENU → (Shooting) → [Image Quality/Rec] → [High ISO NR] → desired setting.**

# **Menu item details**

#### **Normal:**

Activates high ISO noise reduction normally.

**Low:**

Activates high ISO noise reduction moderately.

# **Off:**

Does not activate high ISO noise reduction.

#### **Note**

- [High ISO NR] is fixed to [Normal] in the following shooting modes:
	- [Intelligent Auto]

TP1001150424

# **Shoot Mode Sel. Screen**

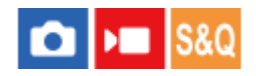

Set whether to display the shooting mode selection screen in the following situations:

■ Selecting [S&Q Motion] or [  $\ddot{C}$ ] Time-lapse] when the shooting mode is set to the S&Q (slow-motion/quick-motion) mode.

**1 MENU → (Setup) → [Display Option] → [Shoot Mode Sel. Screen] → desired setting.**

## **Menu item details**

**Display:**

Displays the shooting mode selection screen.

#### **Not Displayed:**

Does not display the shooting mode selection screen.

#### **Related Topic**

[Still/Movie/S&Q dial and mode dial](#page-59-0)

TP1001173385

# **Auto Review (still image)**

# О ÞП

You can check the recorded image on the screen right after the shooting. You can also set the display time for Auto Review.

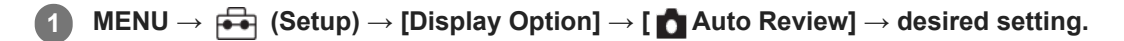

# **Menu item details**

## **10 Sec/5 Sec/2 Sec:**

Displays the recorded image on the screen right after shooting for the selected duration of time. If you perform a magnifying operation during Auto Review, you can check that image using the magnified scale.

#### **Off:**

Does not display the Auto Review.

#### **Note**

- When you use a function that performs image processing, the image before processing may be displayed temporarily, followed by the image after processing.
- The DISP (Display Setting) settings are applied for the Auto Review display.

## **Related Topic**

[Enlarging an image being played back \(Enlarge Image\)](#page-435-0)

TP1001126986

# **Remain Shoot Display (still image)**

## ō  $\sqrt{2}$

Sets whether or not to display an indicator of the remaining number of still images that can be continuously shot at the same shooting speed.

**1 MENU → (Setup) → [Display Option] → [ Remain Shoot Display] → desired setting.**

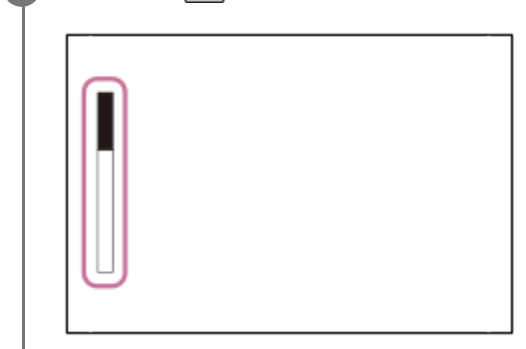

# **Menu item details**

## **Always Display:**

Always displays the indicator when shooting still images.

## **Shoot-Only Display:**

While shooting still images, an indicator of the remaining number of still images is displayed. When you press the shutter button halfway down, an indicator of the remaining number of still images is displayed.

## **Not Displayed:**

Does not display the indicator.

#### **Hint**

When the internal camera memory for buffering is full, "SLOW" will be displayed and the continuous shooting speed will decrease.

#### **Related Topic**

[Cont. Shooting](#page-256-0)

TP1001163741

# <span id="page-371-0"></span>**Grid Line Display (still image/movie)**

# $\bigcirc$   $\big|$  >  $\big|$  S&Q

Sets whether the grid line is displayed or not during shooting. The grid line will help you to adjust the composition of images.

**1 MENU → (Shooting) → [Shooting Display] → [ Grid Line Display] → desired setting.**

# **Menu item details**

**On:** Displays the grid line.

**Off:**

Does not display the grid line.

#### **Hint**

If you assign [Grid Line Display Select] to a desired key using [ ■ Custom Key/Dial Set.] or [ D ■ Custom Key/Dial Set.], you can show or hide the grid lines by pressing the assigned key.

## **Related Topic**

[Grid Line Type \(still image/movie\)](#page-372-0)

[Assigning frequently used functions to buttons and dials \(Custom Key/Dial Set.\)](#page-402-0)

TP1001150425

# <span id="page-372-0"></span>**Grid Line Type (still image/movie)**

#### О Бп Isec

Sets the displayed type of grid line. The grid line will help you to adjust the composition of images.

**1 MENU → (Shooting) → [Shooting Display] → [ Grid Line Type] → desired setting.**

# **Menu item details**

#### **Rule of 3rds Grid:**

Place main subjects close to one of the grid lines that divide the image into thirds for a well-balanced composition.

#### **Square Grid:**

Square grids make it easier to confirm the horizontal level of your composition. This is useful for assessing the composition when shooting landscapes, closeups, or when performing camera scanning.

#### **Diag. + Square Grid:**

Place a subject on the diagonal line to express an uplifting and powerful feeling.

#### **Hint**

If you assign [ Success Crid Line Type] to a desired key using [ Success Key/Dial Set.] or [ I Custom Key/Dial Set.], you can switch the type of grid line each time you press the assigned key.

## **Related Topic**

- [Grid Line Display \(still image/movie\)](#page-371-0)
- [Assigning frequently used functions to buttons and dials \(Custom Key/Dial Set.\)](#page-402-0)

TP1001167552

# <span id="page-373-0"></span>**Live View Display Set.**

Sets whether or not to show images altered with effects of the exposure compensation, white balance,  $\left[\begin{matrix} \bullet \\ \bullet \end{matrix}\right]$  Creative Look], etc. on the screen.

# **1 MENU → (Shooting) → [Shooting Display] → [Live View Display Set.] → desired setting item.**

# **Menu item details**

# **Live View Display:**

Sets whether to reflect all the shooting settings on the monitor and display the Live View in conditions close to what your picture will look like once the settings are applied, or to display the Live View without reflecting the settings. ([Setting Effect ON] / [Setting Effect OFF])

If you select [Setting Effect OFF], you can easily check the composition even when shooting with the image composition on the Live View display.

## **Exposure Effect:**

Sets whether or not to display the Live View with automatic correction by reflecting the exposure from the flash when [Live View Display] is set to [Setting Effect ON]. ([Exposure Set. & flash] / [Exposure Setting Only])

When using the flash for shooting a portrait, select [Exposure Setting Only] to manually set the exposure based on the ambient lighting.

## **Frame Rate Low Limit:**

Sets whether or not to keep the frame rate of the Live View from becoming too slow. ([On] / [Off])

If you select [On], the frame rate of the Live View will not become slow even when shooting in a dark place, but the Live View display may become dark.

#### **Flash Effect dur Sht.:**

Sets whether or not to apply the effect of the flash to the live view display when shooting with the flash. ([Flash Effect ON]/[Flash Effect OFF])

#### **Hint**

- When you use a third-party flash, such as a studio flash, Live View Display may be dark for some shutter speed settings. When [Live View Display] is set to [Setting Effect OFF], Live View Display will be displayed brightly, so that you can easily check the composition.
- If you select [Setting Effect OFF], Live View is always displayed with the appropriate brightness even in [Manual Exposure] mode.
- When [Setting Effect OFF] is selected, the  $\sqrt{2}$  (VIEW) icon is displayed on the Live View screen.

#### **Note**

- Exposure Effect] is effective only when using a flash manufactured by Sony.
- [Live View Display] cannot be set to [Setting Effect OFF] in the following shooting modes: - [Intelligent Auto]
- If you shoot movies in the still image shooting mode, the shooting settings will be reflected in Live View even when [Live View Display] is set to [Setting Effect OFF].
- When [Live View Display] is set to [Setting Effect OFF], the brightness of the shot image will not be the same as that of the displayed Live View.

# <span id="page-375-0"></span>**Aperture Preview**

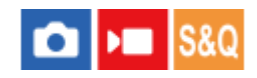

While you press and hold the key to which you assigned the [Aperture Preview] function, the aperture is stepped down to the set aperture value and you can check the blurriness prior to shooting.

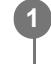

**2**

**MENU → (Setup) → [Operation Customize] → [ Custom Key/Dial Set.] → set the [Aperture Preview] function to the desired key.**

**When shooting still images, confirm the images by pressing the key to which [Aperture Preview] is assigned.**

#### **Hint**

Although you can change the aperture value during the preview, the subject may be defocused if you select a brighter aperture. We recommend that you adjust the focus again.

#### **Related Topic**

- [Assigning frequently used functions to buttons and dials \(Custom Key/Dial Set.\)](#page-402-0)
- [Shot. Result Preview](#page-376-0)

TP1001126999

# <span id="page-376-0"></span>**Shot. Result Preview**

# Ω ÞП

While pressing down the key to which [Shot. Result Preview] is assigned, you can check the image preview with the DRO, shutter speed, aperture and ISO sensitivity settings applied. Check the shooting result preview before shooting.

**1**

**2**

**MENU → (Setup) → [Operation Customize] → [ Custom Key/Dial Set.] → set the [Shot. Result Preview] function to the desired key.**

**When shooting still images, confirm the images by pressing the key to which [Shot. Result Preview] is assigned.**

#### **Hint**

The DRO settings, shutter speed, aperture and ISO sensitivity settings you have set are reflected on the image for [Shot. Result Preview], but some effects cannot be previewed depending on the shooting settings. Even in that case, the settings you have selected will be applied to the images you shoot.

#### **Related Topic**

- [Assigning frequently used functions to buttons and dials \(Custom Key/Dial Set.\)](#page-402-0)
- [Aperture Preview](#page-375-0)

TP1001127000

# **Bright Monitoring**

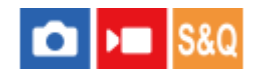

Allows you to adjust the composition when shooting in dark environments. By extending the exposure time, you can check the composition on the viewfinder/monitor even in dark locations such as under the night sky.

**MENU → (Setup) → [Operation Customize] → [ Custom Key/Dial Set.] → assign the [Bright Monitoring] function to the desired key. 1**

**In a still image shooting mode, press the key to which you assigned the [Bright Monitoring] function, and then shoot an image.**

- The brightness due to [Bright Monitoring] will continue after shooting.
- To return the monitor brightness to normal, press the key to which you assigned the [Bright Monitoring] function once again.

#### **Note**

**2**

- During [Bright Monitoring], [Live View Display] will automatically switch to [Setting Effect OFF], and setting values such as exposure compensation will not be reflected in the live view display. It is recommended that you use [Bright Monitoring] only in dark locations.
- **Example 1** [Bright Monitoring] will be automatically canceled in the following situations.
	- When the camera is turned off.
	- When the shooting mode is changed from P/A/S/M to a mode that is not P/A/S/M.
	- When the focus mode is set to other than manual focus.
	- When [Auto Magnifier in MF] is executed.
	- When [Focus Magnifier] is selected.
- During [Bright Monitoring], the shutter speed may be slower than normal while shooting in dark locations. Also, because the measured brightness range is expanded, the exposure may change.

# **Related Topic**

- [Assigning frequently used functions to buttons and dials \(Custom Key/Dial Set.\)](#page-402-0)
- **[Live View Display Set.](#page-373-0)**

TP1001150426

# **Emphasized REC Display**

# $\mathbf{H}$

Sets whether or not to display a red frame around the edges of the camera's monitor while recording a movie. You can easily check whether the camera is in standby or recording, even when you are looking at the camera monitor from an angle or at a distance.

**1 MENU → (Shooting) → [Shooting Display] → [Emphasized REC Display] → desired setting.**

# **Menu item details**

#### **On:**

Displays a red frame to indicate that recording is in progress.

## **Off:**

Does not display a frame to indicate that recording is in progress.

#### **Hint**

The frame displayed by this function can also be output to an external monitor connected via HDMI. Set [HDMI Info. Display] to [On].

## **Related Topic**

**HDMI** Info. Display

TP1001167555

# **Marker Display (still image)**

# ō

Displays a marker for the specified aspect ratio on the shooting screen when shooting still images. If you intend to crop the image to the specified aspect ratio after shooting, the aspect marker will allow you to shoot images along with checking the angle of view after trimming.

# **1 MENU** →  $\bigcap$  (Shooting) → [Marker Display] → Select a menu item and set the desired parameter.

# **Menu item details**

## **Aspect Marker:**

Sets whether or not to display the aspect marker. ([On]/[Off])

#### **Aspect Marker Type:**

Sets the aspect ratio of the displayed aspect marker. ([1:1]/[5:4]/[4:3]/[16:9]/[1.91:1]/[2.35:1])

#### **Aspect Marker Level:**

Sets the color density for the displayed aspect marker. (0 to 15)

#### **Hint**

- The aspect marker can be displayed simultaneously with grid lines. In this case, the grid lines are displayed according to the angle of view of the aspect marker.
- The aspect marker that was displayed during shooting can be displayed over the played-back image by setting [ $\sim$ ] Aspect Marker Disp.] to [On].
- With [Crop], you can also trim images according to the aspect marker that was displayed at the time of shooting.
- If you want to display the aspect marker vertically, hold the camera vertically when shooting.

#### **Note**

- The aspect marker can be displayed when shooting still images with an aspect ratio of [3:2].
- When the aspect ratio for  $[$  Aspect Marker] is set to  $[1:1]/[5:4]/[4:3]$ , the position of the aspect marker will be different from that of [ $\blacktriangleright$  Aspect Marker] for movie recording even if the same aspect ratio is selected.
- The aspect marker is not displayed on devices connected via HDMI.

#### **Related Topic**

- [Aspect Marker Disp. \(still image\)](#page-453-0)
- [Grid Line Display \(still image/movie\)](#page-371-0)
- [Crop](#page-466-0)

#### TP1001273216

# **Marker Display (movie)**

# $\sqrt{ }$

While shooting movies, you can set whether or not to display markers on the monitor or the viewfinder, and select the types of marker.

**1 MENU → (Shooting) → [Marker Display] → Select a menu item and set the desired parameter.**

# **Menu item details**

## **Marker Display:**

Sets whether or not to display markers. ([On] / [Off])

#### **Center Marker:**

Sets whether or not to display the center marker in the middle of the shooting screen. ([Off] / [On])

# **Aspect Marker:**

Sets the aspect marker display. ([Off] / [9:16] / [4:5] / [1:1] / [4:3] / [13:9] / [14:9] / [15:9] / [17:9] / [1.66:1] / [1.85:1] / [1.91:1] / [2:1] / [2.35:1] / [2.39:1])

#### **Safety Zone:**

Sets the safety zone display. This becomes the standard range that can be received by a general household TV. ([Off] / [80%] / [90%])

#### **Guideframe:**

Sets whether or not to display the guide frame. You can verify whether the subject is level or perpendicular to the ground. ([Off] / [On])

#### **Hint**

- You can display several markers at the same time.
- **Position the subject at the cross point of [Guideframe] to ensure a balanced composition.**

#### **Note**

- The markers are displayed when the Still/Movie/S&Q dial is set to (Movie) or S&Q (S&Q Motion), or when shooting movies.
- **You cannot display markers when using [Focus Magnifier].**
- The markers are displayed on the monitor or viewfinder. (You cannot output the markers.)

TP1001150417

# <span id="page-381-0"></span>**Gamma Display Assist**

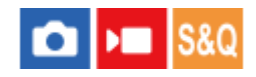

Movies with S-Log3 gamma are assumed to be processed after shooting in order to make use of the wide dynamic range. Images with the HLG gamma are assumed to be displayed on HDR-compatible monitors. They are therefore displayed in low contrast during shooting, and may be difficult to monitor. However, you can use the [Gamma Display Assist] function to reproduce contrast equivalent to that of normal gamma. In addition, [Gamma Display Assist] can also be applied when playing back movies on the camera's monitor/viewfinder.

**1 MENU → (Setup) → [Display Option] → [Gamma Display Assist] → desired setting.**

# **Menu item details**

**On:**

Uses the gamma display assist function.

**Off:**

Does not use the gamma display assist function.

#### **Hint**

If you assign [Gamma Disp. Assist Sel.] to a desired key using [  $\bigcirc$  Custom Key/Dial Set.], [ ) Custom Key/Dial Set.], or [  $\bigtriangledown$ Custom Key Setting], you can turn the gamma display assist function on or off by pressing the assigned key.

#### **Note**

- [Gamma Display Assist] is not applied to movies when displayed on a TV or monitor connected to the camera.
- **6** [Gamma Display Assist] is locked to [Off] in the following situations:

When [Log Shooting] is set to [On (Flexible ISO)]

#### **Related Topic**

- **[Picture Profile \(still image/movie\)](#page-248-0)**
- [Gamma Disp. Assist Typ.](#page-382-0)
- **[HLG Still Image](#page-295-0)**

TP1001159247

# <span id="page-382-0"></span>**Gamma Disp. Assist Typ.**

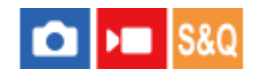

Selects the conversion type for [Gamma Display Assist].

**1 MENU → (Setup) → [Display Option] → [Gamma Disp. Assist Typ.] → desired setting.**

# **Menu item details**

# **Assist Auto:**

- **Displays images with effects as follows according to the gamma or color mode set in [** $\blacksquare$  **Picture Profile].** 
	- When the gamma is set to  $[S-Log3]$ :  $[S-Log3 \rightarrow 709(800\%)]$
	- When the gamma is set to [HLG], [HLG1], [HLG2], or [HLG3], and the color mode is set to [BT.2020]: [HLG(BT.2020)]
	- When the gamma is set to [HLG], [HLG1], [HLG2], or [HLG3], and the color mode is set to [709]: [HLG(709)]
- Displays images with an [HLG(BT.2020)] effect when shooting HLG still images with [HLG Still Image] set to [On].
- Displays images with an [S-Log3→709(800%)] effect when outputting RAW movies to another device connected via HDMI during movie shooting.

# **S-Log3→709(800%):**

Displays images with an S-Log3 gamma reproducing contrast equivalent to ITU709 (800%).

# Assist **HLG(BT.2020)**:

Displays images after adjusting the image quality of the monitor or viewfinder to a quality that is almost the same as when images are displayed on an [HLG(BT.2020)] compatible monitor.

# **Assist HLG(709):**

Displays images after adjusting the image quality of the monitor or viewfinder to a quality that is almost the same as when images are displayed on an [HLG(709)] compatible monitor.

#### **Hint**

■ If you assign [Gamma Disp. Assist Typ.] to a desired key using [ ■ Custom Key/Dial Set.] or [ ■ Custom Key/Dial Set.], you can switch the [Gamma Disp. Assist Typ.] setting.

#### **Note**

- When [Gamma Display Assist] is set to [Auto] during playback, an effect is applied to the image as follows:
	- When playing back a movie recorded with [HLG], [HLG1], [HLG2], or [HLG3]: Displays the image with an [HLG(BT.2020)] or [HLG(709)] effect depending on the color mode.
	- When playing back an HLG still image shot with [HLG Still Image] set to [On]: Displays the image with an [HLG(BT.2020)] effect.
	- When playing back a RAW movie output to another device connected via HDMI: Displays the image with an [S-Log3→709(800%)] effect.

In other situations, movies are displayed according to the gamma setting and color mode setting in [ $\Omega$ ] Picture Profile].

- [Gamma Display Assist](#page-381-0)
- [Picture Profile \(still image/movie\)](#page-248-0)
- **[HDMI Output Settings \(movie\)](#page-526-0)**

TP1001167556

# **Audio Recording**

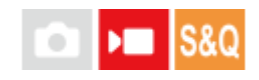

Sets whether to record sounds when shooting movies. Select [Off] to avoid recording the sounds of the lens and the camera operating. This function cannot be used during slow-motion/quick-motion recording and time-lapse movie recording.

**1 MENU → (Shooting) → [Audio Recording] → [Audio Recording] → desired setting.**

# **Menu item details**

**On:** Records sound. **Off:** Does not record sound.

# **Related Topic**

[Audio Rec Level](#page-385-0)

TP1001126956

# <span id="page-385-0"></span>**Audio Rec Level**

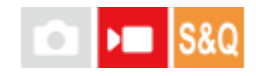

You can adjust the audio recording level while checking the level meter. This function cannot be used during slowmotion/quick-motion recording and time-lapse movie recording.

**1 MENU → (Shooting) → [Audio Recording] → [Audio Rec Level].**

**2 Select the desired level using the right/left sides of the control wheel.**

# **Menu item details**

**+:**

Turns up the audio recording level.

**-:**

Turns down the audio recording level.

#### **Hint**

When you record audio movies with loud volumes, set [Audio Rec Level] to a lower sound level. Doing so enables you to record more realistic audio. When you record audio movies with lower volumes, set [Audio Rec Level] to a greater sound level to make the sound easier to hear. Check that the volume is at the appropriate level by monitoring the audio recording volume with the connected headphones or the volume level meter on the camera.

To reset the audio recording level to the default setting, press the  $\overline{\mathfrak{m}}$  (Delete) button.

## **Note**

\*

- Regardless of the [Audio Rec Level] settings, the limiter always operates.
- [Audio Rec Level] is available only when the shooting mode is set to movie mode.
- The [Audio Rec Level] settings are applied to the internal microphone, the same (microphone) terminal input, and the analog audio input\* from the Multi Interface Shoe.
	- For some external microphones, [Audio Rec Level] cannot be set even when the audio input is set to analog transfer. In this case, use the function to adjust the audio recording level of the external microphone.
	- When the audio input to the external microphone is set to digital transfer, [Audio Rec Level] cannot be set. \*
- The setting for [Audio Rec Level] does not apply to recordings made using [Voice Memo].

TP1001126957

# <span id="page-386-0"></span>**Audio Out Timing**

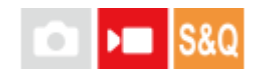

You can set echo cancellation during audio monitoring and prevent undesirable deviations between video and audio. This function cannot be used during slow-motion/quick-motion recording and time-lapse movie recording.

**1 MENU → (Shooting) → [Audio Recording] → [Audio Out Timing] → desired setting.**

# **Menu item details**

## **Live:**

Outputs audio without delay. Select this setting when audio deviation is a problem during audio monitoring.

## **Lip Sync:**

Outputs audio and video in sync. Select this setting to prevent undesirable deviations between video and audio.

#### **Note**

- Using an external microphone may result in a slight delay. For details, refer to the operating instructions supplied with the microphone.
- Audio is output with the setting for [Lip Sync] during HDMI output.

TP1001126958

# **Wind Noise Reduct.**

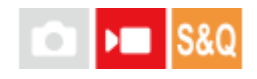

Sets whether or not to reduce wind noise by cutting the low-range sound of the input audio from the built-in microphone. This function cannot be used during slow-motion/quick-motion recording and time-lapse movie recording.

**1 MENU → (Shooting) → [Audio Recording] → [Wind Noise Reduct.] → desired setting.**

## **Menu item details**

#### **Auto:**

The camera automatically detects and reduces wind noise.

#### **On:**

Always reduces wind noise.

#### **Off:**

Does not reduce wind noise.

#### **Note**

- The sound quality may vary from the normal recording settings when [Wind Noise Reduct.] is set to [On].
- When an external microphone (sold separately) is used, [Wind Noise Reduct.] does not function.
- When [Wind Noise Reduct.] is set to [Auto] while [Audio Out Timing] is set to [Live], the wind noise reduction effect cannot be confirmed by audio monitoring during recording. Audio with reduced wind noise is recorded in the movie. Also, when livestreaming audio using the streaming function, audio with reduced wind noise is streamed.
- If you change the [Wind Noise Reduct.] setting while recording a movie, noise may be produced when the setting is changed and become recorded in the movie.

## **Related Topic**

[Audio Out Timing](#page-386-0)

TP1001126959

# **Shoe Audio Set.**

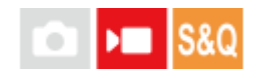

Sets the digital audio transmitted from a microphone (sold separately) attached to the multi-interface shoe of the camera. Use a microphone that supports the digital audio interface. You can set the sampling frequency, the number of quantization bits, and the number of channels. This function cannot be used during slow-motion/quick-motion recording and time-lapse movie recording.

**1 MENU → (Shooting) → [Audio Recording] → [ Shoe Audio Set.] → desired setting.**

# **Menu item details**

# 48khz/24bit 4ch

Sets the sampling frequency of audio input to 48 kHz, the number of quantization bits to 24 bits, and the number of channels to 4.

# 48khz/24bit 2ch

Sets the sampling frequency of audio input to 48 kHz, the number of quantization bits to 24 bits, and the number of channels to 2.

## 48khz/16bit 2ch

Sets the sampling frequency of audio input to 48 kHz, the number of quantization bits to 16 bits, and the number of channels to 2.

#### **Hint**

The audio level display on the monitor is for 4 channels during 4-channel audio recording.

#### **Note**

- When an external microphone (sold separately) is connected to the (microphone) terminal of the camera, the audio is recorded from the external microphone attached to the  $\bullet$  (microphone) terminal. You cannot set [ $\bullet$  Shoe Audio Set.].
- If the attached microphone is set to analog transmission, you cannot set [ $\mathbf{H}^{\dagger}$ Shoe Audio Set.].
- When the attached microphone does not support 4-channel audio recording, you cannot select [  $48khz/24bit$  4ch ] (48khz/24bit 4ch).
- When the attached microphone does not support 24-bit audio recording, [ **n**] Shoe Audio Set.] becomes locked to [ 48khz/16bit 2ch ] (48khz/16bit 2ch).
- Audio cannot be recorded correctly in the following situations during movie recording:
	- When you attach or remove the microphone
	- When digital transmission is switched to analog transmission or vice versa on the microphone side

## **Related Topic**

[4ch Audio Monitoring \(movie\)](#page-442-0)

# <span id="page-390-0"></span>**SONY** [Help Guide](#page-0-0)

Interchangeable Lens Digital Camera ILCE-9M3 α9III

# **TC/UB**

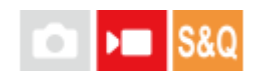

The time code (TC) and the user bit (UB) information can be recorded as data attached to movies.

**1 I 1 I 1 1 I I I I I IIC/UB**]  $\rightarrow$  Select a menu item and set the desired parameter.

# **Menu item details**

**Time Code Preset:**

Sets the time code.

#### **User Bit Preset:**

Sets the user bit.

#### **Time Code Format:**

Sets the recording method for the time code. (Only when [NTSC/PAL Selector] is set to NTSC.)

#### **Time Code Run:**

Sets the count up format for the time code.

#### **Time Code Make:**

Sets the recording format for the time code on the recording medium.

#### **User Bit Time Rec:**

Sets whether or not to record the time as a user bit.

# **How to set the time code (Time Code Preset)**

- 1. MENU  $\rightarrow \blacksquare$  (Shooting)  $\rightarrow$  [TC/UB]  $\rightarrow$  [Time Code Preset].
- Turn the control wheel and select the first two digits. **2.**
	- The time code can be set between the following range. When [60p] is selected: 00:00:00.00 to 23:59:59.29
		- When [24p] is selected, you can select the last two digits of the time code in multiples of four from 00 to 23 frames. When [50p] is selected: 00:00:00.00 to 23:59:59.24 \*
- **How to reset the time code 3.** Set the other digits following the same procedure as in step 2, then press in the center of the control wheel.
- 1. MENU  $\rightarrow \blacksquare$  (Shooting)  $\rightarrow$  [TC/UB]  $\rightarrow$  [Time Code Preset].
- 2. Press the  $\overline{\text{m}}$  (Delete) button to reset the time code (00:00:00.00).

# **How to set the user bit (User Bit Preset)**

1. MENU  $\rightarrow \blacksquare$  (Shooting)  $\rightarrow$  [TC/UB]  $\rightarrow$  [User Bit Preset].

- **2.** Turn the control wheel and select the first two digits.
- **3.** Set the other digits following the same procedure as in step 2, then press in the center of the control wheel.

## **How to reset the user bit**

- 1. MENU  $\rightarrow \blacksquare$  (Shooting)  $\rightarrow$  [TC/UB]  $\rightarrow$  [User Bit Preset].
- 2. Press the  $\overline{\mathbf{m}}$  (Delete) button to reset the user bit (00 00 00 00).

# **How to select the recording method for the time code (Time Code Format \*1)**

1. MENU  $\rightarrow \blacksquare$  (Shooting)  $\rightarrow$  [TC/UB]  $\rightarrow$  [Time Code Format].

# **DF:**

Records the time code in Drop Frame\*2 format.

## **NDF:**

## Records the time code in Non-Drop Frame format.

- Only when [NTSC/PAL Selector] is set to NTSC
- <sup>\*2</sup> The time code is based on 30 frames per second. However, a gap between the actual time and the time code will occur during extended periods of recording as the frame frequency of the NTSC image signal is approximately 29.97 frames per second. Drop frame corrects this gap to make the time code and actual time equal. In drop frame, the first 2 frame numbers are removed every minute except for every tenth minute. The time code without this correction is called non-drop frame.
- The setting is fixed to [-] when recording in 24p.

# **How to select the count up format for the time code (Time Code Run)**

1. MENU  $\rightarrow \blacksquare$  (Shooting)  $\rightarrow$  [TC/UB]  $\rightarrow$  [Time Code Run].

## **Rec Run:**

Sets the stepping mode for the time code to advance only while recording. The time code is recorded sequentially from the last time code of the previous recording.

## **Free Run:**

Sets the stepping mode for the time code to advance anytime, regardless of the camera operation.

- The time code may not be recorded sequentially in the following situations even when the time code advances in [Rec Run] mode.
	- When the recording format is changed.
	- When the recording medium is removed.

# **How to select how the time code is recorded (Time Code Make)**

1. MENU  $\rightarrow$   $\blacksquare$  (Shooting)  $\rightarrow$  [TC/UB]  $\rightarrow$  [Time Code Make].

## **Preset:**

Records the newly set time code on the recording medium.

## **Regenerate:**

Reads the last time code for the previous recording from the recording medium and records the new time code consecutively from the last time code. The time code advances in the [Rec Run] mode regardless of the [Time Code Run] setting.

The time code is read from the memory card in the slot designated by [ $\blacktriangleright$  Recording Media] under [ $\blacklozenge$  Rec. Media Settings]. When [ $\blacktriangleright$  Recording Media] is set to [Simult. Recording], the time code is read from the memory card in Slot 1.

# **How to match the time code with other devices**

Connect to another device such as a camcorder using an adapter cable (sold separately), and then set [Time Code Make] to [Preset] and [Time Code Run] to [Free Run]. For details, refer to "[Matching the time code with other devices.](#page-394-0)" [TC/UB Disp. Setting](#page-393-0)

# [Matching the time code with other devices](#page-394-0)

TP1001159215

# <span id="page-393-0"></span>**TC/UB Disp. Setting**

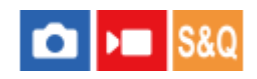

Sets the display of the recording time counter, time code (TC), and user bit (UB) for movies.

**1 MENU → (Setup) → [Display Option] → [TC/UB Disp. Setting] → desired setting.**

# **Menu item details**

**Counter:** Displays the time counter of movie recording. **TC:** Displays the time code. **U-Bit:** Displays the user bit.

## **Related Topic**

[TC/UB](#page-390-0)

TP1001159232

# <span id="page-394-0"></span>**Matching the time code with other devices**

You can match the time code with devices equipped with a time code output terminal, such as camcorders, by connecting the camera and the device. A dedicated adapter cable (sold separately) is required to connect the Multi/Micro USB terminal of the camera to the BNC output terminal of a commercially available BNC cable.

# **About the dedicated adapter cable (sold separately)**

You can convert the BNC terminal to a Micro USB terminal with an adapter cable (sold separately). The availability of the adapter cable may vary depending on the country or region. Refer to the following support site for inventory confirmation and purchase. When purchasing, please let us know the product name and product number.

# **Sony Support Website**

# <https://www.sony.net/SonyInfo/Support/>

- **Product name: Adapter cable VMC-BNCM1 (sold separately)**
- Product number: A-5051-506-A
- **Length: 0.2 m (0.6 ft)**

# **Preparation in advance**

Set the time code output device (camcorder, etc.) to the mode in which the time code always advances (Free Run or Clock).

# **To match the time code**

- **1.** Set the Still/Movie/S&Q dial on the camera to  $\blacksquare$  (Movie) to set the camera to the movie shooting mode.
- **2.** MENU → (Shooting) → [TC/UB] → Set [Time Code Make] to [Preset] and [Time Code Run] to [Free Run].
- Connect the BNC output terminal of the BNC cable **(A)** to the Multi/Micro USB terminal of the camera with the **3.** adapter cable **(B)**.

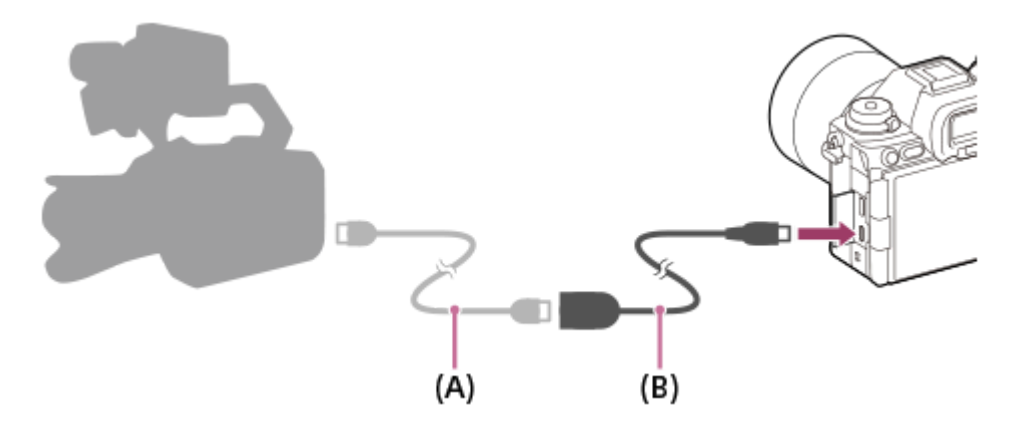

- The time code of the camera will synchronize with the time code of the connected device (external lock state), and "EXT-LK" will appear on the screen.
- Once the external lock state has been set for approximately 10 seconds, it will be maintained even after the device on the time code output side is disconnected.
- The external lock state of the time code is released when you perform the following operations on the camera.
	- When you change the setting for [Time Code Make] or [Time Code Run]
	- When you change the time code with [Time Code Preset]
	- When you change the shooting mode to the slow-motion/quick-motion mode

#### **Note**

- The adapter cable VMC-BNCM1 (sold separately) can only be used with this camera body. Do not connect it to the Micro USB terminal of other devices.
- When connecting the adapter cable to the camera, be careful not to apply excessive force to the Micro USB terminal of the adapter cable.
- When you set the camera to the external lock status, the time code is instantly locked to the external time code, and the same value as the external time code appears on the time data display. However, do not start recording for a few seconds until the time code generator stabilizes.
- If the frequency of the reference time code and the frame frequency of the camera are not the same, the time code cannot be locked correctly and the camera will not operate normally. In this case, the time code also cannot be properly locked to the external time code.
- The movie may be off by one frame per hour with respect to the reference time code.

#### **Related Topic**

[TC/UB](#page-390-0)

TP1001171109
## **USB Streaming (movie)**

**2**

**3**

You can connect a computer, etc. to the camera and use the camera video and audio for livestreaming or webconferencing services. Select MENU →  $\overrightarrow{)}$  (Setup) → [USB] → [USB Connection Mode] → [Sel. When Connect] or [USB Streaming] beforehand.

#### **MENU → (Network) → [Streaming] → [ USB Streaming] → Set [Output Res/Frame Rate] and [Movie Rec During Streaming]. 1**

#### **Connect the camera to a computer or other device with a USB cable (commercially available).**

[Streaming:Standby] will appear on the camera screen, and the camera will switch to the streaming standby state.

- If IUSB Connection Mode] is set to [Sel. When Connect], select [Live Stream(USB Streaming)] on the selection screen for the USB connection mode.
- **Use a cable or adapter that matches the terminal on the device to be connected.**

#### **Start streaming from your livestreaming/web-conferencing service.**

[Streaming:Output] will appear on the camera screen.

To exit USB Streaming, turn off the power of the camera or disconnect the USB cable.

#### **Menu item details**

#### **Output Res/Frame Rate:**

Sets the resolution and the frame rate of the video. ([4K(2160p) 30p]/[4K(2160p) 25p]/[4K(2160p) 15p]/[4K(2160p)12.5p]/[HD(1080p) 60p]/[HD(1080p) 50p]/[HD(1080p) 30p]/[HD(1080p) 25p]/[HD(720p) 30p]/[HD(720p) 25p])

#### **Movie Rec During Streaming:**

Sets whether or not to enable recording of the video to the recording media during streaming. ([Enable]/[Disable])

#### **Hint**

- If you assign the shutter speed, ISO sensitivity, etc. to the dial or control wheel or register them to the function menu, you can adjust these values even during USB streaming.
- The format of the streaming data is as follows.
	- Video format: MJPEG<sup>\*</sup> or YUV420
		- When the resolution is set to HD (720p), only MJPEG is available.
	- Audio format: PCM, 48 kHz, 16 bit, 2 ch
- During USB streaming, power is supplied to the camera from the computer. If you want to consume as little computer power as possible, set [USB Power Supply] to [Off].
- When using an external microphone, you can minimize deviations between your voice and the movements of your mouth by connecting the microphone to the (microphone) terminal of the camera.

#### **Note**

- While USB streaming is in progress, the camera is always set to the movie recording mode regardless of the position of the Still/Movie/S&Q dial.
- **You cannot do the following while USB Streaming is running.** 
	- $-$  Transition to the playback screen
	- Network functions (PC remote, FTP transfer, remote operation from a smartphone, Bluetooth function, etc.)
- The following functions are disabled while USB Streaming is running.
	- $-\mathbf{P}$  Picture Profile
	- Power Save Start Time
	- Auto Monitor OFF
- When performing USB streaming at the following resolutions and frame rates, use a computer that supports SuperSpeed USB 5 Gbps (USB 3.2) and a USB cable (commercially available).
	- 4K (2160p) 30p, 4K (2160p) 15p, HD (1080p) 60p, HD (1080p) 30p

Even if the above values are set, the actual output will be HD (720p) 30p when connected using the USB 2.0 standard.

- If you change the settings for the following items during USB streaming, the streaming screen may pause temporarily. You may also need to resume streaming from an application depending on the livestreaming service.
	- $-$  [Output Res/Frame Rate] or [Movie Rec During Streaming] under [ **I** USB Streaming]
	- $\blacksquare$  File Formatl
	- [Auto Framing Settings]
- Depending on the temperature environment, streaming output image-quality settings, video recording settings during streaming, Wi-Fi connection environment, and usage conditions before starting streaming, the internal temperature of the camera may rise, and the streaming time may be shortened.

#### **Related Topic**

[USB Connection Mode](#page-522-0)

TP1001171083

## **Contents of this chapter**

The following table of contents lists the features described in this chapter ("Customizing the camera"). From each item name, you can jump to the page describing the respective functions.

## **[Customization features of the camera](#page-400-0)**

### **[Assigning frequently used functions to buttons and dials \(Custom Key/Dial Set.\)](#page-402-0)**

**[Changing the function of the dial temporarily \(My Dial Settings\)](#page-404-0)**

#### **Registering and recalling camera settings**

- [Camera Set. Memory](#page-406-0)
- **[Recall Camera Setting](#page-407-0)**
- **[Memory/Recall Media](#page-408-0)**
- [Registering shooting settings to a custom key \(Reg. Custom Shoot Set\)](#page-409-0)

#### **Registering frequently used functions to the function menu**

- **[Fn Menu Settings \(still image/movie\)](#page-411-0)**
- **[Fn Menu Settings \(playback\)](#page-412-0)**

#### **Registering frequently used functions to My Menu**

- [Add Item](#page-413-0)
- [Sort Item](#page-415-0)
- [Delete Item](#page-416-0)
- [Delete Page](#page-417-0)
- **[Delete All](#page-418-0)**
- [Display From My Menu](#page-419-0)

#### **Separately adjusting the camera settings for still images and movies**

[Different Set for Still/Mv](#page-420-0)

#### **Customizing the functions of the ring/dial**

- **[Av/Tv Rotate](#page-421-0)**
- [Function Ring\(Lens\)](#page-422-0)
- **[Lock Operation Parts](#page-423-0)**

#### **Recording movies by pressing the shutter button**

**[REC w/ Shutter \(movie\)](#page-424-0)** 

#### **Monitor/viewfinder settings**

- [Select Finder/Monitor](#page-425-0)
- **[Monitor Flip Direction](#page-427-0)**
- [DISP \(Screen Disp\) Set \(Monitor/Finder\)](#page-428-0)

## <span id="page-400-0"></span>**Customization features of the camera**

The camera has various customization features such as registration of functions and shooting settings to custom keys. You can combine your preferred settings to customize the camera for easier operation. For details on how to configure the settings and use them, refer to the page for each function.

## **To assign frequently used functions to buttons ( Custom Key/Dial Set., Custom Key/Dial Set., and Custom Key Setting)**

You can change the functions of the buttons including the Custom Buttons (C1 to C5) according to your preferences. It is recommended that you assign frequently used functions to easily operable buttons so that you can call up the assigned functions simply by pressing the corresponding button.

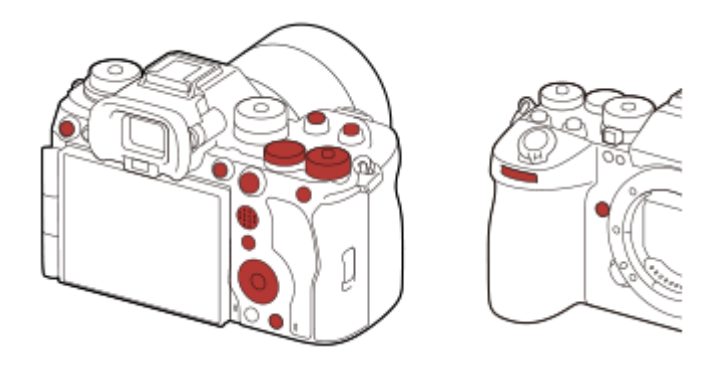

## **To register frequently used functions to the Fn button (Function menu)**

If you register functions frequently used in the shooting mode or in the playback mode to the Function menu, you can display the registered functions on the screen simply by pressing the Fn (Function) button. On the Function menu screen, you can recall the function you want to use by selecting the icons.

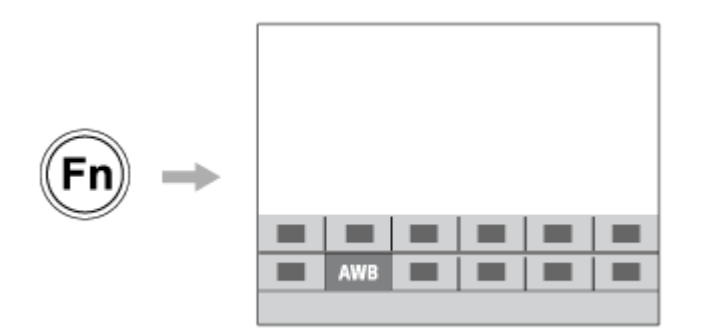

## To combine frequently used functions on the menu screen ( $\frac{1}{\sqrt{3}}$  My Menu)

If you combine the frequently used items from menus such as the shooting and network menu on the "My Menu" screen, you can quickly access the desired menu items.

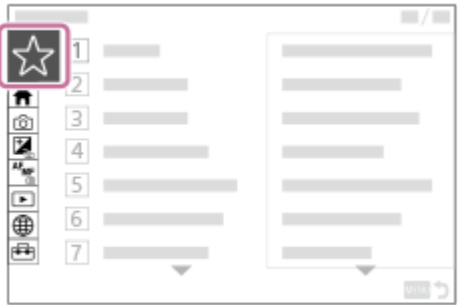

## **To assign different functions to the dial and switch the function of the dial ( My Dial Settings )**

You can assign the desired functions to the front dial, rear dial L, rear dial R, and control wheel and register up to three combinations of settings to the camera as the "My Dial 1 - 3" settings.

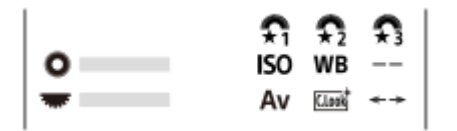

Example: [My Dial Settings] screen for models with a control dial

## To change the shooting settings quickly according to the scene (**MR** Camera Set. Memory)

You can register the appropriate shooting settings\* for scene to the camera or a memory card, and call up the settings easily by using the mode dial, etc.

You cannot register custom key settings.

#### **To switch shooting settings temporarily while a button is pressed (Reg. Custom Shoot Set)**

You can register shooting settings to buttons in advance and recall them temporarily while the button is pressed. The setting can be changed instantly, and the original setting is restored when the button is released. This is convenient when shooting scenes where conditions change easily.

#### **To save the customized camera settings to a memory card (Save/Load Settings)**

You can save camera settings\* to a memory card using [Save/Load Settings]. This function is useful when you want to back up the settings, or to import the settings to another camera of the same model, etc.

Some settings cannot be saved on a memory card.

#### **Related Topic**

- [Assigning frequently used functions to buttons and dials \(Custom Key/Dial Set.\)](#page-402-0)
- **Fn** (function) button
- [Add Item](#page-413-0)
- [Changing the function of the dial temporarily \(My Dial Settings\)](#page-404-0)
- [Camera Set. Memory](#page-406-0)
- **[Registering shooting settings to a custom key \(Reg. Custom Shoot Set\)](#page-409-0)**
- [Save/Load Settings](#page-546-0)

TP1001166659

```
5-056-662-11(1) Copyright 2023 Sony Corporation
```
# <span id="page-402-0"></span>**Assigning frequently used functions to buttons and dials (Custom Key/Dial Set.)**

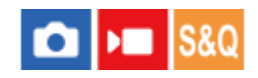

You can use the custom key function to assign the functions you use most frequently to easily operable buttons and dials. This lets you skip the process of selecting items from MENU, so you can recall the functions more quickly.

You can separately assign functions to custom keys for the still image shooting mode, movie shooting mode, and playback mode.

Assignable functions vary depending on the buttons or dials.

You can assign functions to the following buttons and dials.

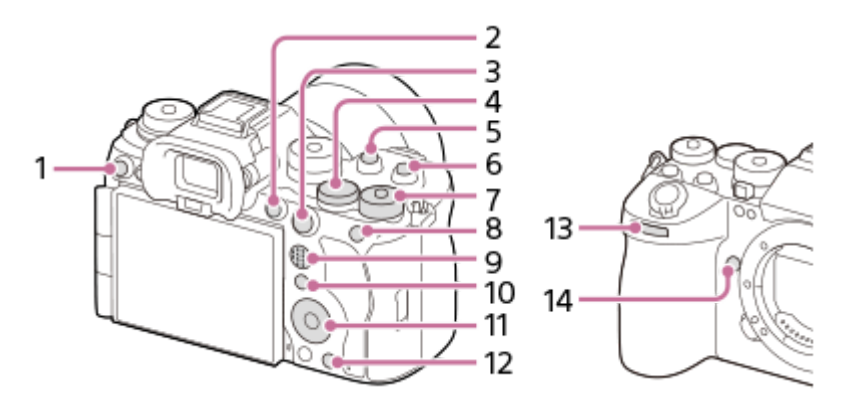

- **1.** Custom Button 3
- **2.** MOVIE Button
- **3.** AF-ON Button
- **4.** Rear Dial L
- **5.** Custom Button 2
- **6.** Custom Button 1
- 7. **Rear Dial R**
- **8.** AEL Button
- **9.** Multi-Slc Center Btn
- **10.** Fn Button

**1**

- **11.** Control Wheel/Center Button/Left Button/Right Button/Down Button
- **12.** Custom Button 4
- **13.** Front dial
- **14.** Custom Button 5

For details on custom key settings, refer to the following URL: <https://support.d-imaging.sony.co.jp/support/tutorial/ilc/ilce-9m3/l/custom.php>

The following is the procedure for assigning the [Subject Recognition AF] function to the AEL button.

```
MENU → (Setup) → [Operation Customize] → [ Custom Key/Dial Set.].
```
If you want to assign a function to recall while shooting movies, select [ $\blacktriangleright$  Custom Key/Dial Set.]. If you want to assign a function to recall while playing back images, select  $[\blacktriangleright]$  Custom Key Setting].

A You can also select [ not Custom Key/Dial Set.] and [ D not Custom Key/Dial Set.] from MENU → (Setup) → [Dial Customize].

**Move to the [Rear1] screen using the top/bottom side of the control wheel. Then, select [AEL Button] and press the center of the control wheel.**

**Select [Subject Recognition AF] using the top/bottom/left/right side of the control wheel, and then press the center.**

If you press the AEL button while shooting and the subject is recognized, [Subject Recognition AF] will activate and the camera will focus on the subject. Shoot images while holding down the AEL button.

#### **To use different functions for the dials/wheel depending on the shooting mode**

If you add a check mark to [Separate M mode and other modes.] when assigning functions to the dials/wheel, you can assign different functions for [Manual Exposure] and the other exposure modes ([Intelligent Auto]/[Program Auto]/[Aperture Priority]/[Shutter Priority]).

If you add a check mark to [Separate Flexible Exp. and Intelligent Auto.] when assigning functions with [ $\blacktriangleright$  Custom Key/Dial Set.], you can assign different functions for [Flexible Exp. Mode] and [Intelligent Auto].

#### **Hint**

**2**

**3**

- By pressing a button to which a function can be assigned on the custom key setting screen, you can go to the setting screen for the pressed button (except for some buttons).
- You can also assign shooting functions to the focus hold button on the lens. However, some lenses do not have a focus hold button.

#### **Related Topic**

[Changing the function of the dial temporarily \(My Dial Settings\)](#page-404-0)

TP1001164945

## <span id="page-404-0"></span>**Changing the function of the dial temporarily (My Dial Settings)**

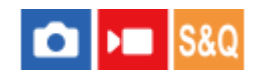

You can assign the desired functions to the front dial, rear dial L, rear dial R, and control wheel and register up to three combinations of settings as "My Dial" settings. You can quickly recall or switch registered "My Dial" settings by pressing the custom key you assigned in advance.

### **Registering functions to "My Dial"**

Register the functions that you want to assign to the front dial, rear dial L, rear dial R, and control wheel as [My Dial 1] through [My Dial 3].

- **1.** MENU → (Setup) → [Dial Customize] → [My Dial Settings].
- **2.** Select a dial or wheel for  $\sum_{i=1}^{n}$  (My Dial 1), and press the center of the control wheel.
- Select the desired function to assign using the top/bottom/left/right sides of the control wheel, and then press the **3.** center of the control wheel.

Select "--" (Not set) for a dial or wheel to which you do not want to assign any function.

4. After you select functions for all of the dials and the wheel in  $\hat{\mathbf{F}}_1$  (My Dial 1) by repeating Steps 2 and 3, select [OK]. The settings for  $\widehat{\mathfrak{T}}_1$  (My Dial 1) will be registered.

If you want to register  $\binom{2}{2}$  (My Dial 2) and  $\binom{2}{3}$  (My Dial 3) as well, follow the same procedure as described above.

### **Assigning a key to recall "My Dial"**

Assign a custom key to recall the registered "My Dial" settings.

- 1. MENU →  $\mapsto$  (Setup) → [Operation Customize] → [ Custom Key/Dial Set.] or [ Custom Key/Dial Set.] → Select the key that you want to use to recall "My Dial."
- **2.** Select the number of the "My Dial" setting that you want to recall or the pattern for switching "My Dial."

### **Menu item details**

#### **My Dial 1 during Hold /My Dial 2 during Hold/My Dial 3 during Hold:**

While you hold down the key, the functions that you registered in [My Dial Settings] are assigned to the dial/wheel.

#### **My Dial 1→2→3 :**

Each time you press the key, the function changes in the following sequence: "Normal function → Function of My Dial 1  $\rightarrow$  Function of My Dial 2  $\rightarrow$  Function of My Dial 3  $\rightarrow$  Normal function."

### **Toggle My Dial 1 /Toggle My Dial 2/Toggle My Dial 3:**

The function registered using [My Dial Settings] is maintained even if you do not hold down the key. Press the key again to return to the normal function.

### **Shooting while switching "My Dial"**

During shooting, you can recall "My Dial" using the custom key and shoot as you change the shooting settings by turning the front dial, rear dial L, rear dial R, and control wheel.

In the following example, the functions listed below are registered to "My Dial," and [My Dial 1→2→3] is assigned to the C1 (Custom 1) button.

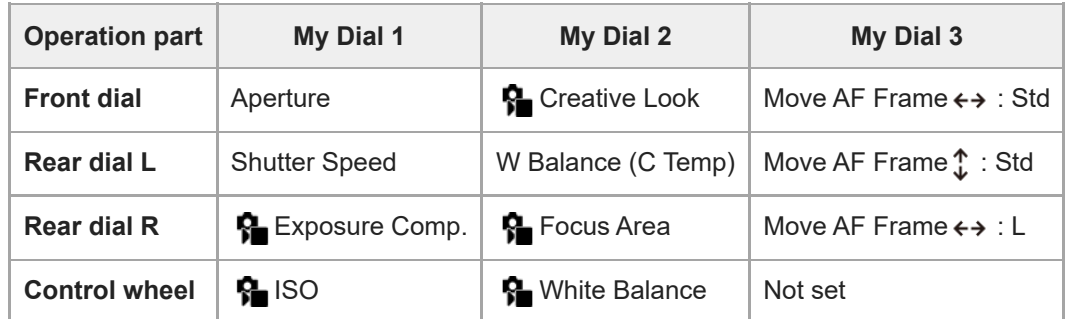

#### 1. Press the C1 (Custom1) button.

The functions registered to [My Dial 1] will be assigned to the front dial, rear dial L, rear dial R, and control wheel.

• The icons for the functions registered to [My Dial 1] are displayed in the lower part of the screen.

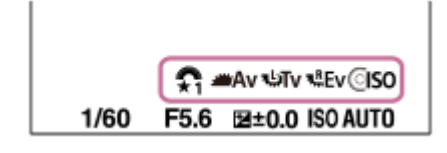

- Turn the control wheel to set the ISO value, turn the front dial to set the aperture value, turn the rear dial L to set the **2.** shutter speed, and turn the rear dial R to set the exposure compensation.
- Press the C1 button again. The functions registered to [My Dial 2] will be assigned to the front dial, rear dial L, rear **3.** dial R, and the control wheel.
- 4. Turn the control wheel to set [ $\Omega$  White Balance], turn the front dial to set [ $\Omega$  Creative Look], turn the rear dial L to set [W Balance (C Temp)], and turn the rear dial R to set [ $\bigcirc$  Focus Area].
- **5.** Press the C1 button again, and change the setting values for the functions registered to [My Dial 3].

#### **Note**

- "My Dial" settings in which every dial/wheel is set to [Not set] are not recalled when you press the custom key. They are also skipped in [My Dial 1→2→3].
- Even if a dial/wheel has been locked using the [Lock Operation Parts] function, it will be unlocked temporarily when "My Dial" is recalled.

#### **Related Topic**

[Assigning frequently used functions to buttons and dials \(Custom Key/Dial Set.\)](#page-402-0)

TP1001166038

## <span id="page-406-0"></span>**Camera Set. Memory**

## О  $\mathbf{r}$

Allows you to register up to 3 often-used modes or product settings per shooting mode (Still/Movie/S&Q Motion/timelapse movie) to the product and up to 4 (M1 through M4) to the memory card. You can recall the settings using just the mode dial.

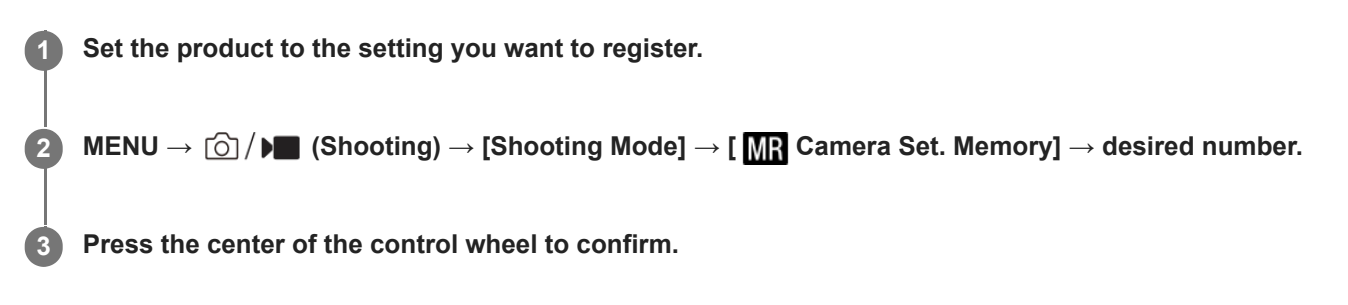

#### **Items that can be registered**

- You can register various functions for shooting. The items that can actually be registered are displayed on the menu of the camera.
- **Aperture (F number)**
- **Shutter speed**

### **To change registered settings**

Change the setting to the desired one and re-register the setting to the same mode number.

#### **Note**

- M1 through M4 can be selected only when a memory card is inserted into the product.
- When registering the settings on a memory card, only a memory card that has been selected using [**MR** Memory/Recall Media] can be used.
- **Program Shift cannot be registered.**
- For some functions, the position of the dial and the setting actually used for shooting may not match. If this happens, shoot images by referring to the information displayed on the monitor.

#### **Related Topic**

- **[Recall Camera Setting](#page-407-0)**
- **[Memory/Recall Media](#page-408-0)**

TP1001126962

## <span id="page-407-0"></span>**Recall Camera Setting**

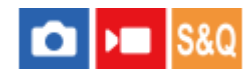

Allows you to shoot an image after recalling your preferred shooting settings registered with [ **MP** Camera Set. Memory].

**1 Set the camera to the desired shooting mode using the Still/Movie/S&Q dial.**

Set the mode dial to 1, 2, or 3 ( **MR** Recall Camera Setting).

To recall settings registered to the memory card, select MENU  $\rightarrow$  [O]  $/$   $\blacksquare$  (Shooting)  $\rightarrow$  [Shooting Mode]  $\rightarrow$  [ **MP** Recall Camera Setting] and select the desired number.

#### **Hint**

**2**

- If you recall settings registered to the memory card, the settings are recalled from the memory card in the slot specified in  $\lceil \mathbf{M} \rceil$ Memory/Recall Media]. You can confirm the memory card slot by selecting MENU  $\rightarrow \text{[S]}/\blacktriangleright$  (Shooting)  $\rightarrow$  [Shooting Mode]  $\rightarrow$  [ **MR** Memory/Recall Media].
- Settings registered to a memory card using another camera of the same model name can be recalled with this camera.

#### **Note**

- If you set [MR Recall Camera Setting] after completing the shooting settings, the registered settings are given priority and the original settings may become invalid. Check the indicators on the screen before shooting.
- If the slot to which images are recorded is set to change, the shooting settings will not be applied until writing to the memory card is complete even when the mode dial is set to 1/2/3.

#### **Related Topic**

- [Camera Set. Memory](#page-406-0)
- **[Memory/Recall Media](#page-408-0)**

TP1001126890

## <span id="page-408-0"></span>**Memory/Recall Media**

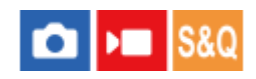

Selects the memory card slot from which settings are recalled or to which settings are registered for M1 through M4.

**1 MENU → (Shooting) → [Shooting Mode] → [ Memory/Recall Media] → desired slot.**

#### **Menu item details**

**Slot 1:** Selects the slot 1.

**Slot 2:** Selects the slot 2.

#### **Related Topic**

- [Camera Set. Memory](#page-406-0)
- [Recall Camera Setting](#page-407-0)

TP1001164944

## <span id="page-409-0"></span>**Registering shooting settings to a custom key (Reg. Custom Shoot Set)**

You can register shooting settings (such as exposure, focus setting, drive mode, etc.) to a custom key in advance and temporarily recall them while holding down the key. Simply press the custom key to switch the settings quickly and release the key to go back to the original settings. This function is useful when recording active scenes such as sports.

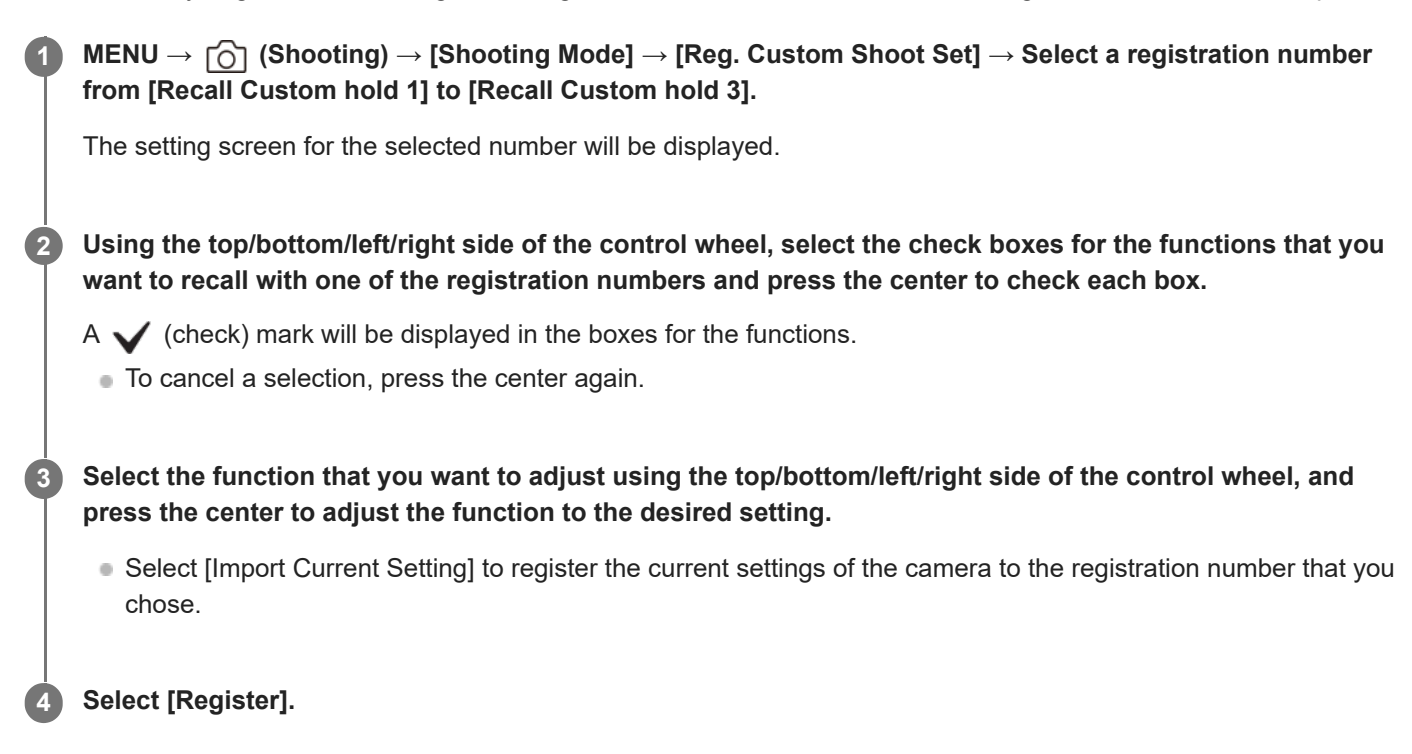

### **Items that can be registered**

- You can register various functions for shooting. The items that can actually be registered are displayed on the menu of the camera.
- **Exposure**
- Focus setting
- Drive mode (other than self-timer)
- Cnt Shoot Speed Boost
- When recalling [Cnt Shoot Speed Boost], the drive mode is not recalled.
- The continuous shooting speed for [Cnt Shoot Speed Boost] can be set separately from [Cnt Sht Spd Bst Settings]. \*

### **To recall registered settings**

- 1. MENU →  $\mapsto$  (Setup) → [Operation Customize] → [netation Key/Dial Set.] → Select the desired key and then select one of the registration numbers from [Recall Custom hold 1] to [Recall Custom hold 3].
- On the shooting screen, press the shutter button while holding down the key to which you assigned one of the **2.** registration numbers.

The registered settings are activated while you are holding down the custom key.

## **Hint**

You can change the settings for [Reg. Custom Shoot Set] after assigning one of the registration numbers to the custom key using [ Custom Key/Dial Set.].

#### **Note**

- The registration numbers [Recall Custom hold 1] through [Recall Custom hold 3] are available only when the shooting mode is set to P/A/S/M.
- Depending on the attached lens and the status of the camera when the registered setting recall is executed, the registered settings may not take effect.

#### **Related Topic**

[Assigning frequently used functions to buttons and dials \(Custom Key/Dial Set.\)](#page-402-0)

TP1001163750

## <span id="page-411-0"></span>**Fn Menu Settings (still image/movie)**

The Function menu is a menu of 12 functions that is displayed at the bottom of the screen when you press the Fn (Function) button.

You can register 12 functions to the Function menus for still image shooting and movie shooting, respectively.

The following is the procedure for changing [ $\frac{1}{2}$  Creative Look] in the still image function menu to [ $\frac{1}{2}$  Grid Line Display].

- To change the movie function menu, select a movie function menu item in Step 2.
- **1 MENU → (Setup) → [Operation Customize] → select [ Fn Menu Settings].**
- Select  $\overline{S1}$ <sup>†</sup> ( $\overline{S}$ **E** Creative Look) from among the 12 still image function menu items using the **top/bottom/left/right side of the control wheel, and then press the center. 2**
- **Move to the screen showing [ Grid Line Display] using the left/right side of the control wheel. Then, 3 select [ Grid Line Display] and press the center of the control wheel.**
	- $\bullet$   $\blacktriangleright$  ( $\,$  Grid Line Display) will be displayed in the former location of  $\,$   $\,$  ( $\,$   $\,$  Creative Look) in the Function menu.

#### **Hint**

When [Touch Operation] is set to [On] and [Shooting Screen] in [Shooting Screen] under [Touch Panel Settings] is set to [On], you can also open [ $\frac{1}{2}$  Fn Menu Settings] by holding down the icon in the function menu.

#### **Related Topic**

[Fn \(function\) button](#page-68-0)

TP1001167559

## <span id="page-412-0"></span>**Fn Menu Settings (playback)**

#### Ы  $\mathbf{F}$

Sets the function menu for the playback mode. The Function menu is a menu of 12 functions that is displayed at the bottom of the screen when you press the Fn (Function) button.

The following is the procedure for changing [Send to Smartphone] to [Photo Capture].

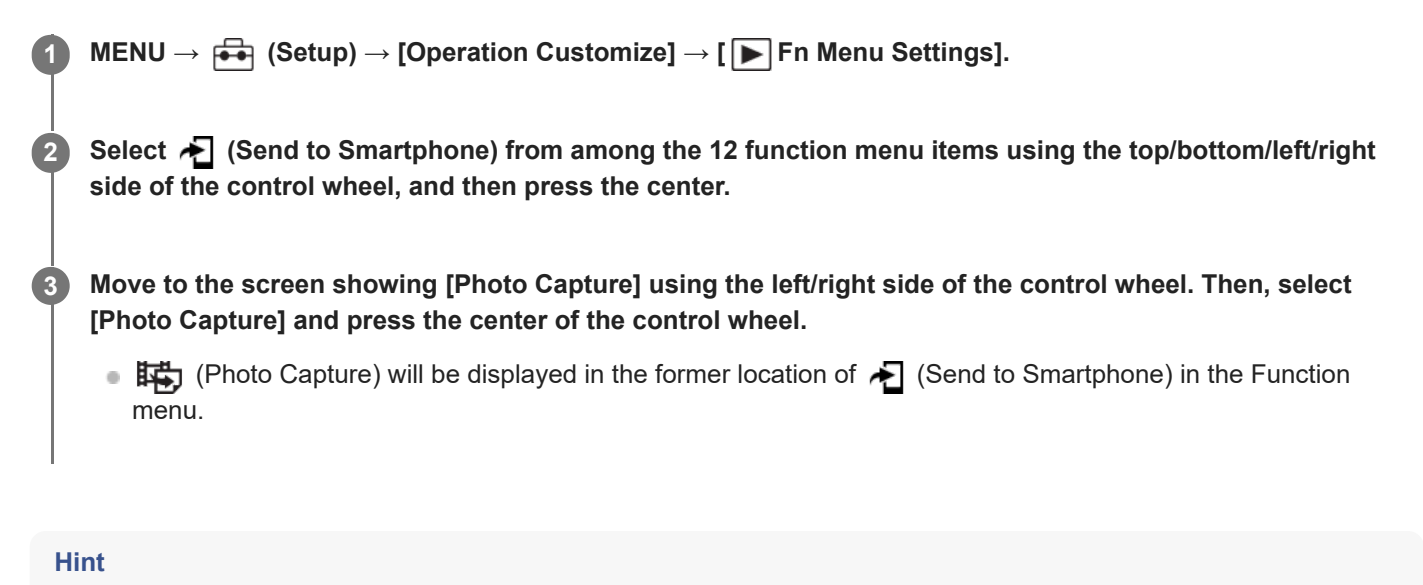

- When [Touch Operation] is set to [On] and [Playback Screen] under [Touch Panel Settings] is set to [On], you can also open [ $\blacktriangleright$ Fn Menu Settings] by holding down the icon in the function menu.
- You can also assign the function to display the function menu during playback to a custom key. Assign [ Function Menu] to the desired key in [ $\blacktriangleright$  Custom Key Setting]. You can also assign other functions to be activated when you press the Fn button in the playback mode.

#### **Related Topic**

**Fn** (function) button

TP1001273220

<span id="page-413-0"></span>Interchangeable Lens Digital Camera ILCE-9M3 α9III

## **Add Item**

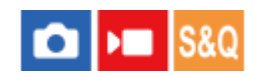

You can register the desired menu items to  $\sqrt{\lambda}$  (My Menu) under MENU.

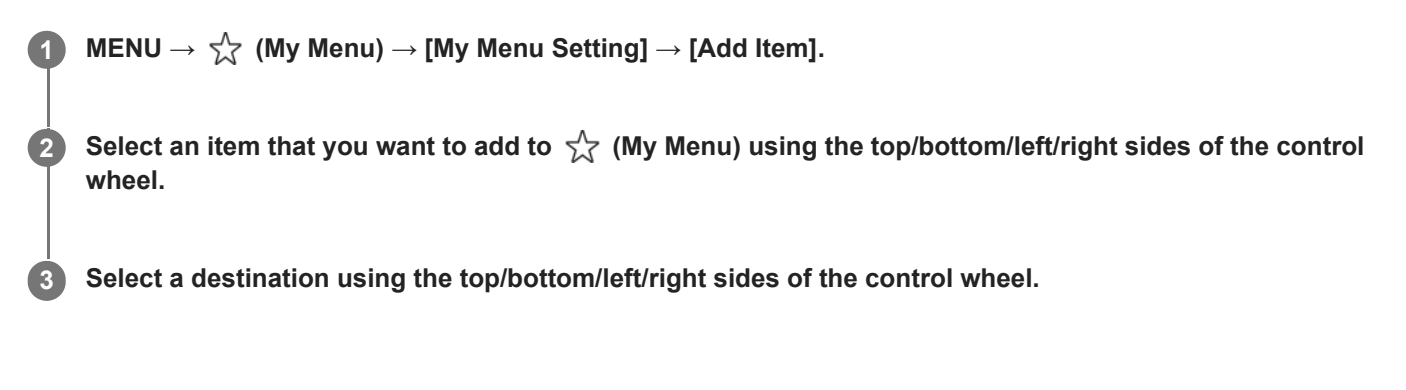

#### **To add menu items from the menu screen**

You can add the menu item currently selected on the menu screen to  $\sqrt{\chi}$  (My Menu).

- 1. Press the  $\overline{m}$  (Delete) button while the cursor is over the menu item that you want to add to  $\sqrt{\chi}$  (My Menu). The context menu will appear.
	- When [Touch Operation] is set to [On], you can display the context menu by touching and holding the menu item.
- **2.** Select [Add to My Menu].
- **3.** Select a destination using the top/bottom/left/right sides of the control wheel.

#### **Hint**

You can add up to 42 items to  $\sqrt{\ }$  (My Menu).

#### **Note**

You cannot add the following items to  $\frac{1}{\sqrt{2}}$  (My Menu).

Any item under MENU → (Playback)

#### **Related Topic**

- [Sort Item](#page-415-0)
- [Delete Item](#page-416-0)
- **MENU** button

TP1001163752

## <span id="page-415-0"></span>**Sort Item**

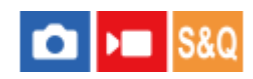

You can rearrange the menu items added to  $\sqrt{\ }$  (My Menu) under MENU.

**1 MENU**  $\rightarrow \frac{1}{k}$  (My Menu)  $\rightarrow$  [My Menu Setting]  $\rightarrow$  [Sort Item].

**2 Select an item that you want to move using the top/bottom/left/right sides of the control wheel.**

**3 Select a destination using the top/bottom/left/right sides of the control wheel.**

#### **Related Topic**

[Add Item](#page-413-0)

TP1001163753

<span id="page-416-0"></span>Interchangeable Lens Digital Camera ILCE-9M3 α9III

## **Delete Item**

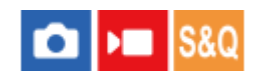

You can delete menu items added to  $\sqrt{\ }$  (My Menu) of MENU.

**IMENU →**  $\frac{A}{\sqrt{2}}$  **(My Menu) → [My Menu Setting] → [Delete Item].** 

**Select an item that you want to delete using the top/bottom/left/right sides of the control wheel, and then press the center to delete the selected item. 2**

#### **Hint**

- To delete all the items on a page, select MENU  $\rightarrow \frac{1}{\sqrt{2}}$  (My Menu)  $\rightarrow$  [My Menu Setting]  $\rightarrow$  [Delete Page].
- $\bullet$  You can delete all the items added to  $\frac{A}{\sqrt{A}}$  (My Menu) by selecting MENU →  $\frac{A}{\sqrt{A}}$  (My Menu) → [My Menu Setting] → [Delete All].

#### **Related Topic**

- [Delete Page](#page-417-0)
- [Delete All](#page-418-0)
- [Add Item](#page-413-0)

TP1001163754

<span id="page-417-0"></span>Interchangeable Lens Digital Camera ILCE-9M3 α9III

## **Delete Page**

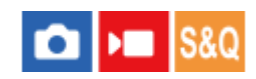

You can delete all the menu items added to a page under  $\sqrt{\lambda}$  (My Menu) in MENU.

**1 MENU → (My Menu) → [My Menu Setting] → [Delete Page].**

**Select a page that you want to delete using the top/bottom sides of the control wheel, and then press the center of the control wheel to delete the items. 2**

#### **Related Topic**

- [Delete All](#page-418-0)
- [Add Item](#page-413-0)

TP1001163755

<span id="page-418-0"></span>Interchangeable Lens Digital Camera ILCE-9M3 α9III

## **Delete All**

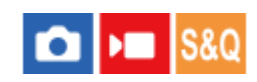

You can delete all the menu items added to  $\sqrt{\xi}$  (My Menu) in MENU.

**1 MENU**  $\rightarrow \frac{1}{\sqrt{2}}$  (My Menu)  $\rightarrow$  [My Menu Setting]  $\rightarrow$  [Delete All].

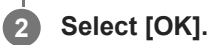

#### **Related Topic**

- [Delete Page](#page-417-0)
- [Add Item](#page-413-0)

TP1001163756

## <span id="page-419-0"></span>**Display From My Menu**

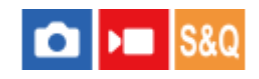

You can set My Menu to appear first when you press the MENU button.

**1 MENU → (My Menu) → [My Menu Setting] → [Display From My Menu] → desired setting.**

#### **Menu item details**

#### **On:**

My Menu appears first when you press the MENU button.

#### **Off:**

The most recently displayed menu appears when you press the MENU button.

#### **Related Topic**

- [Add Item](#page-413-0)
- **MENU** button

TP1001166640

## <span id="page-420-0"></span>**Different Set for Still/Mv**

#### Ω  $\mathbf{F}$  Isaa

For each item in still image shooting and movie recording, you can select whether to use a common setting or separate settings.

#### **MENU → (Setup) → [Operation Customize] → Select [Different Set for Still/Mv]. 1**

The operation guide screen will appear. Select [OK] to display the setting screen.

**Add check marks to the items that you want to set separately for still image shooting and movie recording, and then select [OK].**

You can set the following items separately for still image shooting and movie recording.

- $=$  Aperture
- Shutter Speed
- $-$  ISO
- Exposure Comp.
- Metering Mode
- White Balance
- Picture Profile

#### **Hint**

**2**

- When you switch from a common setting to separate settings with [Different Set for Still/Mv], the current settings are applied to both still image shooting and movie recording. However, the custom white balance setting is only applied to still image shooting.
- When you switch from separate settings to a common setting with [Different Set for Still/Mv], the setting values of items return to their initial values. As an exception, the setting values for still image shooting are applied to the aperture value, shutter speed, and custom white balance settings.

TP1001167560

## <span id="page-421-0"></span>**Av/Tv Rotate**

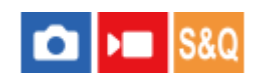

Sets the direction of rotation for the front dial, rear dial L, rear dial R, or control wheel when changing the aperture value or shutter speed.

**1 MENU → (Setup) → [Dial Customize] → [Av/Tv Rotate] → desired setting.**

#### **Menu item details**

#### **Normal:**

Does not change the direction of rotation for the front dial, rear dial L, rear dial R, or control wheel.

#### **Reverse:**

Reverses the direction of rotation for the front dial, rear dial L, rear dial R, or control wheel.

TP1001164946

# <span id="page-422-0"></span>**Function Ring(Lens)**

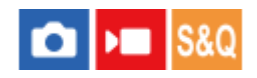

Sets the function to assign to the function ring on the lens (available only with lenses equipped with a function ring).

For details, refer to the operating instructions supplied with the lens.

## **1 MENU → (Setup) → [Dial Customize] → [Function Ring(Lens)]→ desired setting.**

## **Menu item details**

#### **Power Focus:**

The focusing position moves toward infinity when you turn the function ring to the right. The focusing position moves to the closer range when you turn the function ring to the left.

## **/Full Frame:**

The angle of view switches between full frame and APS-C/Super 35 mm when the function ring is turned.

The angle of view switches regardless of the direction in which you turn the function ring.

#### **Preset Focus:**

Registers the focus position and zoom position by moving and holding the function ring on the lens on the shooting screen and recalls them by briefly flicking the function ring on the lens.

■ You can register or recall the positions regardless of the direction in which you turn the function ring.

#### **Related Topic**

- [APS-C S35 \(Super 35mm\) Shooting \(still image/movie\)](#page-311-0)
- [Preset Focus/Zoom](#page-199-0)

TP1001166039

# <span id="page-423-0"></span>**Lock Operation Parts**

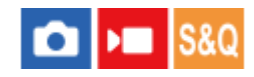

You can set whether the multi-selector, dials, and wheel can be locked by pressing and holding down the Fn (Function) button.

#### **MENU → (Setup) → [Dial Customize] → [Lock Operation Parts] → desired setting. 1**

To lock the operating parts, hold down the Fn (Function) button until the message "Locked." appears on the monitor.

#### **Menu item details**

#### **Off:**

Does not lock the multi-selector, front dial, rear dial, or control wheel even if you press and hold down the Fn (Function) button.

#### **Multi-Selector Only:**

Locks the multi-selector.

#### **Dial + Wheel:**

Locks the front dial, rear dial L, rear dial R, and control wheel.

#### **All:**

Locks the multi-selector, front dial, rear dial L, rear dial R and control wheel.

#### **Hint**

- You can release the lock by holding the Fn (Function) button down again.
- You can lock all buttons, dials, and wheels except the shutter button by pressing and holding the MENU button and the Fn (Function) button simultaneously for 5 seconds. Press and hold the MENU button and the Fn button simultaneously for 5 seconds again to release the lock.

#### **Note**

If you set [AF Area Registration] to [On], [Lock Operation Parts] will be fixed to [Off].

#### **Related Topic**

[Registering the current focus area \(AF Area Registration\)](#page-172-0)

TP1001163751

## <span id="page-424-0"></span>**REC w/ Shutter (movie)**

#### О ÞП **S&C**

You can start or stop recording movies by pressing the shutter button, which is bigger and easier to press than the MOVIE (Movie) button.

**1 MENU → (Setup) → [Operation Customize] → [ REC w/ Shutter] → desired setting.**

#### **Menu item details**

#### **On:**

Enables movie recording using the shutter button when the shooting mode is set to [Movie], [S&Q Motion], or [1] Timelapse].

#### **Off:**

Disables movie recording using the shutter button.

#### **Hint**

■ When [ I REC w/ Shutter] is set to [On], you can use the shutter button to start or stop recording movies on an external recording/playback device using [REC Control].

#### **Note**

■ When [ $)$  REC w/ Shutter] is set to [On], you cannot focus by pressing the shutter button halfway down during movie recording.

#### **Related Topic**

[Shooting movies \(Intelligent Auto\)](#page-106-0)

TP1001163745

## <span id="page-425-0"></span>**Select Finder/Monitor**

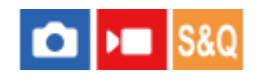

Sets the method for switching the display between the viewfinder and the monitor.

## **1 MENU → (Setup) → [Finder/Monitor] → [Select Finder/Monitor] → desired setting.**

#### **Menu item details**

#### **Auto: 1:**

When you look into the viewfinder, the display is switched to the viewfinder automatically.

The eye sensor is deactivated and the display does not switch to the viewfinder depending on whether the monitor is open or closed and the angle of the monitor.

#### **Auto: 2:**

When you look into the viewfinder, the display is switched to the viewfinder automatically.

The eye sensor is always activated and the display switches to the viewfinder regardless of whether the monitor is open or closed and the angle of the monitor.

#### **VF(Manual):**

The monitor is turned off and the image is displayed only in the viewfinder.

#### **Monitor(Manual):**

The viewfinder is turned off and the image is always displayed on the monitor.

#### **Hint**

- You can assign the [Select Finder/Monitor] function to your preferred key. [ Custom Key/Dial Set.], [ Custom Key/Dial Set.] or [ Custom Key Setting] → set [Finder/Monitor Sel.] to the preferred key.
- If you want to retain the viewfinder display or the monitor display, set [Select Finder/Monitor] to [VF(Manual)] or [Monitor(Manual)] beforehand.

You can keep the monitor off when you take your eyes off the viewfinder during recording by setting the monitor display to [Monitor Off] using the DISP button. Select [DISP (Screen Disp) Set] → [Monitor] and add a check mark to [Monitor Off] beforehand.

When [Enlarge Menu Scrn] under [Enlarge Screen] is set to anything other than [Off], a message is displayed confirming whether to set [Select Finder/Monitor] to [Monitor(Manual)]. When using the [Enlarge Screen] function, it is recommended that you set [Select Finder/Monitor] to [Monitor(Manual)]. This will prevent the eye sensor from activating and switching to the viewfinder display when you bring your face close to the monitor.

#### **Note**

- Under strong light sources such as sunlight, the eye sensor may not detect your eye approaching and the display may not switch to the viewfinder even when [Select Finder/Monitor] is set to [Auto: 1] or [Auto: 2]. In such cases, keep the eye sensor from being exposed to the light source.
- When [Auto: 2] is selected, the eye sensor may be activated and the monitor turned off unintentionally by covering the eye sensor with the monitor or your hands. In this case, select [Auto: 1] or [Monitor(Manual)].
- [Assigning frequently used functions to buttons and dials \(Custom Key/Dial Set.\)](#page-402-0)
- [DISP \(Screen Disp\) Set \(Monitor/Finder\)](#page-428-0)
- [Enlarge Screen](#page-544-0)

TP1001126990

## <span id="page-427-0"></span>**Monitor Flip Direction**

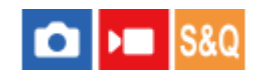

The direction of image and menu screen displays can be inverted according to how the monitor is opened and the orientation of the monitor.

**1 MENU → (Setup) → [Finder/Monitor] → [Monitor Flip Direction] → desired setting.**

#### **Menu item details**

#### **Auto:**

Inverts the direction of the display of the monitor by detecting how the monitor is opened and the orientation of the monitor.

#### **Horizontal Flip:**

Flips the display of the monitor horizontally when shooting.

#### **180 Degree Flip:**

Rotates the display of the monitor 180 degrees for all kinds of displays such as images and menu screens.

#### **No Flip:**

Does not invert the display of the monitor.

#### **Hint**

By repeatedly pressing the key to which the [Switch Monitor Flip Disp] function is assigned, you can switch the setting in the order of [Horizontal Flip] → [180 Degree Flip] → [No Flip] → [Horizontal Flip]. When [Monitor Flip Direction] is set to [Auto], the display method is temporarily switched while the setting value remains [Auto].

#### **Note**

- Even if [Monitor Flip Direction] is set to [Horizontal Flip], the direction of the monitor display during playback will not be inverted.
- The setting for [Monitor Flip Direction] is not applied to the viewfinder display.

TP1001171084

# <span id="page-428-0"></span>**DISP (Screen Disp) Set (Monitor/Finder)**

#### О  $\mathbf{F}$

Allows you to set the screen display modes that can be selected using DISP (Display Setting) in shooting mode.

**MENU → (Setup) → [Operation Customize] → [DISP (Screen Disp) Set] → [Monitor] or [Finder] → desired setting → [Enter]. 1**

The items marked with  $\bigvee$  (check) are available.

## **Menu item details**

#### **Display All Info. :**

Shows recording information.

#### **No Disp. Info. :**

Does not show recording information.

You can set whether to always display the exposure information or to hide exposure information after a certain period of time has elapsed from operation of the shutter button, etc. when shooting still images. ([ **C** Exposure: On]/[ C Exposure: TimeOut])

#### **Histogram :**

Displays the luminance distribution graphically.

#### **Level :**

Indicates whether the product is level in both the front-back **(A)** and horizontal **(B)** directions. When the product is level in either direction, the indicator turns to green.

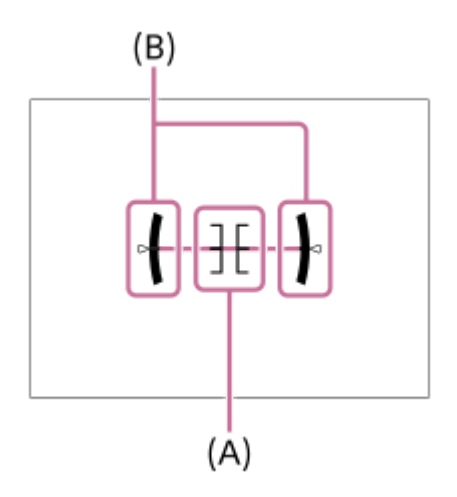

#### **For viewfinder\*:**

Displays only shooting information on the monitor, not the subject. This setting is a display setting for shooting with the viewfinder.

#### **Monitor Off\*:**

Always turns the monitor off when shooting images. You can use the monitor when playing back images or operating MENU. This setting is a display setting for shooting with the viewfinder.

These screen modes are available only in the setting for [Monitor].

- If you tilt the product forward or backward by a large degree, the level error will be great.
- The product may have a margin of error of almost  $\pm 1^{\circ}$  even when the inclination is corrected by the level.

#### **Related Topic**

[DISP \(Display Setting\) button](#page-74-0)

TP1001150376

## **Contents of this chapter**

The following table of contents lists the features described in this chapter ("Viewing"). From each item name, you can jump to the page describing the respective functions.

## **Viewing images**

- **[Play Set of Multi. Media](#page-432-0)**
- [Playing back still images](#page-433-0)
- [Enlarging an image being played back \(Enlarge Image\)](#page-435-0)
- **[Enlarge Initial Mag.](#page-436-0)**
- **[Enlarge Initial Position](#page-437-0)**
- [Rotating recorded images automatically \(Display Rotation\)](#page-438-0)
- **[Playing back movies](#page-439-0)**
- [Playback/Monitor. Vol.](#page-441-0)
- [4ch Audio Monitoring \(movie\)](#page-442-0)
- [Playing back images using slideshow \(Slide Show\)](#page-443-0)
- [Cont. Play for Interval](#page-444-0)
- **[Play Speed for Interval](#page-445-0)**

### **Changing how images are displayed**

- [Playing back images on the image index screen \(Image Index\)](#page-446-0)
- **[Playback Filter Condition](#page-447-0)**
- **[Image Order](#page-449-0)**
- [Display as Group](#page-450-0)
- [Focus Frame Display \(playback\)](#page-452-0)
- [Aspect Marker Disp. \(still image\)](#page-453-0)
- [Disp Specified Time Img.](#page-454-0)

### **[Setting the method for jumping between images \(Image Jump Setting\)](#page-455-0)**

### **[Protecting recorded images \(Protect\)](#page-457-0)**

#### **Adding information to images**

- [Rating](#page-459-0)
- [Rating Set\(Custom Key\)](#page-461-0)
- [Attaching audio files to images \(Voice Memo\)](#page-462-0)
- [Voice Memo Play Vol.](#page-464-0)
- [Rotating an image \(Rotate\)](#page-465-0)

#### **[Crop](#page-466-0)**

### **Extracting still images from a movie**

- [Photo Capture](#page-467-0)
- [JPEG/HEIF Switch \(Photo Capture\)](#page-468-0)

### **[Copying images from one memory card to another \(Copy\)](#page-469-0)**

## **Deleting images**

- [Deleting multiple selected images \(Delete\)](#page-470-0)
- [Delete pressing twice](#page-472-0)
- [Delete confirm.](#page-473-0)

#### **Viewing images on a TV**

[Viewing images on a TV using an HDMI cable](#page-474-0)

TP1001273223
## <span id="page-432-0"></span>**Play Set of Multi. Media**

Sets the memory card slot to play back when memory cards are inserted into both Slot 1 and Slot 2.

**1 MENU → (Playback) → [Playback Target] → [Play Set of Multi. Media] → desired setting.**

## **Menu item details**

**Slot 1:**

Selects Slot 1.

**Slot 2:**

Selects Slot 2.

#### **Hint**

When only one memory card is inserted into the camera, the playback target is automatically set to the slot into which the memory card is inserted.

TP1001273224

## **Playing back still images**

Plays back the recorded images.

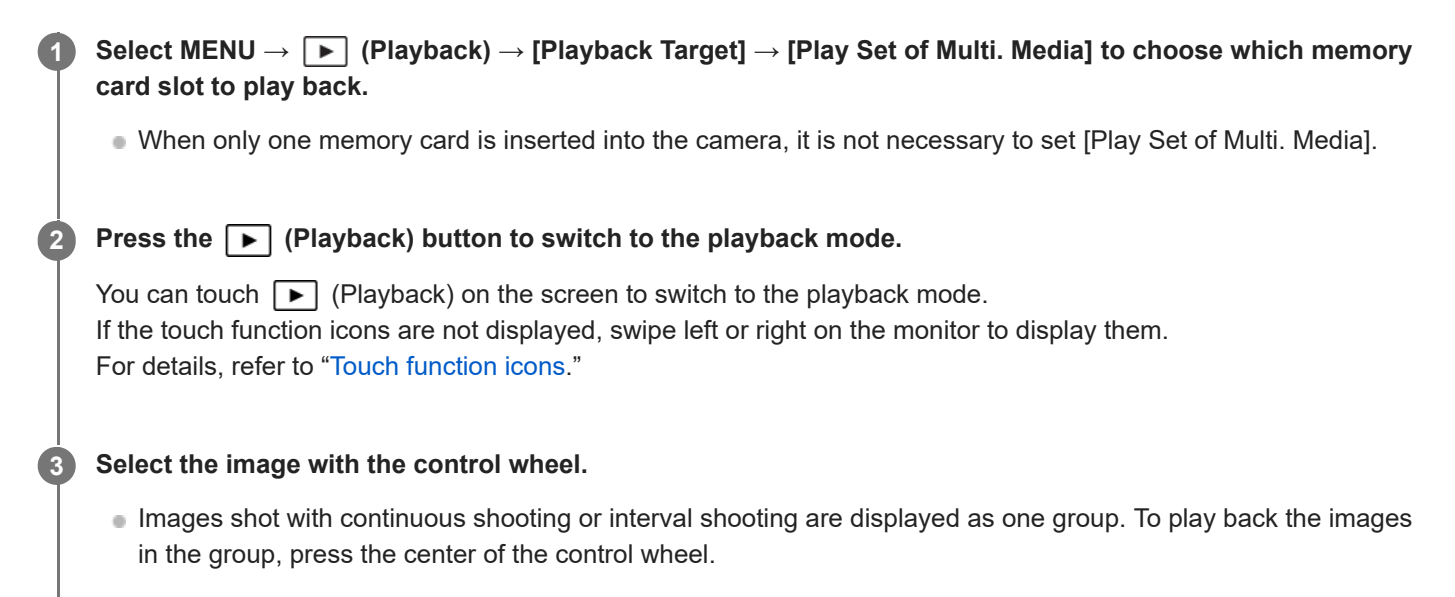

### **Hint**

- The product creates an image database file on a memory card to record and play back images. An image that is not registered in the image database file may not be played back correctly. To play back images shot using other devices, register those images to the image database file using MENU  $\rightarrow$  [O]  $/$   $\blacksquare$  (Shooting)  $\rightarrow$  [Media]  $\rightarrow$  [ $\clubsuit$  Recover Image DB].
- If you play back the images right after continuous shooting, the monitor may display an icon indicating that data is being written/the number of images left to write. During writing, some functions are not available.
- You can move to the previous/next image or group by pressing the left/right side of the control wheel even while an image in the group is being played back. In this case, the icon that indicates moving across a group is displayed.
- When  $[$  Focus Frame Display] is set to [On], the focus frame at the time of shooting is displayed over played-back images. The focus frame that the camera used to focus during shooting is displayed in green. Even if multiple focus frames are displayed during shooting, only the one on which the camera actually tried to focus will be displayed during playback.
- When [ $\sim$  Aspect Marker Disp.] is set to [On], the aspect marker that was displayed during shooting can also be displayed over the played-back image.

#### **Related Topic**

- **[Play Set of Multi. Media](#page-432-0)**
- [Recover Image DB \(still image/movie\)](#page-482-0)
- [Display as Group](#page-450-0)
- [Focus Frame Display \(playback\)](#page-452-0)
- [Enlarging an image being played back \(Enlarge Image\)](#page-435-0)
- [Touch function icons](#page-51-0)

## <span id="page-435-0"></span>**Enlarging an image being played back (Enlarge Image)**

Enlarges the image being played back. Use this function to check the focus of the image, etc.

## **Display the image you want to enlarge, and then press the (Enlarge Image) button.**

- Turn the control wheel to adjust the zoom scale. By rotating the front dial/rear dial L/rear dial R, you can switch to the previous or next image while keeping the same zoom scale.
- The view will zoom in on the part of the image where the camera focused during shooting. If the focus location information cannot be obtained, the camera will zoom in on the center of the image.

**2 Select the portion you want to enlarge by pressing the top/bottom/right/left sides of the control wheel.**

**3 Press the MENU button or the center of the control wheel to exit the playback zoom.**

#### **Hint**

**1**

- You can also enlarge an image being played back using MENU.
- $\rightarrow$  You can change the initial magnification and initial position of enlarged images by selecting MENU →  $\blacktriangleright$  (Playback) → [Magnification]  $\rightarrow$  [  $\bigoplus$  Enlarge Initial Mag.] or [  $\bigoplus$  Enlarge Initial Position].
- You can also enlarge the image by touching the monitor. Drag the monitor to move the enlarged position. Set [Touch Operation] to [On] and [Playback Screen] under [Touch Panel Settings] to [On] beforehand.

#### **Note**

You cannot enlarge movies.

### **Related Topic**

- [Enlarge Initial Mag.](#page-436-0)
- **[Enlarge Initial Position](#page-437-0)**
- **[Touch Operation](#page-314-0)**
- [Touch Panel Settings](#page-317-0)

TP1001150460

## <span id="page-436-0"></span>**Enlarge Initial Mag.**

Sets the initial magnification scale when playing back enlarged images.

**1 MENU → (Playback) → [Magnification] → [ Enlarge Initial Mag.] → desired setting.**

## **Menu item details**

#### **Standard. Mag.:**

Displays an image with the standard magnification.

#### **Previous Mag.:**

Displays an image with the previous magnification. The previous magnification is stored even after the enlarged display screen is closed.

#### **Related Topic**

- [Enlarging an image being played back \(Enlarge Image\)](#page-435-0)
- **[Enlarge Initial Position](#page-437-0)**

TP1001159192

## <span id="page-437-0"></span>**Enlarge Initial Position**

Sets the initial position when enlarging an image in playback.

**1 MENU → (Playback) → [Magnification] → [ Enlarge Initial Position] → desired setting.**

## **Menu item details**

**Focused Position:** Enlarges the image from the point of focus during shooting. **Center:** Enlarges the image from the center of the screen.

#### **Related Topic**

- [Enlarging an image being played back \(Enlarge Image\)](#page-435-0)
- [Enlarge Initial Mag.](#page-436-0)

TP1001159181

## **Rotating recorded images automatically (Display Rotation)**

Selects the orientation when playing back recorded images.

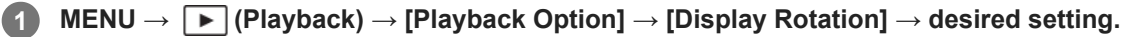

### **Menu item details**

#### **Auto:**

When you rotate the camera, the camera detects the vertical and horizontal directions, and displays the image being played back according to the orientation.

#### **Manual:**

Images shot vertically are displayed vertically. If you have set the image orientation using the [Rotate] function, the image will be displayed accordingly.

#### **Off:**

Images are always displayed horizontally.

#### **Note**

Movies shot vertically are played back horizontally during movie playback.

### **Related Topic**

[Rotating an image \(Rotate\)](#page-465-0)

TP1001127011

## <span id="page-439-0"></span>**Playing back movies**

Plays back the recorded movies.

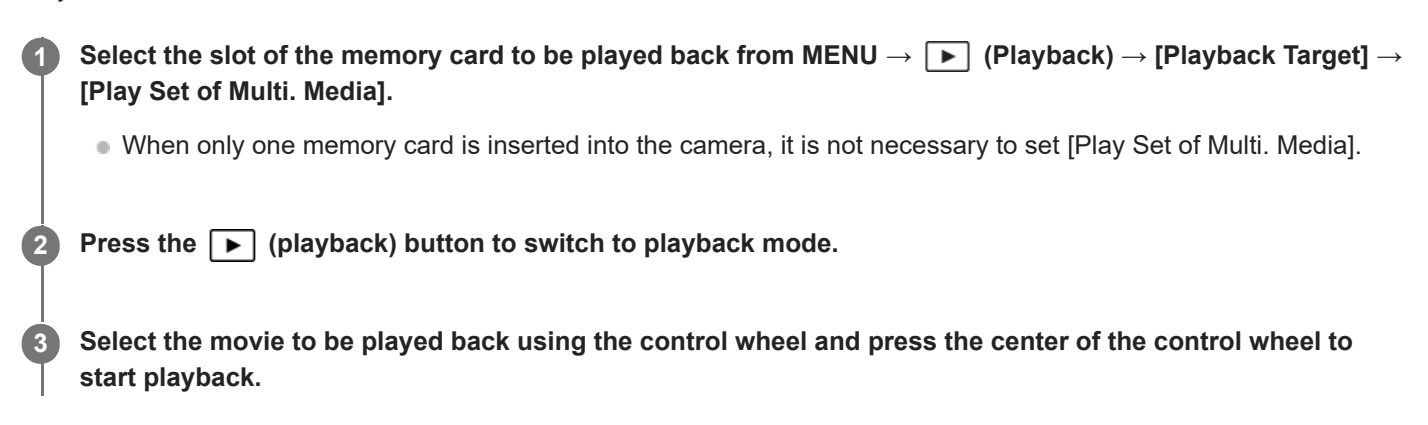

## **Available operations during movie playback**

You can perform slow playback and sound volume adjustment, etc. by pressing the down side of the control wheel.

- $\sim$ : Playback
- **II**: Pause
- : Fast-forward
- : Fast-rewind
- **EXECUTE:** Forward slow playback  $\blacksquare$
- **I:** Reverse slow playback  $\oplus$
- $\blacktriangleright$ : Next movie file
- $\blacksquare$ **Example 2:** Previous movie file
- **ID**: Displays the next frame  $\blacksquare$
- : Displays the previous frame
- **眩:Photo Capture**
- $\Box$ ): Sound volume adjustment
- : Closes the operation panel  $\ddot{\phantom{a}}$

#### **Hint**

- The product creates an image database file on a memory card to record and play back images. An image that is not registered in the image database file may not be played back correctly. To play back images shot using other devices, register those images to the image database file using MENU  $\rightarrow$   $\circledcirc$  / $\blacksquare$  (Shooting)  $\rightarrow$  [Media]  $\rightarrow$  [ $\clubsuit$  Recover Image DB].
- "Forward slow playback," "Reverse slow playback," "Displays the next frame" and "Displays the previous frame" are available during pause.
- **Movie files recorded using other products may not be playable on this camera.**
- For movies with Shot Marks, the positions of the Shot Marks are displayed on the playback bar during movie playback. In addition, the Shot Mark icon is displayed on the screen when a scene to which a Shot Mark was added is played back.
- You can jump to the positions of Shot Marks by turning the rear dial L or rear dial R while paused.

### **Note**

Even if you shoot the movie vertically, the movie will be displayed horizontally on the screen or the finder of the camera.

## **Related Topic**

- [Play Set of Multi. Media](#page-432-0)
- [Recover Image DB \(still image/movie\)](#page-482-0)

TP1001150461

## **Playback/Monitor. Vol.**

Sets the sound volume for movie playback.

**1 MENU → (Setup) → [Sound Option] → [Playback/Monitor. Vol.] → desired setting.**

## **Adjusting the volume during playback**

Press the bottom side of the control wheel while playing back movies to display the operation panel, then adjust the volume. You can adjust the volume while listening to the actual sound.

#### **Note**

To change the sound volume of [Voice Memo], use MENU → (Playback) → [Selection/Memo] → [Voice Memo Play Vol.].

TP1001127021

## **4ch Audio Monitoring (movie)**

Sets the audio to be monitored by the device connected to the  $\bigcap$  (headphone) terminal of the camera when you record movie audio in 4 channels or when playing back a movie recorded in 4 channels.

## **1 MENU → (Setup) → [Sound Option] → [ 4ch Audio Monitoring] → desired setting.**

### **Menu item details**

#### **CH1/CH2:**

Outputs audio from channel 1 to the L (left) side and from channel 2 to the R (right) side.

## **CH3/CH4:**

Outputs audio from channel 3 to the L (left) side and from channel 4 to the R (right) side.

#### **CH1+3/CH2+4:**

Outputs the mixed audio of channel 1 and channel 3 to the L (left) side and the mixed audio of channel 2 and channel 4 to the R (right) side.

#### **CH1/CH1:**

Outputs audio from channel 1 to the L (left) side and R (right) side.

### **CH2/CH2:**

Outputs audio from channel 2 to the L (left) side and R (right) side.

#### **Note**

- The [ $\blacktriangleright$  4ch Audio Monitoring] settings are enabled when an accessory for 4-channel audio recording is attached to the Multi Interface Shoe of the camera during movie recording.
- The camera cannot output audio in 4 channels to the device connected to the  $\bigcap$  (headphone) terminal of the camera.
- When outputting audio through the speakers of the camera, the channels will also change depending on the [1] 4ch Audio Monitoring] setting.

#### **Related Topic**

[Shoe Audio Set.](#page-388-0)

TP1001167562

## **Playing back images using slideshow (Slide Show)**

Automatically plays back images continuously.

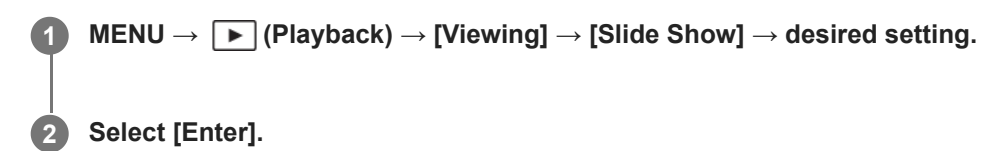

## **Menu item details**

#### **Repeat:**

Select [On], in which images are played back in a continuous loop, or [Off], in which the product exits the slideshow when all the images are played back once.

#### **Interval:**

Select the display interval for images from among [1 Sec], [3 Sec], [5 Sec], [10 Sec] or [30 Sec].

### **To quit the slideshow in the middle of playback**

Press the MENU button to quit the slideshow. You cannot pause the slideshow.

#### **Hint**

During playback, you can display the next/previous image by pressing the right/left side of the control wheel.

TP1001127012

## <span id="page-444-0"></span>**Cont. Play for Interval**

Continuously plays back images shot using interval shooting.

You can create movies from still images produced by interval shooting using the computer software Imaging Edge Desktop(Viewer). You cannot create movies from the still images on the camera.

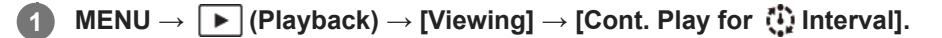

**2 Select the image group that you want to play back, and then press the center of the control wheel.**

#### **Hint**

- On the playback screen, you can start continuous playback by pressing the down button while displaying an image in the group.
- You can resume play or pause by pressing the down button during playback.
- You can change the playback speed by turning the front dial, rear dial L, rear dial R, or control wheel during playback. You can also change the playback speed by selecting MENU → [▶] (Playback) → [Viewing] → [Play Speed for 1]. Interval].
- You can continuously play back images shot with continuous shooting as well.

#### **Related Topic**

- **[Interval Shoot Func.](#page-282-0)**
- **[Play Speed for Interval](#page-445-0)**
- **[Introduction to computer software \(Imaging Edge Desktop/Catalyst\)](#page-567-0)**

TP1001166036

## <span id="page-445-0"></span>**Play Speed for Interval**

Sets the playback speed for still images during [Cont. Play for  $\ddot{P}$ ] Interval].

## **1 MENU → (Playback) → [Viewing] → [Play Speed for Interval] → desired setting.**

#### **Hint**

You can also change the playback speed by turning the front dial, rear dial L, rear dial R, or the control wheel during [Cont. Play for  $\mathbf{ii}$  Interval].

#### **Related Topic**

[Cont. Play for Interval](#page-444-0)

TP1001166037

## **Playing back images on the image index screen (Image Index)**

You can display multiple images at the same time in playback mode.

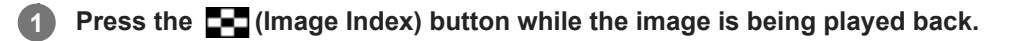

**Select the image by pressing the top/bottom/right/left sides of the control wheel or turning the control wheel. 2**

## **To change the number of images to be displayed**

MENU  $\rightarrow \Box$  (Playback)  $\rightarrow$  [Playback Option]  $\rightarrow$  [Image Index]  $\rightarrow$  desired setting.

### **Menu item details**

**9 Images/30 Images**

### **To return to single-image playback**

Select the desired image and press the center of the control wheel.

### **To display a desired image quickly**

Select the bar on the left of the image index screen using the control wheel, then press the top/bottom sides of the control wheel. While the bar is being selected, you can display the calendar screen or folder selection screen by pressing the center.

TP1001127003

## <span id="page-447-0"></span>**Playback Filter Condition**

You can narrow down the images to be played back using multiple filtering conditions.

**MENU → (Playback) → [Playback Target] → [Playback Filter Condition] → Set the desired conditions, and then select [Execute Filter]. 1**

## **Menu item details**

### **Date:**

Filters the playback target by date.

#### **Folder :**

Filters the playback target by folder.

#### **Still Images/Movies :**

Sets the playback target to still images only or to movies only. ([Still Image]/[Movie])

### **Rating:**

Filters the playback target by rating.  $([ \bigstar]$  -  $[ \bigstar]$  I/[ $\bigstar$ OFF])

#### **Protect:**

Filters the playback target by the presence of protection. ([Yes]/[No])

### **Shot Mark:**

Filters the playback target by the presence of shot marks. ([Yes]/[Shot Mark1 Only]/[Shot Mark2 Only]/[No])

### **FTP Transfer Status:**

Filters the playback target by transferring status to an FTP server. ([Non-transferred]/[Failed Transfer Img.]/[Success. Trans. Img.])

### **Smartphone Trans State :**

Filters the playback target by transferring status to a smartphone. ([Non-transferred]/[Success. Trans. Img.])

### **Voice Memo :**

Filters the playback target by the presence of a voice memo. ([Yes]/[No])

### **File Format :**

Filters the playback target by the file format when [Still Images/Movies] is set to [Still Image]. ([RAW]/[JPEG]/[HEIF]/[RAW & JPEG]/[RAW & HEIF]/[RAW/RAW & JPEG]/[RAW/RAW & HEIF]/[Images Incl RAW])

### **File Format:**

Filters the playback target by the recorded format when [Still Images/Movies] is set to [Movie]. ([XAVC HS 4K]/[XAVC S 4K]/[XAVC S HD]/[XAVC S-I 4K]/[XAVC S-I HD])

### **Hint**

- The white lines at the top and bottom of the playback screen indicate that the playback target is being filtered.
- When you use the filtering condition [Date] or [Folder], add check marks to the dates/folders to set as the playback target. You can also specify the range using the Fn (Function) button.
- When you perform the following functions while the playback target is filtered, the function is applied only to the filtered images.
	- $=$  Delete
	- Protect
	- $-$ Rating
	- Copy
	- $=$  Transferring to a smartphone
	- FTP Transfer

### **Note**

- Filtering of the playback target is canceled by the following operations.
	- Shooting a still image or movie
	- $=$  Crop
	- Photo Capture
	- Turning the camera off
	- Inserting/removing a memory card

TP1001273225

<span id="page-449-0"></span>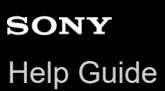

## **Image Order**

Sets the order in which to display images on the playback screen.

**1 MENU → (Playback) → [Playback Target] → [Image Order] → desired setting.**

### **Menu item details**

#### **Date Order:**

Displays images in order of date.

## **Folder Order:**

Displays images in order of folder.

### **Hint**

When [Folder Order] is selected, the folder for movies is displayed on top.

TP1001273226

## <span id="page-450-0"></span>**Display as Group**

Sets whether or not to display continuously shot images or images shot using interval shooting, etc. as a group.

### **1 MENU → (Playback) → [Playback Option] → [Display as Group] → desired setting.**

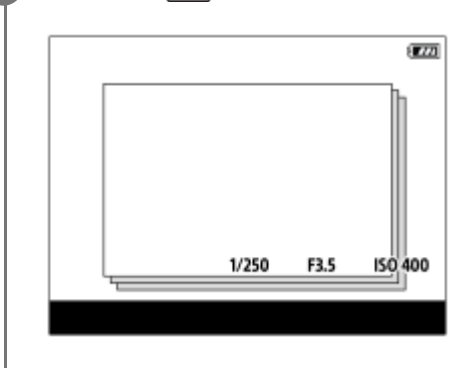

### **Menu item details**

#### **On:**

Displays images as a group.

To play back the images in a group, select the group and press the center of the control wheel.

#### **Off:**

Does not display images as a group.

#### **Hint**

- The following images are grouped.
	- Images shot with [Drive Mode] set to [Cont. Shooting] (One sequence of images shot continuously by holding down the shutter button during continuous shooting becomes one group.)
	- Images shot with [Drive Mode] set to [Self-timer(Cont)]/[WB bracket]/[DRO Bracket] (Multiple images recorded in one shot become one group.)
	- Images shot with [Interval Shoot Func.] (Images shot during one session of interval shooting become one group.)
- On the image index screen,  $\Box$  (Display as Group) icon is displayed over the group.

#### **Note**

If you delete the group, all the images in the group will be deleted. Any voice memos attached to images in the group will also be deleted.

#### **Related Topic**

- [Cont. Shooting](#page-256-0)
- [Self-timer\(Cont\)](#page-267-0)
- [WB bracket](#page-278-0)
- [DRO Bracket](#page-279-0)
- **[Interval Shoot Func.](#page-282-0)**

# <span id="page-452-0"></span>**Focus Frame Display (playback)**

Sets whether or not to display a focus frame around the area where the camera focused when you play back a still image.

**1 MENU → (Playback) → [Playback Option] → [ Focus Frame Display] → desired setting.**

### **Menu item details**

#### **Off:**

Does not display a focus frame during playback.

#### **On:**

Displays a focus frame in green during playback.

#### **Hint**

- Even if multiple focus frames are displayed at the time of shooting, only the one indicating where the camera actually focused will be displayed during playback.
- Even if a focus frame is displayed around the face of the subject at the time of shooting, the focus frame will be displayed around the eye during playback when an eye is recognized.

#### **Note**

- A focus frame will not be displayed over the following images.
	- Still images shot with manual focus
	- $-$  Movies
	- $=$  Still images created with [Photo Capture]
- The focus frame is displayed only on the single-image playback screen. The focus frame is not displayed on the image index screen or over enlarged images.
- The focus frame is not displayed during auto reviewing.
- If you shoot an image with a different composition after performing auto-focusing, the focus frame will appear offset from the subject.
- **Even if the focus frame is displayed, it may not be in focus to the subject.**
- Even if you turn off the focusing frame display while shooting using the [AF Area Auto Clear] or [AF-C Area Display] function, when  $[\triangleright]$  Focus Frame Display] is set to [On], the focusing frame will be displayed during playback.

TP1001167563

## **Aspect Marker Disp. (still image)**

The aspect marker that was displayed during shooting can be displayed over the still image being played back.

**1 MENU → (Playback) → [Playback Option] → [ Aspect Marker Disp.] → desired setting item.**

### **Menu item details**

### **Aspect Marker Disp.:**

Sets whether or not to display the aspect marker. ([On]/[Off])

#### **Aspect Marker Level:**

Sets the color density for the displayed marker. (0 to 15)

#### **Note**

- Although the color density selected on the setting screen for [Aspect Marker Level] may not be applied to the setting screen, the marker will be displayed with the selected color density on the playback screen.
- When the display setting is [Histogram], the aspect marker is not displayed.

#### **Related Topic**

[Marker Display \(still image\)](#page-379-0)

TP1001273227

## **Disp Specified Time Img.**

You can play back images by specifying the shooting date and time.

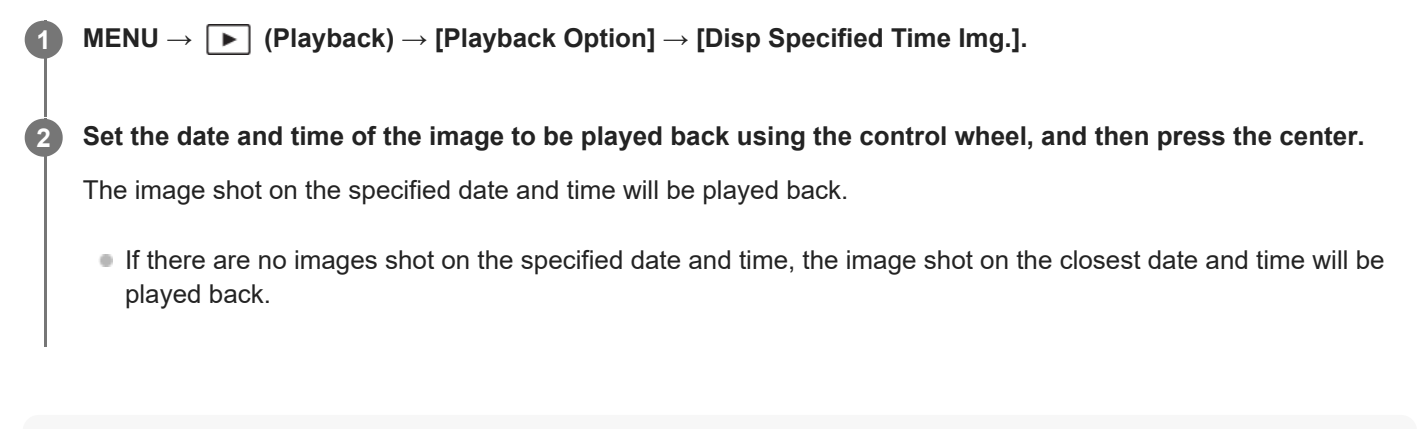

#### **Note**

For movies, the date and time when the recording was started are treated as the shooting date and time.

TP1001170306

## <span id="page-455-0"></span>**Setting the method for jumping between images (Image Jump Setting)**

Sets the method of jumping between playback images for the front dial, rear dial L, and rear dial R, respectively.

**MENU → (Playback) → [Playback Option] → [Image Jump Setting] → Select the dial for which you would like to change the setting, and then select the desired setting. 1**

## **Menu item details**

### **One by one - By 100 images:**

Jumps in units of the specified number of images.

### **Top Image:**

Plays back the first images of scenes (images shot with single shooting and the first shot of continuous shooting, etc.).

### **By 3 minutes/By 5 minutes/By 10 minutes/By 30 minutes/By 1 hour/By 3 hours/By 6 hours/By 12 hours/By 24 hours:**

Jumps between images by the specified time unit based on the shooting date and time of the images.

### **Protect Only:**

Plays back only protected images.

#### **Rating Only:**

Plays back all rated images.

### **Rating Only (**  $\bigstar$  **) - Rating Only (**  $\mathbf{\hat{X}}$  **):**

Plays back only images for which a rating ( $\bigstar$  to  $\mathbf{\dot{x}}$ ) has been specified.

### **W/O Rating Only:**

Plays back only images that are not rated.

### **Shot Mark Only:**

Sets the image jump target only to images with Shot Marks.

### **Shot Mark1 Only/Shot Mark2 Only:**

Sets the image jump target only to images with the specified Shot Mark.

### **No Shot Mark:**

Sets the image jump target only to images without Shot Marks.

### **Divider Frame Only:**

Sets the image jump target only to divider frames.

### **Image After Divider:**

Sets the image jump target only to images next to divider frames.

## **To add a Shot Mark to a movie**

If you add a Shot Mark while recording a movie, you can use it as a mark for selecting, transferring, or editing the movie. Assign [Add Shot Mark1] / [Add Shot Mark2] to the desired key using [ **]** Custom Key/Dial Set.] and press the custom key while recording a movie.

You can also add a Shot Mark during movie playback by assigning [Add/Delete Shot Mark1] / [Add/Delete Shot Mark2] to the desired key with  $\Box$  Custom Key Setting] and pressing the custom key.

## **To create a divider frame**

By creating a divider frame between sessions of shooting, you can use it as a mark when selecting images.

Assign [Create Divider Frame] to the desired key using [ Custom Key/Dial Set.] in advance and press the custom key when you want to create a divider frame.

### **Related Topic**

- [Protecting recorded images \(Protect\)](#page-457-0)
- [Rating](#page-459-0)
- [Assigning frequently used functions to buttons and dials \(Custom Key/Dial Set.\)](#page-402-0)
- [Selection/Memo Shot](#page-264-0)

TP1001170305

## <span id="page-457-0"></span>**Protecting recorded images (Protect)**

Protects recorded images against accidental erasure. The  $\Box$  (protect) mark is displayed on protected images.

**1 MENU → (Playback) → [Selection/Memo] → [Protect] → desired setting.**

### **Menu item details**

#### **Multiple Img.:**

Applies the protection of the selected multiple images.

(1) Select the image to be protected, then press the center of the control wheel. The  $\checkmark$  (check) mark is displayed in the check box. To cancel the selection, press the center again to remove the  $\checkmark$  (check) mark.

(2) To protect other images, repeat step (1).

 $(3)$  MENU  $\rightarrow$  [OK].

#### **All in this Folder:**

Protects all images in the selected folder.

#### **Cancel All in this Folder:**

Cancels the protection of all images in the selected folder.

#### **All with this date:**

Protects all images taken on the selected date.

### **Cancel All with this date:**

Cancels the protection of all images taken on the selected date.

#### **All Images in This Group:**

Protects all the images in the selected group.

#### **Cancel All in This Group:**

Cancels the protection of all the images in the selected group.

#### **All Filtered:**

Protects all the images filtered using the playback filter function.

#### **Cancel All Filtered:**

Cancels the protection of all the images filtered using the playback filter function.

#### **Hint**

- If you assign [Protect] to the key of your choice using MENU → [Setup] → [Operation Customize] → [[Custom Key Setting], you can protect images or cancel protection by simply pressing the key. The [Protect] function is assigned to the C3 button in the default settings.
- If you select a group in [Multiple Img.], all the images in the group will be protected. To select and protect particular images within the group, execute [Multiple Img.] while displaying the images within the group.

#### **Note**

The menu items that can be selected vary according to the setting for [Playback Filter Condition] and [Image Order] and the selected content.

#### **Related Topic**

#### [Display as Group](#page-450-0)

- [Image Order](#page-449-0)
- **[Playback Filter Condition](#page-447-0)**

TP1001127014

## <span id="page-459-0"></span>**Rating**

You can assign ratings to recorded images on a scale of the number of stars ( $\bigstar$  - $\bigstar$ ) to make it easier to find images.

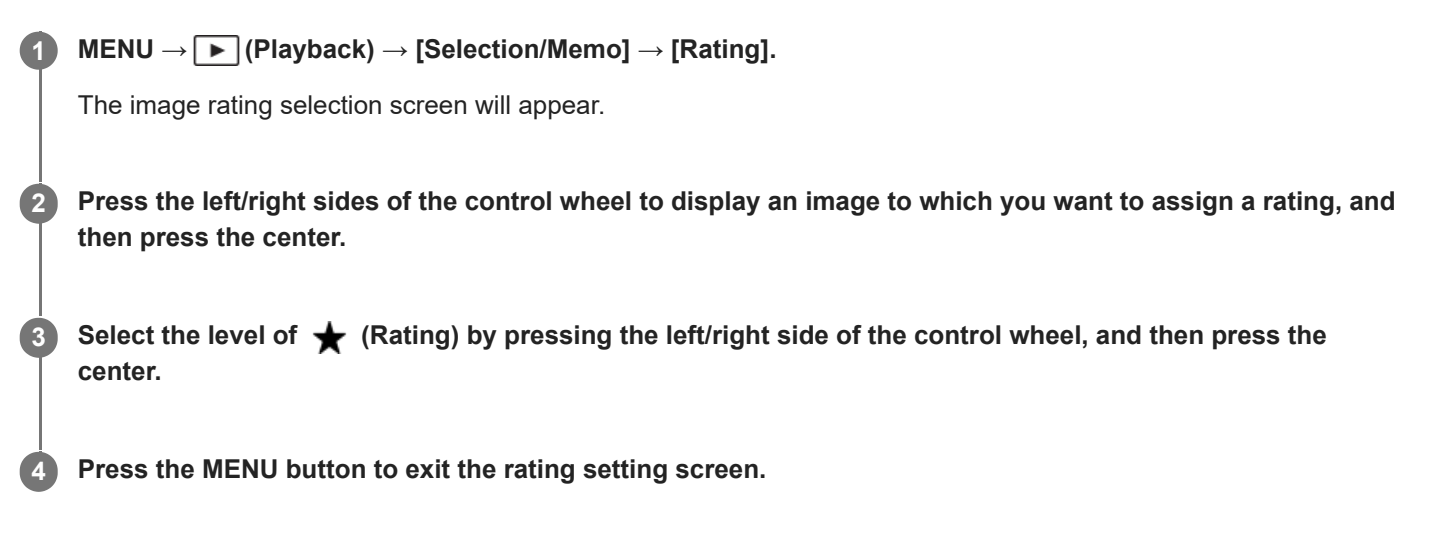

## **To set ratings to multiple images at a time using the playback filter function**

By using the playback filter function, you can set ratings to multiple images at a time. Perform [Rating] after narrowing down the images using [Playback Filter Condition], and then select [All Filtered].

When you select [Multiple Img.], you can rate images one by one from among the narrowed down images only.

## **To set ratings when shooting still images**

Assign [Add Rating (  $\bigstar$  )] through [Add Rating (  $\stackrel{*}{\star}$ )] to the desired keys using [  $\bigcirc$  Custom Key/Dial Set.] in advance and press the custom keys after shooting a still image. You can set the rating for the last shot still image.

**Ratings cannot be set when shooting movies.** 

#### **Hint**

- You can also assign ratings when playing back images by using the custom key. Assign [Rating] to the desired key using  $[$ Custom Key Setting] beforehand, and then press the custom key while playing back an image to which you want to assign a rating. The level of  $\bigstar$  (Rating) changes each time you press the custom key.
- **By specifying ratings with the [Image Jump Setting] function, you can quickly find the desired image.**

#### **Related Topic**

- [Assigning frequently used functions to buttons and dials \(Custom Key/Dial Set.\)](#page-402-0)
- [Rating Set\(Custom Key\)](#page-461-0)
- [Setting the method for jumping between images \(Image Jump Setting\)](#page-455-0)
- **[Playback Filter Condition](#page-447-0)**
- **[Selection/Memo Shot](#page-264-0)**

# <span id="page-461-0"></span>**Rating Set(Custom Key)**

Sets the available number of  $\bigstar$  (rating) when rating (ranking) images with the key to which you have assigned [Rating] using [ $\blacktriangleright$  Custom Key Setting].

**1 MENU → (Playback) → [Selection/Memo] → [Rating Set(Custom Key)].**

Add a  $\checkmark$  (check) mark to the number of  $\bigstar$  (rating) that you want to activate. **2**

You can select the checked number when setting [Rating] using the custom key.

### **Related Topic**

- [Rating](#page-459-0)
- [Assigning frequently used functions to buttons and dials \(Custom Key/Dial Set.\)](#page-402-0)

TP1001164943

## <span id="page-462-0"></span>**Attaching audio files to images (Voice Memo)**

You can record shooting conditions or image descriptions with your voice, and attach the audio files to images as voice memos.

Voice memos can be transferred to a computer together with images, and played back on the computer.

#### **MENU → (Playback) → [Selection/Memo] → [Voice Memo] 1**

The image selection screen will appear.

**2 Select a still image to which you want to attach a voice memo.**

**While holding down the center of the control wheel, record your voice.**

A voice memo file (.WAV) with the same file name as the still image will be saved in the folder where the corresponding still image is saved.

Recording continues while the center of the control wheel is pressed. The recording stops when the button is released.

### **To play back voice memos**

- 1. MENU  $\rightarrow \rightarrow \rightarrow$  (Playback)  $\rightarrow$  [Selection/Memo]  $\rightarrow$  [Voice Memo].
- Select a still image to which a voice memo you want to play back is attached. **2.**
	- $\bullet$   $\Box$  (voice memo icon) is displayed on still images having attached voice memos.
- **3.** Press the center of the control wheel.

### **To delete voice memos**

- 1. MENU  $\rightarrow \rightarrow$   $\rightarrow$  (Playback)  $\rightarrow$  [Selection/Memo]  $\rightarrow$  [Voice Memo].
- **2.** Select a still image to which a voice memo you want to delete is attached.
- **3.** Press the bottom of the control wheel, and then select [OK].

#### **Hint**

**3**

- If you assign [Voice Memo hold] to a custom key using [ $\blacktriangleright$  Custom Key Setting], a voice memo will be recorded while the key is pressed. If you assign [Voice Memo toggle] to a custom key, voice memo recording will start when you press the key, and stop when you press the key again. During voice memo playback, playback will start when the key is pressed, and stop when it is pressed again.
- $\blacksquare$  You can still record a voice memo for a protected still image.

#### **Note**

- **Nou cannot attach a voice memo to a movie.**
- One voice memo file of up to 60 seconds in duration can be attached per still image.
- You cannot add another voice memo to a still image to which a voice memo has already been attached, or overwrite the content of a voice memo that has already been attached. First delete the attached voice memo, and then record a new voice memo.
- You cannot change the microphone input level for recording.

The microphone for the voice memo function located on the side of the  $\blacktriangleright$  (Playback) button is used for voice memo recording. You cannot use an external audio input device.

#### **Related Topic**

- [Assigning frequently used functions to buttons and dials \(Custom Key/Dial Set.\)](#page-402-0)
- [Voice Memo Play Vol.](#page-464-0)

TP1001166638

## <span id="page-464-0"></span>**Voice Memo Play Vol.**

Adjusts the playback volume for voice memos.

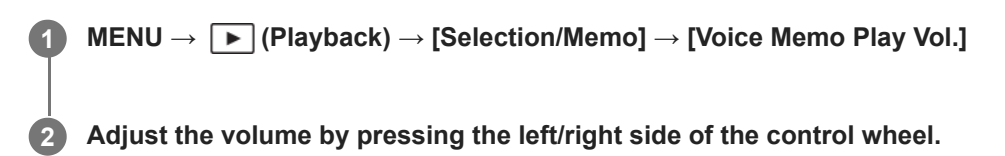

#### **Hint**

While playing back a voice memo, you can display the volume control screen by pressing the bottom of the control wheel.

#### **Related Topic**

[Attaching audio files to images \(Voice Memo\)](#page-462-0)

TP1001166639

## <span id="page-465-0"></span>**Rotating an image (Rotate)**

Rotates a recorded image counter-clockwise.

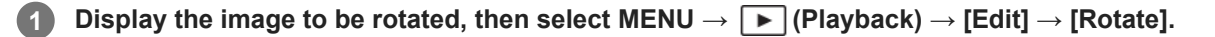

**Press the center of the control wheel. 2**

The image is rotated counter-clockwise. The image rotates as you press the center. If you rotate the image once, the image remains rotated even after the product is turned off.

#### **Note**

- Even if you rotate a movie file, it will be played back horizontally on the monitor or viewfinder of the camera.
- You may not be able to rotate images shot using other products.
- When viewing rotated images on a computer, the images may be displayed in their original orientation depending on the software.

TP1001127013

## **Crop**

Crops recorded images.

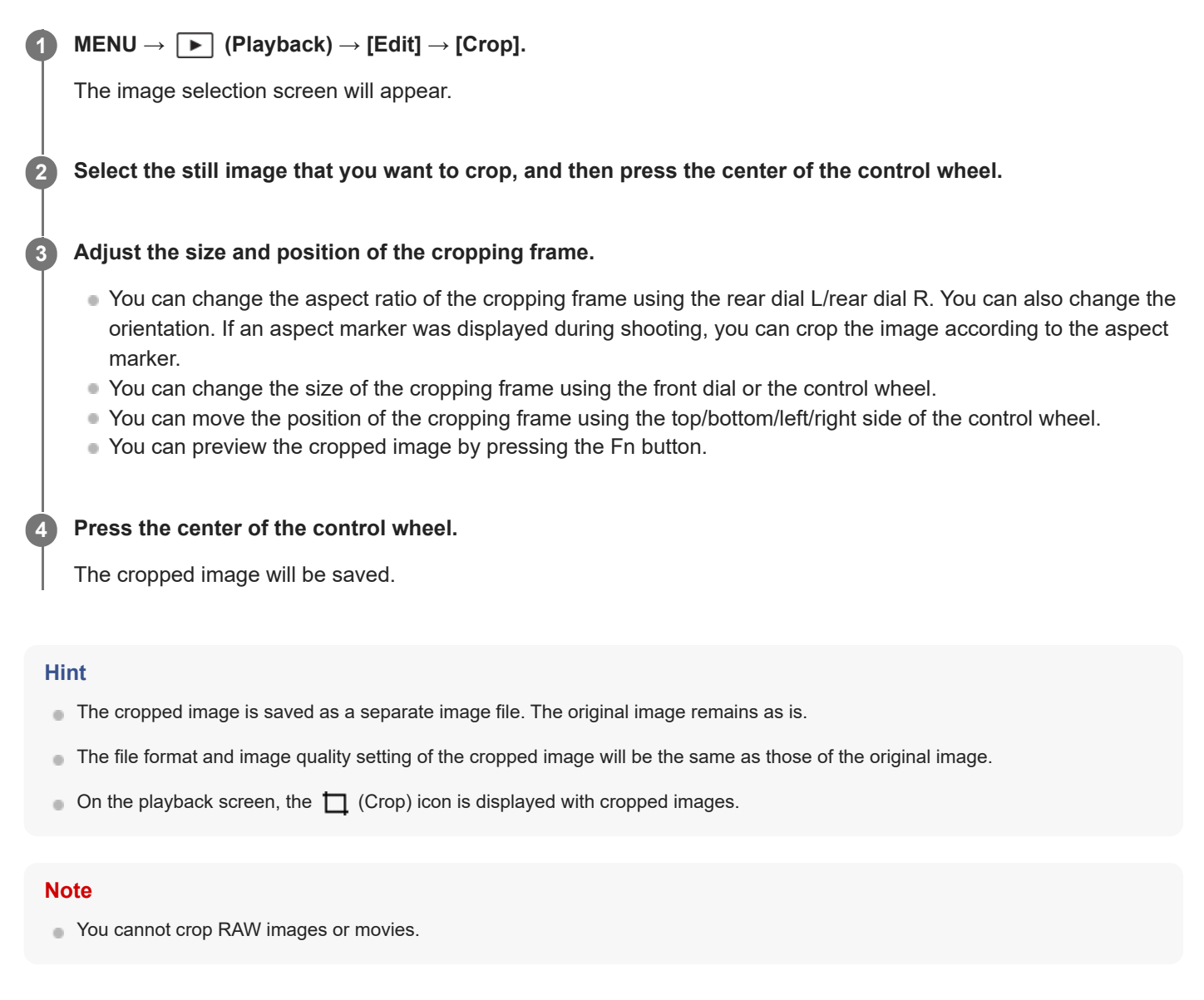

TP1001169110

## **Photo Capture**

Captures a chosen scene in a movie to save as a still image. First shoot a movie, then pause the movie during playback to capture decisive moments that tend to be missed when shooting still images, and save them as still images.

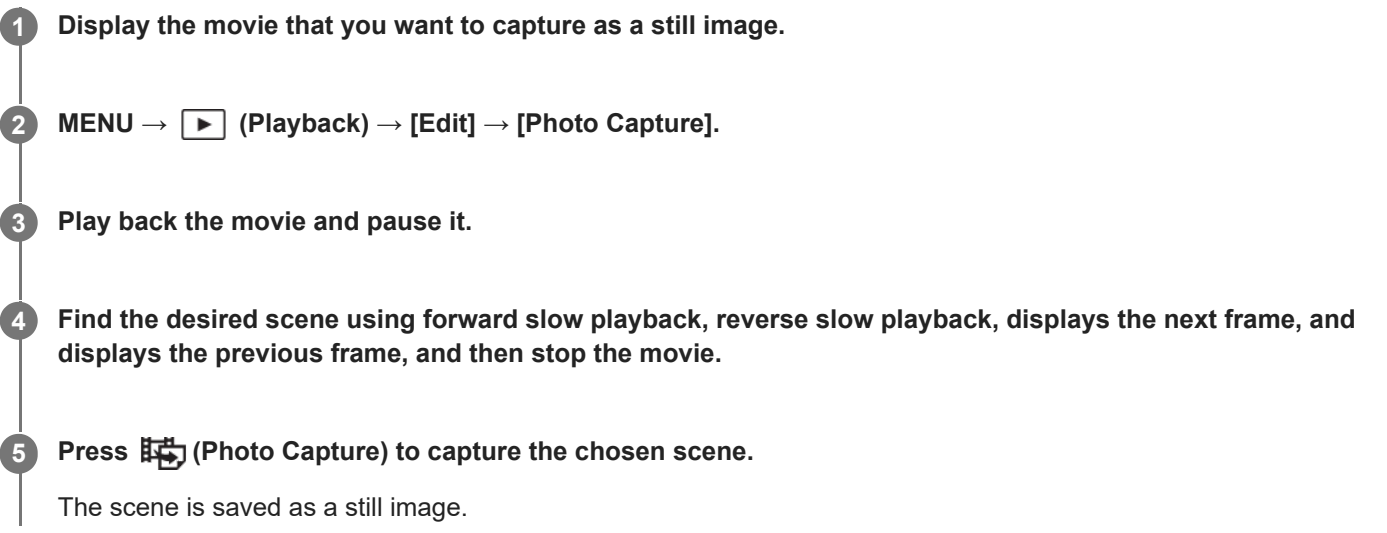

#### **Hint**

● With [##JJPEG/HEIF Switch], you can select either JPEG or HEIF as the recording file format for still images.

### **Related Topic**

- [Shooting movies \(Intelligent Auto\)](#page-106-0)
- [Playing back movies](#page-439-0)
- [JPEG/HEIF Switch \(Photo Capture\)](#page-468-0)

TP1001159188
# **JPEG/HEIF Switch (Photo Capture)**

Switches the file format (JPEG / HEIF) for still images captured with [Photo Capture].

You can view and edit JPEG files in various environments. The HEIF format has high compression efficiency. The camera can record with high image quality and small file sizes in the HEIF format. Depending on the computer or software, you may not be able to view or edit HEIF files. In addition, a HEIF-compatible environment is required to play back still images in the HEIF format. You can enjoy high-quality still images by connecting the camera and the TV via HDMI.

**1 MENU → (Playback) → [Edit] → [ JPEG/HEIF Switch] → desired setting.**

# **Menu item details**

# **JPEG:**

Performs digital processing on the RAW file and records it in the JPEG format. This setting gives priority to compatibility. **HEIF(4:2:0):**

Performs digital processing on the RAW file and records it in the HEIF (4:2:0) format. This setting gives priority to image quality and compression efficiency.

# **HEIF(4:2:2):**

Performs digital processing on the RAW file and records it in the HEIF (4:2:2) format. This setting gives priority to image quality.

### **Note**

HEIF image files recorded with this camera cannot be displayed on other cameras that do not support the HEIF file format. Be careful not to accidentally erase HEIF image files by formatting the memory card or deleting the files.

# **Related Topic**

**[Photo Capture](#page-467-0)** 

TP1001167565

# **Copying images from one memory card to another (Copy)**

You can copy images from a memory card in a slot that is selected using [Play Set of Multi. Media] to a memory card in another slot.

# **1 MENU → (Playback) → [Edit] → [Copy].**

**Set the conditions for the images to be copied, and then select [OK].**

■ You can select images to be copied by pressing the Fn (function) button. Add check marks to the images you want to copy, and then select [OK].

# **Menu item details**

# **Target Group :**

**2**

Specifies the target range for the images to be copied. ([This Date]/[This Folder]/[This Media]/[All Filtered])

The options displayed may differ depending on the settings for [Image Order] or [Playback Filter Condition].

# **Still Images/Movies :**

Specifies the images to be copied by the type of image. ([All]/[Only Still Images]/[Only Movies])

### **Target Img (Rating) :**

Specifies the images to be copied by rating.  $([\bigstar]$  -  $[\bigstar]$   $\mathcal{H}$   $\mathsf{QFF}$  ])

# Target Movie ( $\Box$ ) :

Specifies the images to be copied by the presence of shot marks. ([All]/[Only Shot Mark Mov.])

### **Target Img (Protect) :**

Specifies the images to be copied by the presence of protection. ([All]/[Only Protected Img.])

### **Note**

- If images in a group are copied, the copied images will not be displayed as a group on the destination memory card.
- If protected images are copied, the protection will be canceled on the destination memory card.
- It may take a long time when many images are to be copied. Use a sufficiently charged battery pack.
- To copy a movie, the destination memory card must support the recording format of the movie. If the movie cannot be copied, a message will be displayed on the monitor of the camera.

### **Related Topic**

- **[Play Set of Multi. Media](#page-432-0)**
- [Image Order](#page-449-0)
- **[Playback Filter Condition](#page-447-0)**

TP1001159203

# **Deleting multiple selected images (Delete)**

You can delete multiple selected images. Once you have deleted an image, you cannot restore it. Confirm the image to be deleted beforehand.

**1 MENU → (Playback) → [Delete] → [Delete] → desired setting.**

# **Menu item details**

### **All Other Than This Img.:**

Deletes all images in the group except the selection.

### **All Images in This Group:**

Deletes all images in the selected group.

### **Multiple Img.:**

Deletes the selected images.

(1) Select the images to be deleted, then press the center of the control wheel. The  $\bigvee$  (check) mark is displayed in the check box. To cancel the selection, press the center again to remove the  $\bigvee$  (check) mark.

(2) To delete other images, repeat step (1).

(3) MENU  $\rightarrow$  [OK].

### **All in this Folder:**

Deletes all images in the selected folder.

### **All with this date:**

Deletes all images taken on the selected date.

### **All Filtered:**

Deletes all the images filtered using the playback filter function.

#### **Hint**

- **Perform [Format] to delete all images, including protected images.**
- To display the desired folder or date, select the desired folder or date during playback by performing the following procedure: (Image Index) button → select the bar on the left using the control wheel → select the desired folder or date using the top/bottom sides of the control wheel.
- If you select a group in [Multiple Img.], all the images in the group will be deleted. To select and delete particular images within the group, execute [Multiple Img.] while displaying the images within the group.

### **Note**

- The protected images cannot be deleted.
- The menu items that can be selected vary according to the settings for [Playback Filter Condition] and [Image Order] and the selected content.

### **Related Topic**

- [Display as Group](#page-450-0)
- **[Image Order](#page-449-0)**
- **[Playback Filter Condition](#page-447-0)**
- [Delete button](#page-76-0)
- [Format](#page-476-0)

TP1001127006

# **Delete pressing twice**

Sets whether or not you can delete the image currently being played back by pressing the  $\overline{m}$  (Delete) button twice in sequence.

**1 MENU → (Playback) → [Delete] → [ Delete pressing twice] → desired setting.**

# **Menu item details**

**On:**

Enables you to delete the image currently being played back by pressing the  $\overline{m}$  (Delete) button twice.

**Off:**

Does not enable you to delete the image currently being played back by pressing the  $\blacksquare$  (Delete) button twice.

TP1001169111

# **Delete confirm.**

You can set whether [Delete] or [Cancel] is selected as a default on the delete confirmation screen.

**1 MENU → (Playback) → [Delete] → [Delete confirm.] → desired setting.**

# **Menu item details**

**"Delete" first:** [Delete] is selected as the default setting. **"Cancel" first:** [Cancel] is selected as the default setting.

TP1001127026

**2**

Interchangeable Lens Digital Camera ILCE-9M3 α9III

# **Viewing images on a TV using an HDMI cable**

To view images stored on this product using a TV, an HDMI cable (sold separately) and a TV equipped with an HDMI jack are required. For details, refer to the operating instructions supplied with the compatible TV.

# **1 Turn off both this product and the TV.**

# **Connect the HDMI terminal of this product to the HDMI jack of the TV using an HDMI cable (sold separately).**

Use an HDMI cable that is compatible with the HDMI Type-A terminal of the product and the HDMI jack of the TV.

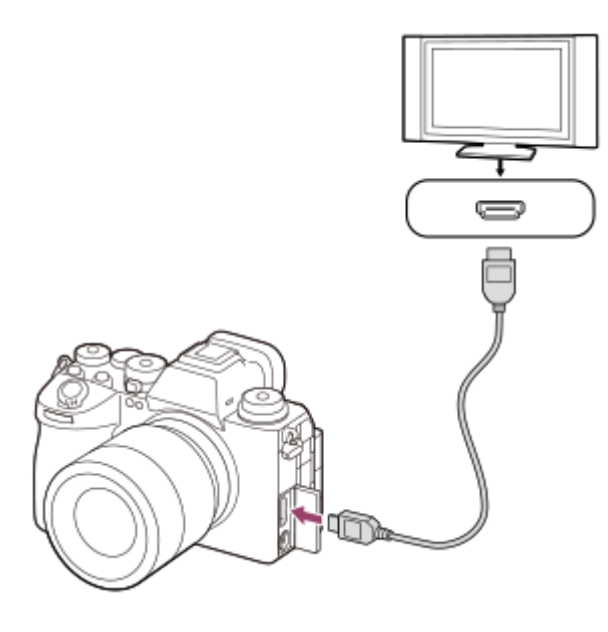

**3 Turn on the TV and switch the input.**

### **Turn on this product.**

Images shot with the product appear on the TV screen.

### **Select an image using the right/left sides of the control wheel.**

- The monitor of this camera is not lit up on the playback screen.
- If the playback screen is not displayed, press the  $\blacktriangleright$  (Playback) button.

#### **Note**

**4**

**5**

- Do not connect this product and another device using the output terminals of both. Doing so may cause a malfunction.
- Some devices may not work properly when connected to this product. For example, they may not output video or audio.
- Use an HDMI cable with the HDMI logo or a genuine Sony cable.
- When [Time Code Output] is set to [On], the image may not be output properly to the TV or recording device. In such cases, set [Time Code Output] to [Off].
- If images do not appear on the TV screen properly, select MENU → (Setup) → [External Output] → [ $\bigcap\limits_{i=1}^n$  HDMI Resolution]  $\rightarrow$  [2160p], [1080p] or [1080i] according to the TV to be connected.
- During HDMI output, when you switch the movie from 4K to HD image quality or vice-versa, or change the movie to a different frame rate or different color mode, the screen may become dark. This is not a malfunction.
- If the product performs unwanted operations in response to the TV remote control, select MENU → (Setup) → [External  $Output] \rightarrow [CTRL$  FOR HDMI]  $\rightarrow$  [Off].
- When [NTSC/PAL Selector] is set to PAL, the screen may black out for an instant in the following situations. This is not a malfunction.
	- $-$  When you start or stop recording movies while the shooting mode is set to a mode other than  $\square$  (Movie) or  $S\&Q$  (S&Q Motion).
	- $-$  When you change the shooting mode from  $) ■$  (Movie) or  $S&Q$  (S&Q Motion) to another mode.
	- When you play back a movie for the first time after switching to the playback mode.

TP1001150402

# <span id="page-476-0"></span>**Format**

When you use a memory card with this camera for the first time, we recommend that you format the card using the camera for stable performance of the memory card. Note that formatting permanently erases all data on the memory card, and is unrecoverable. Save valuable data on a computer, etc.

# **1 INENU** →  $\widehat{[0]}$  / **I.** (Shooting) → [Media] → [Format] → desired memory card slot.

#### **Select [Enter]. (Quick formatting) 2**

If you press the  $\overline{m}$  (Delete) button, a message to perform full formatting will be displayed. You can launch full formatting by selecting [Enter].

# **The difference between quick formatting and full formatting**

Perform full formatting when you feel like the speed of recording to the memory card or read-out from the memory card has become slow, or when you want to erase data completely, etc.

Full formatting takes longer than quick formatting, because all areas of the memory card are initialized.

#### **Hint**

- You can also display the screen for formatting the memory card by pressing and holding the MENU button and then the  $\bar{m}$ (Delete) button on the shooting screen for approximately two seconds.
- You can cancel full formatting before it is completed. Even if you cancel full formatting in the middle of the process, the data will be erased, so you can use the memory card as is.

### **Note**

- Formatting permanently erases all data including protected images and registered settings (from M1 to M4).
- The access lamp lights up during formatting. Do not remove the memory card while the access lamp is lit up.
- Format the memory card on this camera. If you format the memory card on the computer, the memory card may not be usable depending on the format type.
- It may take a few minutes to complete formatting, depending on the memory card.
- You cannot format the memory card if the remaining battery charge is less than 1%.

# **Related Topic**

- **[Memory cards that can be used](#page-92-0)**
- [Notes on memory card](#page-30-0)

TP1001127038

# <span id="page-477-0"></span>**Rec. Media Settings (still image/movie): Recording Media (still image)**

Selects the memory card slot to record still images. In the default settings, [Slot 1] is selected. If you want to use one memory card without changing the setting, use Slot 1.

**MENU → (Shooting) → [Media] → [ Rec. Media Settings] → [ Recording Media] → desired setting. 1**

# **Menu item details**

# **Slot 1:**

Records still images on the memory card in Slot 1.

### **Slot 2:**

Records still images on the memory card in Slot 2.

### **Simult. Recording:**

Simultaneously records still images on the memory cards in Slot 1 and Slot 2.

### **Sort Recording:**

Records still images with different file formats and image sizes by sorting them to different slots. Set the file format and image size of still images for each slot.

### **Related Topic**

- [Rec. Media Settings \(still image/movie\): Recording Media \(movie\)](#page-478-0)
- [Rec. Media Settings \(still image/movie\): Auto Switch Media](#page-479-0)
- **[Play Set of Multi. Media](#page-432-0)**

TP1001169112

# <span id="page-478-0"></span>**Rec. Media Settings (still image/movie): Recording Media (movie)**

Selects the memory card slot to record movies. In the default settings, [Slot 1] is selected. If you want to use one memory card without changing the setting, use Slot 1.

**MENU → (Shooting) → [Media] → [ Rec. Media Settings] →[ Recording Media] → desired setting. 1**

# **Menu item details**

**Slot 1:**

Records movies on the memory card in Slot 1.

# **Slot 2:**

Records movies on the memory card in Slot 2.

### **Simult. Recording:**

Simultaneously records movies on the memory cards in Slot 1 and Slot 2.

# **Related Topic**

- [Rec. Media Settings \(still image/movie\): Recording Media \(still image\)](#page-477-0)
- [Rec. Media Settings \(still image/movie\): Auto Switch Media](#page-479-0)
- **[Play Set of Multi. Media](#page-432-0)**

TP1001169113

# <span id="page-479-0"></span>**Rec. Media Settings (still image/movie): Auto Switch Media**

If a memory card in use becomes full or you have forgotten to insert a memory card into a slot, you can record images to the other memory card.

**MENU → (Shooting) → [Media] → [ Rec. Media Settings] → [Auto Switch Media] → desired setting. 1**

# **Menu item details**

# **On:**

The camera automatically starts recording on the other memory card when a memory card in use becomes full or if you have forgotten to insert a memory card.

**Off:**

The camera does not perform [Auto Switch Media].

# **How the camera switches the memory card slot in use**

### **When recording both still images and movies on a single memory card:**

When images cannot be recorded to the memory card in use, the settings for [ **n** Recording Media] and [ **)** Recording Media] change automatically and images are recorded to the other memory card.

When the other memory card becomes full after switching, the camera starts recording in the former slot again.

Example: When [ **C** Recording Media] and [ **R** Recording Media] under [ **R** Rec. Media Settings] are both set to [Slot 1]

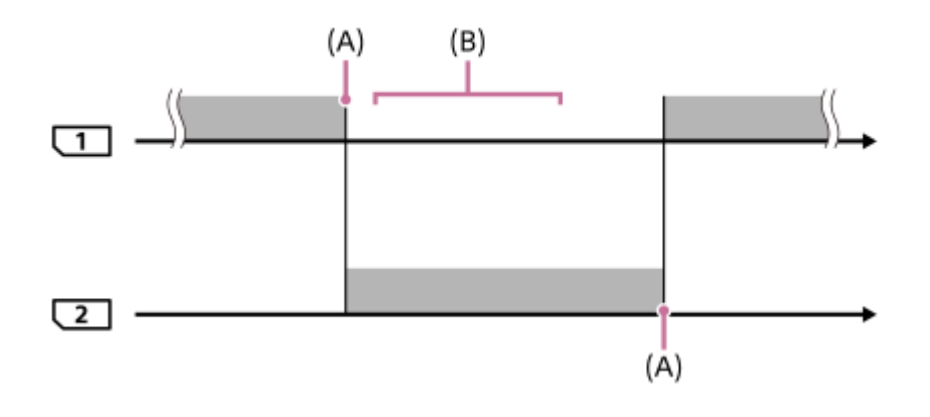

**Example:** Recording images

(A): Recording is no longer possible on the memory card (due to lack of capacity, etc.).

(B): The memory card is replaced with a recordable one.

### **When recording the same image simultaneously to two memory cards:**

**[ C** Recording Media] or [ **]** Recording Media] under [ $P$  Rec. Media Settings] is set to [Simult. Recording].

After either of the memory cards becomes full, images are recorded to the other card.

When you replace the full memory card with a recordable memory card, the camera is once again able to simultaneously record images with the selected setting.

# Example: [ Recording Media] and [ **]** Recording Media] are both set to [Simult. Recording]

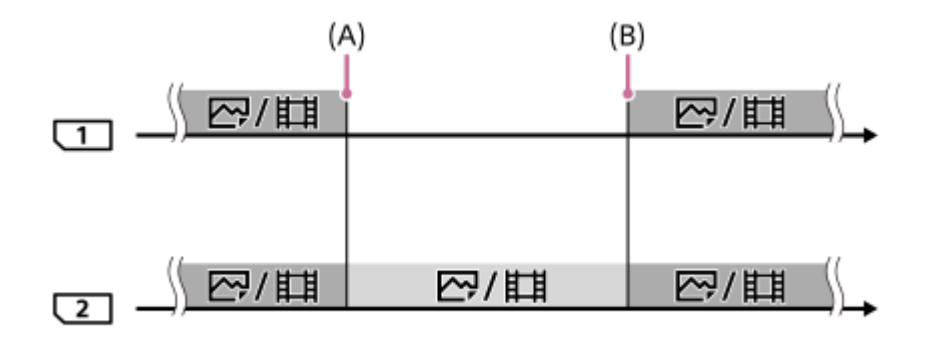

: Simultaneous recording is available.

: The same image cannot be recorded simultaneously.

(A): Recording is no longer possible on the memory card (due to lack of capacity, etc.).

(B): A recordable memory card is inserted.

# **When recording images separately to two memory cards in the RAW and JPEG/HEIF formats:**

■ When [ Recording Media] under [ Rec. Media Settings] is set to [Sort Recording]

When either of the memory cards becomes full, the camera starts recording to the other memory card in both the RAW and JPEG/HEIF formats.

When you replace the full memory card with a recordable memory card, the camera is once again able to record the two types of images separately with the selected setting.

Example: When [  $\blacksquare$  File Format] for Slot 1 is set to [RAW] and [  $\blacksquare$  File Format] for Slot 2 is set to [JPEG]

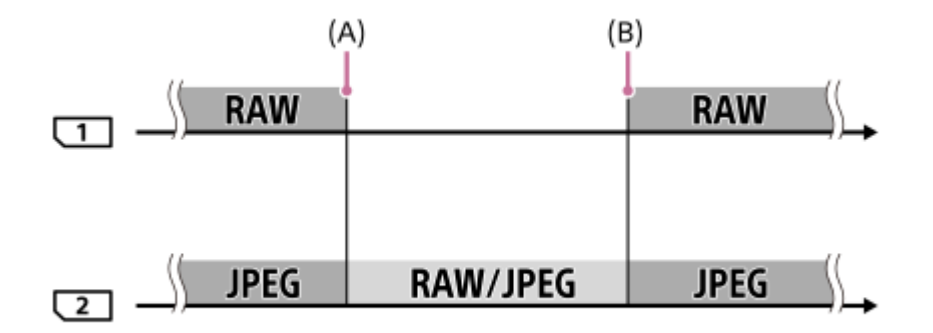

: Images are sorted by the file format.

: Images cannot be sorted.

(A): Recording is no longer possible on the memory card (due to lack of capacity, etc.).

(B): A recordable memory card is inserted.

#### **Hint**

- Images are recorded to the memory card in the slot displayed on the monitor with an arrow symbol. After the camera switches the slot using [Auto Switch Media], replace the memory card in the former slot with a recordable memory card.
- When recording both still images and movies on a single memory card, the settings for [ **C** Recording Media] and [ **P** Recording Media] change automatically as the slot switches. If you want to record on the slot in use before switching, select the desired slot with [ Recording Media]/[ **]** Recording Media].
- If you want to record with the settings with [ Recording Media] and [ Recording Media], set [Auto Switch Media] to [Off].

# **Related Topic**

- **[Memory cards that can be used](#page-92-0)**
- [Recordable movie times](#page-585-0)
- [Rec. Media Settings \(still image/movie\): Recording Media \(still image\)](#page-477-0)
- [Rec. Media Settings \(still image/movie\): Recording Media \(movie\)](#page-478-0)

TP1001164949

# **Recover Image DB (still image/movie)**

If image files were processed on a computer, problems may occur in the image database file. In such cases, the images on the memory card will not be played back on this product. Also, if you use a memory card in the camera after using it in another device, the images on the memory card may not be played back correctly. For example, the images may not be displayed as a group. If these problems happen, repair the file using [ $\bigoplus$  Recover Image DB]. Images recorded on the memory card are not deleted by  $[\bigotimes$  Recover Image DB].

# **1 MENU → (Shooting) → [Media] → [ Recover Image DB] → desired memory card slot → [Enter].**

### **Note**

If the battery pack is extremely depleted, image database files cannot be repaired. Use a sufficiently charged battery pack.

TP1001127043

# **Display Media Info. (still image/movie)**

Displays the recordable number of still images and the remaining recording time for movies on the memory card.

# **1 MENU → (Shooting) → [Media] → [ Display Media Info.] → desired memory card slot.**

TP1001127044

# <span id="page-484-0"></span>**File/Folder Settings**

Configure settings related to the folder and file name of the still image to be shot.

**1 MENU → (Shooting) → [File] → [File/Folder Settings] → desired setting.**

# **Menu item details**

### **File Number:**

You can set how to assign file numbers to still images.

[Series]: Does not reset file numbers for each folder.

[Reset]: Resets file numbers for each folder.

#### **Forced File Number Reset:**

Resets the still image file number and creates a new folder.

### **Set File Name:**

You can specify the first three characters of the file name.

#### **Folder Name:**

You can set how folder names are assigned.

[Standard Form]: Folders are named as "folder number + any 5 characters". Example: 100MSDCF

[Date Form]: Folders are named as "folder number + Y (the last digit of the year)/MM/DD".

Example: 10040405 (Folder number: 100; date: 04/05/2024)

#### **Hint**

- The settings for [File Number] and [Set File Name] are applied to both Slot 1 and Slot 2.
- When [File Number] is set to [Series], file numbers will be assigned sequentially across the memory cards in the slots even if you switch the setting for [ $\Omega$  Rec. Media Settings]  $\rightarrow$  [ $\Omega$  Recording Media] between Slot 1 and 2.
- When [Folder Name] is set to [Standard Form], the last 5 characters of the folder name can be set using [Create New Folder].
- You can also change the last five characters of the folder name by using [Forced File Number Reset].

#### **Note**

- Only capital letters, numbers, and underscores can be used for [Set File Name]. Underscores cannot be used for the first character.
- The three characters specified using [Set File Name] are only applied to files recorded after the setting is made.

### **Related Topic**

- **[Create New Folder](#page-486-0)**
- [File Settings](#page-487-0)

TP1001166641

# **Select REC Folder**

If [Folder Name] under [File/Folder Settings] is set to [Standard Form] and there are 2 folders or more, you can select the folder on the memory card to which images are to be recorded.

**1 MENU → (Shooting) → [File] → [Select REC Folder] → desired folder.**

### **Note**

- You cannot select the folder when [Folder Name] under [File/Folder Settings] is set to [Date Form].
- If the camera is set to record images to memory cards in both slots, you may only select a common folder on both memory cards. If there is no common folder, you can make one using [Create New Folder].

**Related Topic**

- [File/Folder Settings](#page-484-0)
- **[Create New Folder](#page-486-0)**

TP1001127040

# <span id="page-486-0"></span>**Create New Folder**

Creates a new folder on the memory card for recording still images. A new folder is created with a folder number one greater than the largest folder number currently used. Images are recorded in the newly created folder. Up to 4 000 images in total can be stored in one folder. When the folder capacity is exceeded, a new folder may be automatically created.

**1 MENU → (Shooting) → [File] → [Create New Folder].**

#### **Hint**

You can set the last 5 characters of the folder name.

### **Note**

- When you insert a memory card that was used with other equipment into this product and shoot images, a new folder may be automatically created.
- If the camera is set to record images to memory cards in both slots, a new folder will be created on both memory cards. A new folder number will be one greater than the largest existing folder number on the two memory cards.
- If the camera is set to record images to memory cards in both slots and an image is shot, a new folder may be automatically created.
- You cannot change the folder name when [Folder Name] under [File/Folder Settings] is set to [Date Form].

### **Related Topic**

[File/Folder Settings](#page-484-0)

TP1001127041

# <span id="page-487-0"></span>**File Settings**

Configure settings for the file names of recorded movies.

**1 I I 1 I I I I I I I I II II II II II II III III III III III III III III III III III III III III III III III III III III III III III III** 

# **Menu item details**

# **File Number:**

You can set how to assign file numbers to movies.

[Series]: Does not reset file numbers even if the memory card is changed.

[Reset]: Resets the file number when the memory card is changed.

### **Series Counter Reset:**

Resets the series counter used when [File Number] is set to [Series].

# **File Name Format:**

You can set the format for movie file names.

[Standard]: The file name of the recorded movie starts with "C." Example: C0001

[Title]: The file name of the recorded movie becomes "Title+File number."

[Date + Title]: The file name of the recorded movie becomes "Date+Title+File number."

[Title + Date]: The file name of the recorded movie becomes "Title+Date+ File number."

#### **Title Name Settings:**

You can set the title when [File Name Format] is set to [Title], [Date + Title], or [Title + Date].

#### **Hint**

- The settings for [File Number] and [File Name Format] are applied to both Slot 1 and Slot 2.
- When [File Number] is set to [Series], file numbers will be assigned sequentially across the memory cards in the slots even if you switch the setting for [ $\bigcirc$  Rec. Media Settings]  $\rightarrow$  [ $\bigcirc$  Recording Media] between Slot 1 and 2.

#### **Note**

- Only alphanumeric characters and symbols can be input for [Title Name Settings]. Up to 37 characters can be entered.
- Titles specified using [Title Name Settings] are only applied to movies recorded after the setting is made.
- You cannot set how folder names are assigned for movies.
- If you are using an SDHC memory card, [File Name Format] is locked to [Standard].
- If you insert a memory card used with [File Name Format] set to one of the following into another device, the memory card may not function properly.
	- $=$  [Title]
	- [Date + Title]
	- $=$  [Title + Date]
- If there are unused numbers due to file deletion, etc., these numbers will be reused when the movie file number reaches "9999."

### **Related Topic**

[File/Folder Settings](#page-484-0)

# **IPTC Information**

You can write IPTC information\* when recording still images. Create and edit IPTC information using the IPTC Metadata Preset ([https://www.sony.net/iptc/help/\)](https://www.sony.net/iptc/help/) and write the information to a memory card beforehand.

IPTC information consists of digital image metadata attributes, as standardized by the International Press Telecommunications Council. \*

**1 MENU → (Shooting) → [File] → [IPTC Information] → desired setting item.**

# **Menu item details**

# **Write IPTC Info:**

Sets IPTC information to be written to still images. ([Off]/[IPTC1] - [IPTC20])

If you select anything other than [Off], the IPTC number will appear on the shooting screen and IPTC information will be written to still images.

### **Import/Delete:**

Imports IPTC information to the camera. Deletes IPTC information registered to the camera.

# **Delete All:**

Deletes all IPTC information registered to the camera.

# **To import or delete IPTC information**

You can register up to 20 presets of IPTC information to the camera.

To import IPTC information, select [Import/Delete], select the destination ([IPTC1] - [IPTC20]), and then press the center of the control wheel. Then, select the memory card slot containing the memory card to which the IPTC metadata files are saved and select the file that you want to register to the camera.

To delete IPTC information, select the IPTC information that you want to delete from the camera on the [Import/Delete] screen, and then press the  $\overline{\text{m}}$  (delete) button.

### **Hint**

- When you play back images that have IPTC information, the **IPTC** (IPTC) icon appears on the screen.
- For details on how to use the IPTC Metadata Preset, refer to the following support page. <https://www.sony.net/iptc/help/>

### **Note**

- You cannot edit or check IPTC information on the camera.
- Before lending out or handing over the camera, initialize the camera or perform [Delete All] to delete IPTC information.

### **Related Topic**

■ [Setting Reset](#page-548-0)

# **Copyright Info**

**2**

Writes copyright information onto the still images.

# **1 MENU → (Shooting) → [File] → [Copyright Info] → desired setting.**

# **When you select [Set Photographer] or [Set Copyright], a keyboard appears on the screen. Enter your desired name.**

You can only enter alphanumeric characters and symbols for [Set Photographer] and [Set Copyright]. You can enter up to 46 letters.

# **Menu item details**

# **Write Copyright Info:**

Sets whether to write copyright information. ([On]/[Off])

If you select  $[On]$ , a  $\odot$  (Copyright) icon will appear on the shooting screen.

# **Set Photographer:**

Sets the photographer name.

### **Set Copyright:**

Sets the copyright holder name.

### **Disp. Copyright Info:**

Displays the current copyright information.

# **Note**

- $\bullet$  A  $\odot$  (Copyright) icon appears during the playback of images with copyright information.
- In order to prevent unauthorized use of [Copyright Info], be sure to clear the [Set Photographer] and [Set Copyright] columns before lending out or handing over your camera.
- Sony is not liable for problems or damages resulting from use of [Copyright Info].

### **Related Topic**

[Keyboard screen](#page-80-0)

TP1001150438

# **Write Serial Number (still image/movie)**

Writes the camera's serial number when shooting.

**1 MENU → (Shooting) → [File] → [ Write Serial Number] → desired setting.**

# **Menu item details**

**On:** Writes the camera's serial number to the image. **Off:** Does not write the camera's serial number to the image.

TP1001166041

# **Wi-Fi Connect**

Sets whether to use the Wi-Fi function of the camera.

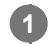

**MENU → (Network) → [Wi-Fi] → [Wi-Fi Connect] → desired setting.**

■ Set this function to [On] to search for connectable access points. If connectable access points are not found, use [WPS Push] or [Access Point Set.] to configure the settings.

# **Menu item details**

**On:** Uses the Wi-Fi function. **Off:** Does not use the Wi-Fi function.

# **Related Topic**

- [WPS Push](#page-494-0)
- [Access Point Set.](#page-495-0)

TP1001173379

# <span id="page-494-0"></span>**WPS Push**

If your access point has a Wi-Fi Protected Setup (WPS) button, you can register the access point to this product easily. For details about the available functions and settings of your access point, see the access point operating instructions or contact the administrator of the access point.

Set [Wi-Fi Connect] to [On] in advance.

 $MENU \rightarrow \bigoplus$  (Network)  $\rightarrow$  [Wi-Fi]  $\rightarrow$  [WPS Push].

**2 Push the Wi-Fi Protected Setup (WPS) button on the access point to connect.**

# **Note**

- [WPS Push] works only if the security setting of your access point is set to WPA or WPA2 and your access point supports the Wi-Fi Protected Setup (WPS) button method. If the security setting is WEP or WPA3 only or your access point does not support the Wi-Fi Protected Setup (WPS) button method, perform [Access Point Set.].
- A connection may not be possible or the communication distance may be shorter depending on the surrounding conditions, such as the type of wall material and the presence of obstructions or radio waves between the product and access point. In this case, change the location of the product or move the product closer to the access point.

# **Related Topic**

[Access Point Set.](#page-495-0)

TP1001127058

# <span id="page-495-0"></span>**Access Point Set.**

You can register your access point manually. Before starting the procedure, check the SSID name of the access point, security system, and password. The password may be preset in some devices. For details, see the access point operating instructions, or consult the access point administrator. Set [Wi-Fi Connect] to [On] in advance.

**1 MENU → (Network) → [Wi-Fi] → [Access Point Set.].**

**Select the access point you want to register. 2**

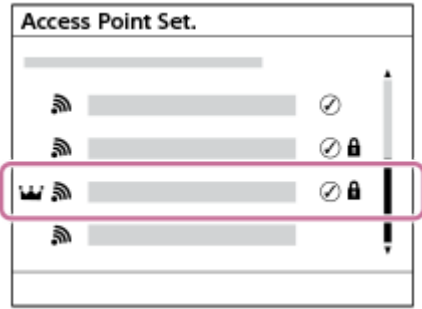

**When the desired access point is displayed on the screen:** Select the desired access point. **When the desired access point is not displayed on the screen:** Select [Manual Setting] and set the access point.

- If you select [Manual Registration], input the SSID name of the access point, then select the security system.
- If you select [WPS PIN], you can register the access point by entering the PIN code displayed on the camera into the connected device.

# **Input the password, and select [OK].**

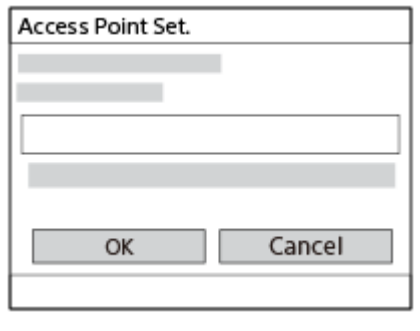

- Access points without  $\bigoplus$  (Lock mark) do not require a password.
- Note that unmasking your password risks revealing your password to a third party. Make sure that no one is around before unmasking.

**4 Select [OK].**

**3**

# **Other setting items**

Depending on the status or the setting method of your access point, you may want to set more items.

For an unregistered access point, select the [Detail] button on the password entry screen. For a registered access point, press the right side of the control wheel on the access point selection screen.

# **Priority Connection:**

Select [On] or [Off].

### **IP Address Setting:**

Select [Auto] or [Manual].

### **IP Address:**

If you are entering the IP address manually, enter the set address.

### **Subnet Mask/Default Gateway/Primary DNS Server/Second DNS Server:**

If you have set [IP Address Setting] to [Manual], enter each address according to your network environment.

### **Hint**

- When you select a registered access point, [Priority Connection] for that access point becomes set to [On], prioritizing connections to that access point.
- The prioritized access point is marked with a  $\overrightarrow{w}$  (crown) icon.

# **Note**

- Once an access point is registered, [Priority Connection] for that access point is set to [On]. If you want to stop preferentially connecting to a certain access point, set [Priority Connection] for the access point to [Off].
- If there are both 2.4 GHz and 5 GHz access points with the same SSID and encryption format, the access point with the stronger radio field will be displayed.

# **Related Topic**

- [WPS Push](#page-494-0)
- **[Keyboard screen](#page-80-0)**

TP1001127059

# **Wi-Fi Frequency Band (models supporting 5 GHz)**

Sets the frequency band for Wi-Fi communications. [5GHz] has faster communication speeds and more stable data transfers than [2.4GHz].

The [Wi-Fi Frequency Band] setting applies to a Wi-Fi Direct connection with a smartphone or computer, which is a direct connection to the camera not via an access point.

**1 MENU → (Network) → [Wi-Fi] → [Wi-Fi Frequency Band] → desired setting.**

**Menu item details**

**2.4GHz/5GHz**

TP1001166646

# **Display Wi-Fi Info.**

Displays Wi-Fi information for the camera such as the MAC address, IP address, etc.

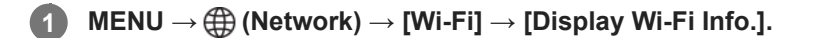

### **Hint**

Information other than the MAC address is displayed when [Wi-Fi Connect] is set to [On].

#### **To display the QR Code for the MAC address**

- You can import the MAC address of this camera to a smartphone. Use one of the following methods to display the QR Code on the screen, and read the QR Code using the Transfer & Tagging smartphone application.
	- When the camera is turned off, turn the camera on while pressing the  $\boxed{\blacktriangleright}$  (Playback) button.
	- $-$  Press the  $\overline{\text{m}}$  (Delete) button on the [Display Wi-Fi Info.] screen.

For details on how to read the QR Code using the Transfer & Tagging, refer to the following support page. <https://support.d-imaging.sony.co.jp/app/transfer/l/macaddress/index.php> The Transfer & Tagging is only available in certain countries and regions.

TP1001166803

# **SSID/PW Reset**

This product shares connection information with devices that have permission to connect when establishing a Wi-Fi Direct connection with a smartphone or a computer. If you want to change which devices have permission to connect, reset the connection information.

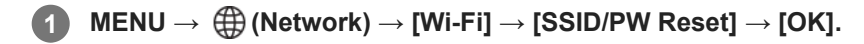

#### **Note**

- If you connect this product to a smartphone after resetting the connection information, you must make the settings for the smartphone again.
- If you connect this product to a computer with Wi-Fi Direct after resetting the connection information, you must reconfigure the settings on the computer.

#### **Related Topic**

[Operating the camera from a computer \(PC Remote Function\)](#page-569-0)

TP1001127062

# <span id="page-500-0"></span>**Bluetooth Settings**

Controls the settings for connecting the camera to a smartphone or Bluetooth remote commander or shooting grip via a Bluetooth connection.

**1 MENU → (Network) → [Bluetooth] → Select a menu item and set the desired parameter.**

# **Menu item details**

# **Bluetooth Function:**

Sets whether to activate or not the Bluetooth function of the camera. ([On]/[Off])

### **Pairing:**

Displays the screen for pairing the camera and smartphone or Bluetooth remote commander.

### **Manage Paired Device:**

Enables you to check or delete the pairing information for devices paired with the camera.

#### **Bluetooth Rmt Ctrl:**

Sets whether or not to use a Bluetooth compatible remote commander (sold separately). ([On]/[Off])

#### **Disp Device Address:**

Displays the BD address of the camera.

#### **Note**

After you delete the pairing information for the camera from your smartphone, delete pairing information for the smartphone from the camera using [Manage Paired Device].

### **Related Topic**

- **[Bluetooth Rmt Ctrl](#page-501-0)**
- [Cnct. while Power OFF \(smartphone\)](#page-560-0)
- [Pairing the camera with a smartphone \(Smartphone Connection\)](#page-552-0)

TP1001159237

# <span id="page-501-0"></span>**Bluetooth Rmt Ctrl**

You can operate the camera using a Bluetooth compatible remote commander (sold separately) or shooting grip (sold separately). For details on compatible remote commanders or shooting grips, visit the Sony website in your area, or consult your Sony dealer or local authorized Sony service facility.

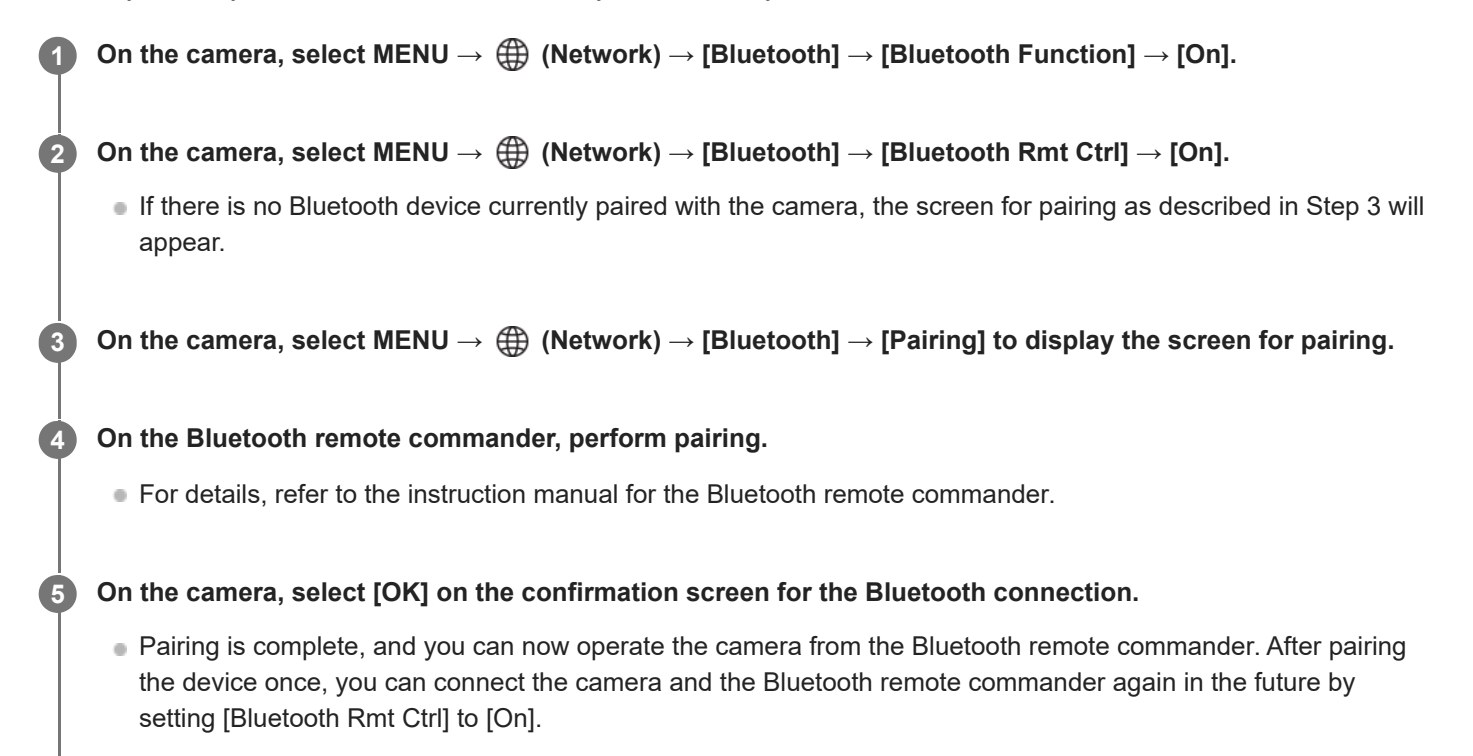

# **Menu item details**

### **On:**

Enables Bluetooth remote commander operation.

**Off:**

Disables Bluetooth remote commander operation.

# **Icons for Bluetooth connection**

(Bluetooth connection available): Bluetooth connection with the Bluetooth remote commander is established. (Bluetooth connection unavailable): Bluetooth connection with the Bluetooth remote commander is not established.

# **Icons displayed when connecting to a Bluetooth remote commander**

 $\hat{p}$  (remote commander mark): A Bluetooth remote commander can be used.

# **Hint**

- The Bluetooth connection is only active while you are operating the camera using the Bluetooth remote commander.
- The Bluetooth icon is not displayed when the touch function icons are displayed in the movie recording mode. To see the Bluetooth icon, swipe the touch function icons left or right to hide the touch function icons.

If the  $\binom{3}{2}$  (Bluetooth connection available) icon is displayed on the screen but  $\widehat{\mathbf{g}}$  (remote commander mark) is not displayed, set [Bluetooth Rmt Ctrl] to [On] and follow the on-screen instructions.

#### **Note**

- When you initialize the camera, the pairing information is also deleted. To use the Bluetooth remote commander, perform pairing again.
- If the Bluetooth connection is unstable, remove any obstacles, such as people or metal objects from between the camera and the paired Bluetooth remote commander.
- The following functions cannot be used when [Bluetooth Rmt Ctrl] is set to [On]. - Power-saving mode
- If the function does not work properly, check the following notes and then try pairing again.
	- Ensure that the camera is either not connected to any other device or connected to only one device using Bluetooth communication. (Up to 2 devices can be connected to the camera at the same time.)
	- Confirm that [Airplane Mode] for the camera is set to [Off].
	- If the function does not work properly even after you have performed the above operations, delete the pairing information for the device that you want to connect using [Manage Paired Device] on the camera.

#### **Related Topic**

**[Bluetooth Settings](#page-500-0)** 

TP1001166645

# **Wired LAN**

Configures a wired LAN.

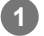

**1 MENU → (Network) → [Wired LAN] → desired setting.**

# **Menu item details**

**Wired LAN Connect:** Sets whether to connect to a wired LAN. ([On]/[Off])

# **IAN IP Address Setting:**

Sets whether to configure the IP address for the wired LAN automatically or manually. ([Auto]/[Manual])

# **Display Wired LAN Info.:**

Displays wired LAN information for this product such as the MAC address or IP address.

# **IP Address:**

If you are entering the IP address manually, enter the fixed address.

**Subnet Mask/Default Gateway/Primary DNS Server/Second DNS Server:**

If you have set [ **IAN** IP Address Setting] to [Manual], enter each address according to your network environment.

#### **Hint**

### **To display the QR Code for the MAC address**

- You can import the MAC address of this camera to a smartphone. Use one of the following methods to display the QR Code on the screen, and read the QR Code using the Transfer & Tagging smartphone application.
	- When the camera is turned off, turn the camera on while pressing the  $\blacktriangleright$  (Playback) button.
	- $-$  Press the  $\frac{1}{\ln 2}$  (Delete) button on the [Display Wired LAN Info.] screen.

For details on how to read the QR Code using the Transfer & Tagging, refer to the following support page. <https://support.d-imaging.sony.co.jp/app/transfer/l/macaddress/index.php> The Transfer & Tagging is only available in certain countries and regions.

# **Related Topic**

[Keyboard screen](#page-80-0)

TP1001163761
# **Tethering Connection**

Uses a tethering connection from your smartphone to connect to a network.

#### **MENU → (Network) → [Tethering Connection] → [Tethering Connection]. 1**

 $\bullet$  To disconnect from the network, select [Tethering Disconnection].

TP1001274129

# **Airplane Mode**

When you board an airplane, etc., you can temporarily disable all the wireless-related functions including Wi-Fi.

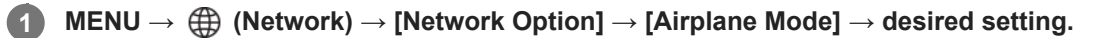

If you set [Airplane Mode] to [On], an airplane mark will be displayed on the screen.

TP1001127057

# **Edit Device Name**

You can change the device name for Wi-Fi, [PC Remote], or Bluetooth connections.

**1 MENU → (Network) → [Network Option] → [Edit Device Name].**

**2 Select the input box, then input the device name → [OK].**

#### **Related Topic**

- [WPS Push](#page-494-0)
- [Access Point Set.](#page-495-0)
- [Operating the camera from a computer \(PC Remote Function\)](#page-569-0)
- **[Keyboard screen](#page-80-0)**

TP1001127060

# <span id="page-507-0"></span>**Importing root certification to the camera (Import Root Certificate)**

Imports a root certificate needed to verify a server from a memory card. Use this function for encrypted communications during FTP transfer.

For details, refer to the "FTP Help Guide." [https://rd1.sony.net/help/di/ftp\\_2380/h\\_zz/](https://rd1.sony.net/help/di/ftp_2380/h_zz/)

**1 MENU → (Network) → [Network Option] → [Import Root Certificate].**

TP1001163775

# <span id="page-508-0"></span>**Access Authen. Settings**

Encrypts communications between the camera and device when remotely shooting or transferring images using a smartphone, or when connecting via the PC remote function.

**1 MENU → (Network) → [Network Option] → [Access Authen. Settings] → desired setting item.**

### **Menu item details**

#### **Access Authen.:**

Sets whether to encrypt communication with access authentication. ([On] / [Off])

#### **User:**

Sets the username for access authentication.

#### **Password:**

Sets the password for access authentication.

#### **Generate Password:**

Automatically generates a password for access authentication.

#### **Note**

- When [Access Authen.] is set to [Off], communication is performed without SSH connection authentication or encryption, so the content may be intercepted, or the camera may be accessed by an unintended third party.
- Before connecting the camera to a smartphone or computer, make sure that [Access Authen.] is not unintentionally set to [Off].
- The username and password for [Access Authen. Settings] are automatically generated and set when the camera is purchased. When setting your own username and password, be careful not to be intercepted by others.
- For the password in [Access Authen. Settings], set a character string that is long enough that it is difficult for others to guess, and keep it securely.
- If you unmask your password when entering it, there is a risk that it will be revealed to a third party. Make sure that no one is around before unmasking.
- **Initialize the camera before lending or giving it to others.**
- For [User], set a string of alphanumeric characters/symbols of 16 characters or less.
- For [Password], set a string of alphanumeric characters/symbols of 8 to 16 characters including both letters and numerals.

#### **Related Topic**

- [Access Authen. Info](#page-509-0)
- **[Keyboard screen](#page-80-0)**

TP1001173378

# <span id="page-509-0"></span>**Access Authen. Info**

Displays the information required when connecting the camera to a computer or smartphone using access authentication.

#### **MENU → (Network) → [Network Option] → [Access Authen. Info]. 1**

The information required to connect such as the username, password, MAC address, and fingerprint of this camera are displayed.

#### **Note**

- When displaying [Access Authen. Info] on the screen, make sure that no one is around to avoid the information on the screen being seen by others and to prevent unauthorized use of usernames, passwords, and fingerprints.
- **Initialize the camera before lending or giving it to others.**

#### **Related Topic**

[Access Authen. Settings](#page-508-0)

TP1001173377

# **Reset Network Set.**

Resets all the network settings to default settings. [Airplane Mode] will not be reset to [Off] even if you perform [Reset Network Set.] when [Airplane Mode] is set to [On].

**1 MENU → (Network) → [Network Option] → [Reset Network Set.] → [Enter].**

TP1001159273

# **FTP Transfer Func.**

You can set up image transferring using an FTP server or transfer images to the FTP server. Basic knowledge of FTP servers is required.

For details, refer to the "FTP Help Guide." [https://rd1.sony.net/help/di/ftp\\_2380/h\\_zz/](https://rd1.sony.net/help/di/ftp_2380/h_zz/)

**1 MENU → (Network) → [FTP Transfer] → [FTP Transfer Func.] → desired setting.**

### **Related Topic**

[Importing root certification to the camera \(Import Root Certificate\)](#page-507-0)

TP1001163758

# **Monitor Brightness**

Adjust the brightness of the screen.

**1 MENU → (Setup) → [Finder/Monitor] → [Monitor Brightness] → desired setting.**

### **Menu item details**

**Manual:**

Adjusts the brightness within the range of –2 to +2.

#### **Sunny Weather:**

Sets the brightness appropriately for shooting outdoors.

#### **Note**

The [Sunny Weather] setting is too bright for shooting indoors. Set [Monitor Brightness] to [Manual] for indoor shooting.

TP1001150401

# **Viewfinder Bright.**

When using the viewfinder, this product adjusts the brightness of the viewfinder according to the surrounding environment.

**1 MENU → (Setup) → [Finder/Monitor] → [Viewfinder Bright.] → desired setting.**

### **Menu item details**

#### **Auto:**

Adjusts the brightness automatically.

#### **Manual:**

Selects the desired brightness from the setting values.

#### **Note**

When the temperature of the camera rises, the viewfinder may become dark.

TP1001150428

# **Finder Color Temp.**

Adjusts the color temperature of the viewfinder.

**1 MENU → (Setup) → [Finder/Monitor] → [Finder Color Temp.] → desired setting.**

### **Menu item details**

### **-2 to +2:**

When you select "-," the viewfinder screen changes to a warmer color, and when you select "+," it changes to a colder color.

TP1001159196

# **Viewfinder Magnifi.**

Sets the display magnification of the viewfinder. If you select [Zoom Out], the viewing angle will become narrower. You can easily check the overall composition even when wearing glasses.

**1 MENU → (Setup) → [Finder/Monitor] → [Viewfinder Magnifi.] → desired setting.**

### **Menu item details**

#### **Standard:**

Sets the viewfinder display magnification to standard.

#### **Zoom Out:**

Reduces the viewfinder display magnification.

TP1001167566

# **Finder Frame Rate (still image)**

Display the subject's movements more smoothly by adjusting the frame rate of the viewfinder during still image shooting. This function is convenient when shooting a fast-moving subject.

#### **MENU → (Setup) → [Finder/Monitor] → [ Finder Frame Rate] → desired setting. 1**

This function can be assigned to key of your choice using [ **C** Custom Key/Dial Set.].

### **Menu item details**

#### **Standard:**

Displays the subject at a normal frame rate on the viewfinder.

# **High:**

Displays the movements of the subject more smoothly on the viewfinder.

#### **Higher:**

Displays the movements of the subject more smoothly on the viewfinder than [High].

#### **Note**

- When [ **C** Finder Frame Rate] is set to [Higher], the viewfinder resolution becomes lower and the display magnification becomes smaller.
- When [ **O** Finder Frame Rate] is set to [Higher], [ O Display Quality] becomes locked to [Standard].
- Even if [ **C** Finder Frame Rate] is set to [High] or [Higher], the frame rate may be restricted depending on the temperature of the shooting environment and the shooting conditions.
- The frame rate is restricted in the following situations:
	- During playback
	- During HDMI connection
	- When the temperature inside the camera's body is high

#### **Related Topic**

[Assigning frequently used functions to buttons and dials \(Custom Key/Dial Set.\)](#page-402-0)

TP1001159272

# **Auto Monitor OFF (still image)**

Sets whether or not to turn the monitor off automatically in shooting modes for still images.

**1 MENU → (Setup) → [Power Setting Option] → [ Auto Monitor OFF] → desired setting.**

### **Menu item details**

**Does not turn OFF:**

Does not turn the monitor off.

#### **2 Sec/5 Sec/10 Sec/1 Min:**

Turns the monitor off after the designated time has been elapsed without any operation performed. You can resume shooting by performing an operation, such as pressing the shutter button halfway down.

#### **Note**

If you will not be using the camera for a long period of time, turn the camera off.

TP1001169087

# **Power Save Start Time**

Sets time intervals to automatically switch to power save mode when you are not performing operations to prevent wearing down the battery pack. To return to shooting mode, perform an operation such as pressing the shutter button halfway down.

**1 MENU → (Setup) → [Power Setting Option] → [Power Save Start Time] → desired setting.**

### **Menu item details**

#### **Off/30 Min/5 Min/2 Min/1 Min/10 Sec**

#### **Note**

- **Turn off the product when you do not use it for a long time.**
- The power save function is deactivated in the following situations:
	- While power is being supplied via USB
	- While playing back slideshows
	- During FTP transfer
	- While recording movies
	- While connected to a computer or TV
	- When [Bluetooth Rmt Ctrl] is set to [On]
	- While streaming

TP1001150435

# **Power Save by Monitor**

Sets whether or not to enable power save linkage when the monitor is opened or closed facing inward.

**1 MENU → (Setup) → [Power Setting Option] → [Power Save by Monitor] → desired setting.**

### **Menu item details**

#### **Both Linked :**

Enables power save linkage with the monitor. The camera returns from power saving mode when the monitor is opened, and enters power saving mode when the monitor is closed facing inward.

#### **Open: Return :**

The camera returns from power saving mode when the monitor is opened.

### **Close: Power Save :**

The camera enters power saving mode when the monitor is closed facing inward.

#### **Does Not Link :**

Disables power save linkage with the monitor.

TP1001170383

# **Auto Power OFF Temp.**

Sets the temperature of the camera at which the camera turns off automatically during shooting. When it is set to [High], you can continue shooting even when the temperature of the camera gets hotter than normal.

**1 MENU → (Setup) → [Power Setting Option] → [Auto Power OFF Temp.] → desired setting.**

### **Menu item details**

#### **Standard:**

Sets the standard temperature for the camera to turn off.

**High:**

Sets the temperature at which the camera turns off to higher than [Standard].

### **Notes when [Auto Power OFF Temp.] is set to [High]**

- Do not shoot while holding the camera in your hand. Use a tripod.
- Using the camera while holding it in your hand for a long period of time may cause low-temperature burns.

### **Continuous recording time for movies when [Auto Power OFF Temp.] is set to [High]**

The duration of time available for continuous movie recording is as follows when the camera starts recording with the default settings after the power has been turned off for a while. The following values indicate the continuous time from when the camera starts recording until the camera stops recording.

#### **Ambient temperature: 25°C (77°F)**

Continuous recording time for movies (HD): Approx. 120 minutes

Continuous recording time for movies (4K): Approx. 60 minutes

### **Ambient temperature: 40°C (104°F)**

Continuous recording time for movies (HD): Approx. 120 minutes

Continuous recording time for movies (4K): Approx. 20 minutes

HD: XAVC S HD (60p 50M/50p 50M 4:2:0 8bit; when the camera is not connected via Wi-Fi; when using a CFexpress Type A memory card; when the monitor is open)

4K: XAVC S 4K (60p 150M/50p 150M 4:2:0 8bit; when the camera is not connected via Wi-Fi; when using a CFexpress Type A memory card; when the monitor is open)

#### **Note**

Even if [Auto Power OFF Temp.] is set to [High], depending on the conditions or the temperature of the camera, the recordable time for movies may not change.

#### **Related Topic**

[Recordable movie times](#page-585-0)

# **Display Quality (still image)**

You can change the display quality.

**1 MENU → (Setup) → [Finder/Monitor] → [ Display Quality] → desired setting.**

### **Menu item details**

**High:**

Displays in high quality.

#### **Standard:**

Displays in standard quality.

#### **Hint**

If the viewfinder displays flickering (moiré patterns or jaggies) in fine lines, etc., this may be improved by selecting [High].

#### **Note**

- When [High] is set, battery consumption will be higher than when [Standard] is set.
- When the temperature of the camera rises, the setting may become locked to [Standard].
- When [ Finder Frame Rate] is set to [Higher], [ Display Quality] becomes locked to [Standard].
- When "-" is displayed as the setting value for [ Display Quality], you cannot view or change the setting. Set [ De Finder Frame Rate] to [High] or [Standard] to change the setting for [ **D** Display Quality].

TP1001127027

# **USB Connection Mode**

Selects the USB connection method when the camera is connected to a computer, etc.

### **1 MENU → (Setup) → [USB] → [USB Connection Mode] → desired setting.**

### **Menu item details**

#### **Sel. When Connect:**

Each time you connect the USB cable to the camera, select the mode you want to use from the following. ([Live Stream(USB Streaming)], [Image Transfer (MSC)], [Image Transfer (MTP)], or [Remote Shoot (PC Remote)])

#### **USB Streaming:**

Performs USB streaming via the connected computer or smartphone.

#### **MassStorage(MSC):**

Establishes a Mass Storage connection when connecting the camera to a computer, etc.

When you connect the camera to a computer or other USB device, the camera is recognized as a removable disk, and you can transfer files on the camera.

#### **MTP:**

Establishes an MTP connection between the camera, a computer, and other USB devices.

When you connect the camera to a computer or other USB device, the camera is recognized as a media device, and you can transfer still images/movies on the camera.

■ The memory card in memory card slot 1 is the connection target.

#### **PC Remote:**

Uses Imaging Edge Desktop (Remote) to control the product from a computer, including such functions as shooting and storing images on the computer.

#### **Related Topic**

- [USB Streaming \(movie\)](#page-396-0)
- **[Importing images to the computer](#page-568-0)**
- [Operating the camera from a computer \(PC Remote Function\)](#page-569-0)

TP1001127033

# **USB LUN Setting**

Enhances compatibility by limiting of USB connection functions.

**1 MENU → (Setup) → [USB] → [USB LUN Setting] → desired setting.**

### **Menu item details**

**Multi:** Normally, use [Multi]. **Single:** Set [USB LUN Setting] to [Single] only if you cannot make a connection.

TP1001127034

# **USB Power Supply**

Sets whether to supply power via the USB cable when the product is connected to a computer or an USB device.

**1 MENU → (Setup) → [USB] → [USB Power Supply] → desired setting.**

### **Menu item details**

**On:**

Power is supplied to the product via a USB cable when the product is connected to a computer, etc.

**Off:**

Power is not supplied to the product via a USB cable when the product is connected to a computer, etc.

### **Operations available while supplying power via a USB cable**

The following table shows you which operations are available/unavailable while supplying power via a USB cable.

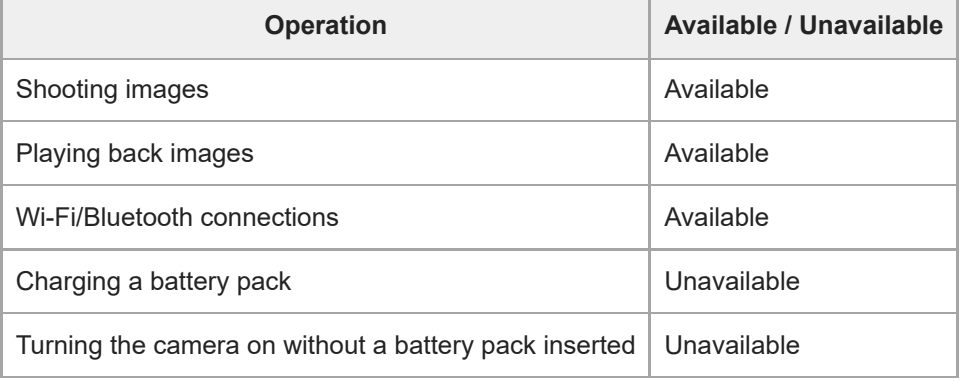

#### **Note**

- Insert the battery pack into the product to supply power via USB cable.
- This product cannot be powered via the Multi/Micro USB terminal. Use the USB Type-C terminal.

# **HDMI Resolution**

When you connect the camera to a TV or monitor device using an HDMI cable (sold separately), you can select the resolution to be output from the HDMI terminal of the camera during still image shooting or playback.

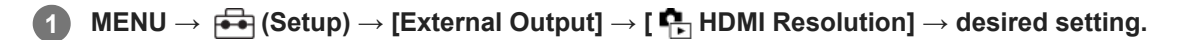

### **Menu item details**

#### **Auto:**

The camera automatically recognizes the resolution of the connected TV or output device and sets the output resolution accordingly.

#### **2160p:**

Outputs signals in 2160p.

#### **1080p:**

Outputs signals in HD picture quality (1080p).

#### **1080i:**

Outputs signals in HD picture quality (1080i).

### **Note**

If images are not displayed properly using the [Auto] setting, select [1080i], [1080p], or [2160p] based on the connected TV.

TP1001127031

# **HDMI Output Settings (movie)**

Sets the video and audio to be output to an external recorder/player connected via HDMI when shooting a movie. Use a Premium High Speed HDMI Cable (sold separately) to output 4K movies or RAW movies.

### **1 MENU → (Setup) → [External Output] → [ HDMI Output Settings] → desired setting item.**

### **Menu item details**

#### **Rec. Media dur HDMI Output:**

Sets whether or not to record movies on the memory card of the camera during HDMI output.

[On]: Records movies on the memory card of the camera, and outputs the movies to the HDMI-connected device at the same time. The color depth for the output movie is based on [Record Setting] under [ $\blacksquare$  Movie Settings].

[Off(HDMI Only)]: Does not record movies on the memory card of the camera, and outputs movies only to devices connected via HDMI.

#### **Output Resolution:**

Sets the resolution of the image that will be output to another device connected via HDMI when [Rec. Media dur HDMI Output] is set to [On] and [RAW Output] is set to [Off]. ([Auto] / [2160p] / [1080p] / [1080i])

#### **4K Output Set.(HDMI Only):**

Sets the frame rate and color depth of 4K movie output to another device connected via HDMI when [Rec. Media dur HDMI Output] is set to [Off(HDMI Only)] and [RAW Output] is set to [Off]. ([60p 10bit] / [50p 10bit] / [30p 10bit] / [25p 10bit] / [24p 10bit])

### **RAW Output:**

Sets whether or not to output RAW movies to another RAW-compatible device connected via HDMI. ([On] / [Off])

#### **RAW Output Setting:**

Sets the frame rate when outputting RAW movies to another RAW-compatible device connected via HDMI. ([60p] / [50p] / [30p] / [25p] / [24p])

#### **Time Code Output:**

Sets whether or not to output the time code and user bit to another device connected via HDMI. ([On] / [Off])

Time code information is transmitted as digital data, not as an image displayed on the screen. The connected device can then refer to the digital data in order to recognize the time data.

#### **REC Control:**

Sets whether to start or stop recording on the external recorder/player remotely by operating the camera when the camera is connected to an external recorder/player. ([On] / [Off])

#### **4ch Audio Output:**

When recording audio in 4 channels, set the combination of audio channels that will be output to other devices connected via HDMI.

[CH1/CH2]: Outputs audio from channel 1 to the L (left) side and from channel 2 to the R (right) side.

[CH3/CH4]: Outputs audio from channel 3 to the L (left) side and from channel 4 to the R (right) side.

#### **Hint**

- With [REC Control] set to [On],  $\Box$  Star (STBY) is displayed when a recording command is ready to be sent to the external recorder/player, and (REC) is displayed when a recording command is being sent to the external recorder/player.
- Even when playing back a movie with 4 channels on a device connected to the HDMI terminal of the camera, the audio is output with the [4ch Audio Output] setting.
- When outputting RAW movies to another device connected via HDMI, set [Log Shooting] under [Log Shooting Setting] to [On (Flexible ISO)]. The setting for [Color Gamut] under [Log Shooting Setting] is applied to RAW movies output via HDMI.

#### **Note**

- RAW movies cannot be recorded on the memory card of the camera.
- During slow-motion/quick-motion shooting, [Rec. Media dur HDMI Output] is locked to [On] and [RAW Output] is locked to [Off]. It is not possible to only output 4K movies to a device connected via HDMI without recording the movies on a memory card. It is also not possible to output RAW movies.
- When [Rec. Media dur HDMI Output] is set to [Off(HDMI Only)] or the camera outputs RAW movies, [HDMI Info. Display] becomes temporarily set to [Off].
- When [Rec. Media dur HDMI Output] is set to [Off(HDMI Only)], the counter does not move forward (the actual recording time is not counted) while the movie is being recorded on an external recorder/player.
- When [Log Shooting] under [Log Shooting Setting] is set to [Off], [RAW Output] is locked to [Off].
- Regardless of the [Output Resolution] setting, the HDMI output resolution will be 1080 in the following cases.\*
	- When [Log Shooting] under [Log Shooting Setting] is set to an item other than [Off]

- When [ $\bigcirc$  Picture Profile] is set to PPLUT1-PPLUT4

However, when [Rec. Media dur HDMI Output] is set to [Off(HDMI Only)] or [RAW Output] is set to [On], the video is output in 4K. \*

- **FIFULD** [REC Control] can be used with external recorders/players that support the [REC Control] function.
- When [Time Code Output] is set to [Off], you cannot set [REC Control].
- Even when  $\Box$ REC) is displayed, the external recorder/player may not work properly depending on the settings or status of the recorder/player. Check if the external recorder/player works properly before use.
- When [Time Code Output] is set to [On], images may not be output properly to the TV or recording device. In this case, set [Time Code Output] to [Off].
- It is not possible to output audio in 4 channels to other devices connected via HDMI.
- The gamma is locked to S-Log3 during RAW output. You can reproduce contrast equivalent to that of the normal gamma by setting [Gamma Display Assist] to [On] and [Gamma Disp. Assist Typ.] to [Auto] or [S-Log3→709(800%)].
- While outputting RAW movies, you cannot use [Active] and [Dynamic active] for [ ▶ SteadyShot].

TP1001167567

# **HDMI Info. Display**

Selects whether or not to display shooting information on a TV or a monitor device when the camera and TV, etc. are connected via an HDMI cable (sold separately).

**1 MENU → (Setup) → [External Output] → [HDMI Info. Display] → desired setting.**

### **Menu item details**

### **On:**

Displays the shooting information on the TV.

The recorded image and shooting information are displayed on the TV, while nothing is displayed on the camera's monitor.

### **Off:**

Does not display the shooting information on the TV.

Only the recorded image is displayed on the TV, while the recorded image and shooting information are displayed on the camera's monitor.

TP1001127035

# **CTRL FOR HDMI**

When connecting this product to a TV using an HDMI cable (sold separately), you can operate this product by aiming the TV remote control at the TV.

### **1 MENU → (Setup) → [External Output] → [CTRL FOR HDMI] → desired setting.**

#### **Connect this product to a TV. 2**

The input of the TV is switched automatically and images on this product are displayed on the TV screen.

• The operation method differs depending on the TV you are using. For details, refer to the operating instructions supplied with the TV.

### **Menu item details**

#### **On:**

You can operate this product with a TV's remote control.

#### **Off:**

You cannot operate this product with a TV's remote control.

#### **Note**

If you connect this product to a TV using an HDMI cable, available menu items are limited.

If the product performs unwanted operations in response to the TV remote control, set [CTRL FOR HDMI] to [Off].

TP1001127032

# **Language**

Selects the language to be used in the menu items, warnings and messages.

## **1 MENU → (Setup) → [Area/Date] → [ Language] → desired language.**

TP1001127479

# **Area/Date/Time Setting**

You can set the area (where you are using the camera), daylight savings ([On]/[Off]), the date display format, and the date and time.

The Area/Date/Time setting screen will be displayed automatically if you did not register your smartphone in the initial setup or when the internal rechargeable backup battery has fully discharged. Select this menu to set the date and time after the first time.

## **1 MENU → (Setup) → [Area/Date] → [Area/Date/Time Setting] → desired setting.**

### **Menu item details**

#### **Area Setting:**

Sets the area where you are using the camera.

#### **Daylight Savings:**

Selects Daylight Savings [On] / [Off].

#### **Date/Time:**

Sets the date and time.

You can switch the time display format (24-hour or 12-hour format) by pressing the  $\overline{\mathfrak{m}}$  (Delete) button.

#### **Date Format:**

Selects the date display format.

#### **Hint**

- To charge the internal rechargeable backup battery, insert a charged battery pack, and leave the product for 24 hours or more with the power off.
- If the clock resets every time the battery is charged, the internal rechargeable backup battery may be worn out. Consult your service facility.

### **Related Topic**

**[Performing initial setup for the camera](#page-100-0)lly** 

TP1001127037

# **NTSC/PAL Selector**

Plays back movies recorded with the product on a NTSC/PAL system TV.

### **1 MENU → (Setup) → [Area/Date] → [NTSC/PAL Selector] → [Enter]**

TP1001127480

# **Audio Signal(Shooting)**

Selects whether or not the camera produces a sound when it focuses and during self-timer shooting.

**1 MENU → (Setup) → [Sound Option] → [Audio Signal(Shooting)] → desired setting.**

### **Menu item details**

#### **On:all:**

The shutter produces sounds, and sounds are produced for example when the focus is achieved by pressing the shutter button halfway down.

#### **On:w/o shutter:**

Sounds are produced when focusing by pressing the shutter button halfway down, etc. The electronic shutter does not produce any sounds.

#### **On:shutter only:**

Only the electronic shutter produces sounds. Sounds are not produced when focusing by pressing the shutter button halfway down, etc.

### **Off:**

Sounds are not produced.

#### **Hint**

When [Silent Mode] is set to [On], [Audio Signal(Shooting)] becomes locked to [Off].

### **Note**

If the focus mode is set to [Continuous AF], the camera will not beep when it focuses on a subject.

### **Related Topic**

[Silent Mode Settings \(still image/movie\)](#page-327-0)

TP1001159322

# **Audio Signal(Start/End)**

Sets whether or not the camera produces an electronic sound when it starts up and shuts down.

**1 MENU → (Setup) → [Sound Option] → [Audio Signal(Start/End)] → desired setting.**

### **Menu item details**

#### **On:**

An electronic sound is produced when the camera starts up and shuts down.

#### **Off:**

An electronic sound is not produced when the camera starts up and shuts down.

#### **Note**

When [Silent Mode] is set to [On], [Audio Signal(Start/End)] is locked to [Off].

#### **Related Topic**

[Silent Mode Settings \(still image/movie\)](#page-327-0)

TP1001171085

# **Audio Signal Volume**

Sets the volume of audio signals from the camera, such as the shutter sound and the sound when the focus is achieved.

**1 MENU → (Setup) → [Sound Option] → [Audio Signal Volume].**

**Select the desired level using the left/right side of the control wheel.**

You can check the sound volume by pressing the  $\overline{m}$  (Delete) button while setting the sound volume level.

#### **Hint**

**2**

■ The camera does not output audio signals when [Audio Signal Volume] is set to [0].

#### **Note**

- You cannot check the sound volume while setting the sound volume level in the following situations.
	- When [Audio signals] is set to [Off]
	- When [Silent Mode] under [ Silent Mode Settings] is set to [On]
	- During movie recording

TP1001273229

# **Video Light Mode**

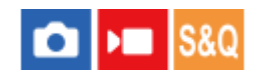

Sets the illumination setting for the HVL-LBPC LED light (sold separately).

**1 MENU → (Setup) → [Setup Option] → [Video Light Mode] → desired setting.**

### **Menu item details**

#### **Power Link:**

The video light turns on/off in sync with the ON/OFF operation of this camera.

#### **REC Link:**

The video light turns on/off in sync with movie recording start/stop.

#### **REC Link&STBY:**

The video light turns on when movie recording starts and dims when not recording (STBY).

#### **Auto:**

The video light automatically turns on when it is dark.

#### **Note**

- When shooting time-lapse movies, the video light will turn on/off differently according to the [ tile Time-lapse Settings] setting. For details, see ["](#page-306-0) [Time-lapse Settings](#page-306-0) [.](#page-306-0)"
- When shooting time-lapse movies, [Video Light Mode] cannot be set to [Auto]. It will automatically switch to [REC Link].

### **Related Topic**

[Time-lapse Settings](#page-306-0)

TP1001159233

# **Anti-dust Function**

If dust or debris gets inside the camera and adheres to the surface of the image sensor, clean the image sensor using [Sensor Cleaning]. You can also set whether or not to close the sensor curtain when you turn off the camera so that dust or debris is prevented from adhering to the image sensor.

**1 MENU**  $\rightarrow$   $\overline{\bullet}$  **1 (Setup)**  $\rightarrow$  **[Setup Option]**  $\rightarrow$  **[Anti-dust Function]**  $\rightarrow$  desired setting item.

### **Menu item details**

#### **Sensor Cleaning:**

The filter glass surface is ultrasonically vibrated to shake off the dust and dirt. Use a commercially available blower to clean the image sensor surface if necessary.

#### **Curtain when Pwr OFF:**

Sets whether to close the sensor curtain when you turn off the camera. ([On]/[Off])

If you select [On], the sensor curtain will close when you set the ON/OFF (power) switch to OFF while the camera is turned on. Note that it may take some time for the sensor curtain to close after you set the ON/OFF (power) switch to OFF.

The sensor curtain also makes a sound when the ON/OFF (power) switch is set to ON or OFF.

#### **Hint**

To clean the image sensor by yourself, execute [Sensor Cleaning] or set [Curtain when Pwr OFF] to [Off].

#### **Note**

- When [Curtain when Pwr OFF] is set to [On], attach the lens cap before storing the camera. Otherwise, a strong light source (such as sunlight) may become focused inside the camera, causing smoke or fire. Even if the light source is slightly away from the angle of view, it may still cause smoke or fire when the lens cap is not attached.
- Do not touch the closed sensor curtain with your fingers or clean it with a blower. The sensor curtain may become damaged.
- If there is a risk of water droplets adhering to the sensor curtain, set [Curtain when Pwr OFF] to [Off]. If [Curtain when Pwr OFF] is set to [On], water droplets may adhere to the sensor curtain and cause a malfunction.
- Make sure that the remaining battery level is 51% or more before performing [Sensor Cleaning].
- Even if [Curtain when Pwr OFF] is set to [On], the sensor curtain will not close when the power turns off due to activation of the power-saving mode or battery exhaustion. In this case, you can close the sensor curtain by turning the camera on and off again.

#### **Related Topic**

[Cleaning the image sensor \(Sensor Cleaning\)](#page-32-0)

TP1001169120

# <span id="page-538-0"></span>**Auto Pixel Mapping**

Sets whether or not to automatically optimize the image sensor (pixel mapping). Normally, set this function to [On].

**1 MENU → (Setup) → [Setup Option] → [Auto Pixel Mapping] → desired setting.**

### **Menu item details**

#### **On:**

Performs pixel mapping automatically at regular intervals when you turn off the camera.

During this time, the sensor curtain will produce sounds.

### **Off:**

Does not perform pixel mapping automatically.

#### **Hint**

If [Auto Pixel Mapping] is set to [Off], perform [Pixel Mapping] regularly. We recommend that you perform the operation once every three days.

#### **Note**

**If [Pixel Mapping] is not performed regularly, bright spots may appear in recorded images.** 

### **Related Topic**

#### [Pixel Mapping](#page-539-0)

[Silent Mode Settings \(still image/movie\)](#page-327-0)

TP1001167554

# <span id="page-539-0"></span>**Pixel Mapping**

You can manually optimize the image sensor (pixel mapping). If [Auto Pixel Mapping] is set to [Off], perform [Pixel Mapping] regularly according to the following procedure. We recommend that you perform the operation once every three days.

## **1 MENU → (Setup) → [Setup Option] → select [Pixel Mapping].**

### **Select [OK] on the confirmation screen.**

Pixel mapping will be performed.

- The camera cannot be operated during pixel mapping.
- The camera will restart when pixel mapping is complete.

#### **Hint**

**2**

If you see bright spots in a recorded image on the camera monitor, immediately perform [Pixel Mapping].

#### **Note**

- **Pixel mapping cannot be performed when the battery is low.**
- If [Pixel Mapping] is not performed regularly, bright spots may appear in recorded images.

### **Related Topic**

[Auto Pixel Mapping](#page-538-0)

TP1001167568
[Help Guide](#page-0-0)

Interchangeable Lens Digital Camera ILCE-9M3 α9III

### **Version**

Displays the version of this product's software. Check the version when updates for this product's software are released, etc.

Also displays the version of the lens if a lens compatible with firmware updates is attached.

The version of the Mount Adaptor is displayed in the lens area if a Mount Adaptor compatible with firmware updates is attached.

**1 MENU → (Setup) → [Setup Option] → [Version].**

#### **Hint**

You can also save the downloaded firmware data to a memory card and use the memory card to update the firmware of the camera.

#### **Note**

Updating can be performed only when the remaining battery level is 51% or more. Use a sufficiently charged battery pack.

TP1001170338

# **Display Serial Number**

Displays the serial number of the camera.

**1 MENU → (Setup) → [Setup Option] → [Display Serial Number].**

TP1001173280

# **Privacy Notice**

Displays the privacy notification screen.

**1 MENU → (Setup) → [Setup Option] → [Privacy Notice].**

TP1001171139

### **Screen Reader (For some models only)**

Sets the function for reading aloud information such as text on the screen.

Only some languages may be supported for this function depending on the model. This function is available only when the language set in the menu is supported by this function.

**1 MENU → (Setup) → [ Accessibility] → [Screen Reader] → desired setting item.**

### **Menu item details**

#### **Screen Reader:**

Sets whether to use the function to read aloud. ([On]/[Off])

#### **Speed:**

Sets the speed when reading aloud.

#### **Volume:**

Sets the volume when reading aloud.

#### **Long Press to Switch:**

Sets whether to enable the function to switch the screen reader function on and off by pressing and holding the MENU button. ([On]/[Off])

#### **Hint**

- **[** MENO] Long Press to Switch] is set to [On] in the default settings. Therefore, you can use the screen reader function by pressing and holding the MENU button on the initial setup screen of the camera. Additionally, you can switch the screen reader function on and off by pressing and holding the MENU button after the initial setup.
- You can set the camera to make a sound when it is turned on or off by setting [Audio Signal(Start/End)] to [On].

TP1001170370

# **Enlarge Screen**

You can enlarge the menu screen display. (Some menu screens do not support the enlarging function.)

**MENU → (Setup) → [ Accessibility] → [Enlarge Screen] → Select an item to set, and then select the desired setting. 1**

### **Menu item details**

#### **Enlarge Menu Scrn:**

Sets whether or not to use the function to enlarge the screen display. ([Off]/[On (Custom Btn 2)])

When you select [On (Custom Btn 2)], the screen display is enlarged by pressing the C2 button (Custom button 2).

#### **Magnification:**

Sets the magnification to use for the function to enlarge the screen display. ([x1.5]/[x2.0]/[x2.5])

#### **To magnify the menu screen display**

On the menu screen, press the button specified in [Enlarge Menu Scrn] to magnify the screen display.

- You can move the displayed position using the multi-selector, front dial, rear dial L, or rear dial R or by turning the control wheel.
- Each time you press the button, the magnification scale changes.
- To cancel the magnified display, press the button repeatedly until the screen display is back to normal.

#### **Hint**

- You can move between items using the top/bottom/left/right side of the control wheel even when the screen display is magnified. You can also confirm items using the center button.
- You can move the displayed position using touch operations while the screen display is magnified when [Touch Operation] is set to [On] and [Menu Screen] under [Touch Panel Settings] is set to [On].
- You can also assign [Enlarge Menu Scrn] to some buttons using [ Custom Key/Dial Set.]/[ ▶ Custom Key/Dial Set.].
- A message confirming whether to set [Select Finder/Monitor] to [Monitor(Manual)] appears when [Enlarge Menu Scrn] is set to anything other than [Off]. It is recommended that you set [Select Finder/Monitor] to [Monitor(Manual)] while using the [Enlarge Screen] function to prevent the eye sensor from activating and switching to the viewfinder display when you bring your face close to the monitor.

To restore the setting for [Select Finder/Monitor], select [Select Finder/Monitor] and change the setting.

#### **Related Topic**

- [Assigning frequently used functions to buttons and dials \(Custom Key/Dial Set.\)](#page-402-0)
- [Select Finder/Monitor](#page-425-0)

TP1001273230

### **Certification Logo (For some models only)**

Displays some of the certification logos for this product. This function is available on products sold in some countries and regions only.

**1 MENU → (Setup) → [Setup Option] → [Certification Logo].**

TP1001127046

# <span id="page-546-0"></span>**Save/Load Settings**

You can save/load camera settings to/from a memory card or to/from the cloud (C3 Portal). You can also load settings from another camera of the same model.

A service contract is required to use C3 Portal.

If you want to use the cloud to save/load a setting file, connect the camera to the smartphone application Creators' App for enterprise in advance.

For details on Creators' App for enterprise, refer to the following website. [https://helpguide.sony.net/promobile/c3p\\_app/v1/en/index.html](https://helpguide.sony.net/promobile/c3p_app/v1/en/index.html)

#### **MENU → (Setup) → [Reset/Save Settings] → [Save/Load Settings] → desired item. 1**

When you perform [Load] or [Save], select [Media]/[Cloud(Private)]/[Cloud(Share)] as the loading source or save destination of the setting file.

#### **Menu item details**

#### **Load:**

Loads settings from a memory card or from the cloud to this camera.

#### **Save:**

Saves the current settings of this camera to a memory card or to the cloud.

#### **Delete:**

Deletes the settings saved on a memory card.

#### **Settings that cannot be saved**

The following setting parameters cannot be saved using the [Save/Load Settings] function. (Menu items without setting parameters, such as, [Focus Magnifier], are not listed.)

 **(Shooting)** IPTC Information Copyright Info

 **(Exposure/Color)** External Flash Set. White Balance: Custom 1/Custom 2/Custom 3

 **(Focus)**

**R** Face Memory

 **(Network)** FTP Transfer Func.\* WPS Push Access Point Set. Wi-Fi Frequency Band **LAN IP Address Setting** 

#### Edit Device Name

#### Import Root Certificate

#### Access Authen. Settings

You can save or load settings under [FTP Transfer Func.] by selecting MENU  $\rightarrow$   $\bigoplus$  (Network)  $\rightarrow$  [FTP Transfer]  $\rightarrow$  [FTP Transfer Func.]  $\rightarrow$ [Save/Load FTP Settings]. For details, refer to the "FTP Help Guide." [https://rd1.sony.net/help/di/ftp\\_2380/h\\_zz/](https://rd1.sony.net/help/di/ftp_2380/h_zz/) \*

#### **(Setup)**

Area/Date/Time Setting

#### **Note**

- You can save up to 10 settings per memory card. When 10 settings have been already saved, you cannot perform [Save New]. Delete the existing settings using [Delete], or overwrite them.
- You can save up to 60 settings in C3 Portal. When 60 settings have been already saved, you cannot perform [Save New]. Overwrite the existing settings or use C3 Portal to delete them.
- Only Slot 1 is used for saving or loading data. You cannot change the saving/loading destination slot.
- You cannot load settings from a camera of a different model.
- Even if the model name is the same, settings from a camera with a different system software version may fail to load.
- You can use this function to save settings registered to [MR] Camera Set. Memory]. However, [Save/Load Settings] is unavailable when the mode dial is set to 1/2/3 ( $\text{M}$ ) Recall Camera Setting). Set the mode dial to a position other than 1/2/3 before using this function.

#### **Related Topic**

[C3 Portal](#page-550-0)

TP1001166614

### **Setting Reset**

Resets the product to the default settings. Even if you perform [Setting Reset], the recorded images are retained.

**1 MENU → (Setup) → [Reset/Save Settings] → [Setting Reset] → desired setting.**

#### **Menu item details**

#### **Camera Settings Reset:**

Initializes the main shooting settings to the default settings. The setting values for both still image shooting and movie recording are initialized.

#### **Initialize:**

Initializes all the settings to the default settings.

#### **Note**

- Be sure not to eject the battery pack while resetting.
- If you perform [Initialize], the privacy policy agreement will also be initialized, so agree to the privacy policy again before using the camera.
- The settings for [ $\blacksquare$  Picture Profile] are not reset even when [Camera Settings Reset] or [Initialize] is performed, except the settings for PPLUT 1 - 4.
- The check mark for [Picture Profile] in [Different Set for Still/Mv] is not reset when you perform either [Camera Settings Reset] or [Initialize].

TP1001127047

### <span id="page-549-0"></span>**Functions available with a smartphone (Creators' App)**

Using the smartphone application Creators' App, you can shoot an image while controlling the camera using a smartphone or transfer the images recorded on the camera to the smartphone. Download and install the application Creators' App from your smartphone's application store. If Creators' App is already installed on your smartphone, be sure to update it to the latest version. For details on Creators' App, refer to the following website. <https://www.sony.net/ca/>

#### **Hint**

You can also install Creators' App by scanning the QR Code displayed on the screen of the camera using your smartphone.

#### **Note**

Depending on future version upgrades, the operational procedures or screen displays are subject to change without notice.

#### **Supported smartphones**

Refer to the support page for the latest information. [https://www.sony.net/ca/help/mobile/](https://www.sony.net/ca/help/mobile/?source=hg)

For details on Bluetooth versions compatible with your smartphone, check the product website for your smartphone.

TP1001150439

### <span id="page-550-0"></span>**C3 Portal**

You can use the smartphone application Creators' App for enterprise to load a setting file and LUT file from the cloud (C3 Portal]).

A service contract is required to use C3 Portal.

Download and install the application Creators' App for enterprise from your smartphone's application store. If Creators' App for enterprise is already installed on your smartphone, be sure to update it to the latest version. For details on Creators' App for enterprise, refer to the following website. [https://helpguide.sony.net/promobile/c3p\\_app/v1/en/index.html](https://helpguide.sony.net/promobile/c3p_app/v1/en/index.html)

#### **Note**

C3 Portal and Creators' App for enterprise may only be available in certain countries and regions.

#### **Related Topic**

- [Manage User LUTs](#page-242-0)
- [Save/Load Settings](#page-546-0)

TP1001274102

# **Monitor & Control**

Monitor & Control is a smartphone application that supports monitoring and remote shooting functions required for movie shooting.

Monitor & Control provides detailed live view and remote shooting controls by using the screen of your smartphone as a monitor for movie shooting.

Download and install the application Monitor & Control from your smartphone's application store. If Monitor & Control is already installed on your smartphone, be sure to update it to the latest version. For details on Monitor & Control, refer to the following website. [https://support.d-imaging.sony.co.jp/app/helpguide/ccmc/](https://support.d-imaging.sony.co.jp/app/helpguide/ccmc/?cid=hg)

TP1001276409

**2**

**4**

<span id="page-552-0"></span>Interchangeable Lens Digital Camera ILCE-9M3 α9III

# **Pairing the camera with a smartphone (Smartphone Connection)**

Connects the camera to your smartphone (pairing) to use the smartphone application Creators' App.

If you did not connect the camera with your smartphone when you turned on the camera for the first time, perform the following procedure.

The following is the procedure for connecting the camera to your smartphone when you install Creators' App on your smartphone for the first time.

 $\Box$ : Operations performed on the smartphone

**Constructed**: Operations performed on the camera

**1 : On the camera, select MENU → (Network) → [ Cnct./PC Remote] → [Smartphone Connection].**

**: Follow the instructions on the screen and set [Bluetooth Function] to [On].**

A screen for waiting for a connection from the app will appear.

- If [Bluetooth Function] is already set to [On], the screen for waiting for a connection from the app will appear immediately.
- **3 : Launch Creators' App on your smartphone.**

**: Follow the instructions on the screen to pair the camera with your smartphone.**

- When the connection is completed, a menu to select a function for the camera appears on the smartphone.
- **5 : On the smartphone screen, select the desired function.**

#### **Connecting to a smartphone via a Wi-Fi access point**

After pairing in steps 1 to 4, connect the camera and smartphone to the same Wi-Fi access point by selecting MENU on the camera  $\to \bigoplus$  (Network)  $\to$  [Wi-Fi]  $\to$  [Wi-Fi Connect]  $\to$  [On]. After that, follow the instructions on the smartphone screen to connect the camera and smartphone.

### **If you have used Creators' App with other cameras**

Launch Creators' App after Step 2, open the [Cameras] screen, select the  $\bullet$  (Add Camera) button, and follow the instructions on the screen to continue the operation.

### **About the icons when connecting to a smartphone**

(Bluetooth connection available): Bluetooth connection with the smartphone is established.

**(B**) (Bluetooth connection unavailable): Bluetooth connection with the smartphone is not established.

**WHT** (Wi-Fi connection available): Wi-Fi connection with the smartphone is established.

 $\overline{W_H}$  (Wi-Fi connection unavailable): Wi-Fi connection with the smartphone is not established.

### **Connecting the camera and smartphone without pairing**

If you want to connect without pairing, you need to perform the Wi-Fi connection operation every time.

- 1. On the camera, select MENU →  $\bigoplus$  (Network) → [Dcnct./PC Remote] → [Smartphone Connection].
- 2. Press the  $\overline{m}$  (Delete) button on the camera to switch to the SSID and password screen.
- **3.** Open the Wi-Fi setting screen on your smartphone.
- **4.** On the Wi-Fi setting screen on your smartphone, select the SSID displayed on the camera and enter the password.
- **5.** Launch Creators' App on your smartphone and open the [Cameras] screen.
- 6. Select the **th** (Setup) button in the upper right corner of the [Cameras] screen, and then select [Connect only via Wi-Fi].
- 7. On the screen of Creators' App on your smartphone, select the product name of the camera (ILCE-9M3). The smartphone will connect to the camera.

#### **Note**

- **[Smartphone Connection] cannot be executed when [Airplane Mode] is set to [On].**
- Up to 2 devices can be connected to the camera at the same time using Bluetooth communication.
- Radio wave interference may occur as Bluetooth communications and Wi-Fi (2.4 GHz) communications use the same frequency band. If your Wi-Fi connection is unstable, it may be improved by turning off the Bluetooth function of the smartphone.
- The Bluetooth icon is not displayed when the touch function icons are displayed in the movie recording mode. To see the Bluetooth icon, swipe the touch function icons left or right to hide the touch function icons.

#### **Related Topic**

- [Functions available with a smartphone \(Creators' App\)](#page-549-0)
- [Using a smartphone as a remote commander](#page-554-0)
- [Select on Cam & Send \(transferring to a smartphone\)](#page-556-0)
- [Cnct. while Power OFF \(smartphone\)](#page-560-0)
- **[Reading location information from a smartphone](#page-562-0)**

TP1001170366

### <span id="page-554-0"></span>**Using a smartphone as a remote commander**

With Creators' App, you can shoot images while checking the shooting range of the camera on the screen of the smartphone. Connect the camera and smartphone by referring to "Related Topic" at the bottom of this page. For details on functions that can be operated from a smartphone, refer to the following support page. [https://www.sony.net/ca/help/opr/](https://www.sony.net/ca/help/opr/?source=hg)

#### **Related Topic**

- [Pairing the camera with a smartphone \(Smartphone Connection\)](#page-552-0)
- [Remote Shoot Setting](#page-555-0)

TP1001167570

# <span id="page-555-0"></span>**Remote Shoot Setting**

Configures settings for images saved when performing remote shooting using a smartphone or computer.

**1 MENU → (Network) → [ Cnct./PC Remote] → [Remote Shoot Setting] → desired setting item.**

#### **Menu item details**

#### **Still Img. Save Dest.:**

Sets whether or not to save still images to both the camera and the smartphone or the computer during remote shooting. ([Destination Only]/[Dest.+Camera]/[Camera Only])

#### **Save Image Size:**

Selects the file size for images to be transferred to the smartphone or the computer when [Still Img. Save Dest.] is set to [Dest.+Camera]. The original-sized JPEG/HEIF file or a 2M-equivalent JPEG/HEIF file can be transferred. ([Original]/[2M])

#### **RAW+J Save Image:**

Selects the file type for images to be transferred to the smartphone or the computer when [Still Img. Save Dest.] is set to [Dest.+Camera]. ([RAW & JPEG]/[JPEG Only]/[RAW Only])

#### **RAW+H Save Image:**

Selects the file type for images to be transferred to the smartphone or the computer when [Still Img. Save Dest.] is set to [Dest.+Camera]. ([RAW & HEIF]/[HEIF Only]/[RAW Only])

#### **Save JPEG Size/Save HEIF Size:**

Selects the image size to be saved on the smartphone or the computer when [Still Img. Save Dest.] is set to [Dest.+Camera]. ([Large Size]/[Small Size])

#### **Note**

- When an unrecordable memory card is inserted into the camera, you cannot record still images even if [Still Img. Save Dest.] is set to [Camera Only] or [Dest.+Camera].
- When [Camera Only] or [Dest.+Camera] is selected for [Still Img. Save Dest.] and no memory card is inserted into the camera, the shutter will not be released even if [Release w/o Card] is set to [Enable].
- While a still image is being played back on the camera, you cannot perform remote shooting using a smartphone or a computer.
- [RAW+J Save Image] and [RAW+H Save Image] can be set only when [ File Format] is set to [RAW & JPEG] or [RAW & HEIF].

#### **Related Topic**

[Using a smartphone as a remote commander](#page-554-0)

TP1001169121

# <span id="page-556-0"></span>**Select on Cam & Send (transferring to a smartphone)**

You can transfer images to a smartphone by selecting images on the camera. Refer to "[Pairing the camera with a smartphone \(Smartphone Connection\)](#page-552-0) " to pair the camera and smartphone in advance.

The following is the procedure for transferring the image currently displayed on the camera.

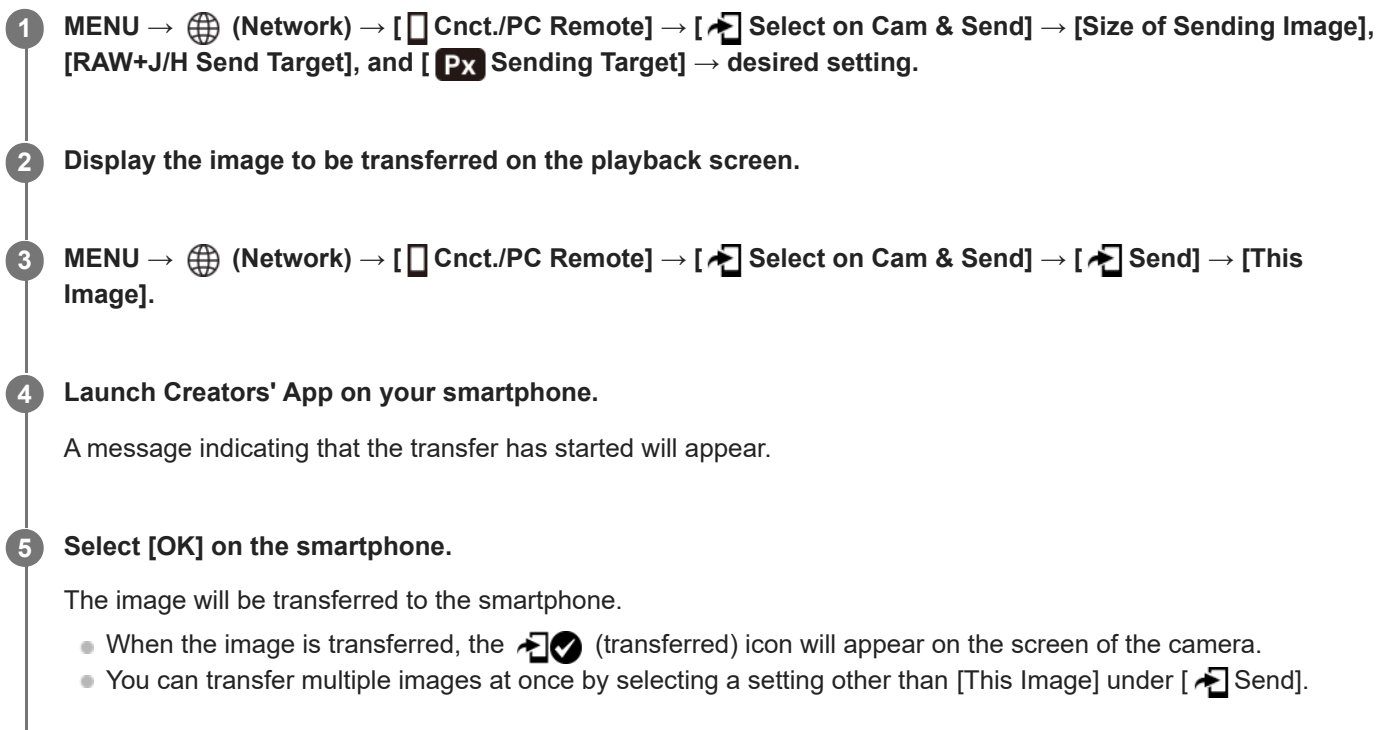

### **Menu item details**

### **A** Send:

Selects images and transfers them to a smartphone. ([This Image]/[All Images in This Group]/[All with this date]/[All Filtered]/[Filtered Images]/[Multiple Images])

- The options displayed may differ depending on the setting for [Playback Filter Condition] and the selected content.
- If you select [Multiple Images], select the desired images using the center of the control wheel, then press MENU  $\rightarrow$ [Enter].

#### **Size of Sending Image:**

Selects the file size for images to be transferred to the smartphone. The original-sized JPEG/HEIF file or a 2M-equivalent JPEG/HEIF file can be transferred. ([Original]/[2M])

#### **RAW+J/H Send Target:**

Selects the file type for images to be transferred to a smartphone when the images are shot with [ File Format] set to [RAW & JPEG] or [RAW & HEIF]. ([JPEG & HEIF]/[RAW]/[RAW+J & RAW+H])

### **Px** Sending Target:

Sets whether to transfer the low-bit-rate proxy movie or the high-bit-rate original movie when transferring a movie to a smartphone. ([Proxy Only]/[Original Only]/[Proxy & Original])

When you select [Proxy Only], movies can be transferred faster than when transferring the original movies.

#### **Movie with Shot Mark:**

Cuts and transfers a specified number of seconds from a movie with the position of a Shot Mark set as the center. ([Cut to 60 seconds]/[Cut to 30 seconds]/[Cut to 15 seconds]/[Don't Cut])

#### **To filter the images to be transferred (Filtered Images)**

Images to be transferred can be filtered by the following conditions:

- Target Group: [This Date]/[This Media]
- Still Images/Movies: [All]/[Only Still Images]/[Only Movies]
- Target Img (Rating):  $[\bigstar]$  I-[  $\bigstar$  ],  $[\bigstar]$  OFF ]
- $\bullet$  Target Movie ( $\bullet$ ): [All]/[Only Shot Mark Mov.]
- **Target Img (Protect): [All]/[Only Protected Img.]**
- Transfer Status \* : [All]/[Only Non-transfer]
- Images transferred by selecting them on the smartphone are treated as not vet transferred.
- When IMovie with Shot Mark] is set to an item other than IDon't Cut], even if you have already transferred a clip by using a Shot Mark and then set another Shot Mark to the movie, all of the Shot Marks will create clips which will be retransferred as not-yet transferred images. \*

#### **To add a Shot Mark to a movie**

If you add a Shot Mark while recording a movie, you can use it as a mark for selecting, transferring, or editing the movie. To add a Shot Mark during recording, swipe left or right on the screen to display the touch function icons, and then touch

**51** (Add Shot Mark1). You can also add a Shot Mark during playback by touching **61** (Add Shot Mark1) on the screen.

#### **Hint**

- To use the touch function icons, enable touch operations during shooting or playback by configuring each setting in MENU  $\rightarrow$  $\overline{\leftrightarrow}$  (Setup)  $\rightarrow$  [Touch Operation]  $\rightarrow$  [Touch Panel Settings].
- While the playback filter function is used, you can set the filtered images as the target to transfer by selecting [All Filtered] in [ ▶ Send].
- Use a custom key to add a second Shot Mark (Shot Mark 2). Shot Mark 1 can also be added using a custom key. Assign the following functions to the desired keys and press the keys while shooting or playing back a movie.
	- When adding a Shot Mark while shooting a movie: assign [Add Shot Mark1] / [Add Shot Mark2] in [ ▶ Custom Key/Dial Set.]
	- When adding a Shot Mark while playing back a movie: assign [Add/Delete Shot Mark1]/[Add/Delete Shot Mark2] in [ $\blacktriangleright$ Custom Key Setting]
- For movies with a Shot Mark, you can jump to the position with the Shot Mark by touching the touch function icon while paused.

#### **Note**

- For images transferred by selecting them on the smartphone, the  $\bigotimes$  (transferred) icon will not appear.
- Depending on the smartphone, the transferred movie may not be played back correctly. For example, the movie may not play smoothly, or there may be no sound.
- Depending on the format of the still image, movie, slow-motion movie, or quick-motion movie, it may not be possible to play it back on a smartphone.
- When [Airplane Mode] is set to [On], you cannot connect this product and the smartphone. Set [Airplane Mode] to [Off].

#### **Related Topic**

- [Functions available with a smartphone \(Creators' App\)](#page-549-0)
- [Pairing the camera with a smartphone \(Smartphone Connection\)](#page-552-0)
- **[Playback Filter Condition](#page-447-0)**
- [Airplane Mode](#page-505-0)

### **Reset Transfer Status (transferring to a smartphone)**

You can reset the transfer status of images that have been transferred to your smartphone. Use this function if you want to retransfer images that have previously been transferred. The transferred images will not be deleted even if you reset the transfer status.

#### **MENU → (Network) → [ Cnct./PC Remote] → [ Reset Transfer Status]. 1**

If you press [OK] on the confirmation screen, all images that have been transferred to your smartphone will become untransferred images.

#### **Related Topic**

[Select on Cam & Send \(transferring to a smartphone\)](#page-556-0)

TP1001170347

# <span id="page-560-0"></span>**Cnct. while Power OFF (smartphone)**

Sets whether or not to accept Bluetooth connections from a smartphone while the camera is turned off. When  $\lceil \bigcap$  Cnct. while Power OFF] is set to [On], you can browse images on the camera's memory card and transfer images from the camera to a smartphone by operating the smartphone.

**1 MENU → (Network) → [ Cnct./PC Remote] → [ Cnct. while Power OFF] → desired setting.**

#### **Menu Item Details**

#### **On :**

Accepts Bluetooth connections from a smartphone while the camera is turned off.

The battery level is depleted gradually while the camera is turned off. If you do not want to use  $[\Box]$  Cnct. while Power OFF], turn it off.

#### **Off :**

Does not accept Bluetooth connections from a smartphone while the camera is turned off.

#### **How to browse/transfer images on the smartphone**

Refer to "[Pairing the camera with a smartphone \(Smartphone Connection\)](#page-552-0) " to pair the camera and smartphone in advance.

- 1. Set [ □ Cnct. while Power OFF] to [On].
- **2.** Turn off the camera.
- **3.** Launch Creators' App on the smartphone.
- 4. Select [View and Import] on the smartphone.
	- The images saved on the memory card of the camera can be viewed and are ready to be transferred.

#### **Note**

- If the smartphone is not operated for a certain period of time, the Bluetooth connection will become deactivated. Select [View and Import] again on the smartphone.
- When the camera is turned on, the camera will switch to the shooting screen, and the connection with the smartphone will be terminated.
- [ Cnct. while Power OFF] will be set to [Off] if you cancel pairing between the camera and the smartphone or pairing fails.
- If the function does not work properly, check the following notes and then try pairing again.
	- Ensure that the camera is either not connected to any other device or connected to only one device using Bluetooth communication. (Up to 2 devices can be connected to the camera at the same time.)
	- Confirm that [Airplane Mode] for the camera is set to [Off].
	- Delete the pairing information for the camera registered in the Bluetooth settings on your smartphone.
	- If the function does not work properly even after you have performed the above operations, delete the pairing information for the device that you want to connect using [Manage Paired Device] on the camera.

#### **Related Topic**

[Functions available with a smartphone \(Creators' App\)](#page-549-0)

- [Pairing the camera with a smartphone \(Smartphone Connection\)](#page-552-0)
- [Select on Cam & Send \(transferring to a smartphone\)](#page-556-0)
- [Bluetooth Settings](#page-500-0)

TP1001166613

### <span id="page-562-0"></span>**Reading location information from a smartphone**

You can use the application Creators' App to obtain location information from a smartphone that is connected with your camera using Bluetooth communication. You can record the obtained location information when shooting images. Refer to "[Pairing the camera with a smartphone \(Smartphone Connection\)](#page-552-0) " to pair the camera and smartphone in advance.

#### **Launch Creators' App on your smartphone, open the [Cameras] screen, and tap [Setup] → [Location Information Linkage]. 1**

#### **Activate [Location Information Linkage] on the [Location Information Linkage] setting screen of Creators' App. 2**

- $\bullet$ , (obtaining location information icon) will be displayed on the monitor of the camera. Location information obtained by your smartphone using GPS, etc., will be recorded when shooting images.
- When you activate [Auto Time Correction] or [Auto Area Adjustment] on a linked smartphone, the camera automatically corrects the date setting or area setting using information from the smartphone.

### **Icons displayed when obtaining the location information**

 $\Lambda$  (Obtaining location information): The camera is obtaining the location information. **AS** (Location information cannot be obtained): The camera cannot obtain the location information.

#### **Hint**

- Location information can be linked when Creators' App is running on your smartphone even if the smartphone monitor is off. However, if the camera has been turned off for a while, location information may not be linked immediately when you turn the camera back on. In this case, location information will be linked immediately if you open the Creators' App screen on the smartphone.
- When Creators' App is not operating, such as when the smartphone is restarted, launch Creators' App to resume location information linking.
- If the location information linking function does not work properly, see the following notes and perform pairing again.
	- Confirm that the Bluetooth function of your smartphone is activated.
	- Ensure that the camera is either not connected to any other device or connected to only one device using Bluetooth communication. (Up to 2 devices can be connected to the camera at the same time.)
	- Confirm that [Airplane Mode] for the camera is set to [Off].
	- Delete the pairing information for the camera registered in Creators' App.
	- Delete the pairing information for the camera registered in the Bluetooth settings on your smartphone.
	- Delete the pairing information for your smartphone registered in [Manage Paired Device] on the camera.
- The Bluetooth icon is not displayed when the touch function icons are displayed in the movie recording mode. To see the Bluetooth icon, swipe the touch function icons left or right to hide the touch function icons.

#### **Note**

- When you initialize the camera, the pairing information is also deleted. Before performing pairing again, first delete the pairing information for the camera registered in the smartphone's Bluetooth settings and Creators' App.
- The location information will not be recorded when it cannot be obtained, such as when the Bluetooth connection is disconnected.
- The camera can be paired with up to 15 Bluetooth devices, but can link the location information with that of only one smartphone. If you want to link the location information with that of another smartphone, turn off the [Location Information Linkage] function

under [Setup] in Creators' App on the smartphone that is already linked.

- If the Bluetooth connection is unstable, remove any obstacles, such as people or metal objects from between the camera and the paired smartphone.
- The communication distance for the Bluetooth connection or Wi-Fi may vary depending on the conditions of use.

#### **Related Topic**

- [Functions available with a smartphone \(Creators' App\)](#page-549-0)
- [Pairing the camera with a smartphone \(Smartphone Connection\)](#page-552-0)
- **[Bluetooth Settings](#page-500-0)**

TP1001170341

### **Recommended computer environment**

You can confirm the operating computer environment of the software from the following URL: <https://www.sony.net/pcenv/>

TP1001159277

### **Connecting the camera to a computer**

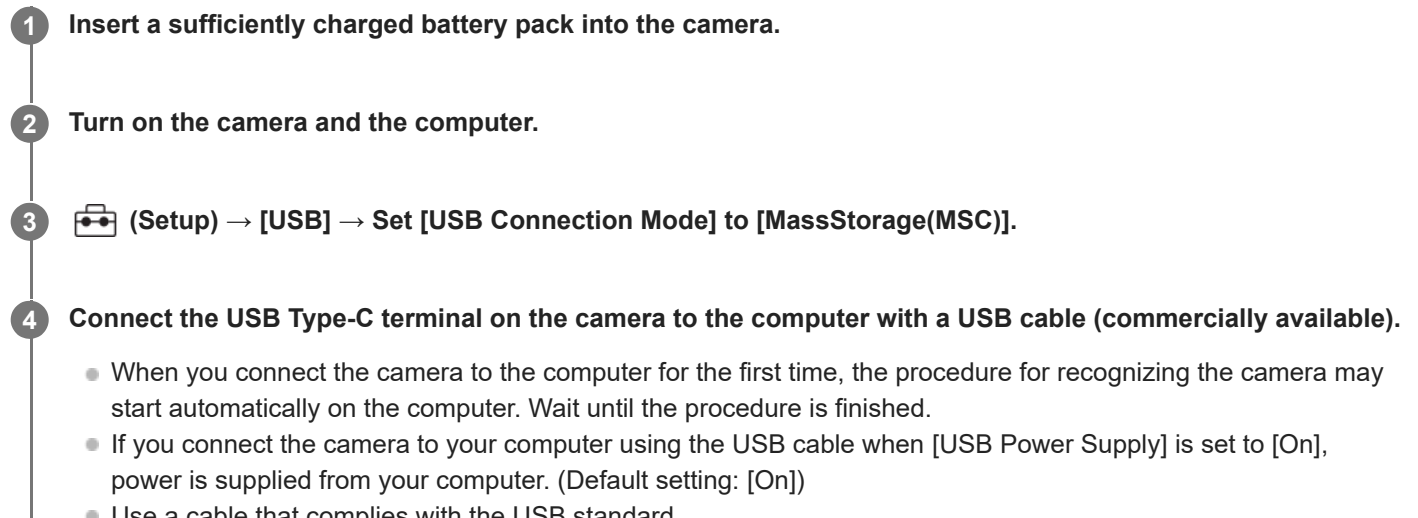

- $\mathfrak s$ e a cable that complies with the USB standard.
- Use a SuperSpeed USB 10Gbps (USB 3.2)-compatible computer and a USB cable (commercially available) for higher-speed communications.

#### **Note**

Do not turn on/off or restart the computer, or wake the computer from sleep mode when a USB connection has been established between the computer and the camera. Doing so may cause a malfunction. Before turning on/off or restarting the computer, or waking the computer from sleep mode, disconnect the camera from the computer.

#### **Related Topic**

- [USB Connection Mode](#page-522-0)
- [USB LUN Setting](#page-523-0)

TP1001127080

### **Disconnecting the camera from the computer**

Perform the following operations on the computer before disconnecting the camera from the computer.

#### **1 Click (Safely Remove Hardware and Eject Media) in the taskbar.**

#### **Click the displayed message.**

The following operations are available after you have completed the steps above.

- **Disconnecting the USB cable.**
- Removing a memory card.
- **Turning off the camera.**

#### **Note**

**2**

- On Mac computers, drag and drop the memory card icon or the drive icon into the "Trash" icon. The camera will be disconnected from the computer.
- On some computers, the disconnection icon may not appear. In this case, you can skip the steps above.
- Do not remove the USB cable from the camera while the access lamp is lit. The data may be damaged.

TP1001127082

### <span id="page-567-0"></span>**Introduction to computer software (Imaging Edge Desktop/Catalyst)**

### **Imaging Edge Desktop**

Imaging Edge Desktop is a software suite that includes functions such as remote shooting from a computer, and adjusting or developing RAW images recorded with the camera.

For details on how to use Imaging Edge Desktop, refer to the support page. [https://www.sony.net/disoft/help/](https://www.sony.net/disoft/help/?id=hg_stl)

#### **Installing Imaging Edge Desktop on your computer**

Download and install the software by accessing the following URL: [https://www.sony.net/disoft/d/](https://www.sony.net/disoft/d/?id=hg_stl)

#### **Catalyst Browse (free software)/Catalyst Prepare (paid software)**

Catalyst Browse is software for previewing clips. You can preview recorded XAVC S/XAVC HS clips, view and edit media metadata, apply image stabilization໋ using metadata, apply color calibration, copy to the local hard drive, or transcode to a variety of formats and so on with Catalyst Browse.

Catalyst Prepare adds to the functions of Catalyst Browse allowing you to organize clips using bins, perform basic timeline editing with storyboards, and so on.

For the conditions of use of the image stabilization function, refer to the support page.

#### **Installing Catalyst Browse/Catalyst Prepare on your computer**

Download and install the software by accessing the following URL: [https://www.sony.net/disoft/](https://www.sony.net/disoft/?id=hg_stl#catalyst)

TP1001167571

### **Importing images to the computer**

You can import images from the camera to a computer by connecting the camera to the computer with a USB cable (commercially available), or by inserting the memory card of the camera into the computer. Open the folder in which the images you want to import are stored on the computer, and then copy the images to the computer.

#### **Example: Folder tree during USB Mass Storage connection**

■ SD card ILCE-xxxx -- DCIM - PRIVATE -- M4ROOT -— CLIP  $\begin{array}{c} \begin{array}{c} \end{array} \\ \begin{array}{c} \end{array} \\ \begin{array}{c} \end{array} \\ \begin{array}{c} \end{array} \\ \begin{array}{c} \end{array} \end{array}$ CFexpress Type A memory card  $ILCE-xxxxx$  -- DCIM

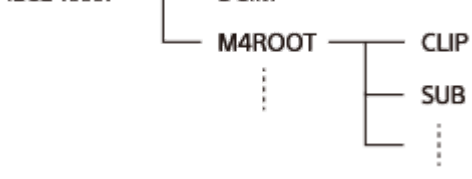

DCIM: still images CLIP: movies SUB: proxy movies

#### **Note**

- Do not edit or otherwise process movie files/folders from the connected computer. Movie files may be damaged or become unplayable. Do not delete movies on the memory card from the computer. Sony is not held liable for consequences resulting from such operations via the computer.
- If you delete images or perform other operations from the connected computer, the image database file may become inconsistent. In this case, repair the image database file.
- The folder tree is different during MTP connection.

TP1001150455

### **Operating the camera from a computer (PC Remote Function)**

Uses a Wi-Fi or USB connection, etc. to control the camera from a computer, including such functions as shooting and storing images on the computer.

When the camera and a smartphone are connected, you cannot control the camera from a computer. Make sure that the camera is not connected to a smartphone beforehand.

For details on [PC Remote Function], refer to the following URL:

[https://support.d-imaging.sony.co.jp/app/imagingedge/l/instruction/4\\_1\\_connection/index.php](https://support.d-imaging.sony.co.jp/app/imagingedge/l/instruction/4_1_connection/index.php)

The following is the procedure for connecting the camera to your computer using a Wi-Fi connection via a Wi-Fi access point. If you will use another connection method, refer to "How to connect the camera and the computer using a method other than a Wi-Fi access point."

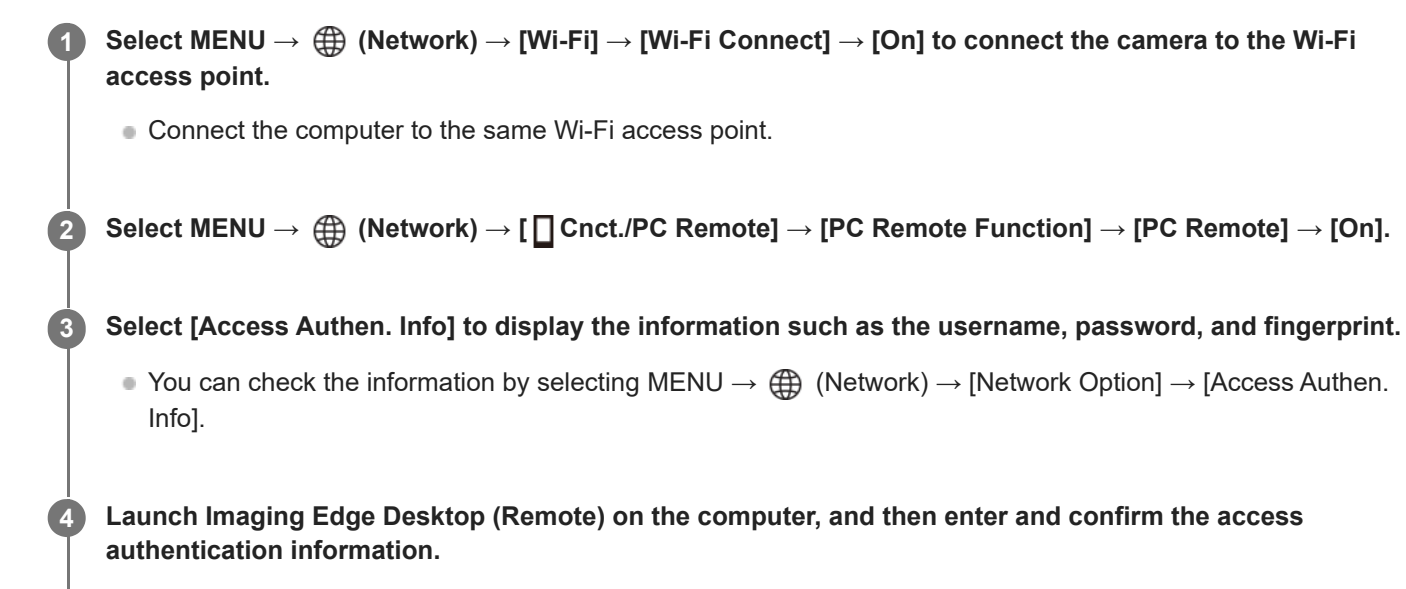

You can now operate the camera using Imaging Edge Desktop (Remote).

### **Menu item details**

#### **PC Remote:**

Sets whether or not to use the [PC Remote] function. ([On] / [Off])

#### **Connect without Pairing:**

Selects whether to connect the camera to a computer without pairing when connecting the camera to a computer via a wired LAN or Wi-Fi access point. ([Enable]/[Disable])

#### **Pairing:**

When connecting the camera to a computer via a wired LAN or Wi-Fi access point without using [Access Authen.], pair the camera with the computer.

#### **Wi-Fi Direct Info.:**

Displays information for connecting the computer and the camera via Wi-Fi Direct.

#### **How to connect the camera and the computer using a method other than a Wi-Fi access point**

#### **When connecting with Wi-Fi Direct**

Use the camera as an access point, and connect the computer to the camera directly via Wi-Fi. Select MENU  $\rightarrow$   $\bigoplus$  (Network)  $\rightarrow$  [  $\Box$  Cnct./PC Remote]  $\rightarrow$  [PC Remote Function]  $\rightarrow$  [Wi-Fi Direct Info.] to display the Wi-Fi connection information (SSID and password) for the camera. Connect the computer and the camera using the WiFi connection information displayed on the camera.

#### **When connecting with a USB cable**

Connect the USB Type-C terminal on the camera to the computer with a USB cable (commercially available). Next, select [Remote Shoot (PC Remote)] on the screen displayed on the camera.

#### **When connecting with a wired LAN**

Set [Wired LAN Connect] to [On] and connect the camera to the computer or a switching hub using a commercially available LAN cable. The camera and the computer need to be paired in advance if [Connect without Pairing] is set to [Disable].

Connect the camera and the computer or switching hub using the LAN cable, and select [Pairing] under [PC Remote Function] on the camera, then use Imaging Edge Desktop (Remote) to pair the camera and the computer. Select [OK] on the pairing confirmation screen displayed on the camera to finish pairing.

■ Pairing information is deleted when you initialize the camera.

#### **Hint**

- In [Remote Shoot Setting] under [ Cnct./PC Remote], you can set the save destination and saved format of still images for PC remote shooting.
- When [Access Authen.] is set to [Off] and you are connecting via a Wi-Fi access point, you need to pair the camera with the computer. Select MENU  $\rightarrow$  ( $\rightarrow$ ) (Network)  $\rightarrow$  [ $\rightarrow$  Cnct./PC Remote]  $\rightarrow$  [PC Remote Function]  $\rightarrow$  [Pairing] after Step 1, and then pair the camera and the computer using Imaging Edge Desktop (Remote) on the computer. Pairing information is deleted when you initialize the camera.

#### **Note**

When shooting continuously using [PC Remote Function], the update interval of the live view display on the computer may become longer.

#### **Related Topic**

- **[Introduction to computer software \(Imaging Edge Desktop/Catalyst\)](#page-567-0)**
- **[Remote Shoot Setting](#page-555-0)**

TP1001166649

# **Remote Shoot Setting**

Configures settings for images saved when performing remote shooting using a smartphone or computer.

**1 MENU → (Network) → [ Cnct./PC Remote] → [Remote Shoot Setting] → desired setting item.**

#### **Menu item details**

#### **Still Img. Save Dest.:**

Sets whether or not to save still images to both the camera and the smartphone or the computer during remote shooting. ([Destination Only]/[Dest.+Camera]/[Camera Only])

#### **Save Image Size:**

Selects the file size for images to be transferred to the smartphone or the computer when [Still Img. Save Dest.] is set to [Dest.+Camera]. The original-sized JPEG/HEIF file or a 2M-equivalent JPEG/HEIF file can be transferred. ([Original]/[2M])

#### **RAW+J Save Image:**

Selects the file type for images to be transferred to the smartphone or the computer when [Still Img. Save Dest.] is set to [Dest.+Camera]. ([RAW & JPEG]/[JPEG Only]/[RAW Only])

#### **RAW+H Save Image:**

Selects the file type for images to be transferred to the smartphone or the computer when [Still Img. Save Dest.] is set to [Dest.+Camera]. ([RAW & HEIF]/[HEIF Only]/[RAW Only])

#### **Save JPEG Size/Save HEIF Size:**

Selects the image size to be saved on the smartphone or the computer when [Still Img. Save Dest.] is set to [Dest.+Camera]. ([Large Size]/[Small Size])

#### **Note**

- When an unrecordable memory card is inserted into the camera, you cannot record still images even if [Still Img. Save Dest.] is set to [Camera Only] or [Dest.+Camera].
- When [Camera Only] or [Dest.+Camera] is selected for [Still Img. Save Dest.] and no memory card is inserted into the camera, the shutter will not be released even if [Release w/o Card] is set to [Enable].
- While a still image is being played back on the camera, you cannot perform remote shooting using a smartphone or a computer.
- [RAW+J Save Image] and [RAW+H Save Image] can be set only when [ File Format] is set to [RAW & JPEG] or [RAW & HEIF].

#### **Related Topic**

[Using a smartphone as a remote commander](#page-554-0)

TP1001169121

### **Remote shooting with a wired LAN (Remote Camera Tool)**

Remote Camera Tool is software for PC remote shooting using a wired LAN. You can change the camera settings and shoot images from a computer by connecting the camera to a computer or switching hub using a LAN cable.

- **1.** MENU → (Network) → [Wired LAN] → [Wired LAN Connect] → [On].
- 2. MENU →  $\bigoplus$  (Network) → [ $\Box$  Cnct./PC Remote] → [PC Remote Function] → [PC Remote] → [On].
- **3.** Connect the camera and the computer using a LAN cable.
- **4.** Configure the required LAN settings.
- **5.** Launch Remote Camera Tool on the computer to perform remote shooting.

For details on how to install and use Remote Camera Tool, refer to the following URL: <https://support.d-imaging.sony.co.jp/app/remotecameratool/l/index.php>

#### **Note**

• When shooting continuously using [PC Remote Function], the update interval of the live view display on the computer may become longer.

TP1001166054

# **USB Streaming (movie)**

**2**

**3**

You can connect a computer, etc. to the camera and use the camera video and audio for livestreaming or webconferencing services. Select MENU →  $\overrightarrow{)}$  (Setup) → [USB] → [USB Connection Mode] → [Sel. When Connect] or [USB Streaming] beforehand.

#### **MENU → (Network) → [Streaming] → [ USB Streaming] → Set [Output Res/Frame Rate] and [Movie Rec During Streaming]. 1**

#### **Connect the camera to a computer or other device with a USB cable (commercially available).**

[Streaming:Standby] will appear on the camera screen, and the camera will switch to the streaming standby state.

- If IUSB Connection Mode] is set to [Sel. When Connect], select [Live Stream(USB Streaming)] on the selection screen for the USB connection mode.
- **Use a cable or adapter that matches the terminal on the device to be connected.**

#### **Start streaming from your livestreaming/web-conferencing service.**

[Streaming:Output] will appear on the camera screen.

To exit USB Streaming, turn off the power of the camera or disconnect the USB cable.

#### **Menu item details**

#### **Output Res/Frame Rate:**

Sets the resolution and the frame rate of the video. ([4K(2160p) 30p]/[4K(2160p) 25p]/[4K(2160p) 15p]/[4K(2160p)12.5p]/[HD(1080p) 60p]/[HD(1080p) 50p]/[HD(1080p) 30p]/[HD(1080p) 25p]/[HD(720p) 30p]/[HD(720p) 25p])

#### **Movie Rec During Streaming:**

Sets whether or not to enable recording of the video to the recording media during streaming. ([Enable]/[Disable])

#### **Hint**

- If you assign the shutter speed, ISO sensitivity, etc. to the dial or control wheel or register them to the function menu, you can adjust these values even during USB streaming.
- The format of the streaming data is as follows.
	- Video format: MJPEG<sup>\*</sup> or YUV420
		- When the resolution is set to HD (720p), only MJPEG is available.
	- Audio format: PCM, 48 kHz, 16 bit, 2 ch
- During USB streaming, power is supplied to the camera from the computer. If you want to consume as little computer power as possible, set [USB Power Supply] to [Off].
- When using an external microphone, you can minimize deviations between your voice and the movements of your mouth by connecting the microphone to the (microphone) terminal of the camera.

#### **Note**

- While USB streaming is in progress, the camera is always set to the movie recording mode regardless of the position of the Still/Movie/S&Q dial.
- **You cannot do the following while USB Streaming is running.** 
	- $-$  Transition to the playback screen
	- Network functions (PC remote, FTP transfer, remote operation from a smartphone, Bluetooth function, etc.)
- The following functions are disabled while USB Streaming is running.
	- $-\mathbf{P}$  Picture Profile
	- Power Save Start Time
	- Auto Monitor OFF
- When performing USB streaming at the following resolutions and frame rates, use a computer that supports SuperSpeed USB 5 Gbps (USB 3.2) and a USB cable (commercially available).
	- 4K (2160p) 30p, 4K (2160p) 15p, HD (1080p) 60p, HD (1080p) 30p

Even if the above values are set, the actual output will be HD (720p) 30p when connected using the USB 2.0 standard.

- If you change the settings for the following items during USB streaming, the streaming screen may pause temporarily. You may also need to resume streaming from an application depending on the livestreaming service.
	- [Output Res/Frame Rate] or [Movie Rec During Streaming] under [ **I** USB Streaming]
	- $\blacksquare$  File Formatl
	- [Auto Framing Settings]
- Depending on the temperature environment, streaming output image-quality settings, video recording settings during streaming, Wi-Fi connection environment, and usage conditions before starting streaming, the internal temperature of the camera may rise, and the streaming time may be shortened.

#### **Related Topic**

[USB Connection Mode](#page-522-0)

TP1001171083

### **Audio accessories compatible with the Multi Interface Shoe**

If you shoot movies with an audio accessory (sold separately) attached to the Multi Interface Shoe of the camera, analog or digital audio will be recorded via the Multi Interface Shoe.

If you use an audio accessory that supports the digital audio interface, the sound signals will be transmitted in a digital format. This will allow you a wider range of recordable audio quality, such as the following.

- High-quality audio recording with less deterioration
- **4-channel or 24-bit audio recording**

The recordable audio quality differs depending on the audio accessory. For details, refer to the instruction manual for the audio accessory.

#### **Hint**

You can change the audio settings for audio accessories that support the digital audio interface using  $\lceil \cdot \rceil$  Shoe Audio Set.].

#### **Note**

Movies recorded with 24-bit audio may not be played back normally on devices or software incompatible with 24-bit audio, resulting in unexpectedly loud volumes or no sound.

#### **Related Topic**

- [Shoe Audio Set.](#page-388-0)
- **[HDMI Output Settings \(movie\)](#page-526-0)**
- [4ch Audio Monitoring \(movie\)](#page-442-0)
- [Audio Out Timing](#page-386-0)
- [Audio Recording](#page-384-0)

TP1001167624
# **Vertical grip**

You can attach a vertical grip (sold separately) to this product and record vertically oriented images. When attaching the vertical grip, remove the battery cover in advance.

For details, refer to the operating instructions for the vertical grip.

#### **To remove the battery cover**

Pull the battery cover release lever **(A)** in the direction of the arrow, and then remove the battery cover.

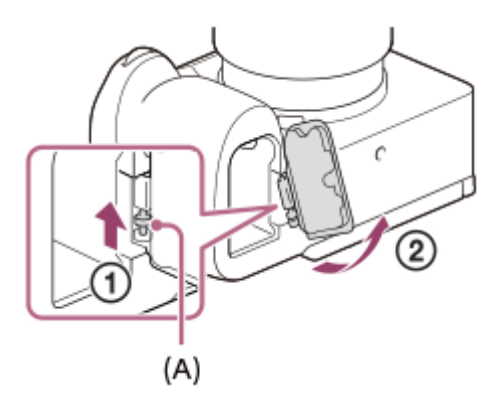

#### **To attach the battery cover**

Insert the shaft on one side of the battery cover into the attachment site, and then push in the battery cover by attaching the shaft on the opposite side.

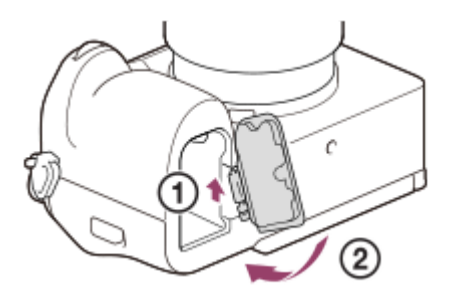

#### **Hint**

- You can attach the removed battery cover to the vertical grip so that you do not lose it.
- Two battery packs can be inserted into the vertical grip. In this case, the remaining capacity of each battery pack is displayed on the shooting screen and in the shooting setting list in the (Main) tab. On the playback screen and menu screen, the sum of the remaining capacities of the two battery packs is displayed.
- The same functions are assigned to the C1, C2, and C5 (Custom 1, 2, and 5) buttons on the vertical grip as to the C1, C2, and C5 (Custom 1, 2, and 5) button on the camera.

#### **Note**

If you attach the LA-EA4 Mount Adaptor (sold separately) and the vertical grip at the same time, the space between the Mount Adaptor and the vertical grip will become narrow, making the camera difficult to hold.

# <span id="page-578-0"></span>**Mount Adaptor**

Using a Mount Adaptor (sold separately), you can attach an A-mount lens (sold separately) to this product. For details, refer to the operating instructions supplied with the Mount Adaptor.

#### **Note**

- You may not be able to use the Mount Adaptor or auto-focus with certain lenses. Consult your Sony dealer or local authorized Sony service facility on compatible lenses.
- You cannot use the AF illuminator when using an A-mount lens.
- The sound of the lens and the product in operation may be recorded during movie recording. You can turn the sound off by selecting MENU  $\rightarrow \blacksquare$  (Shooting)  $\rightarrow$  [Audio Recording]  $\rightarrow$  [Audio Recording]  $\rightarrow$  [Off].
- It may take a long time or may be difficult for the product to focus, depending on the lens used or the subject.

#### **Related Topic**

- [LA-EA3/LA-EA5 Mount Adaptor](#page-579-0)
- **[LA-EA4 Mount Adaptor](#page-580-0)**

TP1001127098

# <span id="page-579-0"></span>**LA-EA3/LA-EA5 Mount Adaptor**

If you use the LA-EA3 Mount Adaptor (sold separately) or LA-EA5 Mount Adaptor (sold separately), the following functions are available.

#### **Full frame shooting:**

Available with full frame shooting-compatible lenses only

#### **Autofocus:**

LA-EA3: Available with SAM/SSM lens only

LA-EA5: Available with A-mount AF lenses<sup>\*</sup> (For lenses other than SAM and SSM, autofocus is driven by the LA-EA5 AF coupler.)

Autofocus is not available with some Minolta/Konica Minolta lenses and teleconverters.

#### **AF system:**

Phase Detection AF

#### **AF/MF select:**

Can be changed using the operating switch on the lens.

#### **Focus mode:**

Single-shot AF/Continuous AF/Direct manual focus (DMF)/Manual Focus

When using a Mount Adaptor in the movie mode, adjust the aperture value and the focus manually.

#### **Available focus area:**

[Wide]/[Zone]/[Center Fix]/[Spot]/[Expand Spot]/[Custom]/[Tracking] **SteadyShot:**

In-body

#### **About autofocus during continuous shooting**

Although the camera tracks the subject in focus regardless of the settings for continuous shooting, the function behaves as follows in some cases.

- The focus is locked to the setting in the first shot when the F-value is greater than F22.
- When shooting with [Continuous Shooting: Hi+] or [Continuous Shooting: Hi], the continuous shooting speed varies according to the focus mode setting as follows.
	- [Single-shot AF]/[DMF]/[Manual Focus]: The same speed as when an E-mount lens is attached (The focus is locked to the setting in the first shot.)
	- [Continuous AF]: Maximum of 10 images per second

#### **Related Topic**

- [Mount Adaptor](#page-578-0)
- [LA-EA4 Mount Adaptor](#page-580-0)

TP1001127022

# <span id="page-580-0"></span>**LA-EA4 Mount Adaptor**

If you use the LA-EA4 Mount Adaptor (sold separately), the following functions are available.

#### **Full size shooting:**

Available with full frame shooting-compatible lenses only

#### **Autofocus:**

Not available.

 $\bullet$  Only the manual focusing mode is supported.

#### **SteadyShot:**

In-body

#### **Note**

If you attach the LA-EA4 Mount Adaptor (sold separately) at the same time, the space between the Mount Adaptor and the vertical grip will become narrow, making the camera difficult to hold.

#### **Related Topic**

- [Mount Adaptor](#page-578-0)
- [LA-EA3/LA-EA5 Mount Adaptor](#page-579-0)

TP1001141961

# **Multi Battery Adaptor Kit**

You can use the Multi Battery Adaptor Kit (sold separately) with this camera to shoot for long periods. When using the Multi Battery Adaptor Kit, remove the camera's battery cover.

For details, refer also to the operating instructions supplied with the Multi Battery Adaptor Kit.

#### **To remove the battery cover**

Pull the battery cover release lever **(A)** in the direction of the arrow, and then remove the battery cover.

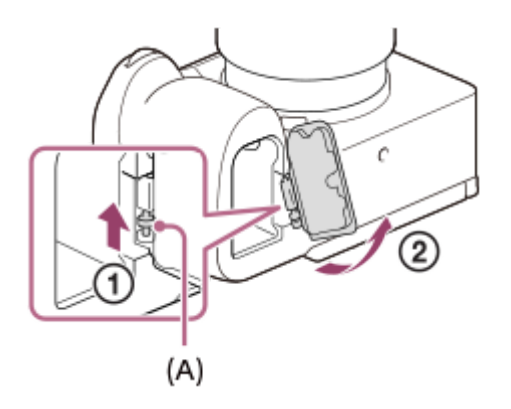

#### **To attach the battery cover**

Insert the shaft on one side of the battery cover into the attachment site, and then push in the battery cover by attaching the shaft on the opposite side.

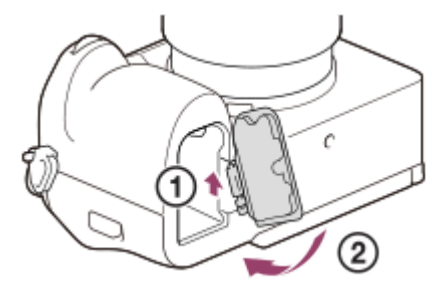

#### **Note**

While the plug-in plate of the Multi Battery Adaptor Kit is inserted in the camera, do not slide the battery lock lever of the camera. The plug-in plate will be ejected from the camera if you do so.

TP1001166694

# <span id="page-582-0"></span>**Battery life and number of recordable images**

#### **Number of recordable images when shooting still images**

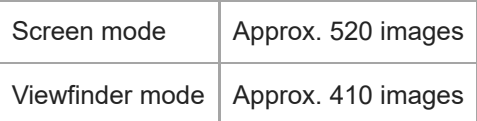

#### **Battery life for actual movie shooting**

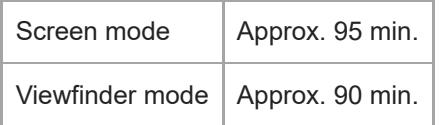

#### **Battery life for continuous movie shooting**

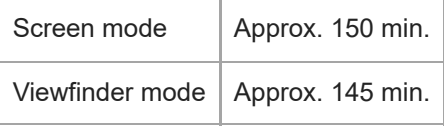

- The above estimates for battery life and number of recordable images apply when the battery pack has been fully charged. The battery life and number of images may decrease depending on the conditions of use.
- The battery life and number of recordable images are estimates based on shooting with the default settings under the following conditions:
	- $-$  Using the battery pack at an ambient temperature of 25°C (77°F).
	- Using a Sony CFexpress Type A memory card (sold separately)
	- Using a FE 28-70mm F3.5-5.6 OSS lens (sold separately)
- The numbers of recordable still images are based on the CIPA standard and shooting under the following conditions: (CIPA: Camera & Imaging Products Association)
	- One picture is taken every 30 seconds.
	- The power is turned on and off once every ten times.
- The number of minutes for movie shooting is based on the CIPA standard and shooting under the following conditions:
	- The image quality is set to XAVC S HD 60p 50M /50p 50M 4:2:0 8bit.
	- Actual shooting (movies): Battery life based on repeated shooting, shooting stand-by, turning on/off, etc.
	- Continuous shooting (movies): No operations other than starting and ending shooting are performed.

TP1001150344

# **Number of recordable images**

When you insert a memory card into the camera and turn the camera on, the number of images that can be recorded (should you continue to shoot using the current settings) is displayed on the screen.

#### **Note**

- When "0" (the number of recordable images) flashes in orange, the memory card is full. Replace the memory card with another one, or delete images from the current memory card.
- When "NO CARD" flashes in orange, it means no memory card has been inserted. Insert a memory card.
- If the  $\Box$  (Warning) icon or the  $\Box$  (Malfunction) icon is displayed, there is something wrong with the memory card. Replace the memory card with another one.

#### **The number of images that can be recorded on a memory card**

The table below shows the approximate number of images that can be recorded on a memory card formatted with this camera.

The numbers shown reflect the following conditions:

- **Using a Sony memory card**
- [Aspect Ratio] is set to [3:2], and [JPEG Image Size]/[HEIF Image Size] is set to [L: 24M]. <sup>\*1</sup>

The values may vary depending on the shooting conditions and the type of memory card used.

(Unit: images)

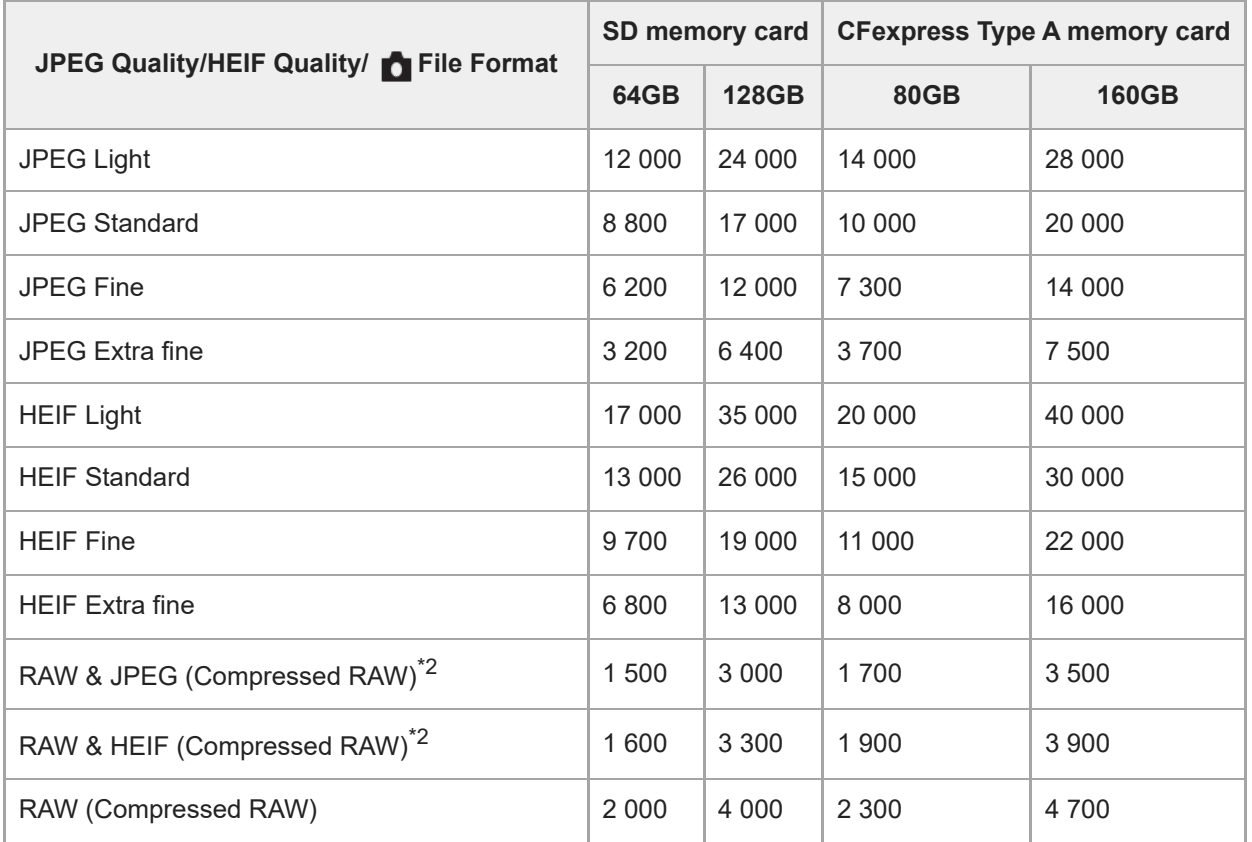

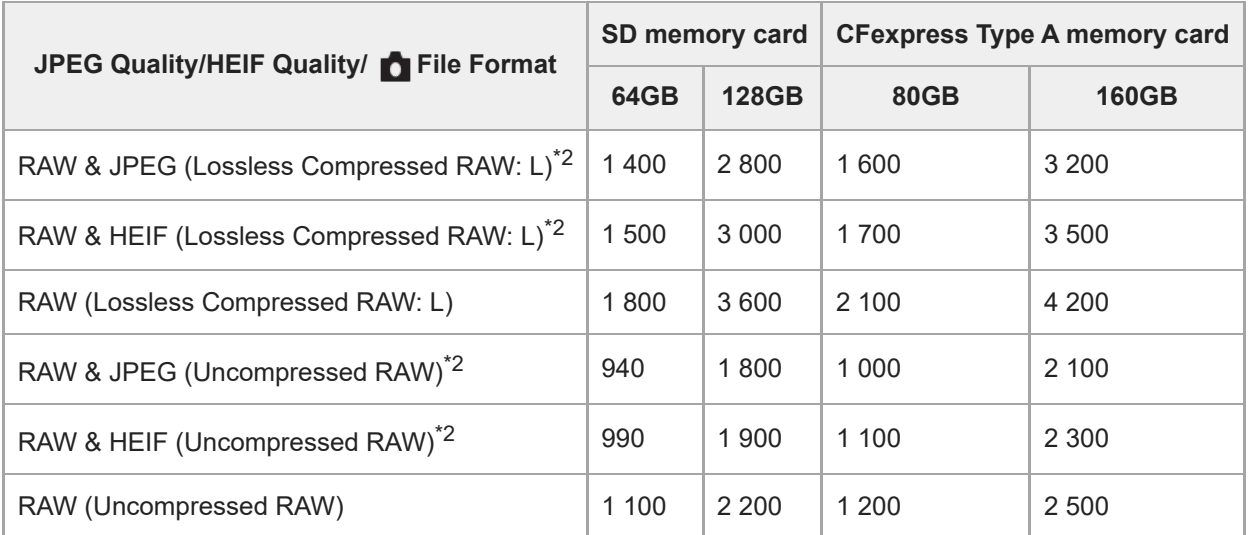

\*1 When [Aspect Ratio] is set to other than [3:2], you can record more images than the numbers shown in the table above. (except when [RAW] is selected)

JPEG image quality when [RAW & JPEG] is selected: [Fine] HEIF image quality when [RAW & HEIF] is selected: [Fine] \*2

#### **Note**

Even if the number of recordable images is higher than 9 999 images, "9999" will appear.

#### **Related Topic**

**[Memory cards that can be used](#page-92-0)** 

TP1001150430

# **Recordable movie times**

The table below shows the approximate total recording times using a memory card formatted with this camera. The values may vary depending on the shooting conditions and the type of memory card used.

(h (hour), min (minute))

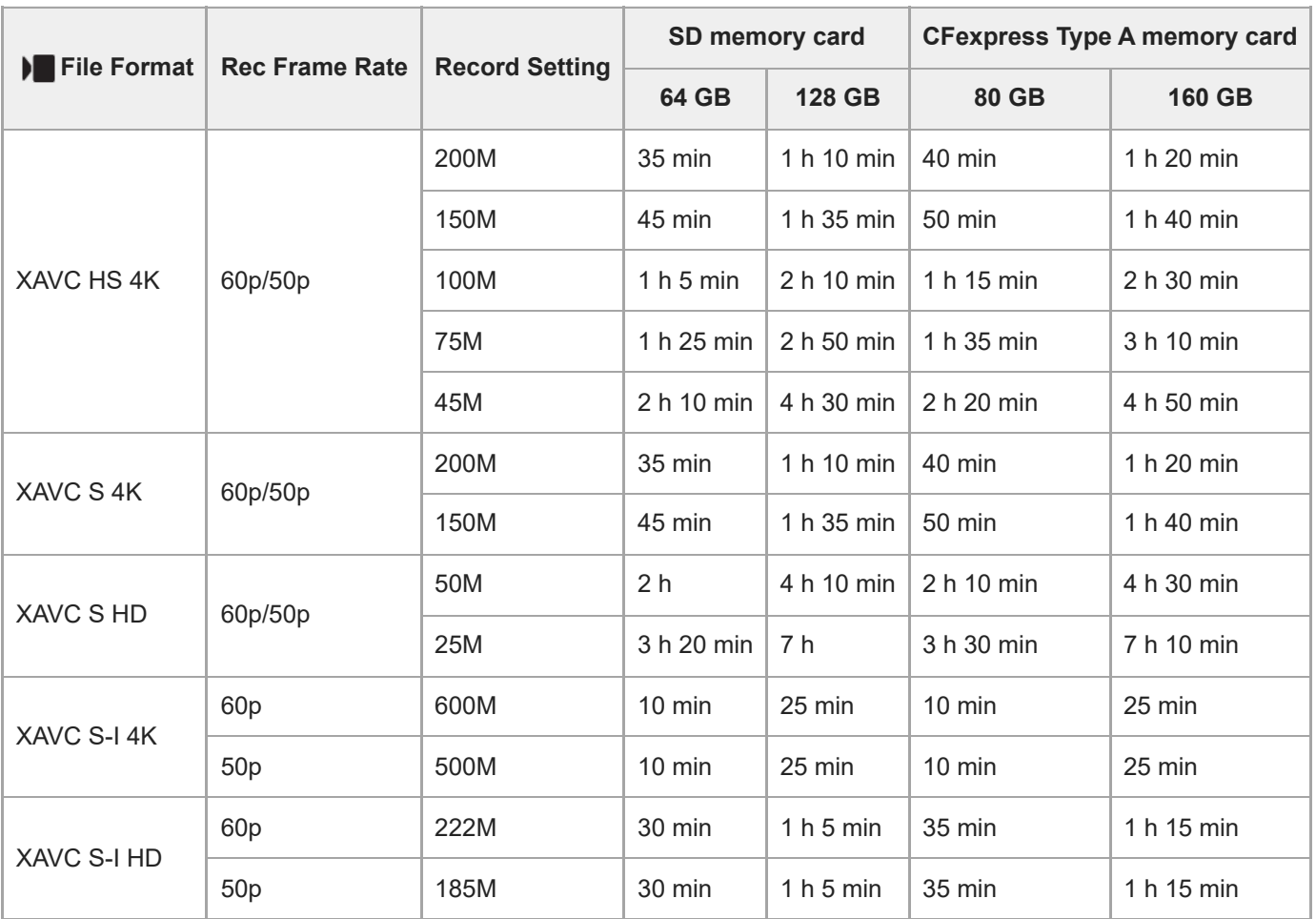

The recording times when  $[Py]$  Proxy Recording] is set to [Off].

■ The times shown are recordable times using a Sony memory card.

The duration of time available for movie recording varies depending on the file format/recording settings for movies, memory card, ambient temperature, Wi-Fi network environment, condition of the camera before you start recording, and condition of the charging of the battery.

The maximum continuous recording time for a single movie shooting session is approximately 13 hours (a product specification limit).

#### **Note**

The recordable time of movies varies because the camera is equipped with VBR (Variable Bit-Rate), which automatically adjusts image quality depending on the shooting scene. When you record a fast-moving subject, the image is clearer but the recordable time is shorter because more memory is required for recording. The recordable time also varies depending on the shooting conditions, the subject or the image quality/size settings.

## **Notes on continuous movie recording**

- High-quality movie recording and high-speed continuous shooting require large amounts of power. Therefore, if you continue to shoot, the temperature inside the camera will rise, especially that of the image sensor. In such cases, the camera will turn off automatically because the surface of the camera is heated to a high temperature or the high temperature affects the quality of the images or the internal mechanism of the camera.
- The duration of time available for continuous movie recording when the camera records with the default settings after the power has been turned off for a while is as follows. The values indicate the continuous time from when the camera starts recording until the camera stops recording.

#### **When [Auto Power OFF Temp.] is set to [Standard]**

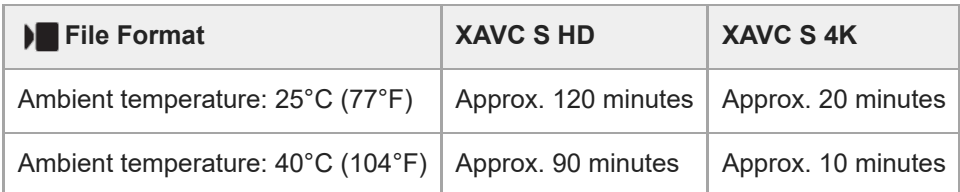

## **When [Auto Power OFF Temp.] is set to [High]**

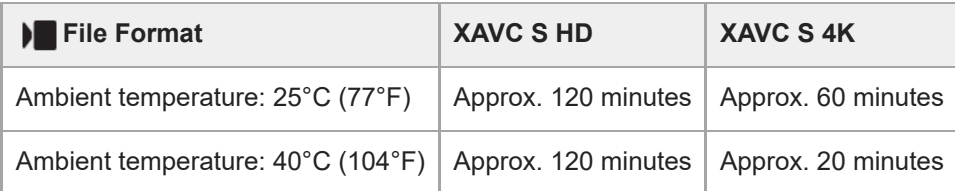

XAVC S HD: 60p 50M/50p 50M 4:2:0 8bit; when the camera is not connected via Wi-Fi; when using a CFexpress Type A memory card; when the monitor is open

XAVC S 4K: 60p 150M/50p 150M 4:2:0 8bit; when the camera is not connected via Wi-Fi; when using a CFexpress Type A memory card; when the monitor is open

- The duration of time available for movie recording varies with the temperature, file format/record setting for movies, Wi-Fi network environment, or condition of the camera before you start recording. If you frequently recompose or shoot images after the power is turned on, the temperature inside the camera will rise and the recording time available will be shorter.
- If the  $\left[\right]$  (Overheating warning) icon appears, the temperature of the camera has risen.
- If the camera stops movie recording due to a high temperature, leave it for some time with the power turned off. Start recording after the temperature inside the camera drops fully.
- If you observe the following points, you will be able to record movies for longer periods of time.
	- $-$  Keep the camera out of direct sunlight.
	- Turn the camera off when it is not being used.

#### **Related Topic**

- **[Memory cards that can be used](#page-92-0)**
- **[Battery life and number of recordable images](#page-582-0)**

TP1001150462

# <span id="page-587-0"></span>**List of icons on the screen for shooting still images**

The displayed contents and their positions in the illustrations are just guidelines, and may differ from the actual displays. Descriptions are given below the indications of the icons. **Monitor mode**

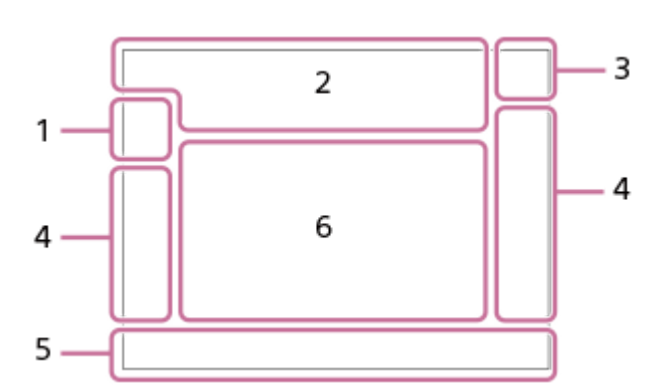

#### **Viewfinder mode**

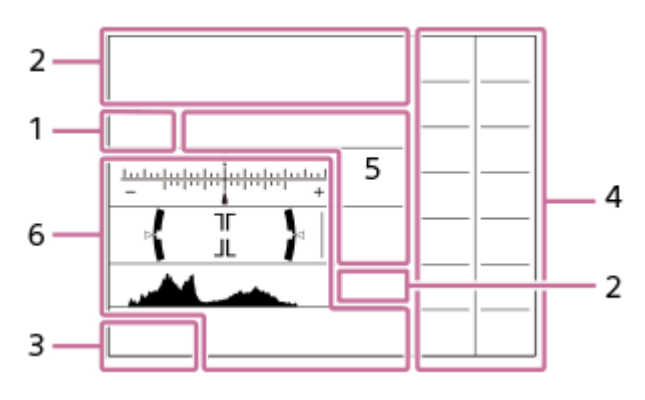

In addition to the icons described on this page, there are more icons for touch operations (touch function icons) that are displayed on the left or right side of the screen when you swipe the monitor. For details, refer to "[Touch function icons](#page-51-0)."

**Shooting mode/Scene recognition 1.**  $i\mathbf{\Omega}$  Op Op  $\mathbf{\Omega}_A$  Os O<sub>M</sub> Shooting mode  $\mathbf{Q}$ P Shooting mode (MR Recall Camera Setting)  $\mathbf{O}_1$   $\mathbf{O}_4$   $\mathbf{O}_2$   $\mathbf{O}_2$   $\mathbf{O}_3$   $\mathbf{O}_8$   $\mathbf{O}_5$   $\mathbf{O}_4$   $\mathbf{O}_8$   $\mathbf{O}_6$   $\mathbf{O}_8$ Scene Recognition icons **Camera settings 2.**  $\Box$   $\Box$   $\Box$   $\Box$  **NO CARD**  $\Box$   $\Box$ Memory card status **100** Remaining number of recordable images **HH** Writing data / Number of images left to write **24M / 21M / 20M / 16M / 10M / 9.2M / 8.7M / 6.9M / 6.0M / 5.3M / 5.1M / 4.0M** Image size of still images **RAW RAVE RAVE RAWS RAW** RAW recording (compressed/lossless compression (L/M/S)/uncompressed)

#### **J-X.FINE J-FINE J-STD J-LIGHT H-X.FINE H-FINE H-STD H-LIGHT**

JPEG Quality / HEIF Quality

**4:2:2**

Color sampling for HEIF

## AF-S AF-C DMF MF

Focus Mode

# $4.45$   $\odot$

Flash charging in progress / Low flash lighting amount warning / [Sync Terminal Settings]: [Always]

## **VIEW**

Setting Effect OFF

## VIEW<sub>5</sub>

Exposure Effect (Exposure Setting Only)

#### Flicker<br>Scan

Anti-flicker Tv Scan

 $\mathsf{K}_{\mathsf{ON}}$ AF Illuminator

**Flicker** Flickering detected

# **(( \$) de ( \$)** ( \$) ( \$) de ( \$) de ( \$) de ( \$) de ( \$) de ( \$) de ( \$) de ( \$) de ( \$) de ( \$) de ( \$) de ( \$) de ( \$) de ( \$) de ( \$) de ( \$) de ( \$) de ( \$) de ( \$) de ( \$) de ( \$) de ( \$) de ( \$) de ( \$) de ( \$) de

SteadyShot off/on, Camera shake warning

# ((∜)) ((∜))<br>8mm 8mm Br

SteadyShot focal length / Camera shake warning

 $\mathcal{P}_0$   $\mathcal{P}_2$   $\mathcal{P}_3$ Smart Zoom/Clear Image Zoom/Digital Zoom

 $-PC-$ PC remote

#### $+<sub>in</sub>$ Bright Monitoring

o.

Silent mode

# Î

Remote control

# FTP FTP<sup>4</sup>

FTP function / FTP transfer status

## $WFT$   $WFT$

Connected to Wi-Fi/Disconnected from Wi-Fi

# **LAN LAN**

Connected to LAN/Disconnected from LAN

## $\odot$

Writing copyright information [On]

# **IPTC1 - IPTC20**

Writing IPTC information (IPTC1 through IPTC20)

#### <u>ديءَ -</u>

Focus Cancel

## $\frac{1}{2}A$   $\frac{1}{2}A$   $\frac{1}{2}A$   $\frac{1}{2}A$

Touch Focus+AE cancel/TouchTracking+AE cancel/Touch AE cancel

## ロシ

Tracking Cancel

# 

Bluetooth connection available / Bluetooth connection unavailable

# $\mathcal{A}$

Obtaining location information / Location information cannot be obtained

# ተ

Airplane Mode

# Œ

Overheating warning

# **VEULL** PROPE

Database file full / Database file error

# 臬

Tripod recognition

#### **Battery 3.**

d 100%

Remaining battery

# 【ズ】

Remaining battery warning

USB power supply

**Shooting settings 4.**

## DIE HILL DE HILLO 010 023 CONT CONT SINGLE SINGLE FOCUS FOCUS HILLO WB PIDROLO Drive Mode

# ل∰

Continuous shooting speed boost setting

# 

[Pre-Capture] standby / [Pre-Capture] in progress / [Pre-Capture] recording during continuous shooting / [Pre-Capture] unavailable

# $\circledast$  at  $\circledast$  is  $\frac{1}{2}$  and  $\circledast$  is  $\circledast$  is  $\circledast$  is  $\circledast$  is  $\circledast$  is  $\circledast$

Flash Mode / Wireless Flash / Red Eye Reduction

## **±0.0**

Flash Comp.

# AF-S AF-C DMF MF

Focus Mode

 $\boxed{\mathbb{C}^1}$   $\boxed{\mathbb{C}^1}$   $\boxed{\mathbb{C}^1}$   $\boxed{\mathbb{C}^1}$   $\boxed{\mathbb{C}^1}$   $\boxed{\mathbb{C}^1}$   $\boxed{\mathbb{C}^1}$   $\boxed{\mathbb{C}^1}$   $\boxed{\mathbb{C}^1}$ 

Focus Area

 $\mathbf{O}$  0 G, q  $\mathbf{O}$  d

Metering Mode

# **7500K A5 G5**

White Balance (Auto, Preset, Underwater Auto, Custom, Color temperature, Color filter)

# D-B DRO

**P**D-Range Optimizer

**ST PT NT VV W2 FL IN SH BW SET** 

**C**reative Look

# 오늘 승규는 동물 모양을 맞추어 갔다. 가능한 강하는 과학도 학생들 강화를 하고 있으로 강화를 갖추고 있으며 가능한 것이 있으면 아이들 것이 있으면 아이들 사이를 하고 있으면 아이들 사이를 하고 있다.

Subject Recog in AF/ Subject Recognition Target Anti-Flicker Anti-Flicker<br>**ON OFF** 

Anti-flicker Shoot.

# $[PP1] - [PP11]$   $P_{61}$

**Picture Profile** र€ **R**ec. Media Settings

**Ges** Ces Ces Finder Frame Rate

# 3:2 4:3 16:9 1:1

Aspect ratio

**5. Focus indicator/exposure settings**

 $\bullet$  (c) (c)

Focus indicator **1/250**

Shutter speed

**F3.5**

Aperture value

**Z** MM Exposure compensation/Metered Manual

**ISO400 ISO AUTO** ISO sensitivity

# **米** 轧 ᄤ

AE lock/FEL lock/AWB lock

أأتتأ **Shooting** 

**Guides/other 6. Cancel** Guide display for tracking

**Focus Cancel** Guide display for canceling focusing

**Tracking+AE Cancel** Guide display for tracking+AE

**Focus+AE Cancel** Guide display for focus+AE

**C** Touch AE Cancel Guide display for touch AE

 $\sum_{x=1}$  ≝Av #Tv #Ev ©ISO Guide display for dials

▼▼▼<br>+60-1-1-20-20-1-1-20-20-4 – Bracket indicator

O Spot metering area

Histogram  $\leftarrow$ Digital level gauge

**4NR &NR JONR 32NR** NR Shooting

## **Related Topic**

[List of icons on the screen for shooting movies](#page-591-0)

**[List of icons on the playback screen](#page-595-0)** 

TP1001171143

# <span id="page-591-0"></span>**List of icons on the screen for shooting movies**

The displayed contents and their positions in the illustrations are just guidelines, and may differ from the actual displays. Descriptions are given below the indications of the icons.

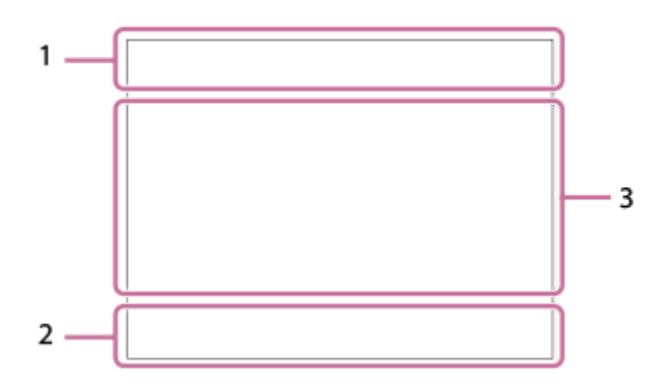

In addition to the icons described on this page, there are more icons for touch operations (touch function icons) that are displayed on the left or right side of the screen when you swipe the monitor. For details, refer to "[Touch function icons](#page-51-0)."

#### **Basic camera settings 1.**

1 (0000000000 - 11)<br>2 (0000000 - 11) Audio level

 $\bullet$  OFF Audio recording off

## AF-C MF

Focus Mode

# $_{c}$ Q  $_{D}$ Q

Clear Image Zoom/Digital Zoom Assist Assist Assist<br>S-Log3 HLG 709 HLG 2020 Gamma Disp. Assist Typ.

**S-log3 s709 709(800%) User1 LUT OFF**

LUT

#### **STBY REC**

Movie recording standby/Movie recording in progress

#### **1:00:12**

Actual movie recording time (hours: minutes: seconds)

#### **4K HD**

File format of movies

#### **120p 100p 60p 50p 30p 25p 24p**

Frame rate of movies

 $\Box$   $\Box$   $\Box$   $\Box$   $\Box$   $\Box$  **NO CARD**  $\Box$   $\Box$ 

Memory card status

**1h 30m** Recordable time of movies

# **HH** 3

Writing data / Number of images left to write

E 100%

Remaining battery

心

Remaining battery warning

USB power supply

**Exposure and other settings 2.**

**1/250 1/250**

# Shutter speed

**F3.5 F3.5** Aperture value

# **EZ** MM

Exposure compensation/Metered Manual

#### **ISO400 ISO 400**

ISO sensitivity

**7500K A5 G5** White Balance (Auto, Preset, Underwater Auto, Custom, Color temperature, Color filter)

# $*$   $*$

AE lock/AWB lock

# أنت :<br>ا

**Shooting** 

# **Other settings (displayed during recording standby) 3.**

 $j$   $\blacksquare$   $\blacksquare$ 

10 Op Oa Os Om Of Shooting mode

 $M_{R1}$ M $\frac{800}{M^3}$ S $\frac{15}{M^3}$ A

Shooting mode ( **Recall Camera Setting)** 

▸█}▸█▟▸█▓▸█▓▕█▒▸█▓▕█▓▕█▓▕█▓▕█▒▕█▒▕█▓ S&O S&O S&O 3 S&O 8 S&O 8 S&O 5 S&O 8 S&O 8 S&O 8 S&O 8 S&O 8  $\Phi_2$   $\Phi_4$   $\Phi_2$   $\Phi_3$   $\Phi_5$   $\Phi_6$   $\Phi_6$   $\Phi_6$   $\Phi_6$   $\Phi_8$ 

Scene Recognition icons

# 오

Tripod recognition

# **GRANEC GRASTEY**

REC Control

## **EXT 4K EXT RAW**

4K/RAW external output

## **EXT-LK**

External lock state of the time code

## **00:00:00.00**

Time code (hours: minutes: seconds. frames)

#### **00 00 00 00**

User Bit

## **Spot Focus**

Performing [Spot Focus]

#### **x4 Slow x4 Quick**

Slowness/quickness scale during slow-motion/quick-motion shooting

 $\mathcal{S}_{\rm max}$ 

Movie self-timer

**4K(2160p) 30p / 4K(2160p) 25p /4K(2160p) 15p / 4K(2160p) 12.5p / HD(1080p) 60p / HD(1080p) 50p / HD(1080p) 30p / HD(1080p) 25p / HD(720p) 30p / HD(720p) 25p**

#### USB streaming output format

**Streaming : Standby / Streaming : Output**

USB streaming status

**Cancel** Guide display for tracking

**Focus Cancel** Guide display for canceling focusing

**C**Tracking+AE Cancel Guide display for tracking+AE

**Focus+AE Cancel** Guide display for focus+AE

# **Cancel**

Guide display for touch AE

48khz/16bit 2ch 48khz/24bit 2ch 48khz/24bit 4ch Audio format

# $\bigcirc$ <sub>1</sub> ≝Av स्था∨ सीEv (ISO

Guide display for dials

Flicker<br>Scan Anti-flicker Tv Scan

-sax Focus Cancel

 $\frac{1}{2}$   $\frac{1}{2}$   $\frac{1}{2}$ 

Touch Focus+AE cancel/TouchTracking+AE cancel/Touch AE cancel

回復

Tracking Cancel

$$
-PC-
$$
PC

FTP FTP<sup>4</sup> FTP function / FTP transfer status

 $\bigstar$ Airplane Mode

 $WFT$   $WiFi$ 

Connected to Wi-Fi/Disconnected from Wi-Fi

# LAN [LAN]

Connected to LAN/Disconnected from LAN

Bluetooth connection available / Bluetooth connection unavailable

Î

Remote control

 $Q_{\mathbf{R}_{1}}$ 

Obtaining location information / Location information cannot be obtained

 $\textcolor{blue}{\blacksquare} \textcolor{blue}{\blacksquare} \textcolor{blue}{\blacksquare} \textcolor{blue}{\blacksquare} \textcolor{blue}{\blacksquare} \textcolor{blue}{\blacksquare} \textcolor{blue}{\blacksquare}$ 

Metering Mode

모원 **있었 P**D-Range Optimizer

# من المقرر

Histogram

 $\leftarrow$ Digital level gauge

[[]

Overheating warning

# S<sub>tul</sub>es Serve

Database file full / Database file error

## **Hint**

Area 3 icons may not be displayed while the touch function icons are displayed. To see hidden icons, swipe the touch function icons left or right to hide the touch function icons.

#### **Related Topic**

- [List of icons on the screen for shooting still images](#page-587-0)
- **[List of icons on the playback screen](#page-595-0)**

TP1001171144

# <span id="page-595-0"></span>**List of icons on the playback screen**

The displayed contents and their positions in the illustrations are just guidelines, and may differ from the actual displays. Descriptions are given below the indications of the icons. **Single-image playback**

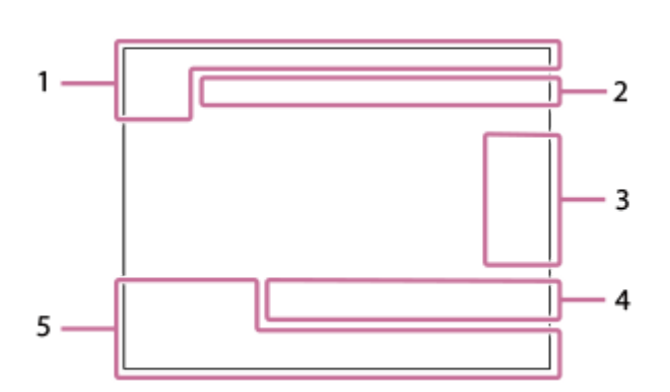

#### **Histogram display**

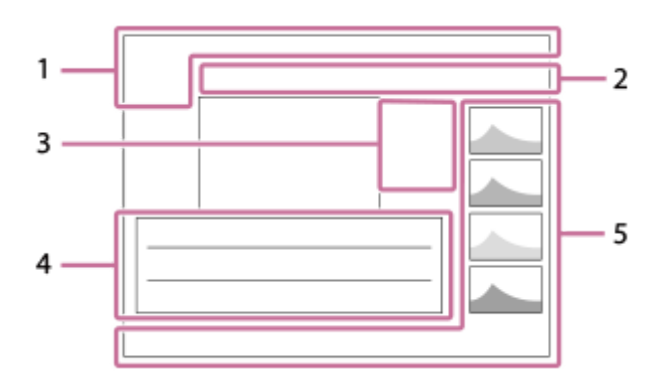

**Basic information 1.**

 $\overline{11}$ Playback media

**IPTC** IPTC Information

★ \*\*. Rating

# $\mathsf{O}_{\mathbf{T}}$

Protect

**3/7**

File number/Number of images in the view mode

#### E 100%

Remaining battery

#### 엡

Display as Group

# 口

Cropped image

#### $\lceil P_X \rceil$ Proxy movie included

靠

Pre-Capture  $\Box$ 

NR Shooting

**S** Shot Mark included

#### **FTP& FTP OF FTP III** FTP transfer status

# ≁®

Smartphone transfer status (when using [  $\sum$  Select on Cam & Send])

## **Camera settings 2.**

# FTP FTP<sup>4</sup>

FTP function / FTP transfer status

WI-FI (Wi-Fi)

Connected to Wi-Fi/Disconnected from Wi-Fi

#### **LAN LAN**

Connected to LAN/Disconnected from LAN

# 

Bluetooth connection available / Bluetooth connection unavailable

 $\bigstar$ Airplane Mode

Œ Overheating warning

**VEULL** ERROR Database file full / Database file error

# **Touch operation icons 3.**

ঢ়ী Shooting mode switching

51 Add/Delete Shot Mark1

# $\left( 5 \right)$

Jump to the positions of Shot Marks

## **Shooting settings 4.**

3:2 4:3 16:9 1:1

Aspect ratio

**24M / 21M / 20M / 16M / 10M / 9.2M / 8.7M / 6.9M / 6.0M / 5.3M / 5.1M / 4.0M**

Image size of still images

# **RAW RAVA RAVA RAW RAW**

RAW recording

**J-X.FINE J-FINE J-STD J-LIGHT H-X.FINE H-FINE H-STD H-LIGHT**

JPEG Quality/HEIF Quality

**4:2:2**

Color sampling for HEIF

## **XAVC HS 4K XAVC S 4K XAVC S HD XAVC S-I 4K XAVC S-I HD**

File format of movies

## **120p 100p 60p 50p 30p 25p 24p**

Frame rate of movies

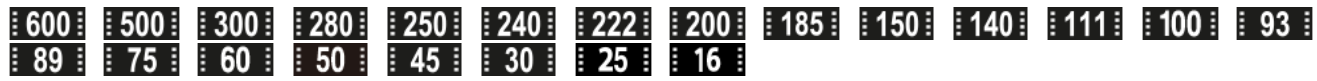

Record setting of movies

**1/250** Shutter speed **F3.5** Aperture value **ISO400**

ISO sensitivity

**P A S M**

Exposure mode

Z Exposure compensation

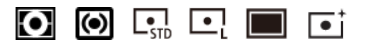

#### Metering Mode **35mm**

Lens focal length

**ST PT NT WT WA FLT INT SHT BWT SET C**reative Look

**7500K A5 G5**

White Balance (Auto, Preset, Underwater Auto, Color temperature, Color filter)

# **D-R OFF DRO AUTO**

**P**D-Range Optimizer **HLG**

HDR recording (Hybrid Log-Gamma)

 $\odot$ 

Copyright information exists for image

#### **Image information 5.**

⊛

Latitude/longitude information

# **2024-1-1 10:37:00PM**

Date of recording

# **100-0003**

Folder number - file number

#### **C0003**

Movie file number

**NNNK** 

Histogram (Luminance/R/G/B)

#### **Related Topic**

- [List of icons on the screen for shooting still images](#page-587-0)
- **[List of icons on the screen for shooting movies](#page-591-0)**

TP1001171145

# **List of default setting values (Shooting)**

The default setting values at the time of purchase are shown in the following table. The content of the menu displayed on the screen differs depending on the position of the Still/Movie/S&Q dial. For details, refer to "[Finding functions from MENU](#page-109-0)."

#### **To reset settings to the default values**

Select MENU → (Setup) → [Reset/Save Settings] → [Setting Reset] → [Camera Settings Reset] or [Initialize] → [Enter].

Initialize: All the settings of the camera will be reset to the default values.

Camera Settings Reset: Items that can be reset are limited. See the following table.

## **(Shooting) tab**

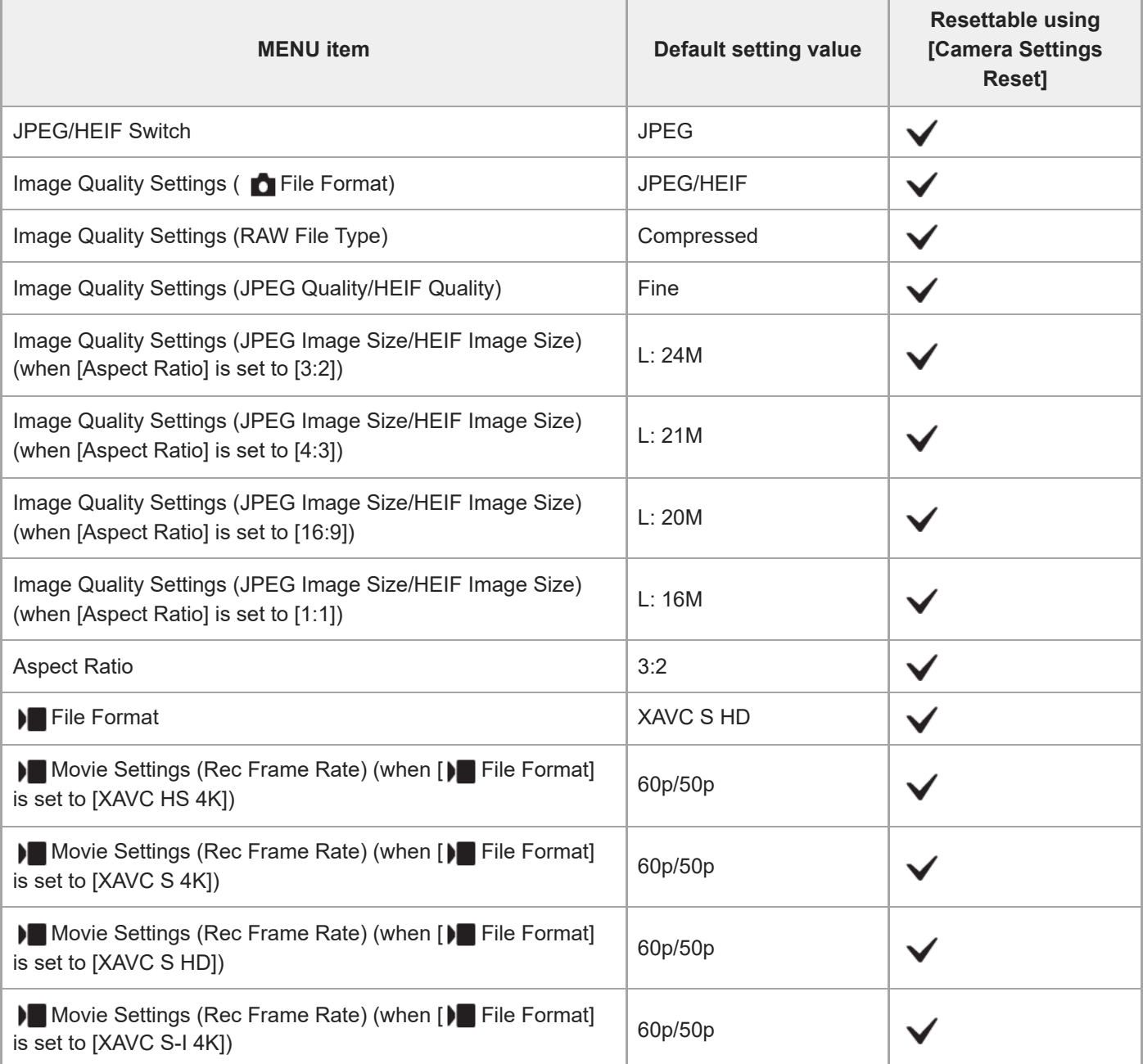

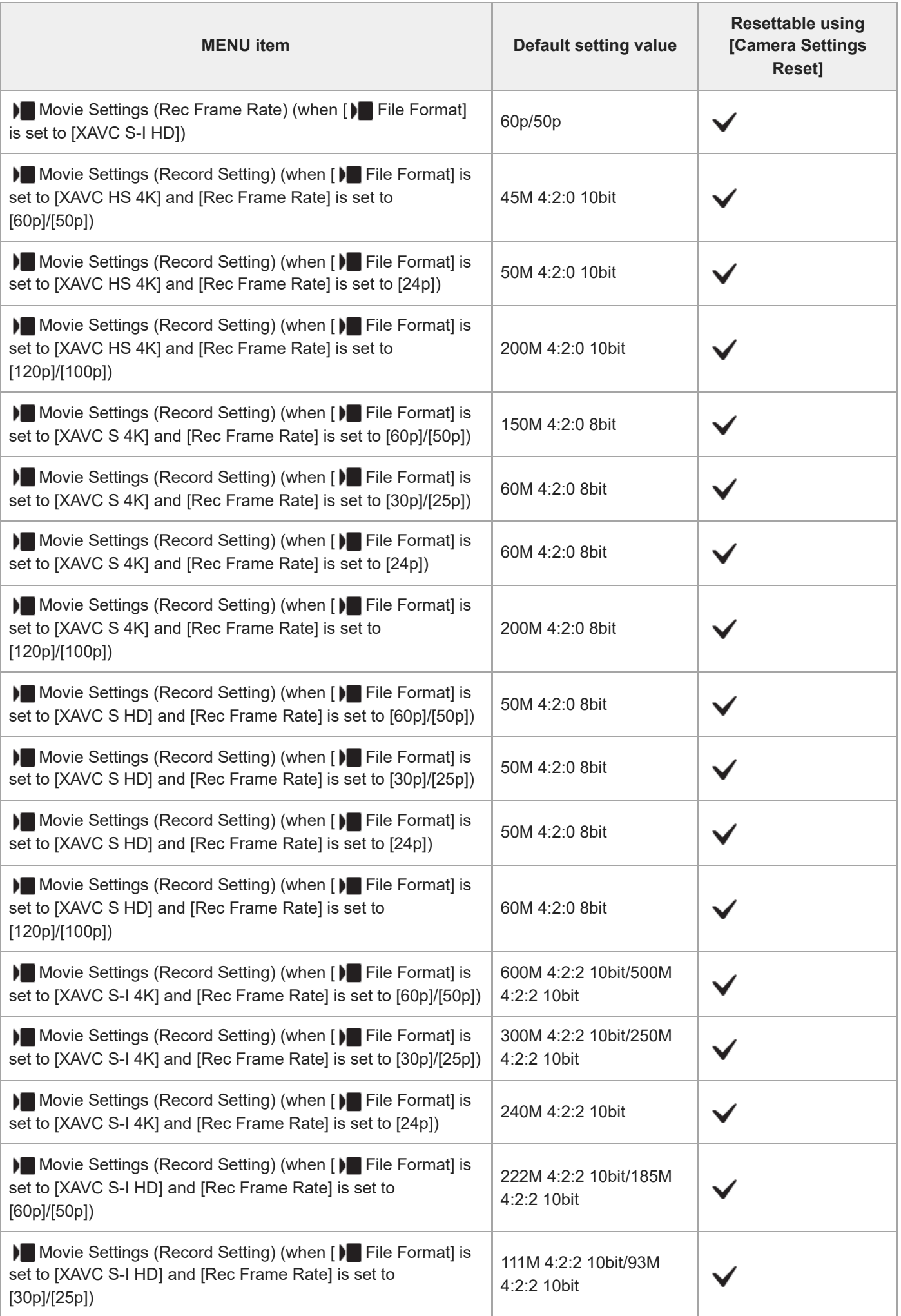

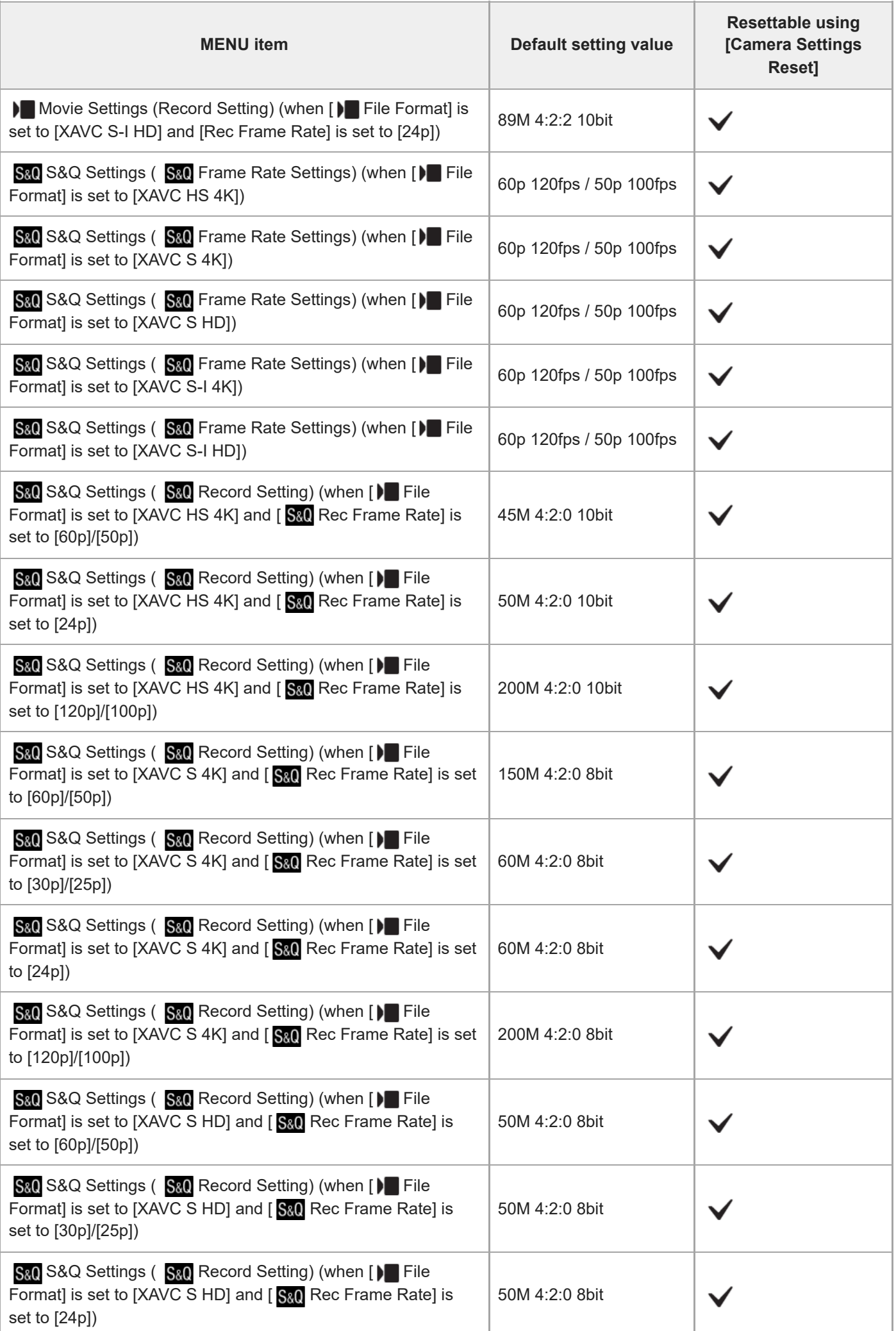

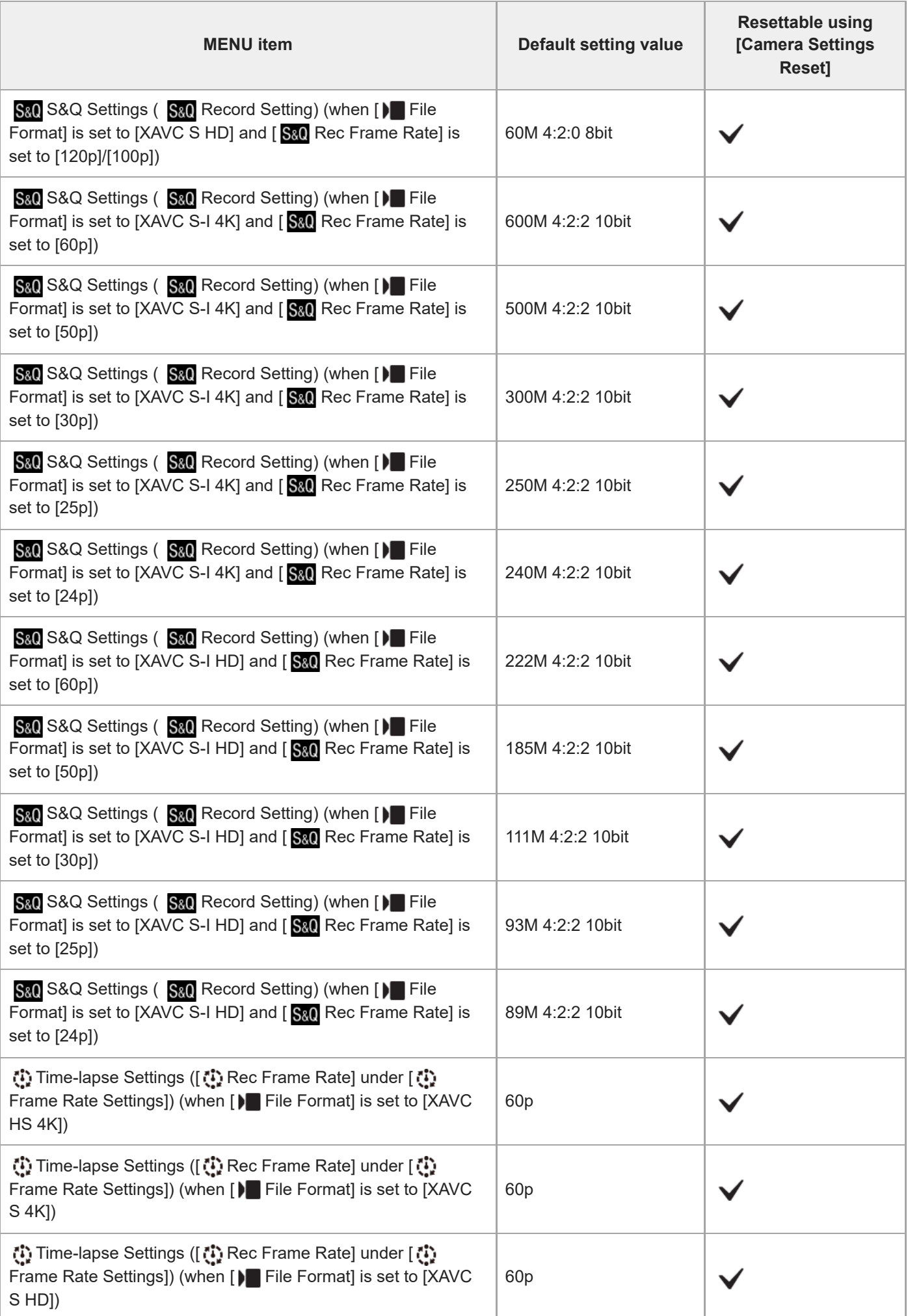

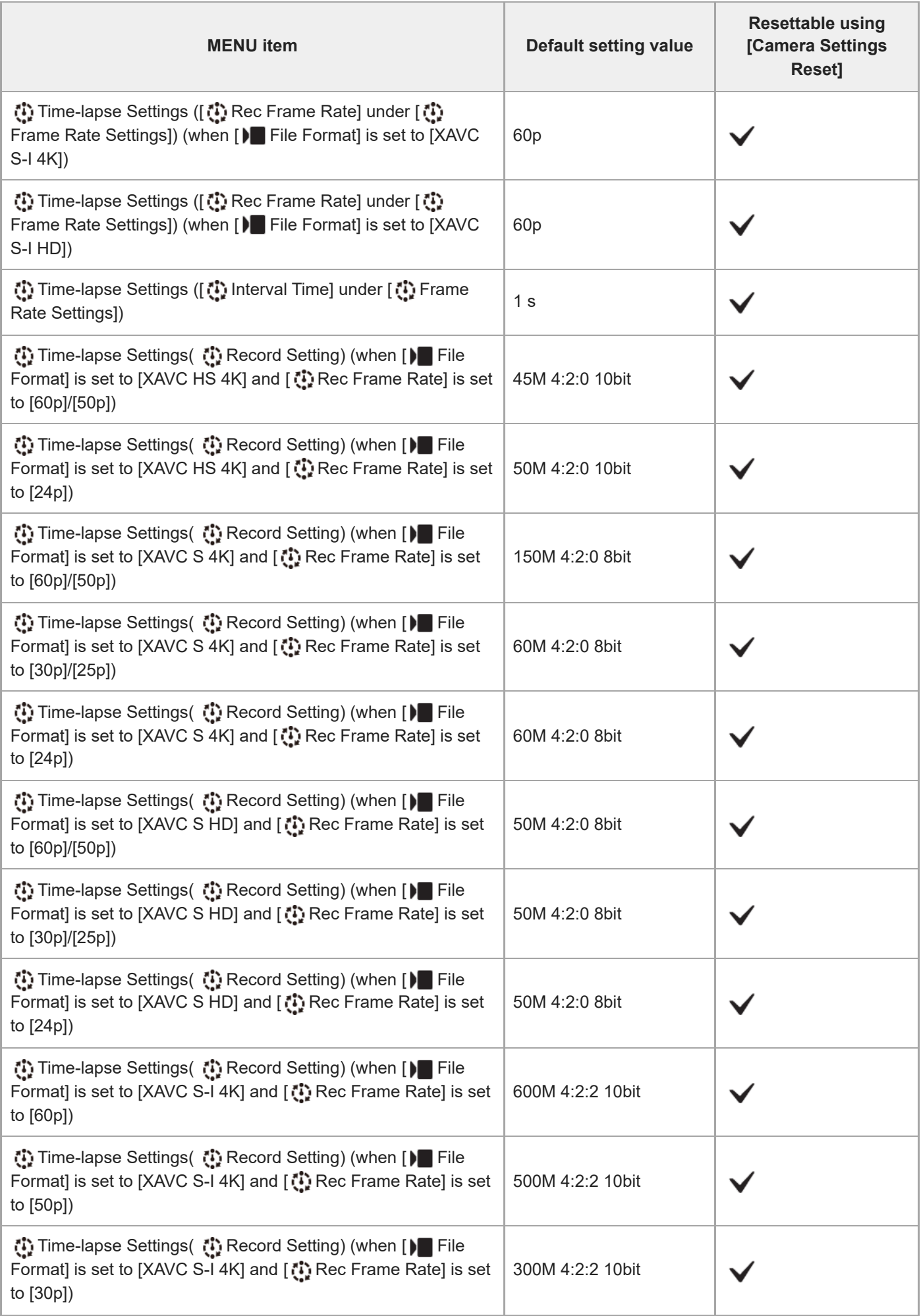

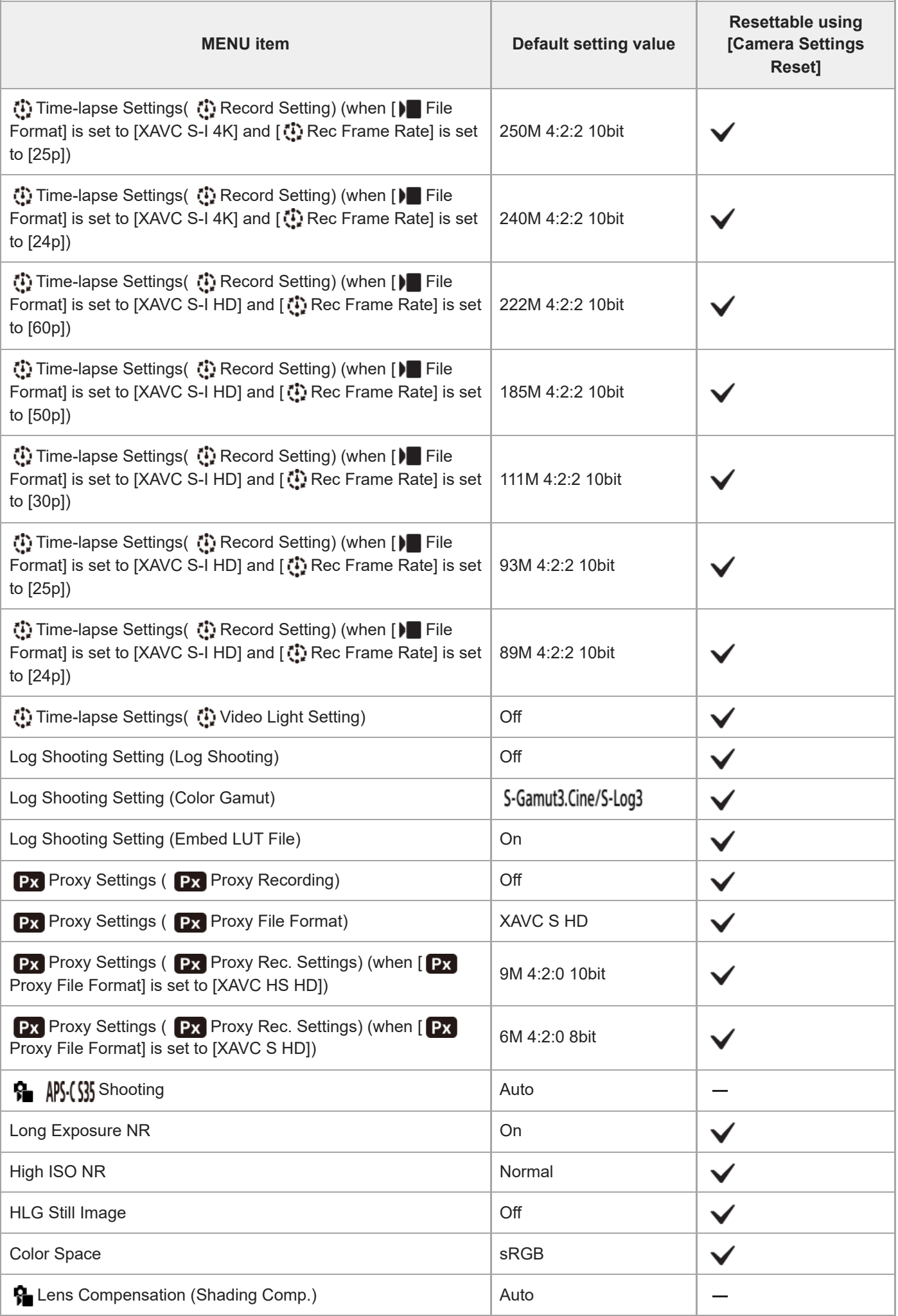

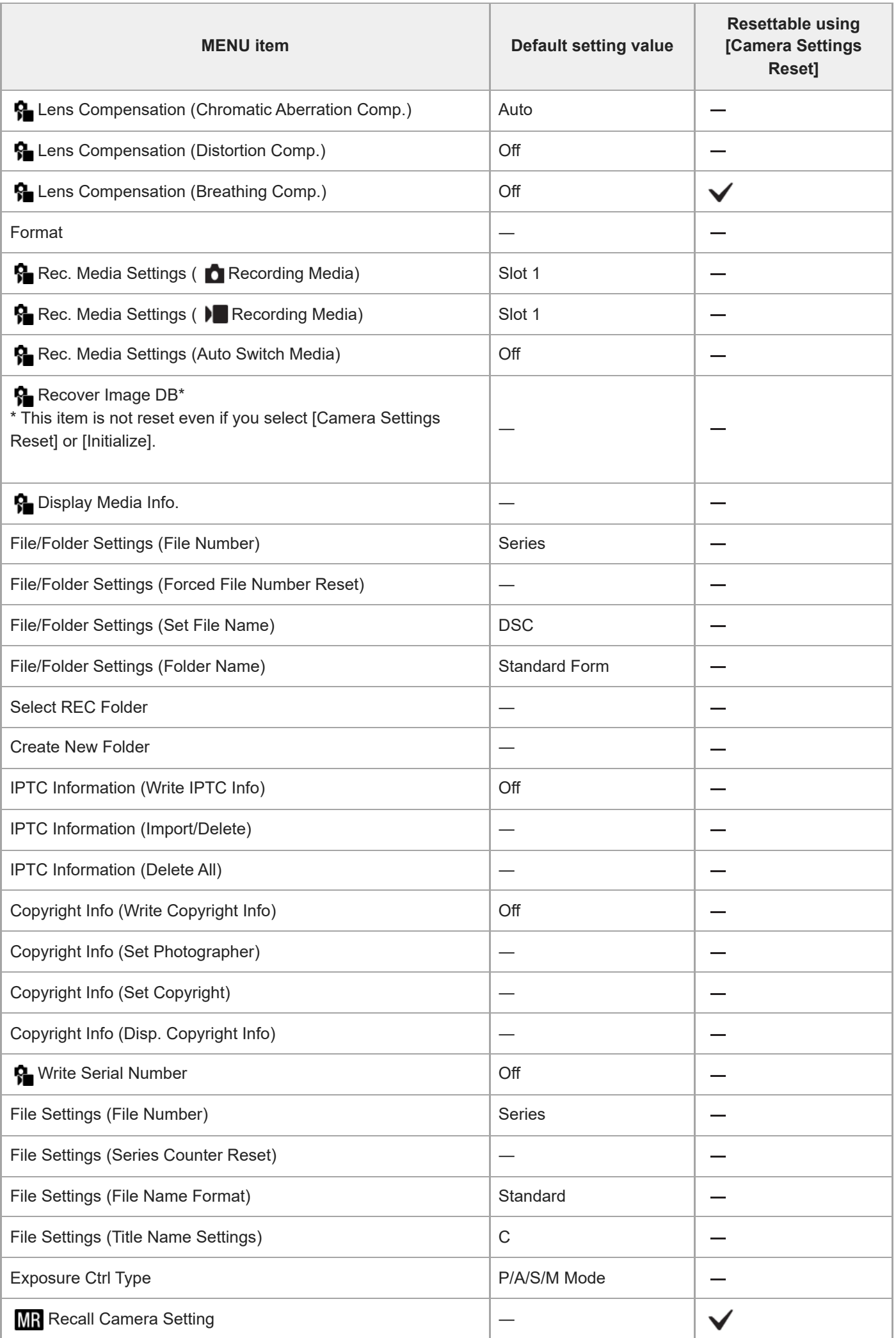

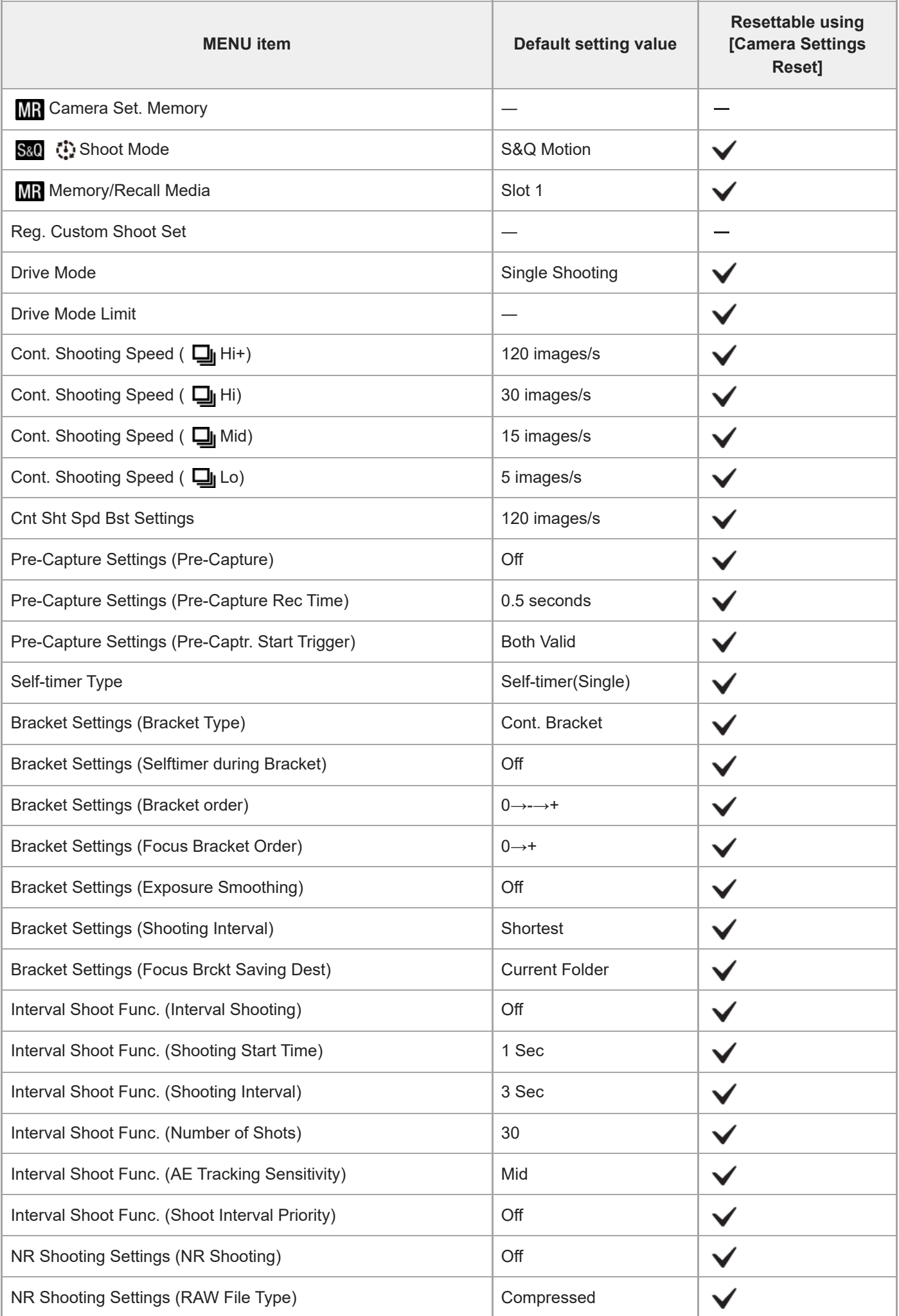

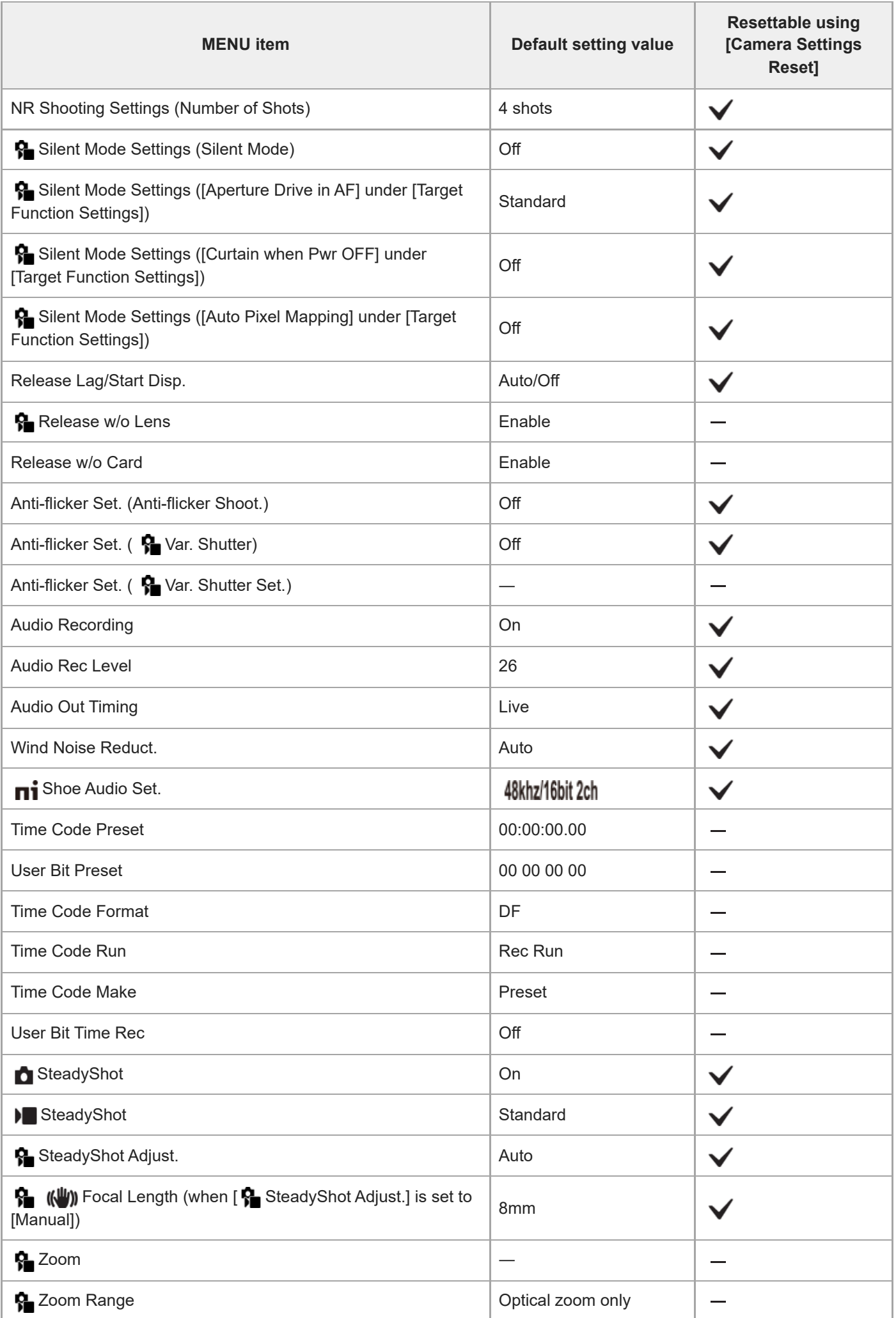

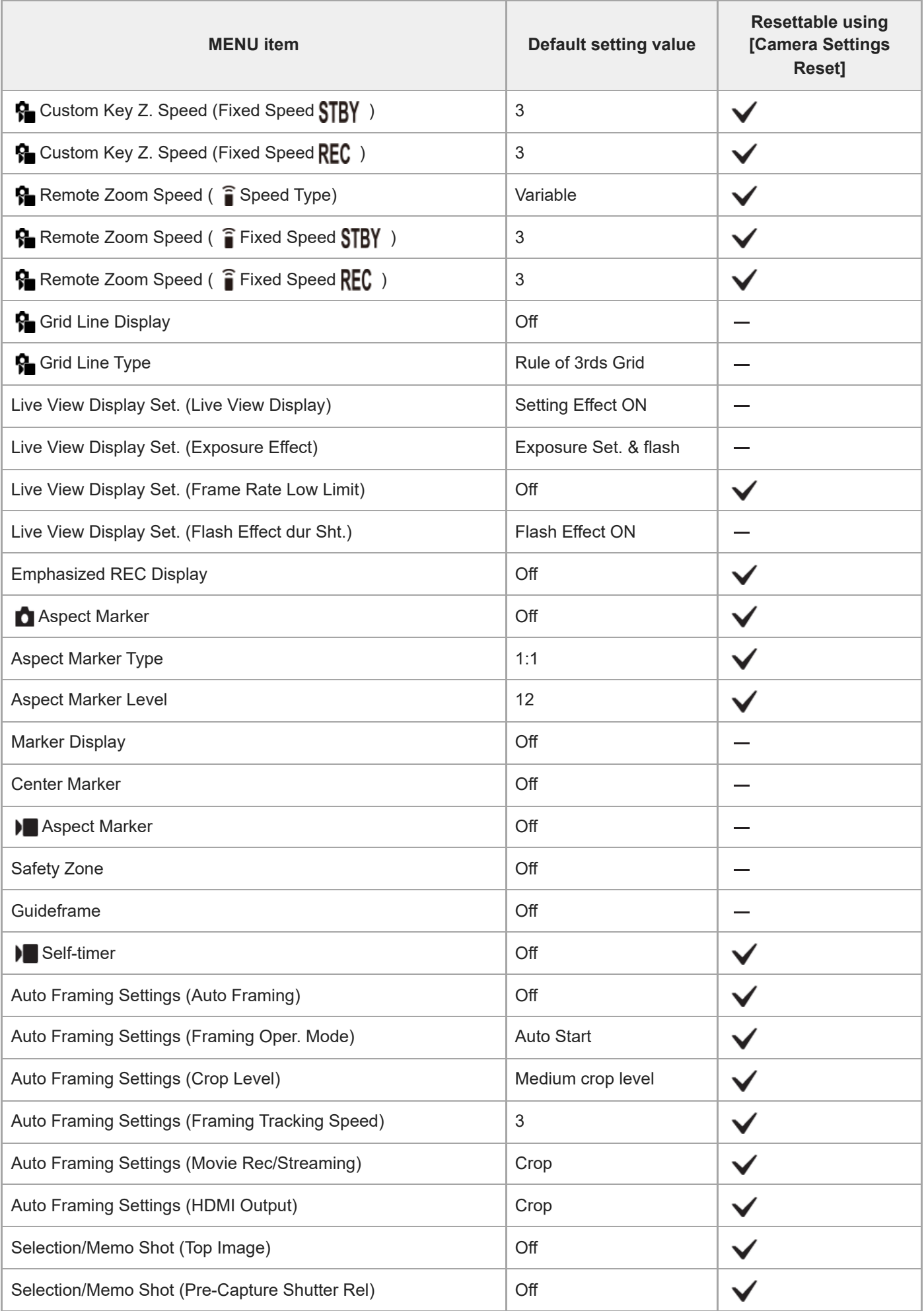

# **List of default setting values (Exposure/Color)**

The default setting values at the time of purchase are shown in the following table. The content of the menu displayed on the screen differs depending on the position of the Still/Movie/S&Q dial. For details, refer to "[Finding functions from MENU](#page-109-0)."

#### **To reset settings to the default values**

Select MENU →  $\longleftrightarrow$  (Setup) → [Reset/Save Settings] → [Setting Reset] → [Camera Settings Reset] or [Initialize] → [Enter].

Initialize: All the settings of the camera will be reset to the default values.

Camera Settings Reset: Items that can be reset are limited. See the following table.

#### **(Exposure/Color) tab**

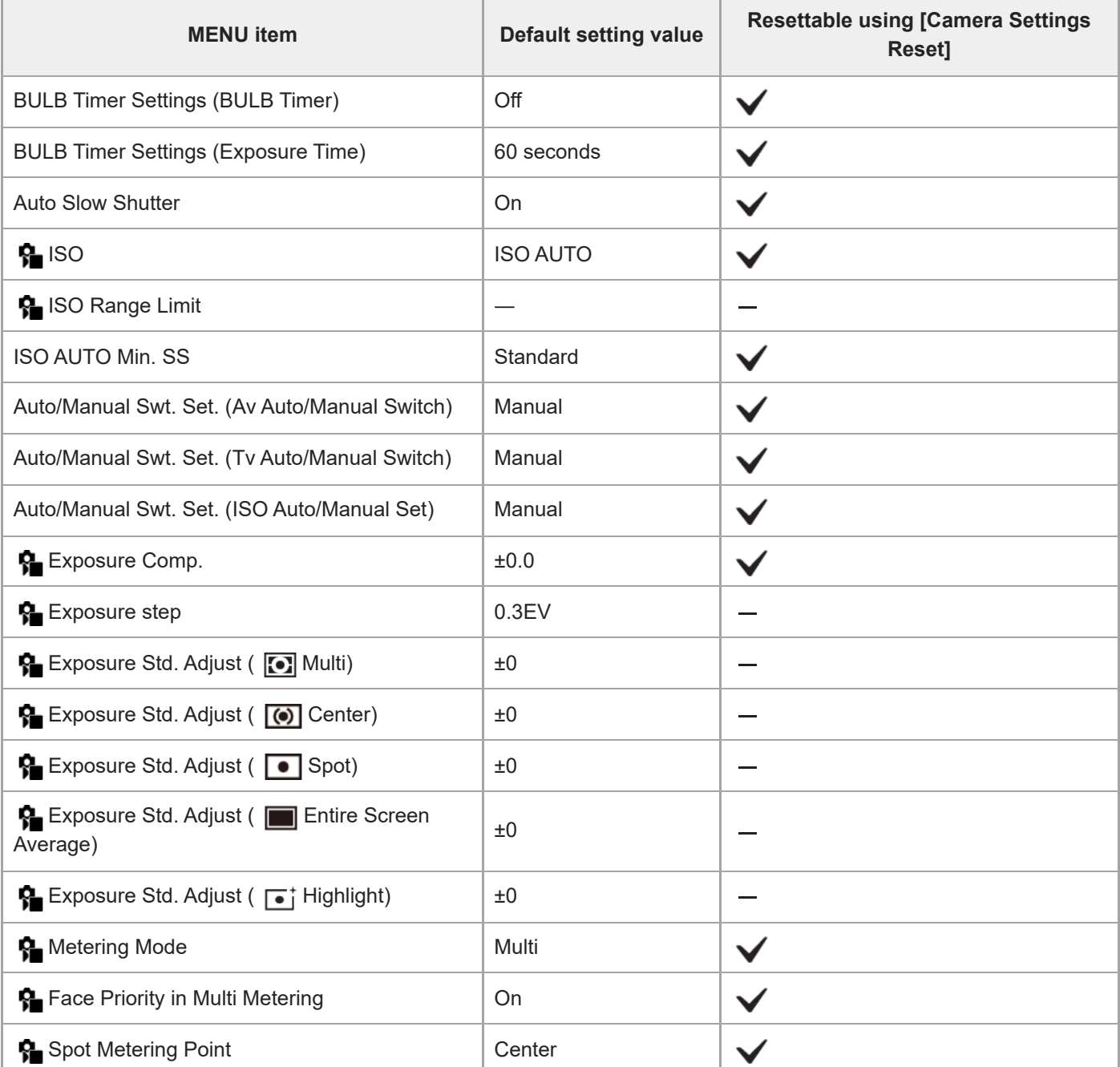

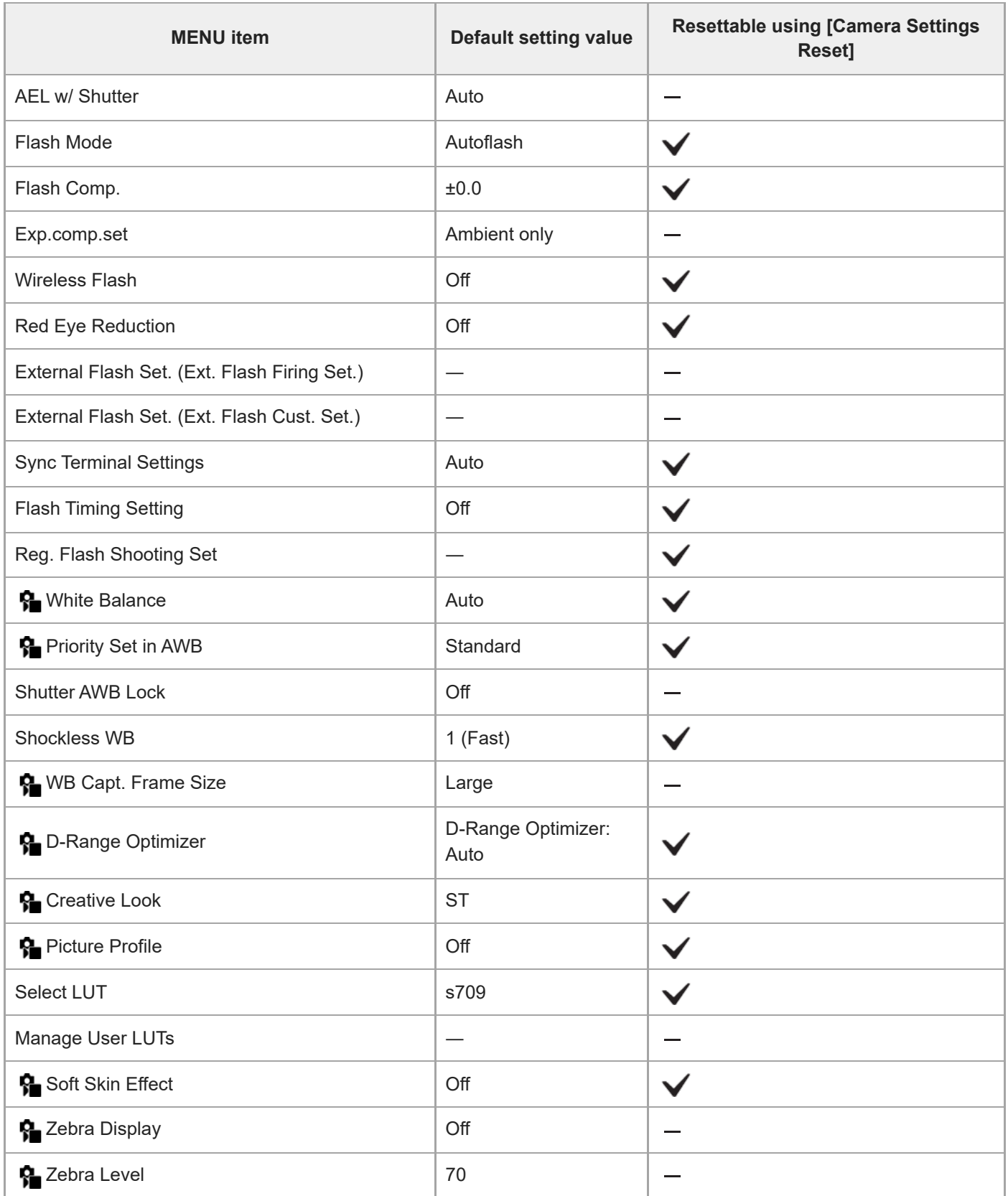

#### TP1001273250

# **List of default setting values (Focus)**

The default setting values at the time of purchase are shown in the following table.

The content of the menu displayed on the screen differs depending on the position of the Still/Movie/S&Q dial. For details, refer to "[Finding functions from MENU](#page-109-0)."

#### **To reset settings to the default values**

Select MENU →  $\longleftrightarrow$  (Setup) → [Reset/Save Settings] → [Setting Reset] → [Camera Settings Reset] or [Initialize] → [Enter].

Initialize: All the settings of the camera will be reset to the default values.

Camera Settings Reset: Items that can be reset are limited. See the following table.

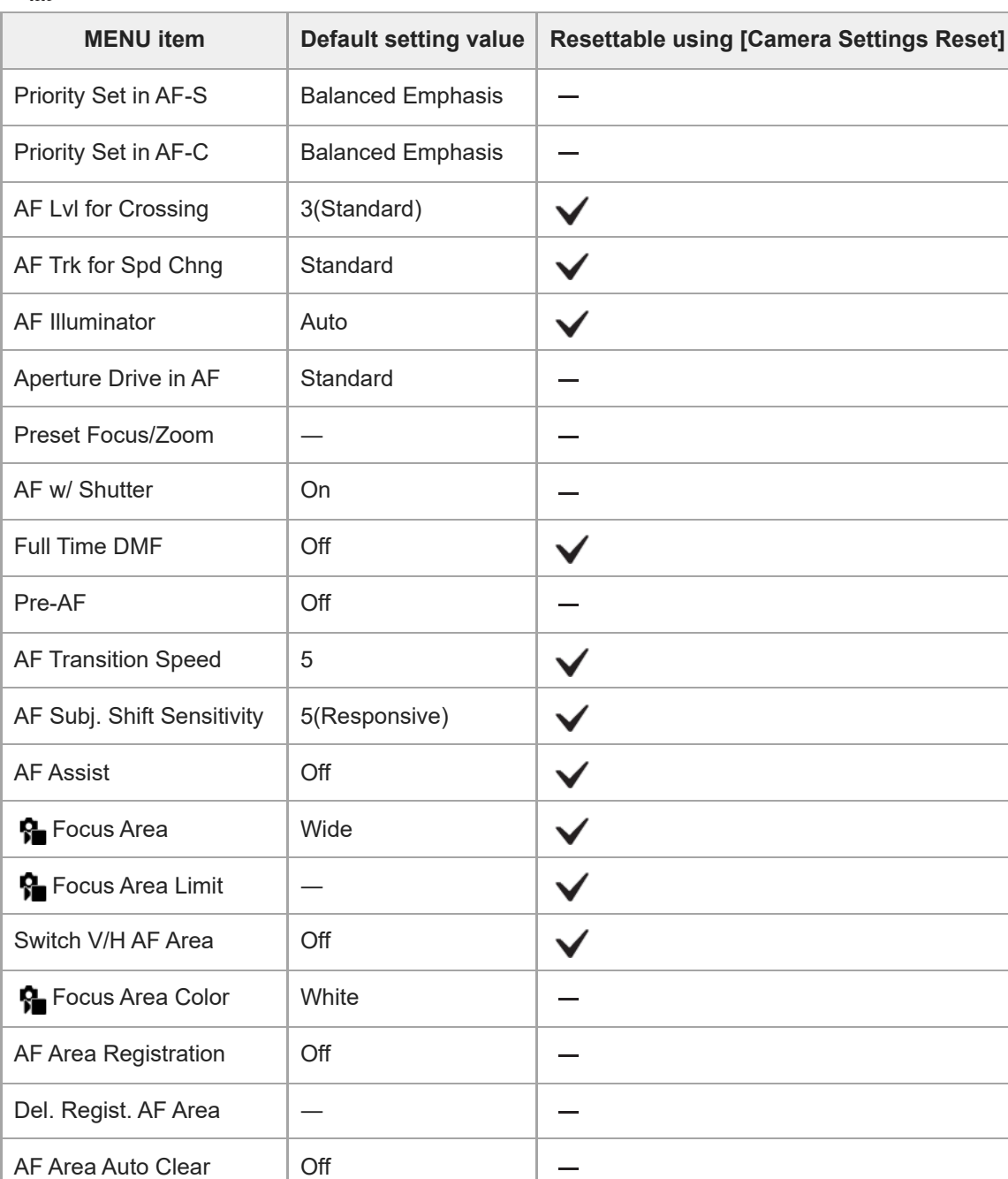

# **(Focus) tab**
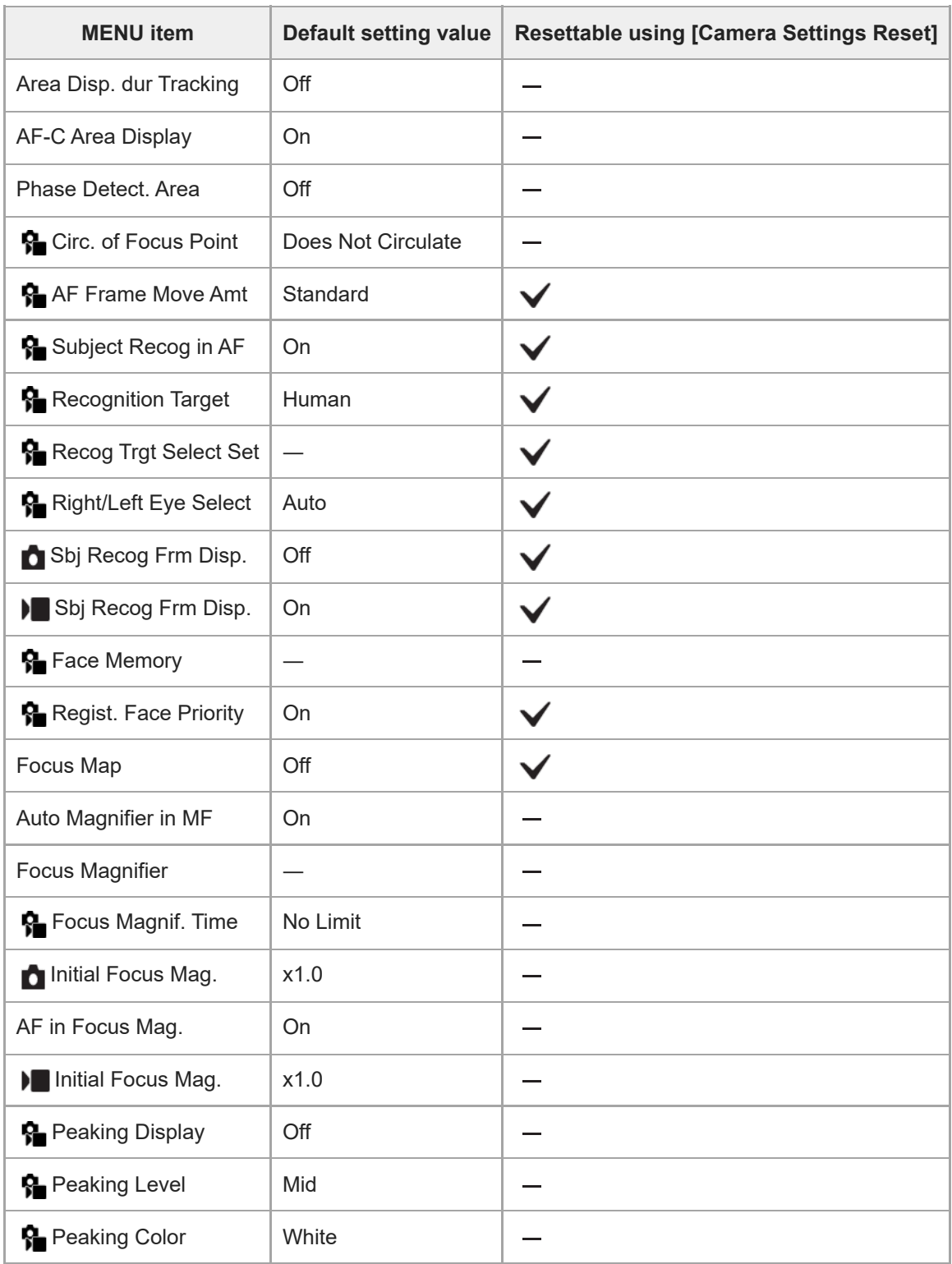

# **List of default setting values (Playback)**

The default setting values at the time of purchase are shown in the following table.

## **To reset settings to the default values**

Select MENU →  $\overline{\Longleftrightarrow}$  (Setup) → [Reset/Save Settings] → [Setting Reset] → [Camera Settings Reset] or [Initialize] → [Enter].

Initialize: All the settings of the camera will be reset to the default values.

Camera Settings Reset: Items that can be reset are limited. See the following table.

## **(Playback) tab**

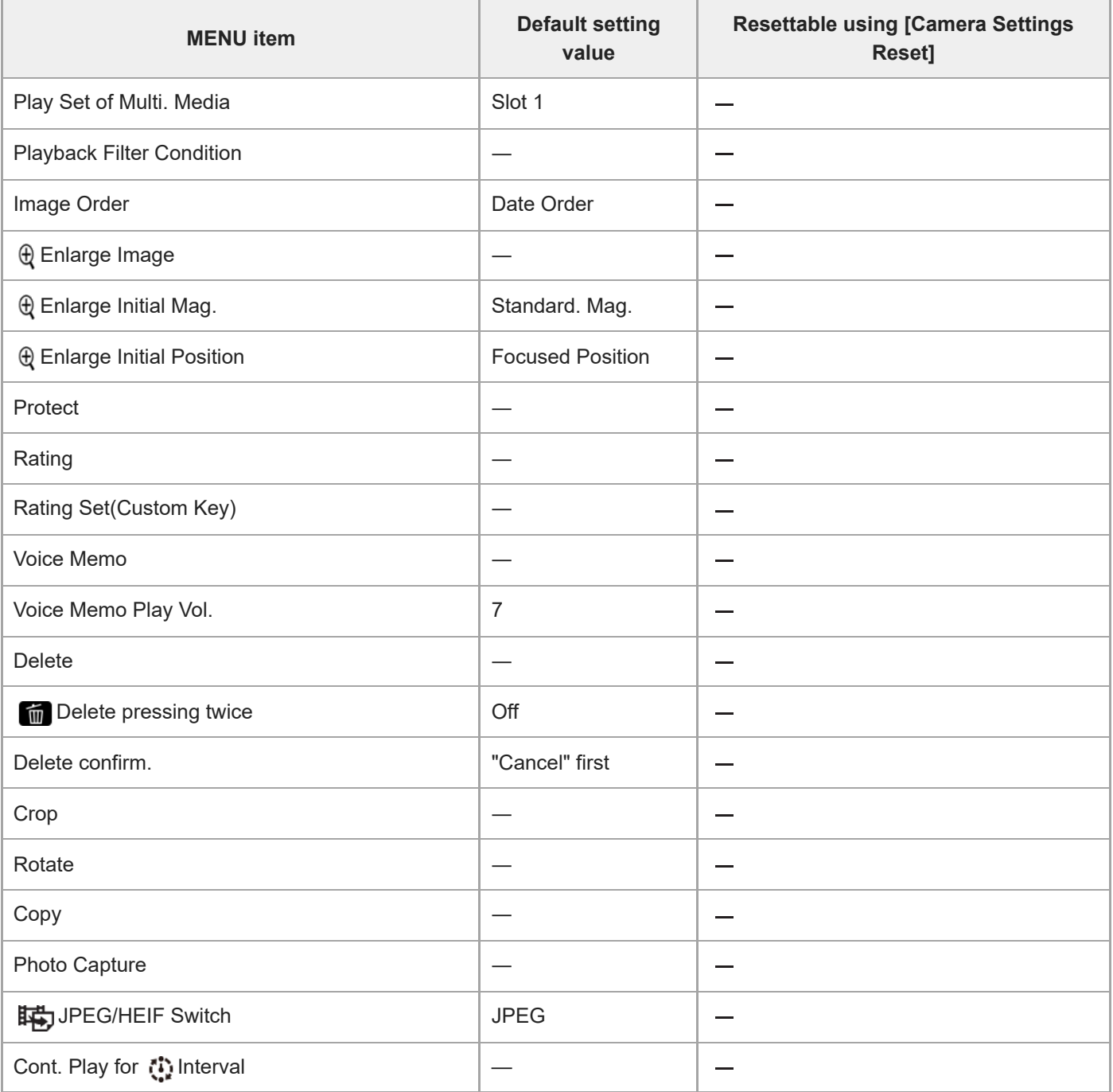

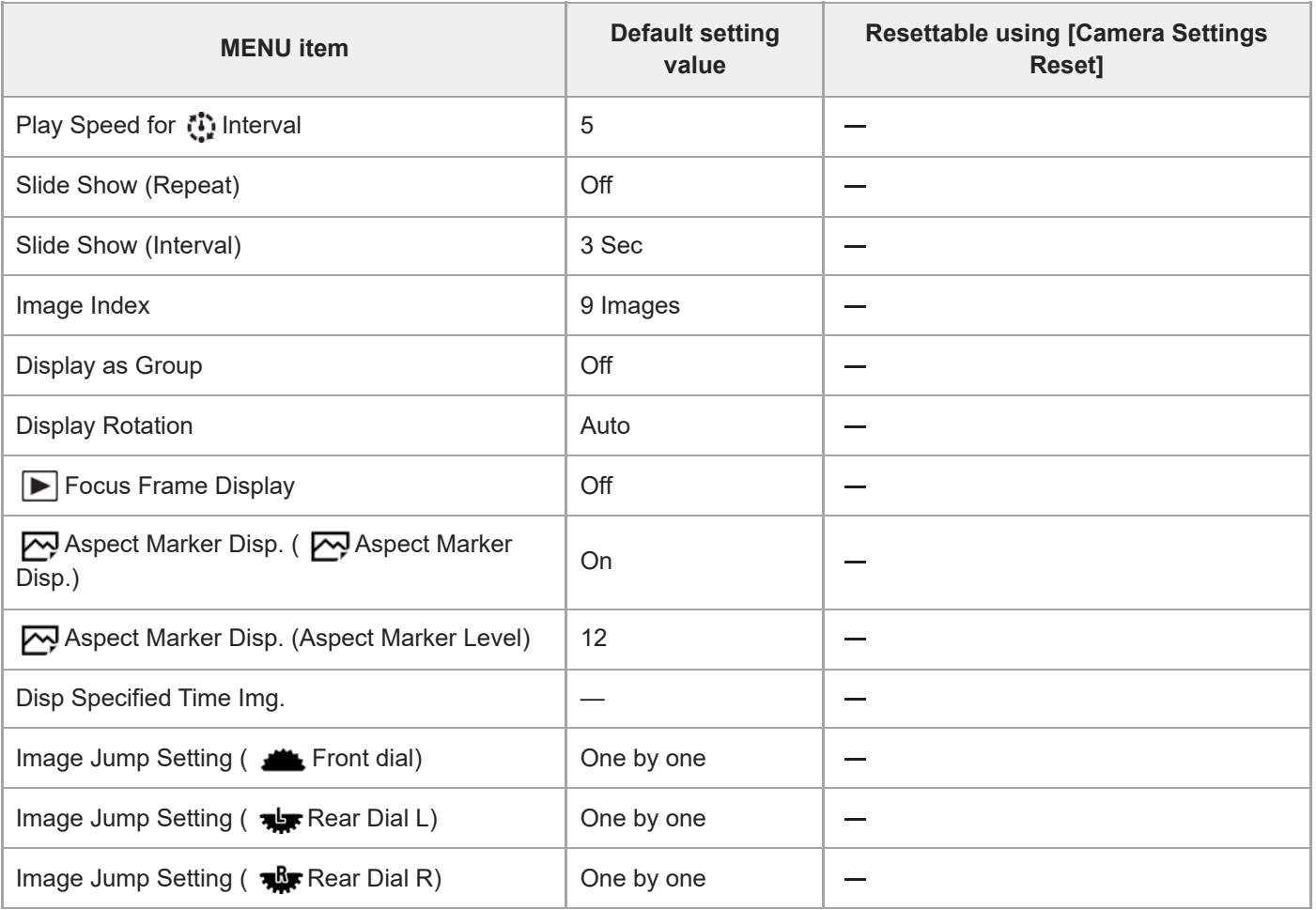

# **List of default setting values (Network)**

The default setting values at the time of purchase are shown in the following table.

## **To reset settings to the default values**

Select MENU → (Setup) → [Reset/Save Settings] → [Setting Reset] → [Camera Settings Reset] or [Initialize] → [Enter].

Initialize: All the settings of the camera will be reset to the default values.

Camera Settings Reset: Items that can be reset are limited. See the following table.

## **(Network) tab**

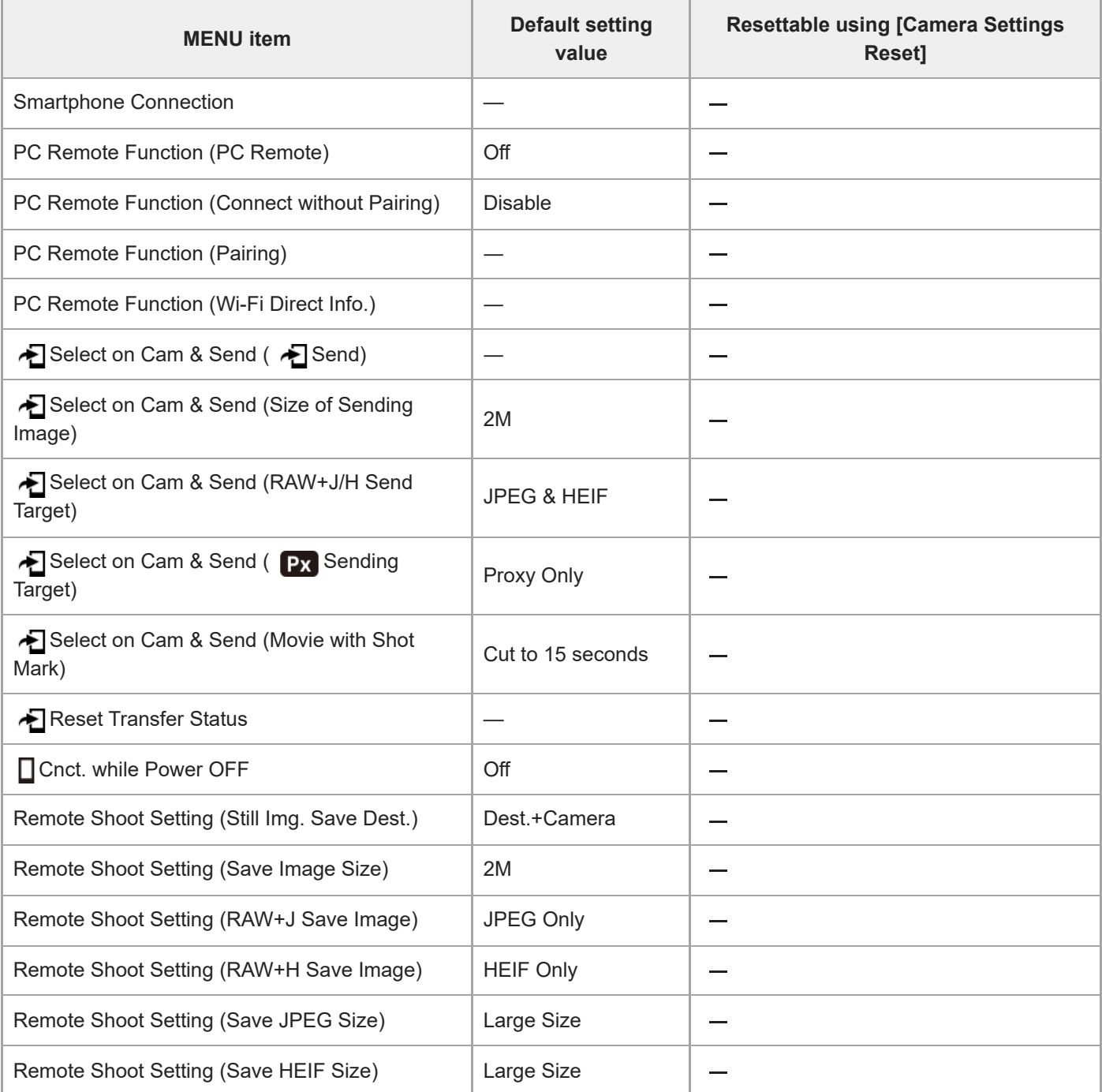

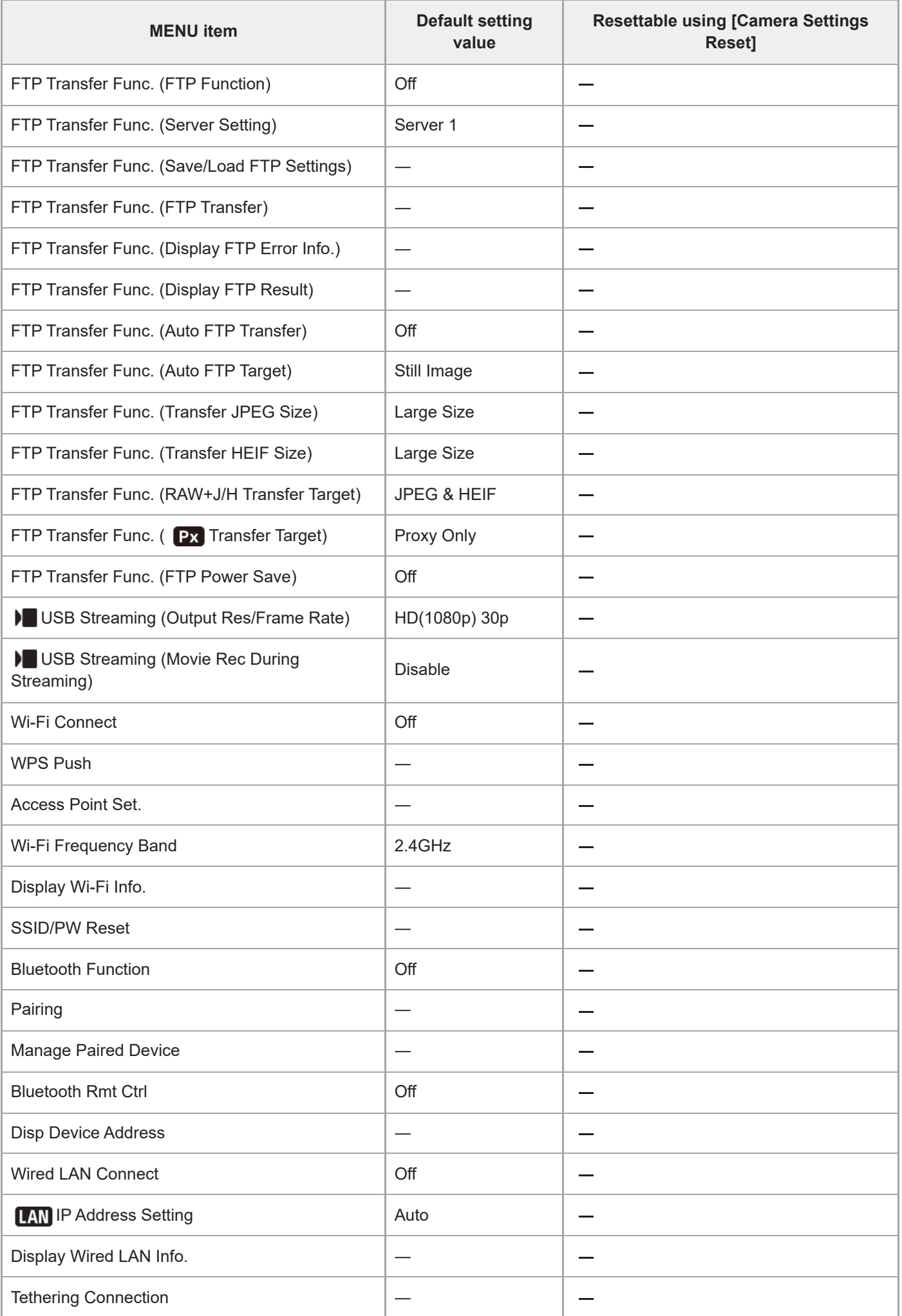

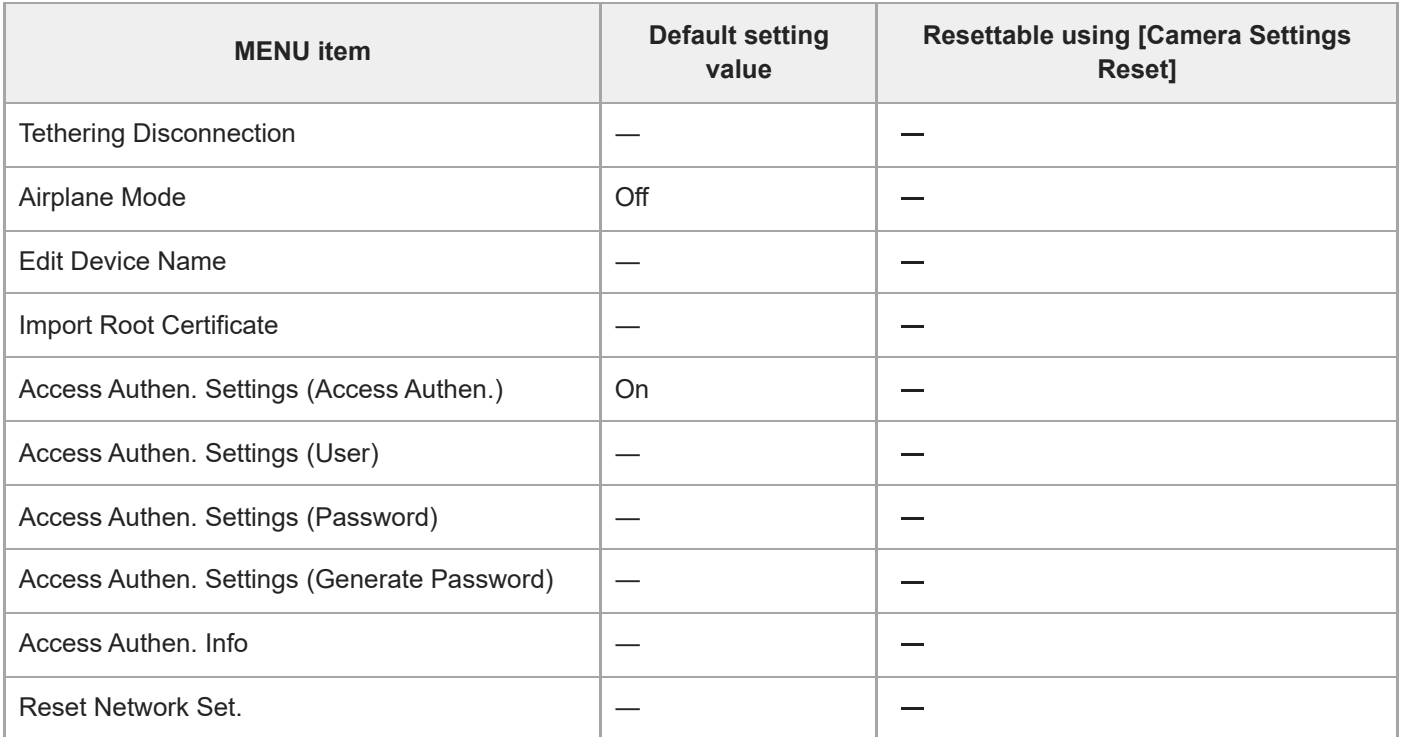

# **List of default setting values (Setup)**

The default setting values at the time of purchase are shown in the following table.

## **To reset settings to the default values**

Select MENU →  $\overline{\Longleftrightarrow}$  (Setup) → [Reset/Save Settings] → [Setting Reset] → [Camera Settings Reset] or [Initialize] → [Enter].

Initialize: All the settings of the camera will be reset to the default values.

Camera Settings Reset: Items that can be reset are limited. See the following table.

## **(Setup) tab**

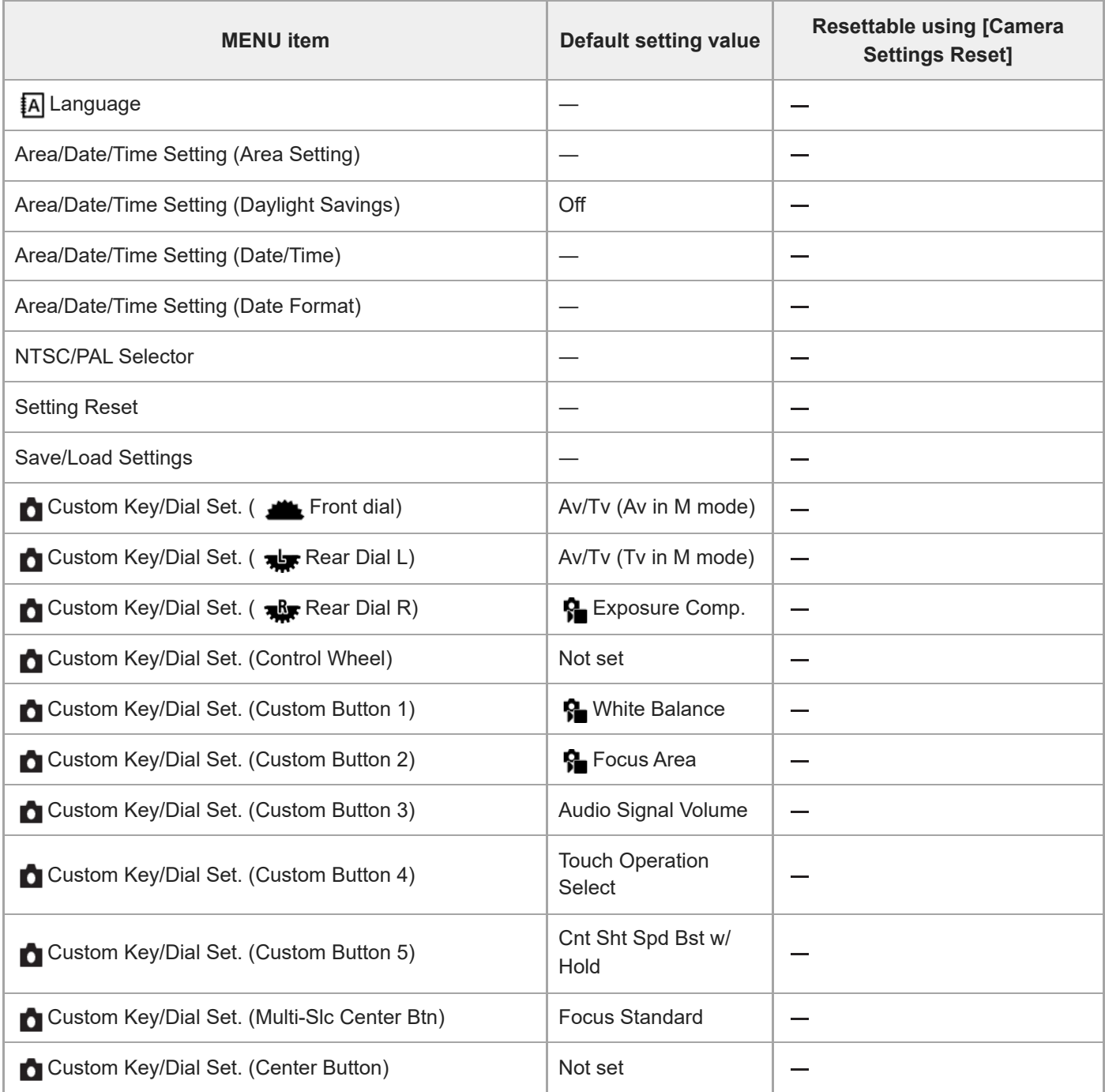

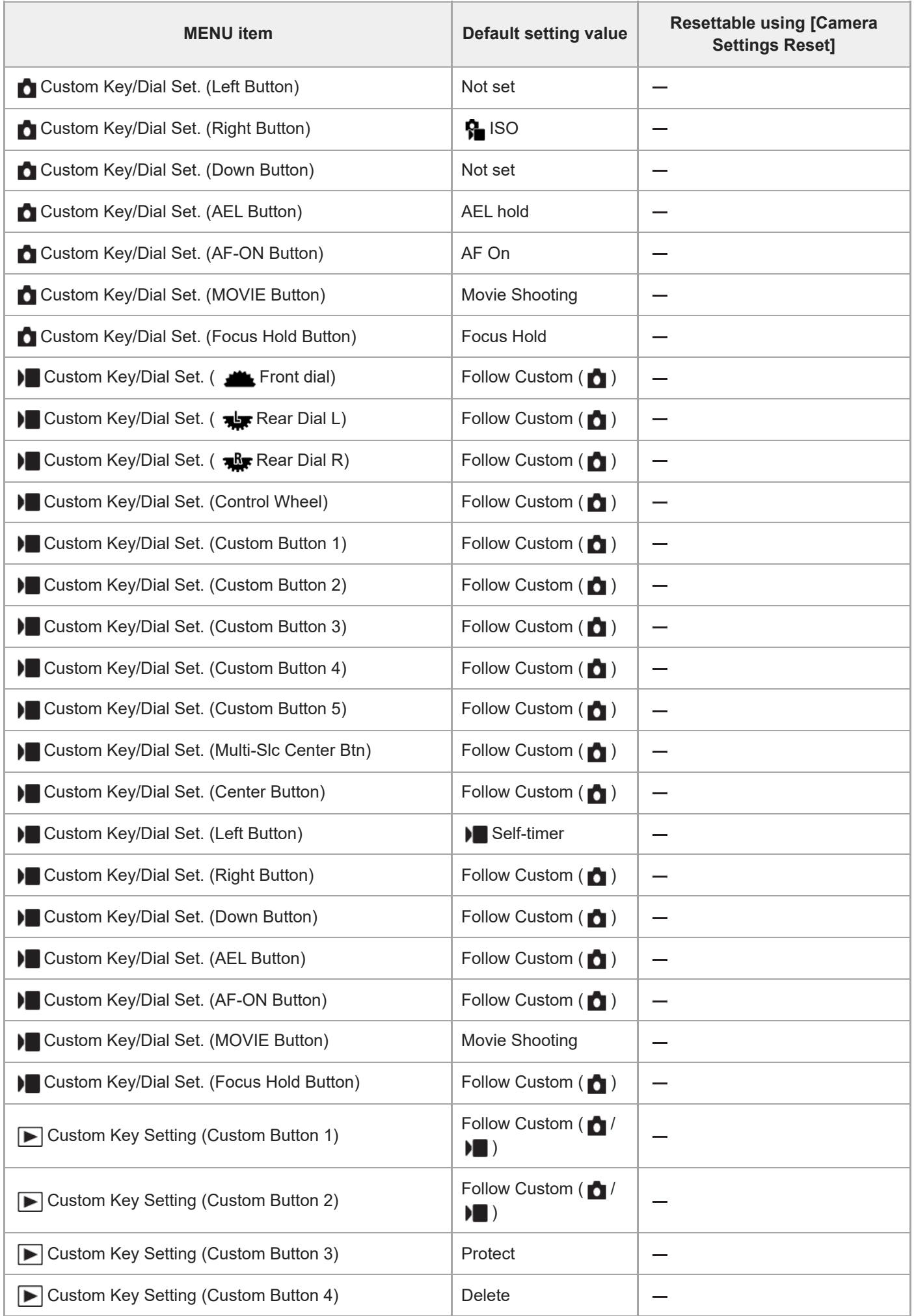

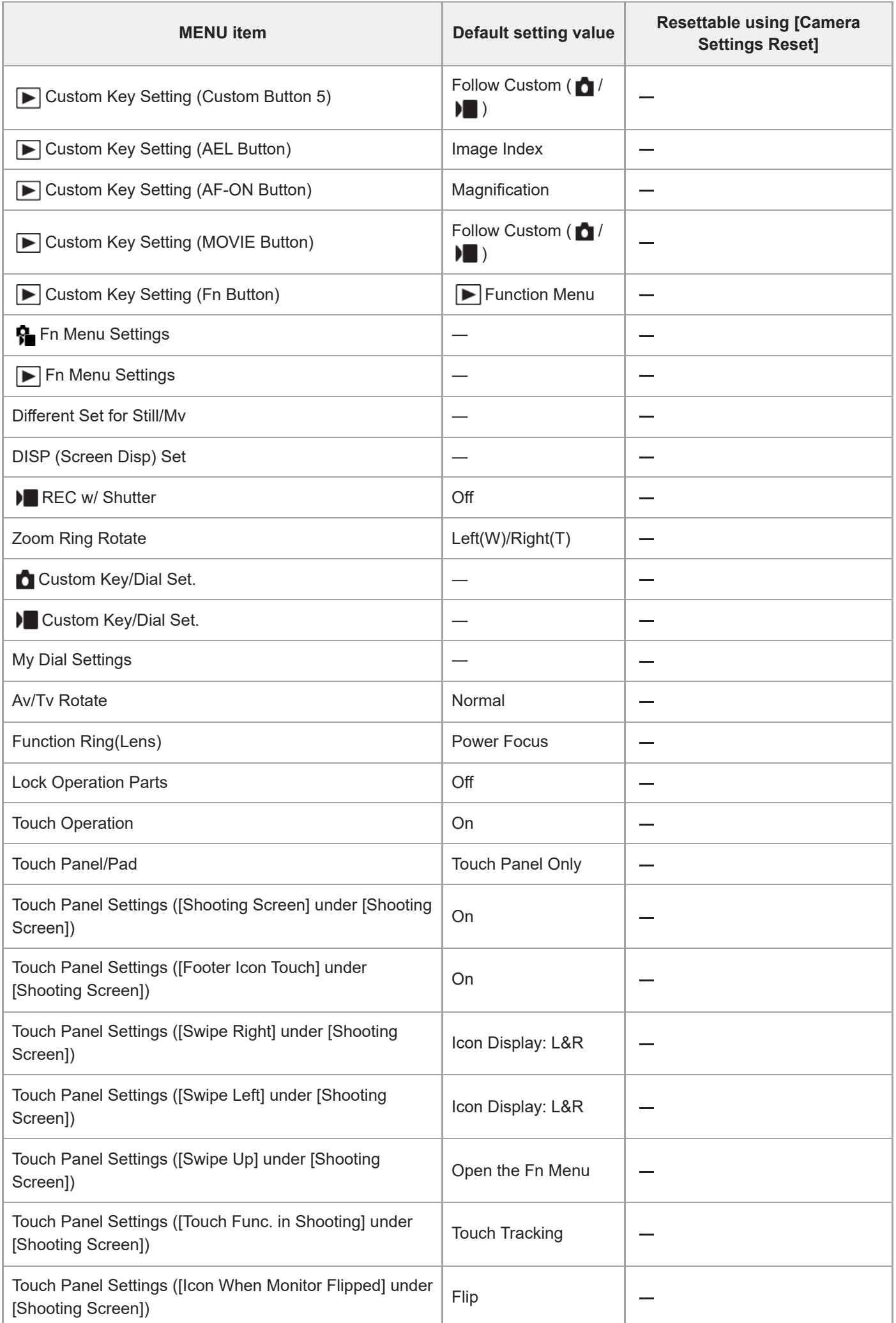

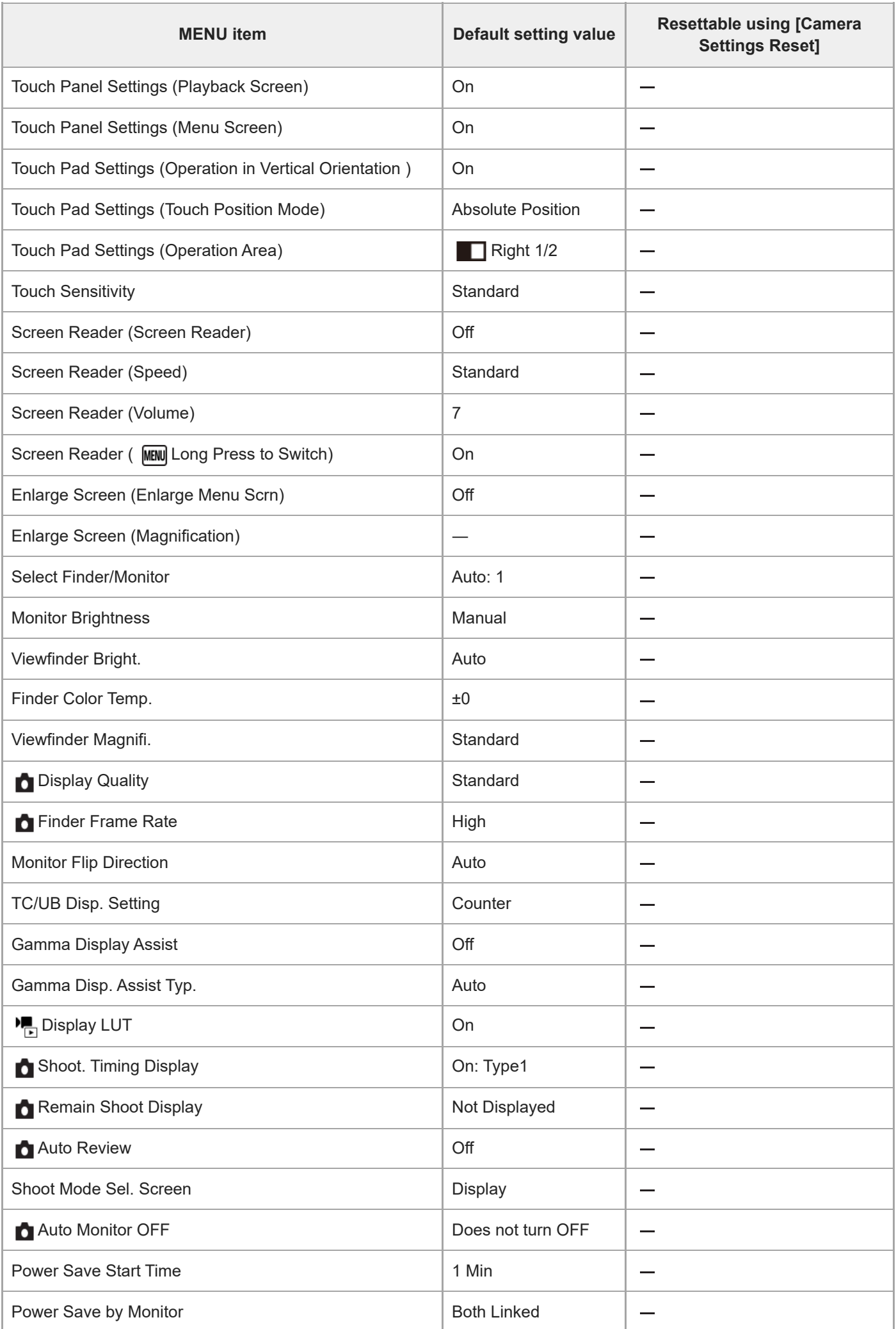

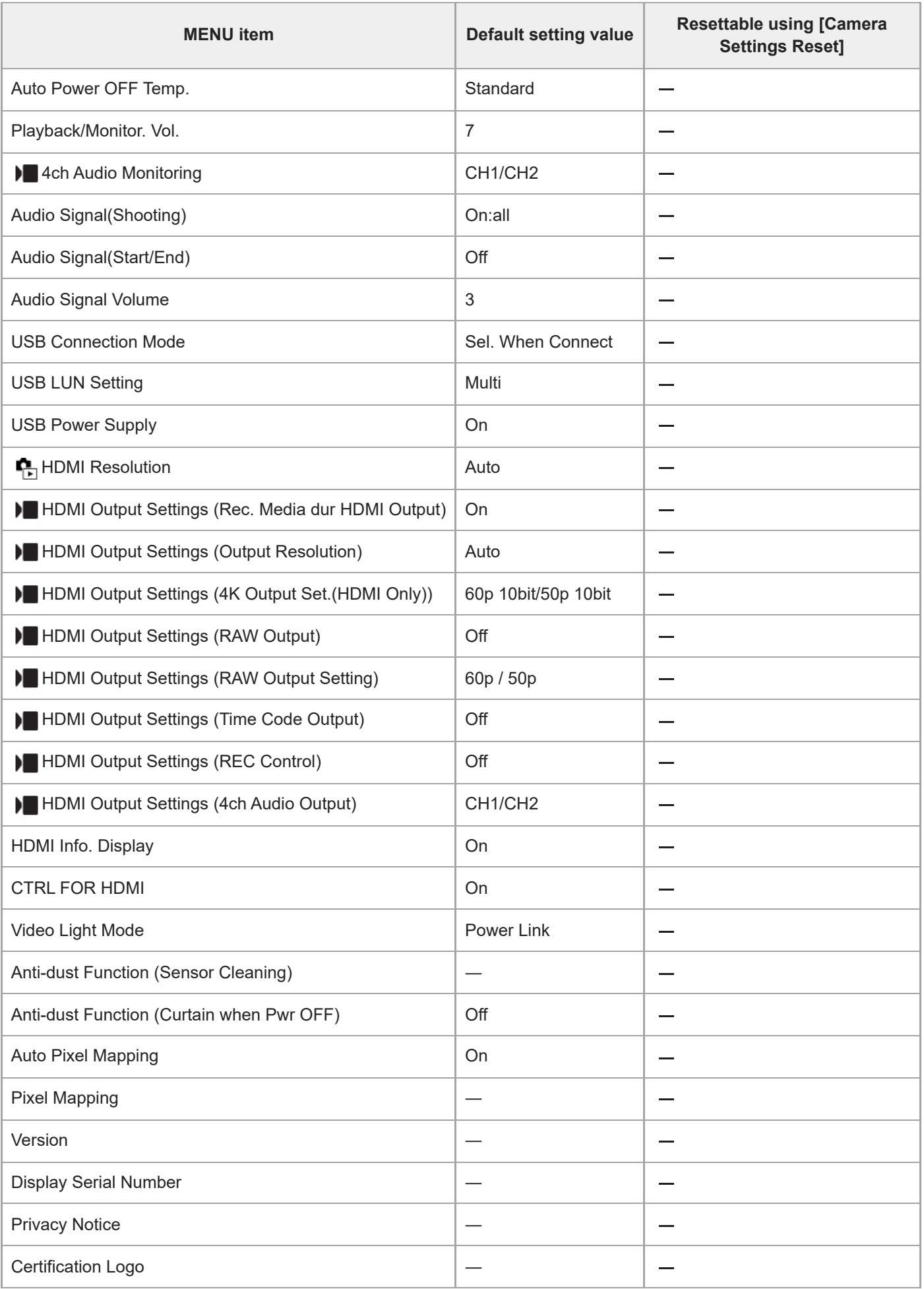

# **List of default setting values (My Menu)**

The default setting values at the time of purchase are shown in the following table.

#### **To reset settings to the default values**

Select MENU →  $\overline{\Longleftrightarrow}$  (Setup) → [Reset/Save Settings] → [Setting Reset] → [Camera Settings Reset] or [Initialize] → [Enter].

Initialize: All the settings of the camera will be reset to the default values.

Camera Settings Reset: Items that can be reset are limited. See the following table.

# **(My Menu) tab**

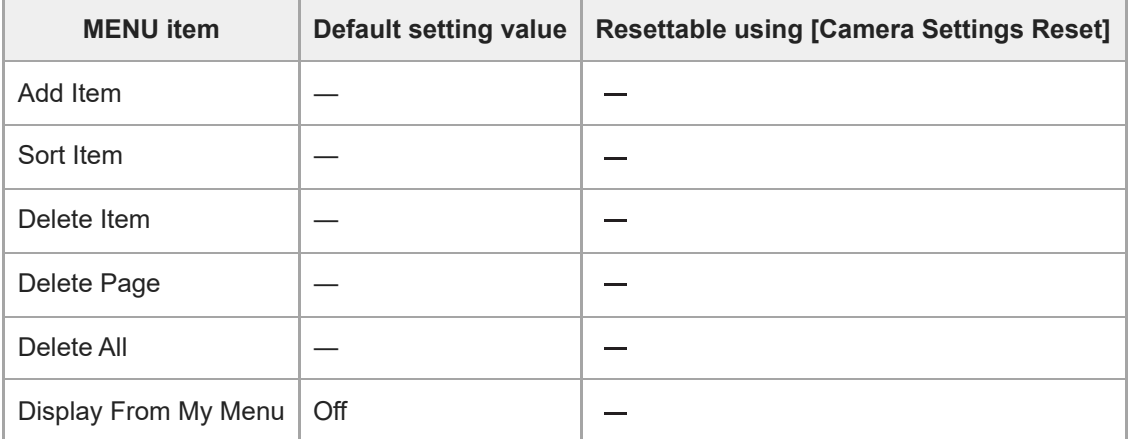

TP1001273246

# **Specifications**

## **System**

**Camera Type** Interchangeable Lens Digital Camera **Lens** Sony E-mount lens

## **Image sensor**

**Image format** 35 mm full frame (35.6 mm × 23.8 mm), CMOS image sensor **Effective pixel number of camera** Approx. 24 600 000 pixels **Total pixel number of camera** Approx. 25 200 000 pixels

# **SteadyShot**

**System** In-camera sensor shift image stabilization system

# **Anti-Dust**

**System** Anti-dust function based on antistatic coating and ultrasonic vibration

# **Auto focus system**

**Detection system** Phase-detection system/Contrast detection system

**Sensitivity Range** –5 EV to +20 EV (at ISO 100 equivalent, F2.0, when setting AF-S) **AF illuminator** Approx. 0.3 m to 3.0 m (When using an FE 28-70 mm F3.5-5.6 OSS)

## **Electronic Viewfinder**

**Type** 1.6 cm (0.64 type) Electronic Viewfinder **Total number of dots** 9 437 184 dots **Frame coverage** 100%

#### **Magnification**

Approx. 0.90 $\times$  with 50 mm lens at infinity,  $-1 \text{ m}^{-1}$ 

#### **Eye Point**

Approx. 25 mm from the eyepiece and approx. 21 mm from the eyepiece frame at  $-1$  m<sup>-1</sup>

## **Diopter Adjustment**

 $-4.0$  m<sup>-1</sup> to  $+3.0$  m<sup>-1</sup>

# **Monitor**

**LCD monitor** 8.0 cm (3.2 type) TFT drive, touch panel **Total number of dots** 2 095 104 dots

# **Exposure control**

## **Metering method**

1 200-zone evaluative metering

## **Metering Range**

–3 EV to +20 EV (at ISO 250 equivalent with F2.0 lens)

## **ISO sensitivity (Recommended exposure index)**

Still images: ISO 250 to ISO 25 600 (Extended ISO: Minimum ISO 125, maximum ISO 51 200), [ISO AUTO] (ISO 250 to ISO 12 800, Maximum/Minimum can be set.)

Movies: ISO 250 to ISO 25 600 equivalent, [ISO AUTO] (ISO 250 to ISO 12 800 equivalent, Maximum/Minimum can be set.)

## **Exposure compensation**

±5.0 EV (switchable between 1/3 EV and 1/2 EV steps)

# **Shutter**

**Type**

Electronic shutter

## **Speed range**

Still images: 1/80000 second to 30 seconds, BULB

- When the F-value is brighter than 1.8, the upper limit of the shutter speed is 1/16000 second.
- When shooting the following, the upper limit of the shutter speed is 1/16000 second.
	- Cont. Shooting
	- Self-timer(Cont)
	- $-$  Single Bracket/Cont. Bracket/Flash bracketing/Focus Bracket/WB bracket/DRO Bracket
	- NR Shooting

Movies: 1/8000 second to 1 second (1/3 EV step)

60p-compatible devices: up to 1/60 second in AUTO mode (up to 1/30 second in Auto slow shutter mode) 50p-compatible devices: up to 1/50 second in AUTO mode (up to 1/25 second in Auto slow shutter mode)

## **Flash sync speed (when using a flash manufactured by Sony)**

1/500 second (1/80000 second when using a global shutter sync photography compatible flash unit)

# **Continuous shooting**

## **Continuous shooting speed**

 $\Box$ <sub>III+</sub> (Continuous Shooting: Hi+) : Maximum of approx. 120 images per second/  $\Box$ <sub>IHI</sub> (Continuous Shooting: Hi): Maximum of approx. 30 images per second/  $\Box_{\text{bin}}$  (Continuous Shooting: Mid): Maximum of approx. 15 images per second/  $\Box_{\mathsf{lin}}$  (Continuous Shooting: Lo): Maximum of approx. 5 images per second

- Based on our measurement conditions. The speed of continuous shooting can be slower, depending on the shooting conditions.
- You can change the speed of continuous shooting.

# **Recording format**

#### **File format**

JPEG (compliant with DCF Ver. 2.0, Exif Ver. 2.32, and MPF Baseline), HEIF (MPEG-A MIAF compliant), RAW (Sony ARW 5.0 format compliant)

## **Movie (XAVC HS format)**

XAVC Ver2.1: MP4 format compliant

Video: MPEG-H HEVC/H.265

Audio: LPCM 2ch (48 kHz 16 bit), LPCM 4ch (48 kHz 24 bit)<sup>\*1</sup>, LPCM 2ch (48 kHz 24 bit)<sup>\*1</sup>, MPEG-4 AAC-LC 2ch<sup>\*2</sup>

#### **Movie (XAVC S format)**

XAVC Ver2.1: MP4 format compliant

Video: MPEG-4 AVC/H.264

Audio: LPCM 2ch (48 kHz 16 bit), LPCM 4ch (48 kHz 24 bit)<sup>\*1</sup>, LPCM 2ch (48 kHz 24 bit)<sup>\*1</sup>, MPEG-4 AAC-LC 2ch<sup>\*2</sup>

- \*1 When using accessories that can support 4ch output and 24 bits with the Multi Interface Shoe
- \*2 Proxy movies

## **Recording media**

CFexpress Type A memory cards, SD cards

# **Slot**

## **SLOT 1/SLOT 2**

Slot for CFexpress Type A memory cards, SD cards (UHS-I and UHS-II compatible) Supports operations between two memory cards.

## **Input/output terminals**

**USB Type-C terminal** SuperSpeed USB 10Gbps (USB 3.2) Compatible with USB Power Delivery

#### **Multi/Micro USB Terminal\***

Hi-Speed USB (USB 2.0)

Supports Micro USB compatible devices.

**HDMI** HDMI type A jack **(Microphone) terminal**

Ø 3.5 mm Stereo mini jack

**(Headphones) terminal**

Ø 3.5 mm Stereo mini jack

**LAN terminal**

**(Flash sync) terminal**

**Power, general**

**Rated input**

## 7.2 V

#### **Power consumption**

Using an FE 28-70 mm F3.5-5.6 OSS When using the viewfinder: Approx. 4.8 W (while shooting still images)/approx. 6.8 W (while shooting movies) When using the monitor: Approx. 3.8 W (while shooting still images)/approx. 6.6 W (while shooting movies)

# **Operating temperature**

0 °C to 40 °C (32 °F to 104 °F)

#### **Storage temperature** –20 °C to 55 °C (–4 °F to 131 °F)

## **Dimensions (W/H/D) (Approx.)**

136.1 × 96.9 × 82.9 mm 136.1  $\times$  96.9  $\times$  72.8 mm (from grip to monitor) 5 3/8 × 3 7/8 × 3 3/8 in. 5 3/8 × 3 7/8 × 2 7/8 in. (from grip to monitor)

#### **Mass (Approx.)**

703 g (1 lb 8.8 oz) (including battery pack, SD card)

**Microphone** Stereo **Microphone for the voice memo function** Monaural **Speaker** Monaural **Exif Print** Compatible **PRINT Image Matching III Compatible** 

## **Wireless LAN**

**WW459276 (see name plate on the bottom of camera) Supported format** IEEE 802.11 a/b/g/n/ac

**Frequency band** 2.4 GHz / 5 GHz

**Security** WEP/WPA-PSK/WPA2-PSK/WPA3-SAE

**Connection method** Wi-Fi Protected Setup™ (WPS)/Manual

# **Access method**

Infrastructure mode

# **WW682266 (see name plate on the bottom of camera)**

# **Supported format**

IEEE 802.11 b/g/n

## **Frequency band**

2.4 GHz **Security** WEP/WPA-PSK/WPA2-PSK/WPA3-SAE

**Connection method** Wi-Fi Protected Setup™ (WPS)/Manual

**Access method** Infrastructure mode

# **Bluetooth communications**

Bluetooth standard Ver.5.0

**Frequency band** 2.4 GHz

#### ı **Battery charger BC-QZ1 / BC-QZ1 T**

**Rated input** 100 – 240 V  $\sim$ , 50/60 Hz, 0.38 A **Rated output**

 $8.4 V$   $\frac{1}{244}$ , 1.6 A

#### **Rechargeable battery pack NP-FZ100** ı

# **Rated voltage**

7.2 V

Design and specifications are subject to change without notice.

TP1001273255

## **Trademarks**

- "α" is a trademark of Sony Group Corporation.
- $\bullet$  XAVC S and **XAVC S** are trademarks of Sony Group Corporation.
- XAVC HS and **XAVC HS** are trademarks of Sony Group Corporation.
- $\blacksquare$  Mac is a trademark of Apple Inc., registered in the United States and other countries.
- USB Type-C® and USB-C® are registered trademarks of USB Implementers Forum.
- The terms HDMI, HDMI High-Definition Multimedia Interface, and the HDMI Logo are trademarks or registered trademarks of HDMI Licensing Administrator, Inc.
- Microsoft and Windows are registered trademarks or trademarks of Microsoft Corporation in the United States and/or other countries.
- SDXC logo is a trademark of SD-3C, LLC.
- The CFexpress Type A logo is a trademark licensed by the CompactFlash Association.
- Wi-Fi, the Wi-Fi logo and Wi-Fi Protected Setup are registered trademarks or trademarks of the Wi-Fi Alliance.
- The Bluetooth® word mark and logos are registered trademarks owned by Bluetooth SIG, Inc. and any use of such marks by Sony Group Corporation and its subsidiaries is under license.
- **QR Code is a trademark of Denso Wave Inc.**
- In addition, system and product names used in this manual are, in general, trademarks or registered trademarks of their respective developers or manufacturers. However, the ™ or ® marks may not be used in all cases in this manual.

TP1001150495

## **License**

## **Notes on the License**

This product comes with software that are used based on licensing agreements with the owners of that software. Based on requests by the owners of copyright of these software applications, we have an obligation to inform you of the following. Licenses (in English) are recorded in the internal memory of your product. Establish a Mass Storage connection between the product and a computer to read licenses in the "PMHOME" - "LICENSE" folder.

THIS PRODUCT IS LICENSED UNDER THE AVC PATENT PORTFOLIO LICENSE FOR THE PERSONAL USE OF A CONSUMER OR OTHER USES IN WHICH IT DOES NOT RECEIVE REMUNERATION TO (i) ENCODE VIDEO IN COMPLIANCE WITH THE AVC STANDARD ("AVC VIDEO") AND/OR (ii) DECODE AVC VIDEO THAT WAS ENCODED BY A CONSUMER ENGAGED IN A PERSONAL ACTIVITY AND/OR WAS OBTAINED FROM A VIDEO PROVIDER LICENSED TO PROVIDE AVC VIDEO.

NO LICENSE IS GRANTED OR SHALL BE IMPLIED FOR ANY OTHER USE. ADDITIONAL INFORMATION INCLUDING THAT RELATING TO PROMOTIONAL, INTERNAL AND COMMERCIAL USES AND LICENSING MAY BE OBTAINED FROM MPEG LA, L.L.C. SEE [HTTPS://WWW.MPEGLA.COM](https://www.mpegla.com/)

Covered by one or more claims of the HEVC patents listed at patentlist.accessadvance.com.

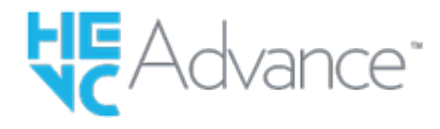

#### **On GNU GPL/LGPL applied software**

The software included in this product contains copyrighted software that is licensed under the GPLv2 and other licenses which may require access to source code. You may find a copy of the relevant source code as required under the GPLv2 (and other licenses) at<https://www.sony.net/Products/Linux/>.

You may obtain the source code as required by the GPLv2 on a physical medium from us for a period of three years after our last shipment of this product by applying through the form at [https://www.sony.net/Products/Linux/.](https://www.sony.net/Products/Linux/) This offer is valid to anyone in receipt of this information.

TP1001127102

# **Troubleshooting**

If you experience trouble with the product, try the following solutions.

**1 Remove the battery pack, wait for about one minute, re-insert the battery pack, then turn on the power.**

**2 Initialize the settings.**

**Consult your dealer or local authorized service facility. Additional information on this product and answers to frequently asked questions can be found at our Customer Support Website. <https://www.sony.net/>**

#### **Related Topic**

**3**

■ [Setting Reset](#page-548-0)

TP1001127104

## **Warning messages**

#### **Set Area/Date/Time.**

■ Set the area, date and time. If you have not used the product for a long time, charge the internal rechargeable backup battery.

#### **Power insufficient.**

The image copying or the image sensor cleaning function will not operate because the remaining battery level is too low. Recharge the battery pack or supply power by connecting the camera with a computer, etc.

#### **Unable to use memory card. Format?**

• The memory card was formatted on a computer and the file format was modified. Select [Enter] and then format the memory card. You can use the memory card again, however, all previous data in the memory card is erased. It may take some time to complete the format. If the message still appears, change the memory card.

#### **Memory Card Error**

- An incompatible memory card is inserted.
- Formatting has failed. Format the memory card again.

#### **Unable to read memory card. Reinsert memory card.**

- An incompatible memory card is inserted.
- The memory card is damaged.
- The terminal section of the memory card is dirty.

#### **Memory card locked.**

You are using a memory card with a write-protect switch or a delete-protect switch with the switch set to the LOCK position. Set the switch to the record position.

#### **Cannot open the shutter since the memory card is not inserted.**

- No memory card has been inserted into the memory card slot selected in [ **Recording Media] or [ <b>Recording** Media].
- To release the shutter without inserting a memory card into the camera, set [Release w/o Card] to [Enable]. In this case, images will not be saved.

#### **This memory card may not be capable of recording and playing normally.**

An incompatible memory card is inserted.

#### **Processing...**

When performing noise reduction, the reduction process takes place. You cannot do any further shooting during this reduction process.

#### **Unable to display.**

Images recorded with other products or images modified with a computer may not be displayed.

**Processing on the computer such as deletion of the image files may cause inconsistencies in the image database** files. Repair the image database files.

#### **Check that a lens is mounted. For an unsupported lens, set "Release w/o Lens" in the menu to "Enable".**

- The lens is not attached properly, or the lens is not attached. If the message appears when a lens is attached, reattach the lens. If the message appears frequently, check whether the contacts of the lens and product are clean or not.
- When attaching the product to an astronomical telescope or similar instrument, or using an unsupported lens, set [ Release w/o Lens] to [Enable].

#### **Internal temp. high. Allow it to cool.**

• The product has become hot because you have been shooting continuously. Turn the power off and cool the product and wait until the product is ready to shoot again.

(Overheating warning)

You have been recording images for a long time, the product temperature has risen.

**S**<sub>TULL</sub> (Database file error)

The number of images exceeds that for which date management in a database file by the product is possible.

#### **e...** (Database file error)

Unable to register to the database file. Import all the images to a computer and recover the memory card.

#### **Image DataBase File error**

■ There is something wrong in the Image Database File. Select MENU  $\rightarrow$  [O]  $\rightarrow$  [Shooting)  $\rightarrow$  [Media]  $\rightarrow$  [Select MENU Recover Image DB].

#### **System Error**

#### **Camera Error. Turn power off then on.**

Remove the battery pack, and then re-insert it. If the message appears frequently, consult local authorized Sony service facility.

#### **Image Database File error. Recover?**

You cannot record and play back a movie because the Image Database File is damaged. Recover the Image Database File following the on-screen instructions.

#### **Unable to magnify. Unable to rotate image.**

**Images recorded with other products may not be enlarged or rotated.** 

#### **Cannot create more folders.**

A folder in the memory card has the first three digits "999." You cannot create any more folders on this camera.

#### **Related Topic**

[Notes on memory card](#page-30-0)

- **[Performing initial setup for the camera](#page-100-0)**
- [Format](#page-476-0)
- [Release w/o Card](#page-332-0)
- [Release w/o Lens \(still image/movie\)](#page-331-0)
- [Recover Image DB \(still image/movie\)](#page-482-0)